### PROCEDURA OPERATIVA

### <span id="page-0-0"></span>**DOMANDA DI PENSIONE ONLINE**

### Versione 4.4 del 31/03/2020

### **INDICE**

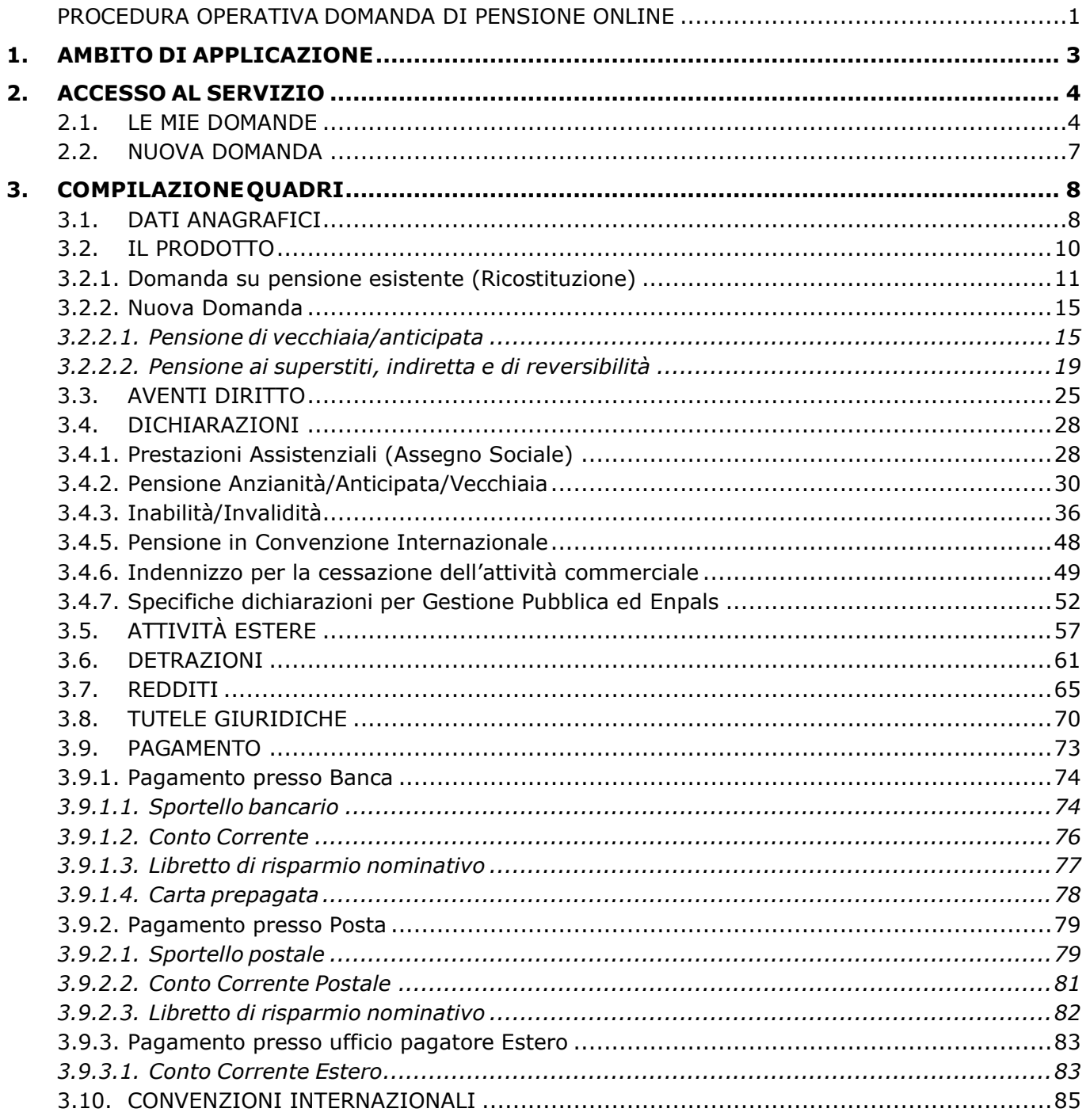

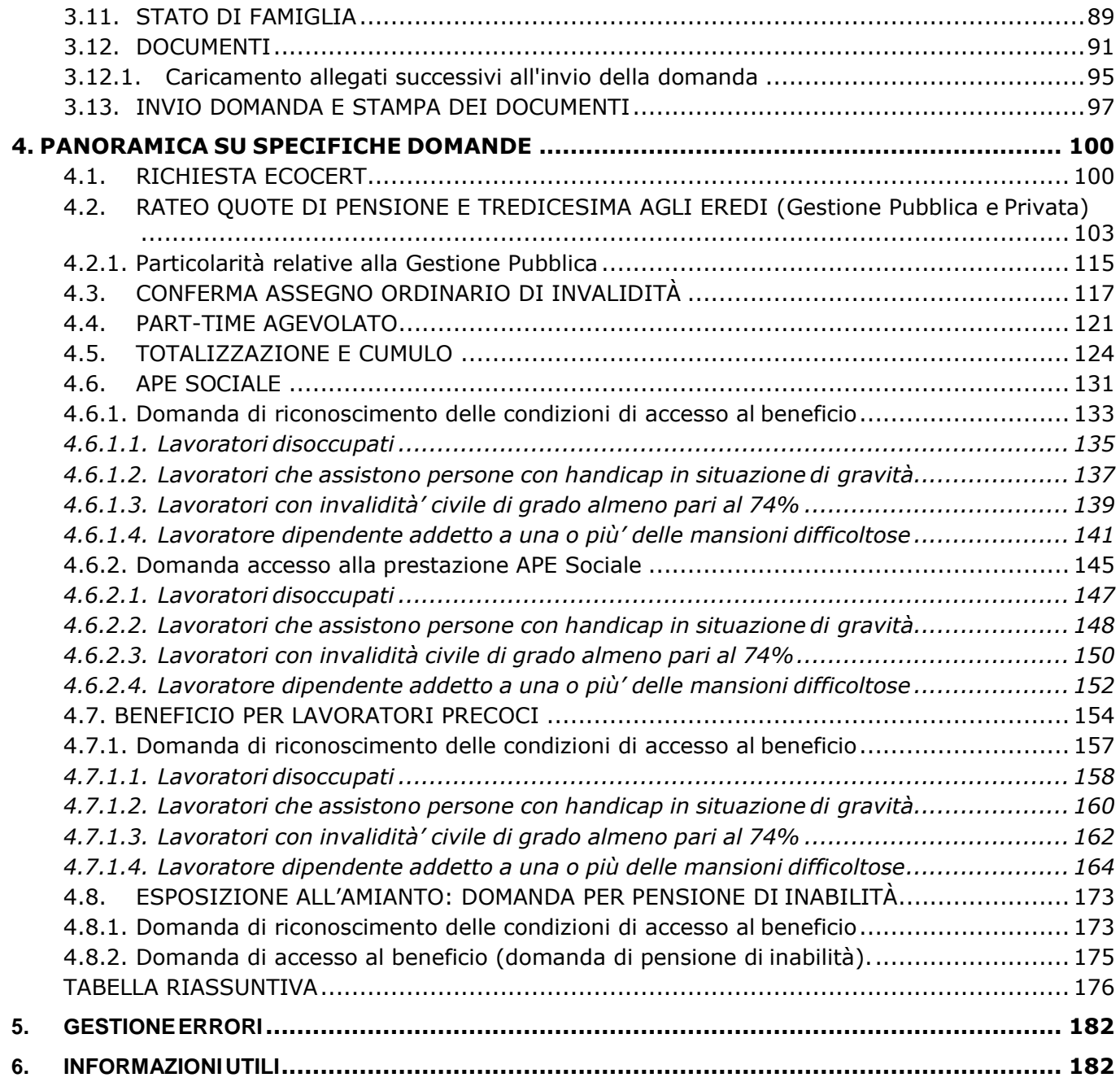

# <span id="page-2-0"></span>**1.AMBITO DI APPLICAZIONE**

Allo scopo di fornire all'utente cittadino un canale di comunicazione con l'Inps alternativo all'accesso fisico presso le sedi, nel rispetto della normativa sulla riduzione dei flussi cartacei, l'Istituto ha attivato la procedura per l'invio telematico delle Domande di Pensione sia attraverso il sito internet (www.inps.it), sia chiamando il CCM (803164).

In particolare, tale servizio consente la presentazione telematica delle seguenti domande:

#### **Domande di nuova Prestazione Pensionistica**

- Pensione di vecchiaia/anticipata;
- Assegno ordinario di invalidità/pensione di inabilità;
- Certificazioni;
- Assegno sociale e indennità di talassemia major;
- Indennizzo per la cessazione dell'attivitàcommerciale;
- Ape Sociale;

#### **Domande di Variazione Prestazione Pensionistica**

- Ricostituzioni / supplementi;
- Revisioni / conferme assegno ordinario di invalidità (AOI);
- Trasformazione assegno ordinario di invalidità (AOI);
- Variazione Ufficio Pagatore;

#### **Domande di Prestazioni destinate ad eredi o parenti di pensionati**

- Rateo Quote di pensione e tredicesima agli eredi;
- Reversibilità;
- Indiretta

Per ulteriori informazioni circa le tipologie di domande presentabili, consulta la tabella riassuntiva. Per poter utilizzare tale servizio, il cittadino richiedente deve essere in possesso del codice PIN di autenticazione.

# <span id="page-3-0"></span>**2. ACCESSO AL SERVIZIO**

Una volta lanciato il servizio (o raggiunto dall'utente che opera online), apparirà la HomePage dell'applicazione nella quale sono presenti le seguenti funzioni (Fig.1):

- **Le mie domande**, che consente di visualizzare tutte le domande acquisite dall'utente collegato,
- **Nuova Prestazione Pensionistica**, che dà avvio all'acquisizione della domanda di pensione.
- **Variazione Prestazione Pensionistica**, permette di richiedere una modifica di una pensione o prestazione già liquidata.
- **Prestazioni destinate a eredi e parenti di pensionati**, questa opzione permette di richiedere una pensione di reversibilità indiretta o un rateo maturato e non riscosso (quote di pensione e tredicesima richieste dagli eredi).

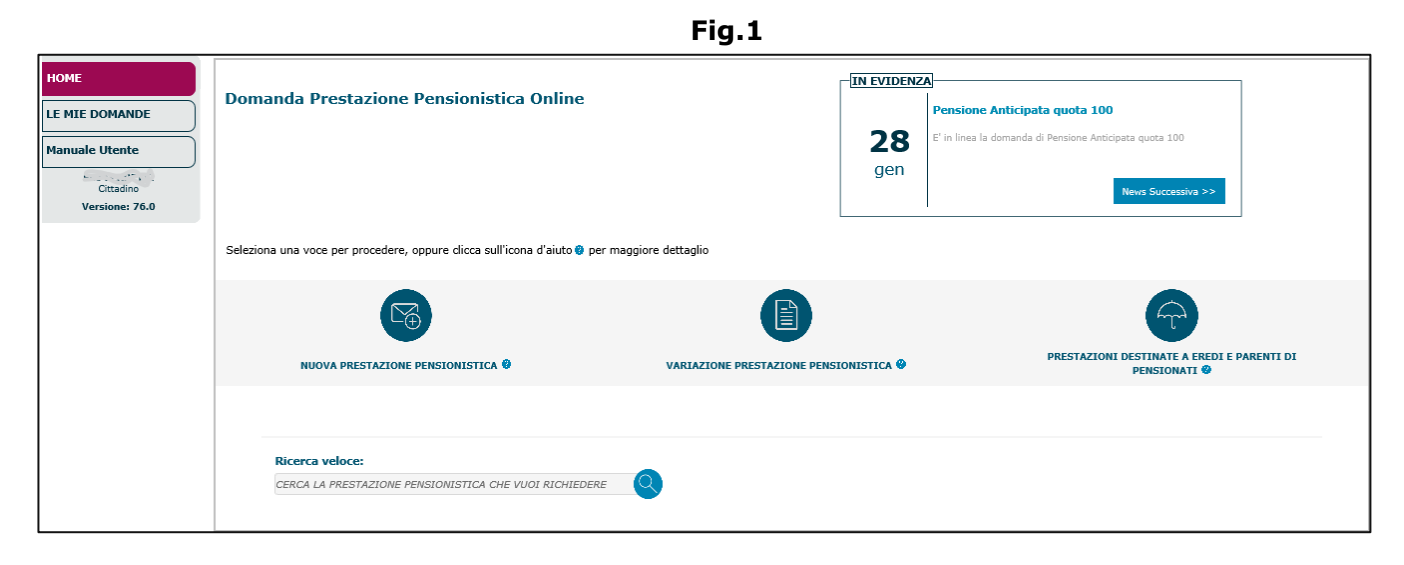

### <span id="page-3-1"></span>**2.1. LE MIE DOMANDE**

Se si seleziona la funzione **Le mie domande**, il sistema presenterà la lista delle domande presentate, tramite Contact Center Multicanale, dall'utente autenticato (sia le domande completate e trasmesse alla sede Inps, sia le domande salvate in bozza e non completate).

**N.B.** La funzione 'Le mie domande' consente di visualizzare le domande inserite dall'utente, tuttavia vi sono alcune particolarità legate alla tipologia di utenza che ha avuto accesso all'applicazione:

• l'utente cittadino che accede all'applicazione via web, visualizzerà tutte le domande presentate attraverso i vari canali utilizzati (web, CCM, Patronato). In questo caso l'utente collegato potrà solo consultare le domande presentate con gli altri canali (CCM e Patronato), indipendentemente dal fatto che siano state salvate in bozza o trasmesse alla sede Inps; mentre potrà completare le sole domande acquisite via web e salvate in bozza (ossia quelle non completate).

Se non ci sono domande già inserite o inviate, compare una videata che avverte l'utente di tale circostanza, dando la possibilità di inserire una nuova domanda.

Se vi sono domande inserite o inviate associate al soggetto, verrà visualizzato l'elenco di tali domande (Fig.2). La videata presenterà i dati anagrafici del soggetto interessato e l'elenco delle domande ad esso associate (ed eventualmente anche le pensioni collegate/prodotti).L'utente visualizzerà, per ogni domanda presentata in elenco, alcuni dati essenziali:

- Prodotto: ossia il tipo di domanda presentata (es. pensione di anzianità);
- Stato domanda: (es. inviata, da completare, in attesa di validazione, ecc.);
- Data acquisizione domanda;
- Numero pratica;
- Numero domanda (compare solo se la domanda è stata acquisita correttamente).

#### Procedura Operativa: Domanda di Pensione online

Le domande inviate con successo possono essere solo consultate (attraverso il pulsante '**Consulta**'); mentre le domande inserite e non ancora inviate (o in attesa di validazione), per le quali è disponibile il tasto '**Modifica**', possono essere variate in tutte le loro parti, oppure eliminate

#### del tutto attraverso l'icona  $\times$ .

Per inserire una nuova domanda, l'utente deve cliccare sul pulsante '**Nuova Domanda**'.

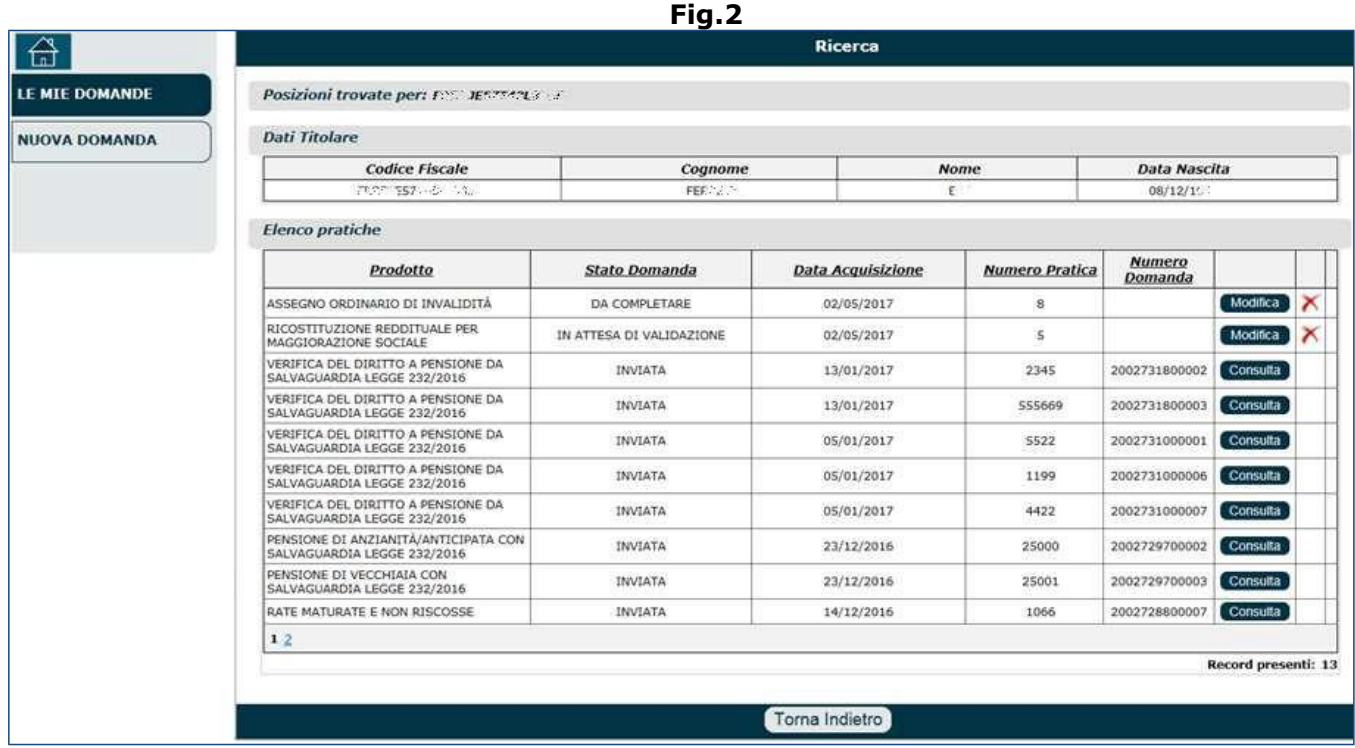

Nel caso in cui la domanda fosse stata già inviata e protocollata con successo, cliccando il tasto '**Consulta**', verrà mostrata una maschera contenente una serie di informazioni (Fig.3):

- dati generali della domanda (tipo domanda, gestione pubblica/privata, data presentazione, ecc.);
- sezione dedicata alla visualizzazione/stampa (mediante il pulsante '**Visualizza**') della ricevuta di presentazione, del modulo di domanda contenente tutti i dati acquisiti e dei documenti allegati;
- dati dell'eventuale delegato (es. Patronato);
- soggetti interessati;
- fasi di trattazione dell'istanza: fase (es. prima istanza), data inizio, data fine, fonte provenienza (es. Patronato, Contact Center... ), canale di provenienza (es. telematico), esito (es. in elaborazione).

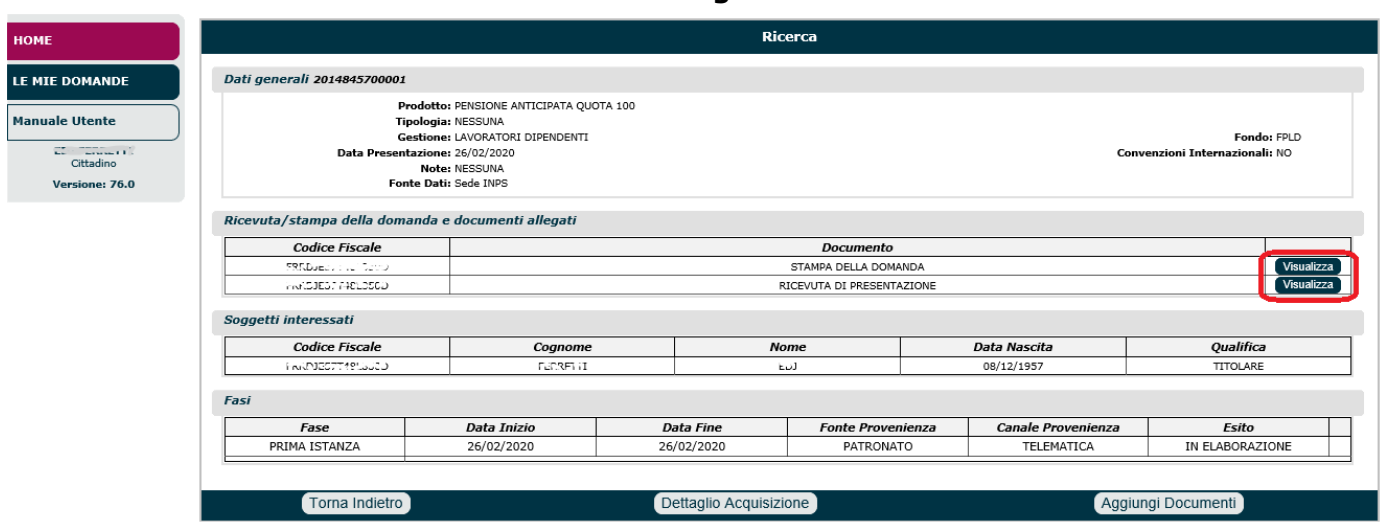

**Fig.3**

Nel caso in cui la domanda fosse stata solo inserita e non completata (in tal caso si troverebbe nello stato 'DA COMPLETARE'), dopo aver cliccato il pulsante '**Modifica**' (dall'immagine di figura 2) comparirà sulla parte sinistra l'elenco dei quadri con l'evidenziazione di quelli completi e quelli ancora da completare, attraverso appositi segnalatori (Fig.4):

- $\blacktriangleright$  = quadro con dati obbligatori inseriti (significa che il quadro è stato compilato),
- = quadro con dati obbligatori NON inseriti (significa che il quadro non è compilato/completato),
- = quadro con dati NON obbligatori NON inseriti (significa che il quadro è facoltativo).

In tal caso, l' utente potrà accedere ai vari quadri per completarli/modificarli.

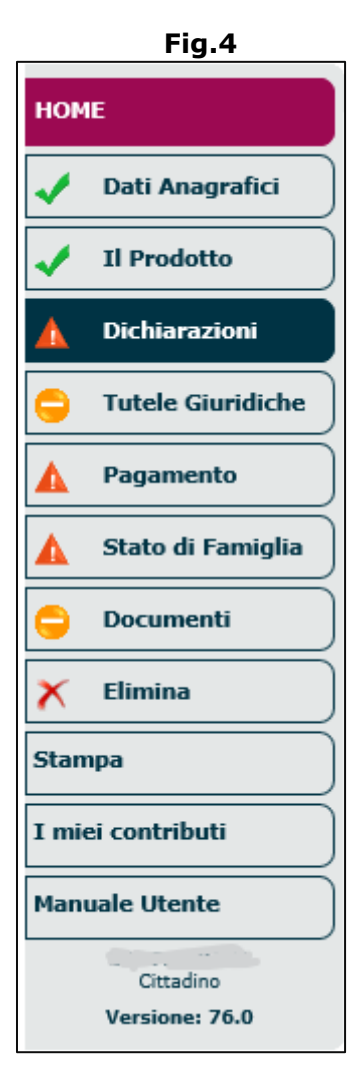

Nel caso in cui la domanda fosse stata completata/acquisita ma contenesse errori (in tal caso non gli sarebbe stato assegnato un numero di protocollo e si troverebbe nello stato 'IN ATTESA DI VALIDAZIONE'), dopo aver cliccato il pulsante '**Modifica**' (dall'immagine di Fig.2) comparirà una nuova videata nella quale sono visibili (Fig.5):

- l'**esito della prestazione**: il codice fiscale del titolare, lo stato della domanda (es. in attesa di validazione), la data di invio della domanda;
- **l'esito della validazione**: tipologia di pensione richiesta (es. VO), tipo di validazione (es. pensione), esito  $($   $\blacktriangle$ ), messaggio (il codice errore riscontrato);
- i **punti d'attenzione**: ossia la descrizione dell'eerore riscontrato, con l'avvertimento di correggere i dati inseriti e risanare gli errori entro 15 gg, per preservare la data di presentazione originaria.

**N.B.** In caso di inserimento di dati errati o malfunzionamenti tecnici. sarà possibile reinviare la domanda mantenendo la data di presentazione (preservando la la data di decorrenza). In caso di dati errati, l'utente avrà a disposizione 15 giorni di tempo per la correzione, trascorsi i quali la domanda dovrà essere inviata ex novo, perdendo quindi l'originaria data di presentazione. In caso di errori tecnici, ad esempio impossibilità di raggiungere alcuni servizi di validazione dei dati immessi o di presentazione di dati come ad esempio le pensioni associate ad un soggetto, sarà possibile inserire i dati manualmente e la domanda verrà riprocessata automaticamente finchè i malfunzionamenti non saranno ripristinati. Ovviamente quando i servizi tornano raggiungibili i dati saranno validati e in caso di errore si torna nel caso di dati errati.

• sulla parte sinistra, l'elenco dei quadri con l'evidenziazione di quelli completi e quelli ancora da completare (attraverso appositi segnalatori).

**Fig.5**

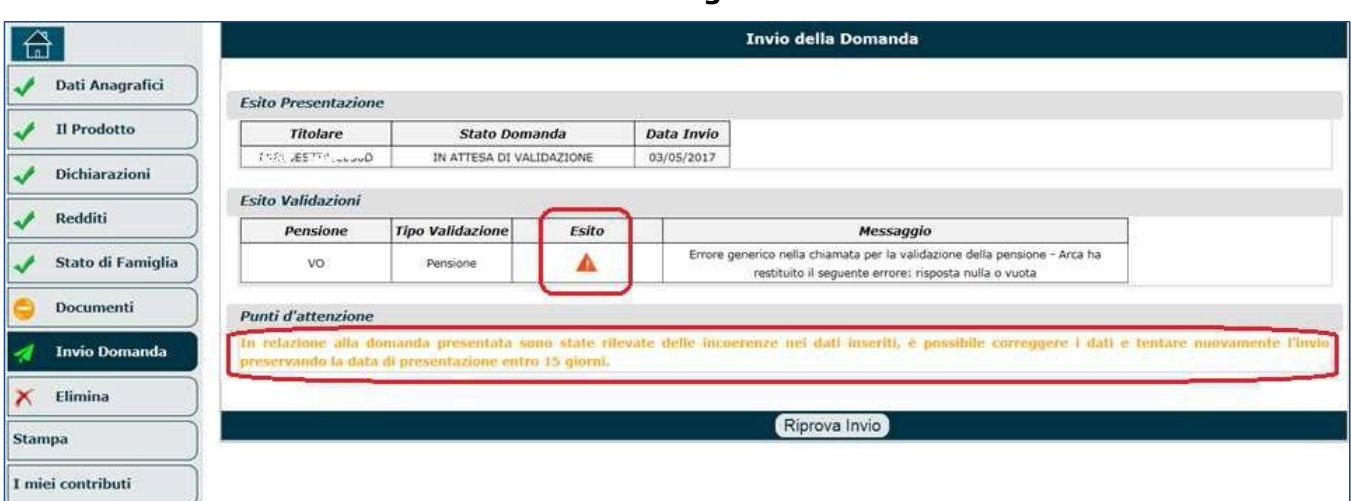

### <span id="page-6-0"></span>**2.2. NUOVA DOMANDA**

Nel caso in cui l'utente non avesse inserito precedenti domande da completare, l'utente dovrà selezionare la funzione **Nuova domanda** (Fig.6) e compilare una serie di quadri (a seconda della tipologia di prestazione richiesta):

- Anagrafica,
- Il Prodotto,
- Dichiarazioni,
- Eredi (nei ratei maturati),
- Aventi diritto (nelle reversibilità/superstiti)
- Detrazioni d'imposta,
- Redditi,
- Stato di Famiglia
- Modalità di riscossione,
- Tutele Giuridiche,
- Documenti,
- Convenzioni Internazionali (compare solo se la domanda riguarda una pensione in convenzione internazionale).

I quadri andranno compilati in sequenza; pertanto i quadri successivi verranno visualizzati (sul lato sinistro) solo dopo aver compilato i quadri precedenti.

Procedura Operativa: Domanda di Pensione online

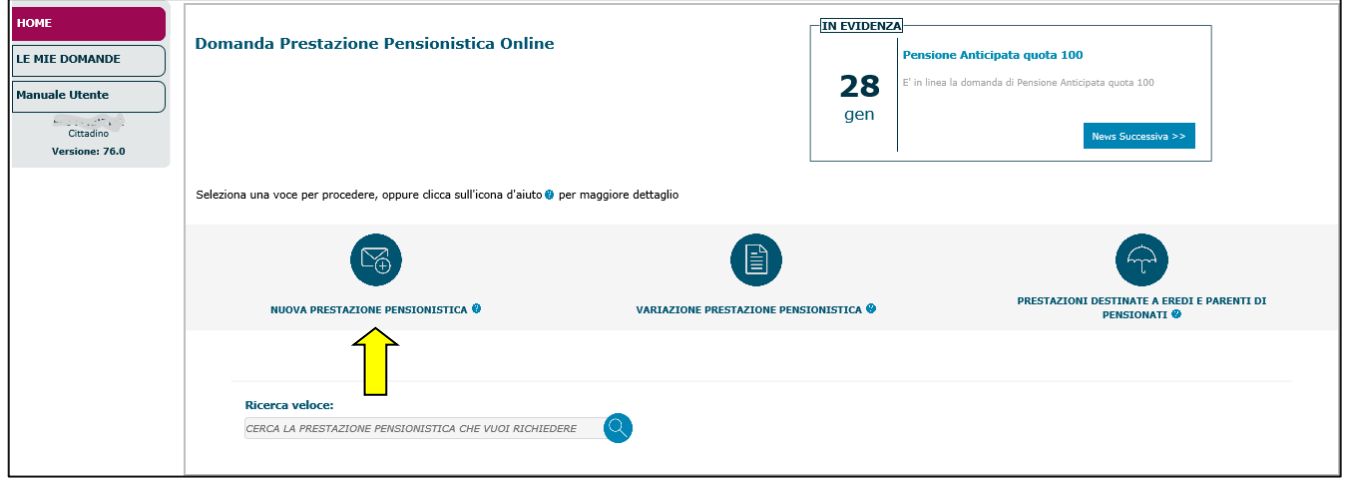

**N.B.** Durante la compilazione della domanda di pensione, verranno richieste una serie di informazioni, alcune delle quali sono obbligatorie. Il sistema segnala visivamente tutti i campi o le sezioni da compilare, evidenziando di rosso gli appropriati check box (Fig.7).

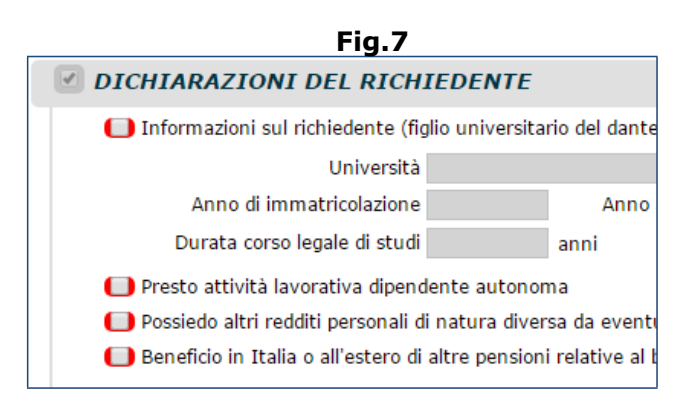

# <span id="page-7-0"></span>**3. COMPILAZIONE QUADRI**

### <span id="page-7-1"></span>**3.1. DATI ANAGRAFICI**

Una volta entrati nel quadro **Dati Anagrafici**, è necessario digitare nell'apposito campo il codice fiscale del titolare e cliccare il tasto '**Cerca**' (Fig.8).

I dati dell'utente verranno ricercati su Anagrafe Tributaria e se non risultano presenti, la ricerca verrà effettuata anche su ARCA.

Nel caso in cui i dati non fossero presenti neanche su ARCA, non sarà consentito proseguire con l'acquisizione della domanda e l'utente dovrà rivolgersi direttamente al Fisco.

Nel caso in cui l'indirizzo visualizzato non fosse corretto, l'utente potrà selezionare l'opzione "**Variazione dell'indirizzo di residenza**" e procedere all'inserimento dei dati corretti; in tal modo verrà aggiornato ARCA.

**N.B.** Se il soggetto è residente all'estero, è stato inserito un campo di testo per permettere l'acquisizione del Comune di residenza dello Stato estero. Il servizio ARCA gestisce quest'informazione nel campo CityName, nel caso in cui è presente su ARCA il campo di testo viene prevalorizzato e salvato successivamente nel DB.

**N.B.** I residenti all'estero possono fare le seguenti richieste:

- domanda di ricostituzione pensione;
- domanda di anzianità/vecchiaia/invalidità/inabilità/superstiti indiretta, purché non venga dichiarato di aver svolto attività lavorativa in un paese convenzionato;
- domanda ai superstiti reversibilità, purché la pensione del dante causa non sia in convenzione internazionale.

Se l'utente viene riconosciuto a sistema (perchè presente in Anagrafe Tributaria/ARCA), i dati anagrafici dell'utente verranno precompilati e l'utente dovrà inserire i soli dati mancanti (Fig.8):

- il domicilio (se diverso dalla residenza),
- i propri recapiti:
	- o numero di telefono,
	- o cellulare,
	- o PEC,
	- o e-mail cittadino,
	- o acconsentire (o meno) alla ricezione via sms degli stati di avanzamento della domanda).
- lo Stato Civile (se non è già visualizzato automaticamente): in prima battuta è un dato facoltativo... successivamente potrebbe essere necessario indicarlo.
- i dati del coniuge (se non mostrati automaticamente dal sistema): inserendo il codice fiscale del coniuge nell'apposito campo e cliccando il tasto '**Cerca**', verrà effettuata una ricerca sugli archivi ARCA o su Anagrafe Tributaria, come visto in precedenza per il titolare. Se, per il coniuge, si vogliono indicare gli stessi dati di residenza del titolare e la stessa cittadinanza, basta cliccare il pulsante '**Uguali al Titolare**'.

**N.B.** Se il coniuge del richiedente non dispone del codice fiscale (es. coniuge straniero), non è possibile procedere con l'acquisizione della domanda di pensione. In tal caso il coniuge deve farsi rilasciare un codice fiscale dall'ambasciata (se residente all'estero), o dall'Agenzia delle Entrate (se residente in Italia).

Una volta inseriti tutti i dati, è necessario cliccare il tasto '**Salva e prosegui**' (a fondo pagina) per spostarsi nel secondo quadro (denominato 'Il Prodotto').

**N.B.** I dati sensibili (come dati anagrafici e indirizzo di residenza) dei soggetti diversi dal richiedente dovranno essere inseriti manualmente. La procedura proporrà la precompilazione dei dati unicamente se questi siano già stati acquisiti in precedenza su di una domanda con lo stesso richiedente.

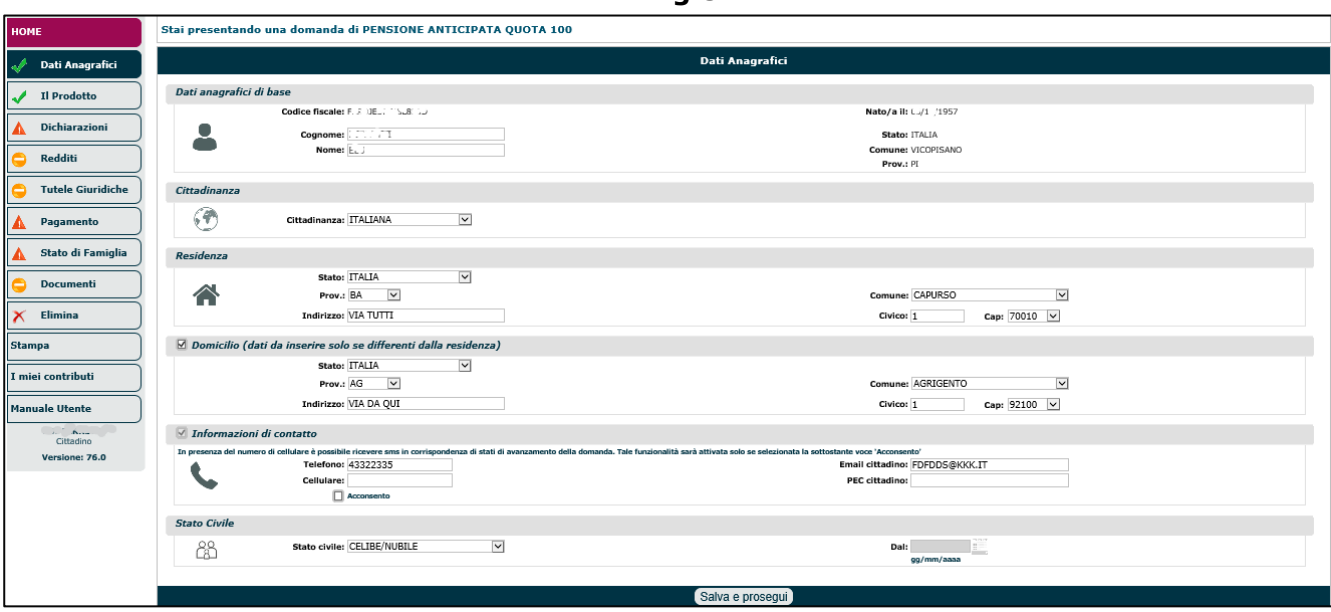

**Fig.8**

### <span id="page-9-0"></span>**3.2. IL PRODOTTO**

Bisogna innanzitutto selezionare la voce "Nuova Prestazione Pensionistica", per richiedere una nuova pensione, prestazione o certificazione al diritto a pensione (Fig. 9), le tipologie di prestazione sono mostrate sotto forma di pulsanti come mostrato nella Fig. 10.

#### **Domande di nuova Prestazione Pensionistica**

- Pensione di vecchiaia/anticipata;
- Assegno ordinario di invalidità/pensione di inabilità;
- Certificazioni;
- Assegno sociale e indennità di talassemia major;
- Indennizzo per la cessazione dell'attivitàcommerciale;
- Ape Sociale;

#### **Fig.9**

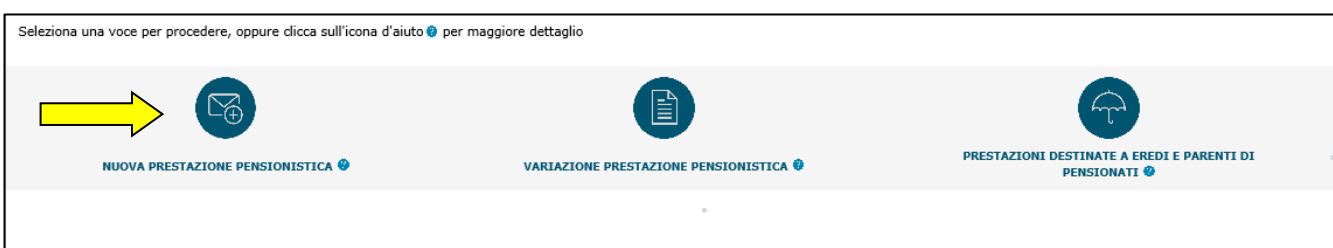

**Fig.10**

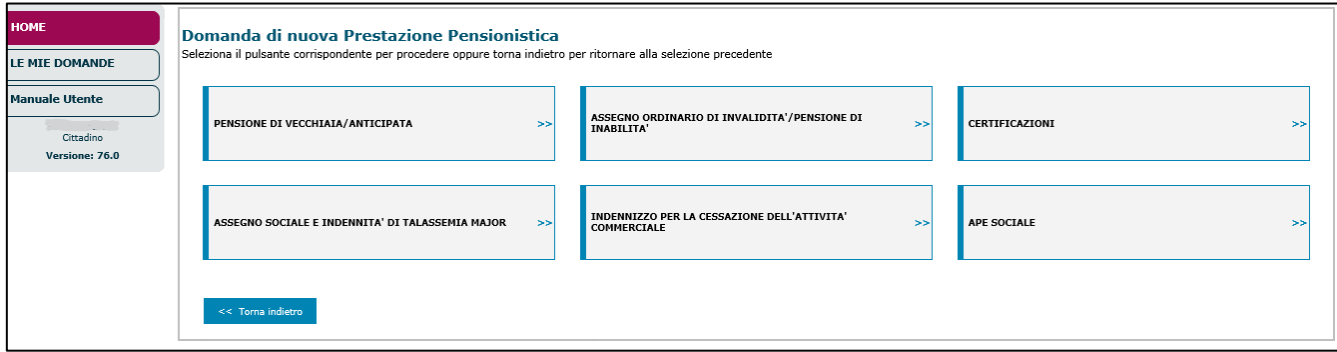

È possibile acquisire una nuova domanda di pensione (selezionando l'apposito pulsante), opppure una nuova domanda su pensione già esistente (es. ricostituzione...).

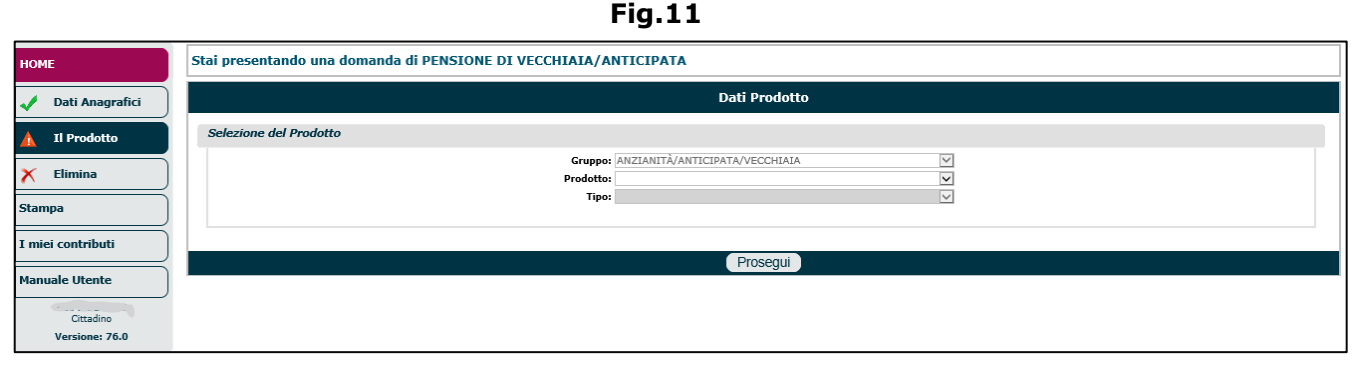

### <span id="page-10-0"></span>**3.2.1. Domanda su pensione esistente (Ricostituzione)**

Se l'utente fosse già titolare di Pensione (o di più pensioni) e volesse effettuare una nuova domanda sulla stessa (o su una di esse), dopo aver selezionato il prodotto "Variazione Prestazione Pensionistica" (Fig. 12), verrà visualizzata una maschera contenete i pulsanti relativi alla prestazione pensionistica sulla quale si intende presentare la domanda (Fig. 13).

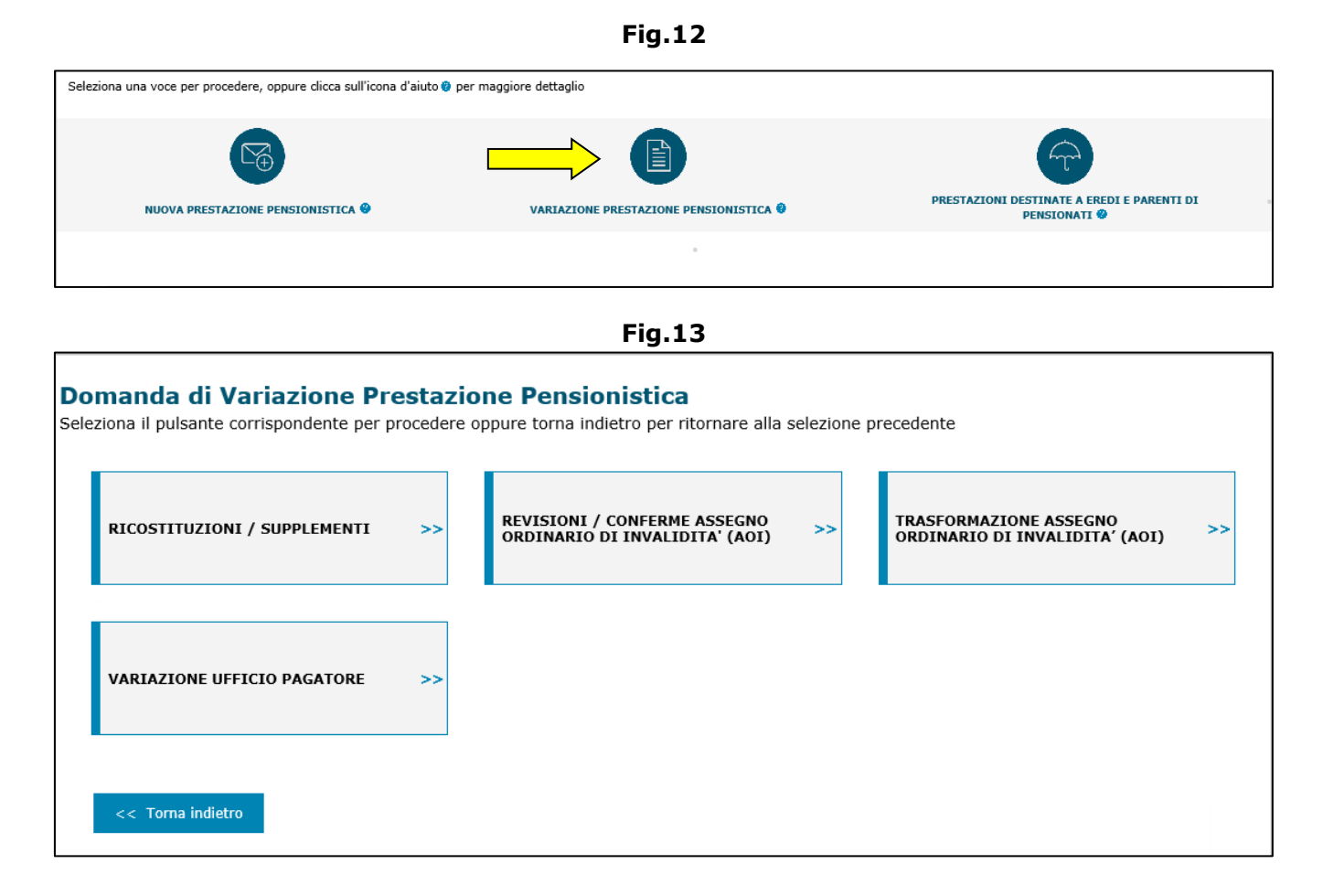

Dopo aver salvato i dati anagrafici, verranno visualizzate le pensioni a carico del richiedente (Fig.14).

Qualora il richiedente fosse titolare di una pensione che non compare in elenco, sarà possibile aggiungerla alla lista, cliccando sul simbolo '**+**'; in tal caso dovranno essere specificate le seguenti informazioni (Fig.14): numero di certificato, sede Inps di competenza e categoria della pensione.

Al termine dell'inserimento dei dati richiesti, l' utente deve salvarli mediante l'utilizzo dell'icona a forma di floppy disk  $\blacksquare$  (Fig.14).

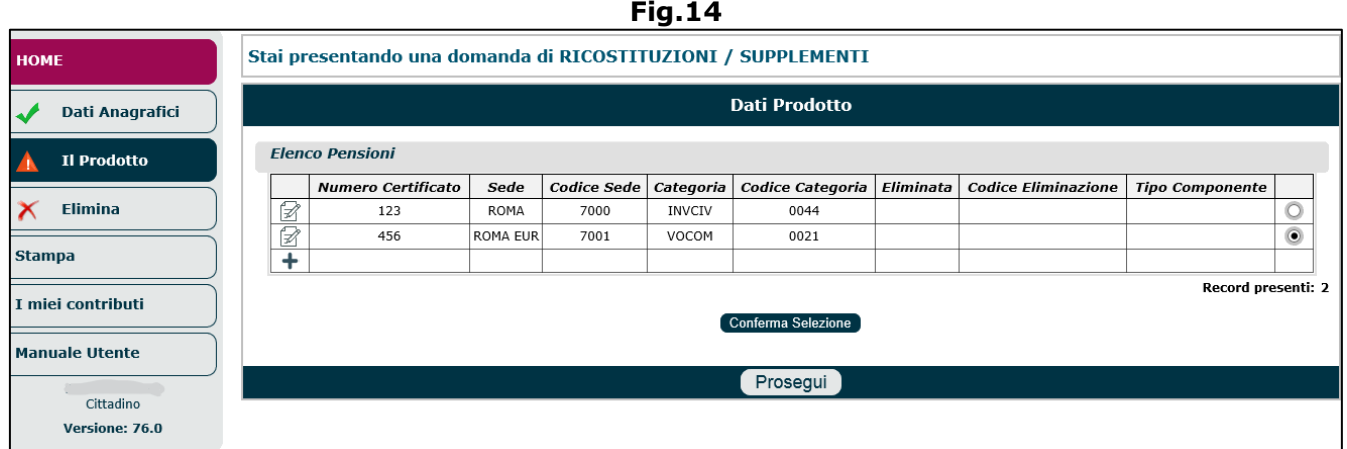

Per dar luogo alla domanda di ricostituzione è necessario selezionare, attraverso un check box, la pensione (o le pensioni) sulla quale si intende presentare domanda (Fig.15) e cliccare il pulsante '**Conferma Selezione**' (il pulsante verrà sostituito dal tasto '**Modifica Selezione**', da utilizzare in caso di selezione erronea della pensione) .

Appariranno tre menu a tendina che permetteranno di caratterizzare il tipo di richiesta che l'utente intende effettuare: Gruppo, Prodotto, Tipo.

**N.B.** L' utente non deve conoscere a memoria tutte le possibili opzioni presenti nei tre menu a tendina in quanto il contenuto varia in base alla domanda che si sta presentando (vedi tabella riassuntiva). La nuova domanda su pensione si configura solo per una modifica di una pensione esistente, tra cui i casi di supplemento (o ricostituzione). Si fa presente che per i contributi versati nelle gestioni dei lavoratori autonomi art/com/cdcm, quando il richiedente è già titolare di una pensione VDAI, non si parla mai di pensione supplementare ma di supplemento.

In base a quello che l'utente richiede, si dovranno impostare i seguenti menu (Fig.15):

- GRUPPO (es. Ricostituzione...);
- PRODOTTO (es. Reddituale, Supplemento...);
- TIPO (es. Maggiorazione sociale).

I menu a tendina 'Gestione' e 'Fondo', risulteranno impostati automaticamente.

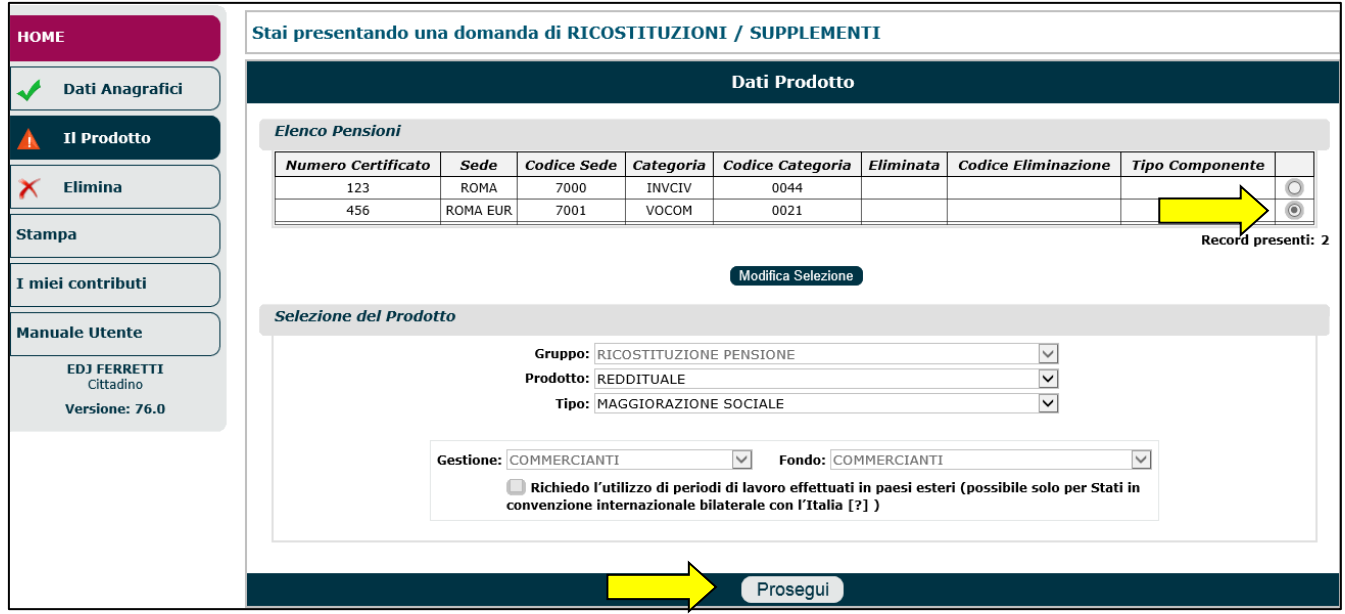

#### **Fig.15**

Al termine della selezione del prodotto, è necessario cliccare il pulsante 'Prosegui'.

Il sistema visualizzerà una maschera riepilogativa, costituita dalle seguenti sezioni (Fig.16):

- Elenco delle pensioni selezionate (ossia quelle selezionate in precedenza),
- Riepilogo Intestatario: contenente i dati anagrafici dell'intestatario,
- Riepilogo Prodotto: contenente le informazioni relative alla tipologia di domanda selezionata,
- Sede di destinazione: selezionare, da apposito menu a tendina, la sede Inps di destinazione della domanda,
- Note: inserire eventuali note aggiuntive o informazioni (max 500 caratteri).

Se i dati visualizzati sono corretti, l' utente dovrà cliccare il pulsante '**Salva e prosegui**' e proseguire con la compilazione dei quadri successivi (accanto al quadro 'Prodotto' comparirà un segno di spunta verde).

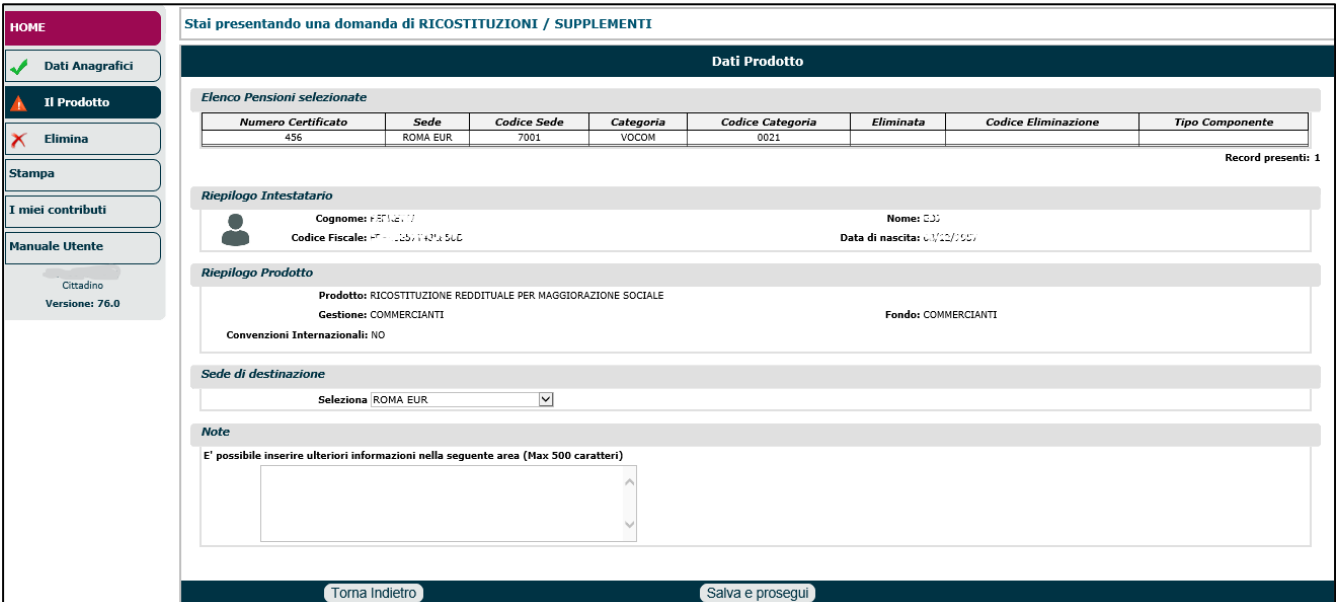

#### **Fig.16**

**N.B.** Nei casi in cui vi fossero utenti (studenti, contitolari di pensione ai superstiti) che volessero autocertificare la frequenza scolastica per il nuovo anno, dovrà essere presentata una domanda di ricostituzione; in tali circostanze di "figli studenti scaduti" su una pensione di reversibilità intestata al coniuge del dante causa, che hanno diritto alla proroga in quanto studenti/universitari, la relativa domanda deve essere fatta dal titolare della pensione vigente in quel momento.

Esiste, infatti, un apposito prodotto di ricostituzione documentale per **variazione dati dei contitolari**; in tal caso le autocertificazioni dei familiari dovranno essere allegate alla domanda telematica (frequenza/iscrizione e non svolgimento di attività lavorativa ).

**ES.** Un caso concreto può essere rappresentato dalla presenza di una vedova con 2 figli studenti (tutti contitolari di pensione ai superstiti). Avendo fatto unica domanda di pensione la vedova, essa stessa dovrà fare anche domanda di Ricostituzione, imputando i seguenti menu a tendina:

- **Gruppo= Ricostituzione di pensione**
- **Prodotto=Variazione dati dei contitolari**
- **Tipo=Ordinario**

Nel prosieguo della domanda la vedova dovrà allegare le autocertificazioni dei familiari (es. figli) che attestino la frequenza/iscrizione scolastica e il mancato svolgimento di attività lavorativa.

**N.B.** Dall'anno 2014, la dichiarazione relativa alla condizione di frequenza scolastica obbligatoria deve essere resa solo nel caso in cui l'istituto scolastico frequentato sia variato rispetto all'anno precedente (vedi msg. 6627 del 2014); quindi, non è più necessario rilasciare annualmente all'Istituto la certificazione della frequenza scolastica (AP30), a meno che non vi sia:

- una variazione dell'Istituto frequentato rispetto all'anno precedente;
- il termine della frequenza o di un ciclo scolastico (ad. esempio prima quinta elementare, prima - terza media, prima superiore - compimento sedicesimo anno di età).

Si ricorda, altresì, che deve essere sempre resa la dichiarazione di frequenza ad altro titolo (es. centri di formazione – addestramento professionale o di centri ambulatoriali nel periodo estivo, ecc). In questi casi o nei casi in cui la sede territorialmente competente la richieda, la documentazione relativa alla frequenza potrà essere consegnata alla sede tramite il servizio in esame (Domanda di Prestazioni pensionistiche: Pensione, Ricostituzione, Ratei maturati e non riscossi, Certificazione del diritto a pensione), accedendo con il PIN del minore ed effettuando una domanda di RICOSTITUZIONE PENSIONE/MOTIVI DOCUMENTALI sulla pensione di INV CIV ed allegando da lì la certificazione.

#### **Fig.16/A**

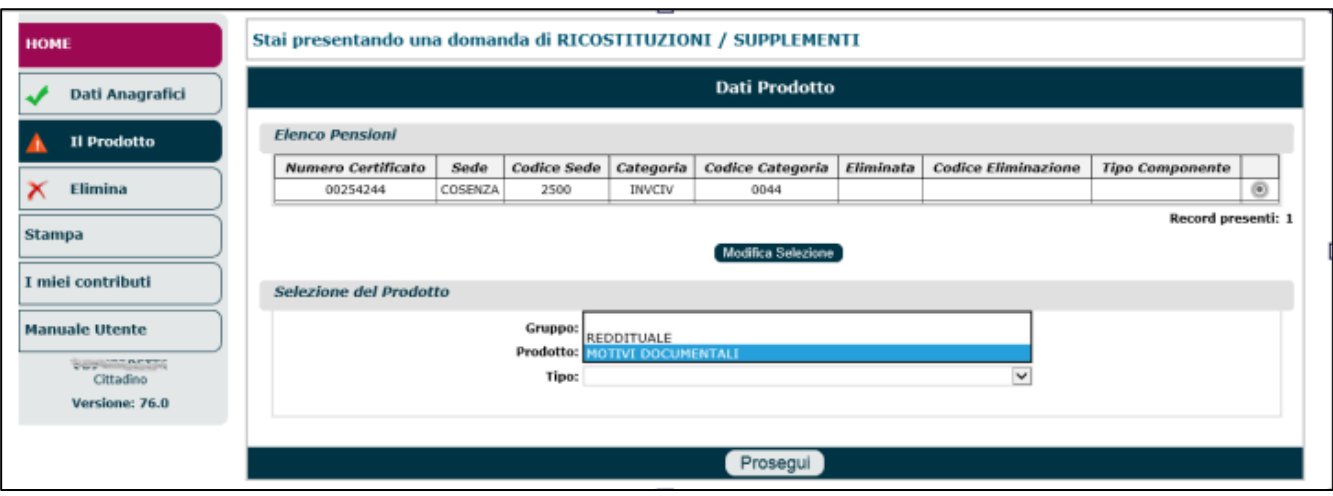

**N.B.** Per tutti i pensionati aventi diritto alla quattordicesima mensilità e che invece non l'hanno ricevuta (malgrado abbiano presentato il modello RED), è necessario presentare domanda di ricostituzione.

Pertanto, sinteticamente, i passaggi da seguire in procedura sono i seguenti:

- Selezionare la funzione '**Nuova domanda**'
- Selezionare il prodotto/banner '**Ricostituzioni/Supplementi**'
- Selezionare la pensione sulla quale si intende presentare domanda di ricostituzione;
- impostare i 3 menu a tendina nel seguente modo: **GRUPPO = Ricostituzione pensione**; **PRODOTTO=Reddituale**; **TIPO= Quattordicesima**.
- inserire nelle **note** della domanda, **la descrizione** in chiaro **della motivazione per la quale si presenta la domanda di ricostituzione** (es. mancato pagamento quattordicesima mensilità).

**N.B.** L'ANF per soggetto inabile, titolare di pensione ai superstiti (anche detto '**Assegno di vedovanza**') può essere richiesto attraverso una domanda di ricostituzione; si tratta di una "normale" domanda di ricostituzione per trattamento di famiglia (come si farebbe normalmente per comunicare la variazione del nucleo familirare ai fini ANF).

Infatti, il c.d. coniuge inabile a proficuo lavoro (anche se non più in età da lavoro), titolare superstite di una pensione da lavoro dipendente, può chiedere la "ricostituzione della pensione" con l'aggiunta dei trattamenti di famiglia.

In generale, i requisiti per richiedere gli ANF su pensione ai superstiti, sono:

- nucleo composto dal coniuge/unito civilmente superstite, titolare della pensione ai superstiti da lavoro dipendente , e dai figli ed equiparati minori o maggiorenni inabili.
- redditi inferiori al limite annualmente stabilito.

Va precisato, però, che il nucleo familiare può essere composto da una sola persona (e quindi si può richiedere l'ANF per se stessi) solo nei seguenti casi:

- orfano titolare di pensione ai superstiti da lavoro dipendente che non abbia compiuto il diciottesimo anno di età,
- maggiorenne inabile ad un proficuo lavoro titolare di pensione ai superstiti da lavoro dipendente.

Pertanto, sinteticamente, i passaggi da seguire in procedura sono i seguenti:

- Selezionare la funzione '**Nuova domanda**',
- Selezionare il prodotto/banner '**Ricostituzioni/Supplementi**';
- Selezionare la pensione sulla quale si intende presentare domanda di ricostituzione;
- impostare i 3 menu a tendina nel seguente modo: **GRUPPO=Ricostituzione pensione; PRODOTTO=Trattamento di famiglia ; TIPO=Ordinario.**
- Indicare le informazioni richieste nei vari quadri.

**ATTENZIONE**: Le indicazioni su indicate valgono prevalentemente per la Gestione Privata; infatti per la Gestione Pubblica, le ricostituzioni gestite dall'applicazione al momento sono: Quattordicesima, ANF, Ricostituzione per Motivi documentali esenzione fiscale vittime del dovere.

### <span id="page-14-0"></span>**3.2.2. Nuova Domanda**

Se l'utente volesse effettuare una nuova domanda deve:

- selezionare la voce 'Nuova prestazione pensionistica' (dalla Home Page mostrata in Fig. 1);
- selezionare la prestazione per la quale inviare la domanda;
- compilare il quadro relativo all'anagrafica (par.5.1),
- compilare il quadro 'Prodotto' dove appariranno vari menu a tendina che permetteranno di caratterizzare il tipo di richiesta che l'utente intende effettuare: Gruppo, Prodotto, Tipo, Tipologia, Gestione, Fondo, Comparto.

Inoltre, qualora fosse presentata domanda di pensione in **ConvenzioneInternazionale**, si dovrà necessariamente selezionare l'apposito check box.

**N.B.** L' utente non deve conoscere a memoria tutte le possibili opzioni presenti nei menu a tendina in quanto il contenuto varia in base alla domanda che si sta presentando (vedi tabella riassuntiva). È bene sottolineare che la domanda di pensione supplementare è una '**NUOVA DOMANDA**' e non 'una nuova domanda su pensione già esistente'. Successivamente si seleziona la Gestione e il Fondo e, nelle dichiarazioni, si indica di essere titolare di altra pensione.

Di seguito andremo ad illustrare, a titolo di esempio, come selezionare il prodotto ed impostare i vari menu a tendina nelle domande di: pensione di vecchiaia/anticipata e pensioni ai superstiti, indirette e di reversibilità.

### <span id="page-14-1"></span>*3.2.2.1. Pensione di vecchiaia/anticipata*

Se l'utente intende presentare domanda di pensione di vecchiaia/anticipata, si dovranno impostare i seguenti menu (Fig.17):

- **GRUPPO** (es. Anzianità/Anticipata/Vecchiaia);
- **PRODOTTO** (es. Pensione di Anzianità/Anticipata): le opzioni cambiano a seconda del Gruppo impostato;
- **TIPO** (es. Ordinario): le opzioni cambiano a seconda dell'impostazione dei precedenti menu;
- **TIPOLOGIA** (es. Nessuna): le opzioni cambiano a seconda del 'Tipo' impostato e caratterizzano meglio la domanda; inoltre tali opzioni potrebbero riguardare benefici di legge che solo l'utente può conoscere;
- **GESTIONE**: Lavoratori Dipendenti, CD/CM, Artigiani, Commercianti, Lavoratori, Cumulo Parasubordinati, Fondi Speciali, Ex-Enpao,Enpals, Gestione Pubblica, Totalizzazione (le voci di menu possono cambiare in base all'impostazione dei menu precedenti);
- **FONDO** (le opzioni cambiano a seconda dei precedenti menu impostati): FPLD (lavoratori dipendenti), Minatori, Piccola pesca, Bancari, Spedizionieri, INPDAI, Marittimi ante 1965, CTPS Civili, CTPS Docenti, CTPS Militari, CPDEL, CPUG, CPI, CPS, GENERICO, ecc.
- **COMPARTO** (es. Ministeri personale civile e agenzie fiscali Gestione Pubblica; Autorità indipendenti – Gestione Pubblica; Magistrati e Avvocati – Gestione Pubblica): il campo 'Comparto' è presente solo per la Gestione Pubblica e le voci visualizzate al suo interno variano in base al FONDO indicato nel precedente menu.

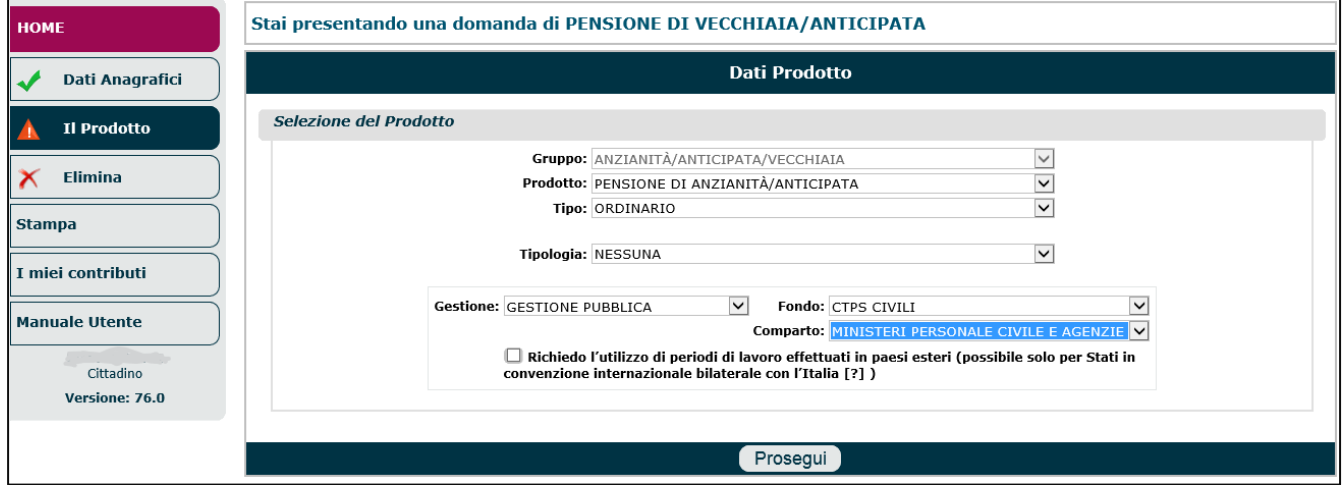

#### **Fig.17**

**N.B.** Nel caso di lavori usuranti, il campo 'Tipo' dovrà essere impostato sulla voce 'Lavori faticosi e pesanti' e il campo 'Tipologia' dovrà esseere impostato sulla voce 'Usurante anzianità (Automatica)' (Fig.17/A).

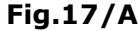

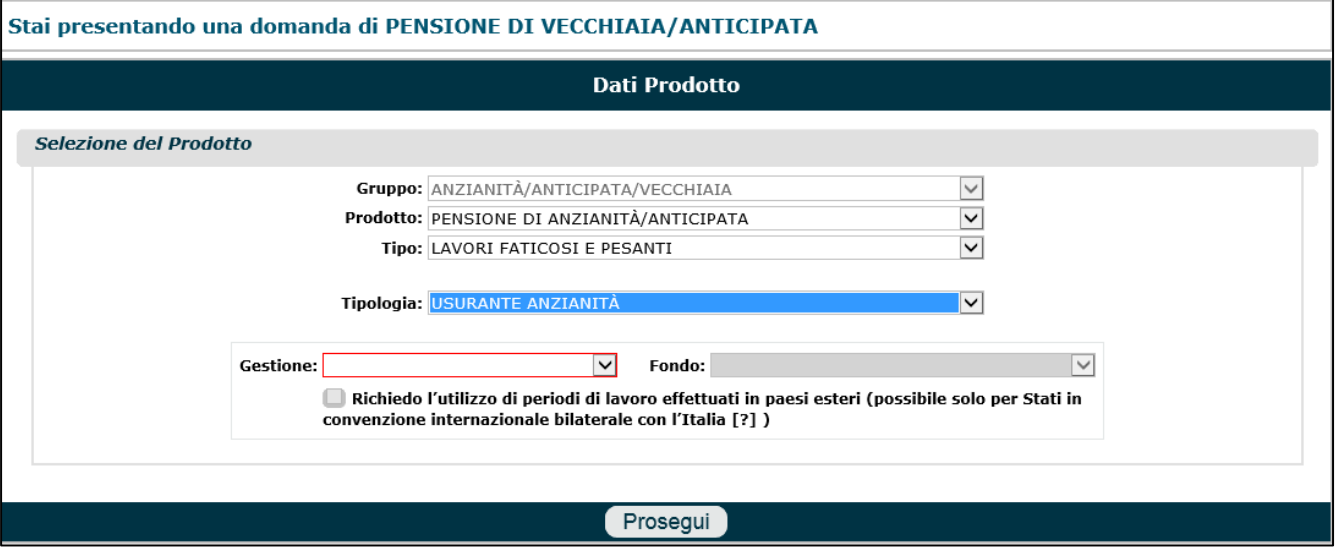

**N.B.** Nel caso in cui si voglia acquisire una domanda di pensione per contributi versati nella Gestione Separata, si dovrà impostare il menu a tendina 'Gestione' sulla voce 'Lavoratori Parasubordinati', tenendo presente che tale voce compare in elenco solo se si impostano i menu precedenti in un certo modo. Ad esempio, se attraverso il menu 'Tipo' viene selezionata una delle voci evidenziate in figura 17/B, allora nel menu 'Gestione' comparirà la voce 'Lavoratori Parasubordinati' (Fig.17/C); altrimenti tale voce non sarà presente.

**Fig.17/B**

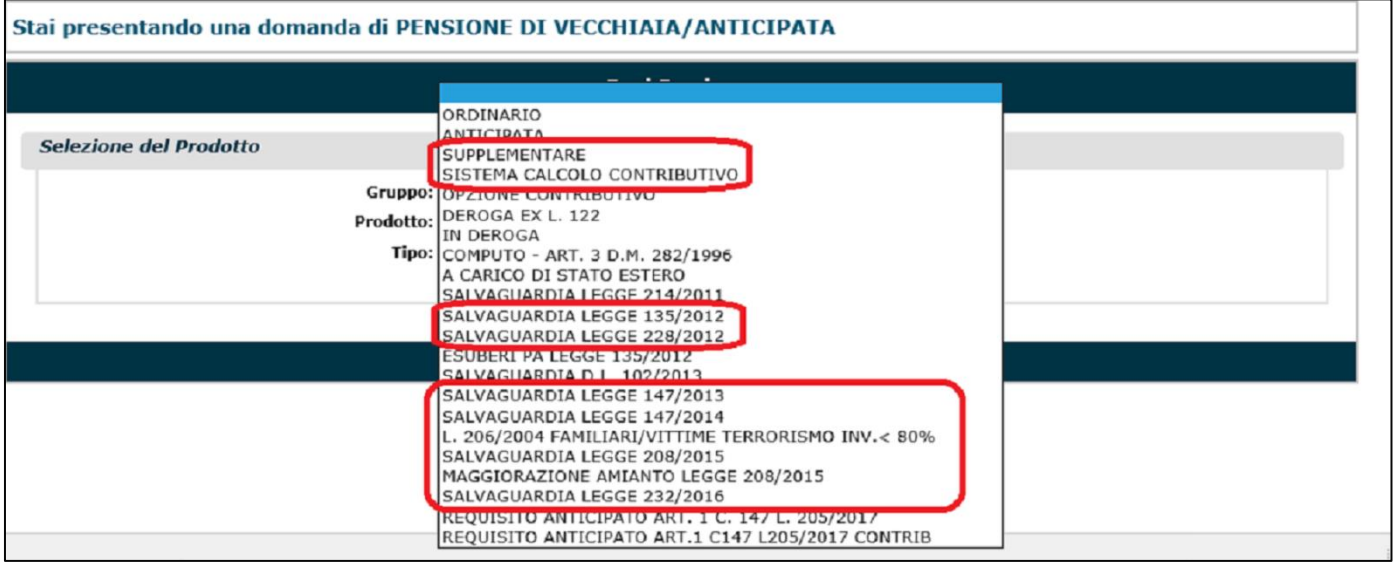

#### **Fig.17/C**

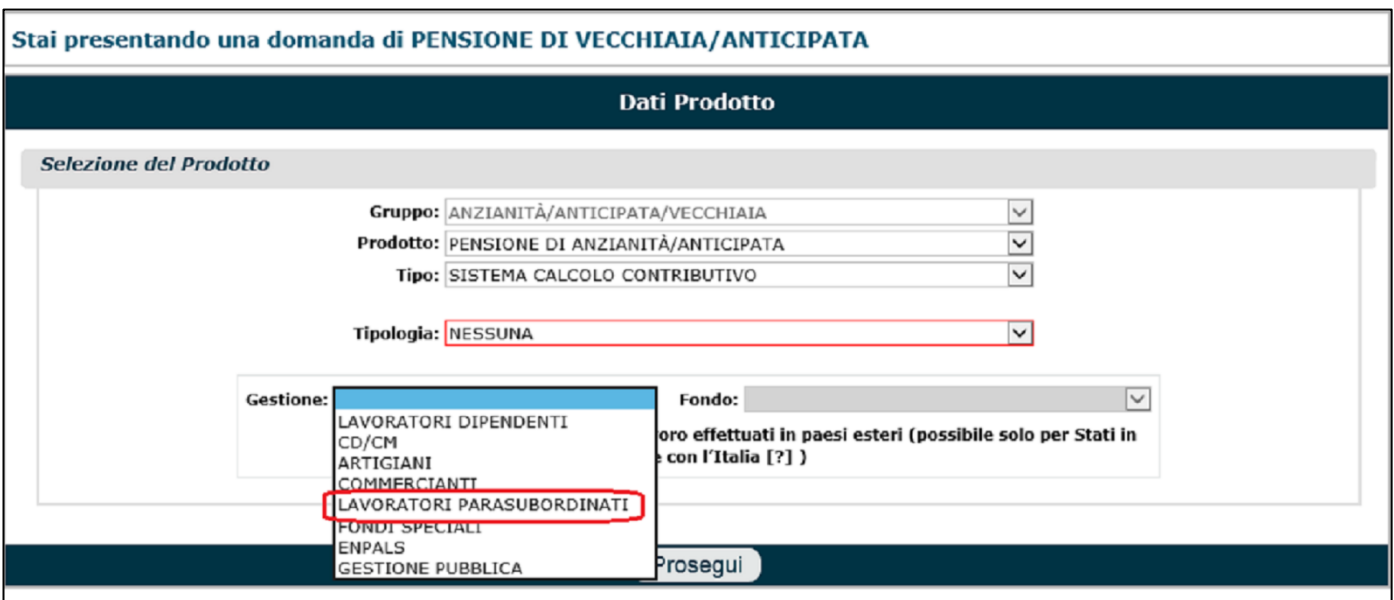

In conclusione, l'utente deve prestare attenzione all'impstazione di tutti i menu a tendina affinchè possa scaturire la 'Gestione' opportuna. Nell'esempio di figura 17/D viene riportata la casistica più diffusa (ossia la casistica cosiddetta 'normale') con l'impostazione del menu 'Tipo' sulla voce 'Sistema di calcolo contributivo'; tuttavia non è detto che sia il 'tipo' più opportuno, infatti l' utente dovrà chiedere all'utente se rientra in una casistica particolare: pensione supplementare, salvaguardia, vittime del terrorismo, maggiorazioni amianto, ecc.

**Fig.17/D**

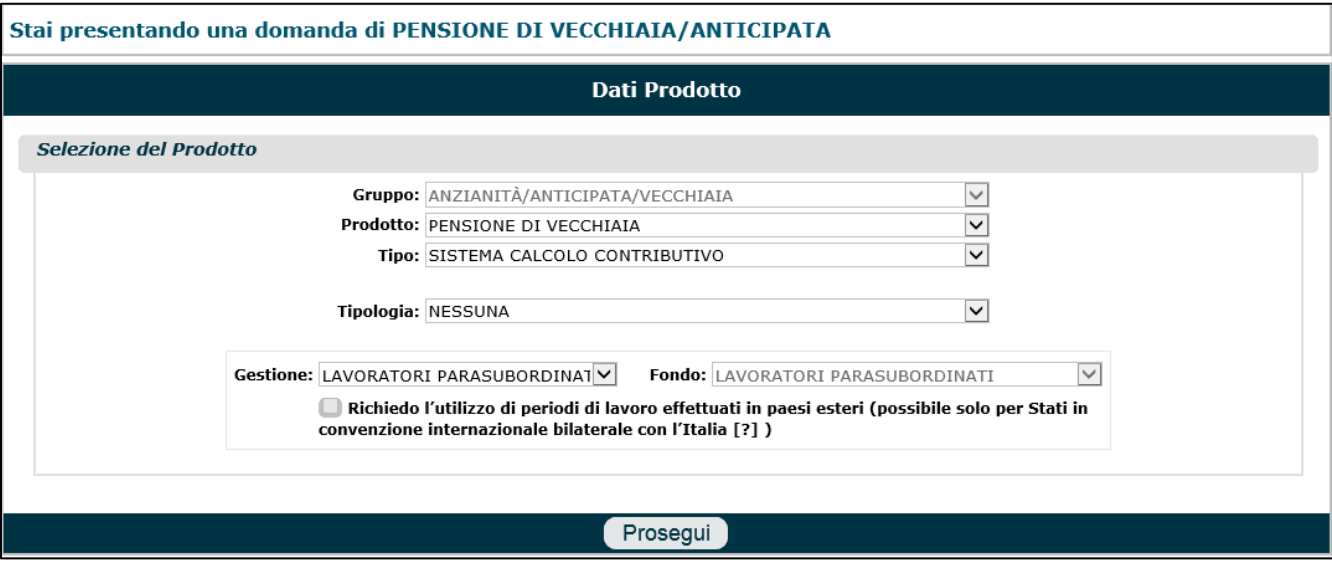

Una volta impostati tutti i menu a tendina e dopo aver cliccato il tasto '**Prosegui**', comparirà la maschera riepilogativa di figura 18, nella quale:

- si dovrà verificare la correttezza delle informazioni visualizzate;
- si dovrà indicare la data di **decorrenza presunta della pensione**;
- si potranno inserire ulteriori informazioni nell'apposito campo '**Note**' (max 500 caratteri);
- si dovrà cliccare il pulsante '**Salva ed prosegui**', per terminare l'acquisizione di questo quadro e proseguire con la compilazione dei quadri successivi.

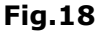

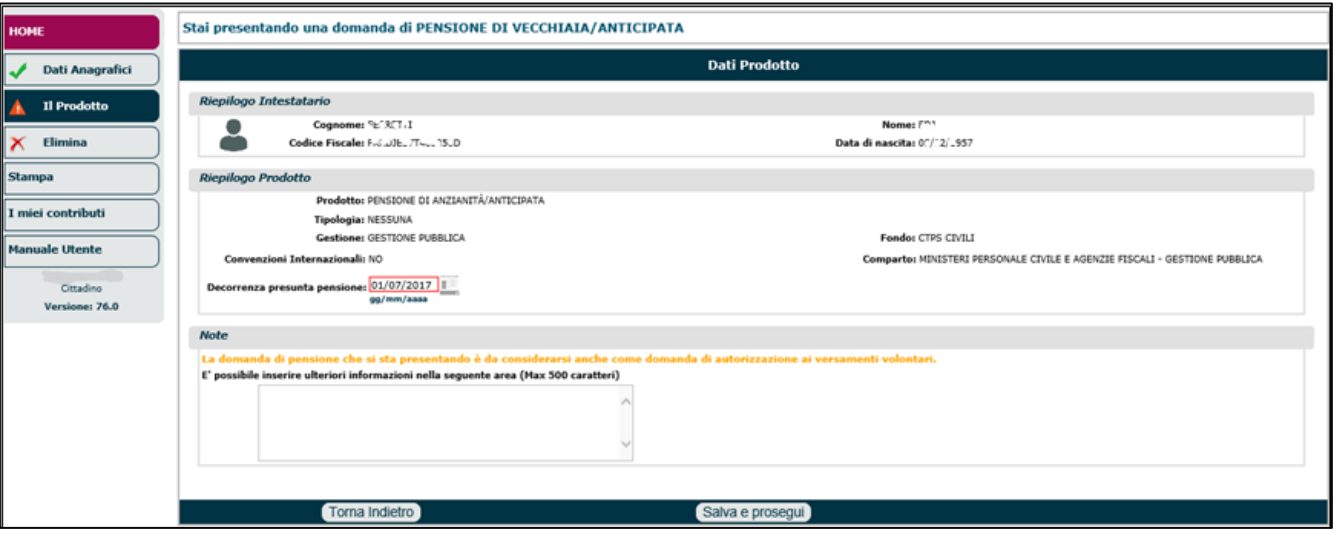

#### **N.B.** La decorrenza presunta pensione è la data di decorrenza della pensione in base alla normativa vigente anche se il diritto alla pensione viene conseguito precedentemente. Quindi l'utente deve conoscere la normativa per stabilire la finestra corretta.

**N.B.** La **circolare 126** informa che dal 1° gennaio 2019 ai requisiti di accesso alla pensione di vecchiaia e anticipata non si applicano gli adeguamenti alla speranza di vita nei confronti dei lavoratori dipendenti che svolgono le attività cosiddette gravose e degli addetti a lavorazioni particolarmente faticose e pesanti, a condizione che siano in possesso di un'anzianità contributiva pari ad almeno 30 anni. Il requisito contributivo dei 30 anni deve essere maturato in base alle disposizioni vigenti nella gestione a carico della quale è liquidato il trattamento pensionistico. La circolare specifica quali sono i lavoratori appartenenti a queste categorie e fornisce informazioni sui termini di pagamento delle indennità di fine servizio e sulle modalità di presentazione della domanda di pensione. Il **messaggio n. 4804** del 21/12/2018 (Articolo 1, commi 147 e seguenti, della l**egge 27 dicembre 2017, n.205**, in materia di esclusione dell'adeguamento alla speranza di vita per l'anno 2019. Modalità di presentazione delle domande di pensione), fornisce maggiori specifiche circa: requisiti, caratteristiche e modalità di presentazione delle domande di pensione rientranti in questa casistica. Il comma 148 della citata legge stabilisce che la disposizione del comma 147 si applica:

- a) ai lavoratori dipendenti che svolgono da almeno sette anni nei dieci precedenti il pensionamento le professioni di cui all'allegato B e sono in possesso di un'anzianità contributiva pari ad almeno 30 anni;
- b) ai lavoratori addetti a lavorazioni particolarmente faticose e pesanti, di cui all'articolo 1, comma 1, lettere a), b), c) e d), del decreto legislativo 21 aprile 2011, n.67, che soddisfano le condizioni di cui ai commi 2 e 3 del medesimo articolo 1 del decreto legislativo n. 67 del 2011 e sono in possesso di un'anzianità contributiva pari ad almeno 30 anni.

**I lavoratori di cui alla lettera a)** dell'articolo 1, comma 148, della legge n. 205/2017 devono allegare alla domanda di pensione la dichiarazione del datore di lavoro redatta sull'apposito modello reperibile sul sito istituzionale, [www.inps.it,](http://www.inps.it/) al seguente percorso: "Prestazioni e servizi" > "Tutti i moduli" > "Assicurato/pensionato". Si evidenzia che nel predetto modello, presente in due versioni a seconda che il soggetto sia un lavoratore dipendente del settore privato o pubblico (codice AP116) o un lavoratore domestico (codice AP117), il datore di lavoro deve attestare le seguenti circostanze:

- i periodi di svolgimento delle professioni considerate attività gravose di cui all'allegato A) del decreto 5 febbraio 2018 del Ministero del Lavoro e delle politiche sociali, emanato di concerto con il Ministero dell'Economia e delle finanze;
- il contratto di lavoro applicato;
- il livello di inquadramento attribuito;
- le mansioni svolte con i relativi codici professionali attribuiti, ove previsti, come individuati dall'allegato A) del citato decreto 5 febbraio 2018.

Qualora il datore di lavoro non possa rendere la dichiarazione per accertabile oggettiva impossibilità derivante dalla cessazione dell'attività, l'interessato è tenuto ad allegare alla domanda di pensione una dichiarazione sostitutiva di atto di notorietà ai sensi dell'articolo 47 del decreto del Presidente della Repubblica n. 445/2000, attestante i periodi di svolgimento delle professioni c.d. gravose, il contratto di lavoro applicato, il livello di inquadramento attribuito e le mansioni svolte con i relativi codici professionali attribuiti, ove previsti.

**I lavoratori di cui alla lettera b)** del comma 148 dell'articolo 1 della legge n. 205/2017 devono produrre la documentazione di cui al D.lgs 21 aprile 2011, n. 67, ed al D.M. 20 settembre 2011, come modificato dal D.M. 20 settembre 2017, attestante lo svolgimento dell'attività particolarmente faticosa e pesante per il periodo indicato nell'articolo 1 commi 2 e 3 del predetto decreto legislativo.

Per tutte le specifiche del caso, per le casistiche in cui non vengono applicate le disposizione, per l'elencazione delle professioni (di cui all'allegato B), si invita a consultare le fonti normative: • Legge n.205 del 27/12/2017,

- Messaggio Inps n.4804 del 21/12/2018,
- Circolare Inps n.126 del 28/12/2018.

### <span id="page-18-0"></span>*3.2.2.2. Pensione ai superstiti, indiretta e di reversibilità*

### *3.2.2.2.1. Pensione di reversibilità*

Se l'utente intende presentare domanda di pensione di **reversibilità**, si dovranno impostare i seguenti menu (Fig.19):

- **GRUPPO** (es. Superstiti);
- **PRODOTTO** (es. Pensione di Reversibilità);
- **TIPO** (es. Ordinario);
- **TIPOLOGIA** (es. Titolare).

#### **N.B.** i campi 'Gestione' e 'Fondo' sono temporaneamente inibiti.

Oltre ad impostare i 4 menu a tendina, si dovranno indicare anche i dati del soggetto defunto; pertanto sarà necessario:

• cliccare il tasto '**Aggiungi Dante Causa**'.

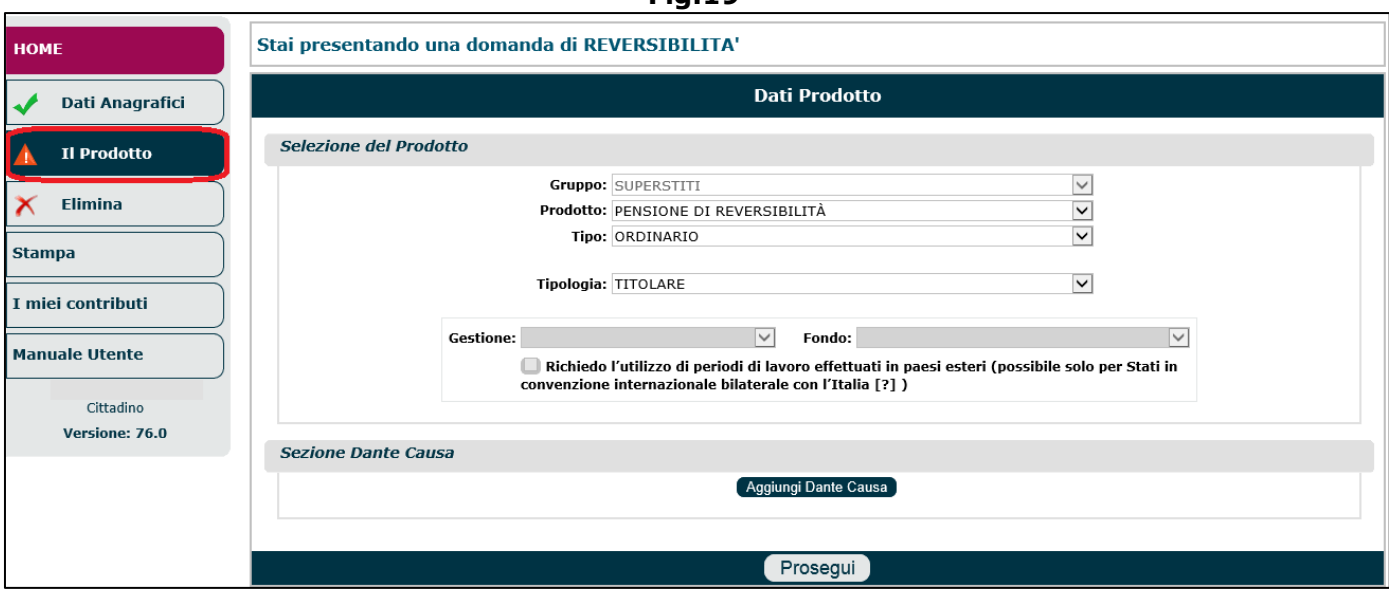

**Fig.19**

•digitare il **codice fiscale** del dante causa (defunto) e cliccare il pulsante '**Cerca**' (Fig.20).

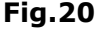

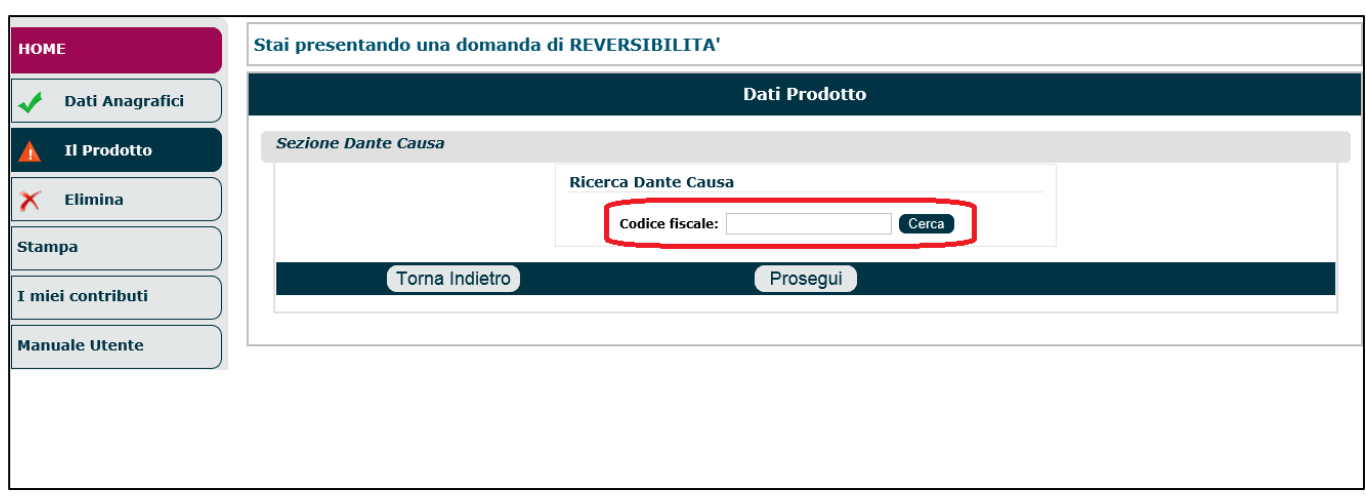

In tal modo compariranno le informazioni relative al dante causa solo se già presente in una precedente domanda del richiedente, altrimenti andranno inseriti manualmente (Fig.21):

- i dati anagrafici;
- i dati del decesso (data morte, Stato, Provincia, Comune): se non vengono riportati automaticamente dal sistema, è necessario inserirli manualmente;
- la cittadinanza: se non viene riportati automaticamente dal sistema, è necessario indicarla;
- l'indirizzo di residenza: se i dati risultano errati, è possibile apportare delle rettifiche attraverso l'apposito check box 'Modifica/inserisci indirizzo di residenza';
- lo Stato Civile (del defunto) al momento della morte.

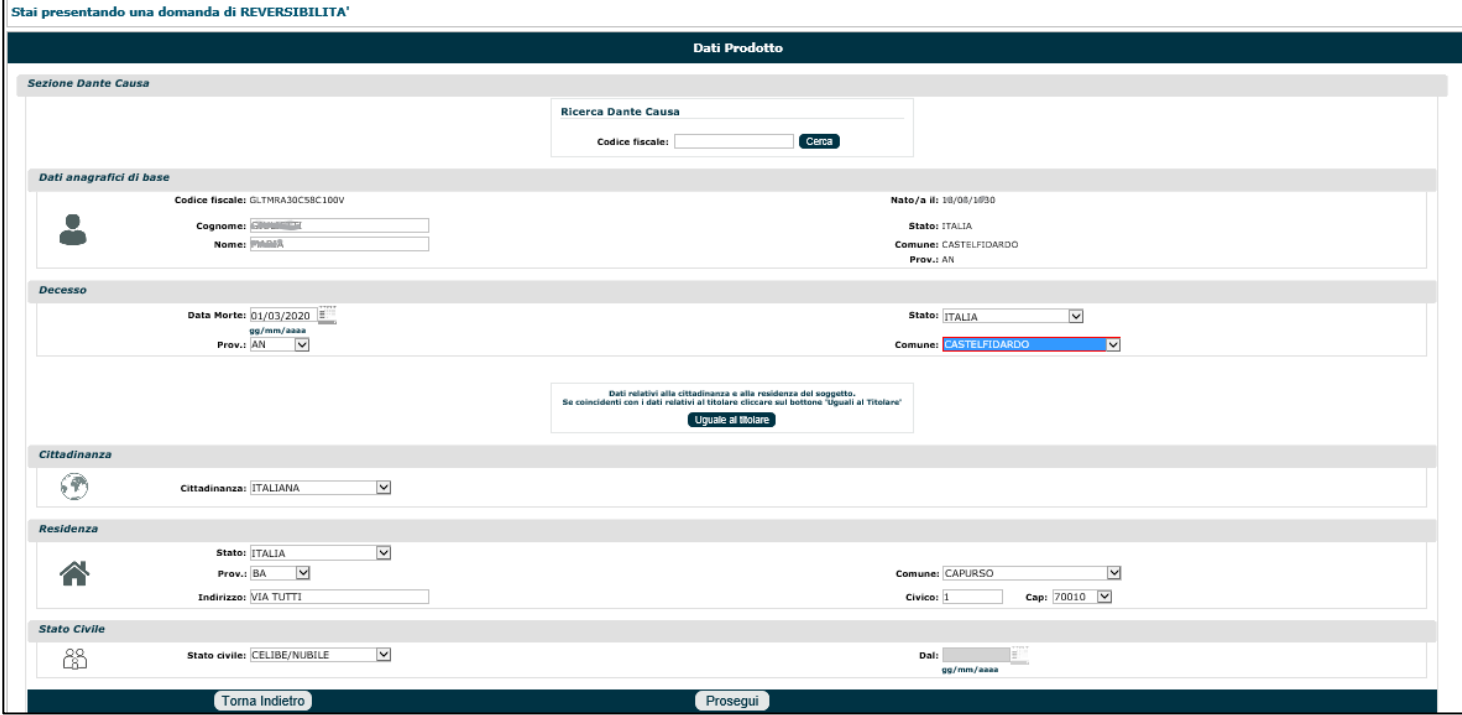

**Fig.21**

Dopo aver indicato le informazioni mancanti ed aver cliccato il tasto '**Prosegui**', verranno presentate tutte le pensioni associate al dante causa e reversibili.

L' utente deve (Fig.22):

- selezionare, attraverso gli appositi check box, la/le pensione/i sulla/e quale/i l'utente richiede la reversibilità. Il sistema è intelligente e consente di selezionare le sole pensioni per le quali è consentito richiedere la reversibilità. Si sottolinea che è possibile aggiungere eventuali altre pensioni oltre a quelle elencate, agendo sull'icona a forma di '**+**'
- cliccare il pulsante '**Conferma selezione**'.

#### **N.B.** il tasto 'Variazione Dante Causa' consente di modificare le informazioni relative al dante causa, in caso di errore nell'inserimento del codice fiscale.

**Fig.22**

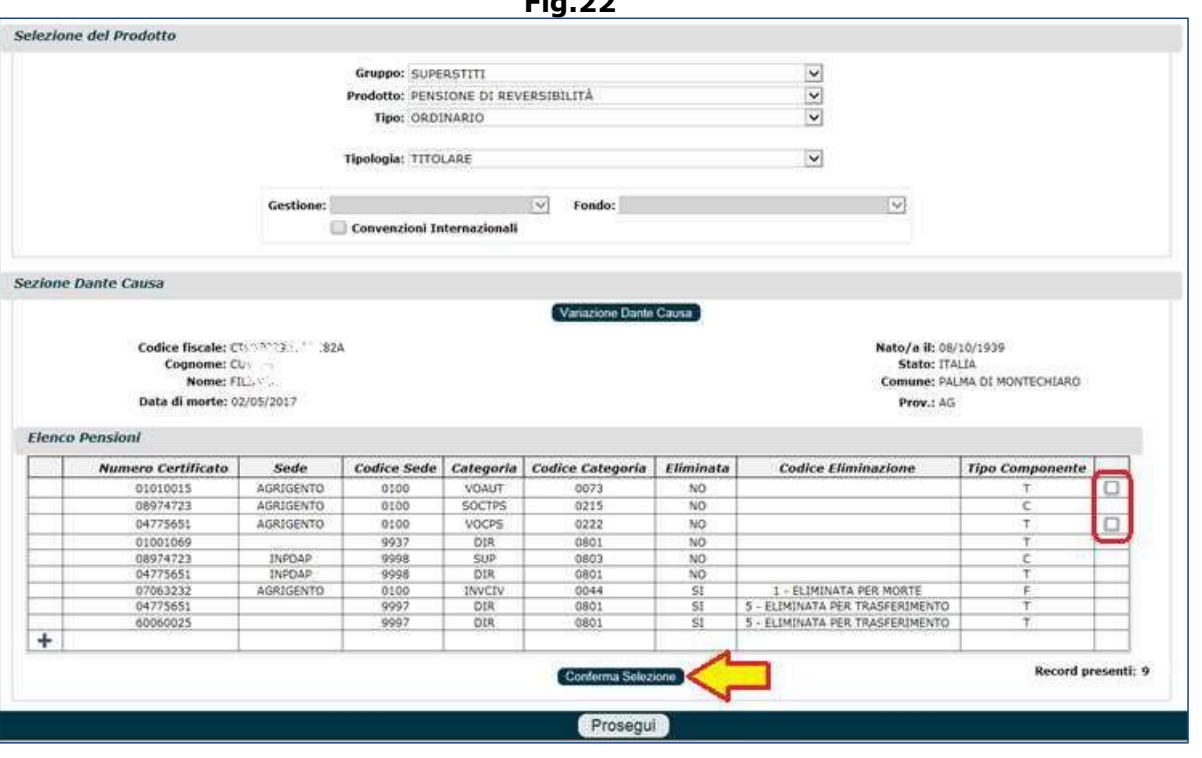

i campi '**Gestione**' e '**Fondo**' verranno compilati automaticamente (Fig.23) in base alla pensione selezionata e non potranno essere modificati. Cliccare su '**Prosegui**'.

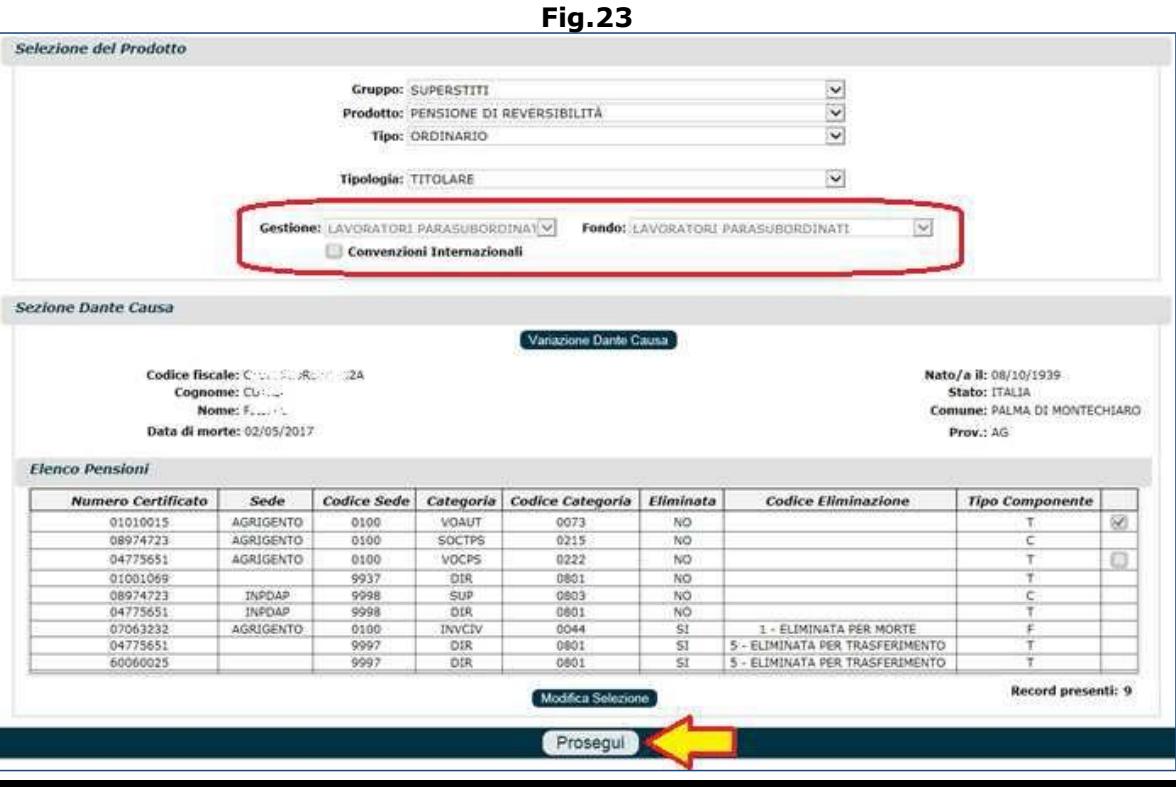

#### **N.B.** il tasto 'Modifica selezione' consente di modificare la/le pensione/i selezionata/e, in caso di errore.

Dopo aver cliccato il tasto '**Prosegui**', comparirà la maschera riepilogativa di figura 24, nella quale:

- si dovrà verificare la correttezza delle informazioni visualizzate;
- si dovrà indicare la **sede Inps di destinazione**;
- si potranno inserire ulteriori informazioni nell'apposito campo '**Note**' (max 500 caratteri);
- si dovrà cliccare il pulsante '**Salva ed prosegui**', per terminare l'acquisizione di questo quadro (Prodotto) e proseguire con la compilazione del quadro '**Aventi diritto**'.

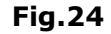

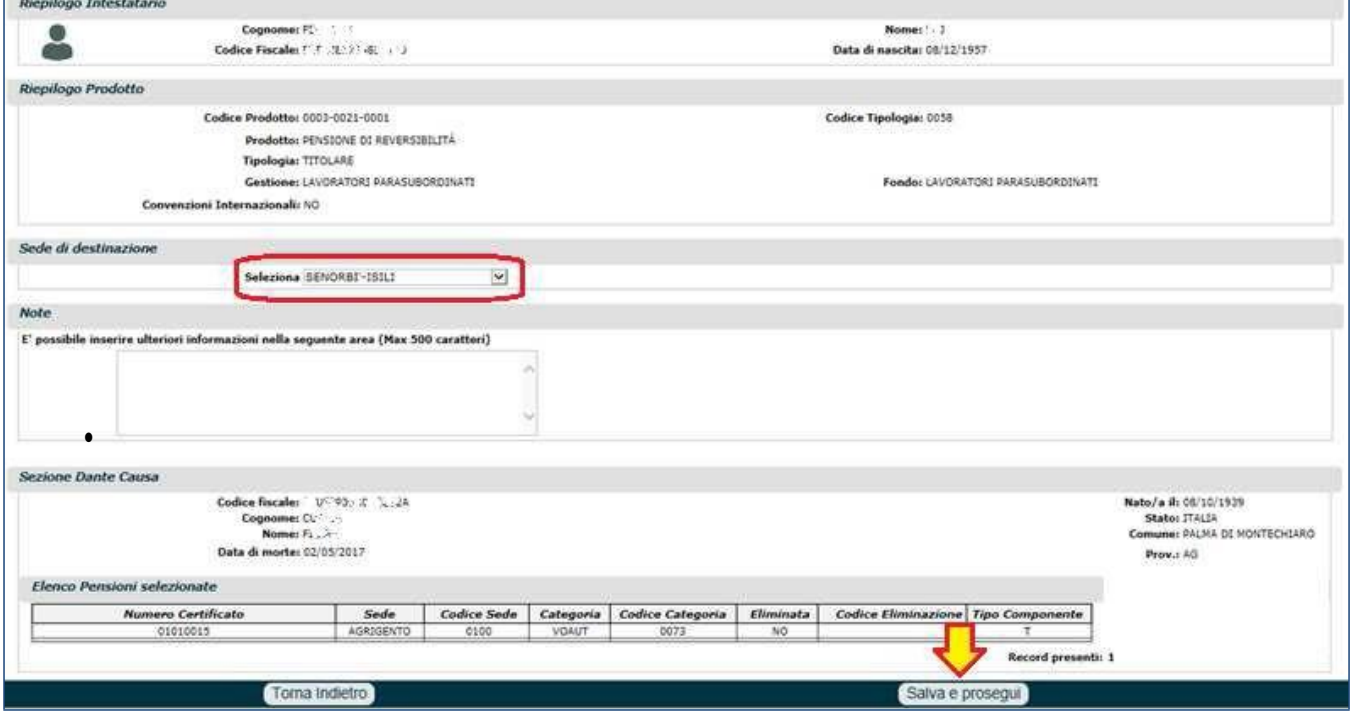

Il sistema si posizionerà sul quadro '**Aventi diritto**', che andrà compilato secondo le specifiche descritte nel paragrafo 3.2, al quale si rimanda.

#### *3.2.2.2.2. Pensione indiretta*

Se l'utente intende presentare domanda **indiretta**, si dovranno impostare i seguenti menu a tendina (Fig.25):

- **GRUPPO** (es. Superstiti);
- **PRODOTTO** (es. Pensione di Reversibilità);
- **TIPO** (es. Ordinario);
- **TIPOLOGIA** (es. Titolare); **Gestione** (es. Lavoratori Dipendenti);
- **Fondo** (es. FPLD).

Oltre ad impostare i menu a tendina, si dovranno indicare anche i dati del soggetto defunto; pertanto sarà necessario:

• cliccare il tasto '**Aggiungi Dante Causa**'.

**Fig.25**

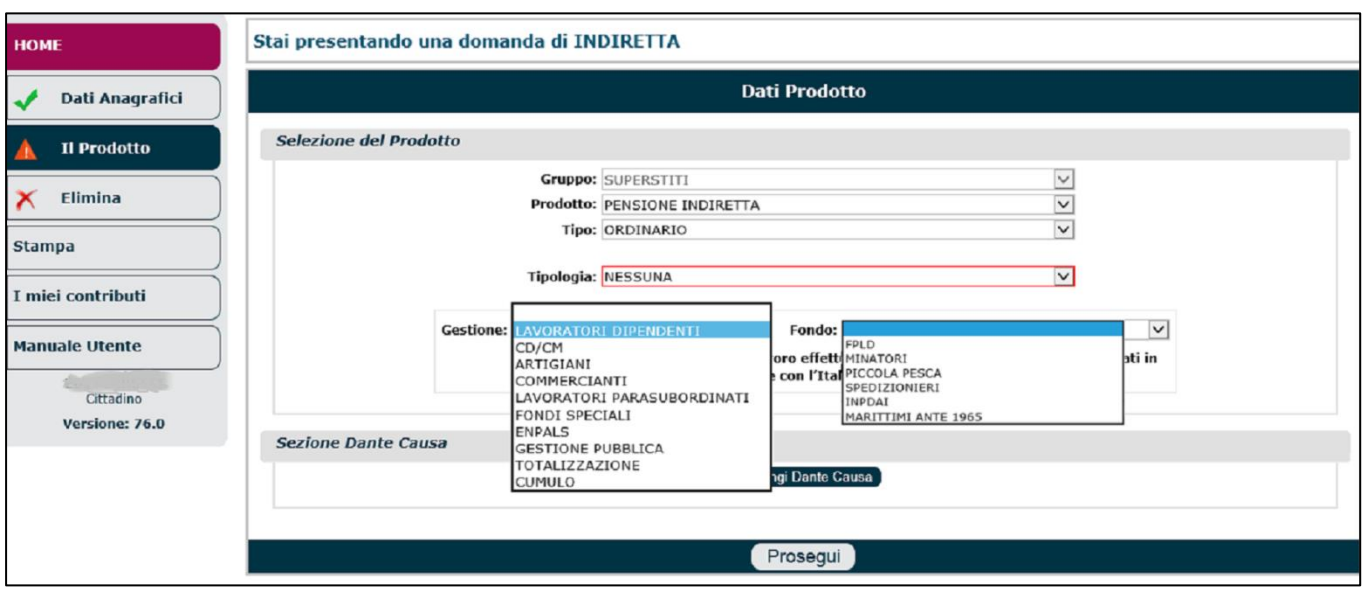

•digitare il **codice fiscale** del dante causa (defunto) e cliccare il pulsante '**Cerca**' (Fig.26).

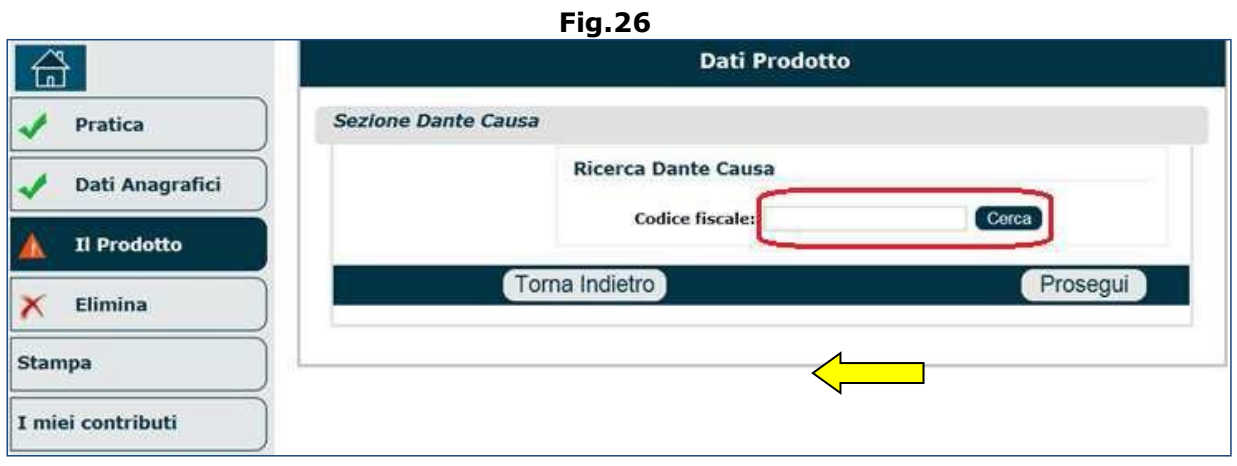

In tal modo compariranno le informazioni relative al dante causa solo se già presente in una precedente domanda del richiedente, altrimenti andranno inseriti manualmente (Fig.27):

- i dati anagrafici;
- i dati del decesso (data morte, Stato, Provincia, Comune): se non vengono riportati automaticamente dal sistema, è necessario inserirli;
- la cittadinanza: se non viene riportati automaticamente dal sistema, è necessario indicarla;
- l'indirizzo di residenza: se i dati risultano errati, è possibile apportare delle rettifiche attraverso l'apposito check box 'Modifica/inserisci indirizzo di residenza';
- lo Stato Civile al momento della morte (dato obbligatorio).

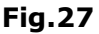

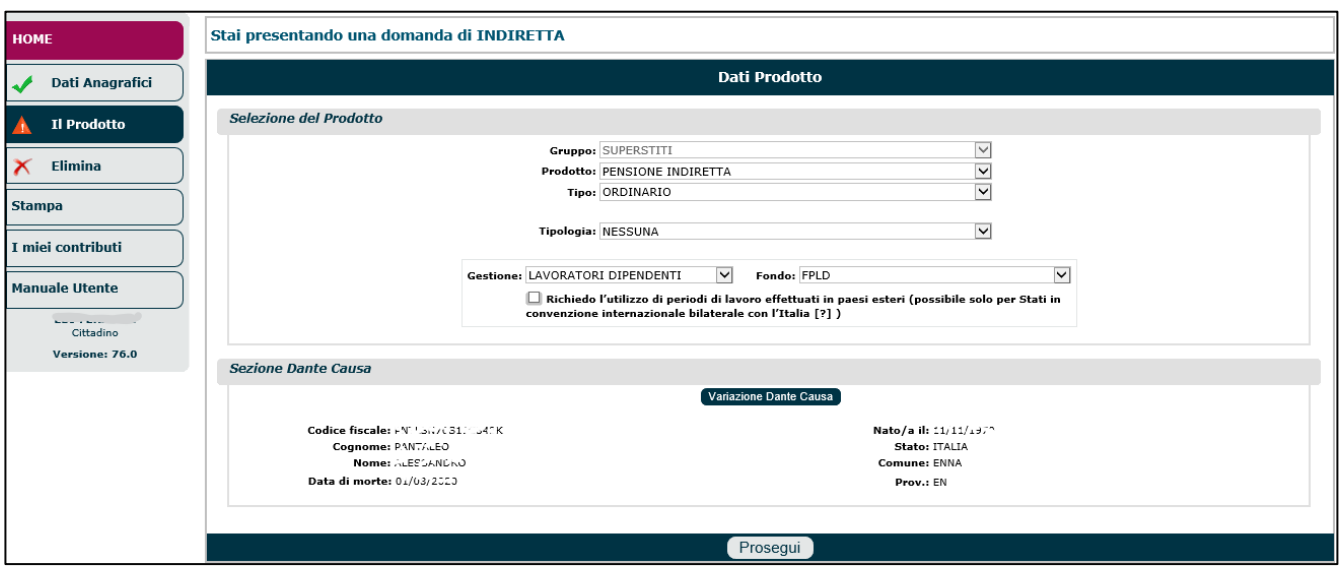

Dopo aver indicato le informazioni mancanti ed aver cliccato il tasto '**Prosegui**', verrà visualizzata una videata contenente (Fig.28): il prodotto selezionato (attraverso i vari menu a tendina) e i dati del Dante Causa. Trattandosi di Pensione Indiretta, non esisterà una lista di pensioni associate al 'De Cuius'. Cliccare nuovamente il pulsante '**Prosegui**'.

**Fig.28**

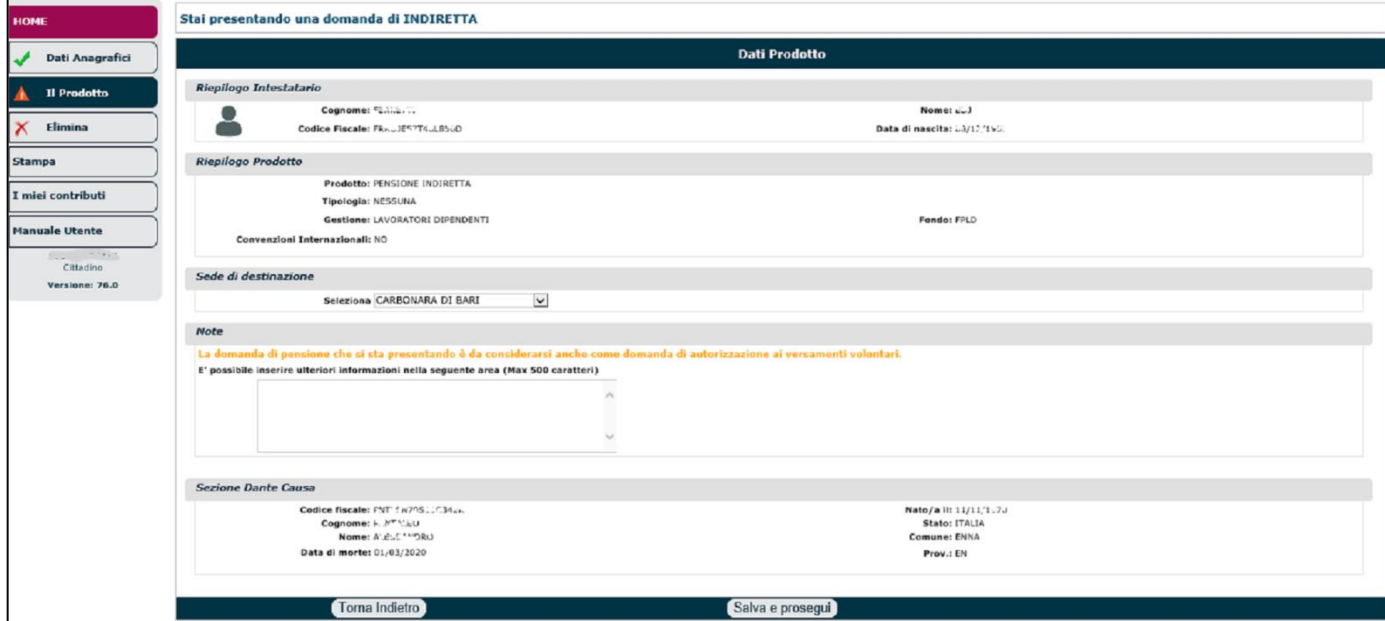

#### **N.B.** il tasto 'Variazione Dante Causa' consente di modificare le informazioni relative al dante causa, in caso di errore nell'inserimento del codice fiscale.

Analogamente a quanto visto in precedenza, il sistema presenterà una videata di riepilogo (Fig.29), nella quale:

- si dovrà verificare la correttezza delle informazioni visualizzate;
- si dovrà indicare la **sede Inps di destinazione**;
- si potranno inserire ulteriori informazioni nell'apposito campo '**Note**' (max 500 caratteri);

• si dovrà cliccare il pulsante '**Salva ed prosegui**', per terminare l'acquisizione di questo quadro (Prodotto) e proseguire con la compilazione del quadro '**Aventi diritto**'.

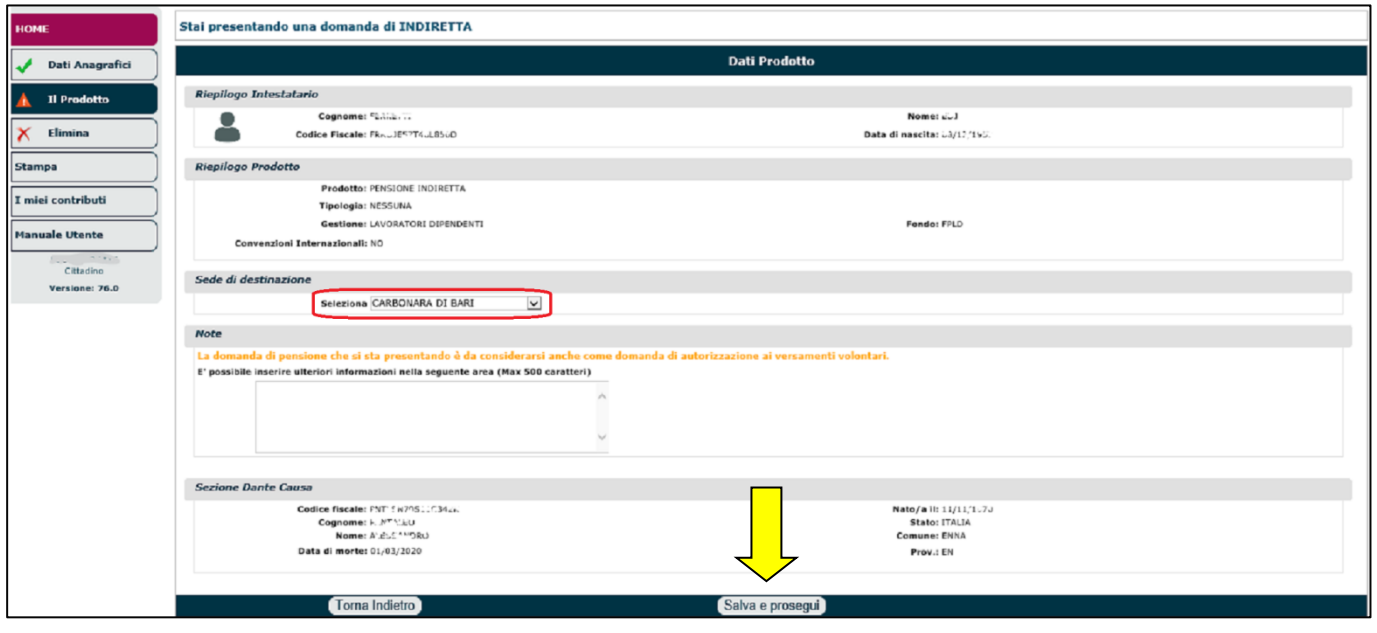

Il sistema si posizionerà sul quadro '**Aventi diritto**', che andrà compilato secondo le specifiche descritte nel paragrafo 3.2, al quale si rimanda.

### <span id="page-24-0"></span>**3.3. AVENTI DIRITTO**

Nel caso in cui per la domanda in oggetto vi fossero ulteriori soggetti aventi diritto (es. pensione di reversibilità/indiretta, oppure ratei), dopo aver compilato il quadro 'Prodotto', il sistema si posizionerà sul quadro '**Aventi diritto**' e presenterà le seguenti informazioni (Fig.30):

- **Riepilogo dei dati del richiedente**: cognome, nome, codice fiscale e data di nascita;
- **Relazione di parentela del titolare con il dante causa**. In questa sezione è indispensabile selezionare, da apposito menu a tendina, la relazione (grado di parentela): ascendente, figlio, figlio inabile, figlio minore, figlio studente, figlio universitario, fratello o sorella inabile, fratello/sorella, nipote, nipote maggiorenne inabile, nipote minore, nipoteminore inabile, nipote studente, nipote universitario, altro.
- **Informazioni sull'avente diritto**. In questa sezione bisogna confermare alcune dichiarazioni:
	- o L'avente diritto fa parte del tuo nucleo familiare? SI/NO,
	- o L'avente diritto è a carico del titolare? SI/NO,
	- o Autorizzo la creazione della domanda di pensione (ad opera del richiedente, solo in caso di particolari relazioni di parentela, specificate successivamente).
- **Note**: si potranno inserire ulteriori informazioni nell'apposito campo '**Note**' (max 500 caratteri).

**N.B.** Nel quadro degli Aventi Diritto sono visibili le informazioni principali del titolare della domanda, ed è possibile inserire la relazione di parentela tra Titolare e Dante Causa.

**N.B.** Nel caso in cui si volesse effettuare una ricostituzione per variazione dati dei contitolari, sarà necessario entrare nel quadro 'Stato di Famiglia' e provvedere alla variazione dei soggetti (variazione, cancellazione, aggiunta).

**Fig.29**

#### Procedura Operativa: Domanda di Pensione online **Fig.30**

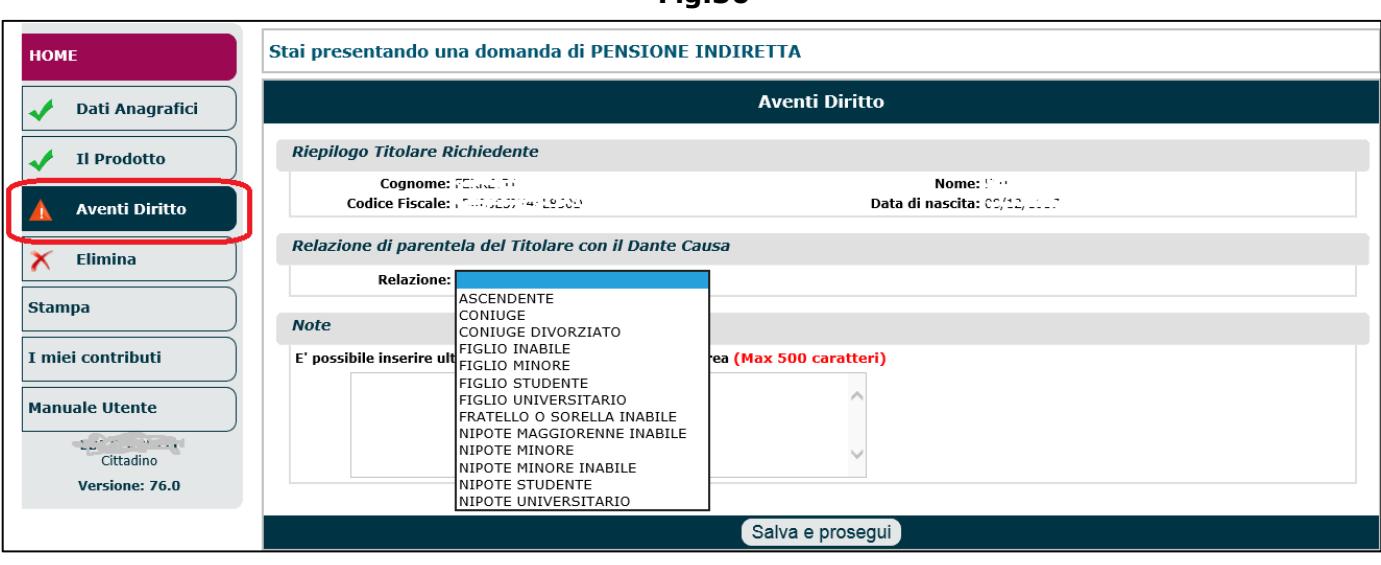

Dopo aver indicato la relazione tra titolare e dante causa, compare la sezione '**Aventi Diritto**' (Fig.31) nella quale bisogna dichiarare l'eventuale presenza di **altri** aventi diritto e, in caso positivo, acquisire i dati di tale/i soggetto/i.

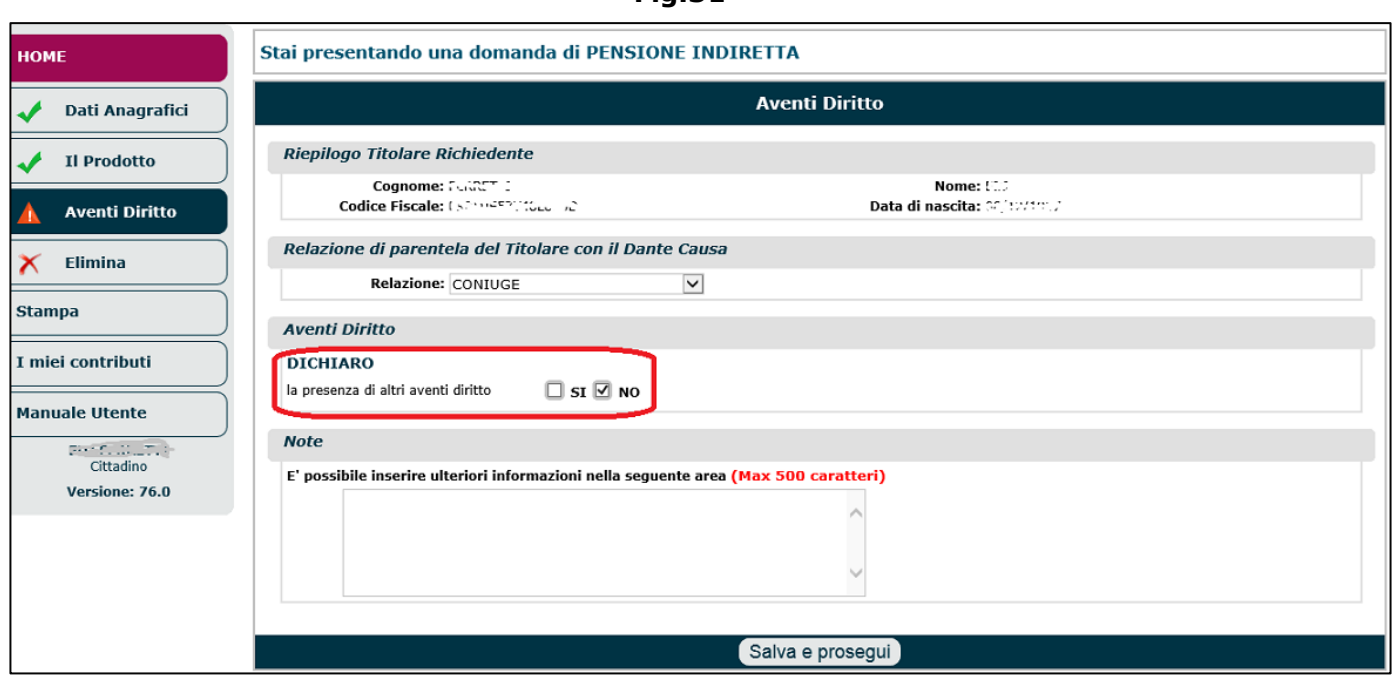

**Fig.31**

Nel caso in cui vi fossero altri aventi diritto (oltre al titolare richiedente), bisognerà selezionare l'apposita opzione '**Sì**' ed inserire i dati di tali soggetti (Fig.32).

Le informazioni anagrafiche degli eventuali altri aventi diritto, dovranno essere inserite manualmente, salvo il caso in cui il soggetto sia già presente in una precedente domanda del richiedente:

- Stato Civile dell'avente diritto (dato facoltativo);
- documento di riconoscimento;
- recapiti: telefono, cellulare, PEC, e-mail;
- relazione di parentela con il dante causa;
- ecc.

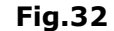

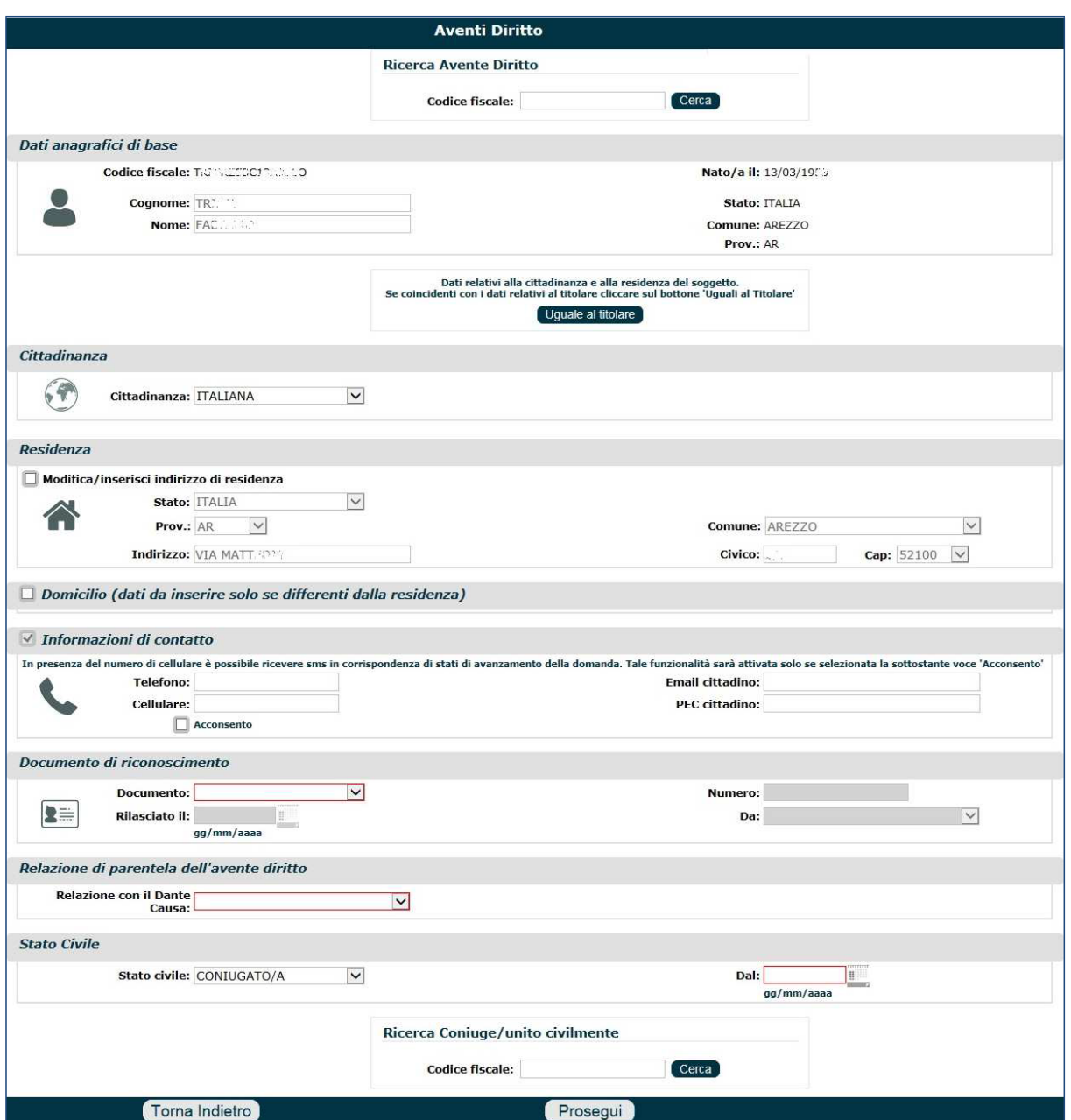

Al termine dell'inserimento dell'avente diritto si dovrà cliccare il tasto '**Prosegui**'. Tutti i soggetti aggiunti come 'Aventi Diritto' saranno mostrati in una griglia di riepilogo.

Al termine della compilazione del quadro 'Aventi Diritto' si dovrà cliccare il pulsante '**Salva e prosegui**' (Fig.30-31) e procedera alla compilazione dei quadri successivi.

**N.B.** Come anticipato in precedenza, la dichiarazione "L'avente diritto fa parte del tuo nucleo familiare SI/NO" è obbligatoria e a seconda della risposta affermativa o negativa sarà possibile definire il nucleo familiare e abilitare o meno l'autorizzazione alla creazione della domanda di pensione (per gli altri aventi diritto diversi dal richiedente). Di seguito sono riepilogate tutte le casistiche:

- 1. Se il titolare della domanda è il **coniuge** o **ex-coniuge** del dante causa:
	- Può rispondere alla dichiarazione, se fa parte o meno del nucleo familiare, solo se l'avente diritto è in relazione, con il dante causa, come figlio (tutte le tipologie: minore, maggiorenne, studente, universitario, inabile);
	- Può richiedere la creazione della domanda solo se l'avente diritto è in relazione con il dante causa come figlio minore;
- 2. Se il titolare della domanda è il **figlio** del dante causa:
	- Può rispondere alla dichiarazione, se fa parte o meno del nucleo familiare, solo se l'avente diritto è in relazione con il dante causa come figlio (tutte le tipologie: minore, maggiorenne, studente, universitario, inabile) o coniuge;
	- Può richiedere la creazione della domanda solo per se stesso e nessun altro;
- 3. Se il titolare della domanda è il **fratello/sorella** del dante causa:
	- Può rispondere alla dichiarazione, se fa parte o meno del nucleo familiare, solo se l'avente diritto è in relazione con il dante causa come ascendente (madre, padre);
	- Può richiedere la creazione della domanda solo per se stesso e nessun altro;
- 4. Se il titolare della domanda è il **nipote** del dante causa:
	- Può rispondere alla dichiarazione, se fa parte o meno del nucleo familiare, solo se l'avente diritto è in relazione con il dante causa come nipote (tutte le tipologie: minore, maggiorenne, studente, universitario, inabile);
	- Può richiedere la creazione della domanda solo per se stesso e nessun altro.

Sulla stessa domanda come titolare e aventi diritto può essere presente un solo coniuge e/o più exconiugi in relazione con il dante causa. Le dichiarazioni dell'ex-coniuge sono le stesse del coniuge.

### <span id="page-27-0"></span>**3.4. DICHIARAZIONI**

Il quadro 'Dichiarazioni' viene precompilato con i dati restituiti dal servizio Estratto Conto. Le dichiarazioni variano a seconda della prestazione richiesta e della Gestione impostata, pertanto l' utente non deve conoscere a memoria tutte le dichiarazioni da sottoscrivere, ma piuttosto aiutare il richiedente a rispondere alle domande postegli dal sistema .

**N.B.** spuntando le varie opzioni, potrebbero aprirsi altre sottocategorie da selezionare.

**N.B.** alle titolari di sesso femminile verranno riconosciuti particolari benefici per le lavoratrici madri previsti solo sulle pensioni contributive (art.1, comma 40, legge 335/95 ).

Di seguito vengono illustrate le differenze, nelle informazioni richieste nel quadro 'Dichiarazioni', delle varie prestazioni pensionistiche.

### <span id="page-27-1"></span>**3.4.1. Prestazioni Assistenziali (Assegno Sociale)**

È una prestazione di tipo assistenziale non legata ai contributi ed è destinata a cittadini ultra sessantacinquenni con particolari situazioni reddituali.

Il sistema rileverà automaticamente se i requisiti dell'utente collegato sono rispettati e in caso positivo darà la possibilità di procedere all'acquisizione della domanda.

Prima di accedere al quadro '**Dichiarazioni**', è necessario (Fig.33):

- selezionare la prestazione (cliccando sul banner '**PRESTAZIONI ASSISTENZIALI**');
- compilare il quadro 'Dati Anagrafici';
- compilare il quadro 'Prodotto', impostando i menu a tendina nel seguente modo:
	- $\circ$  Gruppo = PRESTAZIONI ASSISTENZIALI,
	- $\circ$  Prodotto = ASSEGNO SOCIALE,
	- o Tipo = ORDINARIO/CITTADINI STRANIERI;

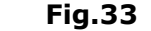

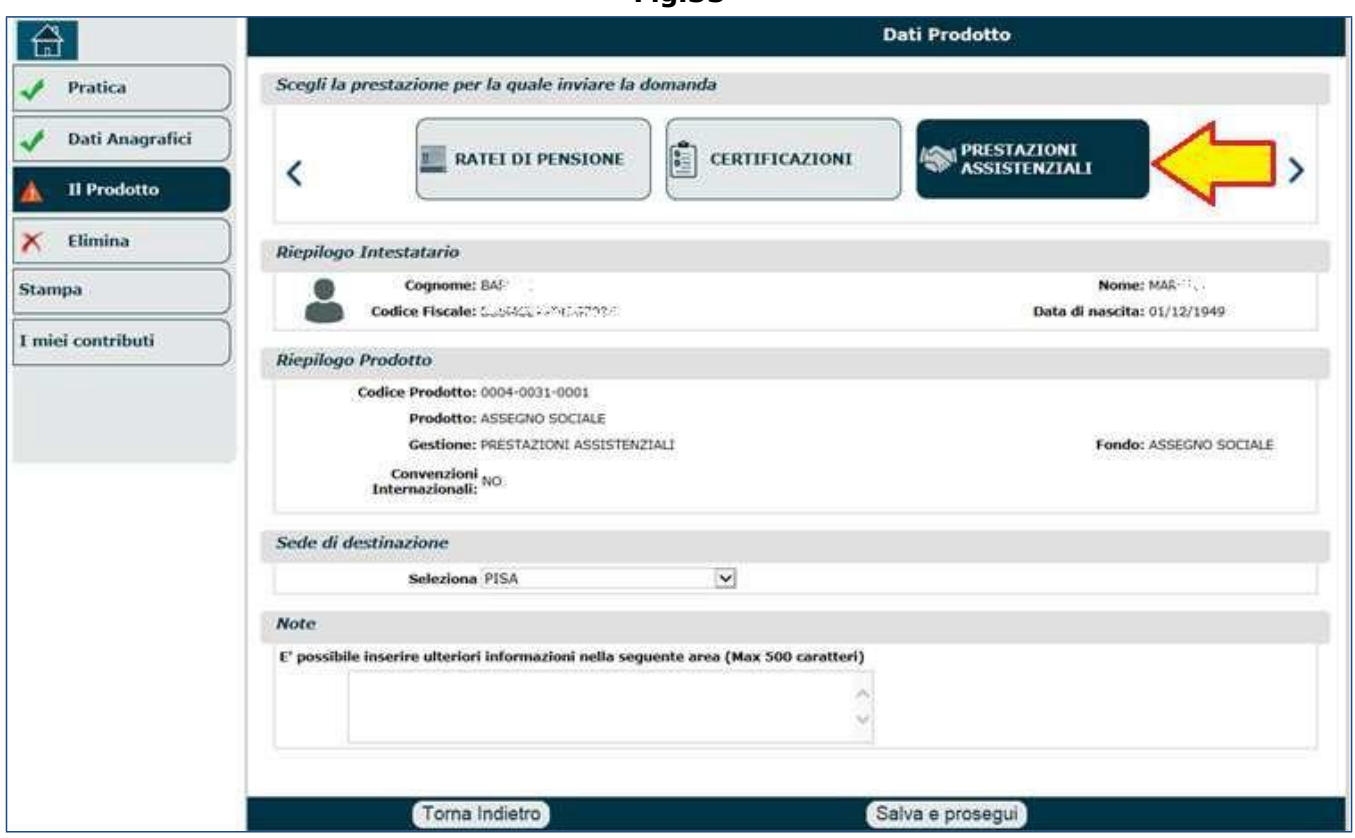

Una volta giunti sul quadro '**Dichiarazioni**', vi saranno alcune dichiarazioni da sottoscrivere (Fig.34):

- Il richiedente deve indicare se ha soggiornato (o meno) legalmente e in via continuativa in Italia, per almeno dieci anni. In caso affermativo, è necessario indicare anche la data a partire dalla quale il soggiorno continuativo è iniziato.
- Il richiedente deve indicare se si è allontanato (o meno) dall'Italia e in caso affermativo deve anche inserire i periodi di allontanamento, accompagnati dalla motivazione. I periodi inseriti compariranno all'interno di una lista e sarà possibile effettuare le seguenti operazioni:
	- $\circ$   $\Box$  salvare il periodo inserito (icona a forma di floppy disk)
	- $\circ$   $\mathbb Z$  modificare il periodo inserito (questa icona compare al posto del simbolo  $\star$ , dopo aver inserito il periodo),
	- o eliminare il periodo inserito (questa icona compare al posto del floppy disk, dopo aver salvato il periodo inserito,
	- o **in** inserire un nuovo periodo (questa icona compare nella prima colonna a sinistra della griglia che elenca i periodi, solo dopo aver salvato un periodo precedente).
- Il richiedente deve dichiarare se è ricoverato (o meno) presso un Istituito di cura; in caso affermativo, dovrà essere indicata l'opzione appropriata alla tipologia di retta pagata:
	- o Retta pari o superiore al 50% dell'importo annuo dell'assegno sociale (in questo caso non si applica la riduzione),
	- o Retta a totale carico del Servizio Sanitario Nazionale (in caso di ricovero l'assegno si riduce del 50%),
	- o Retta inferiore al 50% dell'importo annuo dell'assegn sociale (l'assegno si riduce del 25%).

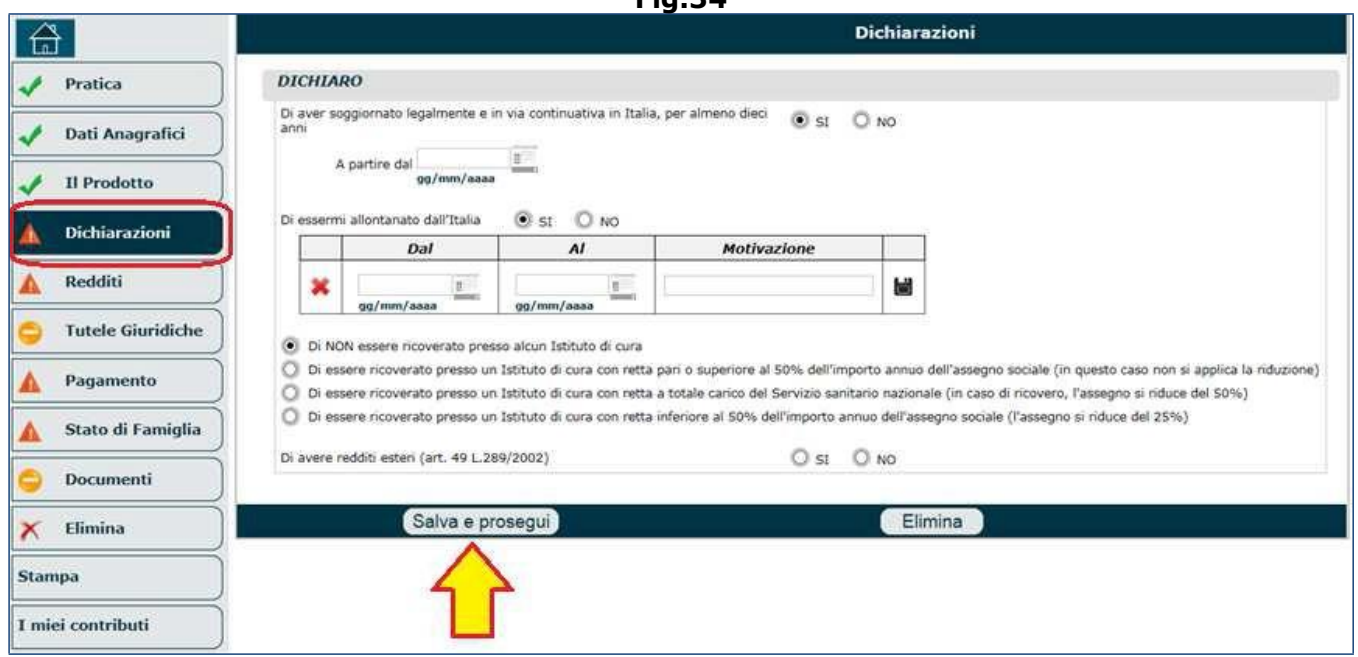

Una volta terminata la compilazione del quadro 'Dichiarazioni', è necessario cliccare il pulsante '**Salva e prosegui**' per accedere ai quadri successivi.

### <span id="page-29-0"></span>**3.4.2. Pensione Anzianità/Anticipata/Vecchiaia**

Se si è scelto di presentare la domanda di pensione Anzianità/Anticipata/Vecchiaia, dovranno essere sottoscritte una serie di dichiarazioni, ragguppate secondo le seguenti tipologie (Fig.35):

- **Dichiarazioni Attività Lavorative**. In questa sezione il richiedente deve fornire tutte le informazioni legate alla sua attività lavorativa:
	- o se è iscritto nell'assicurazione generale obbligatoria e in tal caso si dovrà indicare il Fondo appropriato: bancari, FPLD, INPDAI, marittimi ante 1965, minatori, piccola pesca, spedizionieri, ecc...
	- $\circ$  se è iscritto nel fondo speciale e in tal caso si dovrà indicare il Fondo speciale appropriato: clero, dazieri, elettrici, trasporti, ferrovie, gas, ex-dipendenti, previdenza marinara, pre. Marinara speciale, telefonici, volo, Ipost, ecc...
	- $\circ$  se è iscritto nell'assicurazione generale obbligatoria come: artigiano; commerciante; coltivatore diretto, mezzadro e colono;
	- o se è lavoratore dipendente iscritto alla gestione ex INPDAI;
	- $\circ$  se è lavoratore dipendente iscritto nella Gestione Separata, come: CO.CO.CO, o libero professionista;
	- o la data di cessazione dell'attività di lavoro dipendente (se notao), oppure la data futura in cui cesserà;
	- o se ha maturato all'estero periodi assicurativi;
	- o se è già titolare (o meno) di **altre** pensioni: dello Stato, o di altri Enti italiani o esteri; o da parte dell'Inps;
	- o se ha presentato domanda di altre pensioni: all'Inps o a carico dello Stato o di altri Enti italiani o esteri.

**Fig.34**

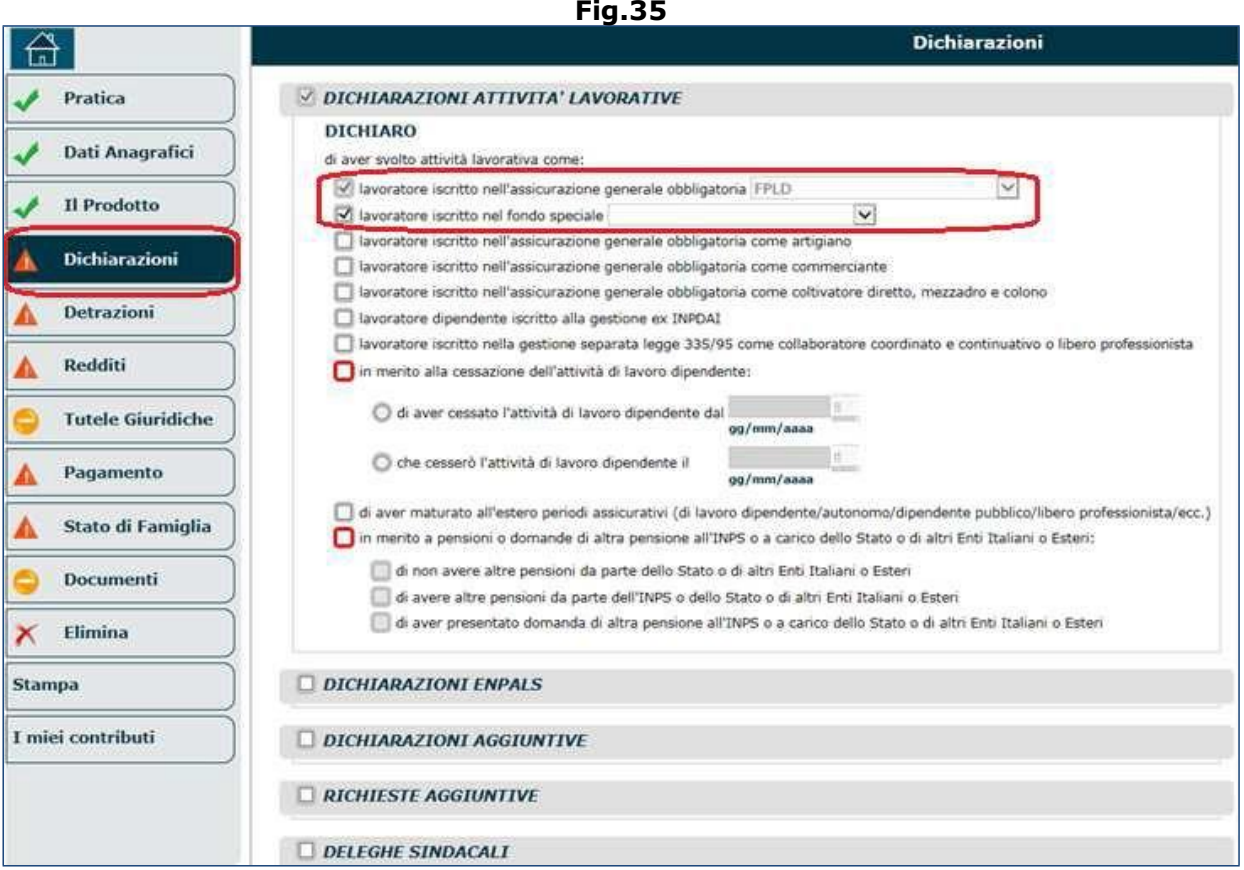

Nelle dichiarazioni c'è la possibilità di selezionare il fondo **Bancari** (Fig.36). La selezione del fondo Bancari consente di specificare (più in basso) l'Istituto di Credito (Ente Creditizio) presso il quale l'utente ha svolto l'attività lavorativa: Sanpaolo IMI S.p.A., Cassa di risparmio delle Province Lombarde S.p.A., Banca Monte dei Paschi di Siena S.p.A., Banca CRT S.p.A., Cassa di Risparmio di Firenze, Banco di sicilia S.p.A., Banco di Napoli, ecc...

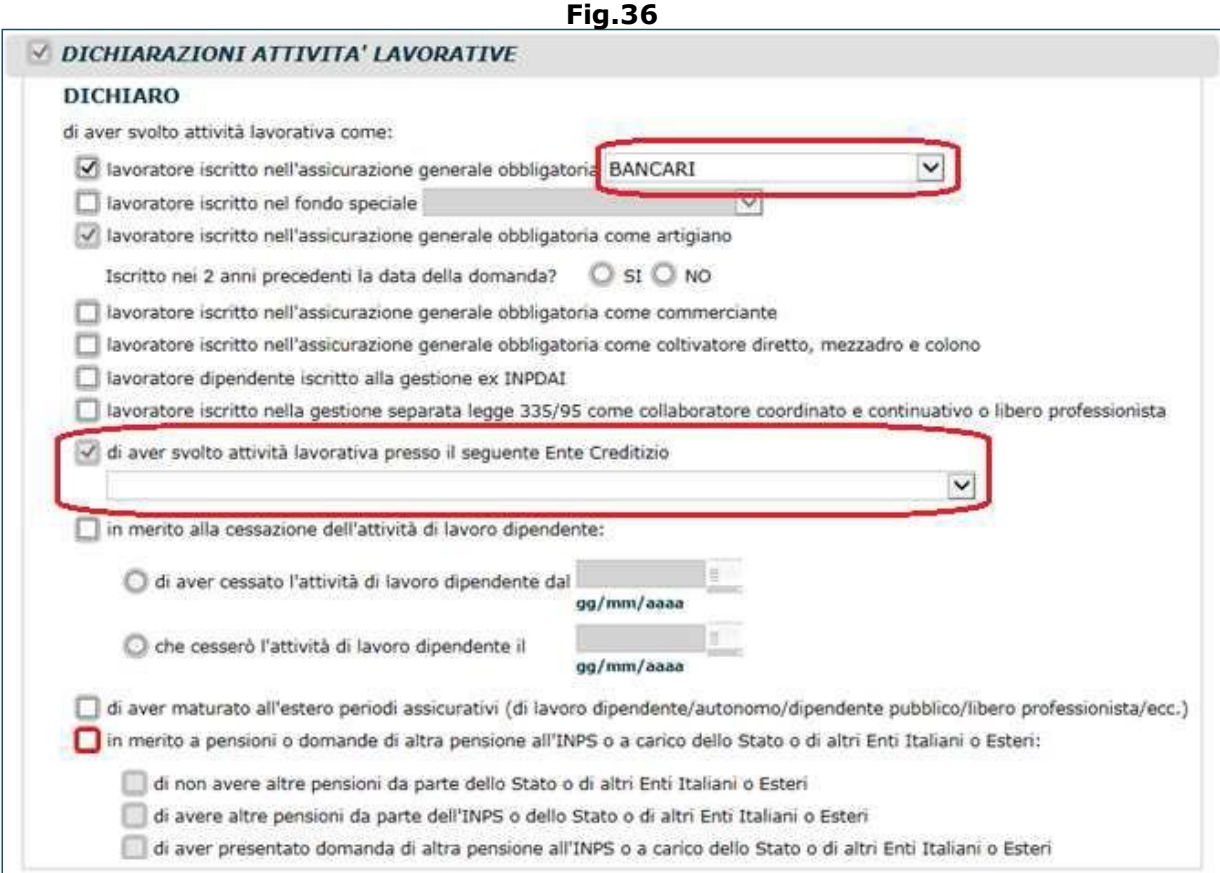

**N.B.** Banca UNICREDIT non è presente nell'elenco degli Istituti di Credito in quanto non si configura come 'Ente Creditizio' (benché abbia assorbito: Banco di Napoli, Banco di Sicilia e Sicilcassa... che erano Enti Creditizi); pertanto un dipendente Unicredit "**puro**" non può fare quella selezione.

*Clicca 2 volte sull'icona del documento word per visualizzare gli estremi di legge.*

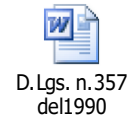

• **Dichiarazioni ENPALS**. Questa sezione (Fig.37) deve essere compilata solo se il richiedente avesse versaro contribuzione nella Gestione ex-ENPALS (per i dettagli, consultare il par. 3.3.7).

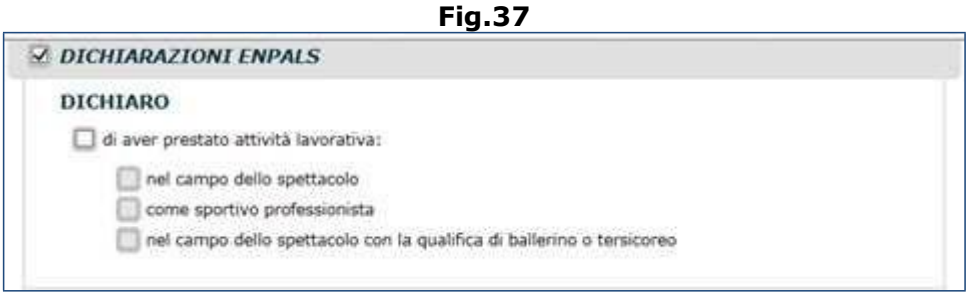

• **Dichiarazioni Gestione Pubblica.** Questa sezione (Fig.38) deve essere compilata solo se il richiedente avesse versaro contribuzione nella Gestione Pubblica (per i dettagli, consultare il par. 3.4.7).

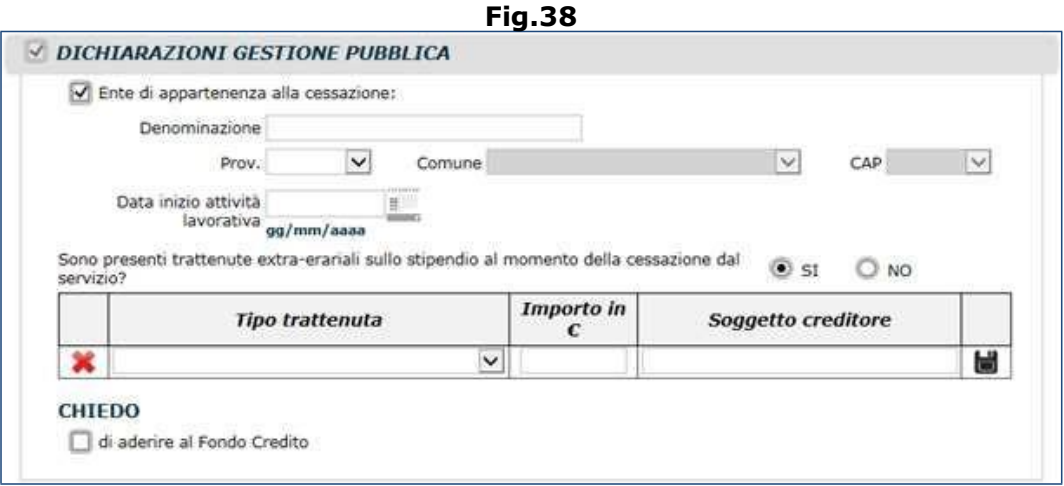

- **Dichiarazioni aggiuntive.** In questa sezione il richiedente deve indicare (Fig.39):
	- o se ha presentato domanda di rscatto: per corso legale di laurea, per periodi scoperti di assicurazione, per altri motivi (lavoro all'estero, gravidanza, ecc.)... e la dta della domanda;
	- $\circ$  se ha presentato domanda di ricongiunzione dei periodi assicurativi e la data di presentazione;
	- o se ha effettuato versamenti volontari e/o versamenti volontari ENPALS;
	- o se ha richiesto l'accredito di contributi figurativi e la data di richiesta;
	- o se ha richiesto l'accredito del servizio militare (e in che gestione) e la data di richiesta.

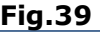

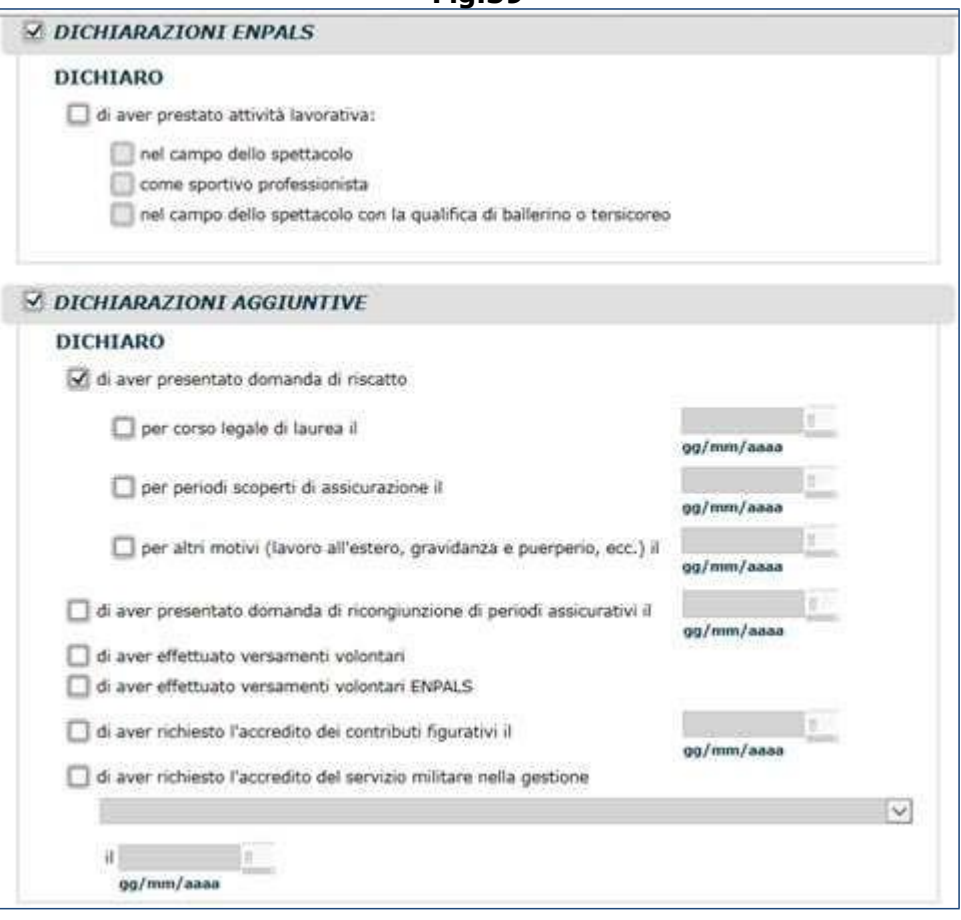

- **Richieste aggiuntive.** Atraverso questa sezione (Fig.40) è possibile fare le seguenti richieste contestualmente alla presentazione della domanda di pensione:
	- o Richiesta di accredito dei contributi figurativi e/o del servizio militare (indicando: Gestione, Corpo, Distretto e periodo del servizio militare);
	- o Richiesta delle prestazioni accessorie: trattamento minimo, aumento della pensione per pensione disagiata o maggiorazioni sociali, trattamento di famiglia, maggiorazione per ex combattenti;
	- o Richiesta di particolari agevolazioni di legge:
		- incremento dell'anzianità contributiva di 2 mesi per ogni anno di servizio effettivo svolti successivamente al riconoscimento dello stato di:
			- **J**& sordo (allegare verbale di accertamento sanitario rilasciato dalla Commissione Sanitaria),
			- **J** $\circ$  invalido civile superiore al 74% (allegare verbale rilasciato dalla Commissione Sanitaria),
			- **J** $\circ$  invalido di guerra o invalido civile di querra (allegare copia dela concessione dalla quale risulta che l'invalidità rientra nel Decreto Presidenziale n.834/1981),
			- **I**I invalido per causa di servizio (allegare i documenti rilasciati dall'Inail);
		- incremento dell'anzianità contributiva per i benefici previsti per i lavoratori esposti all'amianto per un periodo superiore a 10 anni (allegare i documenti rilasciati dall'Inail);
		- incremento dell'anzianità contributiva di 4 mesi per ogni anno di servizio effettivo a favore dei soggetti non vedenti e ipovedenti (allegare la certificazione rilasciato dalla competente Commissione Sanitaria);
		- incremento dell'anzianità contributiva di 10 anni per le vittime del terrorismo e loro familiari anche superstiti (allegare certificazione emessa dalla Prefettura...).

**Fig.40**

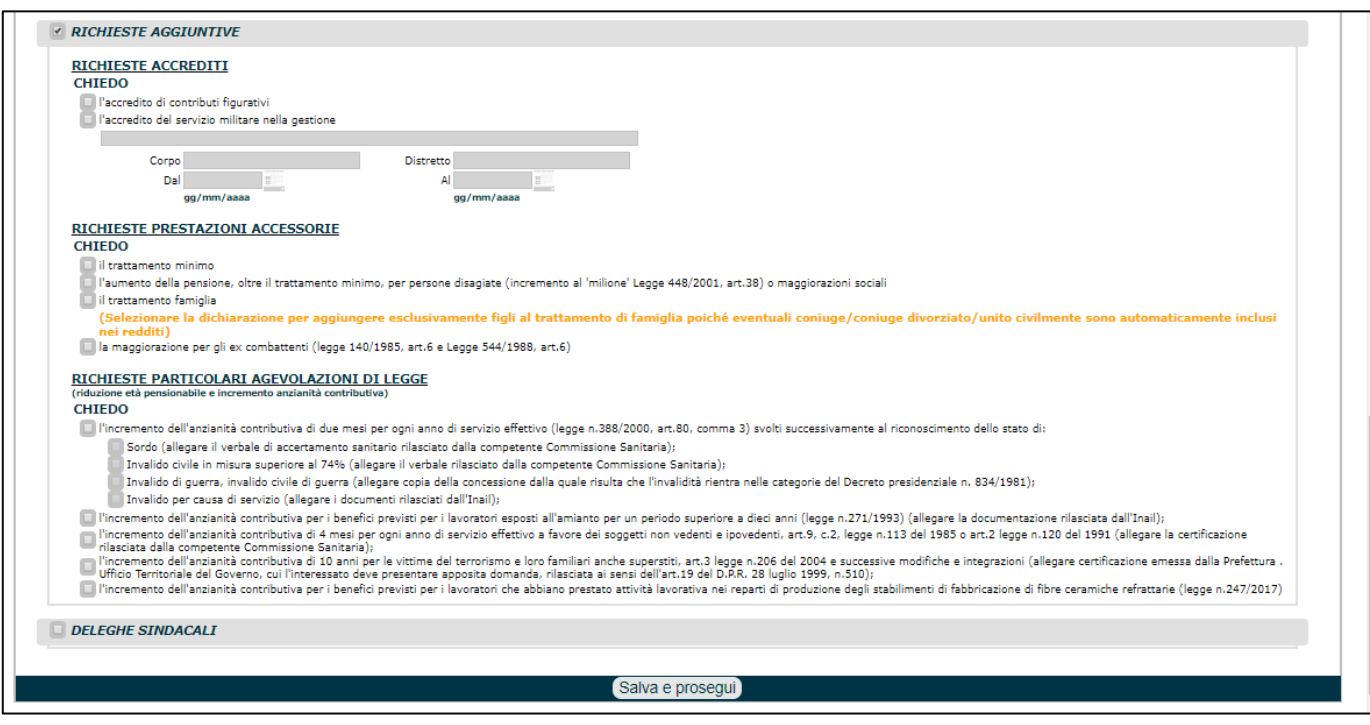

• **Deleghe sindacali.** L'ultima sezione è dedicata alla delega per la riscossione dei contributi associativi sindali (Fig.41); il richiedente deve: indicare il sindacato; acconsentire il trattamento dei suoi dati per le finalità previste dalo statuto dell'associazione; acconsentire che i suoi dati siano comunicati ad Inps e che la delega sia tacitamente rinnovata ogni anno, salvo revoca esplicitamente comunicata ad Inps.

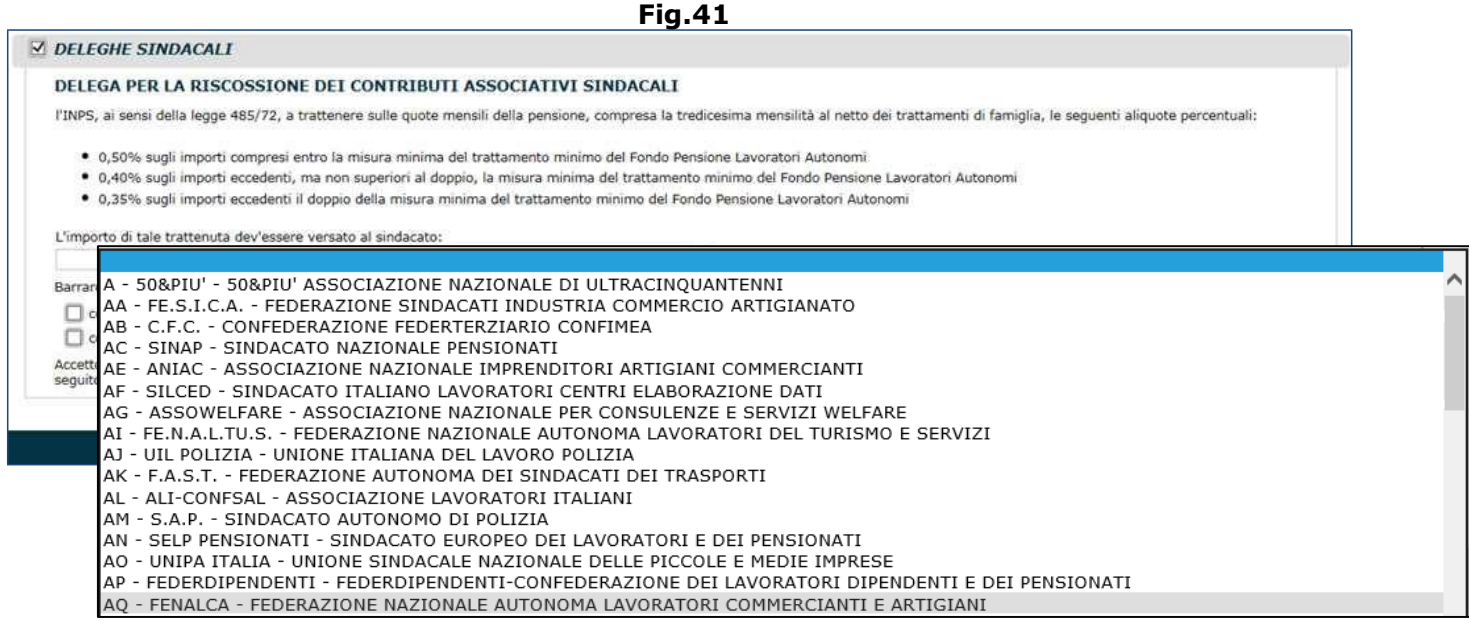

Di seguito viene riportato il quadro 'Dichiarazioni' **completo**, al fine di avere una visione di insieme (Fig.42).

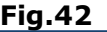

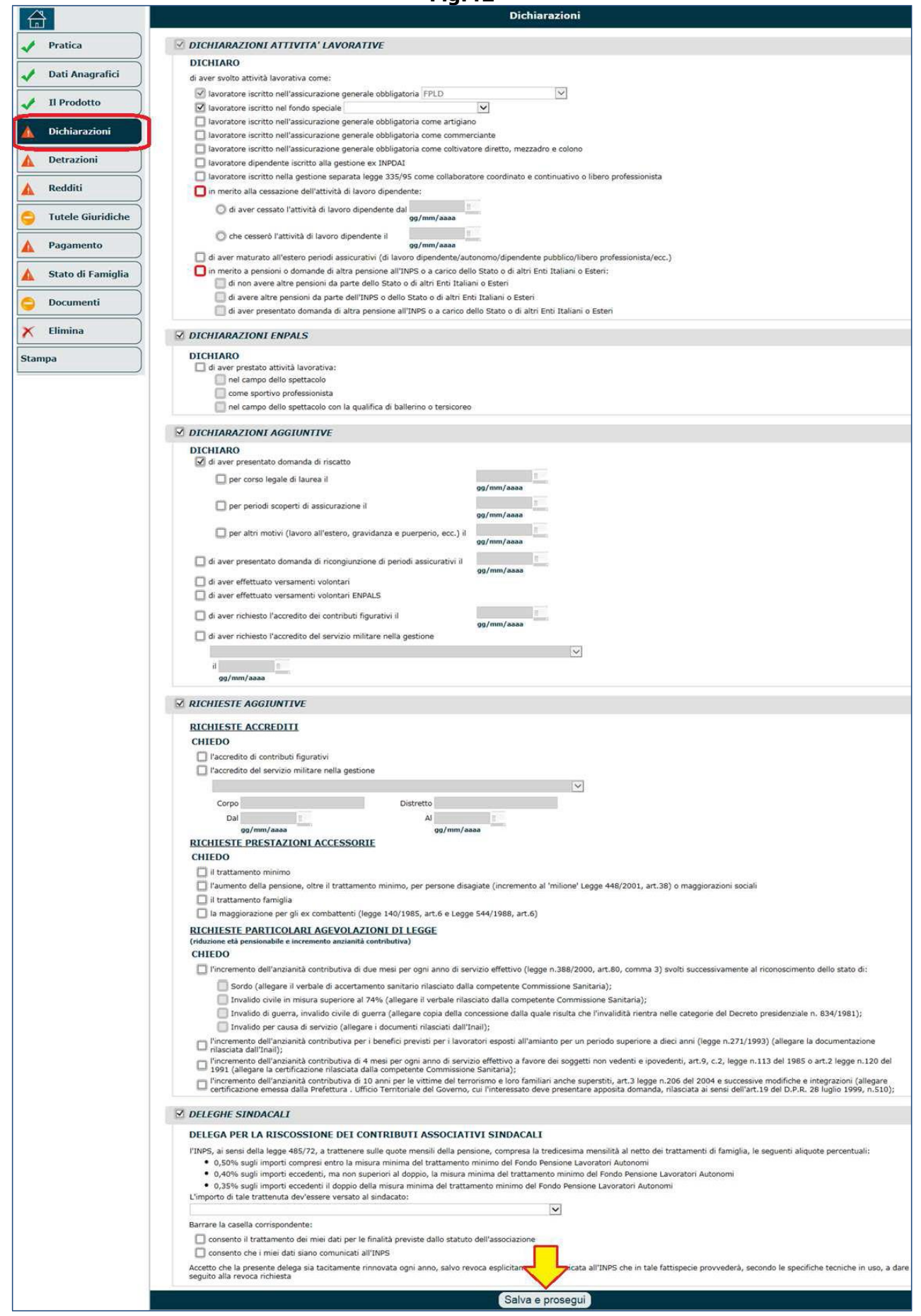

Una volta terminata la compilazione del quadro 'Dichiarazioni', è necessario cliccare il pulsante '**Salva e prosegui**' per accedere ai quadri successivi.

### <span id="page-35-0"></span>**3.4.3. Inabilità/Invalidità**

Le dichiarazioni da sottoscrivere sono molto simili a quelle viste in precedenza per le domande di pensione di vecchiaia/anzianità/anticipata (e riportate in figura 42), ma vi sono alcune dichiarazioni aggiuntive, specifiche per la prestazione in esame; pertanto se si è scelto di presentare la domanda di Inabilità/Invalidità (o pensione specifica di invalidità), le dichiarazioni peculiari sono le seguenti (Fig.43):

- il richiedente deve indicare se è titolare (o meno) di eventuali rendite INAIL e in caso affermativo dovrà, successivamente nel quadro 'Documenti', allegare la dichiarazione rilasciata dall'Inail;
- il richiedente deve indicare se l'inabilità/invalidità è stata determinata da responsabilità di terzi e in caso affermativo sarà necessario:
	- o fornire le informazioni anagrafiche del soggetto terzo (nome, cognome, data di nascita, indirizzo di residenza, impresa assicuratrice, numero polizza),
	- o successivamente, nel quadro 'Documenti', allegare il modello AS1 (disponibile sul sito www.inps.it);
- il richiedente deve specificare se ha percepito prestazioni per malattie specifiche (assegno per la cura della tubercolosi) e in caso affermativo deve indicare il periodo (dal, al);
- il richiedente deve fornire alcune informazioni in merito all'invalidità/inabilità:
	- o è necessario segnalare se l'invalidità/inabilità derivi da infortunio sul lavoro o da malattia professionale e che non sia stata liquidata dall'Inail;
	- o è necessario segnalare se l'invalidità/inabilità derivi da infortunio sul lavoro o malattia professionale e che, per tale evento, l'Inail corrisponde una rendita vitalizia (in tal caso, indicare: importo e anno di riferimento);
	- o è necessario segnalare se l'invalidità/inabilità derivi da infortunio sul lavoro o malattia professionale e che, per tale evento, è in corso presso l'Inail una domanda per ottenere una rendita vitalizia.

**N.B.** l' utente non deve conoscere a memoria tutte le dichiarazioni in quanto alcune di queste potrebbero cambiare a seconda della tipologia di domanda presentata; pertanto deve limitarsi a porre all'utente le domande visualizzate, aiutandolo nella sottoscrizione delle dichiarazioni stesse.

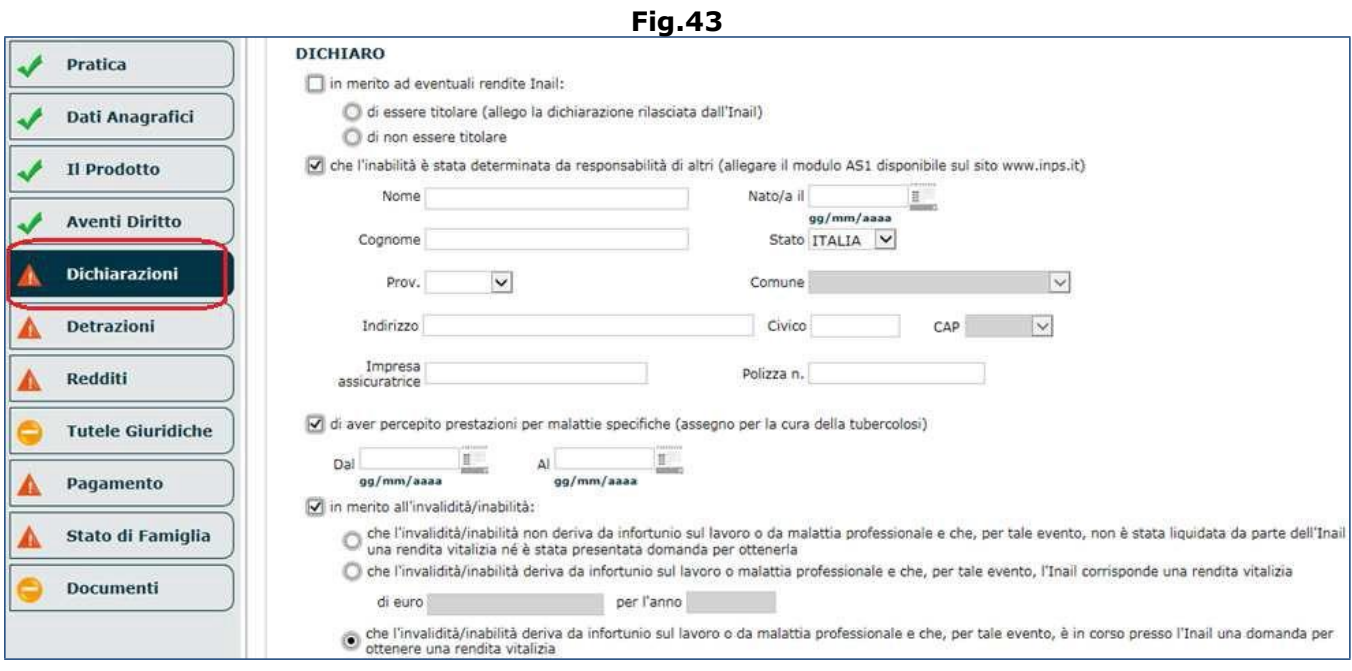

Una volta terminata la compilazione del quadro 'Dichiarazioni', è necessario cliccare il pulsante '**Salva e prosegui**' per accedere ai quadri successivi.
## **3.4.4. Pensione ai superstiti, indiretta e di reversibilità**

È bene sottolineare come le dichiarazioni da compilare siano molto simili tra loro, per le cinque tipologie di prodotto:

- pensione di reversibilità;
- pensione indiretta;
- Pensione superstiti marittimo scomparso in mare;
- Pensione ai superstiti a carico di Stato estero;
- Indennità Una Tantum.

Se si è scelto di presentare la domanda di Reversibilità/Indiretta/Superstiti, nel quadro 'Dichiarazioni' comparirà innanzitutto l'elenco dei soggetti per i quali è richiesta la compilazione del quadro (Fig.44): titolare e dante causa .

**N.B.** Nel futuro prossimo un'implementazione dell'applicazione prevederà che, se nel quadro 'Aventi Diritto' sono stati inseriti altri soggetti oltre al titolare e per i quali è stata richiesta la domanda, nell'elenco comariranno anche tali soggetti (es. figli, fratelli, nipoti, ecc.).

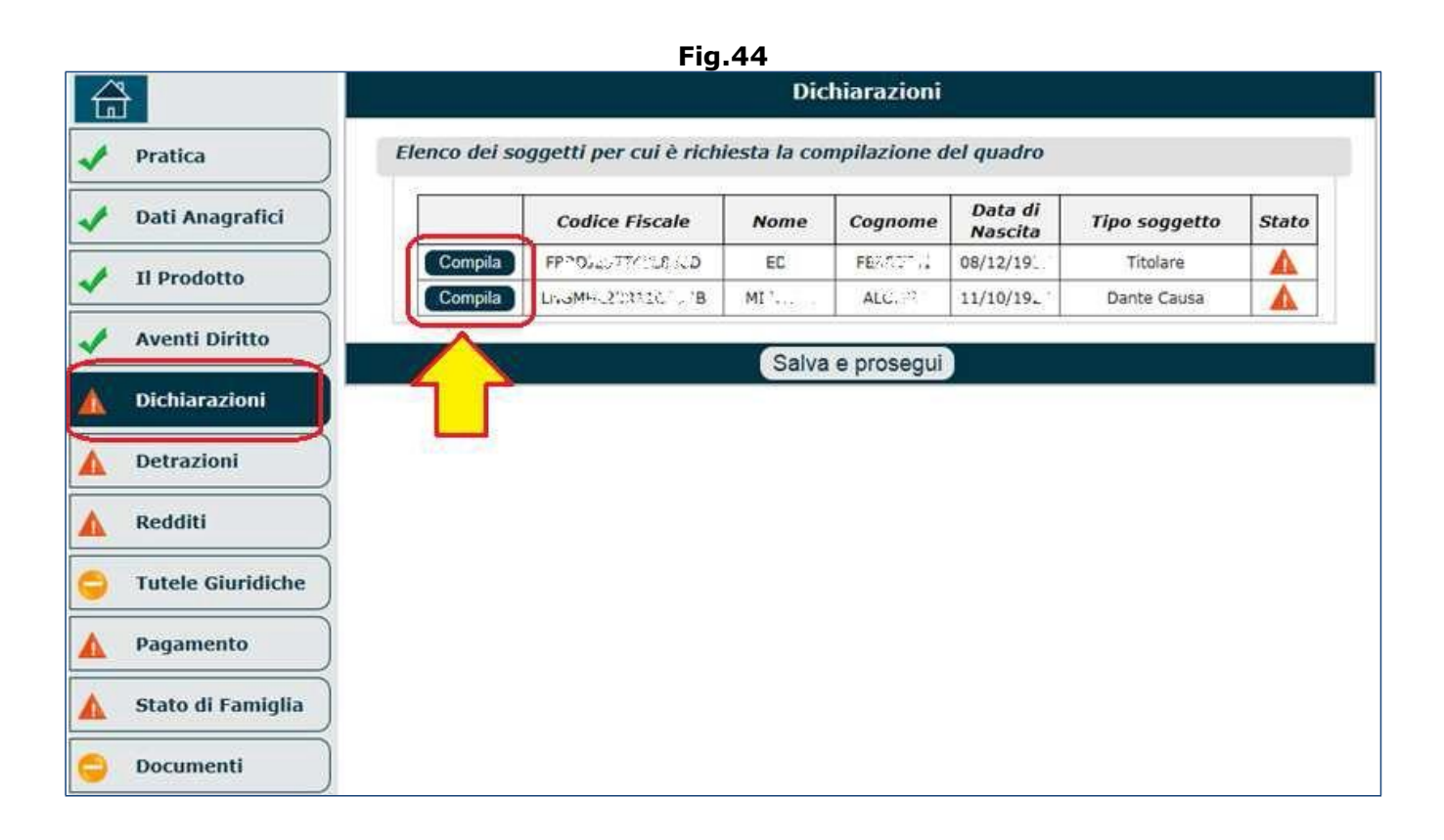

L'utente deve cliccare, per ogni nominativo presente in elenco, il pulsante '**Compila**' e procedere alla sottoscrizione delle varie dichiarazioni visualizzate.

**N.B.** l'utente non deve conoscere a memoria tutte le dichiarazioni in quanto alcune di queste potrebbero cambiare a seconda della tipologia di domanda presentata; pertanto deve limitarsi a porre all'utente le domande visualizzate, aiutandolo nella sottoscrizione delle dichiarazioni stesse.

Dopo aver cliccato il tasto '**Compila**', in corrispondenza del titolare, si deve procedere con la sottoscrizione delle dichiarazioni mostrate a video (Fig.45-46-47-48). Anche in questo caso, le dichiarazioni da fornire variano in base al grado di parentela tra richiedente e dante causa. A titolo di esempio, di seguito vengono mostrate le dichiarazioni delle seguenti tipologie di soggetti:

• nella maggior parte dei casi riscontrabili (es. coniuge, figlio, nipote, fratello, sorella, ecc.) verrà presentata la videata di figura 45:

- $\circ$  indicare se il richiedente ha riportato condanne per i reati citati e, in caso affermativo, indicare:numero di senteza, data di emissione della sentenza e tribunale che ha emesso la sentenza;
- o compilare, eventualmente, la sezione 'Deleghe Sindacali' per la riscossione dei contributi associativi sindali; il richiedente deve: indicare il sindacato; acconsentire il trattamento dei suoi dati per le finalità previste dalo statuto dell'associazione; acconsentire che i suoi dati siano comunicati ad Inps e che la delega sia tacitamente rinnovata ogni anno, salvo revoca esplicitamente comunicata ad Inps.

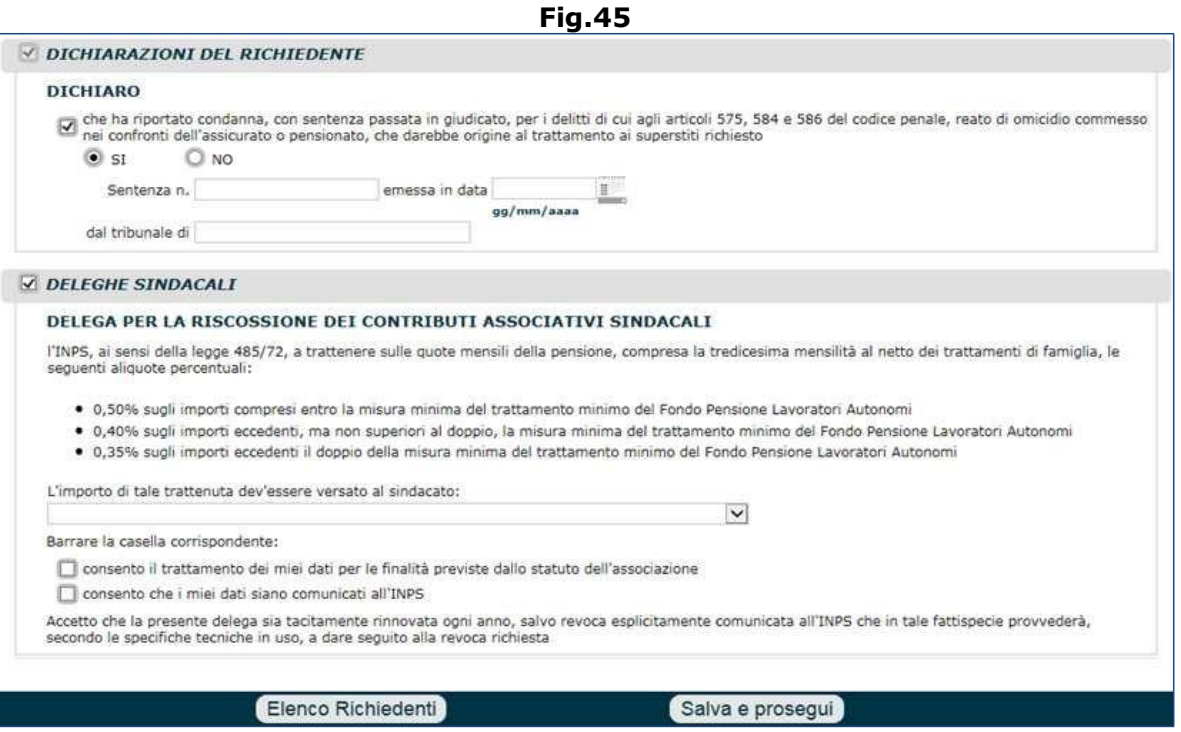

- nel caso di figlio universitario verrà presentata la videata di figura 46, nella quale verranno richieste delle informazioni **aggiuntive**rispetto a quelle già descritte in figura 45. Infatti è necessario indicare anche le informazioni specifiche relative al richiedente (figlio universitario del dante causa):
	- o università, anno di immatricolazione, anno accademico, durata del corso legale di studi,
	- o se presta attività lavorativa dipendente autonoma,
	- o se possiede altri redditi personali di natura diversa da eventuali pensioni,
	- $\circ$  se è beneficiario in Italia o all'estero di altre pensioni relative al beneficio.

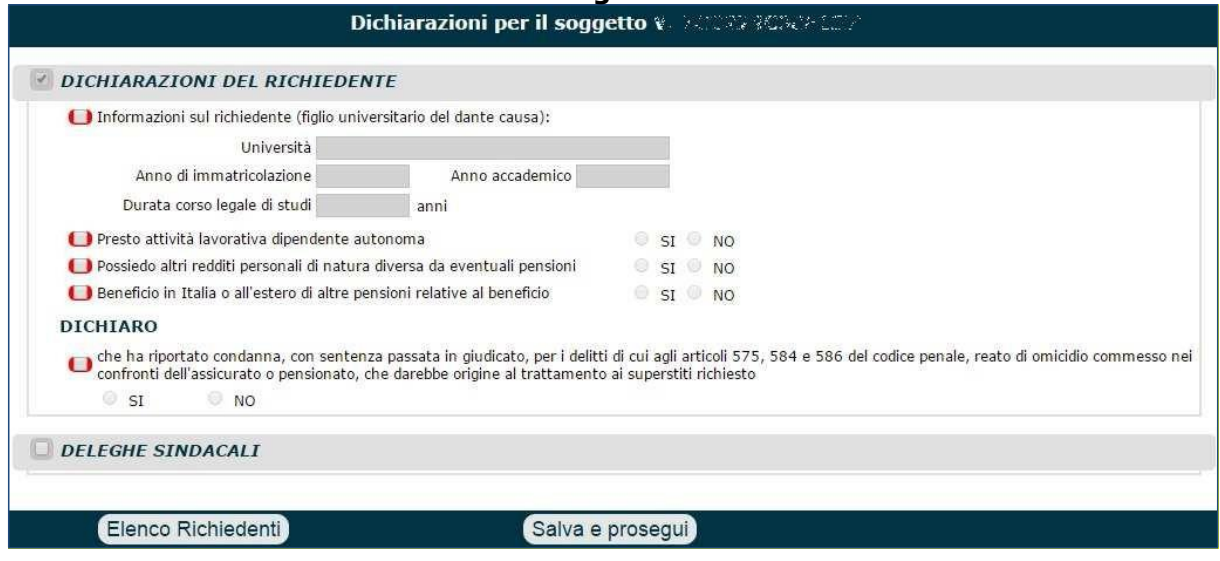

#### **Fig.46**

- nel caso di figlio inabile verrà presentata la videata di figura 47, nella quale verranno richieste le seguenti informazioni **aggiuntive** rispetto a quelle già descritte in figura 45. Infatti è necessario indicare anche le seguenti informazioni:
	- o se presta attività lavorativa dipendente autonoma,
	- o se possiede altri redditi personali di natura diversa da eventuali pensioni,
	- $\circ$  se è beneficiario in Italia o all'estero di altre pensioni relative al beneficio.

### **Fig.47** Dichiarazioni per il soggetto VANNOSIA MODELLANA DICHIARAZIONI DEL RICHIEDENTE Presto attività lavorativa dipendente autonoma  $\circ$  st  $\circ$  no ● Possiedo altri redditi personali di natura diversa da eventuali pensioni  $\circ$  si  $\circ$  no Beneficio in Italia o all'estero di altre pensioni relative al beneficio  $\circ$  si  $\circ$  no **DICHIARO** che ha riportato condanna, con sentenza passata in giudicato, per i delitti di cui agli articoli 575, 584 e 586 del codice penale, reato di omicidio commesso nei confronti dell'assicurato o pensionato, che darebbe origine al trattamento ai superstiti richiesto  $\circ$  sr  $\circ$  NO **DELEGHE SINDACALI** Elenco Richiedenti Salva e prosegui

- nel caso di figlio studente verrà presentata la videata di figura 48, nella quale verranno richieste delle informazioni **aggiuntive** rispetto a quelle già descritte in figura 45. Infatti è necessario indicare anche le informazioni specifiche relative al richiedente (figlio studente del dante causa):
	- o istituto scolastico, indirizzo di residenza dell'istituto scolastico, anno di frequenza;
	- o se presta attività lavorativa dipendente autonoma,
	- $\circ$  se possiede altri redditi personali di natura diversa da eventuali pensioni,
	- $\circ$  se è beneficiario in Italia o all'estero di altre pensioni relative al beneficio.

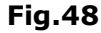

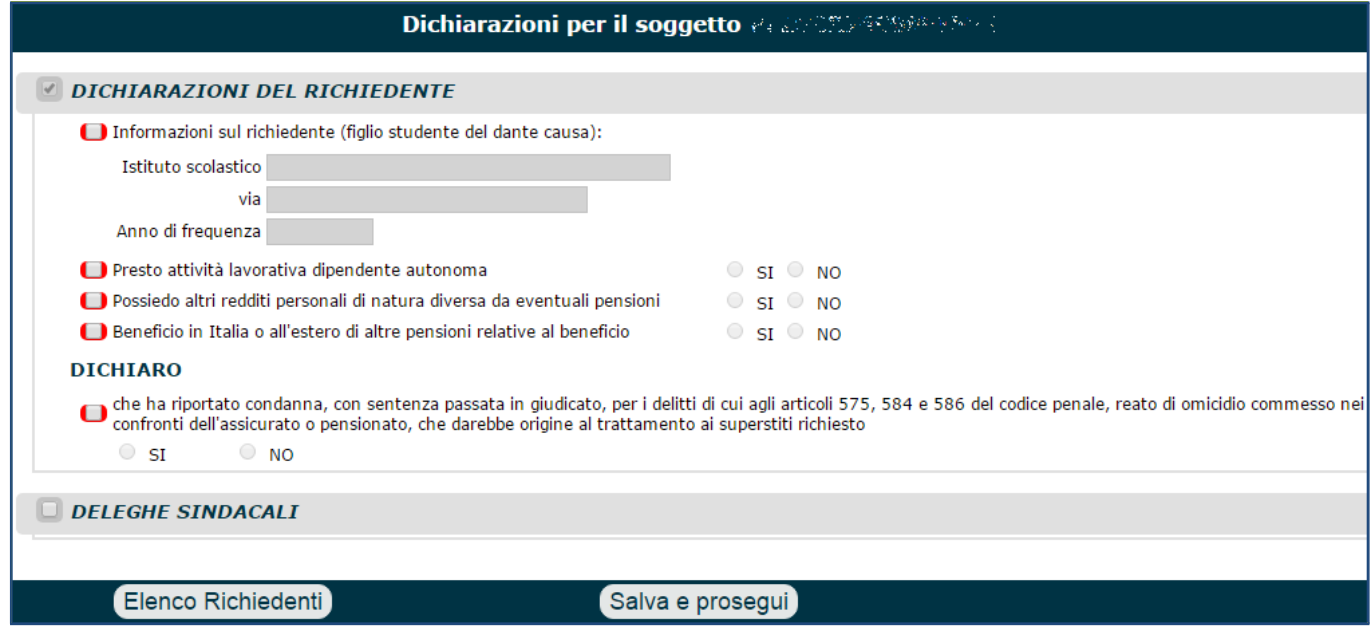

Dopo aver compilato le dichiarazioni del richiedente, si deve agire su uno dei 2 pulsanti mostrati a fondo pagina:

- **Elenco richiedenti**: consente di tornare sulla maschera che elenca i soggetti (Fig.45), senza salvare alcuna dichiarazione eventualmente sottoscritta;
- **Salva e prosegui**: consente di salvare la dichiarazione del titolare e tornare alla lista dei soggetti (Fig.49) per selezionare gli altri soggetti (es. dante causa) e procedere alla sottoscrizione delle dichiarazioni ad esso associate. Come si può notare, sulla stringa relativa al titolare, del quale sono state salvate le dichiarazioni, compaiono una serie di icone:
	- o il pulsante '**Modifica**': esso permette di apprortare eventuali correzioni alle dichiarazioni, eventualmente sottoscritte erroneamente;
	- $\circ$  l'icona a forma di 'segno di spunta' verde  $\bullet$ : identifica l'acquisizione avvenuta correttamente;

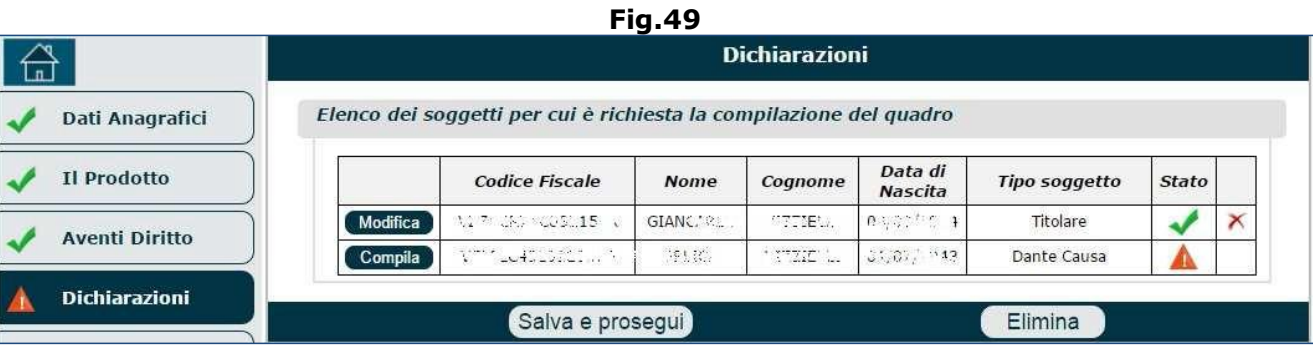

 $\circ$  l'icona a forma di 'ics' rossa  $\bigtimes$ : consente di eliminare la dichiarazione del richiedente.

**N.B.** Qualora fosse stato commesso un errore nella selezione della tipologia di parentela (tra titolare e dante causa), è possibile apportare la correzione (dopo aver eliminato il titolare dalla lista) tornando sul quadro 'Aventi Diritto' e riselezionando il corretto grado di parentela dall'apposito menu a tendina.

L'utente deve cliccare il tasto '**Compila**' in corrispondenza del dante causa e procedere alla compilazione delle relative dichiarazioni, analogamente a quanto visto in precedenza per i titolare. Le dichiarazioni relative al dante causa sono quelle mostrate in figura 50.

**Fig.50**

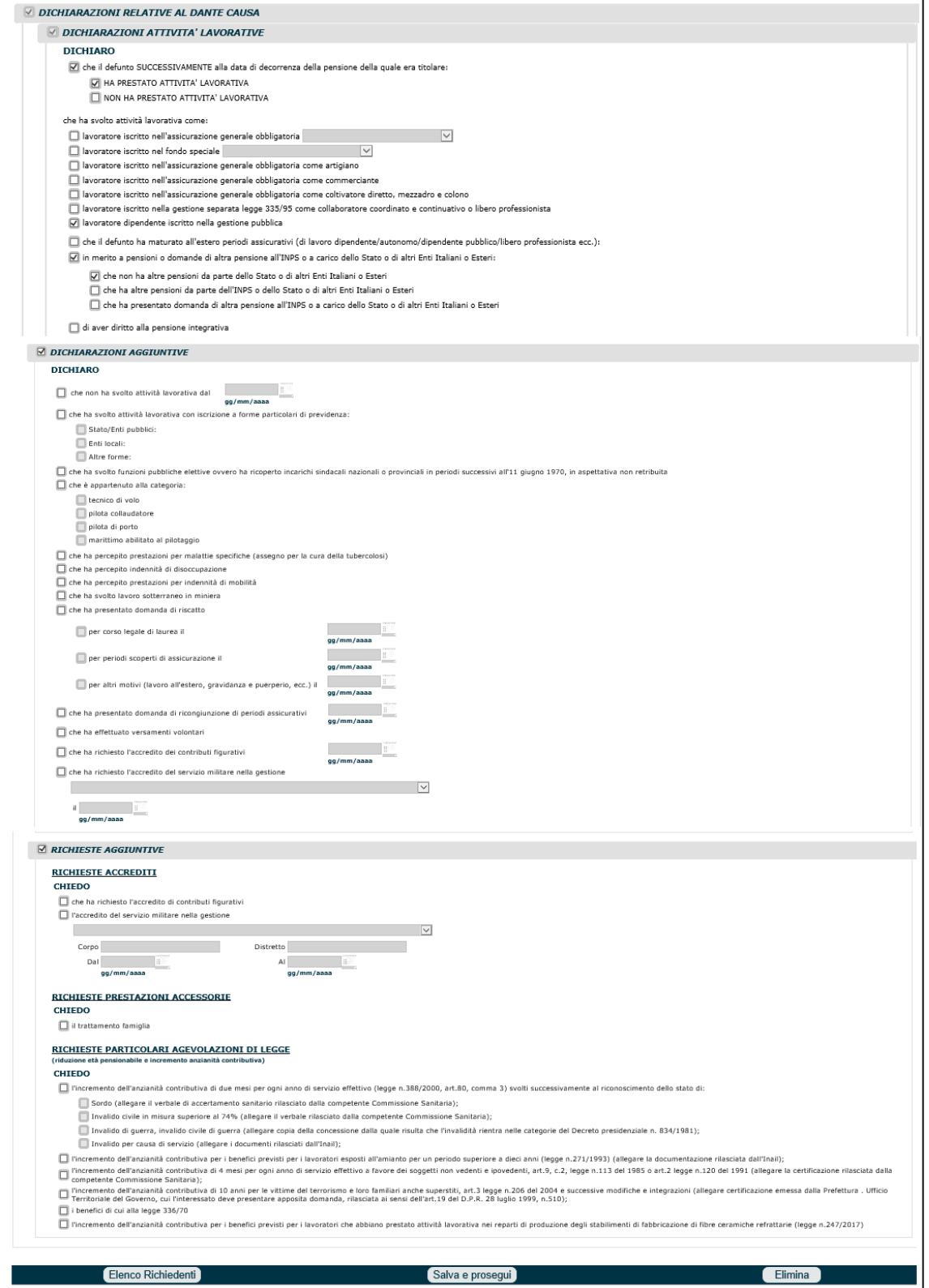

Come si può osservare, vi sono molteplici sezioni da compilare (anche se non tutti i campi sono obbligatori):

- **Dichiarazioni Infortunio** (Fig.51):
	- $\circ$  è necessario segnalare se la morte deriva da infortunio sul lavoro o da malattia professionale e che non sia stata liquidata dall'Inail;
	- o è necessario segnalare se la morte deriva da infortunio sul lavoro o malattia professionale e che, per tale evento, l'Inail corrisponde una rendita vitalizia (in tal caso, indicare: importo e anno di riferimento);
	- o è necessario segnalare se la morte deriva da infortunio sul lavoro o malattia professionale e che, per tale evento, è in corso presso l'Inail una domanda per ottenere una rendita vitalizia.

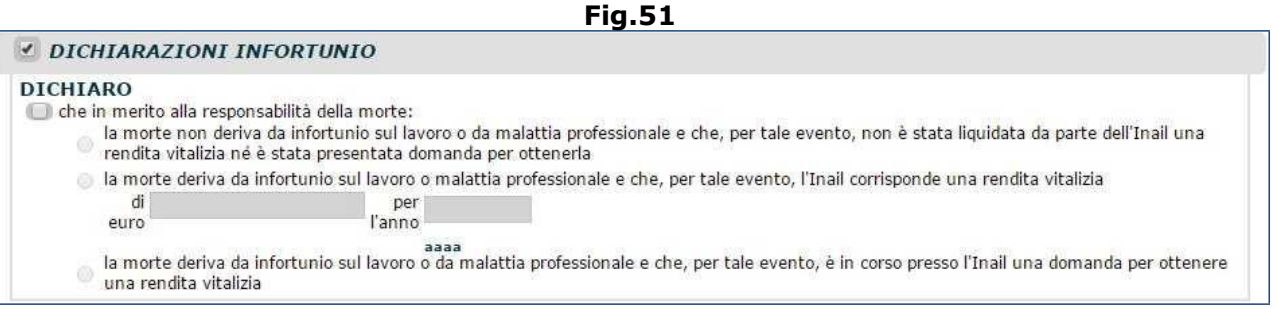

- **Dichiarazioni Attività Lavorative** (Fig.52). In questa sezione devono essere fornire tutte le informazioni legate all'attività lavorativa del dante causa:
	- o se è iscritto nell'assicurazione generale obbligatoria e in tal caso si dovrà indicare il Fondo appropriato: bancari, FPLD, INPDAI, marittimi ante 1965, minatori, piccola pesca, spedizionieri, ecc...
	- $\circ$  se è iscritto nel fondo speciale e in tal caso si dovrà indicare il Fondo speciale appropriato: clero, dazieri, elettrici, trasporti, ferrovie, gas, ex-dipendenti, previdenza marinara, pre. Marinara speciale, telefonici, volo, Ipost, ecc...
	- $\circ$  se è iscritto nell'assicurazione generale obbligatoria come: artigiano; commerciante; coltivatore diretto, mezzadro e colono;
	- o se è lavoratore dipendente iscritto nella Gestione Separata, come: CO.CO.CO, o libero professionista;
	- o se ha maturato all'estero periodi assicurativi;
	- o se è già titolare (o meno) di **altre** pensioni: dello Stato, o di altri Enti italiani o esteri; o da parte dell'Inps;
	- $\circ$  se ha presentato domanda di altre pensioni: all'Inps o a carico dello Stato o di altri Enti italiani o esteri.

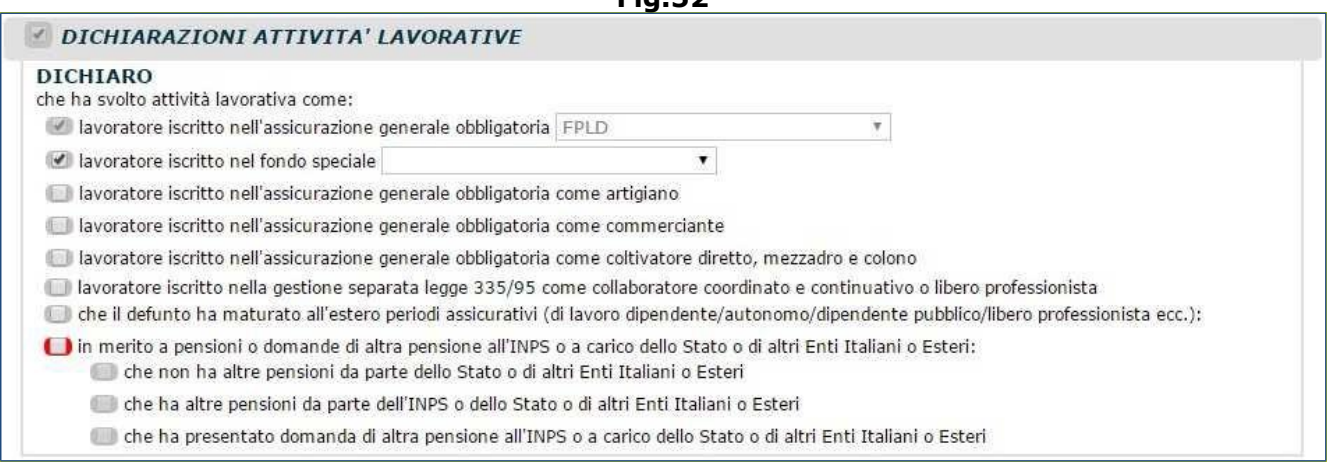

**Fig.52**

• **Dichiarazioni ENPALS** (Fig.53). Questa sezione deve essere compilata solo se il dante causa avesse versaro contribuzione nella Gestione ex-ENPALS (per i dettagli, consultare il par. 3.4.7).

#### **Fig.53**

### DICHIARAZIONI ENPALS

### **DICHIARO**

che il dante causa ha prestato attività lavorativa:

nel campo dello spettacolo

come sportivo professionista

nel campo dello spettacolo con la qualifica di ballerino o tersicoreo

- **Dichiarazioni aggiuntive** (Fig.54). In questa sezione si deve dichiarare che il dante causa:
	- o non ha svolta attività lavorativa dal (indicare la data),
	- $\circ$  ha svolto attività lavorativa con iscrizione a forme particolari di previdenza: Stato/Enti pubblici, Enti locali, contribuzione versata nella gestione Enpals, altre forme;
	- o ha svolto funzioni pubbliche elettive o ricoperto incarichi sindacali nazionali o provinciali... in aspettativa non retribuita;
	- $\circ$  è appartenuto alla categoria: tecnico di volo, pilota collaudatore, pilota di porto, marittimo abilitato al pilotaggio;
	- o ha percepito prestazioni per malattie specifiche (assegno per la cura della tubercolosi);
	- o ha percepito indennità di disoccupazione;
	- o ha percepito prestazioni per indennità di mobilità;
	- o ha svolto lavoro sotterraneo in miniera;
	- o ha presentato domanda di riscatto: per corso legale di laurea in data da indicare, per periodi scoperti di assicurazione in data da indicare, per altri motivi (lavoro all'estero, gravidanza e puerperio, ecc.) in data da indicare;
	- $\circ$  ha presentato domanda di ricongiunzione di periodi assicurativi in data da indicare;
	- o ha effettuato versamenti volontari;
	- o ha effettuato versamenti volontari ENPALS;
	- o ha richiesto l'accredito dei contributi figurativi in data da indicare;
	- o ha richiesto l'accredito del servizio militare in una delle gestioni previste, in data da indicare.

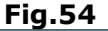

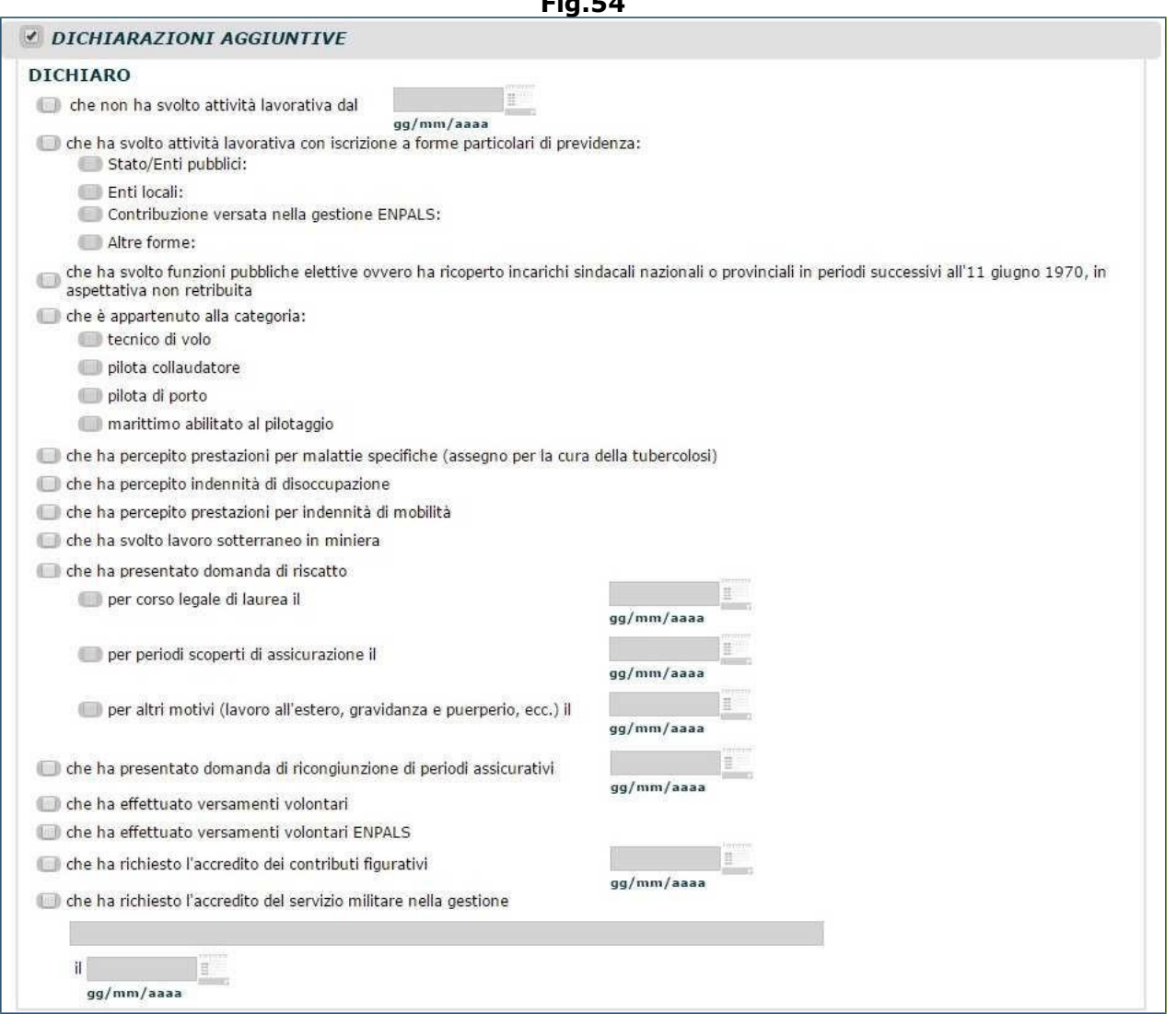

- **Dichiarazione redditi** (Fig.55). In questa sezione devono essere inseriti i redditi degli ultimi 2 anni relativi a:
	- o Dante causa (l'inserimento è obbligatorio): indicare l'importo totale delle pensioni imponibili, esclusa la pensione sulla quale si sta effettuando la domanda di reversibilità, e il totale dei redditi diversi;
	- o Coniuge/unito civilmente: indicare il totale dei redditi da pensione e il totale dei redditi diversi.

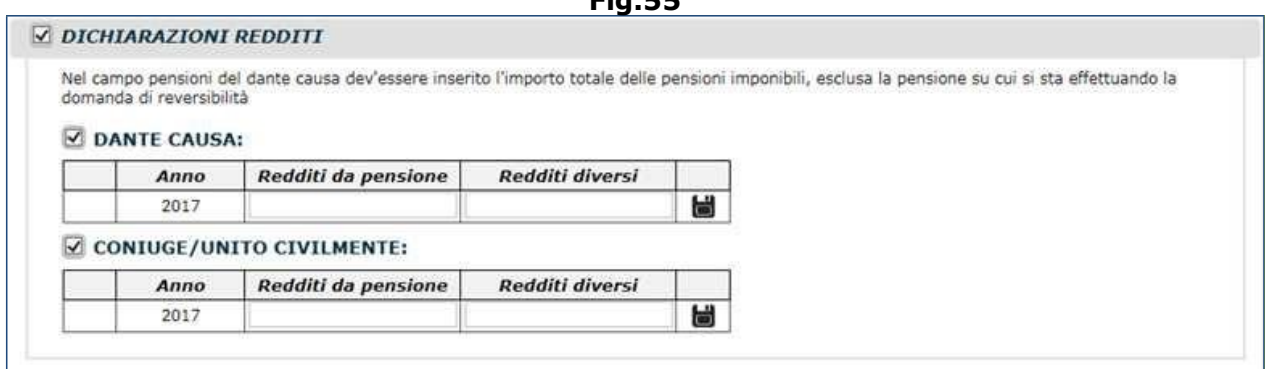

**Fig.55**

Dopo aver inserito i redditi relativi al primo anno visualizzato nella griglia (es.2017) e dopo

aver cliccato sull'icona a forma di floppy disk  $\Box$ , comparirà una nuova stringa relativa all'anno precedente (es.2016), anchessa da compilare in maniera analoga (Fig.56).

**Fig.56**

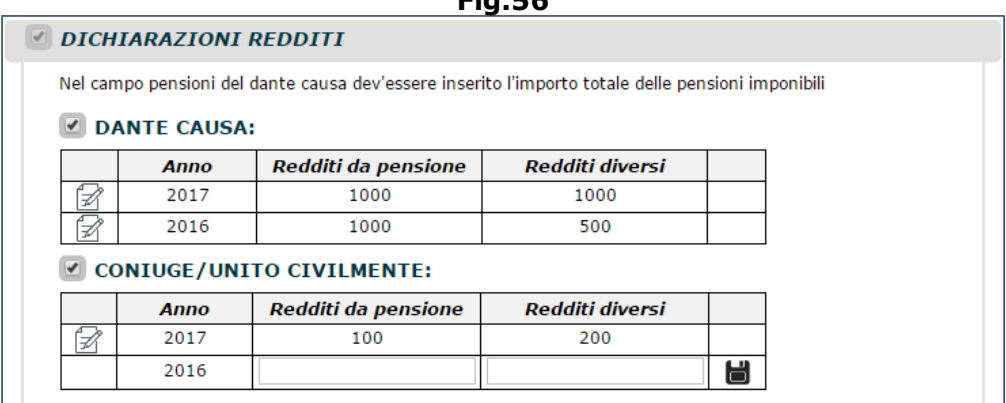

L'icona a forma di taccuino  $\mathbb Z$  consente di apportare modifiche ai valori inseriti.

- **Richieste aggiuntive** (Fig.57)**.** Atraverso questa sezione è possibile fare le seguenti richieste/dichiarazioni relative al dante causa:
	- o Chiedo che ha richiesto l'accredito dei contributi figurativi e/o del servizio militare (indicando: Gestione, Corpo, Distretto e periodo del servizio militare);
	- o Richieste delle prestazioni accessorie: trattamento minimo;
	- o Richiesta di particolari agevolazioni di legge:
		- incremento dell'anzianità contributiva di 2 mesi per ogni anno di servizio effettivo svolti successivamente al riconoscimento dello stato di:
			- **J**& sordo (allegare verbale di accertamento sanitario rilasciato dalla Commissione Sanitaria),
			- **J**G invalido civile superiore al 74% (allegare verbale rilasciato dalla Commissione Sanitaria),
			- **J**I invalido di guerra o invalido civile di querra (allegare copia dela concessione dalla quale risulta che l'invalidità rientra nel Decreto Presidenziale n.834/1981),
			- **I**II invalido per causa di servizio (allegare i documenti rilasciati dall'Inail);
		- incremento dell'anzianità contributiva per i benefici previsti per i lavoratori esposti all'amianto per un periodo superiore a 10 anni (allegare i documenti rilasciati dall'Inail);
		- incremento dell'anzianità contributiva di 4 mesi per ogni anno di servizio effettivo a favore dei soggetti non vedenti e ipovedenti (allegare la certificazione rilasciato dalla competente Commissione Sanitaria);
		- incremento dell'anzianità contributiva di 10 anni per le vittime del terrorismo e loro familiari anche superstiti (allegare certificazione emessa dalla Prefettura...).

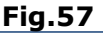

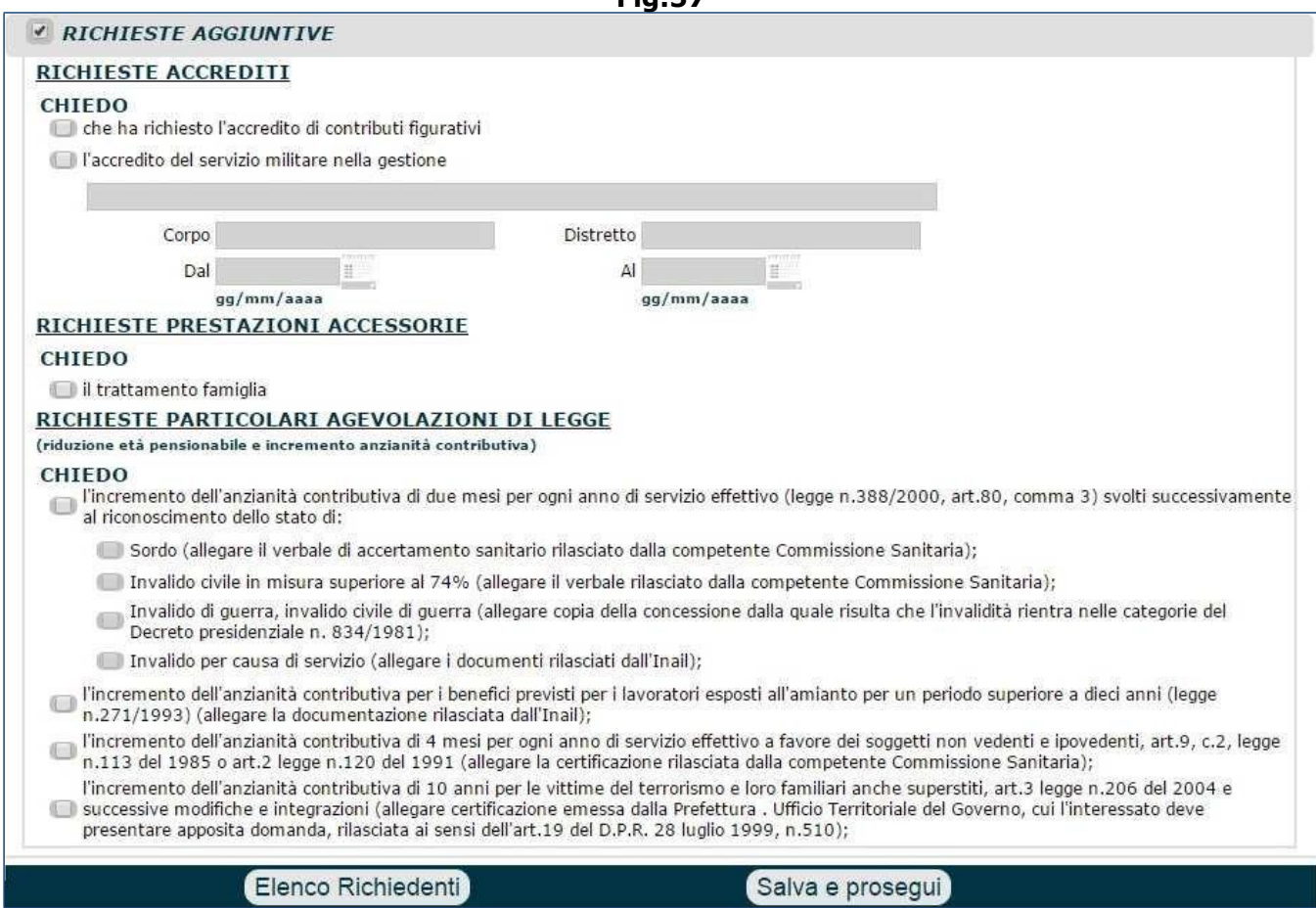

Dopo aver compilato le dichiarazioni del dante causa, si deve agire su uno dei 2 pulsanti mostrati a fondo pagina:

- **Elenco richiedenti**: consente di tornare sulla maschera che elenca i soggetti;
- **Salva e prosegui**: consente di salvare la dichiarazione del dante causa e tornare alla lista dei soggetti per cui è richiesta la compilazione del quadro (Fig.58).

Come si può notare, gli stati delle 2 stringhe sono rappresentati con un 'segno di spunta' verde che indica che l'acquisizione delle dichiarazioni è avvenuta correttamente (Fig.58). Il pulsante '**Modifica**' permette di apprortare eventuali correzioni alle dichiarazioni inserire. L'icona a forma di 'ics' rossa  $\bigwedge$  consente di eliminare le dichiarazione inserite.

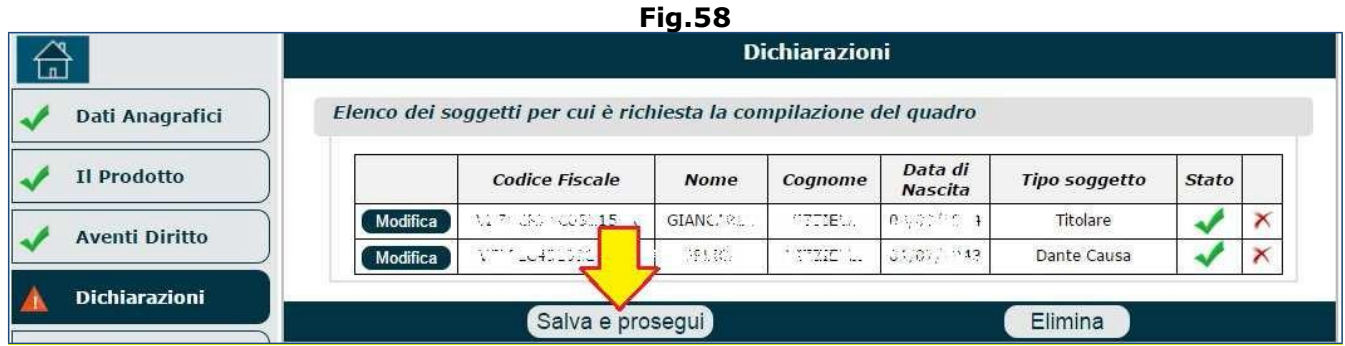

Al termine della compilazione del quadro 'Dichiarazioni' si dovrà cliccare il pulsante '**Salva e prosegui**' (Fig.58) e procedera con la compilazione dei quadri successivi.

**N.B.** Qualora sorgesse la necessità di eliminare una pensione di reversibilità della Gestione Privata (SO, SR, SOART, SOCOM, ecc...) perché l'utente si è risposato, è possibile effettuare la comunicazione nel seguente modo:

- inserire una domanda di '**Ricostituzione**';
- impostare il campo 'Gruppo' su '**Ricostituzione pensione**';
- impostare il campo 'Prodotto' su '**Variazione dati dei contitolari**';
- impostare il campo 'Tipo' su '**Ordinario**';
- allegare l'**autocertificazione** attestante il nuovo Stato Civile (dichiarando il nuovo matrimonio), unitamente alla **copia di un documento d'identità** (in corso di validità) sul quale sia presente la **firma** del richiedente.

In alternativa, è possibile effettuare la comunicazione direttamente in sede dove un funzionario Inps potrà:

- procedere all'eliminazione delle pensioni di reversibilità (opzione segnalazione nuove nozze), sulle quali il soggetto risulta familiare (di sigla "C"),
- cessare il soggetto sulla pensione, in caso di presenza di altri contitolari.

Agli eredi di un pensionato deceduto, spettano tutte le somme di pensione a qualsiasi titolo maturate e non riscosse in vita dal pensionato.

Queste somme entrano nell'asse ereditario e sono trasmissibili agli eredi secondo la disciplina comune del diritto civile in materia di eredità.

Per poterle ottenere, gli eredi legittimi o testamentari, devono inoltrare apposita domanda di rate maturate e non riscosse.

Nel caso del coniuge superstite o figlio minore cui venga liquidata la pensione di reversibilità, l'INPS è autorizzato a liquidare d'ufficio quanto dovuto a titolo di rate maturate e non riscosse in coerenza e con le stesse finalità perseguite dal legislatore con l'art. 90 del R.D. n. 1422/1924.

Pertanto, solo in caso di domanda di reversibilità presentata dal coniuge superstite ovvero dal figlio minore, l'Istituto provvederà alla liquidazione d'ufficio anche delle eventuali rate maturate e non riscosse spettanti al dante causa.

In questo caso, quindi, non è necessaria una specifica domanda di rate maturate e non riscosse e l'intero importo spettante a titolo di rate maturate e non riscosse, verrà liquidato al coniuge superstite ovvero al figlio minore, senza la ripartizione in percentuale prevista dal codice civile. In ogni caso però, in presenza di specifica domanda di ratei maturati e non riscossi presentata prima della liquidazione d'ufficio da uno qualsiasi degli eredi legittimi o testamentari presentata, il pagamento d'ufficio si blocca e i ratei saranno pagati a tutti gli eredi che ne hanno fatto richiesta con la ripartizione ad ognuno della propria quota spettante.

Si precisa che il rateo d'ufficio viene liquidato solo ed esclusivamente se il richiedente la reversibilità è il coniuge superstite o il figlio minore che devono essere o l'uno o l'altro e non nei casi di presenza contemporanea di entrambi.

**N.B.** Di seguito vengono descritte alcune casistiche riscontrabili nel caso in cui il dante causa fosse: residente all'estero, o titolare di pensione estera (o di altro Ente), o fosse titolare di pensione in Convenzione Internazionale (le pensioni in C.I. sono riconiscibili dal fatto che la categoria termina per 'S': ad esempio, VO/ART/S...). A seconda della casistica riscontarta, vediamo quando e come compilare le seguenti 2 dichiarazioni:

- **che (il defunto) ha altre pensioni da parte dello Stato o di altri Enti italiani o esteri**: questa opzione va selezionata solo nel caso in cui il defunto fosse stato titolare di ALTRA pensione (erogata da Stato estero o da Ente diverso da Inps) OLTRE a quella sulla quale si sta richiedendo la reversibilità (è quindi esclusa la pensione oggetto della richiesta di reversibilità);
- **che (il defunto) ha maturato all'estero periodi assicurativi (di lavoro dipendente, autonomo, dipendente pubblico, libero professionista, ecc.)**: questa opzione va selezionata per indicare eventuali periodi lavorativi svolti all'estero (compresi i periodi lavorativi che hanno dato diritto alla pensione in C.I. oggetto di domanda di reversibilità)
- 1. se il defunto fosse stato titolare di pensione INPS (in C.I. e cioè pensione che termina con 'S') e di pensione erogata da altro Stato estero (o da altro Ente italiano), la domanda di reversibilità dovrà essere fatta selezionando entrambe le opzioni evidenziate in figura 59.
- 2. se il defunto fosse stato titolare di pensione INPS (NON in C.I.) e di pensione erogata da altro Stato estero (o da altro Ente italiano), la domanda di reversibilità dovrà essere fatta selezionando SOLO la prima opzione evidenziata in figura.
- 3. se il defunto risiedeva in Italia e fosse stato titolare di sola pensione estera, la domanda di reversibilità dovrà essere fatta all'Inps per lo Stato estero, indicando l'apposito prodotto '**Pensione a carico di stato estero**'.
- 4. se il defunto risiedeva all'estero e fosse stato titolare di sola pensione estera, la domanda di reversibilità dovrà essere fatta presso l'Ente straniero.
- 5. se il defunto fosse stato titolare di sola pensione INPS (NON in C.I.), cioè la pensione sulla quale si richiede la reversibilità, non si dovrà selezionare nessuna delle 2 opzioni.
- 6. se il defunto fosse stato titolare di sola pensione INPS (in C.I. e cioè pensione che termina con 'S'), la domanda di reversibilità dovrà essere fatta selezionando SOLO la seconda opzione evidenziata in figura 67.
- 7. se il defunto fosse stato titolare di sola pensione erogata da altro Ente italiano, la domanda di reversibilità dovrà essere fatta presso l'altro Ente; tuttavia, se il defunto fosse stato titolare ANCHE di contribuzione estera, la domanda potrà essere fatta all'Inps.

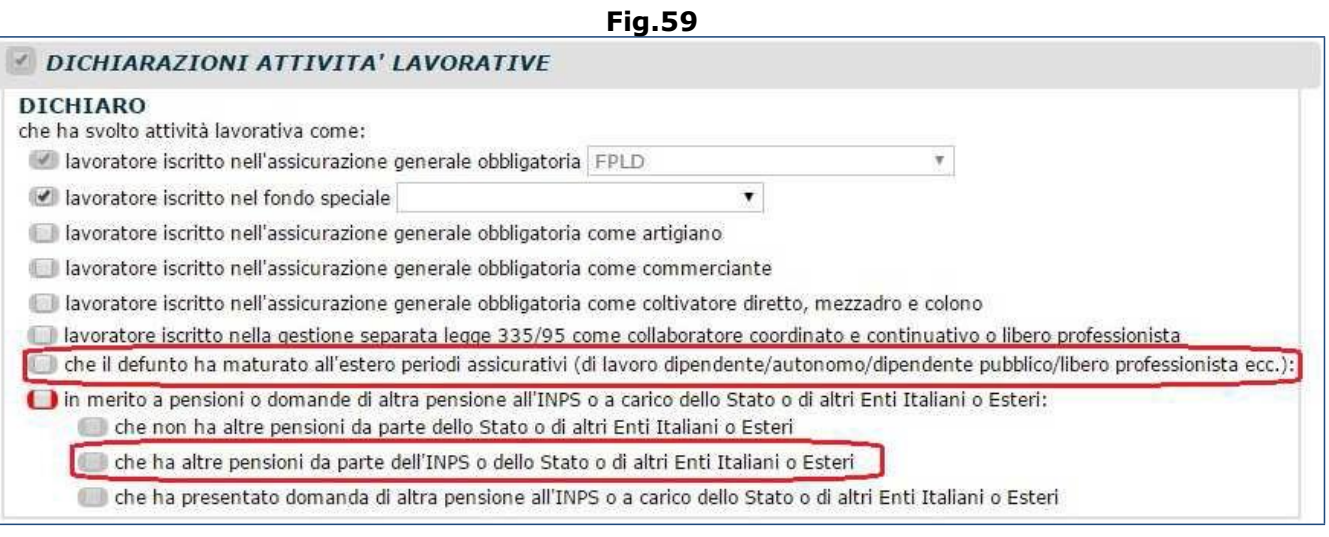

**N.B.** La Doppia Annualità spetta nei casi in cui il coniuge titolare di pensione ai superstiti contragga nuovo matrimonio, essa viene corrisposta per una sola volta e corrisponde ad una somma pari a 26 volte l'importo mensile percepito al momento del nuovo matrimonio. Nella gestione privata la domanda di "Doppia annualità" deve essere presentata cartacea direttamente alla sede competente. Nella gestione pubblica la domanda di "Doppia annualità" può essere presentata anche telematicamente.

### **3.4.5. Pensione in Convenzione Internazionale**

Qualora fosse stato selezionato il check box '**Convenzioni Internazionali**' nel quadro 'Il Prodotto' (Fig.60), tra le varie dichiarazioni mostrate dal sistema, risulterà selezionata automaticamente l'opzione '**di aver maturato all'estero periodi assicurativi**' (Fig.61).

**N.B.** L'acquisizione della domanda in Convenzione Internazionale è consentita ai soli residente in Italia e possono essere richieste solo pensioni del fondo AGO ( FPLD, ART, COM, CD/CM).

### **Fig.60**

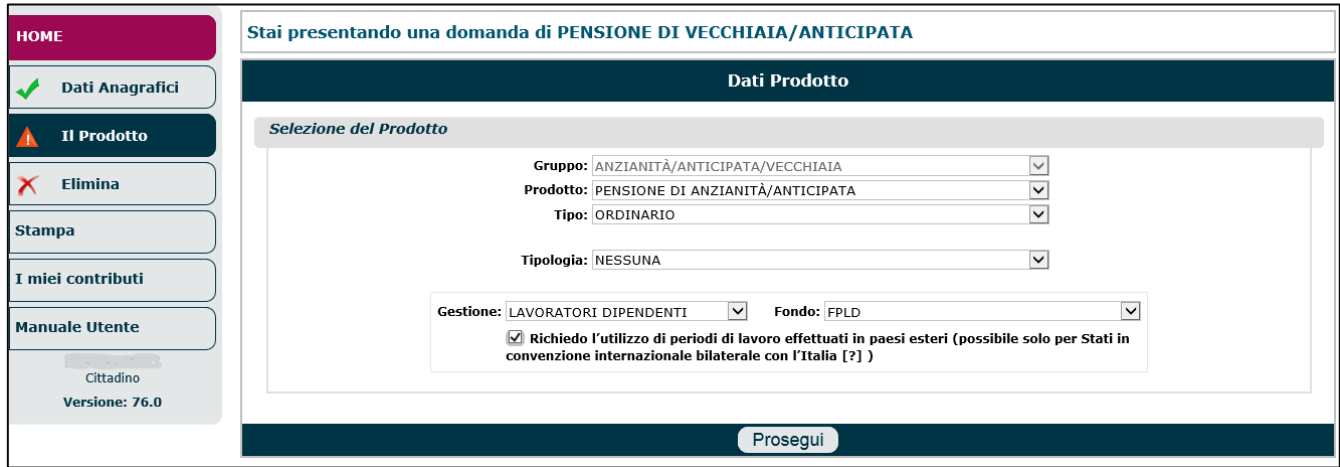

### **Fig.61**

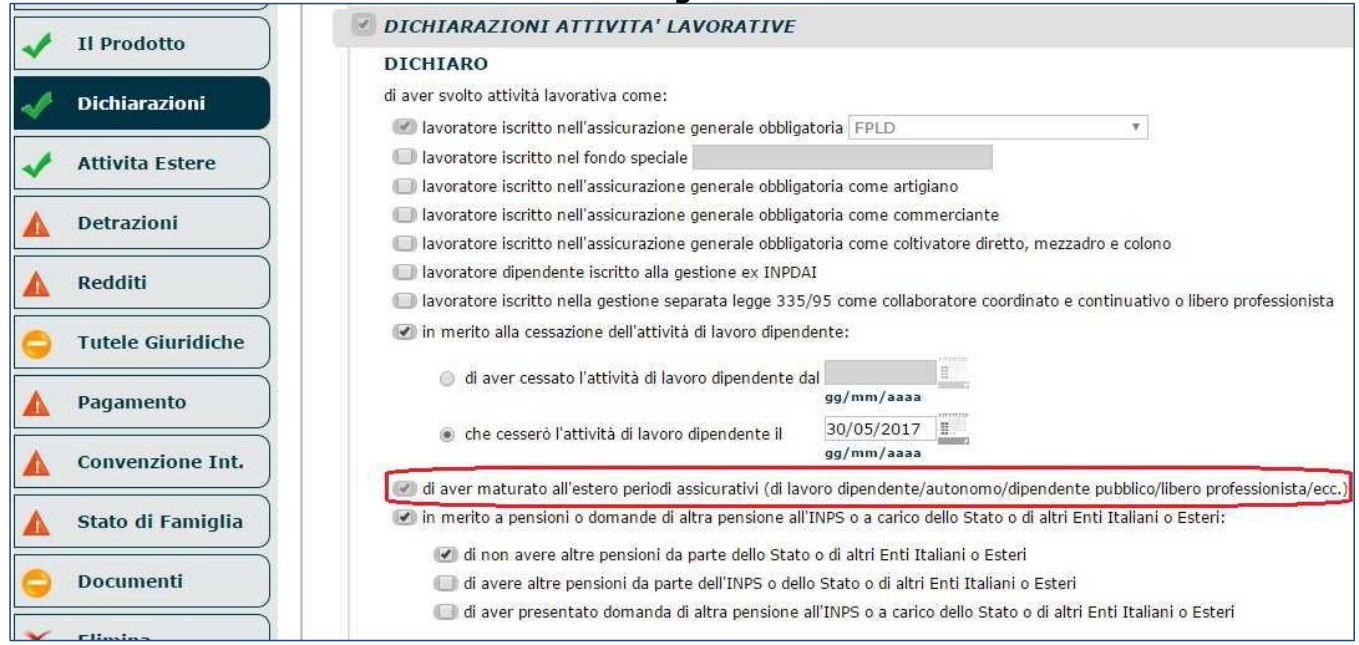

Per poter indicare i periodi di lavoro svolti all'estero, è necessario compilare dapprima il quadro '**Attività Estere**' (per i dettagli consultare il paragrafo 3.5) e poi il quadro '**Convenzioni Internazionali**' (per i dettagli consultare il paragrafo 3.10).

**N.B.** L'eventuale documentazione relativa alle domande di pensione in Convenzione Internazionale (es. Formlari, Questionari, ecc.) dovranno essere caricati nel quadro 'Documenti' (per i dettagli consultare il paragrafo 3.12).

### **3.4.6. Indennizzo per la cessazione dell'attività commerciale**

Selezionando "Nuove Prestazioni Pensionistiche" (Fig. 62) il sistema presenterà la schermata relativa alle nuove domande delle Prestazioni Pensionistiche (Fig. 63), selezionando il pulsante 'Indennizzo per la cessazione dell'attività commerciale' sarà possibilità selezionare vari prodotti (Fig.64):

- Indennità commercianti,
- Assegno straordinario a sostegno del reddito,
- Assegno di Esodo art. 4, legge 92/2012,
- Assegno Straordinario Credito legge 232/2016,
- Assegno Straordinario Credito Coop legge 232/2016.

In tal modo verranno presentate le dichiarazioni che l'utente dovrà compilare e salvare; a titolo di esempio mostriamo le dichiarazioni relative all'indennità commercianti (Fig.65).

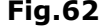

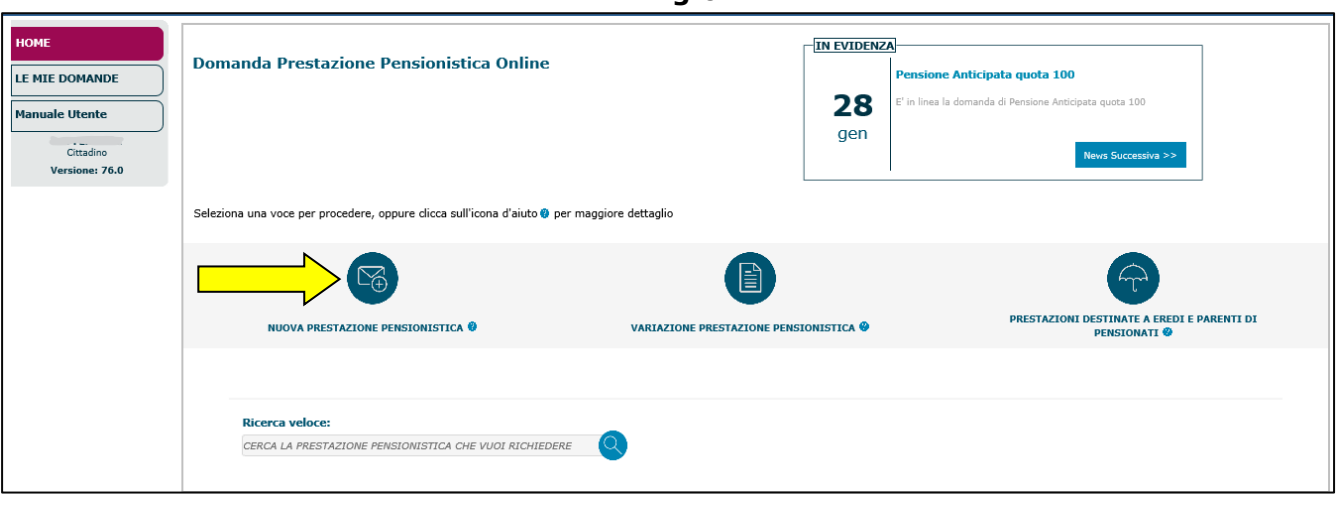

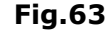

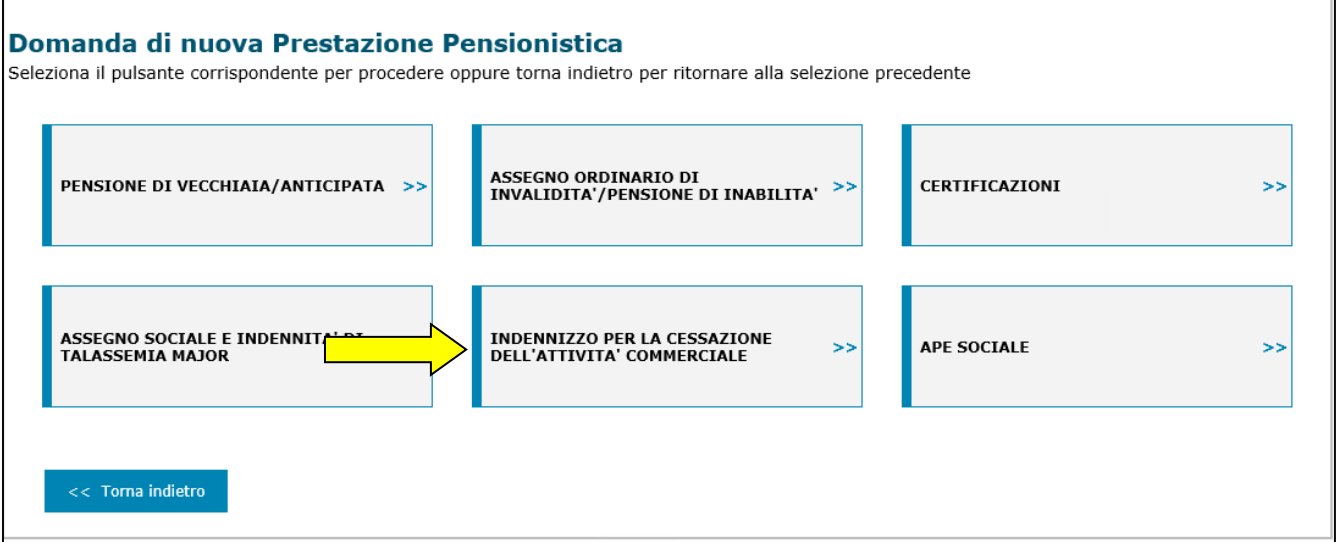

**Fig. 64**

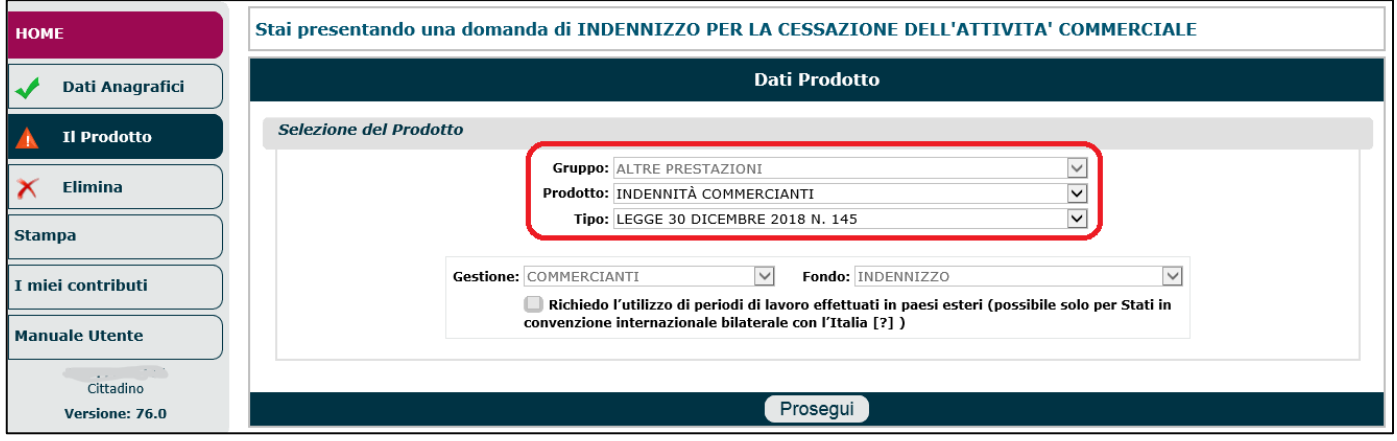

Il richiedente deve compilare 2 sezioni (Fig.65):

• **CHIEDO**. In questa sezione si richiede l'erogazione dell'indennizzo previsto dal decreto legislativo 28 marzo 1996, n.207, per la cessazione dell'attività commerciale in qualità di: tiolare o coadiutore (se si seleziona l'opzione coadiutore, diviene necessario indicare il nome del titolare dell'attività commerciale e il suo codice fiscale). Inoltre è data la possibilità di indicare se trattasi di attività commerciale al minuto e in caso affermativo bisogna inserire: la tipologia di prodotto e l'ubicazione dell'attività commerciale. Se tale attività commerciale al minuto è abbinata ad una attività di somministrazione al pubblico di alimenti e bevande, sono richieste ulteriori informazioni.

- **DICHIARO.** In questa sezione bisogna sottoscrivere alcune dichiarazioni:
	- o che l'attività commerciale è cessata definitifamente (indicando la data di cessazione);
	- o che l'autorizzazione per l'esercizio dell'attività commerciale e per la somministrazione al pubblico di alimenti e bevande è stata riconsegnata al Comune (indicando il Comune e la data di consegna). È necessario allegare la dichiarazione rilasciata dal Sindaco del Comune, attraverso il quadro 'Documenti' (vedi paragrafo 3.12);
	- o Che la comunicazione di cessazione dell'attività è stata inviata al Comune (indicando il Comune e la data di invio della comunicazione). È necessario allegare la dichiarazione rilasciata dal Sindaco del Comune, attraverso il quadro 'Documenti' (vedi paragrafo 3.12);
	- o Che il titolare dell'attività è stato cancellato dal registro degli esercenti il commercio presso la Camera di commercio, industria, artigianato e agricoltura (indicando il Comune di residenza della Camera di commercio e la data di cancellazione). È necessario allegare copia dell'attestazione dell'avvenuta cancellazione ovvero dichiarazione, rilasciata dalla Camera di commercio, dell'avvenuta presentazione della domanda di cancellazione (vedi paragrafo 3.12 per le istruzioni utili all'upload dei documenti nel quadro 'Documenti');
	- o che il titolare è stato cancellato dal repertorio delle notizie economiche e amministrative (REA)... È necessario allegare copia dell'attestazione dell'avvenuta cancellazione ovvero dichiarazione, rilasciata dalla Camera di commercio, dell'avvenuta presentazione della domanda di cancellazione (vedi paragrafo 3.12 per le istruzioni utili all'upload dei documenti nel quadro 'Documenti');
	- $\circ$  che il titolare dell'attività è stato cancellatodal registro delle imprese presso la Camera, industria, artigianato e agricoltura (indicando il Comune di residenza della Camera di commercio e la data di cancellazione). È necessario allegare copia dell'attestazione dell'avvenuta cancellazione ovvero dichiarazione, rilasciata dalla Camera di commercio, dell'avvenuta presentazione della domanda di cancellazione (vedi par. 3.12 per le istruzioni utili all'upload dei documenti nel quadro 'Documenti').

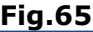

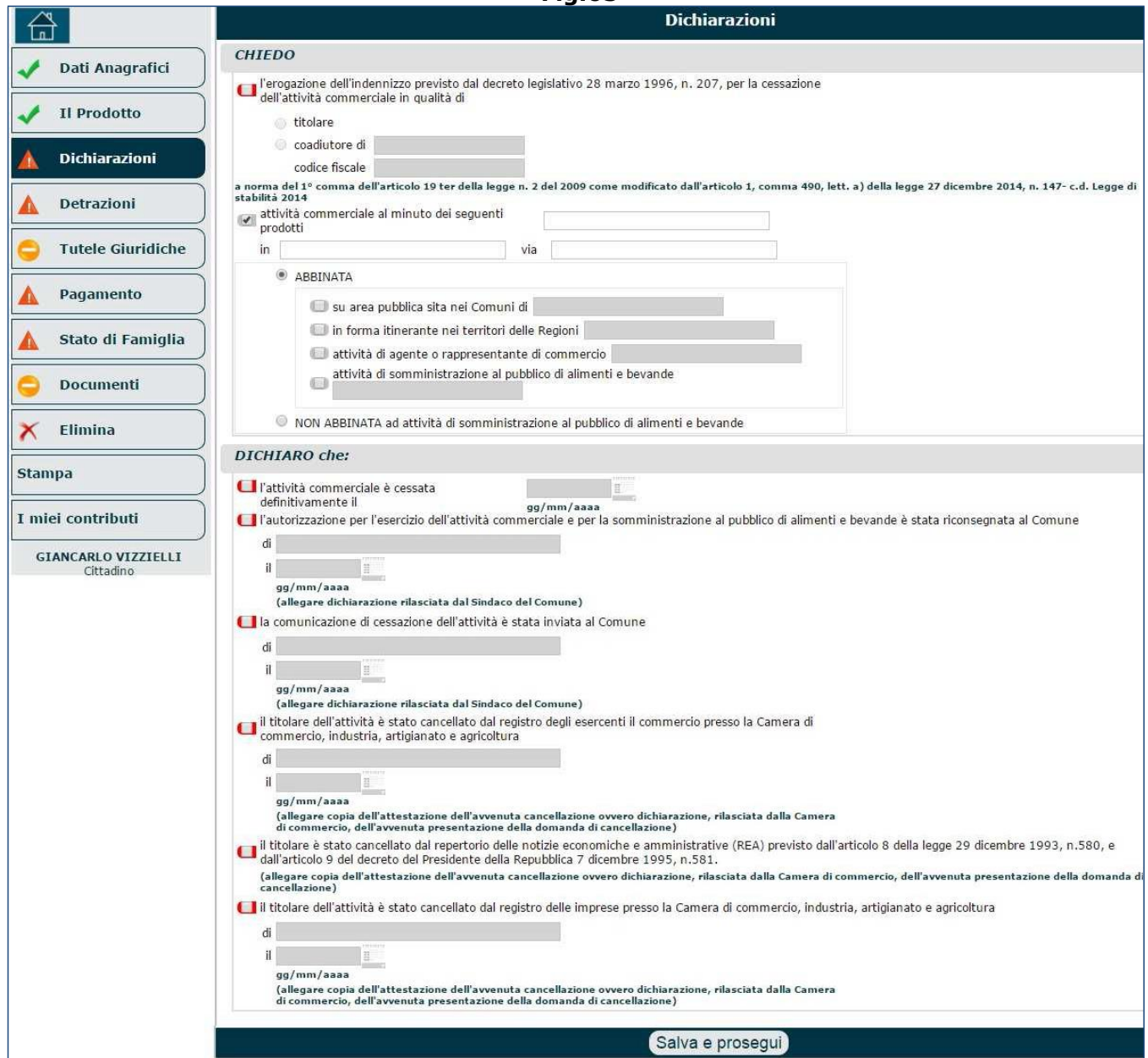

Al termine della compilazione del quadro 'Dichiarazioni' si dovrà cliccare il pulsante '**Salva e prosegui**' e procedera con la compilazione dei quadri successivi.

### **3.4.7. Specifiche dichiarazioni per Gestione Pubblica ed Enpals**

Per i lavoratori che hanno versato contribuzione presso INPDAP o ENPALS, il quadro Dichiarazioni contemplerà specifiche dichiarazioni aggiuntive.

Se il richiedente avesse versaro contribuzione nella Gestione Pubblica (ex-INPDAP), nel quadro Prodotto, dopo aver impostato i 4 menu a tendina che individuano la tipologia di domanda dipensione (Gruppo, Prodotto, Tipo, Tipologia), si dovranno impostare opportunamente i seguenti campi (Fig.66):

- **Gestione** = GESTIONE PUBBLICA,
- **Fondo** = le opzioni cambiano a seconda dei precedenti menu impostati (es. CTPS Civili, CTPS Docenti, CTPS Militari , ecc.),
- **Comparto** = le voci visualizzate al suo interno variano in base al FONDO indicato nel precedente menu (es. Ministeri personale civile e agenzie fiscali – Gestione Pubblica; Autorità indipendenti – Gestione Pubblica; Magistrati e Avvocati – Gestione Pubblica).

### **Fig.66**

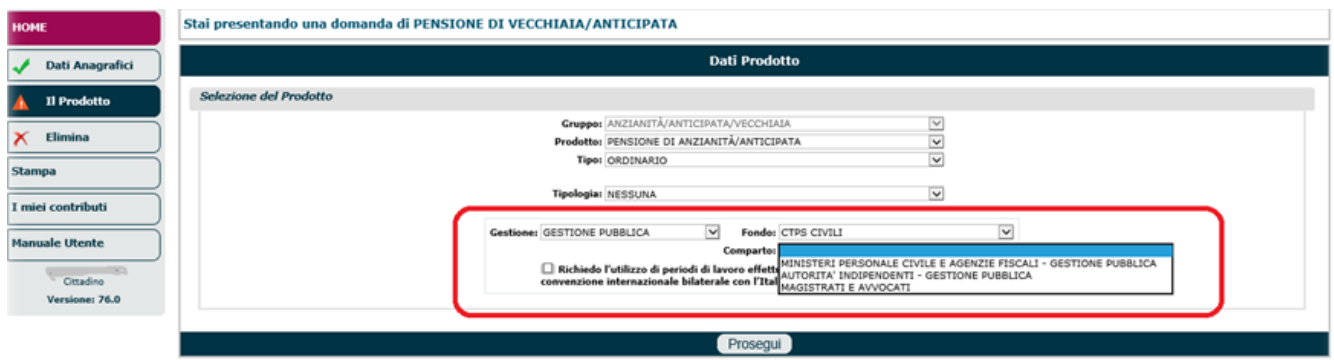

Una volta giunti sul quadro 'Dichiarazioni', come detto, vi saranno alcune voci/opzioni da selezionare/selezionare che sono specifiche della Gestione Pubblica (Fig.67). Inoltre vi sarà una specifica sezione denominata '**DICHIARAZIONI GESTIONE PUBBLICA**', all'interno della quale indicare (Fig.68):

- L'Ente di appartenenza alla cessazione dell'attività lavorativa:
	- o denominazione,
	- o Provincia,
	- o Comune,
	- o CAP;
- Data inizio attività lavorativa;
- Eventuale presenza di trattenute extra-erariali sullo stipendio al momento della cessazione. Nel caso ve ne siano, è necessario indicare:
	- o il tipo di trattenuta,
	- o l'importo della trattenuta,
	- o il soggetto creditore

... infine, salvare l'inserimento attraverso l'icona a forma di floppy disk.

### **Fig.67**

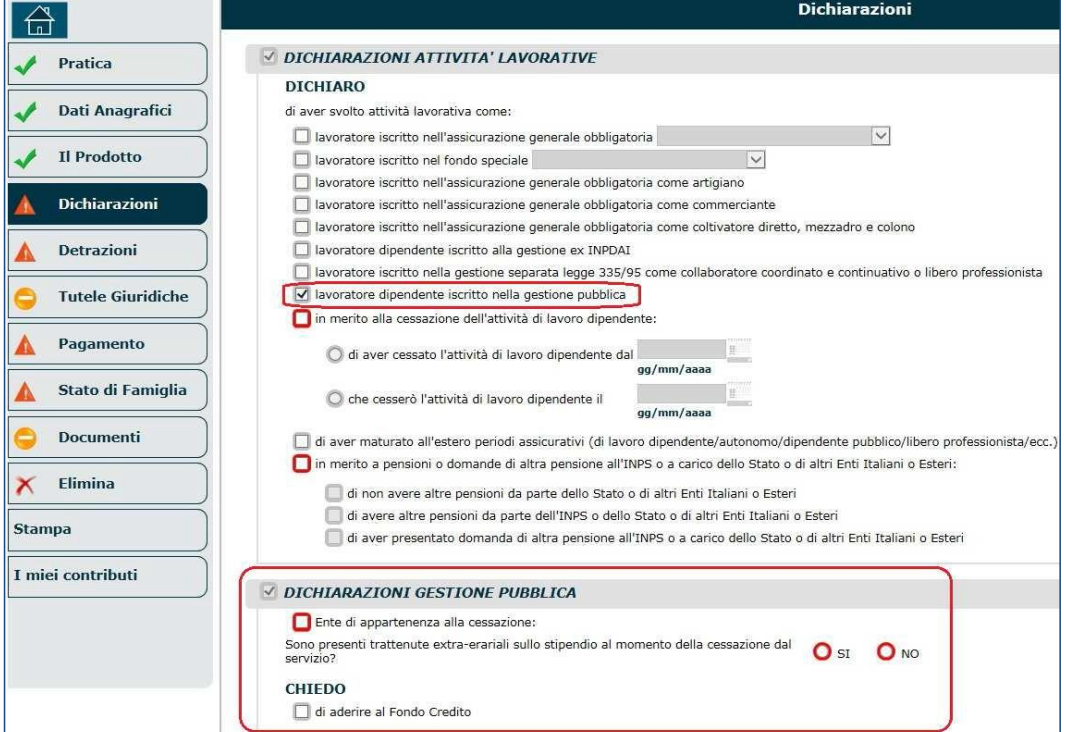

#### **Fig.68**

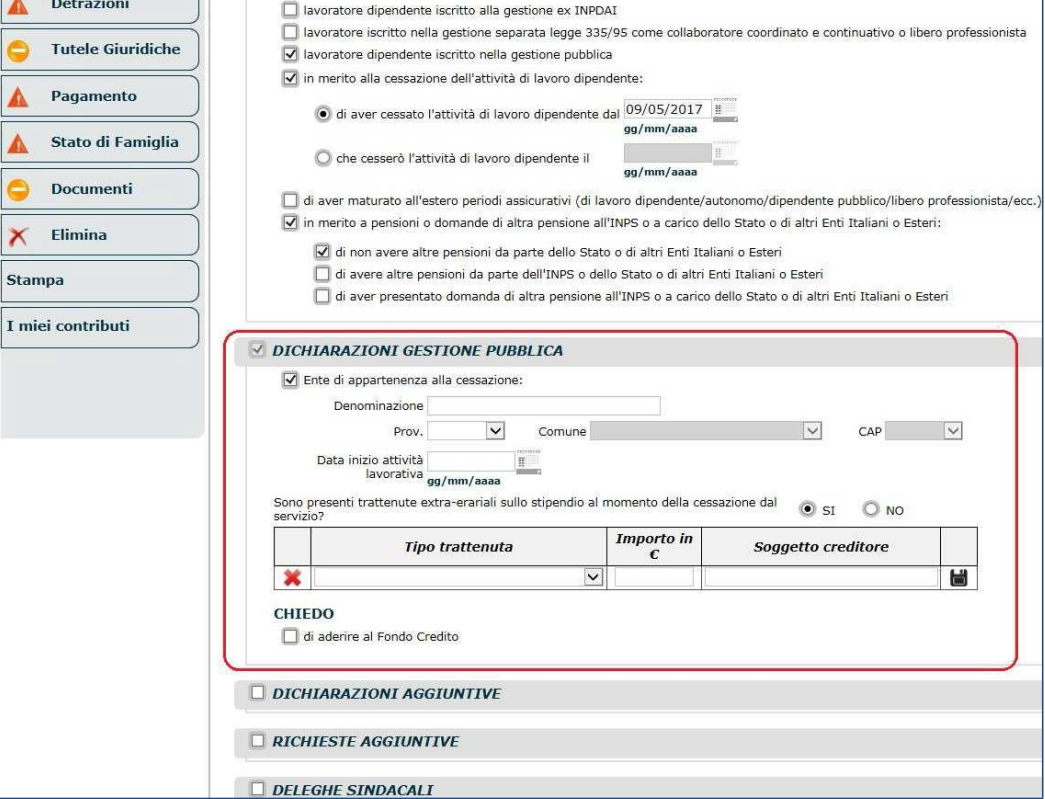

**N.B.** Vi possono essere ulteriori particolarità nelle dichiarazioni da sottoscrivere, dovute alla tipologia di prodotto selezionato.

Vediamo qualche esempio:

- per le pensioni di inabilità ordinaria (Gestione Pubblica) nel quadro 'Dichiarazioni' non è presente la sezione 'dichiarazioni invalidità/inabilità' e, tra le altre sottoscrizioni, bisogna indicare anche:
	- l'ente di appartenenza alla cessazione,
	- l'adesione al fondo credito,
	- le eventuali trattenute extra-erariali sullo stipendio al momento della cessazione dal servizio.
- Il prodotto 'Pensioni di Privilegio gestione Pubblica' è previsto esclusivamente per la Gestione Pubblica e richiede alcune dichiarazioni obbligatorie :
	- Dichiarazioni riguardanti l'attività lavorativa,
	- Nella sezione 'dichiarazioni invalidità/inabilità' è obbligatorio indicare (Fig.69):
		- o se si è (o meno) titolari di una rendita INAIL;
		- o la patologia (o le patologie) per cui viene richiesta la prestazione;
		- o se si è avuto il riconoscimento per la causa di servizio, per le patologie indicate in precedenza (selezionarne almeno una);
		- o se si è avuto il riconoscimento dell'equo indennizzo per un determinato importo
		- o (indicare l'importo in euro per le patologie indicate: indicare almeno una patologia);
		- o se si sta percependo la rendita vitalizia INAIL (e in tal caso indicare l'importo in euro per le patologie indicate: indicare almeno una patologia).

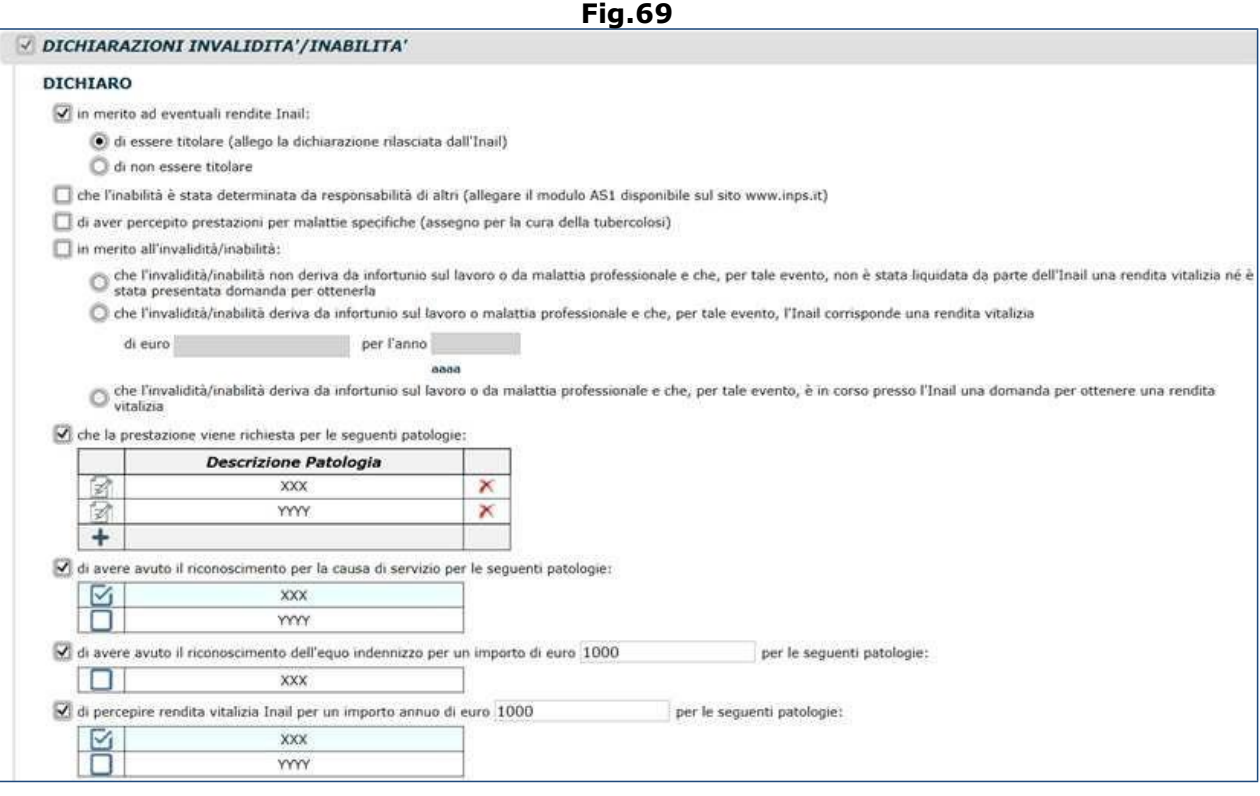

- Per il prodotto 'Pensione di inabilità a carico di Stato estero', non esistono differenze tra Gestione Pubblica e privata;
- Per il prodotto 'Pensione di inabilità con cumulo', non esistono differenze tra Gestione Pubblica e privata.

Se il richiedente avesse versaro contribuzione nella Gestione ex-ENPALS, preliminarmente, nel quadro Prodotto, dopo aver impostato i 4 menu a tendina che individuano la tipologia di domanda di pensione (Gruppo, Prodotto, Tipo, Tipologia), si dovranno impostare opportunamente i seguenti campi:

- **Gestione** = ENPALS,
- **Fondo** = le opzioni cambiano a seconda dei precedenti menu impostati.

Inoltre, nelle successive dichiarazioni, vi sarà una specifica sezione denominata '**DICHIARAZIONI ENPALS**', all'interno della quale indicare una o più tipologie di attività lavorativa svolta (nello spettacolo, come sportivo professionista, ballerino o tersicoreo) e per ognuna di esse si dovranno specificare i periodi di lavoro e la qualifica (Figg.70-71).

Ogni periodo inserito dovrà essere salvato mediante l'icona a forma di floppy disk.

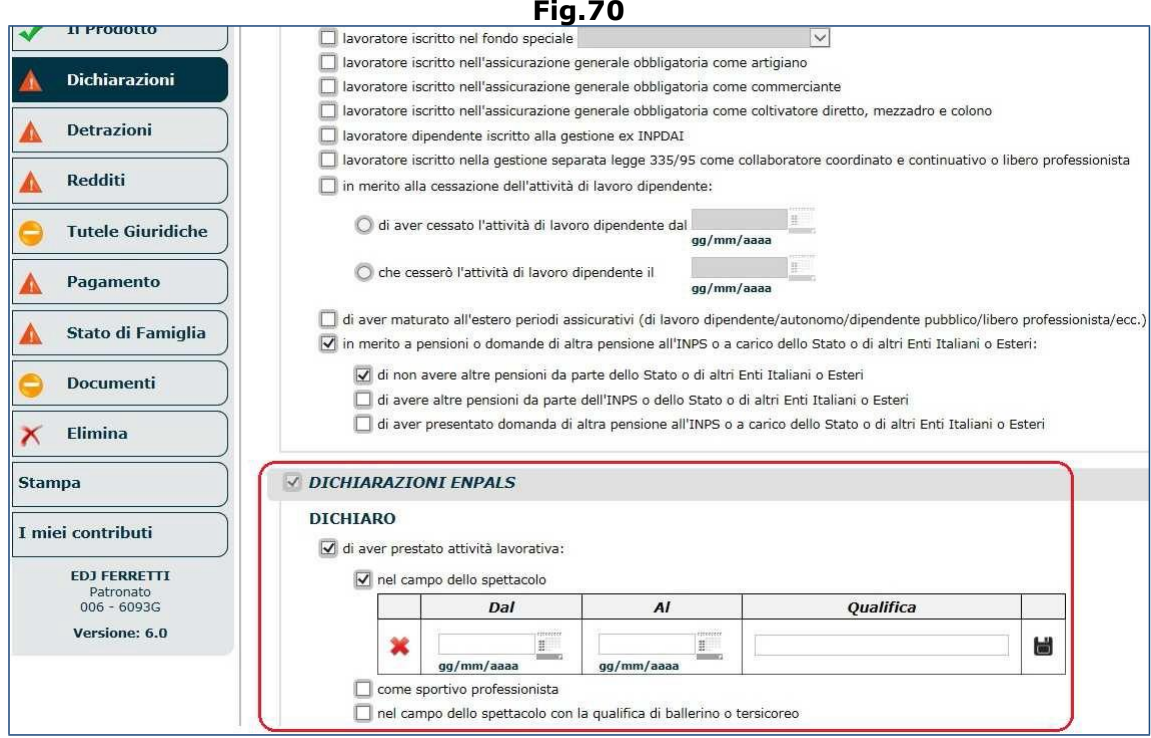

I periodi inseriti compariranno all'interno di una lista e sarà possibile effettuare le seguenti 3 operazioni (Fig.71):

- $\bullet$   $\blacksquare$  modificare il periodo inserito,
- $\bullet\quad \times$  eliminare il periodo inserito,
- **inserire un nuovo periodo.**

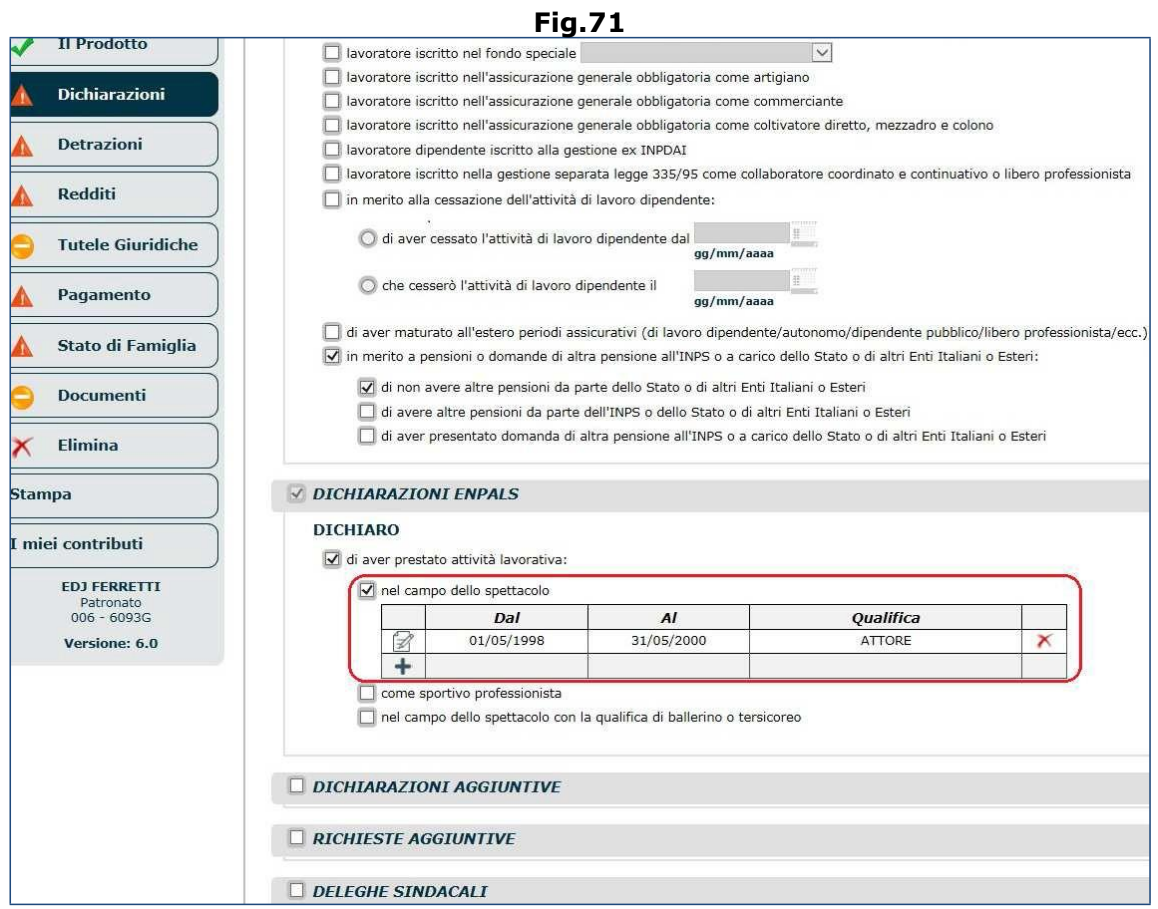

# **3.5. ATTIVITÀ ESTERE**

Nel caso in cui si stesse presentando una domanda di pensione in Convenzione Internazionale e, più in generale, in tutti i casi in cui vi siano stati periodi lavorativi svolti all'estero, è necessario compilare il quadro '**Attività estere**'.

L'utente deve innanzitutto selezionare lo Stato estero da un apposito menu a tendina (Fig.72).

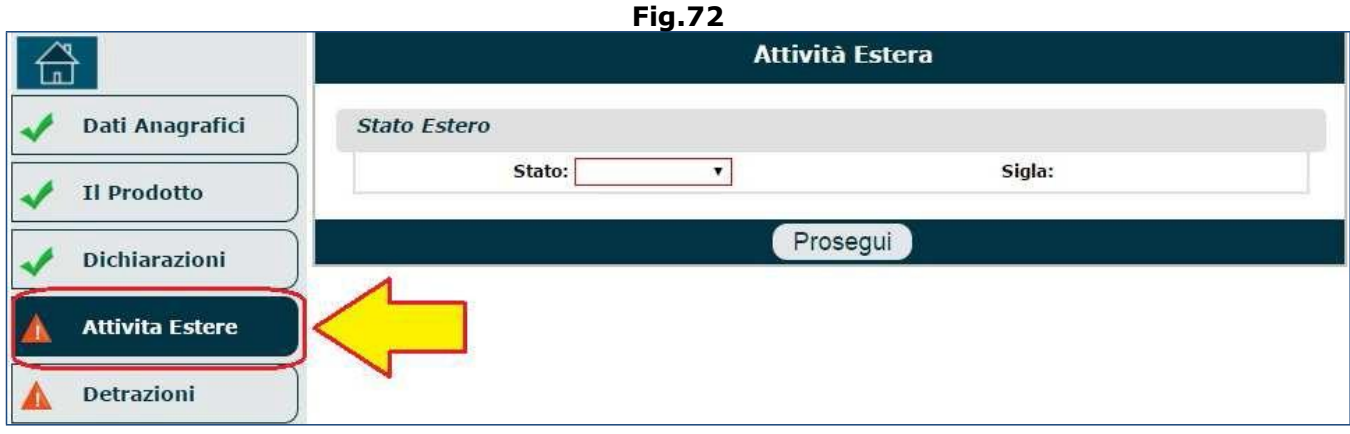

Automaticamente compariranno delle sezioni aggiuntive da compilare; tali sezioni differiscono in base alla tipologia di Stato selezionato: Stato non convenzionato, Stato convenzionato UE, Stato in convenzione bilaterale.

Di seguito vengono riportati gli Stati convenzionati (è da tenere presente che tali elenchi possono variare nel corso del tempo).

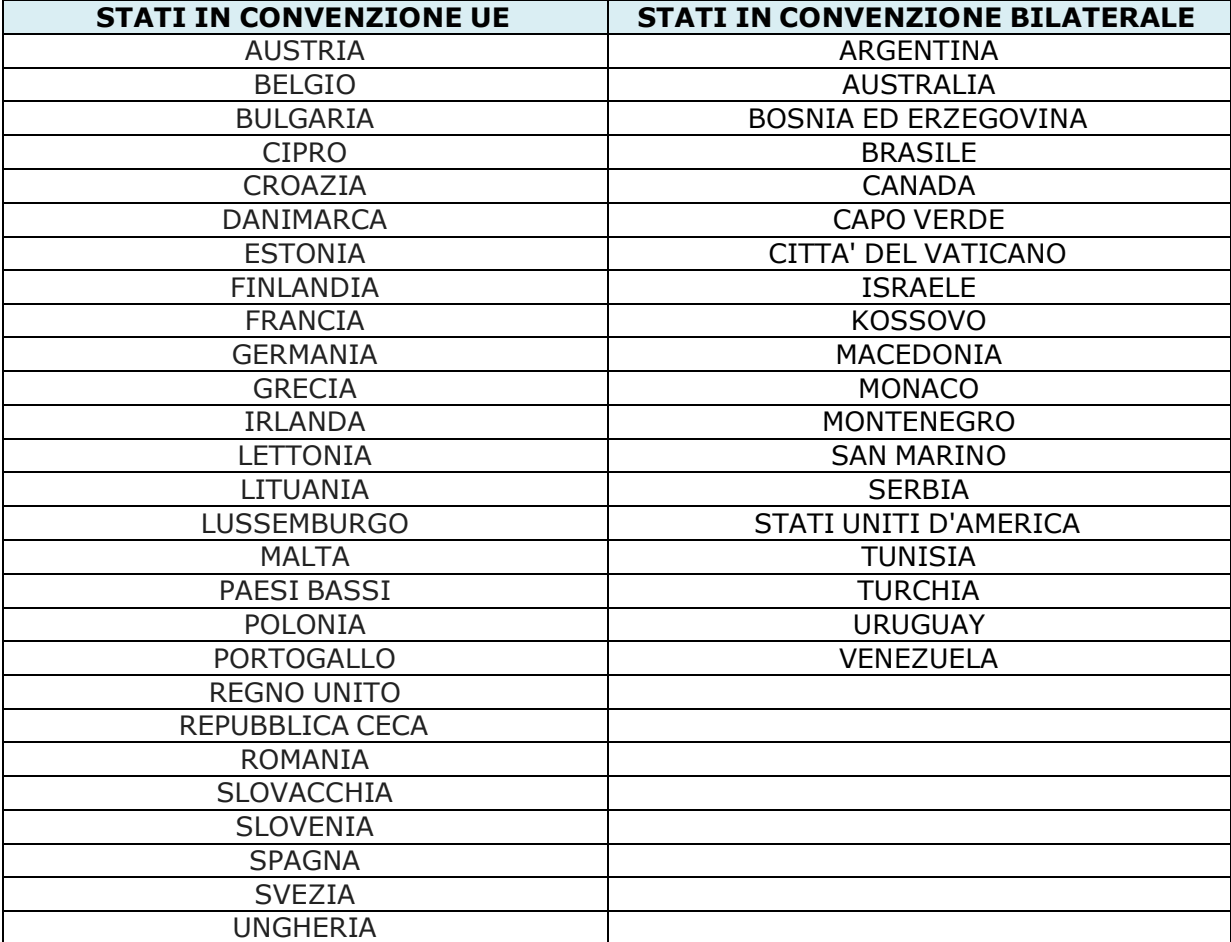

Se lo Stato selezionato non è convenzionato (es. Albania), sarà necessario indicare soltanto il periodo lavorativo svolto ed eventualmente aggiungere delle annotazioni (Fig.73); infine cliccare il pulsante '**Prosegui**'.

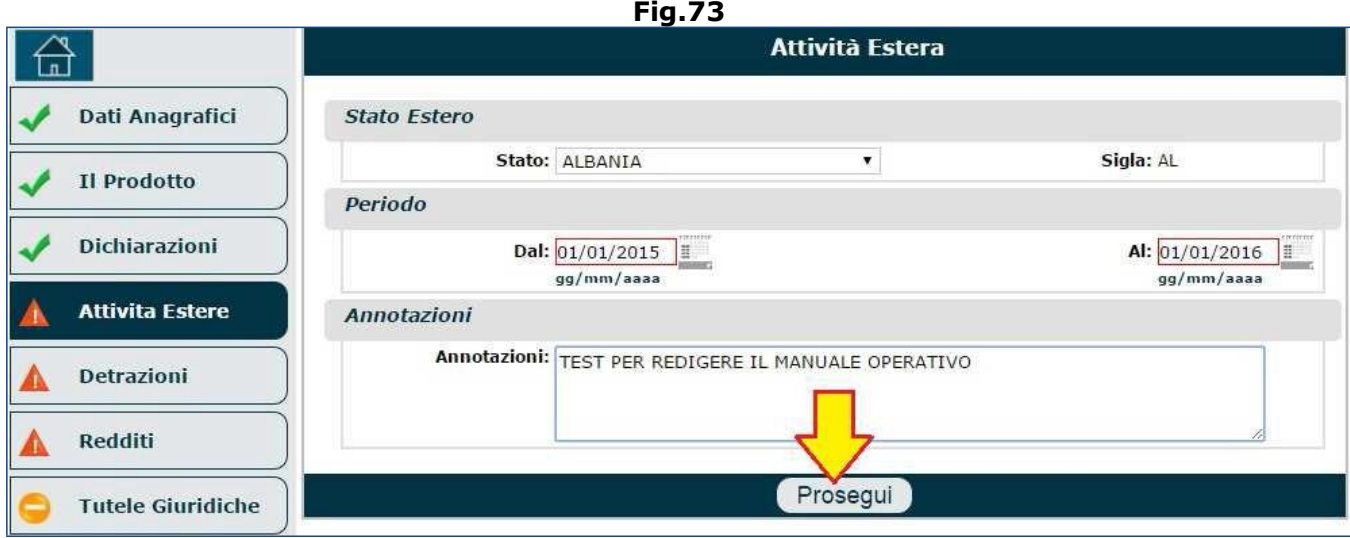

In tal modo verrà presentata una maschera riepilogativa nella quale è visibile lo Stato appena indicato (es. Albania) e il relativo periodo acquisito (Fig.74). La videata e suddivisa in 2 sezioni:

- **Riepilogo periodo di lavoro/residenza estero/a.** In questa area sono riportati gli Stati indicati dal richiedente e in cui ha prestato lavoro (ovviamente al primo inserimento vi sarà un solo Stato). Il richiedente ha la possibilità di effettuare 3 operazioni (attraverso le icone mostrate):
	- o Selezionare lo Stato estero al quale aggiungere ulteriori periodi (se vi è un solo Stato in elenco, questo check box risulta selezionato automaticamente),
	- $\circ$   $\bullet$  eliminare lo Stato estero inserito (nel caso fossero stati commessi errori),
	- $\circ$  **+** aggiungere ulteriori Stati esteri.
- **Periodi acquisiti per lo Stato**. In questa area sono riportati i periodi afferenti allo Stato estero selezionato nella sezione precedente. Il richiedente ha la possibilità di effettuare 3 operazioni (attraverso le icone mostrate):
	- $\circ$   $\mathbb Z$  rettificare il periodo già inserito,
	- $\circ$  **X** eliminare il periodo già inserito,
	- $\blacksquare$  aggiungere ulteriori periodi.

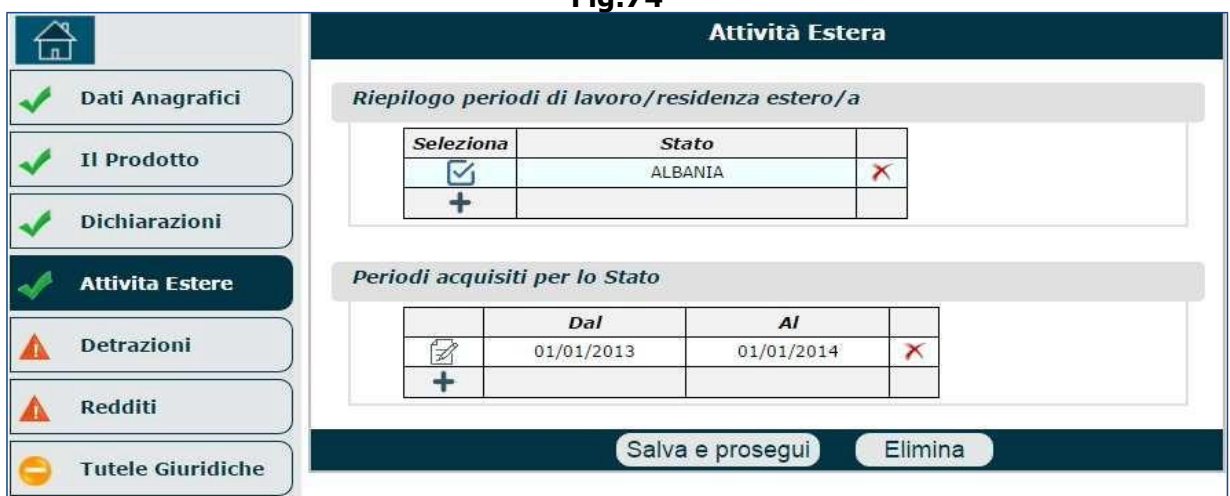

**Fig.74**

Nel caso in cui venissero indicati soltanto, uno o più, Stati esteri non convenzionato (es. Albania) e si tentasse di proseguire con la compilazione della domanda di pensione, dopo aver premuto il tasto '**Salva e procedi**', il sistema rilascerà un messaggio di errore non consentendo al prosecuzione (Fig.75): "*è obbligatorio inserire almeno un'attività estera presso uno Stato in convenzione internazionale*".

Infatti, nel nostro esempio, l'Albania non è in convenzione e, malgrado vada comunque dichiarato, il sistema si aspetta l'inserimento di almeno uno Stato convenzionato in quanto, in precedenza, è stata selezionata l'opzione 'Convenzioni Internazionali' (nel quadro 'Prodotto').

Pertanto se vengono indicati Stati convenzionati e Stati non convenzionati, si può procedere oltre tranquillamente.

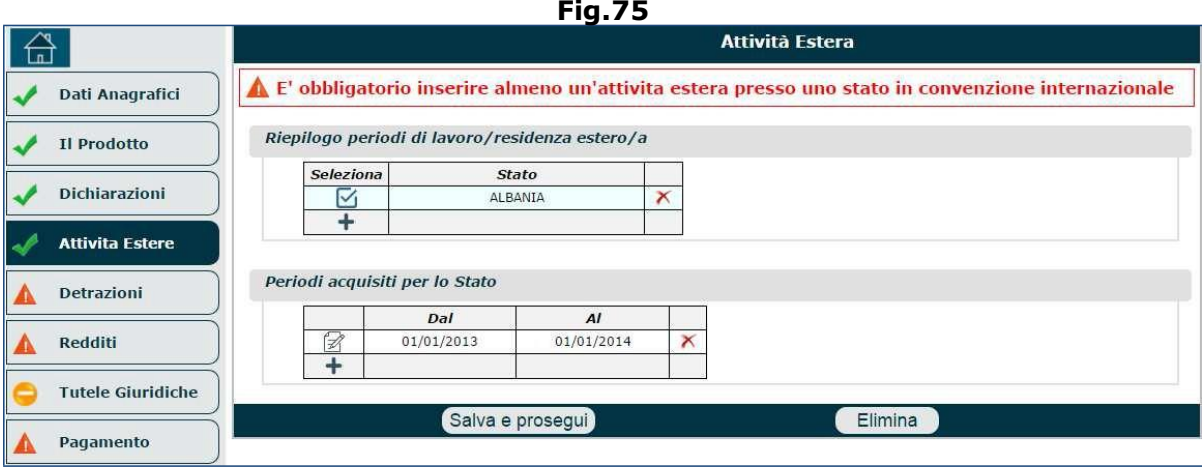

Nel caso in cui si inserisca uno Stato convenzionato (es. Argentina), le informazioni da fornire sono le seguenti (Fig.76):

- Tipo di richiesta:
	- o **pensione italiana ed estera**: nel caso in cui l'utente avesse versato contribuzione in Italia e in uno Stato estero, ed avesse raggiunto i requisi pensionistici in entrambi gli Stati. In questo caso si attiva un collegamento con l'estero per chiedere anche la pensione estera. I contributi versati all'estero saranno utili per il diritto a pensione ma non utili per per la misura; questo vuol dire che se sono stati versati 10 in Italia e 10 anni in Francia, la pensione di vecchiaia italiana sarà calcolata sui 10 anni versati in Italia (a cui si aggiungerà il calcolo francese).
	- o **pensione italiana**: questa opzione può essere selezionata, ad esempio, quando si chiede una pensione anticipata e all'estero questa prestazione non è prevista (o quando non si sono raggiunti i requisiti esteri). In questi casi non si attiva il collegamento con l'estero ma ci si limita a chiedere la contribuzione estera utile al perfezionamento del diritto contributivo per la pensione anticipata. In tal caso, i contributio versati all'estero saranno utili solo per il diritto; questo vuol dire che se sono stati versati 15 anni in Italia e i restanti anni in Francia, la pensione di vecchiaia italiana sarà calcolata sui 15 anni versati in Italia).
	- o **pensione estera**: questa opzione può essere selezionata, ad esempio, quando il richiedente è già titolare di pensione italiana e, all'età pensionabile estera, chiede la pensione estera. In questi casi l'inps si limita a effettuare il collegamento con l'estero e a notificare la 'decisione' estera al richiedente quando arriva.
- Numero assicurazione;
- Periodo (dal, al) e tipo di periodo (es. lavorativo);
- Luogo di residenza durante il periodo dell'attività lavorativa: località, istituzione (es. Argentina);
- Nome, località e indirizzo del datore di lavoro;
- Eventuali annotazioni aggiuntive.

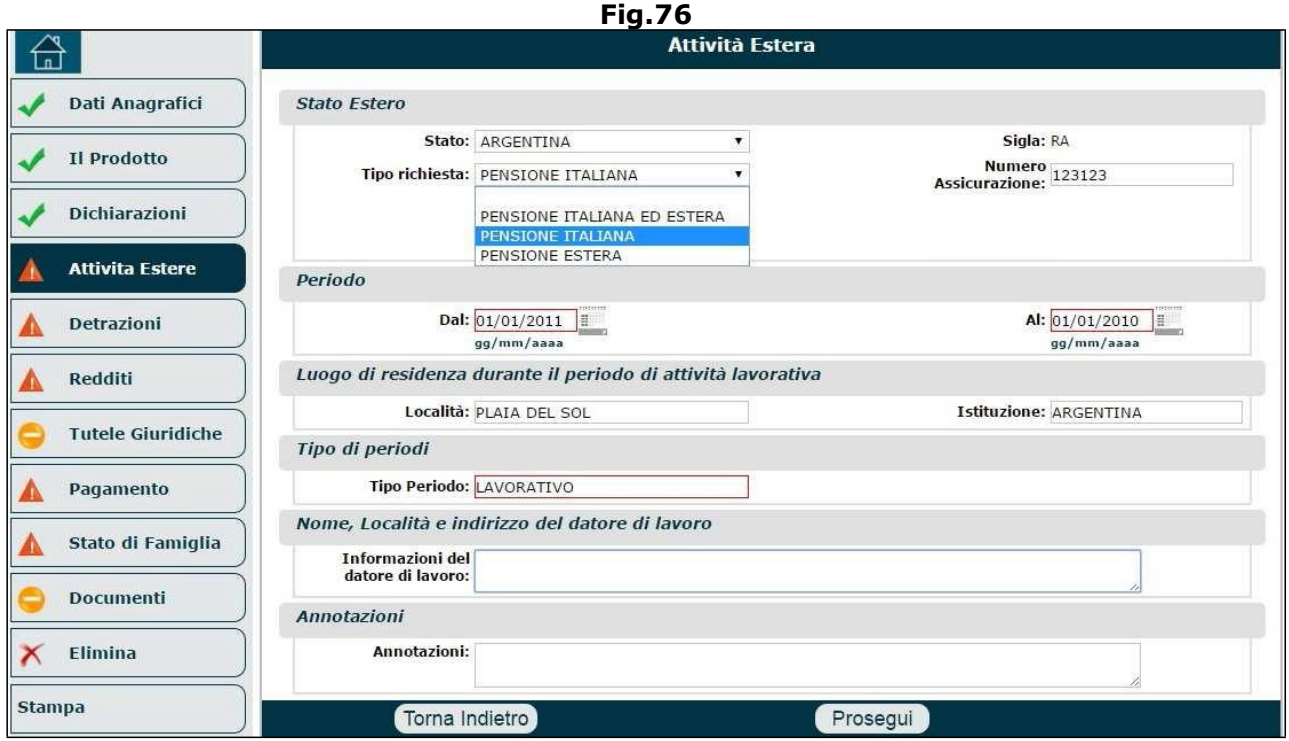

Dopo aver premuto il tasto '**Prosegui**', analogamente a quanto visto in precedenza, verrà presentata una maschera riepilogativa nella quale saranno visibile gli Stati inserit fino a quel momento (es. Albania, Algeria, Argentina) e i relativi periodi acquisiti per ognuno di essi (Fig.77). La videata e suddivisa in 2 sezioni:

- **Riepilogo periodo di lavoro/residenza estero/a.** In questa area sono riportati gli Stati indicati dal richiedente e in cui ha prestato lavoro. Il richiedente ha la possibilità di effettuare 3 operazioni (attraverso le icone mostrate):
	- $\circ$  Selezionare lo Stato estero al quale aggiungere ulteriori periodi,  $\circ$

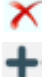

eliminare lo Stato estero inserito (nel caso fossero stati commessi errori), o aggiungere ulteriori Stati esteri.

- **Periodi acquisiti per lo Stato**. In questa area sono riportati i periodi afferenti allo Stato estero selezionato nella sezione precedente e nel caso di Stati convenzionati, comapriranno anche 2 informazioni aggiuntive: il tipo di richiesta e il tipo di periodo. Il richiedente ha la possibilità di effettuare 3 operazioni (attraverso le icone mostrate):
	- $\circ$   $\mathbb Z$  rettificare il periodo già inserito,
	- $\circ$  **X** eliminare il periodo già inserito,
	- $\bigstar$  aggiungere ulteriori periodi.

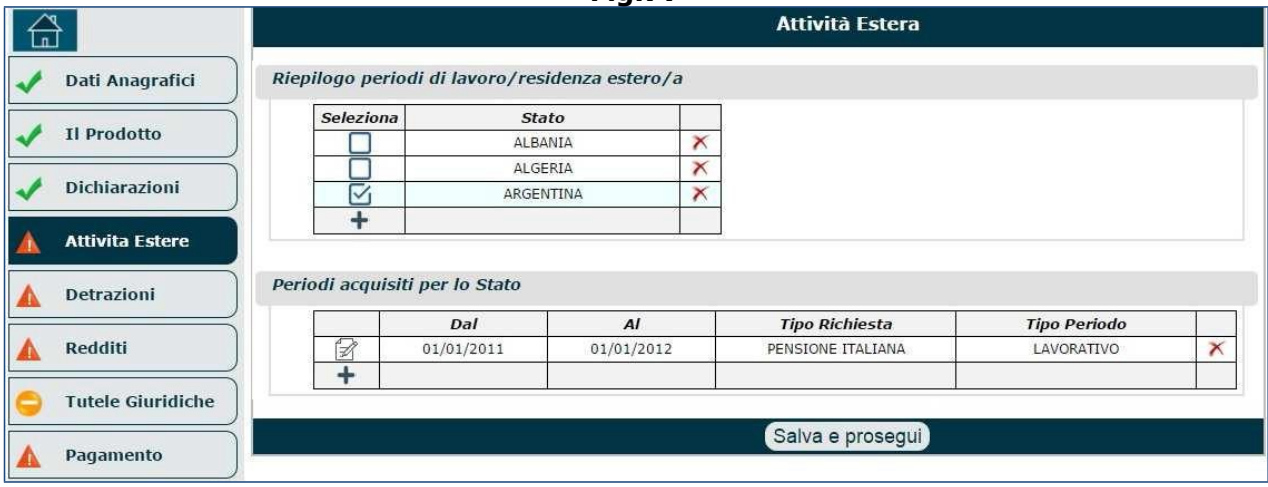

**Fig.77**

Agendo sui check box presenti nel campo '**Seleziona**' della lista degli Stati esteri inseriti, si può passare da uno Stato all'altro, visualizzando i rispettivi periodi (Fig.78).

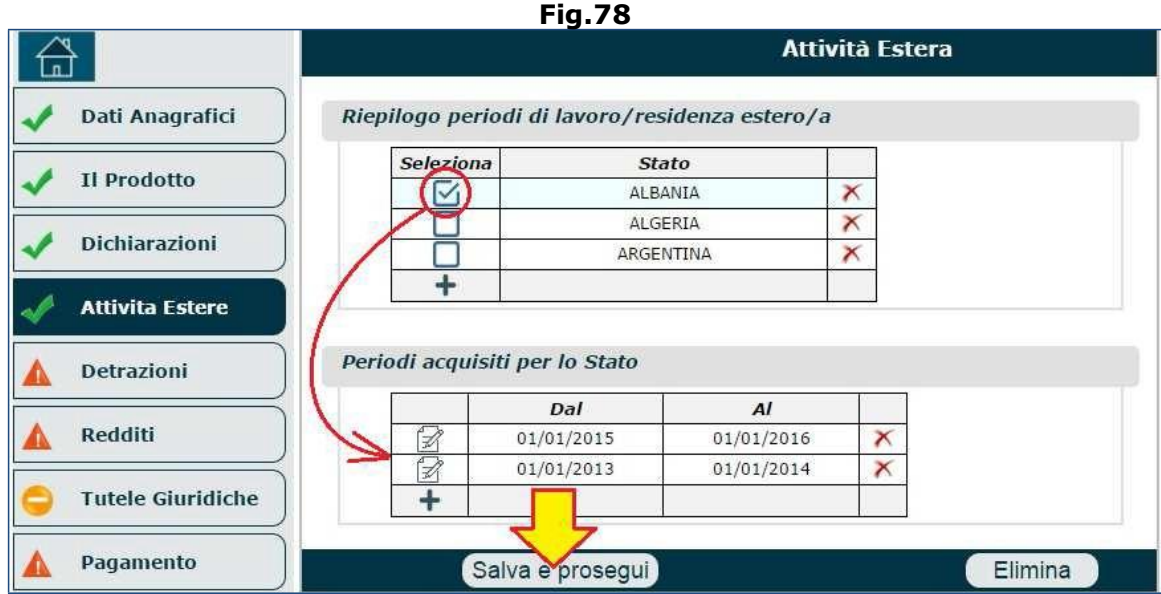

Al termine della compilazione del quadro 'Attività Estere' si dovrà cliccare il pulsante '**Salva e prosegui**' e procedera alla compilazione dei quadri successivi.

Si fa presente che, per le domande di pensione in convenzione, si dovrà compilare anche il quadro 'Convenzioni internazionali' (che inizialmente non era presente - vedi par.3.10) e si dovrà allegare specifica documentazione nel quadro 'Documenti' (vedi par.3.12).

**N.B.** Qualora l'utente richiedente fosse residente all'estero, non potrà presentare domanda di pensione in convenzione internazionale in Italia e verrà visualizzato un apposito messaggio di errore: "Non è possibile presentare domanda di Anzianità/Vecchiaia se ha svolto attività lavorativa in un paese convenzionato. Contattare l'istituzione competente del paese di residenza".

## **3.6. DETRAZIONI**

Il quadro 'Detrazioni' è richiesto solo per alcune tipologie di domanda; se non necessario, non sarà presente nel menu dei quadri (Fig.79).

Apparirà un primo messaggio informativo sulle modalità di inserimento delle date:

"*La data di inizio carico di un familiare è obbligatoria, non puo' essere superiore al mese successivo a quello in corso e non puo' essere precedente al mese di gennaio dell'anno in corso.*

La data di fine carico (al) non è obbligatoria. Se non viene inserita significa che la detrazione vale *per tutto l'anno fiscale corrente e per l'anno successivo verrà provvisoriamente mantenuta sino alla nuova dichiarazione. Se inserita, perché si intende indicare l'ultimo mese per cui si richiede la* detrazione per il familiare, non può essere superiore al mese successivo a quello in corso, se la data *di scadenza che si vuole indicare è successiva si dovrà provvedere con una altra dichiarazione da presentare dopo il verificarsi dell'evento.*".

**N.B.** Si ricorda che le detrazioni d'imposta si possono chiedere per l'anno in corso. Nel caso in cui si renda necessario effettuare una nuova dichiarazione (o modificare quella acquisita) si dovrà utilizzare l'apposito servizio raggiungibile al seguente percorso:

[www.inps.it](http://www.inps.it/)  $\mathbb{D} \cong$  prestazioni e servizi  $\mathbb{D} \cong$  tutti i servizi  $\mathbb{D} \cong$  filtrare la ricerca cliccando sulla lettera 'D'  $\mathbb{D} \cong$ Detrazioni fiscali - domanda e gestione  $\mathbb{O}^{\leq}$  autenticazione tramite CF e PIN/CNS/SPID.

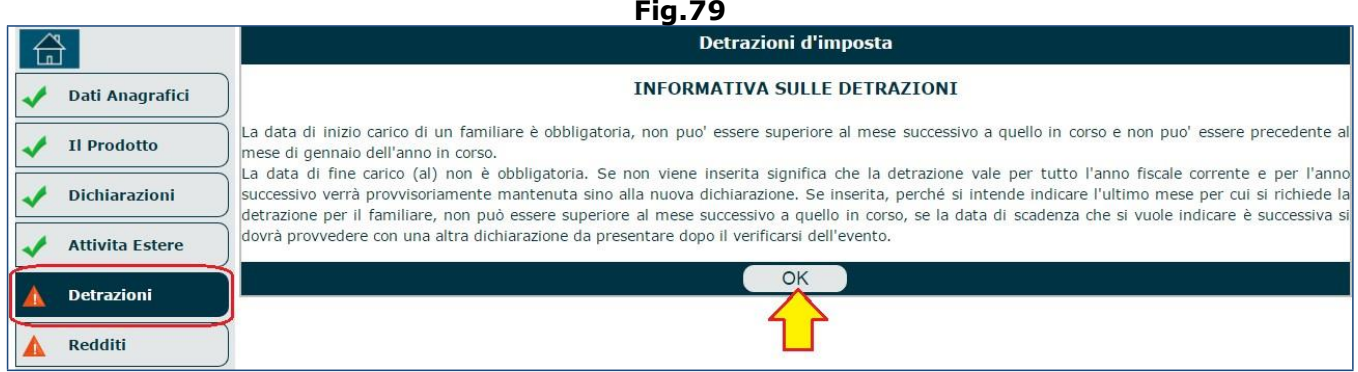

Dopo aver preso visione delle avvertenze, si deve cliccare il tasto '**OK**' (Fig.79) e procedere con la richiesta delle detrazioni (Fig.80).

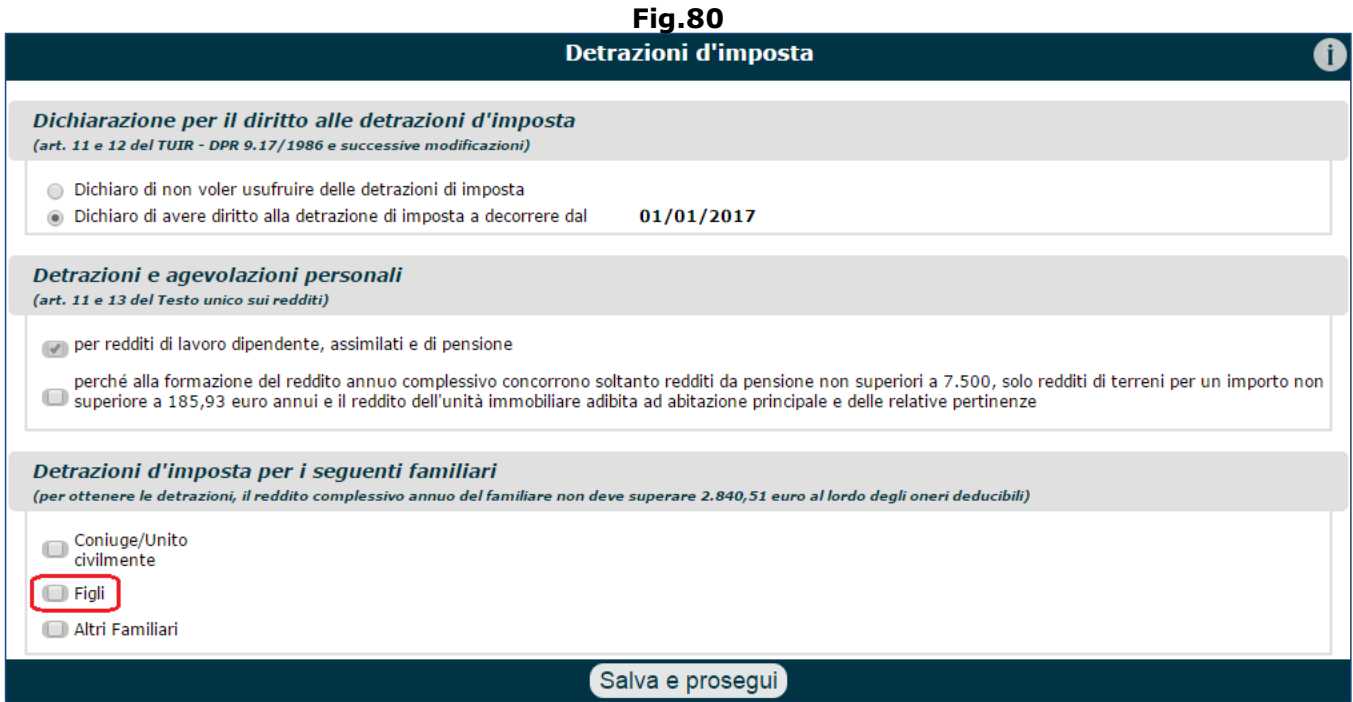

Il sistema prospetterà una videata suddivisa in 3 sezioni (Fig.80):

- **Dichiarazioni per il diritto alle detrazioni d'imposta**. Il richiedente deve indicare se:
	- o non intende usufruire delle detrazioni d'imposta (e in tal caso tutte le successive dichiarazioni verranno inibite), oppure
		- o ha diritto alle detrazioni d'imposta (in tal caso il sistema imposta automaticamente la data di decorrenza, non modificabili,facendola coincidere con il primo giorno dell'anno in corso – es. 01/01/2017);
- **Detrazioni e agevolazioni personali**. In questa sezione sono presenti 2 opzioni:
	- o per redditi di lavoro dipendente, assimilati e di pensione (se il richiedente ha indicato di avere diritto alle detrazioni, questa opzione risulterà selezionata automaticamente e non sarà possibile deselezionarla),
	- o perché alla formazione del reddito annuo complessivo concorrono soltanto redditi da pensione non superiori a 7.500, solo redditi di terreni per un importo non superiore a 185,93 euro annui e il reddito dell'unità immobiliare adibita ad abitazione principale e delle relative pertinenze (questa opzione è facoltativa e va selezionata nel caso in cui ricorrano le circostanze esposte);
- **Detrazioni d'imposta per i seguenti familiari (per ottenere le detrazioni, il reddito complessivo annuo del familiare non deve superare 2.840,51 euro al lordo degli oneri deducibili)**. Il richiedente può indicare i familiari per i quali ha diritto alle detrazioni

(coniuge/unito civilmente, figli, altri familiari). Una volta selezionata la tipologia di familiare, comparirà una videata che consente di (Fig.81): ricercare il parente in archivio, mediante il codice fiscale (se il familiare è già stato ricercati in precedenza, compariranno automaticamente i suoi dati – es. i dati del coniuge), ed inserire le informazioni richieste (cittadinanza, indirizzo di residenza, periodo entro il quale il familiare è a carico e percentuale in caso di figli).

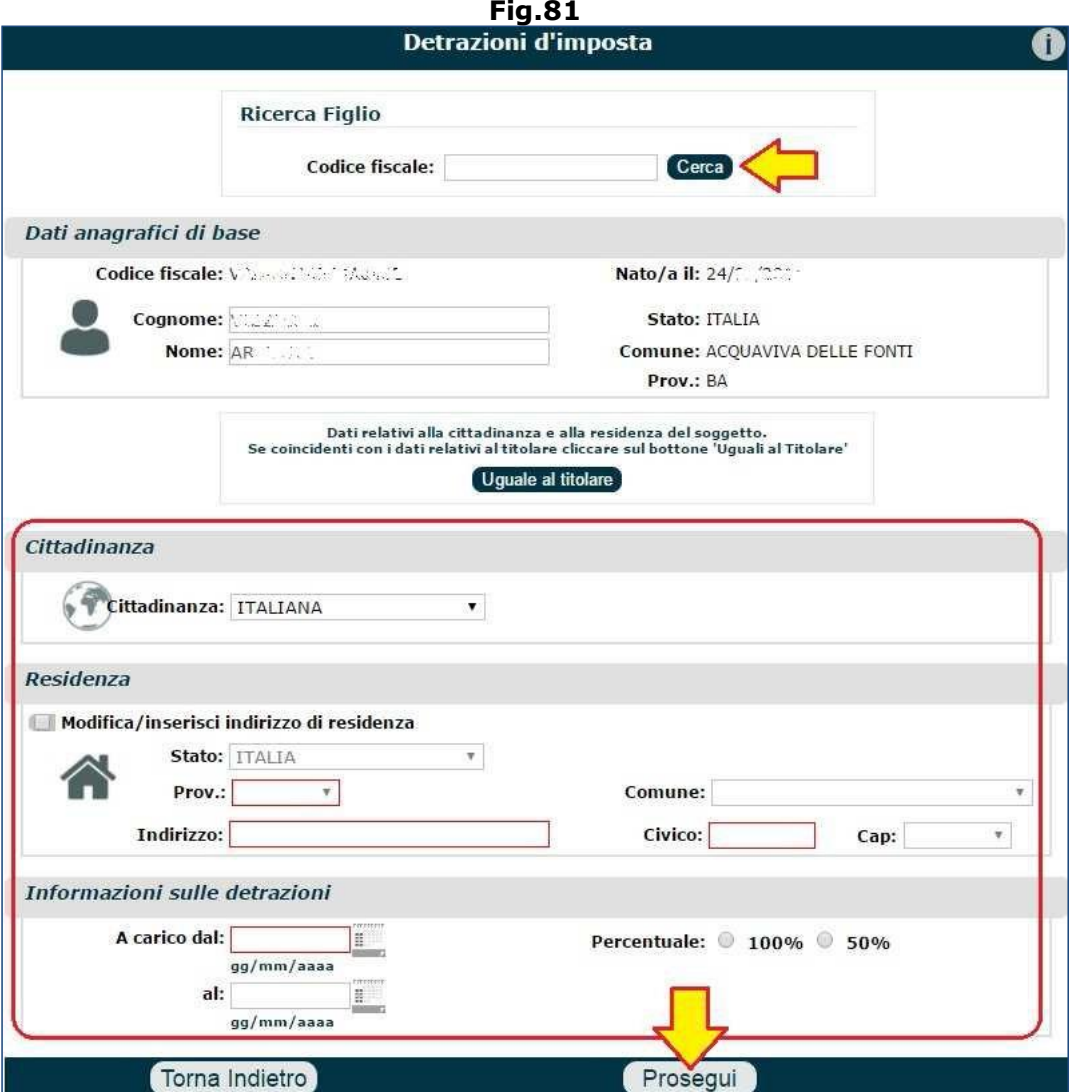

**N.B.** Per quanto riguarda l'inserimento delle date entro cui il familiare indicato è a carico, si devono tenere presenti i seguenti vincoli:

- la data di inizio carico non può essere precedente alla data di decorrenza delle detrazioni (es. se il sistema imposta automaticamente come data di decorrenza delle detrazioni il 01/01/2017, la data di inizio carico non può essere collocata nell'anno precedente);
- la data di inizio carico, deve iniziare necessariamente dal 1º giorno del mese indicato (es. se il familiare è messo a carico dal mese di maggio 2017, si dovrà indicare 01/05/2017);
- la data di fine carico è facoltativa ma se viene inserita deve necessariamente terminare con l'ultimo giorno del mese indicato (es. se le detrazioni spettanti terminano nel mese di dicembre, si dovrà indicare 31/12/2017); inoltre, non deve corrispondere a una data collocata nell'anno successivo.

Una volta inserite le informazioni richieste, il richiedente deve cliccare il pulsante '**Prosegui**' (Fig.78) per tornare sulla pagina chiamante (Fig.88) e procedere all'inserimento di eventuali altri familiari per i quali richiedere le detrazioni.

Per aggiungere altri familiari si deve procedere come descritto in precedenza: selezionare la tipologia di familiare (se non è stata già selezionata in precedenza per acquisire un precedente

parente) ed inserire le informazioni richieste (cittadinanza, indirizzo di residenza, periodo entro il quale il familiare è a carico e percentuale in caso di figli).

I familiari, via via aggiunti, verrano elencati come mostrato in figura 82.

Per tutti i familiari inseriti ed elencati, è possibile procedere alle seguenti operazioni:

- $\triangle$   $\mathbb{Z}$  rettificare i dati inseriti,
- $\triangle$  Meliminare il familiare (ad esclusione del coniuge/unito civilmente, il quale può essere eliminato semplicemente deselezionando il relativo check box),
- $\overline{\varphi}$  **T** aggiungere un ulteriori familiare della stessa tipologia (es. figli) di precedenti familiari inseriti (ad esclusione del coniuge/unito civilmente).

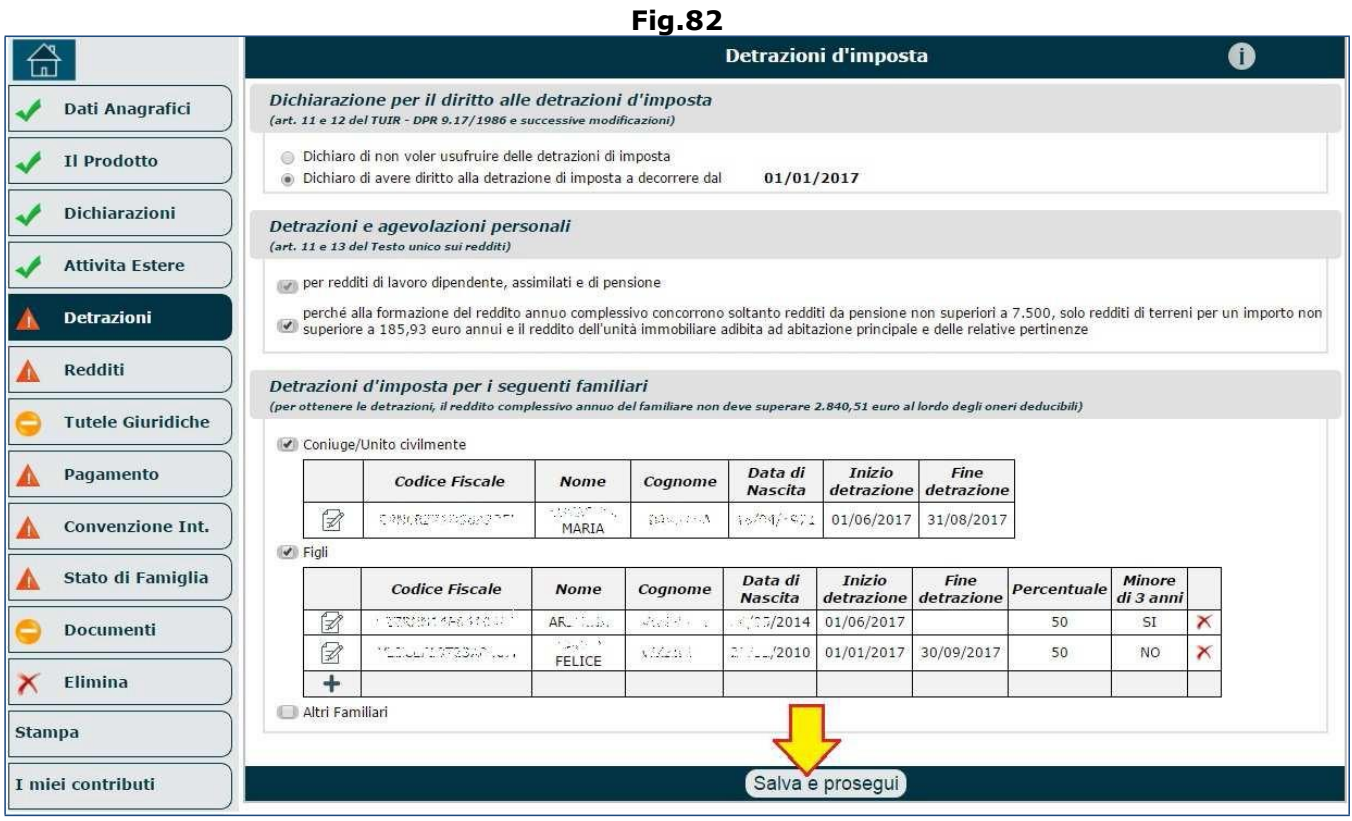

Al termine della compilazione del quadro 'Detrazioni' si dovrà cliccare il pulsante '**Salva e prosegui**' e procedera alla compilazione dei quadri successivi.

**N.B.** Dal 26 novembre (data che varia tutti gli anni) di ogni anno si passa alla competenza dell'anno successivo.

**N.B.** In caso di assenza del coniuge (per separazione, divorzio o morte) si ha diritto ad una detrazione più alta per il primo figlio a carico, calcolata in automaticamente dall'applicazione.

**N.B.** Nel caso in cui, dopo aver compilato il quadro '**detrazioni**', si procedesse con i quadri successivi senza però trasmettere la domanda e ci si accorgesse di aver commesso un errore relativo ai familiari a carico, si potrà tornare nel quadro suddetto e apportare la modifica oppure eliminare il familiare.

**N.B.** Nel caso in cui la domanda di pensione fosse già acquisita e si volessero comunicare variazioni (es. eliminazione o aggiunta di familiari a carico) che incidono sulle detrazioni, oppure nel caso in cui dopo aver trasmesso la domanda di pensione ci si accorgesse di aver commesso un errore nel quadro 'Detrazioni', in entrambi i casi si dovrà utilizzare l'apposito servizio raggiungibile al seguente percorso: [www.inps.it](http://www.inps.it/)  $\mathbb{D}$  prestazioni e servizi  $\mathbb{D}$  tutti i servizi  $\mathbb{D}$  i filtrare la ricerca cliccando sulla lettera 'D'  $\mathbb D$ e Detrazioni fiscali - domanda e gestione  $\mathbb D$  autenticazione tramite CF e PIN/CNS/SPID.

# **3.7. REDDITI**

I redditi non sempre sono necessari.

A seconda delle richieste effettuate nel quadro 'Dichiarazioni', verranno richiesti i redditi anche dei familiari.

Entrati nel quadro '**Redditi**' apparirà un elenco di anni (in ordine decrescente) nel quale risulterà già spuntato l'anno in corso (dato obbligatorio, attraverso il quale indicare il reddito previsto), o gli ultimi 2 anni.

È possibile spuntare ulteriori anni pregressi per i quali si intende acquisire i redditi.

Per l'anno in corso bisogna indicare se si intende rinunciare a dichiarare i redditi per tutti i soggetti (SI/NO); mentre per gli altri anni pregressi, eventualmente selezionati, il sistema imposta automaticamente l'opzione 'NO' (non modificabile) imponendo, di fatto, l'acquisizione dei redditi. Dopo aver selezionato gli anni è necessario cliccare il pulsante '**Prosegui**' (Fig.83).

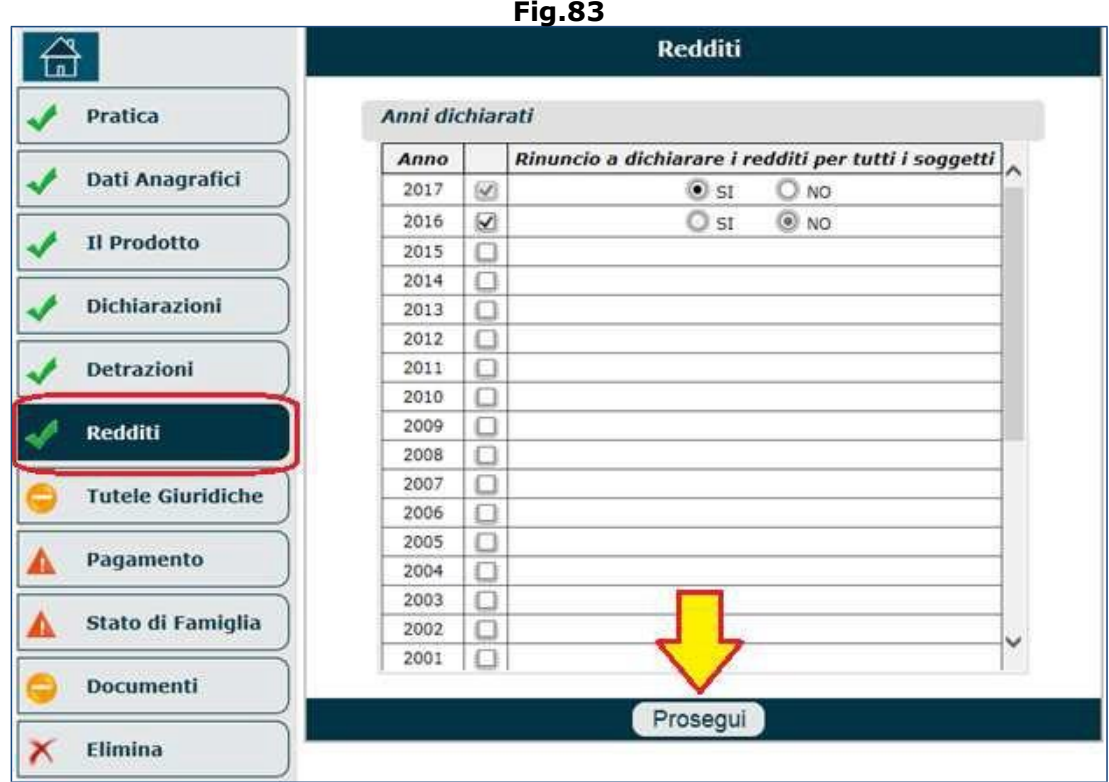

Nella nuova videata compariranno 3 sezioni (Fig.84-85):

• **Anni dichiarati**. In questa sezione sono presenti tutti gli anni spuntati nel pannello precedente con l'indicazione dell'anno attivo in quel momento (cioè quello selezionato) e

 $\log$  ( $\blacktriangleright$  = anno compilato correttamente,  $\blacktriangle$  = anno da compilare).

- **Soggetti interessati (per l'anno selezionato)**. In questa sezione sono presenti: il titolare e i figli/familiari inseriti precedentemente nell'anagrafica e nelle detrazioni. È necessario inserire i redditi per tutti gli anni spuntati e per tutti i familiari presenti in lista.
- **Redditi inseriti per l'anno (selezionato) e per il soggetto (indicato)**. In questa sezione (Fig.91), se non si è rinunciato a dichiarare i redditi per tutti i soggetti, verranno elencate le varie tipologie di reddito e il richiedente dovrà dichiarare i redditi conseguiti nell'anno selezionato; inoltre, per alcune tipologie di reddito (es. lavoro dipendente svolto all'estero; lavoro autonomo, professionale e di impresa; lavoro a progetto; ecc.) è anche necessario indicare i periodi lavorativi (per inserire più periodi è necessario cliccare l'apposita icona +). L'operatore deve limitarsi a chiedere all'utente se, per ogni tipologia elencata, ha conseguito redditi e in caso affermativo, riportarli nel campo '**Importo**'.

Come accennato in precedenza, se per l'anno in corso (es.2017) si è rinunciato a dichiarare i redditi selezionando la voce '**SI**' sulla maschera di figura 83, nella videata successiva si avrà la seguente situazione (Fig.90):

- nella sezione 'Anni dichiarati', l'anno in corso risulterà già validato con un segno di spunta  $verde$  ;
- nella sezione 'Soggetti interessati per l'anno in corso', i soggetti risulteranno inibiti e non selezionabili;
- nella sezione 'Redditi per l'anno in corso', non verrà presentato l'elenco con le tipologie di reddito, ma vi sarà un messaggio informativo che avverte che è stata effettuata la rinuncia dei redditi per l'anno selezionato (anno in corso).

In questa circostanza, per completare il quadro 'Redditi', si dovrà: selezionare l'altro anno in elenco (es. 2016), selezionare uno dei soggetti elencati (i soggetti andranno selezionati tutti, uno alla volta), indicare i redditi conseguiti e salvare il quadro (vedi successivamente per maggiori dettagli).

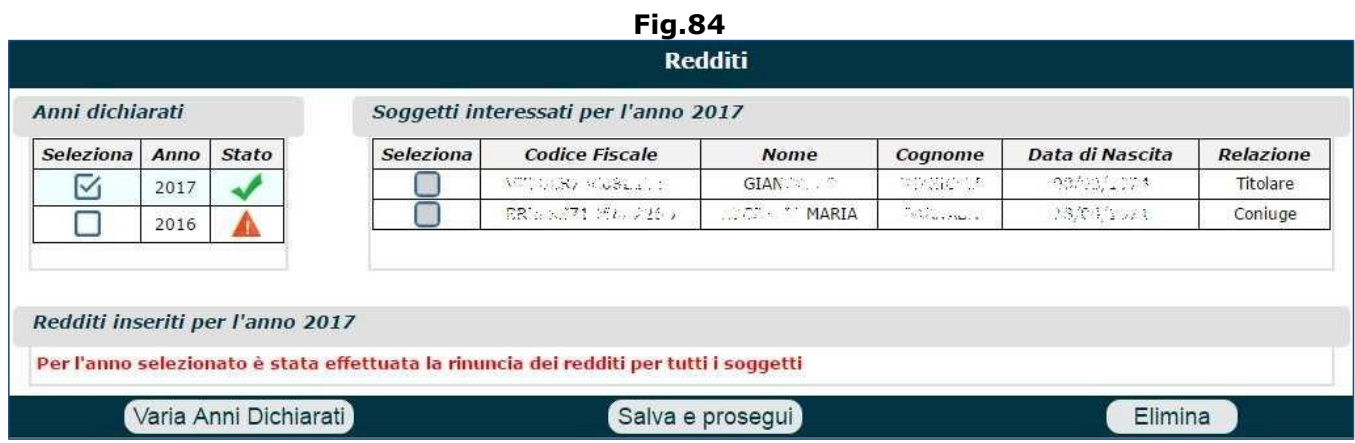

Nel caso in cui il richiedente decidesse di NON effettuare alcuna rinuncia e quindi di dichiarare i redditi per tutti gli anni selezionati e per tutti i soggetti indicati, si avrà la seguente situazione (Fig.85):

- nella sezione 'Anni dichiarati', tutti gli anni elencati risulteranno in stato 'da validare' $\blacksquare$ ;
- nella sezione 'Soggetti interessati per l'anno in corso', i soggetti risulteranno selezionabili;
- nella sezione 'Redditi per l'anno in corso', verrà presentato l'elenco con le tipologie di reddito da dichiarare.

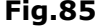

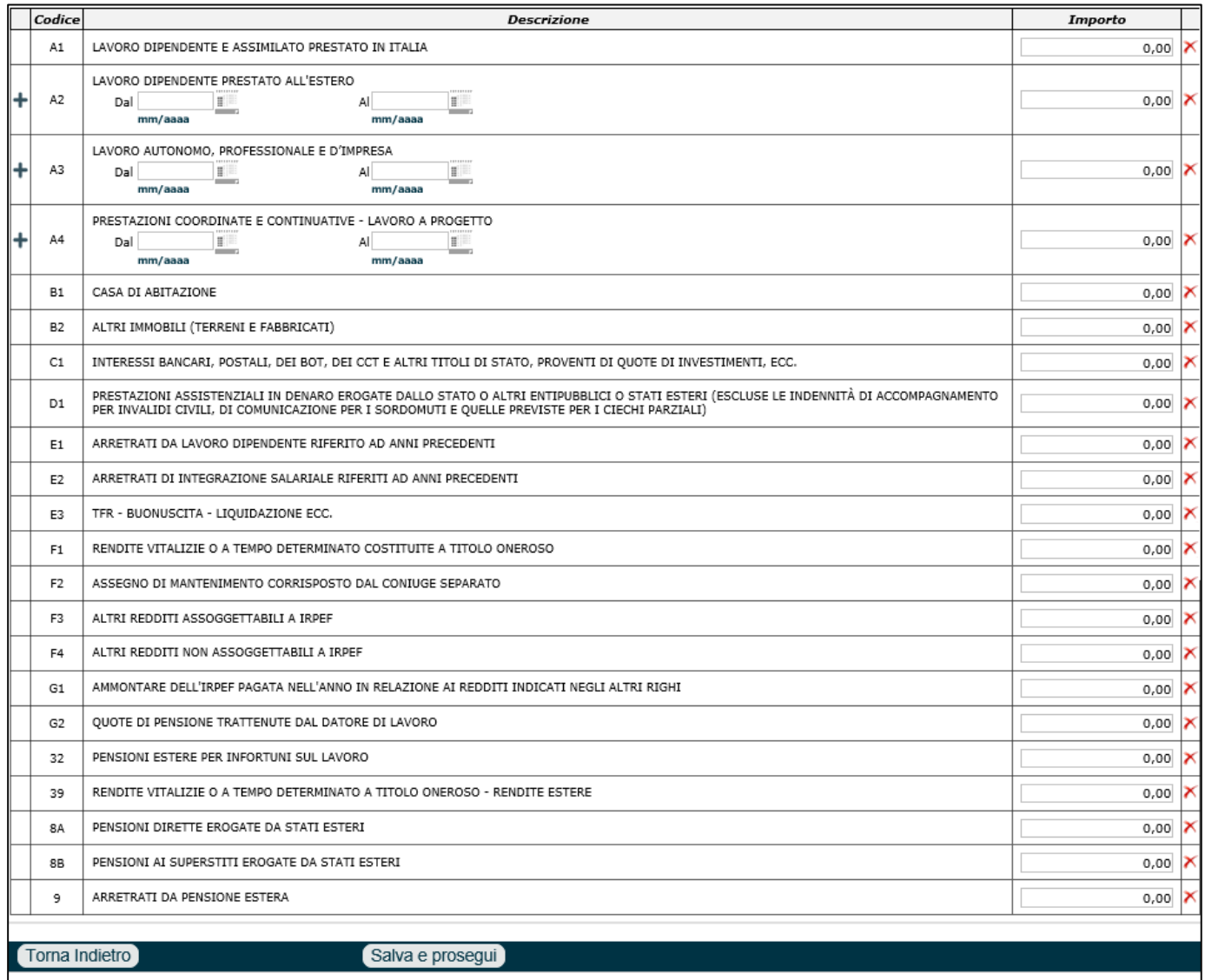

La compilazione del quadro 'Redditi' dovrà essere eseguita attraverso i seguenti passi (Fig.86):

- 1. selezionare uno degli anni dichiarati e visibili in elenco (es.2017),
- 2. selezionare uno dei soggetti elencati (es. titolare),
- 3. indicare i redditi conseguiti dal soggetto (es. titolare) nell'anno indicato (es.2017)
- 4. cliccare il tasto '**Salva e prosegui**'. Il sistema segnalerà che il reddito per l'anno e il soggetto indicati sono stati salvati correttamente. L'anno selezionato (es.2017) non sarà ancora completo in quanto è necessario indicare anche i redditi conseguiti dagli altri soggetti in elenco; solo dopo aver indicato i redditi di tutti i soggetti, l'anno selezionato risulterà

completo e il suo 'Stato' passerà da così  $\blacktriangle$ , a così  $\blacktriangle$ .

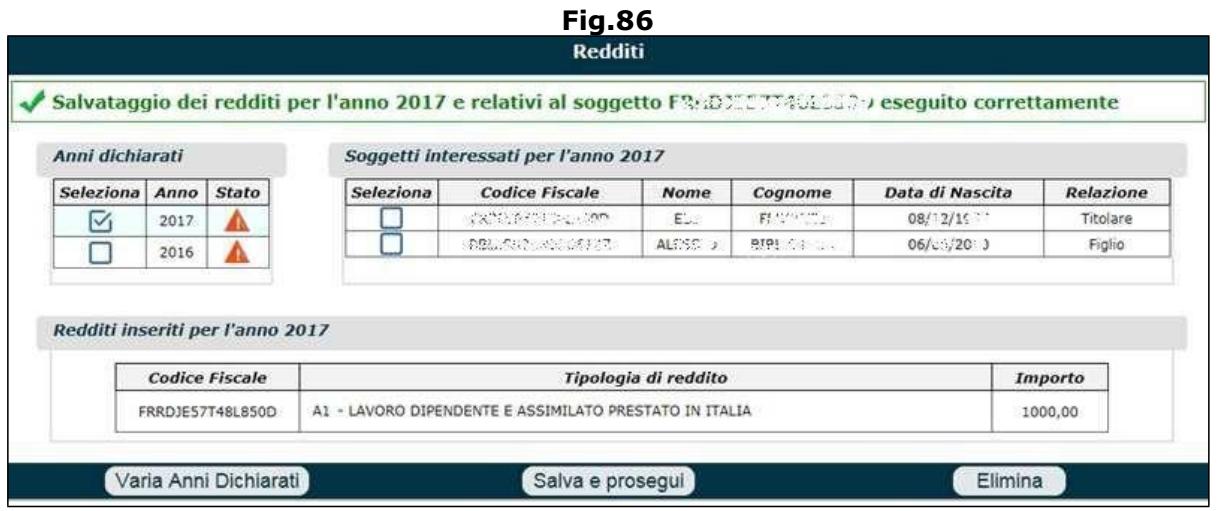

- 5. selezionare il secondo soggetto in elenco (es. coniuge),
- 6. indicare i redditi conseguiti dal secondo soggetto (es. coniuge) nell'anno indicato (es.2017),
- 7. cliccare il tasto 'Sala e prosegui' (il primo anno in elenco risulterà completato e nel campo

'Stato' comparirà il segno di spunta verde ),

- 8. selezionare l'altro anno dichiarato (es.2016),
- 9. selezionare uno dei soggetti elencati (es. titolare),
- 10.indicare i redditi conseguiti dal soggetto (es. titolare) nell'anno indicato (es.2016)
- 11.cliccare il tasto 'Sala e prosegui',
- 12.selezionare il secondo soggetto in elenco (es. coniuge),
- 13.indicare i redditi conseguiti dal soggetto (es. coniuge) nell'anno indicato (es.2016),
- 14.cliccare il tasto 'Sala e prosegui' (anche il secondo anno in elenco risulterà completato e nel

campo 'Stato' comparirà il segno di spunta verde ).

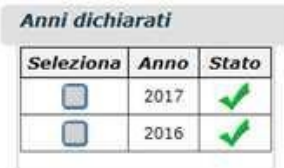

Una volta indicati i redditi per tutti i soggetti in elenco e per gli anni indicati, il quadro risulterà completato e si potrà procedera alla compilazione dei quadri successivi.

**N.B.** Qualora si stia richiedendo una pensione in convenzione internazionale, verrà presentata la stessa videata di figura 85, purchè il richiedente sia residente in Italia.

**N.B.** Qualora si sia dichiarata l'attività lavorativa come autonomo o commerciante, verranno richiesti anche i redditi d'impresa, che tuttavia saranno stati già dichiarati in precedenza nel quadro 'Dichiarazioni' (gli ultimi 2 anni) (Fig.86).

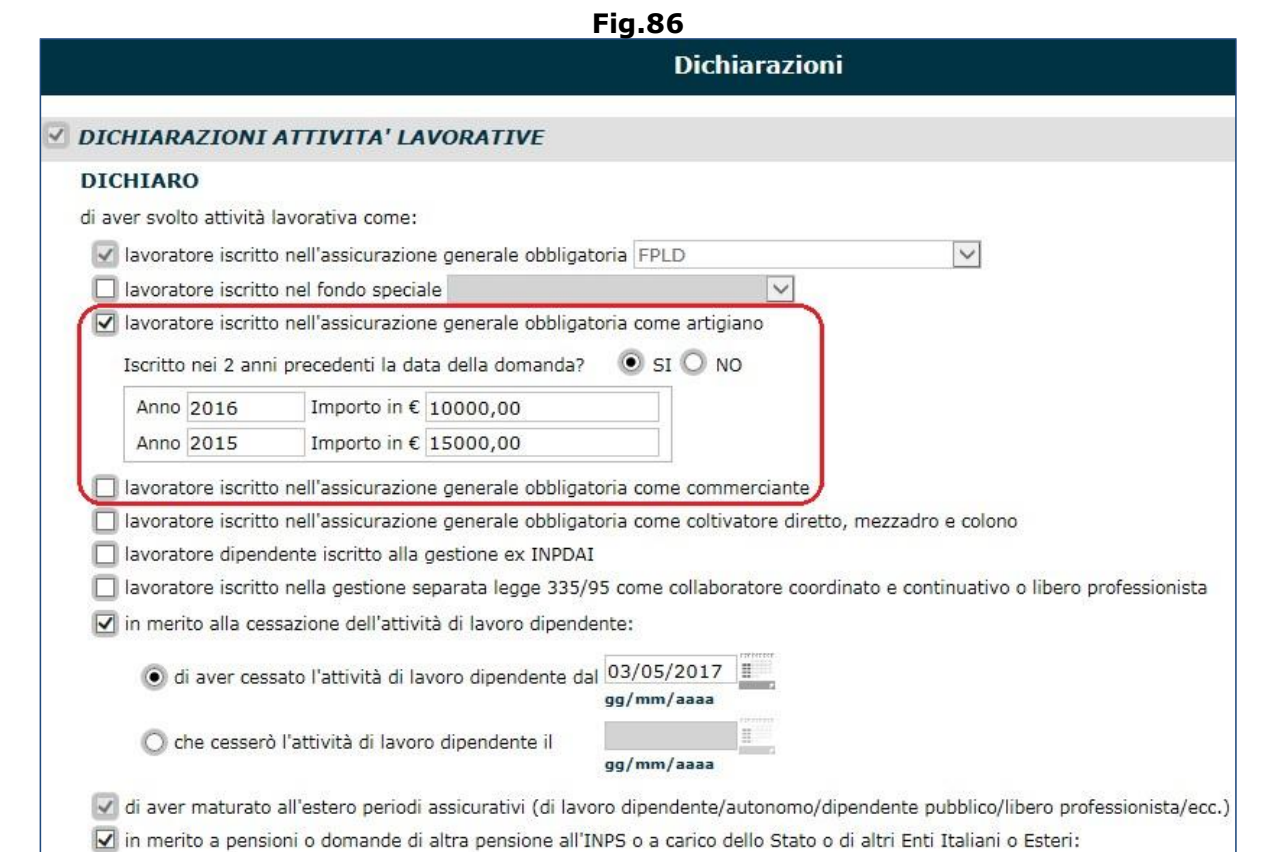

Qualora il richiedente risiedesse all'estero, la compilazione del quadro 'Redditi' sarà differente rispetto a quella sopra indicata per i residenti in Italia; infatti saranno richiesti (Fig.87):

- 
- i redditi prodotti all'estero (importo in  $\epsilon$  e importo estero);
- i redditi prodotti in Italia (in euro);
- eventuali pensioni estere (Stato estero, Istituzione, tipo di pensione, importo annuo della pensione in valuta estera, modalità di invio della certificazione).

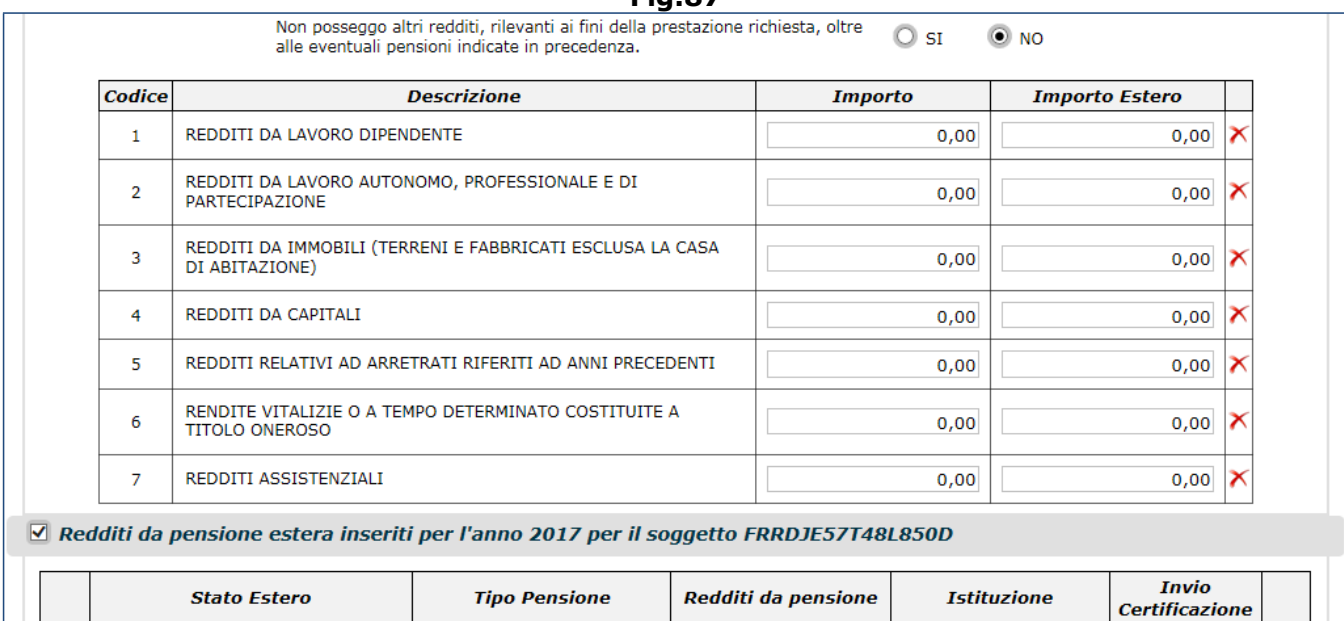

**Fig.87**

Torna Indietro

×

 $\blacktriangledown$ 

Salva e prosegui

 $\blacktriangledown$ 

 $0,00$ 

 $\blacktriangledown$ 

U

# **3.8. TUTELE GIURIDICHE**

In questo quadro si devono indicare eventuali tutele giuridiche, ossia le 'figure' che si occupano della tutela del titolare della prestazione, perché aventi difficoltà nel provvedere ai propri interessi. Se fossero già registrate delle 'Tutele' associate al titolare della pensione o altri soggetti presenti nella domanda, il sistema visualizzerà un menu a tendina dal quale è possibile selezionare il codice fiscale del soggetto (Fig.88).

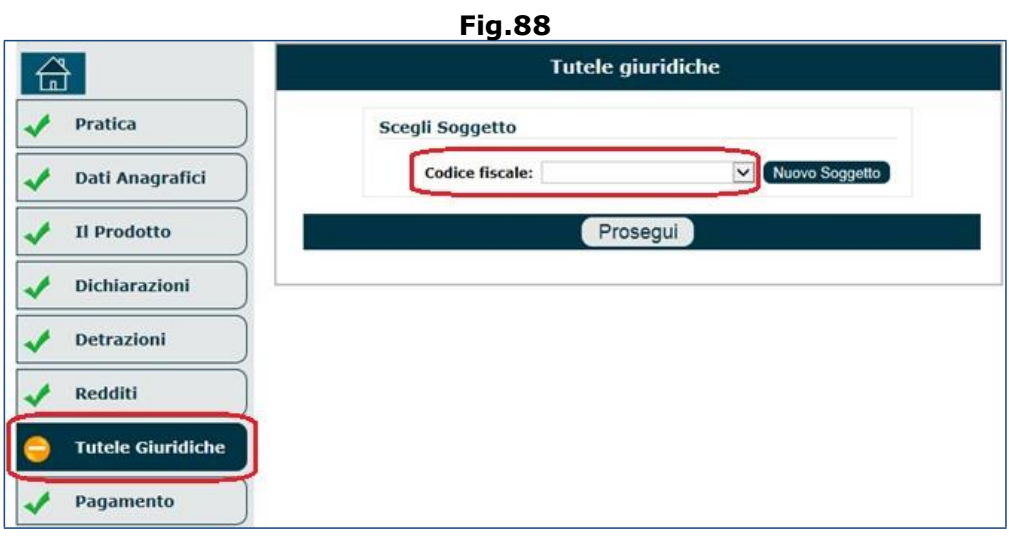

Dopo aver selezionato il soggetto, compariranno automaticamente le informazioni ad esso associate (Fig.89):

- dati anagrafici (non modificabili),
- cittadinanza (dato modificabile: italiana/straniera),
- residenza (non modificabile),
- figura tutoriale: selezionare la relazione (Amministratore di sostegno/Tutore).

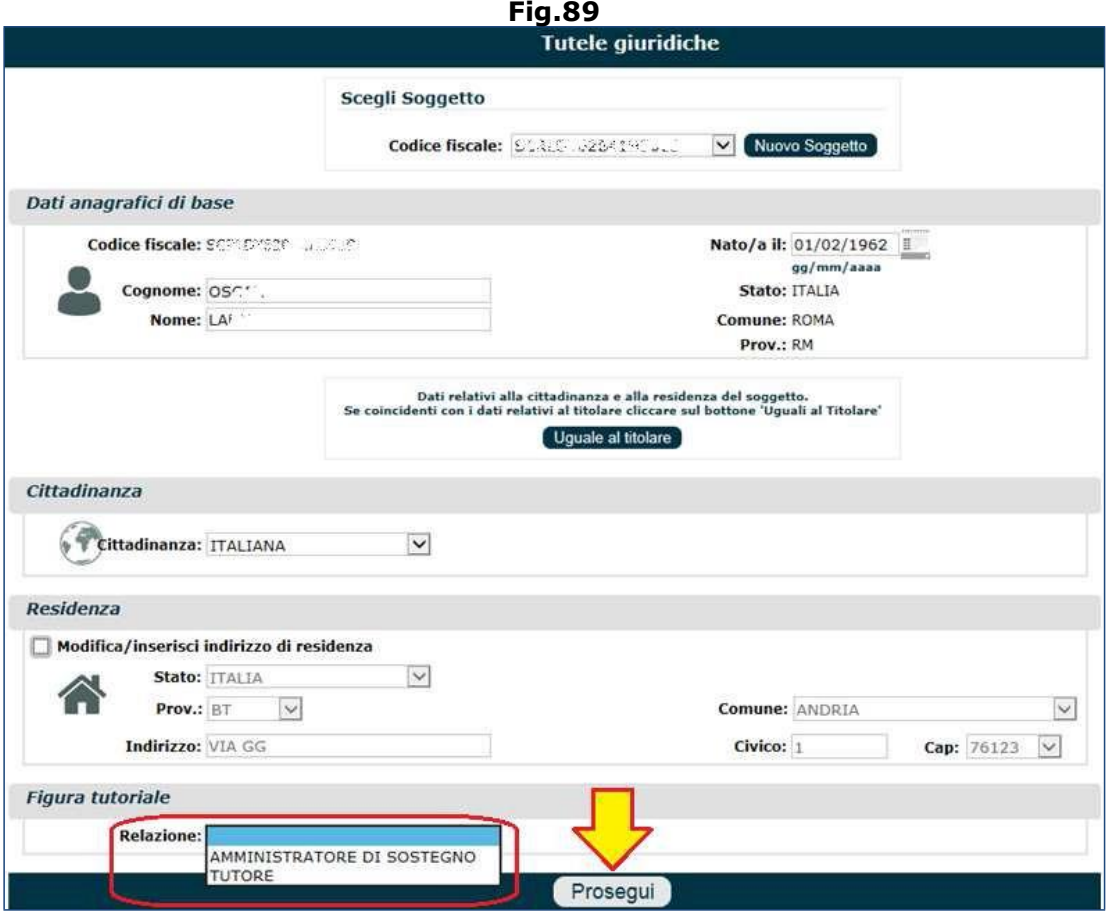

Se, invece, non vi fossero Tutele Giuridiche registrate, sarà possibile inserirne una nuova nel seguente modo:

• cliccare il pulsante '**Nuovo Soggetto**' (Fig.90).

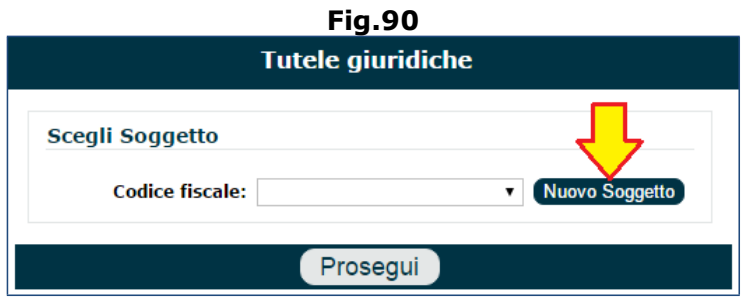

• digitare il codice fiscale del soggetto e ricercarlo in archivio attraverso il tasto '**Cerca**' (Fig.91).

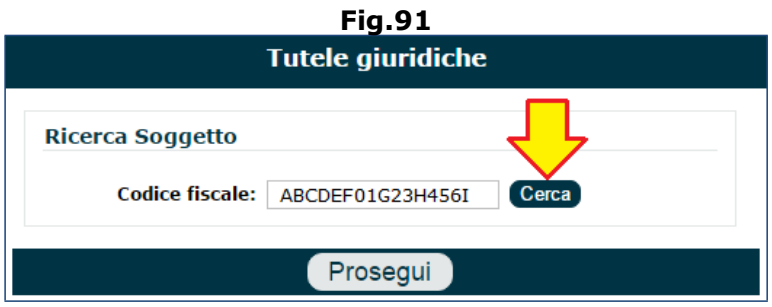

• verrà visualizzata una videata del tutto identica a quella di figura 88, nella quale indicare il tipo di figura tutelare e gli eventuali altri dati mancanti (es. indirizzo di residenza) (Fig.92). **N.B.** Qualora i dati del soggetto aggiunto coincidessero con quelli del titolare della pensione, si dovrà cliccare il tasto 'Uguali al Titolare'.

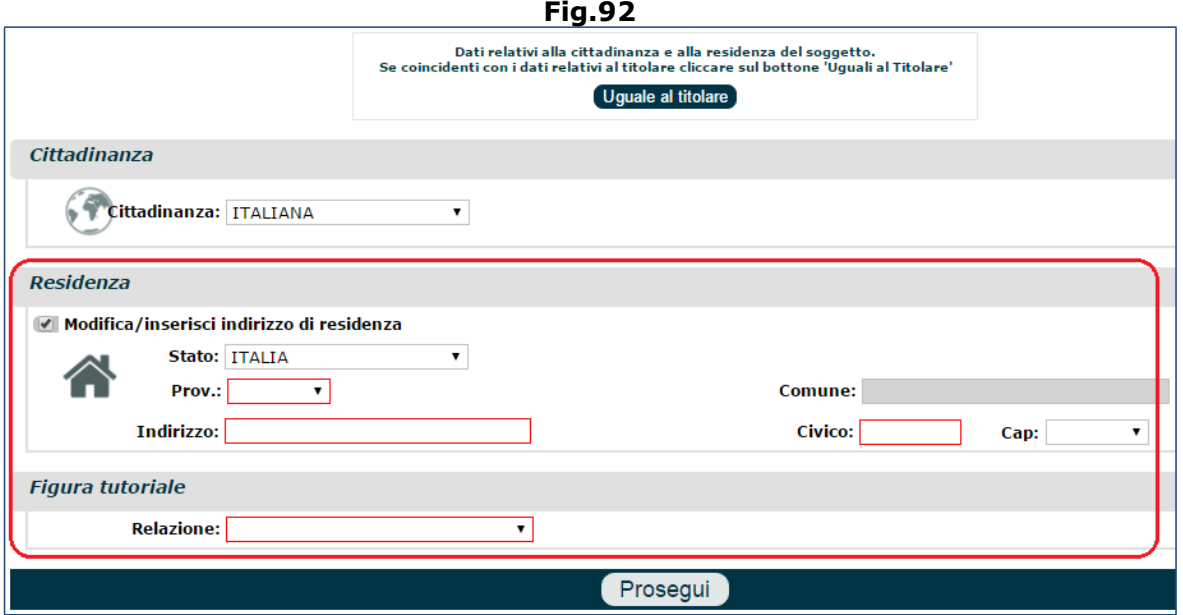

**N.B.** in alcuni casi, come ad esempio nel caso di acquisizione di domande di ratei maturati e non riscossi, tra le informazioni richieste ci sarà anche il documento di riconoscimento (Fig.93): tipo documento (es. carta di identità, patente, passaporto, documento estero, ecc.)

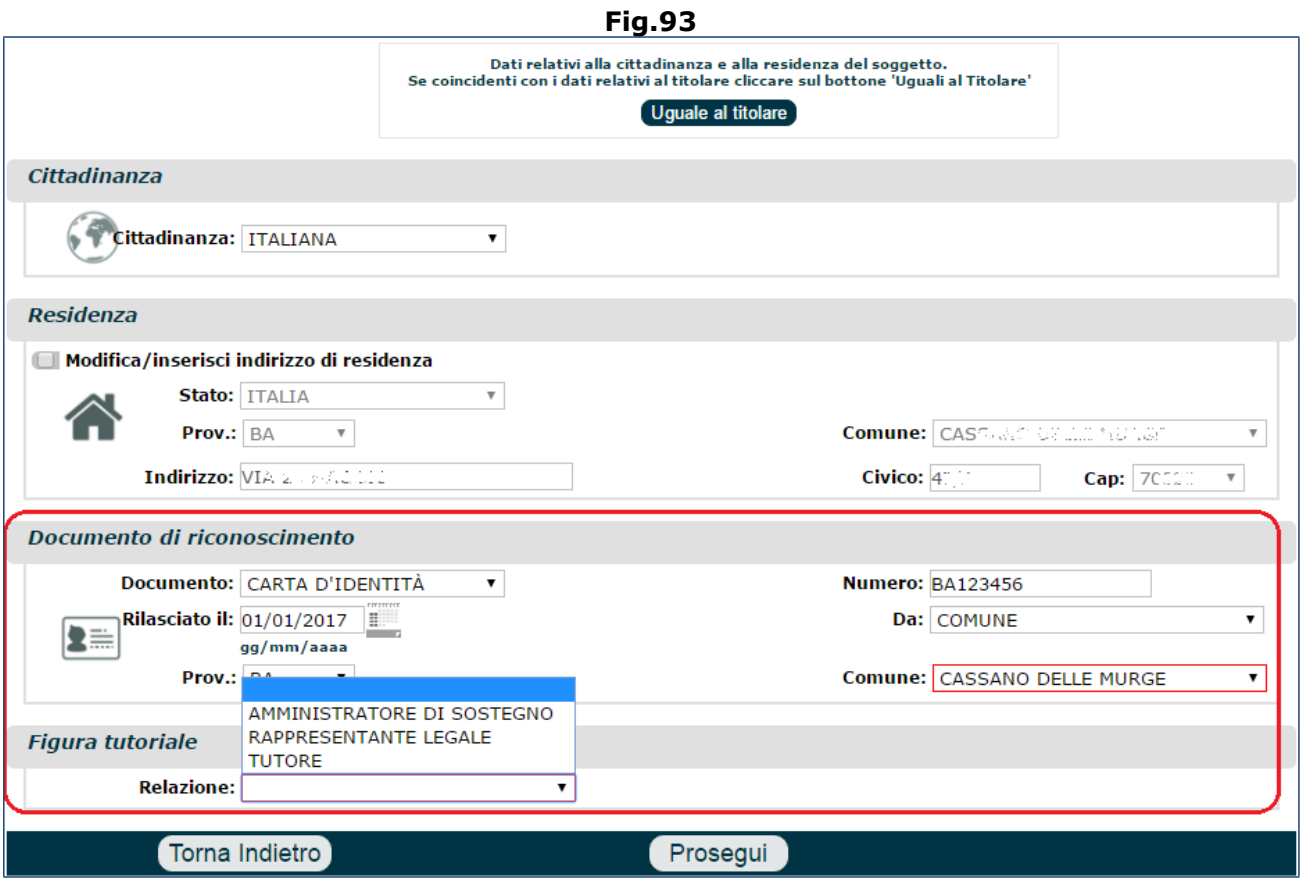

**N.B.** Le possibili 'Figure' selezionabili, oggetto di Tutela Giuridica sono:

• **Tutore**: Si intende come tutore il rappresentante legale di una persona che esercita una funzione di tutela, potendo essere, a seconda della legislazione, una persona fisica o una persona giuridica.

Il curatore e il tutore, nominati dal Giudice Tutelare, hanno la responsabilità di rappresentare e assistere la persona disabile inabilitata o interdetta in tutti gli atti di ordinaria e straordinaria amministrazione oltre, ovviamente, che ad occuparsi del suo benessere e della sua crescita personale.

• **Amministratore di Sostegno**: figura istituita a tutela di chi, pur avendo difficoltà nel provvedere ai propri interessi, non necessita comunque di ricorrere all'interdizione o all'inabilitazione.

L'amministrazione di sostegno presuppone un'infermità psichica e/o fisica anche temporanea e riduttiva della capacità del soggetto, ma solo limitatamente a taluni atti.

È, in altre parole, un tutore delle persone dichiarate non autonome, anziane, disabili, alcolisti, tossicodipendenti...

L'amministrazione di sostegno viene nominato dal giudice tutelare.

• **Rappresentante Legale**: quetsa figura compare esclusivamente nel caso in cui il titolare sia minorenne.

Dopo aver indicato la relazione/figura tutoriale, sarà necessario cliccare il pulsante '**Prosegui**' (Fig.89-92-93); in tal modo il sistema presenterà l'elenco delle tutele (Fig.94-95), dando la

possibilità di apportre eventuali modifiche attraverso l'icona a forma di tacquino  $\mathbb Z$ .

Nell'esempio di figura 101 viene mostrata la videata che compare in caso di domanda di vecchiaia (e in altre casistiche assimilate).
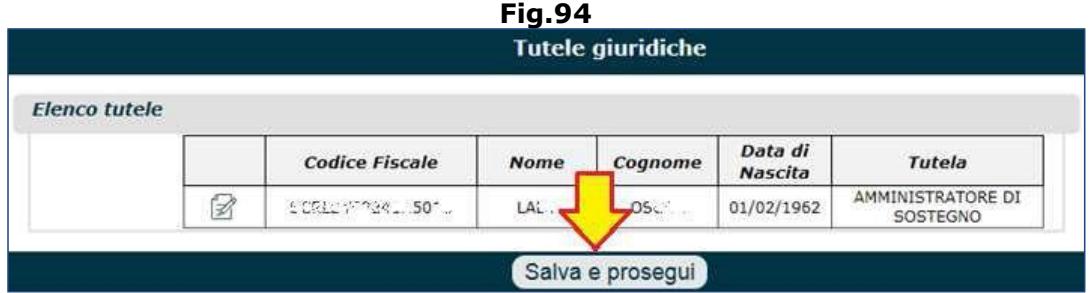

Nell'esempio di figura 102 viene mostrata la videata che compare in caso di domanda di ratei maturati e non riscossi Gestione Pubblica; in questo caso specifico il sistema avverte che inserendo un soggetto nel quadro 'Tutele Giuridiche', tale soggetto rappresenterà il delegato alla riscossione per ciascun erede richiedente il pagamento, incluso il titolare della domanda.

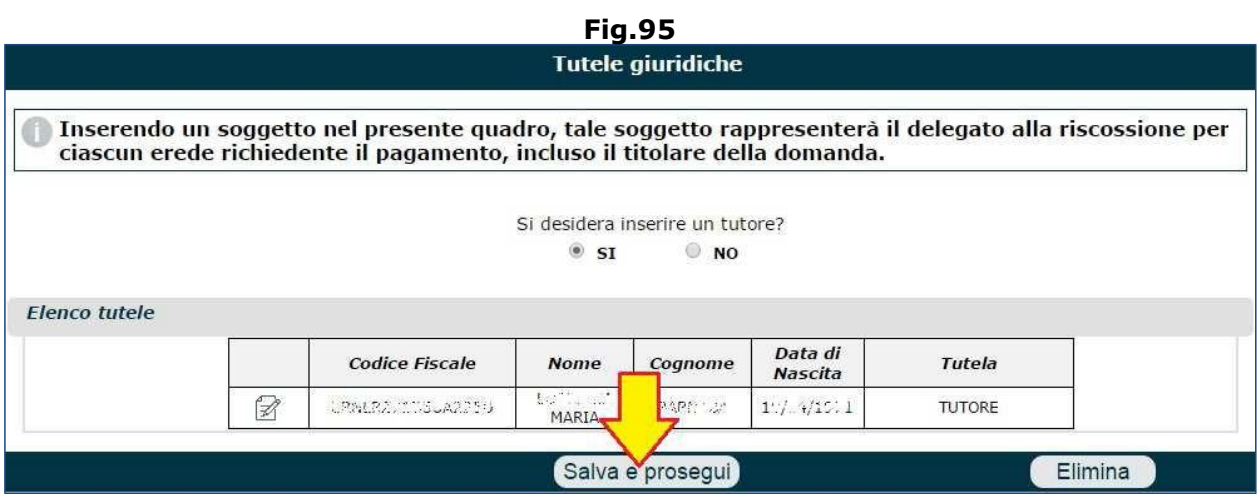

Al termine della compilazione del quadro 'Tutele Giuridiche' si dovrà cliccare il pulsante '**Salva e prosegui**' e procedera alla compilazione dei quadri successivi.

## **3.9. PAGAMENTO**

È possibile chiedere il pagamento della propria pensione oggetto di liquidazione presso: banca, posta e presso un ufficio pagatore estero (Fig.96).

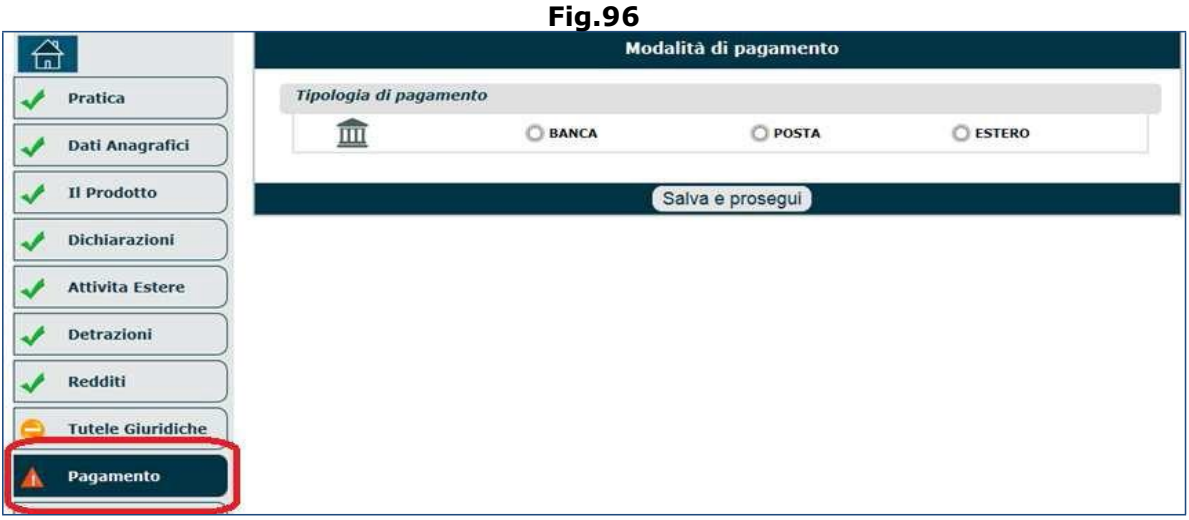

## **3.9.1. Pagamento presso Banca**

Se il richiedente desidera che la prestazione pensionistica sia liquidata presso banca, si dovrà innanzitutto selezionare il check box '**BANCA**' e selezionare una modalità di pagamento tra quelle proposte: Sportello (Non previso per gli iscritti alla Gestione Pubblica), Conto Corrente, Libretto di risparmio nominativo, Carta Prepagata.

## *3.9.1.1. Sportello bancario*

Questa opzione non compare se in precedenza è stata indicata la Gestione Pubblica. Qualora fosse selezionata la modalità di pagamento 'Sportello', comparirà la sezione '**Informazioni pagamento**' da compilare con le seguenti informazioni (Fig.97):

- ABI,
- CAB.

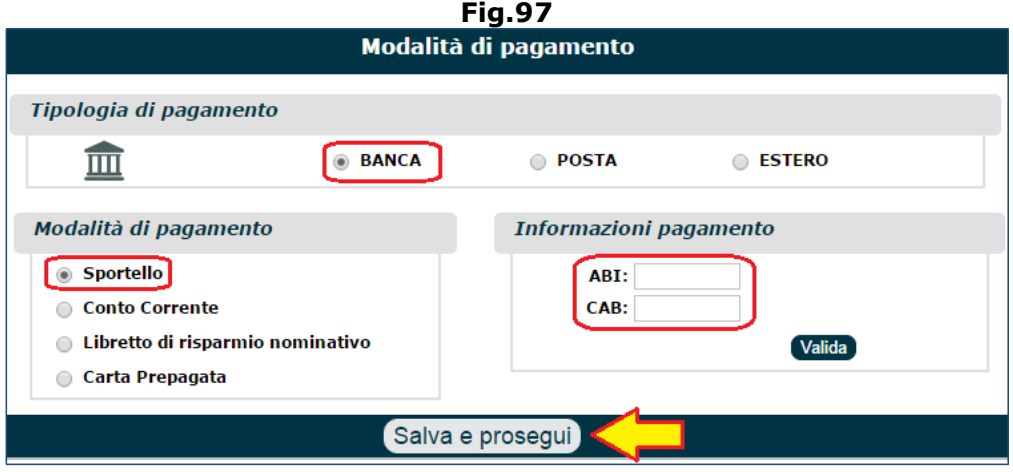

Al termine dell'inserimento dei dati si deve cliccare il tasto '**Valida**', per visualizzare il riepilogo delle informazioni inserite e l'indirizzo dell'agenzia (Fig.98).

Tali dati possono essere modificati attraverso il tasto '**Modifica**'.

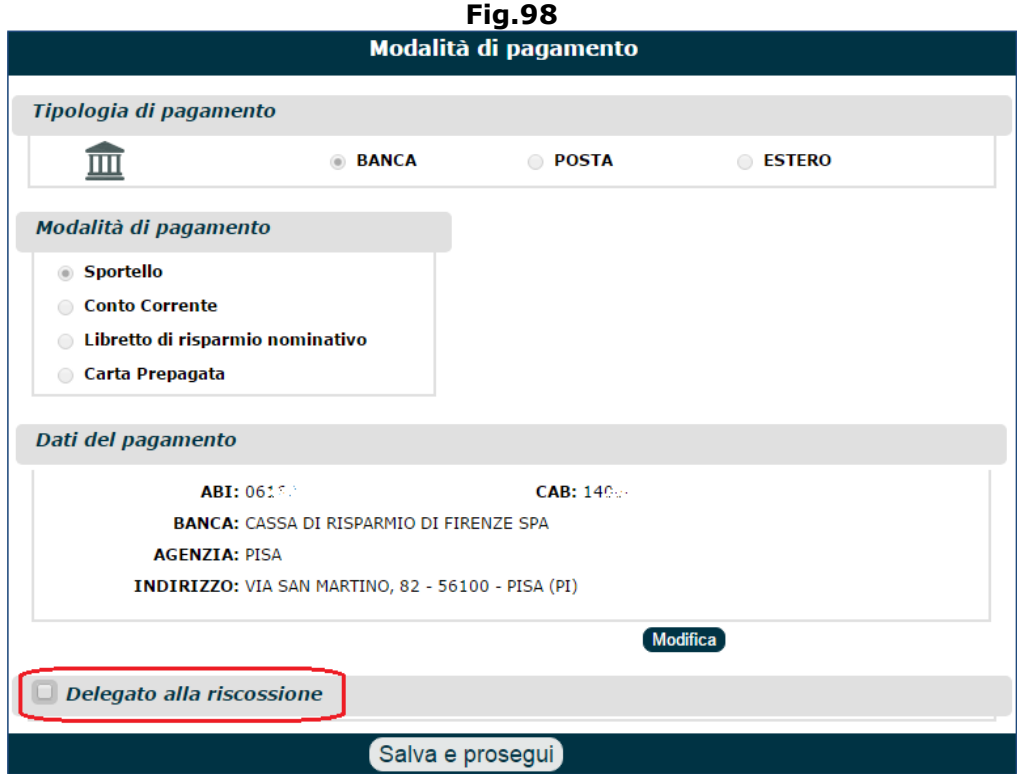

Il richiedente, attraverso l'apposito chek box '**Delegato alla riscossione**', ha la possibilità di aggiungere un delegato alla riscossione (se non ve ne sono, bisogna procedere con la pressione del pulsante 'Salva e prosegui').

Se risultassero già registrati dei delegati associati alla domanda (o altri soggetti acquisiti in precedenza), il sistema li visualizzerà all'interno di un menu a tendina dal quale è possibile selezionarli (Fig.99); in caso contrario, è sempre possibile aggiungere un nuovo soggetto attraverso il tasto '**Nuovo soggetto**' (in tal caso lo si dovrà ricercare negli archivi mediante il codice fiscale e si dovranno inserire gli eventuali dati mancanti: residenza, cittadinanza, ecc.).

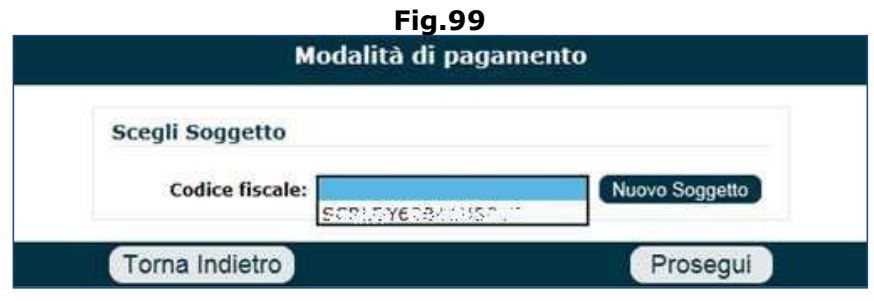

Dopo aver selezionato il delegato verranno visualizzati i suoi dati (se sono presenti in domande già presentate dallo stesso richiedente) (Fig.100):

- Dati anagrafici,
- Cittadinanza,
- Residenza.

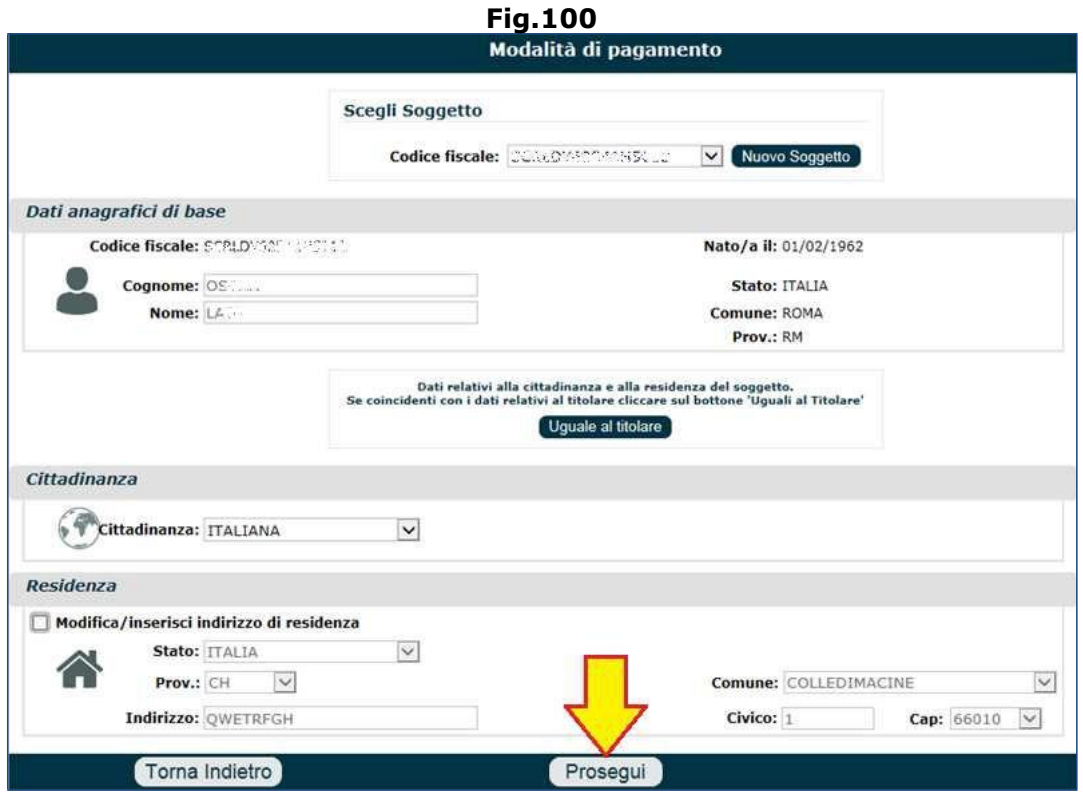

Cliccare il pulsante '**Prosegui**' per visualizzare la maschera riepilogativa, contenente anche il nominativo del delegato (Fig.101).

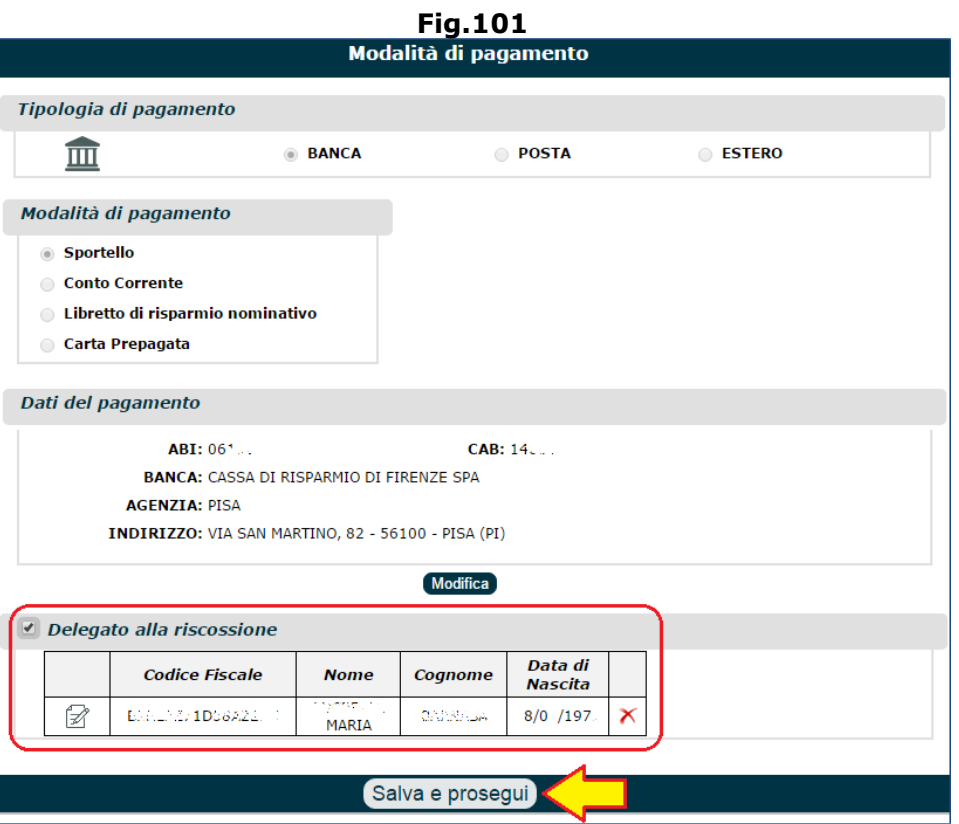

### *3.9.1.2. Conto Corrente*

Qualora fosse selezionata la modalità di pagamento 'Conto Corrente', comparirà la sezione '**Informazioni pagamento**' da compilare con le seguenti informazioni (Fig.102):

- IBAN,
- BIC (opzionale),
- Se il Conto Corrente è intestato al solo richiedente la prestazione, oppure se è cointestato

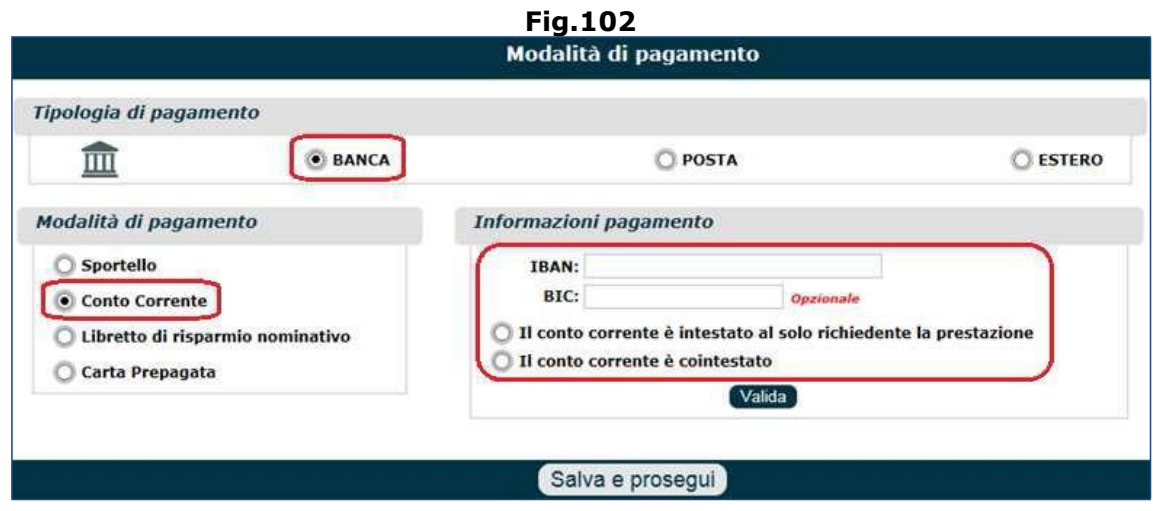

Al termine dell'inserimento dei dati si deve cliccare il tasto '**Valida**', per visualizzare il riepilogo delle informazioni inserite e l'indirizzo dell'agenzia (Fig.103).

Tali dati possono essere modificati attraverso il tasto '**Modifica**'.

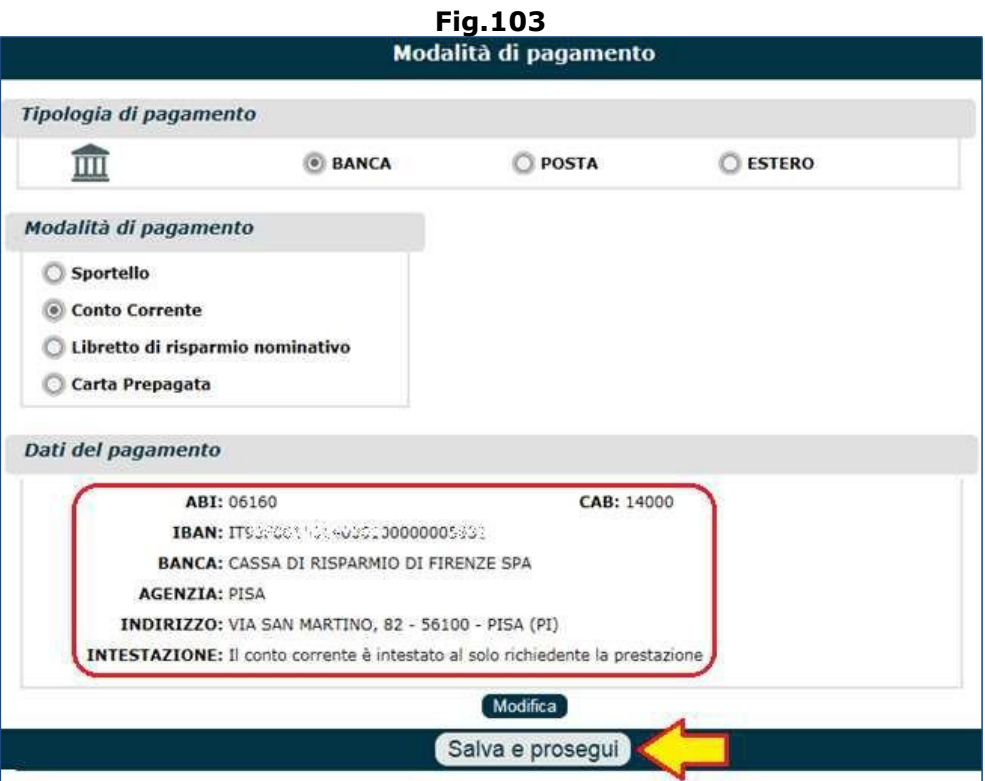

### *3.9.1.3. Libretto di risparmio nominativo*

Qualora fosse selezionata la modalità di pagamento 'Libretto di risparmio nominativo', comparirà la sezione '**Informazioni pagamento**' da compilare con le seguenti informazioni (Fig.104):

- IBAN,
- Se il Libretto è intestato al solo richiedente la prestazione, oppure se è cointestato

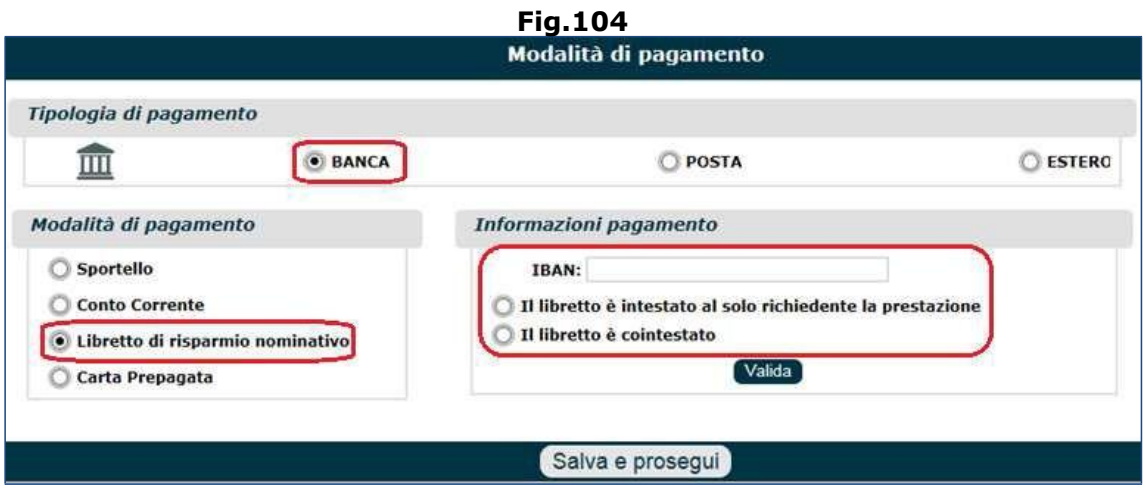

Al termine dell'inserimento dei dati si deve cliccare il tasto '**Valida**', per visualizzare il riepilogo delle informazioni inserite e l'indirizzo dell'agenzia (Fig.105).

Tali dati possono essere modificati attraverso il tasto '**Modifica**'.

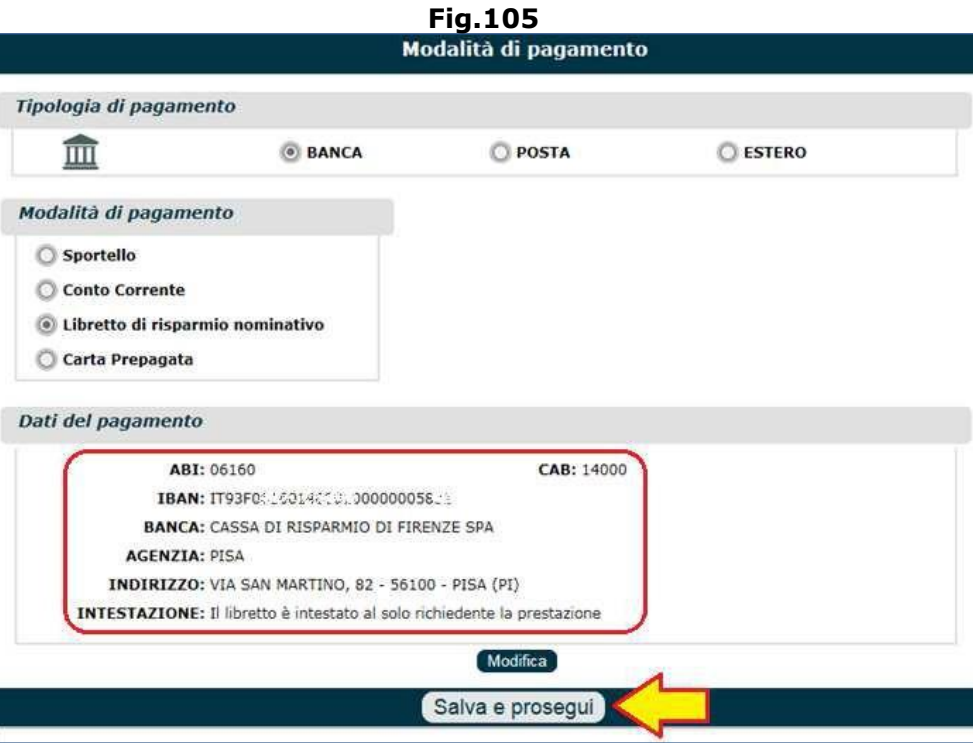

### *3.9.1.4. Carta prepagata*

Qualora fosse selezionata la modalità di pagamento 'Carta prepagata', comparirà la sezione '**Informazioni pagamento**' da compilare con l'inserimento del codice IBAN (Fig.106).

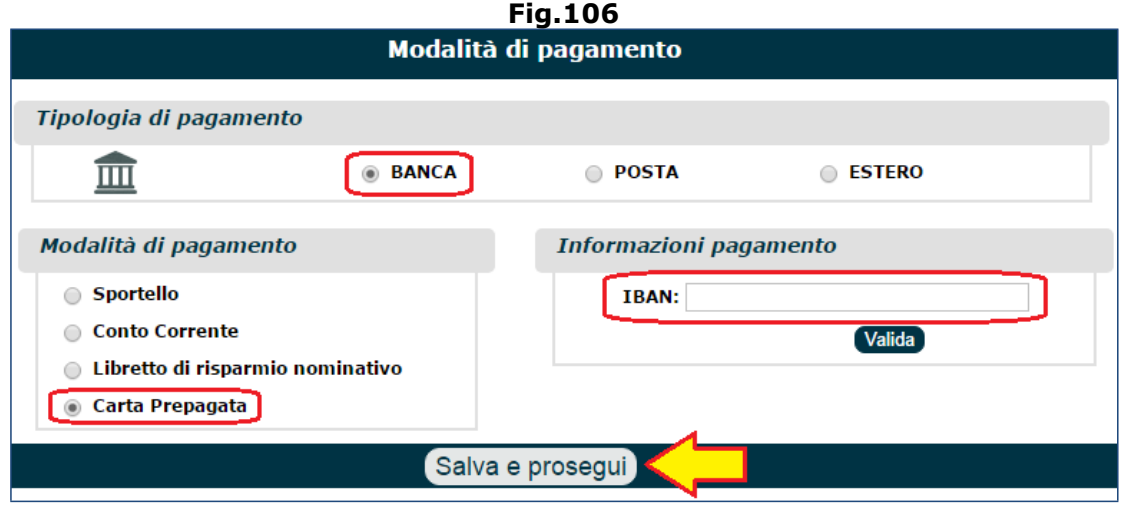

Al termine dell'inserimento del dato si deve cliccare il tasto '**Valida**', per visualizzare il riepilogo delle informazioni legate alla modalità di pagamento scelta e l'indirizzo dell'agenzia (Fig.107). Tali dati possono essere modificati attraverso il tasto '**Modifica**'.

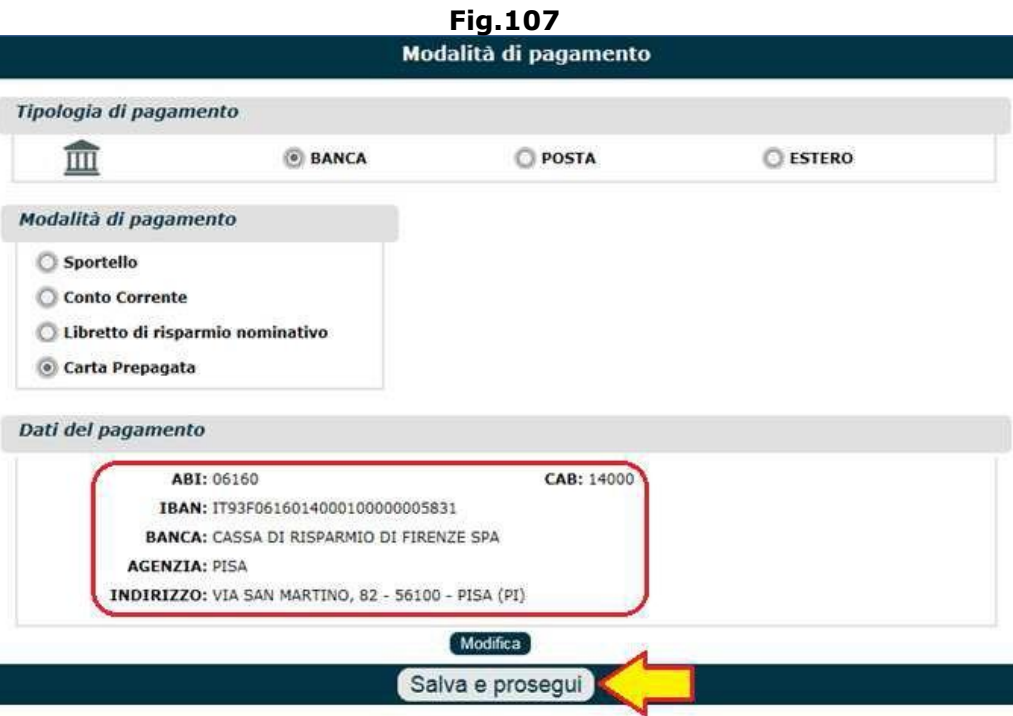

#### **3.9.2. Pagamento presso Posta**

Se il richiedente desidera che la prestazione pensionistica sia liquidata presso Posta, si dovrà innanzitutto selezionare il check box '**POSTA**' e selezionare una modalità di pagamento tra quelle proposte: Sportello, Conto Corrente Postale, Libretto di risparmio nominativo.

#### *3.9.2.1. Sportello postale*

Questa opzione non compare se in precedenza è stata indicata la Gestione Pubblica. Qualora fosse selezionata la modalità di pagamento 'Sportello', comparirà la sezione '**Informazioni pagamento**' attraverso la quale ricercare l'ufficio postale desiderato (Fig.108). La ricerca dell'ufficio postale può avvenire attraverso 2 criteri:

- Provincia/Comune,
- Frazionario (numero distintivo assegnato ad ogni ufficio postale).

Se si utilizza il primo criterio di ricerca (Prov./Comune), l'individuazione dell'ufficio postale avverrà nel seguente modo:

- **Selezionare la Provincia** di interesse da apposito menu a tendina (in tal modo verrà abilitato il campo 'Comune'),
- **Selezionare il Comune** di riferimento da apposito menu a tendina e cliccare il tasto '**Cerca**' (in tal modo comparirà il campo 'Ufficio postale),
- **Selezionare l'ufficio postale** preferito, da apposito menu a tendina (ce ne potrebbero essere diversi).

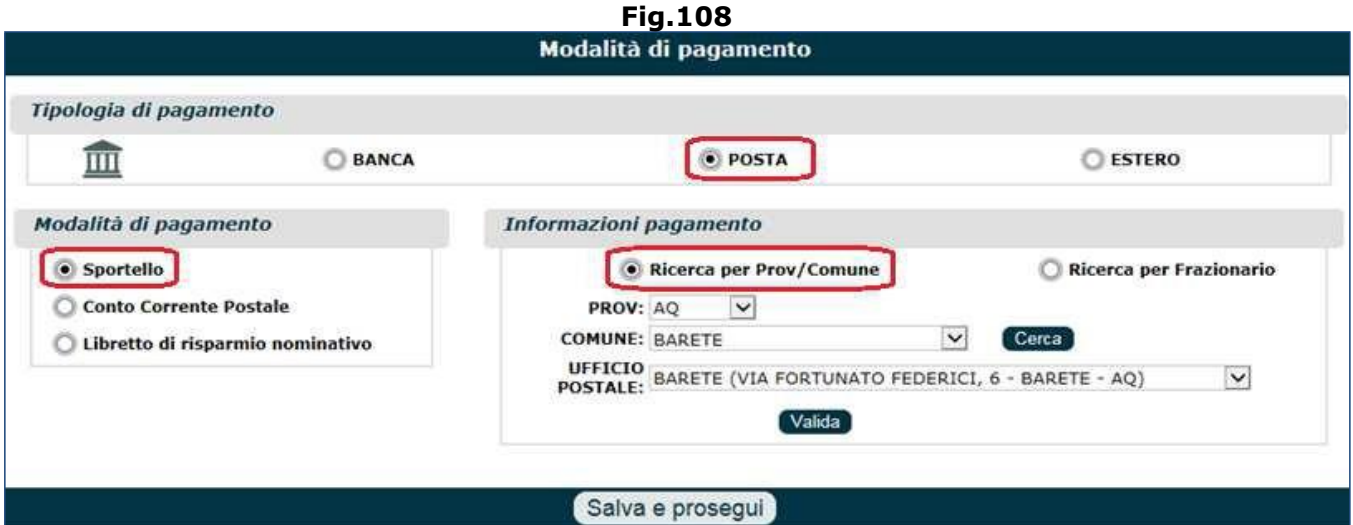

Se si utilizza il secondo criterio di ricerca (Frazionario), l'individuazione dell'ufficio postale avverrà semplicemente indicando il numero di frazionario (Fig.109).

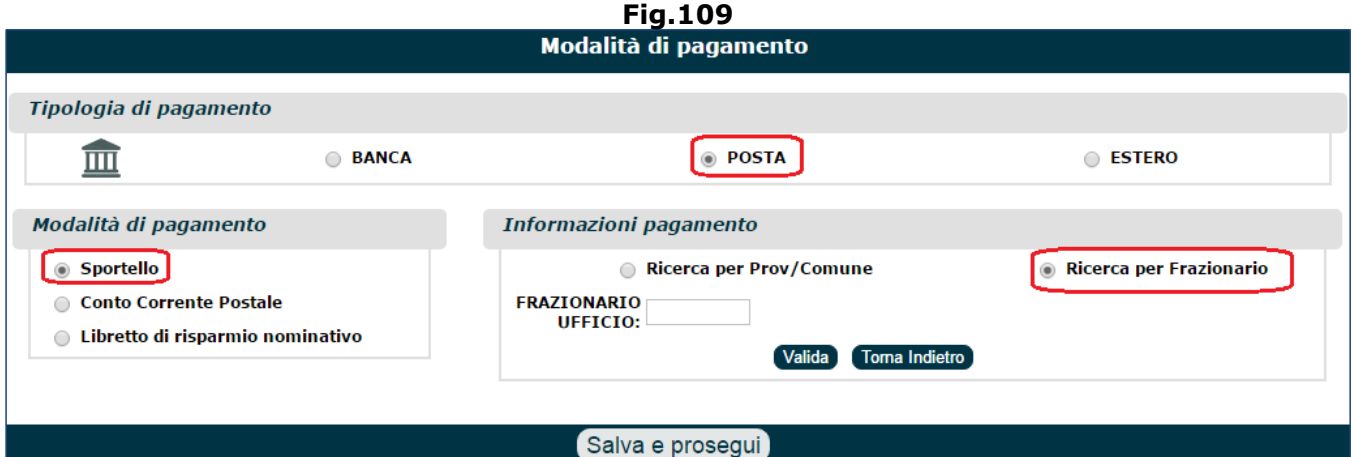

In entrambi i casi, al termine dell'inserimento dei dati, si deve cliccare il tasto '**Valida**', per visualizzare il riepilogo delle informazioni relative all'ufficio postale ricercato (Fig.110). Tali dati possono essere modificati attraverso il tasto '**Modifica**'.

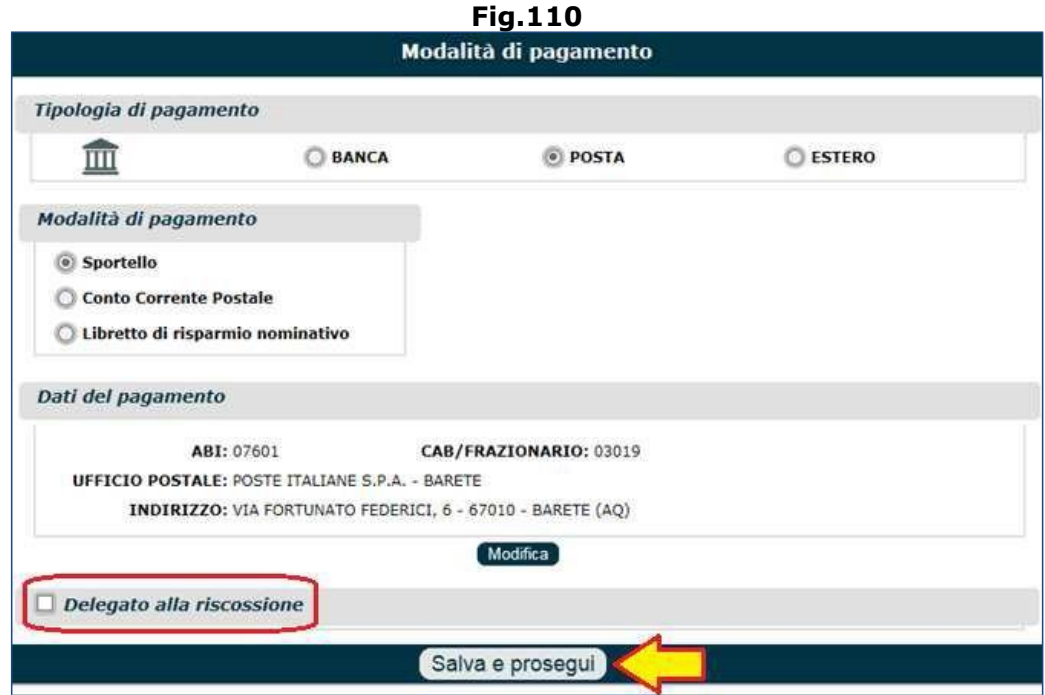

Analogamente a quanto indicato precedentemente per la richiesta di pagamento presso sportello bancario, anche in questo caso il richiedente ha la possibilità di aggiungere un delegato alla riscossione, attraverso l'apposito chek box '**Delegato alla riscossione**'.

**N.B.** Per maggiori dettagli circa la delega alla riscossione, si invita a consultare il paragrafo 3.9.1.1 (fig. 98-99-100-101).

Una volta terminata la scelta della modalità di pagamento, è necessario cliccare il pulsante '**Salva e prosegui**' per accedere ai quadri successivi.

### *3.9.2.2. Conto Corrente Postale*

Qualora fosse selezionata la modalità di pagamento 'Conto Corrente Postale', comparirà la sezione '**Informazioni pagamento**' da compilare con le seguenti informazioni (Fig.111):

- IBAN,
- FRAZIONARIO (numero distintivo assegnato ad ogni ufficio postale),
- Se il Conto Corrente è intestato al solo richiedente la prestazione, oppure se è cointestato.

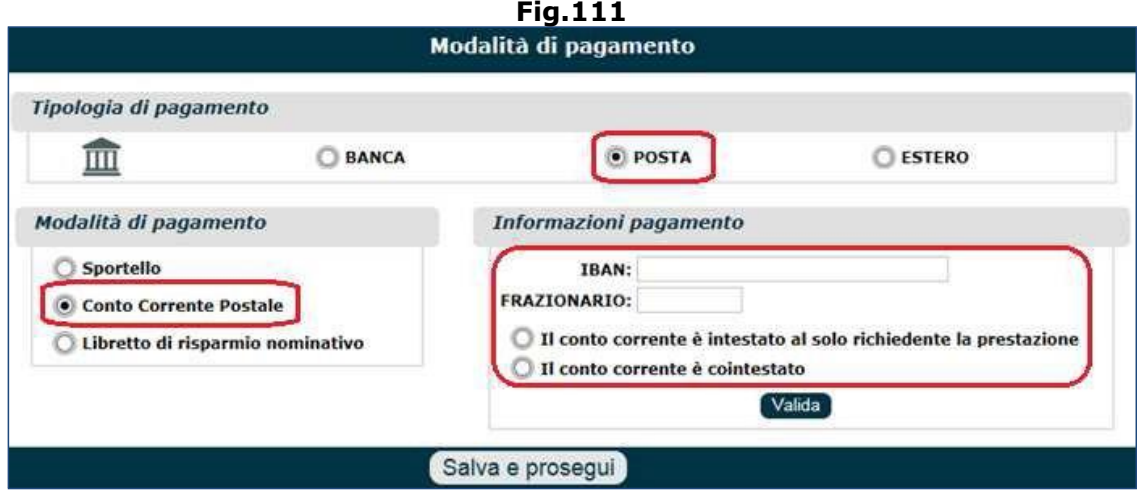

Al termine dell'inserimento dei dati si deve cliccare il tasto '**Valida**', per visualizzare il riepilogo delle informazioni inserite e l'indirizzo dell'ufficio postale (Fig.112).

**Fig.112**

Tali dati possono essere modificati attraverso il tasto '**Modifica**'.

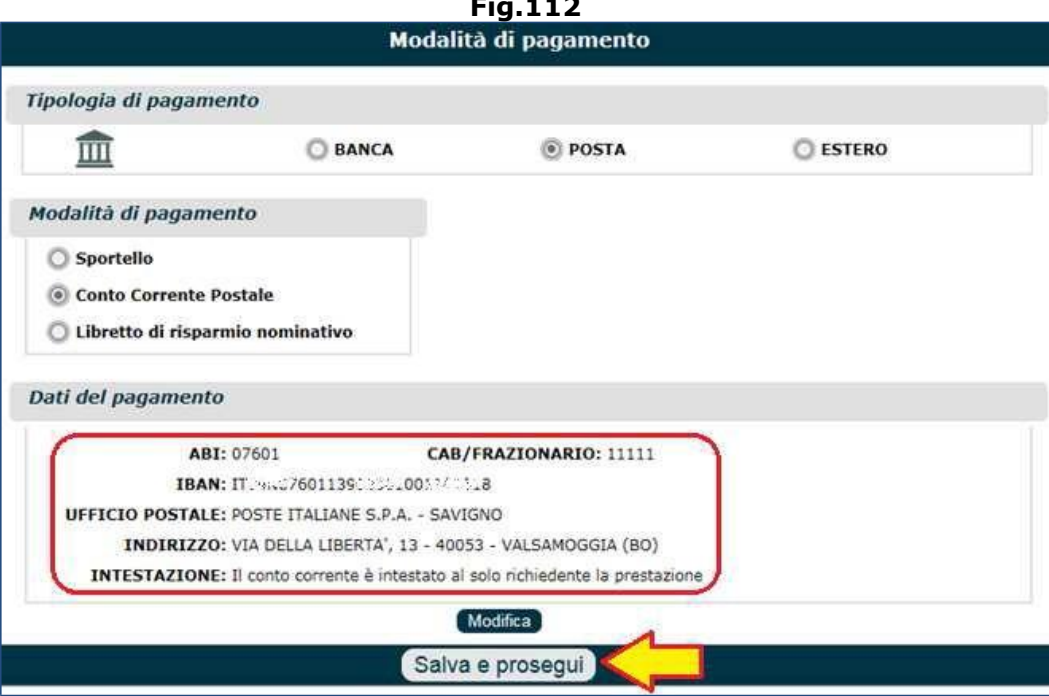

## *3.9.2.3. Libretto di risparmio nominativo*

Qualora fosse selezionata la modalità di pagamento 'Libretto di risparmio nominativo', comparirà la sezione '**Informazioni pagamento**' attraverso la quale ricercare l'ufficio postale desiderato (Fig.113).

La ricerca dell'ufficio postale può avvenire attraverso 2 criteri:

- Provincia/Comune,
- Frazionario (numero distintivo assegnato ad ogni ufficio postale).

Se si utilizza il primo criterio di ricerca (Prov./Comune), l'individuazione dell'ufficio postale avverrà nel seguente modo:

- **Selezionare la Provincia** di interesse da apposito menu a tendina (in tal modo verrà abilitato il campo 'Comune'),
- **Selezionare il Comune** di riferimento da apposito menu a tendina e cliccare il tasto '**Cerca**' (in tal modo comparirà il campo 'Ufficio postale),
- **Selezionare l'ufficio postale** preferito, da apposito menu a tendina (ce ne potrebbero essere diversi),
- Indicare il **numero di libretto**,
- Indicare se il Conto Corrente è intestato al solo richiedente la prestazione, oppure se è cointestato.

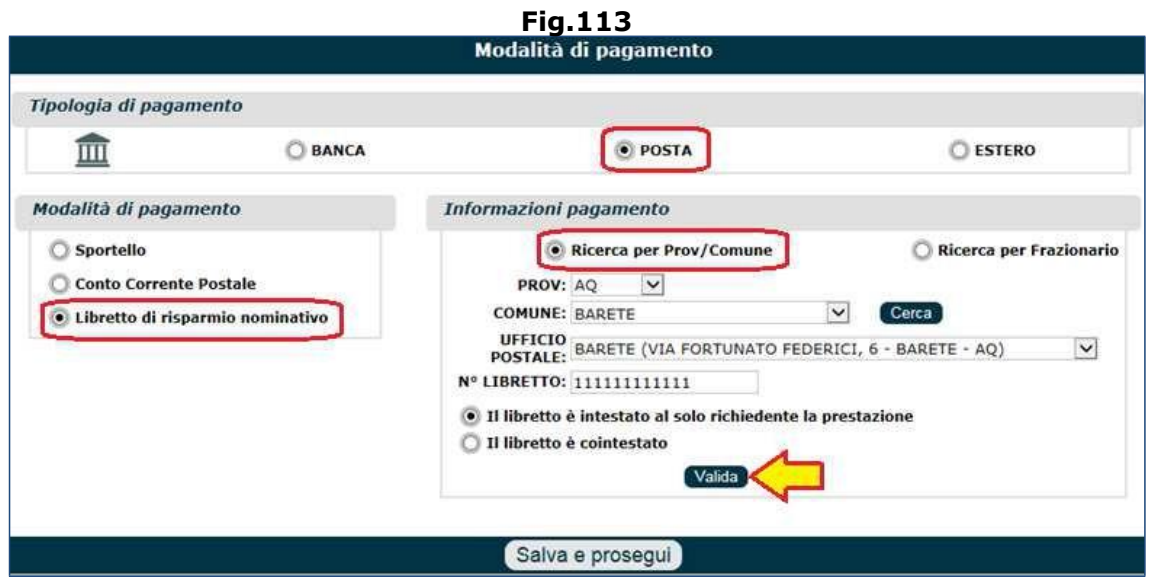

Se si utilizza il secondo criterio di ricerca (Frazionario), l'individuazione dell'ufficio postale avverrà nel seguente modo (Fig.114):

- Indicare il numero del FRAZIONARIO (numero distintivo assegnato ad ogni ufficio postale),
- Indicare il **numero di libretto**,
- Indicare se il Conto Corrente è intestato al solo richiedente la prestazione, oppure se è cointestato.

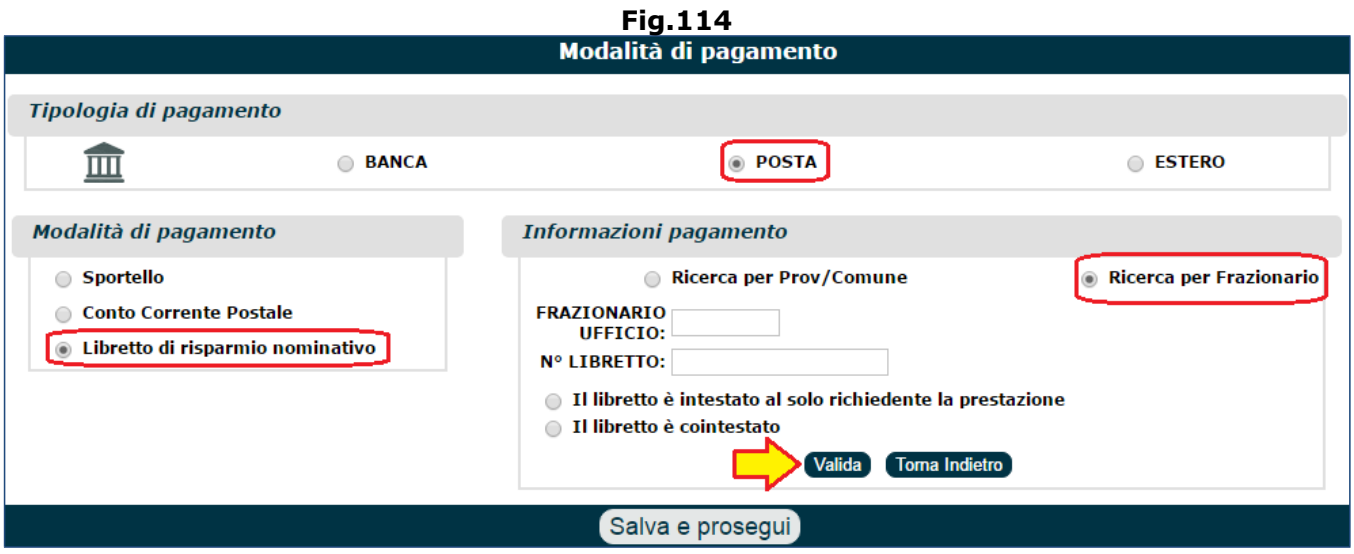

In entrambi i casi, al termine dell'inserimento dei dati, si deve cliccare il tasto '**Valida**', per visualizzare il riepilogo delle informazioni inserite e l'indirizzo dell'ufficio postale (Fig.115). Tali dati possono essere modificati attraverso il tasto '**Modifica**'.

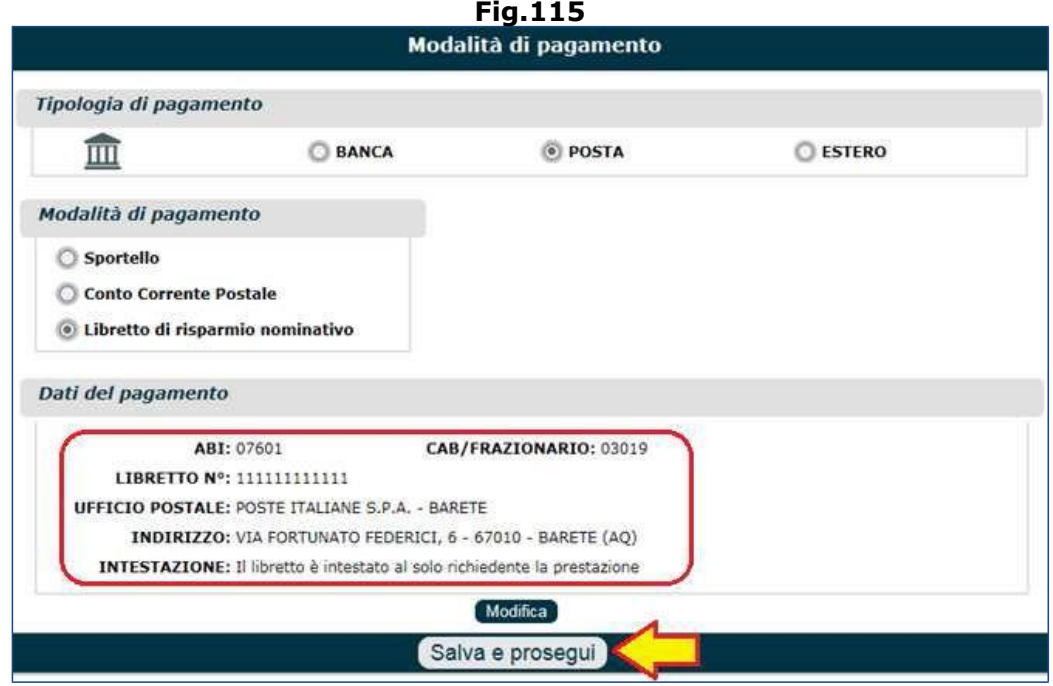

Una volta terminata la scelta della modalità di pagamento, è necessario cliccare il pulsante '**Salva e prosegui**' per accedere ai quadri successivi.

## **3.9.3. Pagamento presso ufficio pagatore Estero**

Se il richiedente desidera che la prestazione pensionistica sia liquidata presso un ufficio pagatore estero, si dovrà innanzitutto selezionare il check box '**ESTERO**' e selezionare la modalità di pagamento '**Conto Corrente Estero**' (Fig.116).

### *3.9.3.1. Conto Corrente Estero*

Qualora fosse selezionata la modalità di pagamento 'Conto Corrente Estero', comparirà la sezione '**Informazioni pagamento**' attraverso la quale inserire le seguenti informazioni:

- **Selezionare lo Stato estero** (Fig.116) da apposito menu a tendina (in tal modo verranno abilitati i restanti campi),
- **Indicare il codice IBAN** (Fig.117),
- **Indicare il codice SWIFT/BIC** (Fig.117),
- Indicare se il Conto Corrente è intestato al solo richiedente la prestazione, oppure se è cointestato (Fig.117).

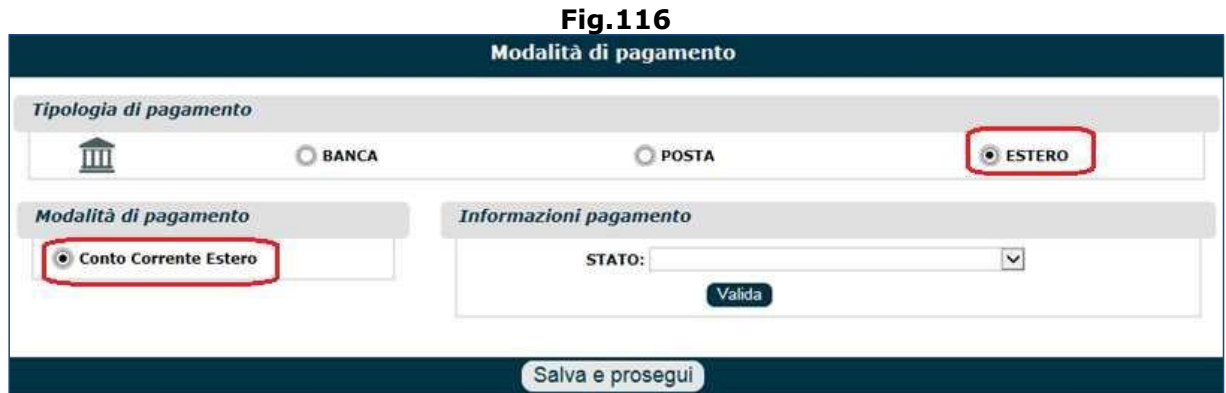

## **Fig.117**

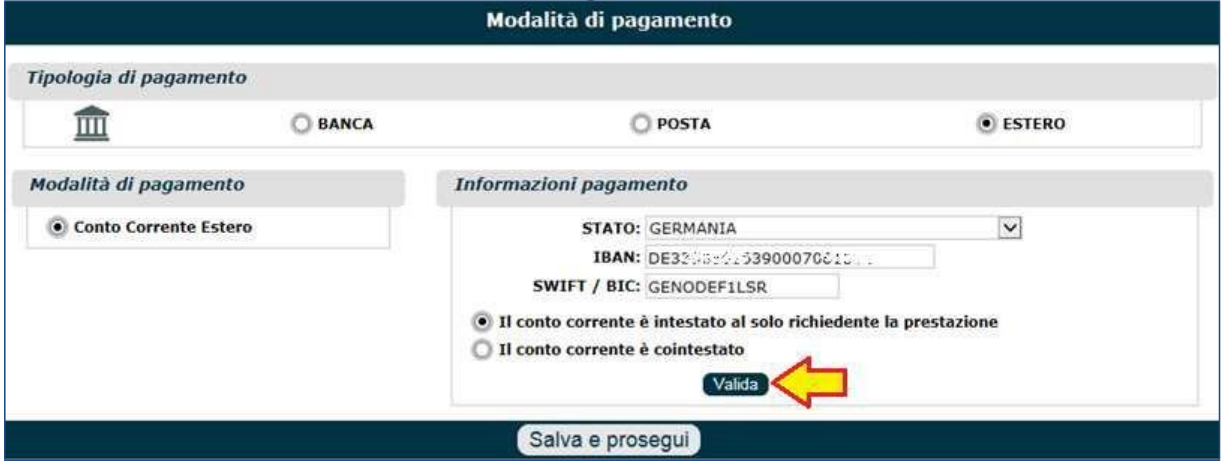

Al termine dell'inserimento dei dati si deve cliccare il tasto '**Valida**', per visualizzare il riepilogo delle informazioni inserite e i dati della banca (Fig.118). Tali dati possono essere modificati attraverso il tasto '**Modifica**'.

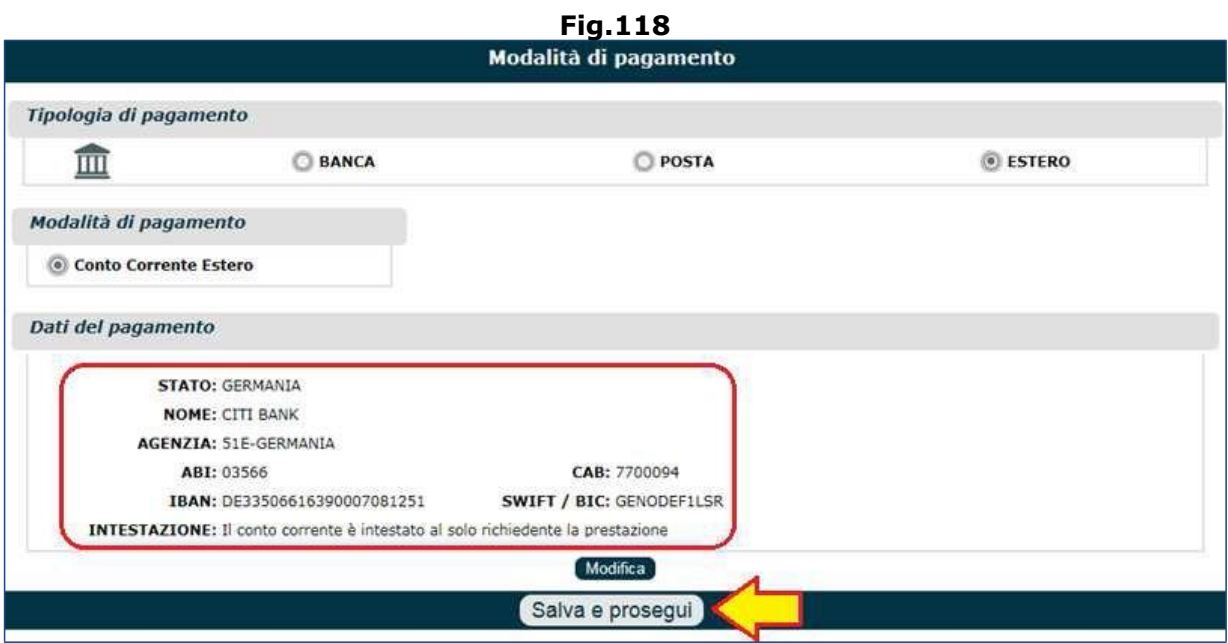

# **3.10. CONVENZIONI INTERNAZIONALI**

Il quadro 'Convenzioni Internazionali' compare soltanto se si è selezionato la casella 'Convenzioni Internazionali' (vedi figura 17) e se si sono compilate le conseguenti dichiarazioni.

Se nel quadro 'Attività Estere', tra gli Stati esteri inseriti in precedenza, vi sono Nazioni in convenzione UE e se la domanda che si sta presentando non è di reversibilità o indiretta (superstiti), verrà presentata una videata contenente le seguenti sezioni (Fig.119):

- **Elenco Stati in convenzione internazionale**: in questa sezione sono riportate tutte le Nazioni precedentemente inseriti nel quadro 'Attività Estere' (convenzionate Ue e in convenzione bilaterale),
- **Dati anagrafici**: codice fiscale, nome, cognome, date e luogo di nascita;
- **Cittadinanza**;
- **Residenza**: Nazione, Comune, indirizzo;
- **Dati Naturalizzazione** (informazioni facoltative);
- **Stato Civile** (informazione da inserire obbligatoriamente).

Il richiedente deve inserire le informazioni mancanti e cliccare il pulsante '**Salva e prosegui'** e procedera alla compilazione dei quadri successivi.

**N.B.** Per gli Stati in convenzione UE è necessario compilare anche un questionario (in formato pdf) del quale ne è previsto il download e l'upload nel quadro 'Documenti' (vedi paragrafo 3.12).

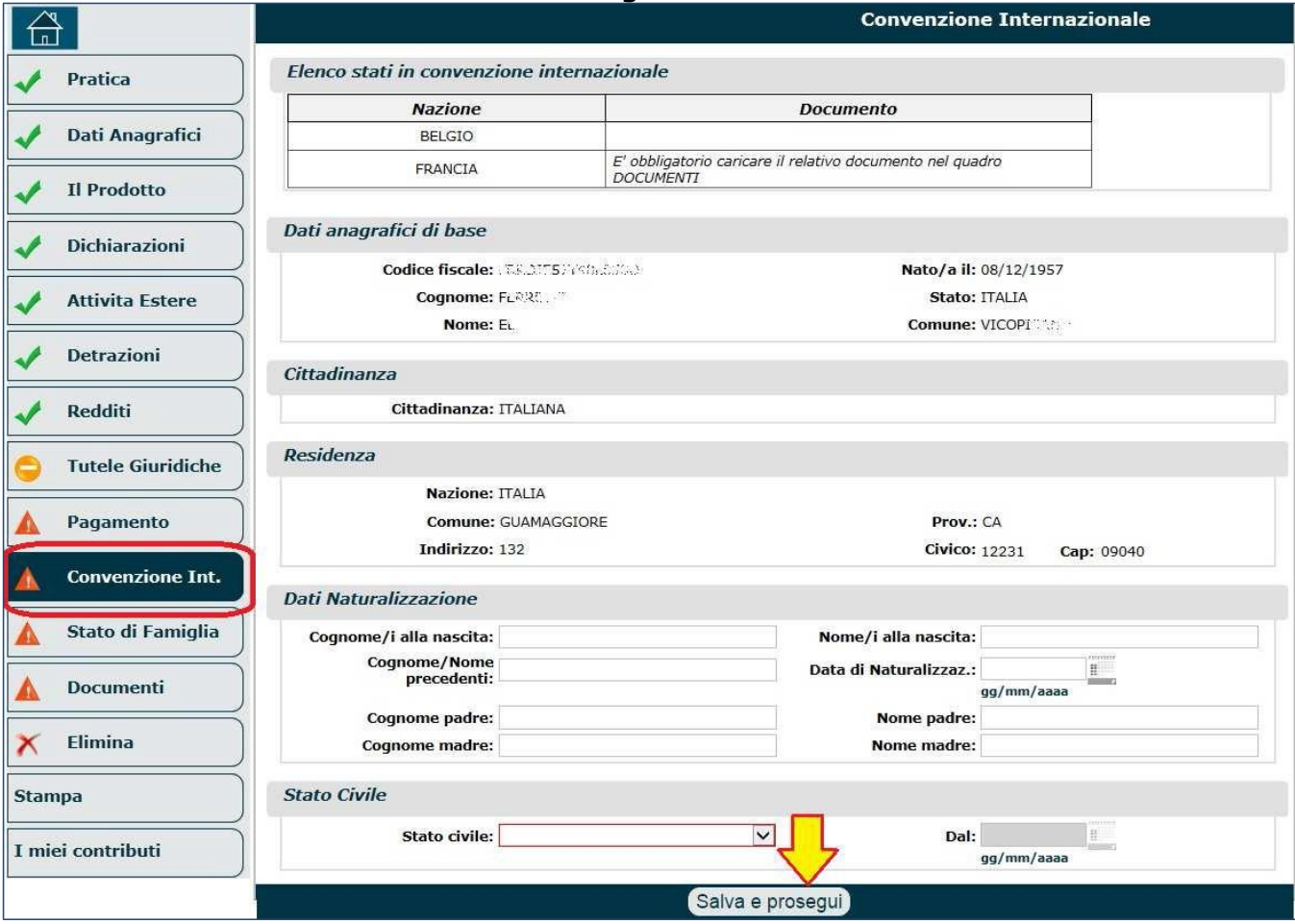

**Fig.119**

**N.B.** Nel caso in cui l'elenco degli Stati esteri contenesse soltanto Nazioni in convenzione bilaterale (es. Argentina), non verranno visualizzate le varie sezioni descritte in precedenza e non verranno richieste informazioni aggiuntive (Fig.120). Per tali Nazioni è necessario compilare solamente il formulario presente nel quadro 'Documenti' (vedi paragrafo 3.12).

Nel caso in cui, in precedenza, fossero state indicate Nazioni non convenzionate (nel quadro 'Attività estere'), queste non compariranno affatto in elenco.

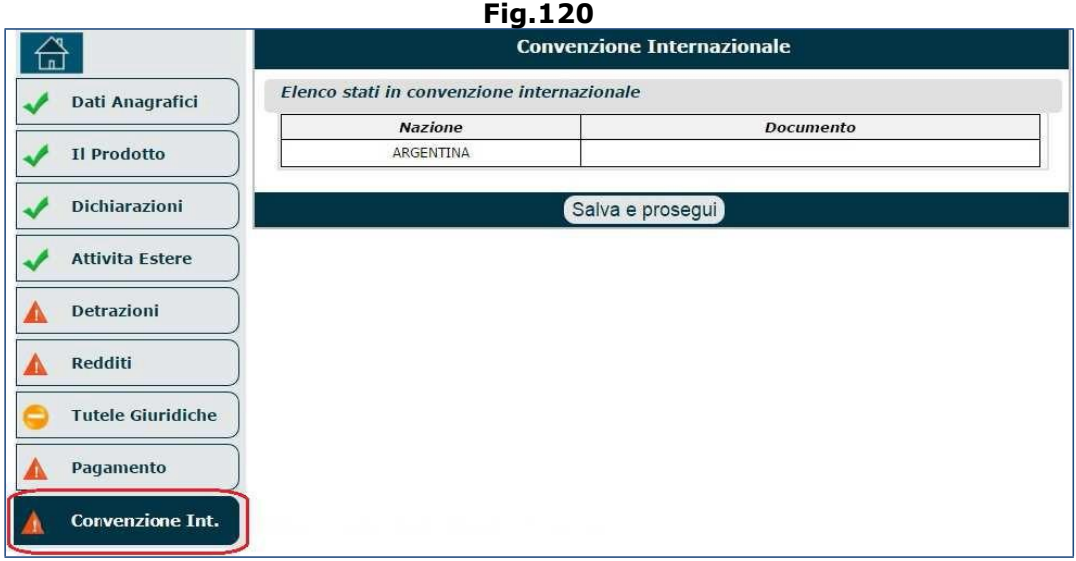

**N.B.** Qualora l'utente stesse richiedendo la pensione di reversibilità o indiretta (superstiti), il sistema mostrerà innanzitutto l'elenco dei soggetti per cui è richiesta la compilazione del quadro (Fig.121).

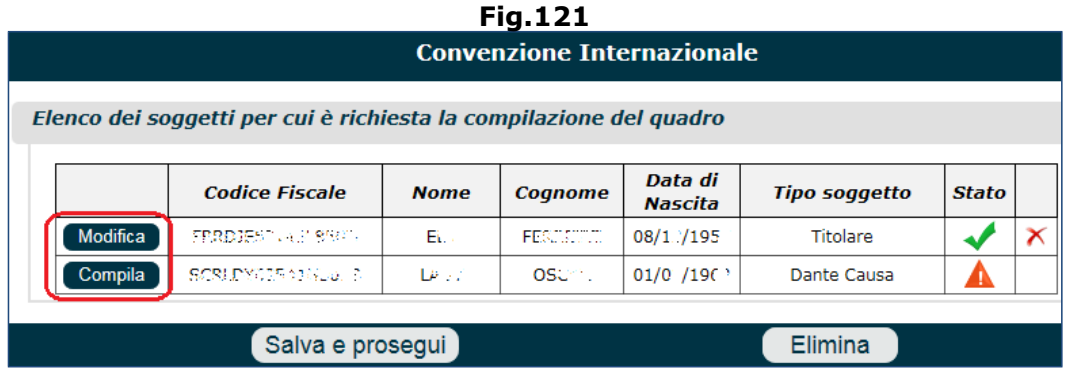

Per entrambi i soggetti elencati, sarà necessario cliccare il pulsante '**Compila**' ed inserire i dati richiesti:

- 1. quando si compila il quadro per il **titolare** della domanda, verranno richieste ulteriori informazioni (Fig.122):
	- la relazione di parentela tra richiedente e deceduto (es. altro familiare);
	- se il richiedente era a carico del deceduto;
	- se il richiedente viveva sotto lo stesso tetto del coniuge o del convivente, al momento del decesso (e in caso affermativo, indicare la data di inizio);
	- se il richiedente ha o aveva, in comune al de cuius, figli naturali o adottati;
	- se il vedovo/vedova convive con altra persona pur non essendo sposato/a.

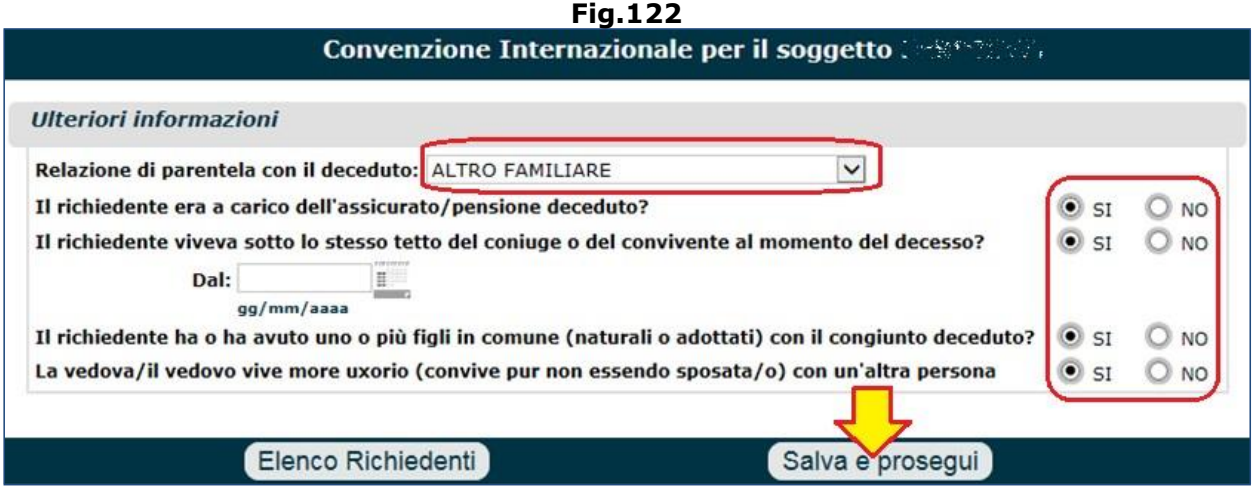

Terminato l'inserimento dei dati richiesti, è necessario: cliccare il pulsante '**Salva e Prosegui**' e ritornare sulla maschera di figura 121 (lo 'stato' del soggetto compilato riporterà un segno di spunta verde... inoltre, il tasto 'Compila' si trasformerà in 'Modifica' per consentire eventuali rettifiche alle informazioni immesse).

2. quando si compila il quadro per il **dante causa**, verrà mostrata la stessa mascherta riportata in figura 121 riferita al deceduto. Al termine dell'acquisizione dei dati richiesti, sarà necessario cliccare il tasto '**Salva e Prosegui**' e proseguire con la compilazione dei quadri successivi.

**ATTENZIONE:** Si precisa che utilizzare la contribuzione estera ai fini del raggiungimento del diritto contributivo ad una prestazione italiana non preclude il diritto a percepire una pensione estera; infatti la contribuzione estera è utile per il diritto ma non per la misura. La contribuzione rimane nel paese dove è stata versata e dà titolo ad una prestazione estera in base alla normativa ivi presente. Chi ha lavorato in italia (10 anni) e in Francia (15 anni), potrà accedere alla pensione di vecchiaia (25 anni complessivi per il diritto) ma calcolata sulla base della sola contribuzione italiana (10 anni per la misura); riceverà poi, anche una pensione francese calcolata sui 15 anni versati in Francia. La **domanda di pensione in convenzione internazionale** è consentita solo per pensioni del fondo AGO ( FPLD, ART,COM,CD/CM). Di norma una richiesta di pensione in convenzione internazionale è intesa anche come richiesta di pensione estera (ITALIA + ESTERO): in tal caso nel quadro 'Attività Estere' (vedi par.3.5), nella sezione 'Stato estero', si deve impostare il menu a tendina 'Tipo richiesta' sulla voce 'Pensione italiana ed estera'. In tal modo si attiva il collegamento con l'estero e ci saranno due 'decisioni' (quella italiana e quella estera). Tuttavia all'interno della procedura è possibile selezionare anche SOLO pensione italiana (per esempio quando si chiede una pensione anticipata e all'estero questa prestazione non è prevista). In questi casi non si attiva il collegamento con l' estero ma ci si limita a chiedere la contribuzione estera utile al perfezionamento del diritto contributivo per la pensione anticipata. Oppure si può selezionare SOLO pensione estera (per esempio quando il richiedente è già titolare di pensione italiana e al compimento dell' età pensionabile estera chiede la pensione estera). In questi casi l' inps si limita a effettuare il collegamento con l' estero e a notificare la decisione estera al richiedente quando arriva.

Esistono tuttavia altre categorie di pensione che utilizzano la contribuzione estera ai fini del diritto: le DAI, i fondi speciali, le TOT e le CUM, le IPOST, ecc. Per queste categorie non è possibile selezionare il check box 'Convenzioni Internazionali' perché seguono un altro iter; in tal caso l'informazione che hanno lavorato all'estero e che tali contributi servono per il raggiungimento del diritto alla pensione italiana , va indicato nelle note.

Quindi per una TOT, se il richiedente per esempio ha contributi in INPS + INPDAP + cassa commercialisti + estero sceglierà un unico fondo e nelle note inserirà gli altri fondi e l'estero. In questi casi l'inps si limiterà a chiedere l'estratto contributivo estero che verrà totalizzato ai soli fini del diritto. In nessun caso potrà per queste categorie aprire un collegamento con l'estero per richiedere una analoga prestazione estera. Quindi se oltre a chiedere una pensione italiana di vecchiaia in Totalizzazione facendo valere anche la contribuzione francese, vuole chiedere anche una pensione di vecchiaia a carico della Francia, deve richiedere anche una pensione di vecchiaia in convenzione internazionale "Solo estero".

**Di seguito, un esemio**: se l'utente intendesse richiedere una pensione anticipata raggiungendo il diritto con la contribuzione Svizzera, dovrà selezionare il prodotto 'pensione anticipata' e selezionare il check box 'Convenzione Internazionale'. Considerando che la svizzera non prevede pensioni anticipate prima dei 65 anni, non varrebbe la pena chiedere anche la pensione svizzera che comunque verrebbe respinta. Conviene, invece, che chieda solo la pensione italiana. In questo modo non dovrà essere costretto a compilare tutti i campi del questionario che servono solo per il collegamento con lo stato estero. Quindi verrà liquidata, se ne ricorrono le condizioni, una VOS e quando l'utente compirà l'età pensionabile svizzera, chiederà sempre all'INPS una pensione di vecchiaia (in questo caso SOLO estera).

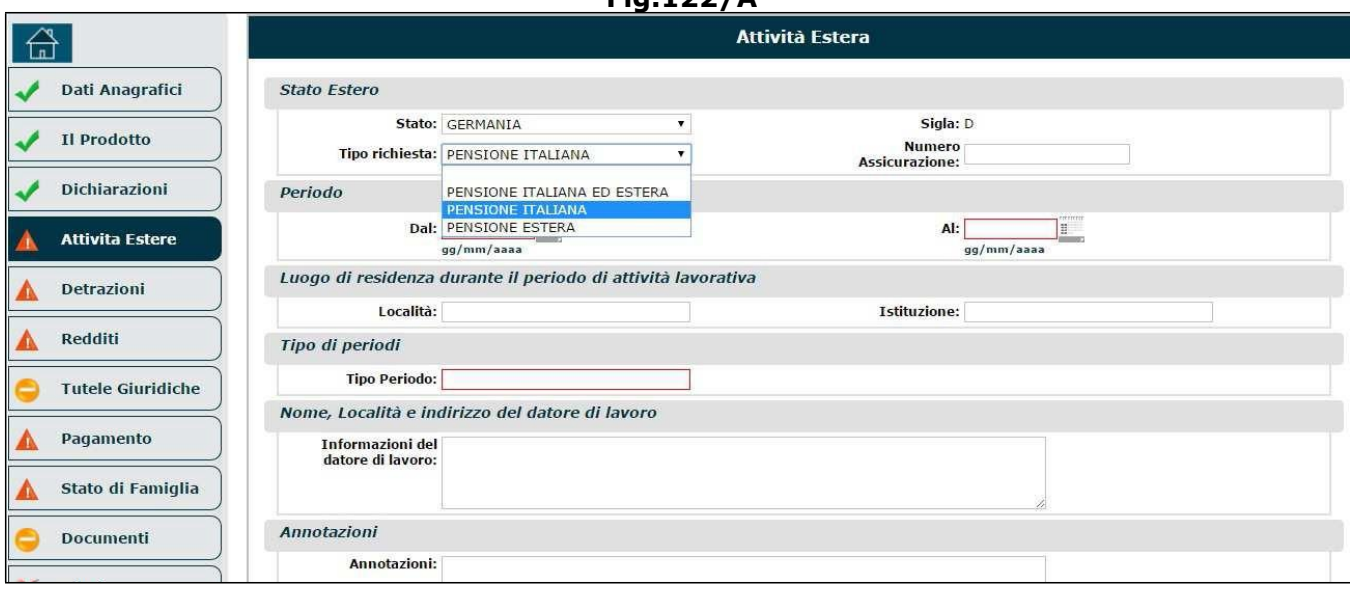

**Fig.122/A**

**N.B.** Per quanto riguarda i documenti da presentare (questionari, formulari, modulistica specifica), questi diventano obbligatori **solo**se si chiede la prestazione estera; essi contengono informazioni indispensabili per attivare il collegamento con l'estero. Tuttavia ogni richiesta di prestazione a carico dell'Italia deve essere esaminata anche da parte dello stato estero tranne in casi particolari per i quali non è necessario (pensione anticipata di soggetti giovani, già titolari di pensione estera, ecc.).

# **3.11. STATO DI FAMIGLIA**

Se si acquisisce lo 'Stato di famiglia', verranno proposti a video i familiari già inseriti nei precedenti quadri, incluso il titolare.

Lo Stato di famiglia non va allegato necessariamente, essendo una dichiarazione che si può autocertificare, ma è necessario dichiarare i singoli componenti.

È possibile aggiungere nuovi soggetti oppure eliminare/modificare i familiari già inseriti (escluso il titolare).

Per aggiungere un soggetto nello Stato di famiglia si deve:

• cliccare sull'icona a forma di 'più' $\pm$  (Fig.123),

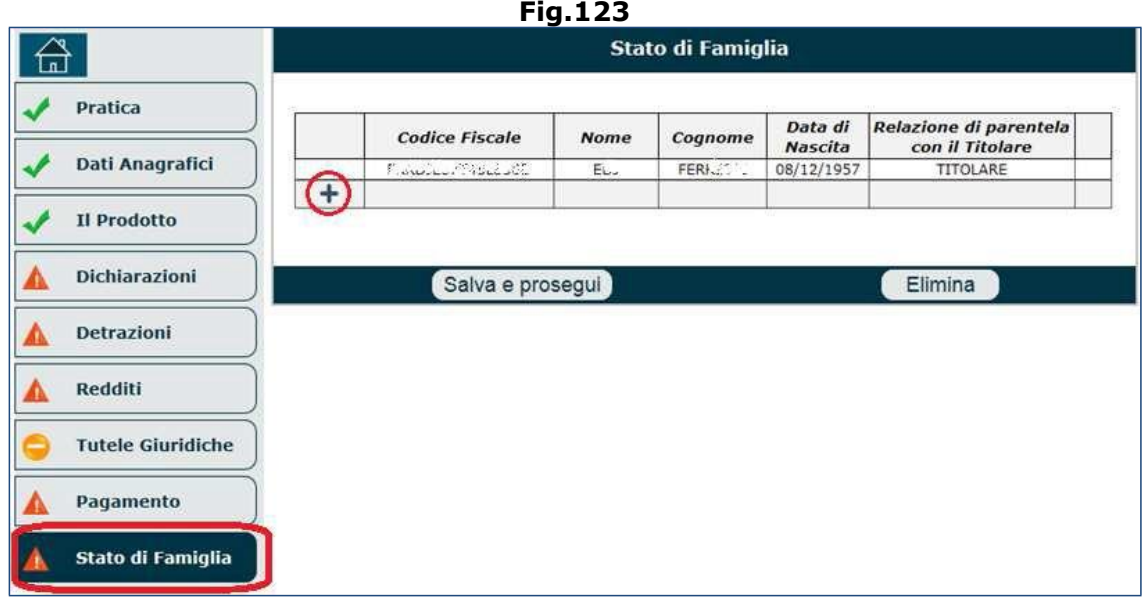

• digitare il codice fiscale del goggetto e ricercarlo negli archivi (Fig.124);

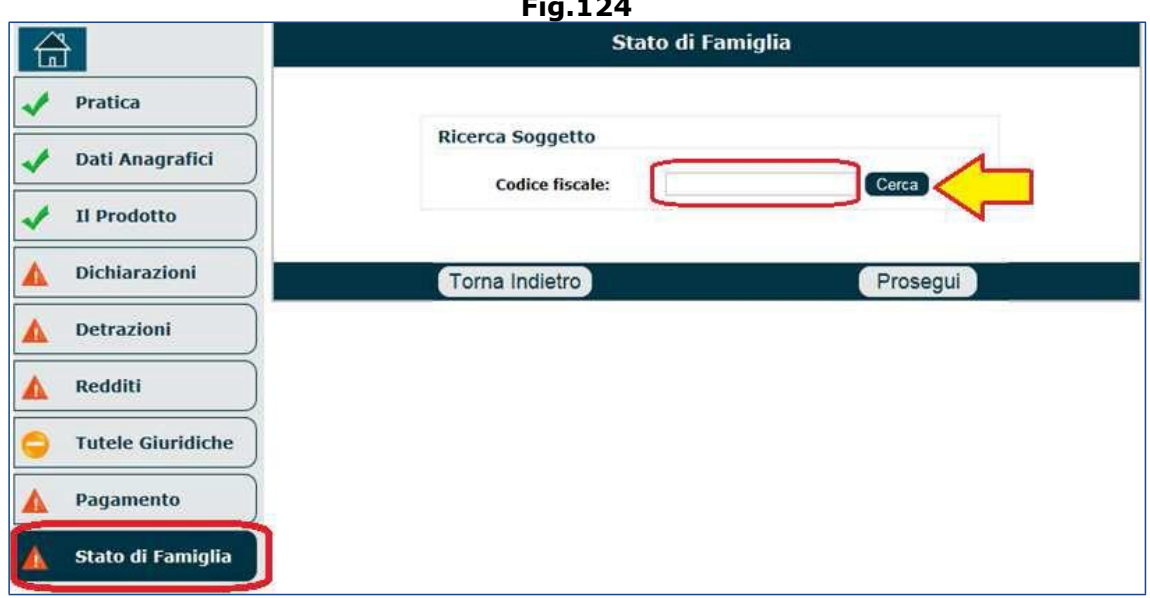

• indicare la cittadinanza e la residenza (se non preimpostati automaticamente), indicare la relazione di parentela (es. figlio, altro) e cliccare il tasto '**Prosegui**' (Fig.125).

**Fig.124**

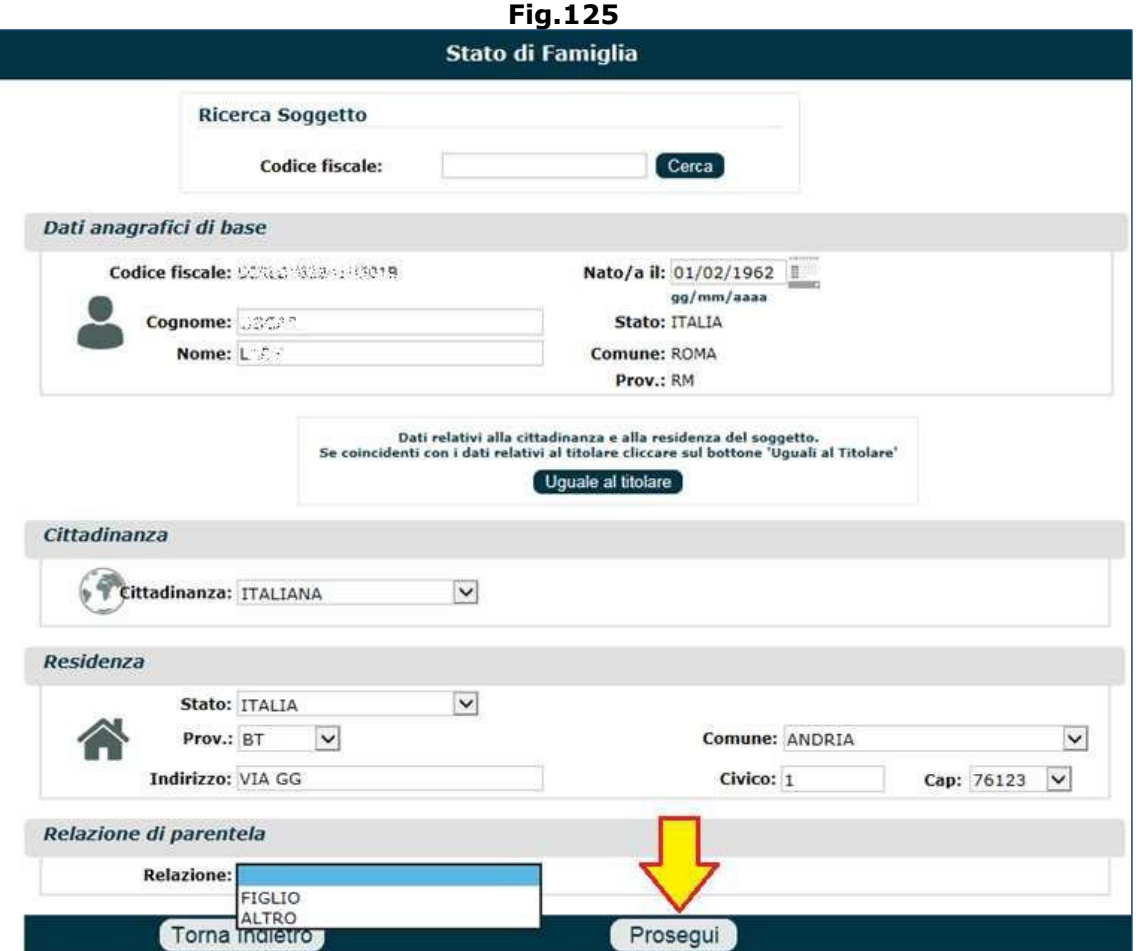

Il sistema prospetterà la lista dei familiari inseriti/aggiunti, incluso il titolare (Fig.126), consentendo le seguenti operazioni:

- $\mathbb Z$  modificare i dati di un familare inserito,
- $\cdot$  + aggiungere un nuovo soggetto,
- $\bullet\quad$   $\bullet\quad$  eliminare un soggetto dalla lista.
- Eliminare l'intero quadro 'Stato di famiglia' (attraverso il pulsante 'Elimina'),
- Salvare il quadro ('**Salva e prosegui**') e procedera alla compilazione dei quadri successivi.

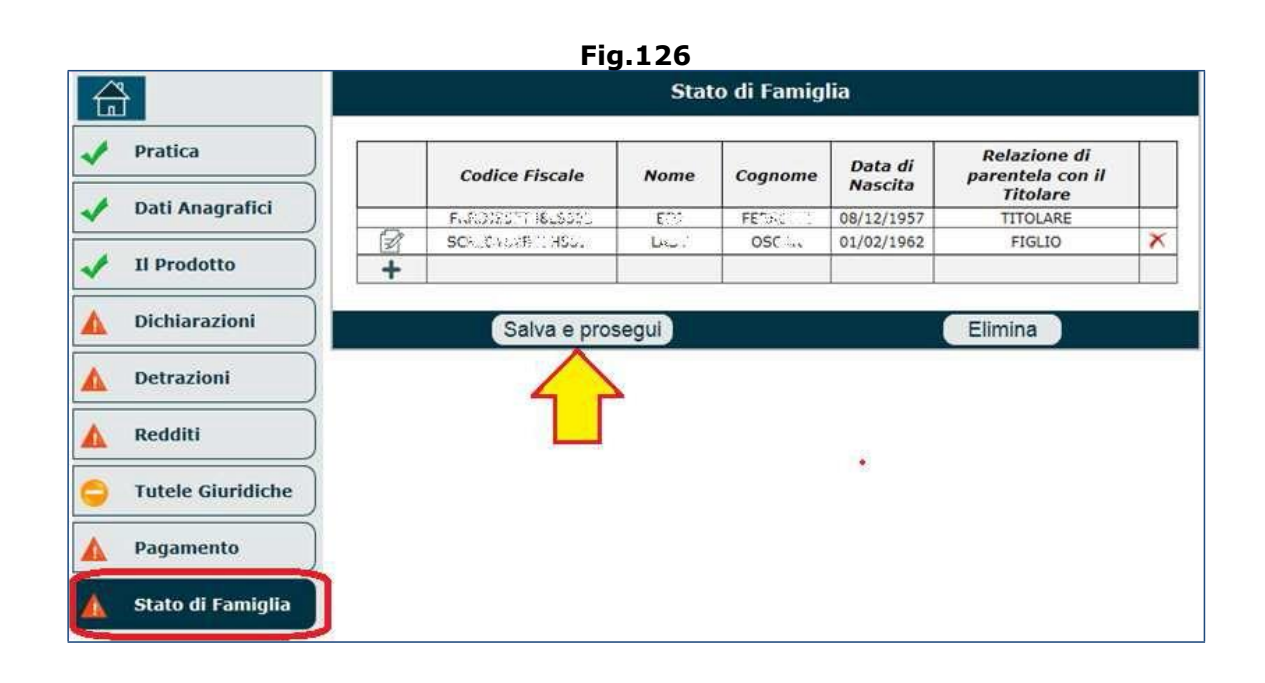

# **3.12. DOCUMENTI**

Ad ogni domanda presentata è associata una serie di documenti da presentare alla Sede Inps affinché la liquidazione della prestazione vada a buon fine.

L'elenco dei documenti richiesti varia a seconda del prodotto selezionato nel quadro 'Prodotto' (**i documenti obbligatori sono contrassegnati da un asterisco**).

È possibile inserire documenti per ogni soggetto presente nella domanda.

Il quadro è suddiviso in 2 parti (Fig.127):

- Nella parte superiore sono elencati tutti i soggetti indicati in domanda (es. il titolare, il coniuge, i figli, ecc.) e accanto ad ogni nominativo è presente un'icona che permette di capire se vi sono documenti obbligatori o facoltativi da inviare:
	- o **il triangolino rosso indica che tra i documenti elencati ci sono, uno o più,** documenti obbligatori da allegare alla domanda;
	- o il semaforo arancione indica che non sono previsti documenti obbligatori ma che è consentito allegare facoltatiamente della documentazione aggiuntiva.

I soggetti elencati andranno selezionati uno alla volta, attraverso la selezione di un check box, per visualizzare l'elenco dei documenti ad essi associati.

• Nella parte inferiore vengono elencati i possibili documenti da allegare, afferenti al nominativo in quel momento selezionato. Come anticipato in precedenza, è necessario allegare tutti quei documenti obbligatori e contrassegnati da un asterisco; tuttavia è possibile allegare facoltativamente anche ogni altro tipo di documento elencato.

All'interno della lista dei documenti possono comparire le seguenti icone:

- o questo simbolo consente di scaricare (download) un documento che la procedura ritiene indispensabile; per cui il documento dovrà essere compilato e poi allegato alla domanda di pensione.
- $\delta$   $\blacksquare$  l'icona che raffigura il foglio, consente di caricare (upload) il documento da allegare. È possibile allegare un solo documento per tipologia.
- o la grande 'ics' rossa permette di eliminare un documento precedentemente caricato.

Nell'esempio di figura 127 sono visibili 2 soggetti per i quali è possibile allegare della documentazione a corredo della domanda: il titolare e il coniuge; inoltre, come si può notare dai documenti elencati, si sta presentando una domanda di pensione in convenzione internazionale. Infatti il sistema richiede obbligatoriamente la compilazione e l'upload di alcuni **Formulari** specifici (es. per Francia e Argentina) e del **Questionario per le Convenzioni Internazionali**. Oltre ai documenti contrassegnati dall' asterisco, vi sono una serie di altri documenti che il richiedente può facoltativamente allegare: accredito malattia, accredito maternità, accredito pensione su banca, accredito pensione su posta, agevolazioni di legge, autocertificazioni, cessazione attività lavorativa, detrazioni fiscali, dichiarazione redditi di impresa, dichiarazione titolarità rendita Inail, maternità facoltativa, modello RED, modello SS3, servizio militare, Stato Civile, ecc.

Per allegare uno o più documenti, bisogna:

- selezionare il soggetto a cui si riferiscono i documenti (es. titolare),
- scaricare il documento da compilare (se richiesto),
- caricare il documento contrassegnato dall'asterisco e/o qualsiasi altro documento facoltativo.

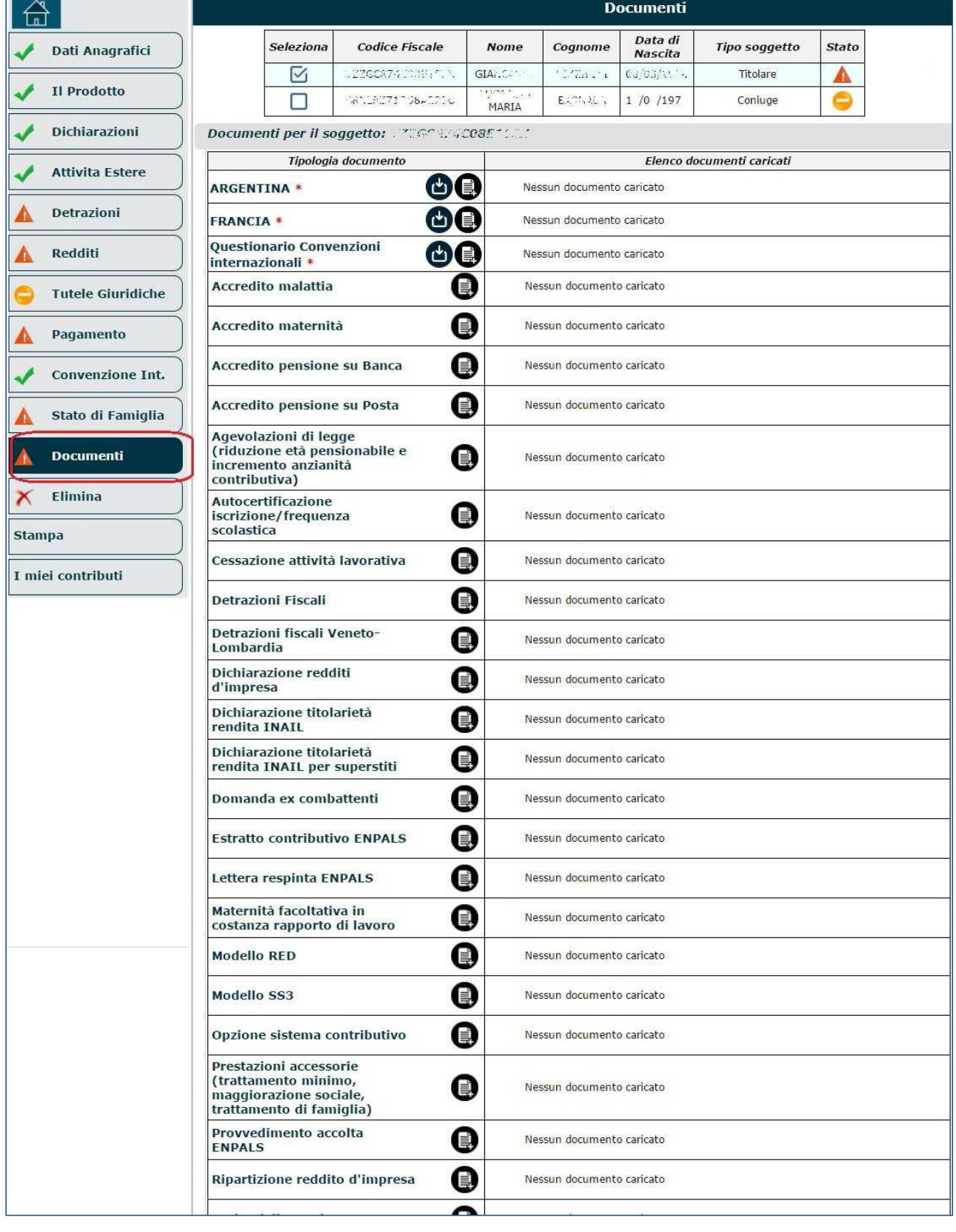

#### **Fig.127**

Una volta effettuato l'upload del/dei documento/i, questi compariranno nel campo '**Elenco documenti caricati**' in corrispondenza della tipologia di documento (Fig.128). Dopo aver caricato tutti i documenti obbligatori, comparirà un segno di spunta verde accanto al soggetto selezionato (es. titolare).

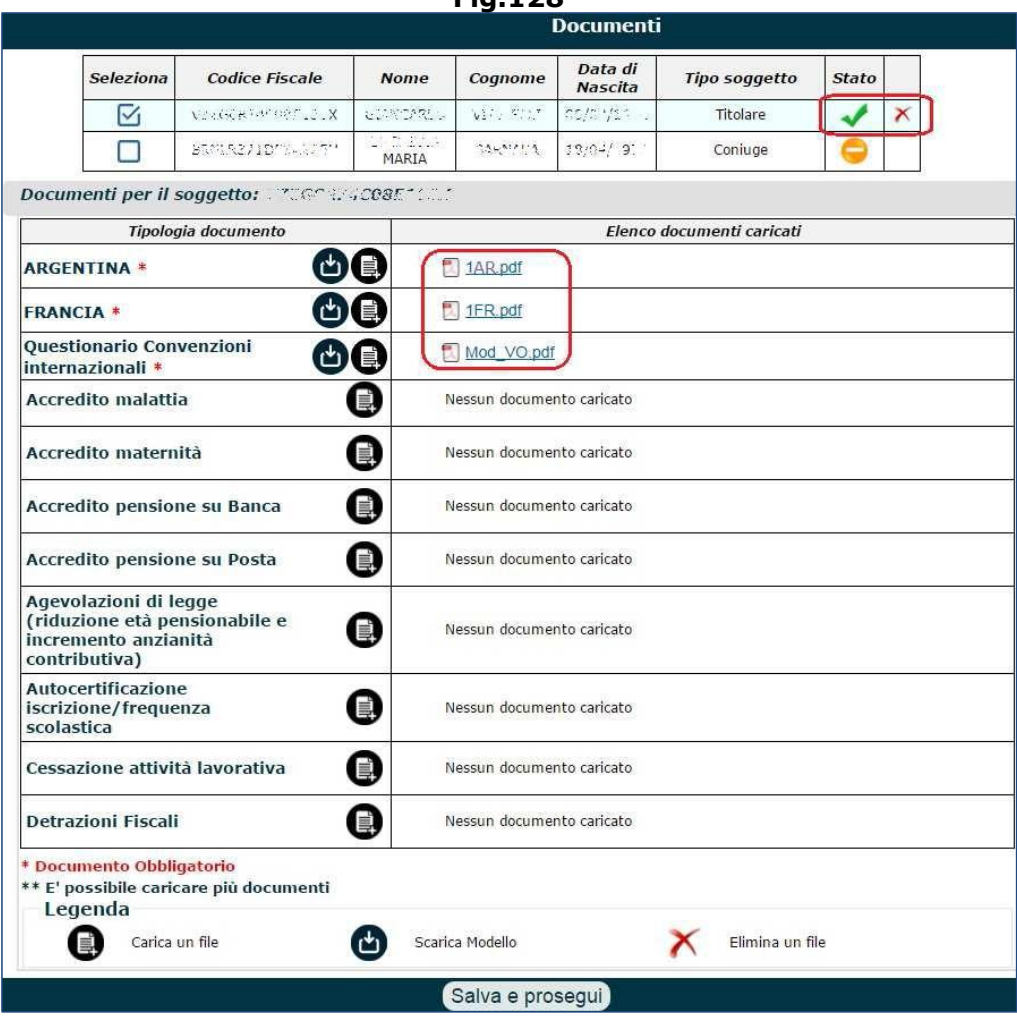

**Fig.128**

Nel caso in cui si volessero allegare dei documenti relativi agli altri soggetti elencati, bisognerà selezionare innanzitutto il soggetto (es. coniuge) agendo sull'apposito check box (Fig.129) e procedere all'upload del documento (come descritto in precedenza).

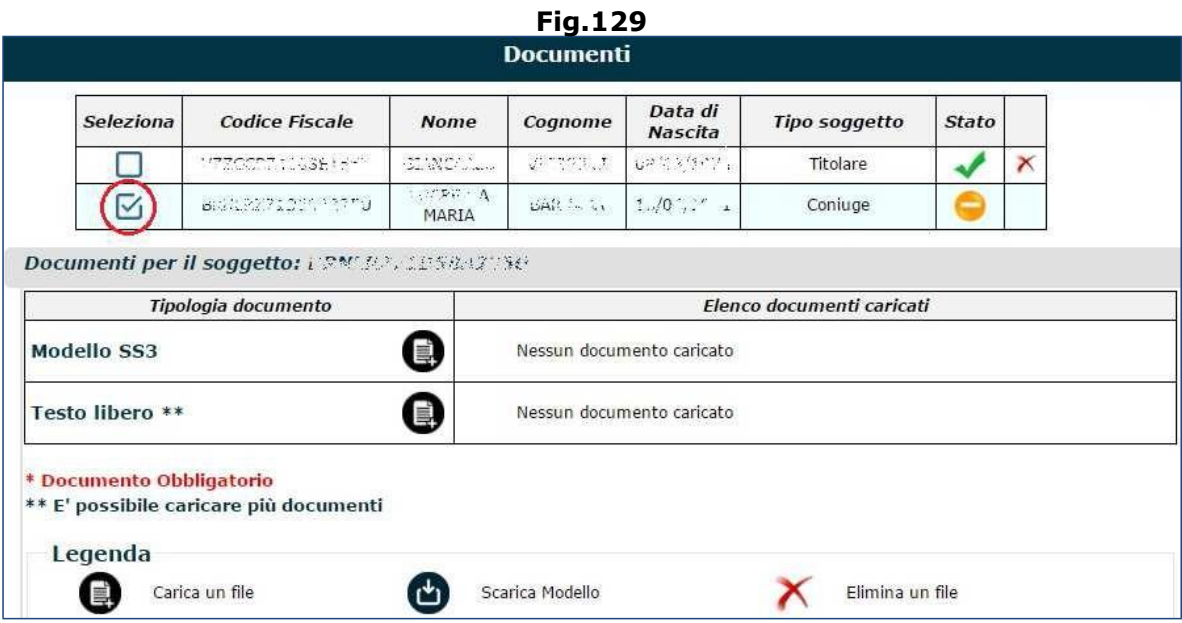

Il modello SS3 non può essere più allegato, ma deve essere indicato il solo numero di certificato;

pertanto se si selezionasse l'icona per procedere all'upload del documento  $\blacksquare$ , comaprirà un pop-up attraverso il quale sarà necessario: digitare il numero di certificato e cliccare il pulsante '**Valida**' (Fig.130).

**N.B.** Il sistema verifica se il certificato è stato inviato e in caso negativo rilascia apposito messaggio: "*Numero di certificato non trovato per il soggetto <codice fiscale>*"

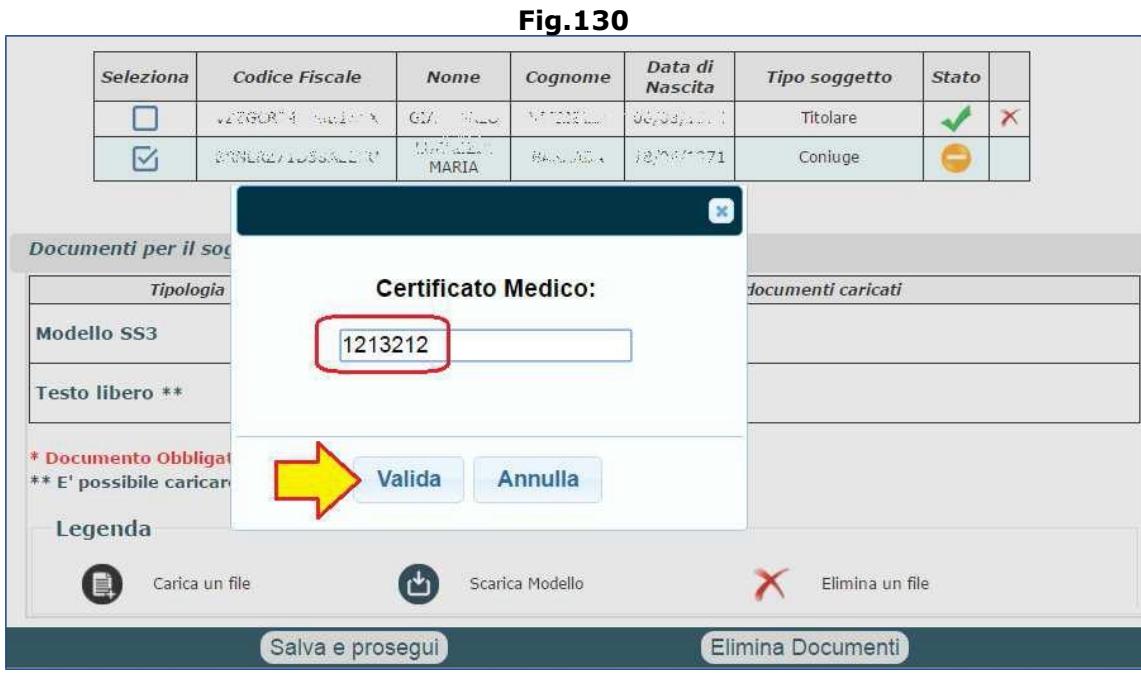

Dopo aver validato il numero di certificato, questo comparirà nel campo '**Elenco documenti caricati**' e anche accanto al secondo soggetto in elenco comparirà il segno di spunta verde (Fig.131).

Cliccando il tasto '**Salva e prosegui**' anche l'ultimo quadro risulterà compilato e si potrà procedere alla trasmissione della domanda.

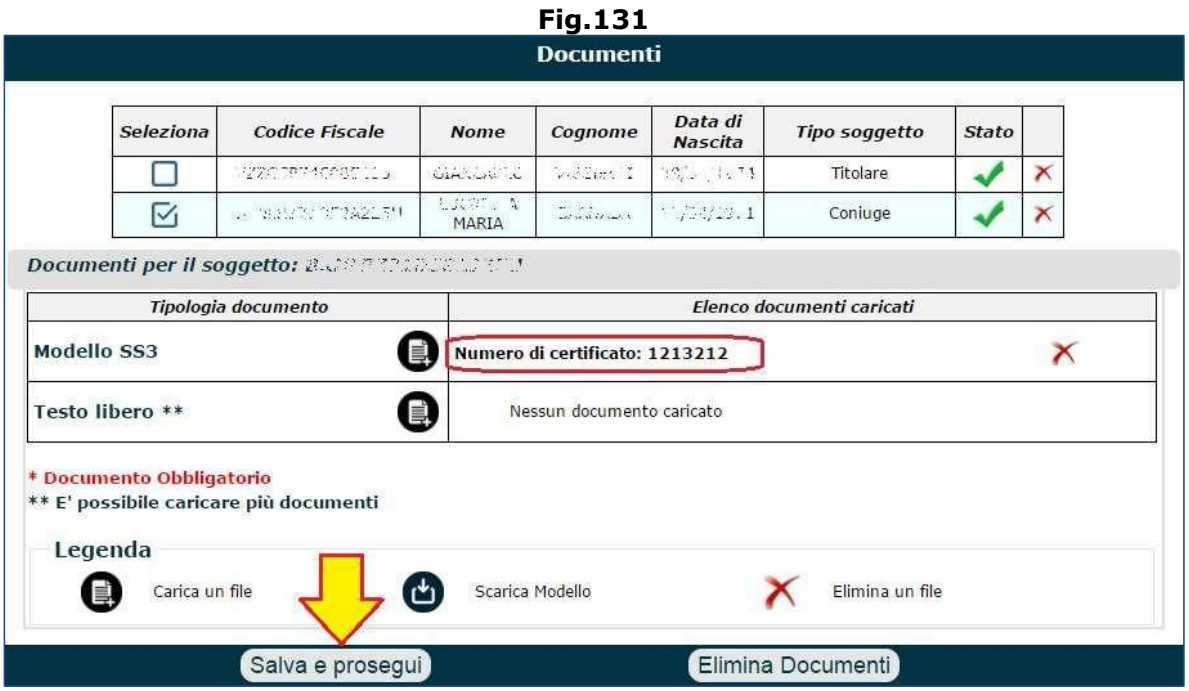

I documenti possono essere presentati: telematicamente attraverso i servizi online messi a disposizione dei cittadini o dei Patronati; attraverso il numero di fax 800803164; o attraverso il servizio Inps Risponde.

È bene evidenziare come l'operatore CCM (in inbound) non abbia la possibilità di effettuare l'upload dei documenti; quindi, giunti sulla videata che elenca la documentazione, dovrà salvare la domanda fin qui acquisita e suggerire all'utente di procedere con una delle seguenti modalità:

- l'utente può inserire una nuova domanda autonomamente online (o tramite Patronato) compilando tutti i quadri (e allegando direttamente la documentazione richiesta); in tal caso la domanda acquisita parzialmente dal CCM potrà essere solo consultata dall'utente, ma le operazioni di completamento/modifica/eliminazione potranno esser fatte solo dal CCM.
- l'utente può inviare la documentazione richiesta via fax (800803164) o tramite il servizio Inps Risponde; in tal caso l'operatore lo inviterà ad indicare nella cover del fax o sui documenti scansiti che si tratta di un allegato necessario al completamento della domanda di pensione (o ratei maturati). L'operatore informerà l'utente che il Contact Center, ricevuta la documentazione, lo ricontatterà per completare la domanda; inoltre, lo avvertirà che potrebbero trascorrere più giorni prima di essere ricontattato e che, quindi, per la decorrenza della pensione farà fede la data di completamento/trasmissione della domanda (e non la data del salvataggio in bozza della stessa).

In entrambi i casi, l'operatore scriverà nelle 'Note di Risoluzione' del case:

- gli estremi del servizio che stava erogando;
- la motivazione della sola compilazione in bozza, precisando che la data di salvataggio in bozza non fa fede ai fini della presentazione della domanda;
- le soluzioni suggerite all'utente per allegare la documentazione richiesta e completare la domanda.

**N.B.** L'operatore, in tutti i casi, avvertirà l'utente che la data di trasmissione della domanda (completa di documentazione) potrebbe incidere sulla data di decorrenza della pensione (non fa fede, quindi, la data di salvataggio in bozza della domanda); pertanto l'Inps non è da ritenersi responsabile per un eventuale slittamento della decorrenza.

Qualora il richiedente intendesse completare la domanda autonomamente, dovrà cliccare sul quadro '**Documenti**' (Figg.127-128) per accedere alla lista predetta e allegare i documenti richiesti. Infine dovrà salvare il quadro e trasmettere la domanda di pensione.

## **3.12.1. Caricamento allegati successivi all'invio della domanda**

Dopo aver acquisito e inviato la domanda di pensione, il sistema consentirà comunque di effettuare l'upload di eventuali documenti (non caricati/allegati contestualmente alla compilazione della domanda) in un momento successivo, ma solo a condizione che la domanda stessa non sia stata già definita dalla sede Inps (l'applicazione controllerà questa circostanza).

È bene sottolineare che gli allegati 'differiti' possono essere aggiunti esclusivamente mediante il medesimo canale utilizzato per acquisire la domanda di pensione; pertanto, se la domanda è stata acquisita dal Patronato, l'utente non potrà caricare autonomamente gli allegati 'differiti' via web ma dovrà farlo necessariamente per mezzo del Patronato stesso.

Analogamente, se la domanda è stata acquisita da Contact Center Multicanale, gli eventuali alegati 'differiti' non potranno essere caricati via web dall'utente o x mezzo del Patronato.

Questa funzionalità può rivelarsi utile nel caso in cui la domanda venisse acquisita via web dall'utente o attraverso il Patronato, in quanto può essere utlizzata per un breve lasso di tempo (ossia dalla trasmissione della domanda alla definizione della pratica ad opera della sede Inps)... meno utile sarebbe se la domanda venisse acquisita dal CCM, in quanto, non potendo tecnicamente allegare la documentazione, dovrebbe invitare l'utente a trasmettrla attraverso gli strumenti indicati nel paragrafo precedente (e questo potrebbe allungare i tempi, comportando la definizione della pratica, prima che giungano i documenti da abbinare).

Di seguito vengono descritte le operazioni da compiere per poter caricare gli allegati in un momento successivo all'invio della domanda:

• Entrare nel tab '**LE MIE DOMANDE**' (per visualizzare tutte le domande inviate, o inserite e da completare) e clicare il pulsante '**Consulta**' in corrispondeza della domanda trasmessa, alla quale si vuole aggiungere documentazione (Fig.132). In tal modo verrà presentata una videata riepilogativa.

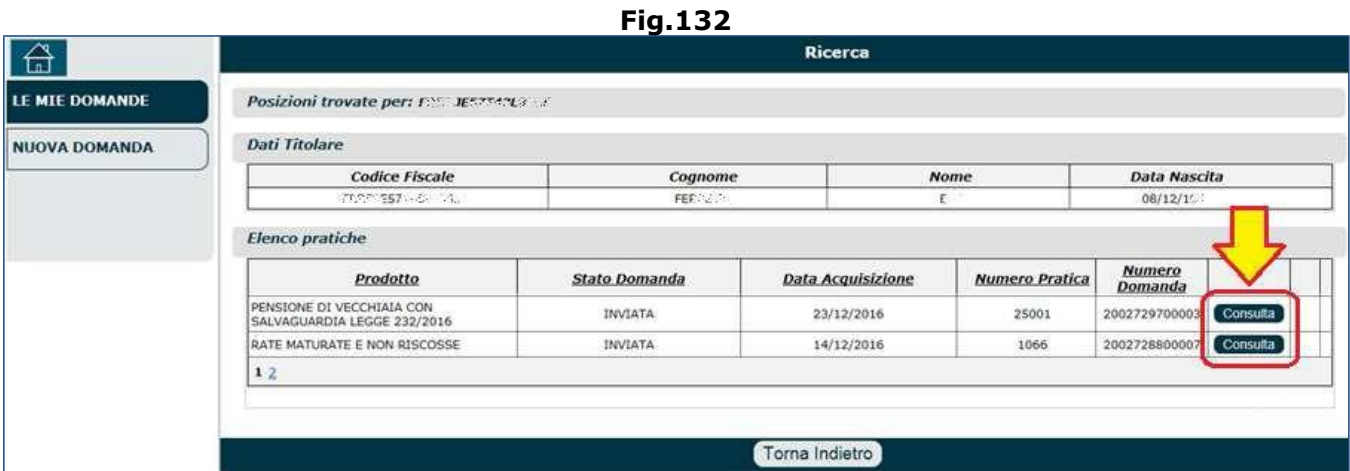

• Dalla videata riepilogativa (Fig.133), cliccare il tasto '**Dettaglio Acquisizione**'; in questo modo il sistema proporrà nuovamente l'elenco dei quadri/pannelli compilati in fase di acquisizione domanda.

**Fig.133**

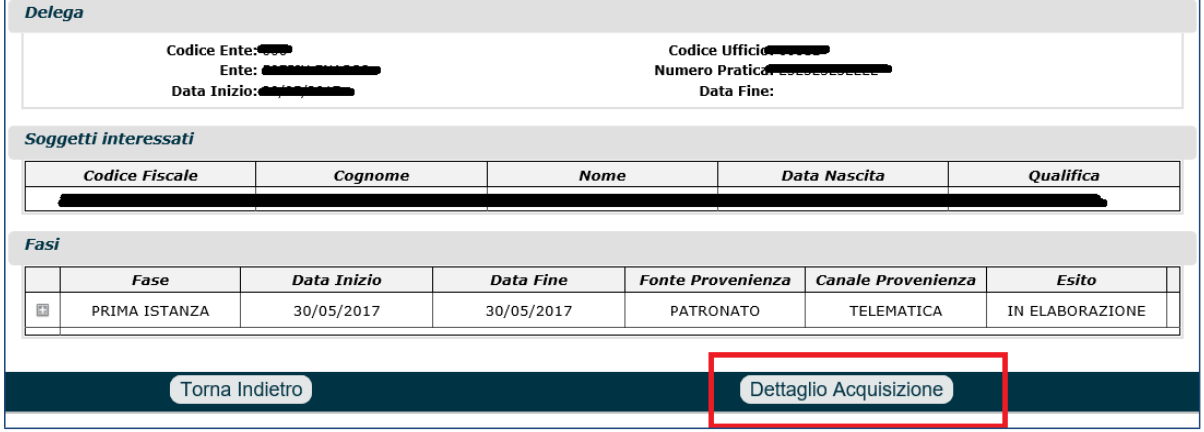

• Dall'elenco dei quadri (Fig.134), selezionare il pannello '**Documenti**' e procedere all'upload, come descritto nel paragrafo precedente.

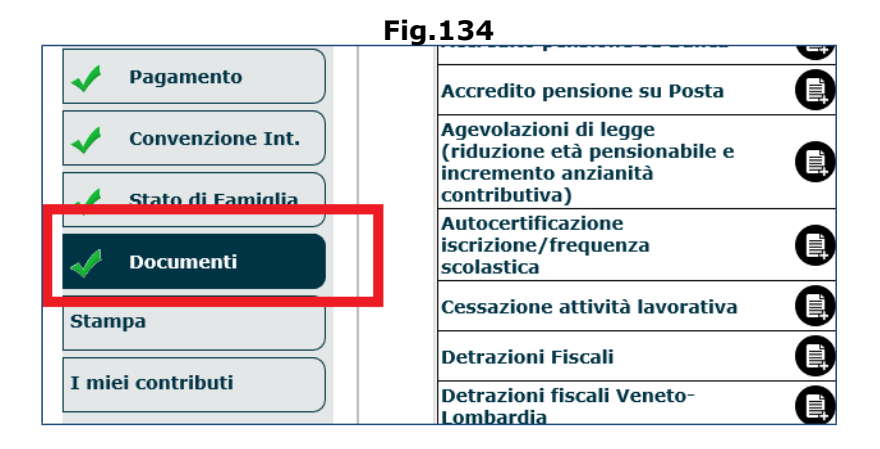

# **3.13. INVIO DOMANDA E STAMPA DEI DOCUMENTI**

Una volta inseriti tutti i dati obbligatori, i vari quadri presenteranno il 'segno di spunta verde' e comparirà il quadro '**Invio Domanda**' (Fig.135) all'interno del quale il richiedente deve sottoscrivere una dichiarazione con la quale:

- autorizza Inps ad utilizzare i dati forniti esclusivamente per il procedimento amministrativo in corso (Legge 675/96);
- dichiara che tutte le informazioni fornite (compresi gli allegati) sono veritiere,
- dichiara di essere a conoscenza delle conseguenze civili e penali previste per chi rende attestazioni false;
- si impegna a comunicare all'INPS, entro trenta giorni, qualsiasi variazione...

Dopo aver selezionato l'apposito check box, è necessario cliccare il pulsante '**Invio Domanda**' per trasmettere definitivamente ad Inps la domanda di pensione (o Ecocert, o ratei maturati, ecc.).

**ATTENZIONE:** Qualora la compilazione dei vari quadri fosse interrotta per qualsiasi ragione, i dati fin lì acquisiti e salvati nei vari quadri, saranno memorizzati dal sistema, permettendo di continuare l'acquisizione o di modificare i dati già memorizzati ad un successivo accesso al servizio.

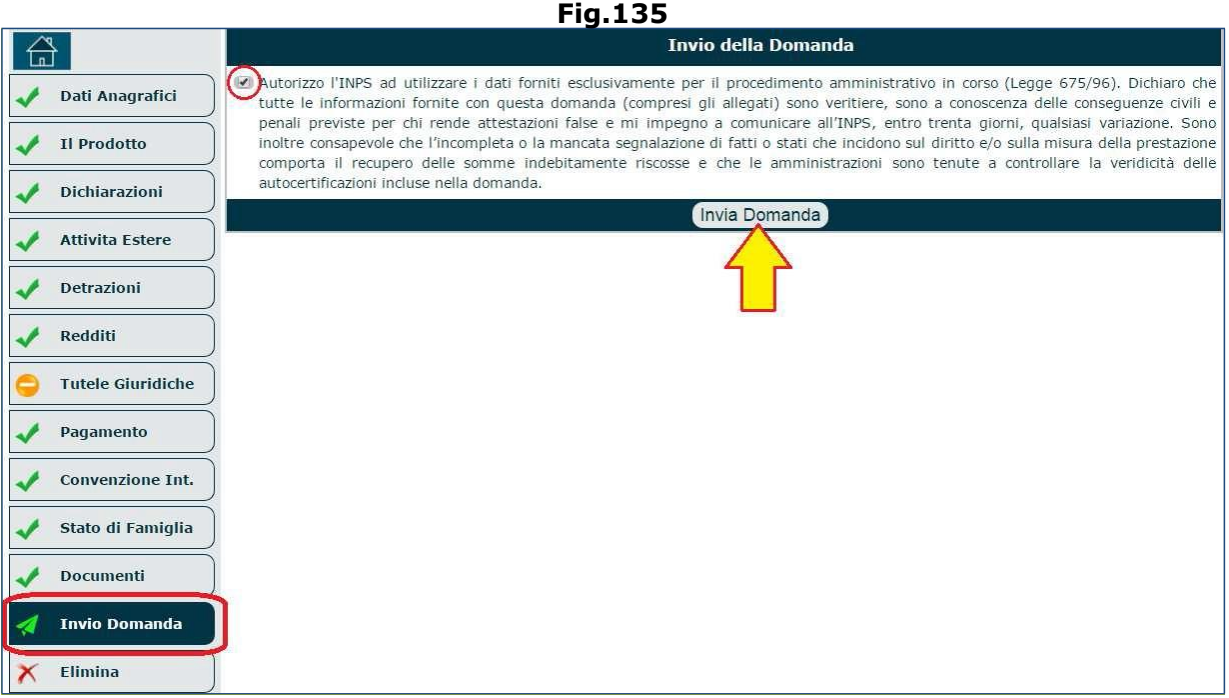

Il sistema mostra il codice fiscale del richiedente e le domande ad esso associate e non ancora trasmesse (Fig.136); per ciascuna domanda bisogna selezionare la sede Inps di competenza (se ve ne sono più d'una) e infine cliccare il pulsante '**Prosegui**'.

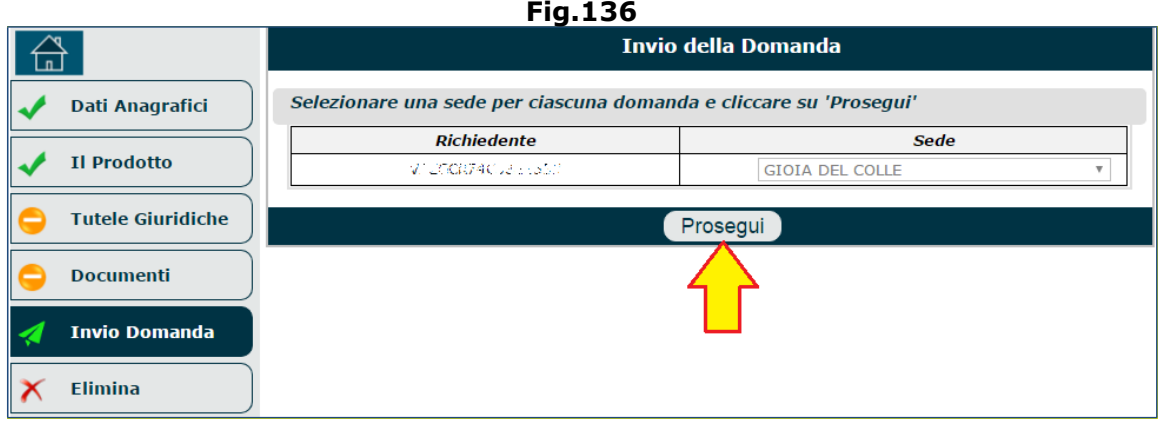

La domanda viene definitivamente inviata e il sistema si sposta nel tab '**Le mie domande**' mostrando una videata riepilogativa nella quale sono presenti le seguenti informazioni/funzioni (Fig.137):

- i dati generali della domanda (prodotto, gestione, fondo, data di presentazione, ecc.),
- i soggetti interessati (dati del titolare e dell'eventuale coniuge).

È inoltre presente una sezione attraverso la quale diviene possibile visualizzare/stampare: **la ricevuta di presentazione**, **la domanda** stessa, l'eventuale **questionario UE e/o non UE**, l'eventuale questionario per le convenzioni internazionali, ecc.

L'operatore CCM, su richiesta dell'utente, gli deve inviare la sola ricevuta di presentazione tramite email/fax.

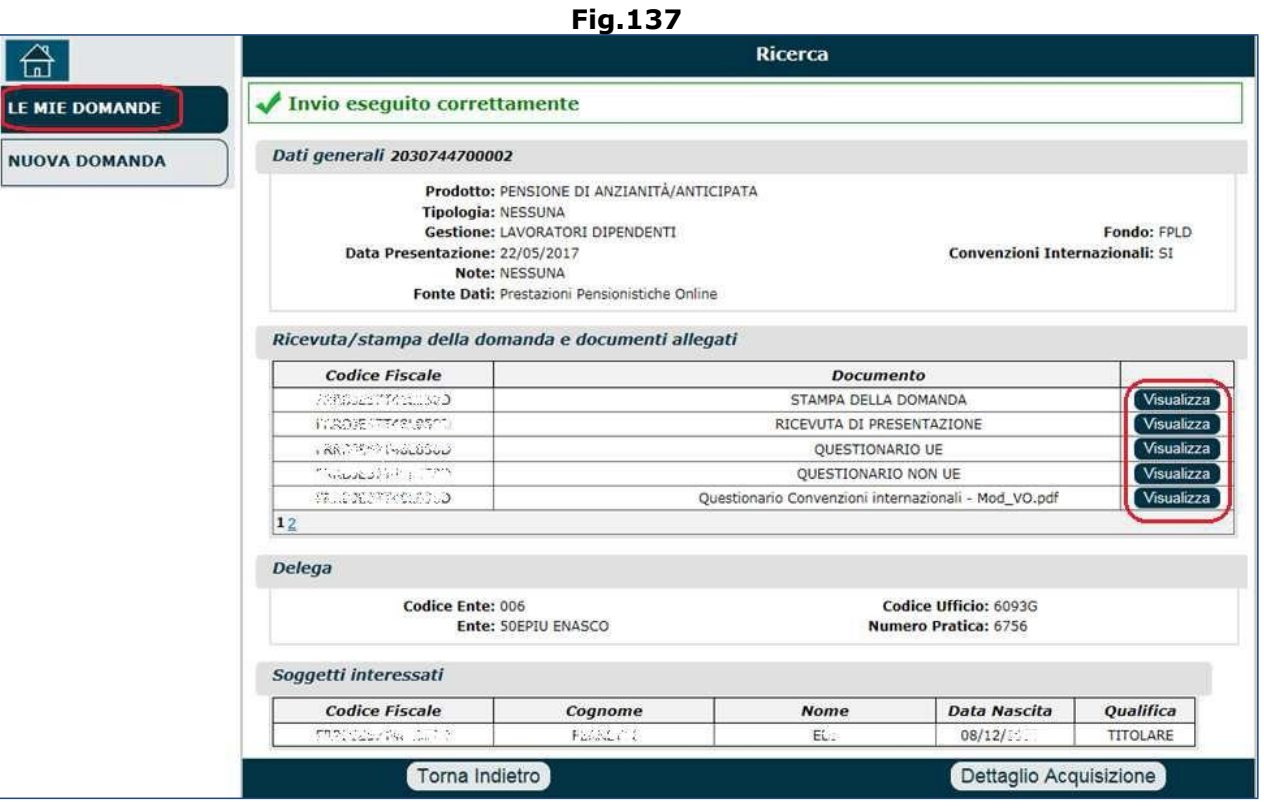

Se si verificassero problemi tecnici e i dati inseriti non venissero validati, il sistema avviserà che in un secondo momento il richiedente riceverà una notifica quando i dati saranno validati e le ricevute saranno disponibili (Fig.138).

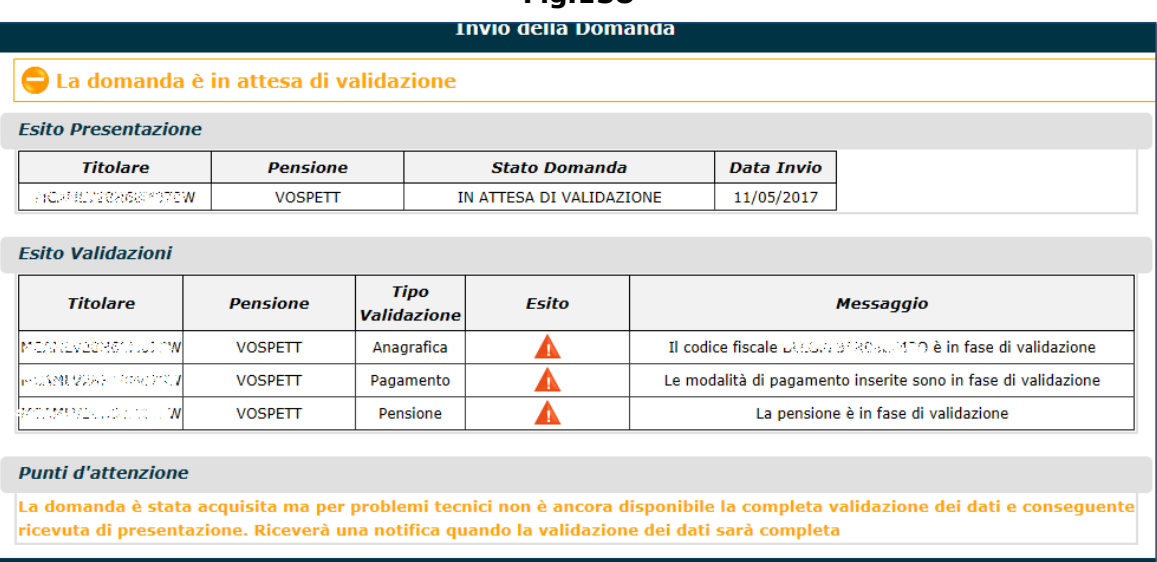

**Fig.138**

**N.B.** Per eliminare la domanda nella sua interezza (cioè tutte le informazioni inserite nei vari quadri), si deve selezionare il quadro '**Elimina**' e confermare l'operazione mediante il pulsante '**Conferma**' (Fig.139); in tal modo un messaggio informativo confermerà il buon esito dell'operazione (Fig.140).

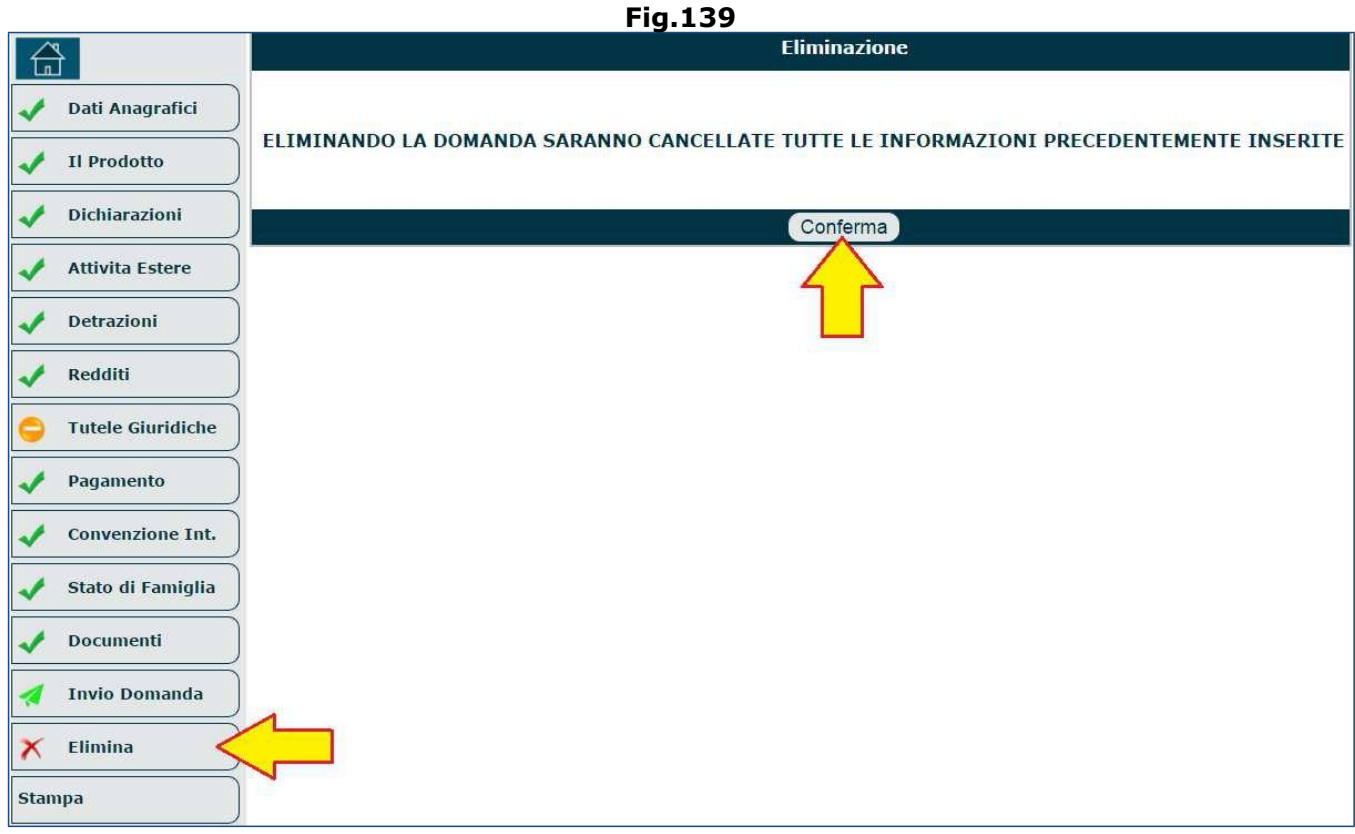

**Fig.140**

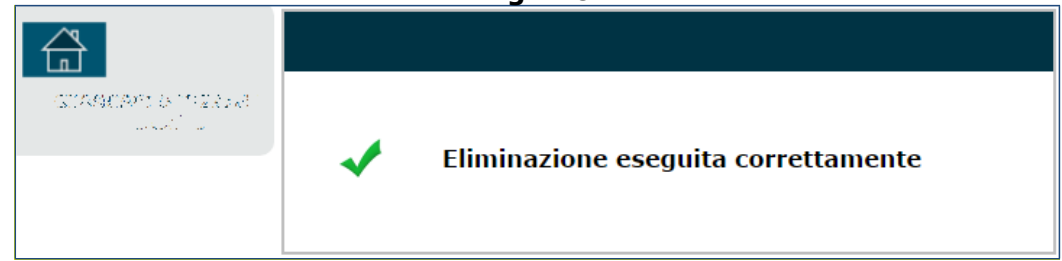

# **4. PANORAMICA SU SPECIFICHE DOMANDE**

# **4.1. RICHIESTA ECOCERT**

Per poter inviare all'utente l'Estratto Conto Certificativo (ECOCERT) tramite CCM, l'operatore, dopo aver compilato il quadro relativo all'anagrafica (par.5.1), deve necessariamente compilare il quadro '**Prodotto**' nel seguente modo (Fig.141):

- Selezionare il pulsante '**Certificazioni**';
- Gruppo = Certificazione;
- Prodotto = Estratto Conto Certificativo;
- •Tipo = Ordinario (per gestione privata)/Ex Enpals.

#### **Fig.141**

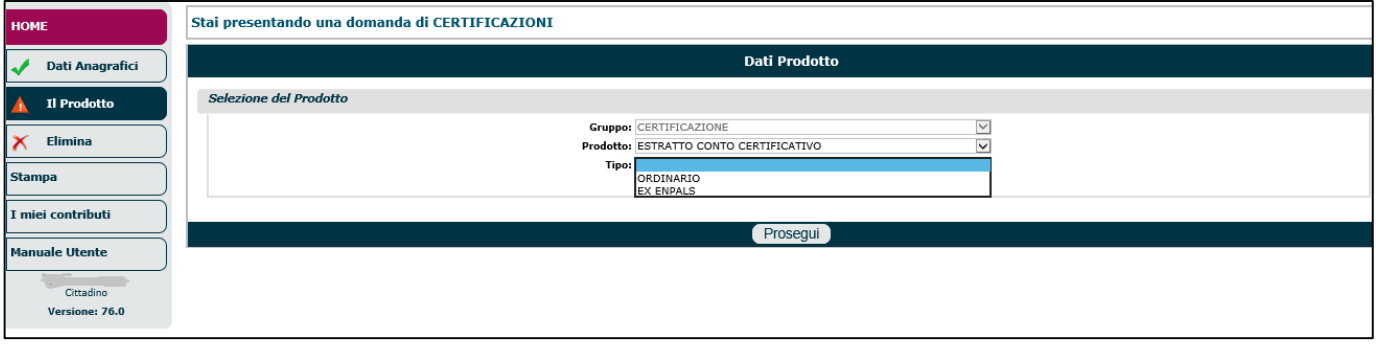

Se il campo 'Tipo' viene impostato sulla voce 'ordinario', automaticamente si avrà (Fig.142): Gestione = Ecocert, Fondo = non determinato. Se il campo 'Tipo' viene impostato sulla voce 'Ex Enpals', automaticamente si avrà:

Gestione = Enpals, Fondo = ordinario.

#### **Fig.142**

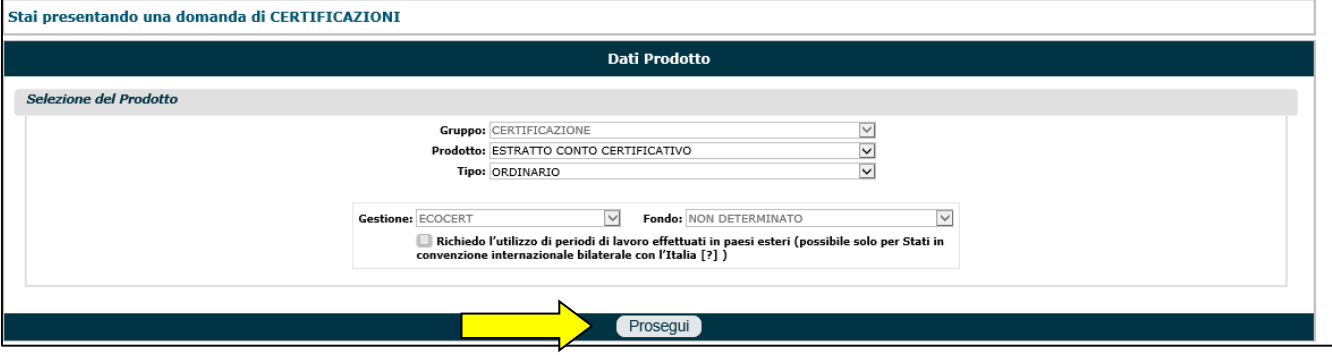

Infine è necessario cliccare il tasto '**Prosegui'**.

Il sistema visualizzerà i dati riepilogativi dell'intestatario e del prodotto selezionato, dando la posibilità di inserire eventuali annotazioni aggiuntive (nel campo 'NOTE'); se le informazioni visualizzate sono corrette, si dovrà cliccare il pulsante '**Salva e prosegui**' (Fig.143).

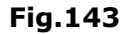

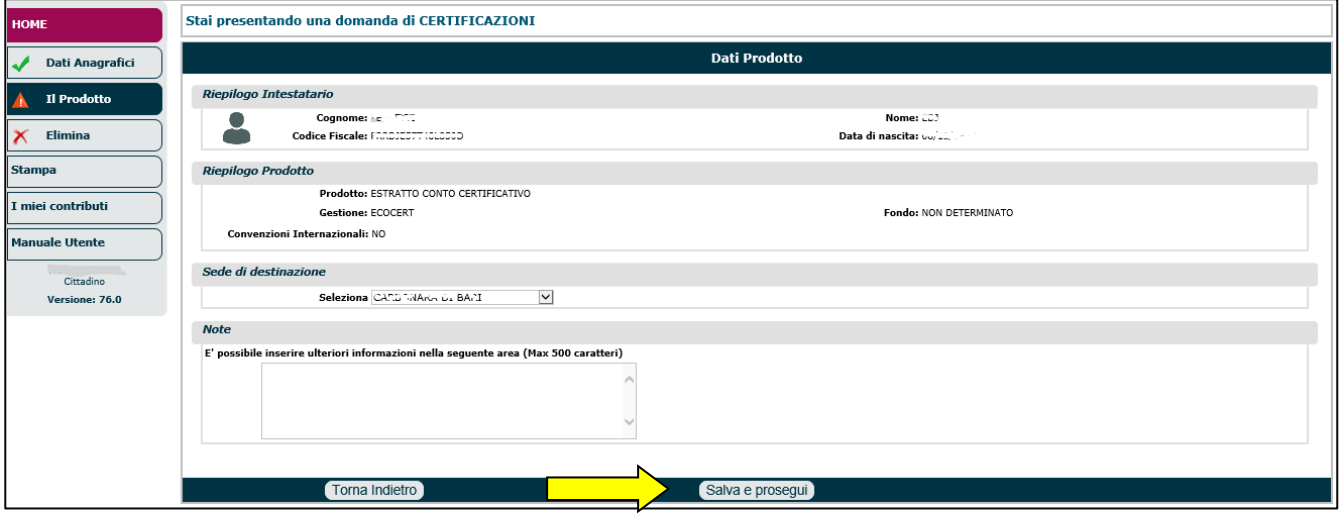

I quadri 'Tutele Giuridiche' e 'Documenti' sono facoltativi e in questo caso non vanno compilati; per cui il sistema si posizionerà sul quadro '**Invio Domanda**'. L'operatore CCM deve (Fig.144):

- - leggere, all'utente in linea, la dichiarazione da sottoscrivere (in tale dichiarazione, il richiedente autorizza l'Inps all'utilizzo dei dati forniti esclusivamente per il procedimento amministrativo in corso e attesta che le informazioni fornite sono veritiere, impegnandosi a comunicare, entro 30 giorni, eventuali variazioni);
	- selezionare il check box;
	- cliccare il tasto '**Invia domanda**'.

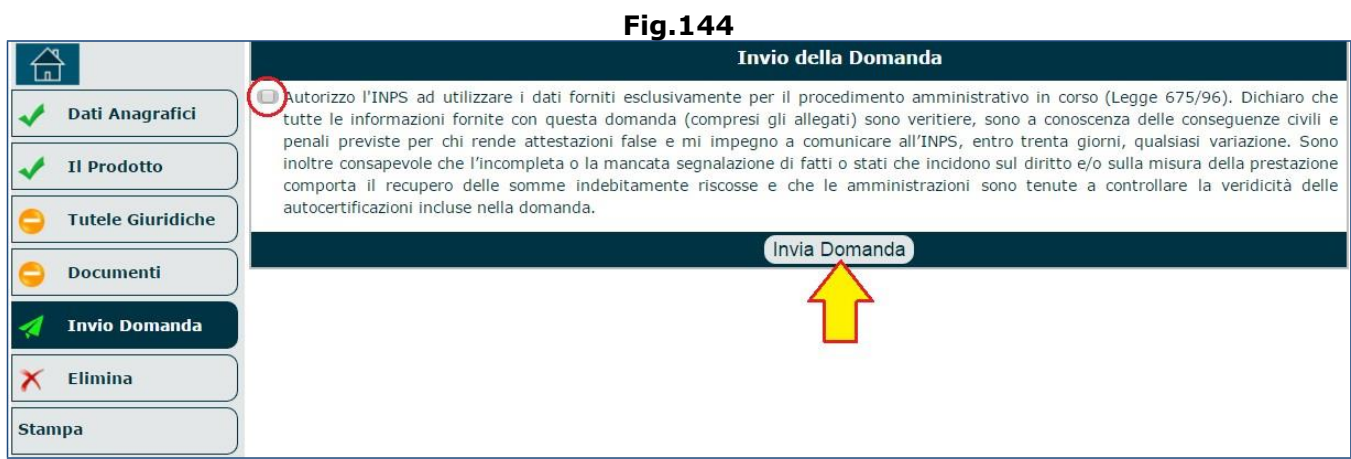

Il sistema mostra il codice fiscale del richiedente e le domande ad esso associate e non ancora trasmesse (Fig.145); per ciascuna domanda bisogna selezionare la sede Inps di competenza (se ve ne sono più d'una) e infine cliccare il pulsante '**Prosegui**'.

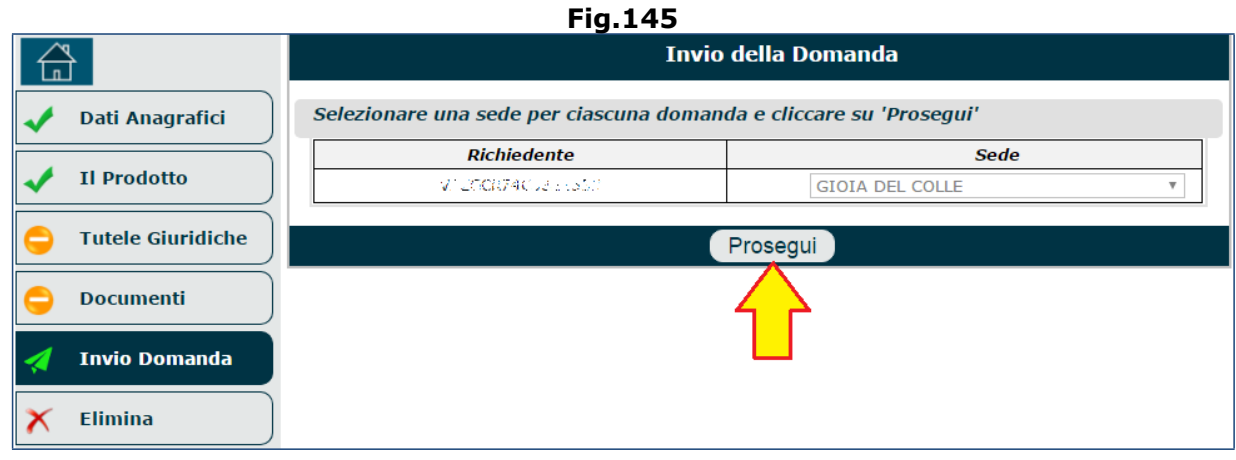

La domanda viene definitivamente inviata e il sistema mostra una videata riepilogativa nella quale sono presenti le seguenti informazioni/funzioni:

- i dati generali della domanda (prodotto, gestione, fondo, data di presentazione, ecc.),
- i soggetti interessati (dati del titolare e del coniuge).

È inoltre presente una sezione attraverso la quale diviene possibile visualizzare/stampare (Fig.146): **la ricevuta di presentazione** e **la domanda** stessa.

L'operatore CCM, su richiesta dell'utente, gli deve inviare la sola ricevuta di presentazione tramite email/fax.

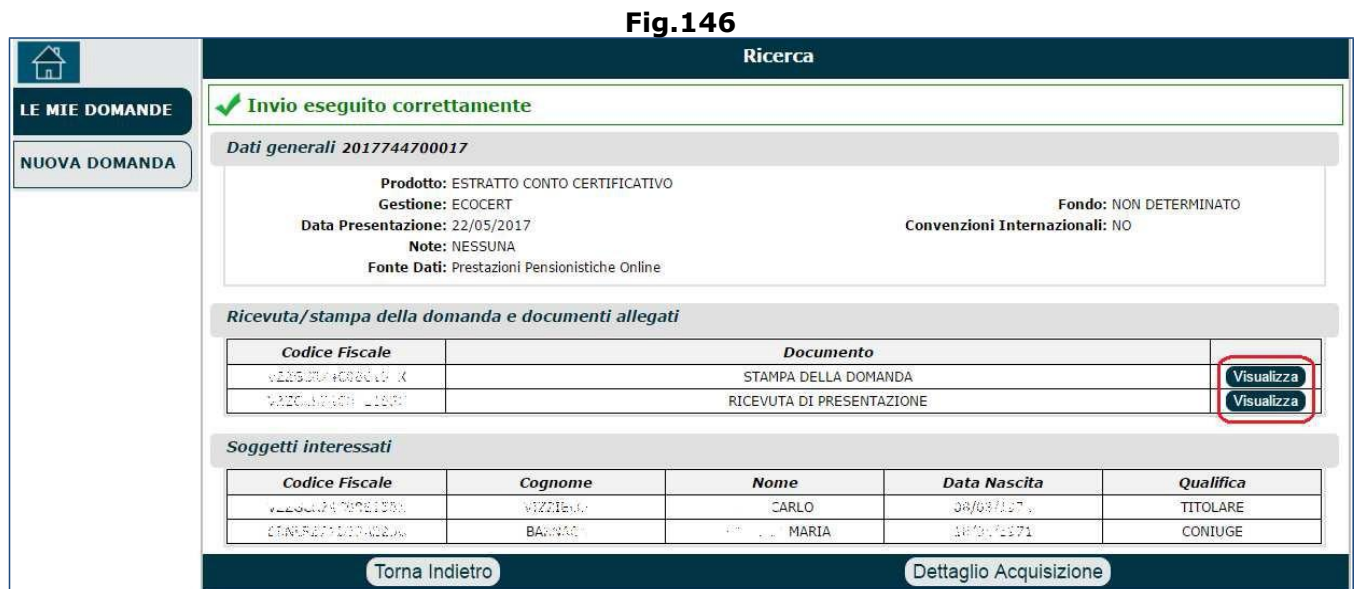

**N.B.** Il pulsante 'Dettaglio Acquisizione' consente di ripercorrere i quadri compilati in precedenza.

**N.B.** L'Ecocert per i dipendenti pubblici al momento non viene ancora prodotto dall'Istituto. Solo nel caso in cui gli utenti siano in prossimità della pensione, l'area Pensione della sede provvede a sistemare l'Estratto Conto sulla base delle segnalazioni dell'utente stesso o delle Amministrazioni, e può rilasciare un'attestazione certificante (cartacea). Se dunque l'utente non è prossimo alla pensione, può provare a richiedere alla propria amministrazione il modello PA04 in cui vengono certificati i periodi di servizio (anche se le amministrazioni sono restie a rilasciarle se non si è in prossimità della pensione) o in alternativa, l'utente può controllare on line il proprio Estratto Conto e segnalare eventuali discrepanze mediante RVPA.

## **4.2. RATEO QUOTE DI PENSIONE E TREDICESIMA AGLI EREDI (Gestione Pubblica e Privata)**

È possibile presentare la richiesta di 'ratei maturati e non riscossi' relativi a tutte le tipologie di pensione (ivi comprese le pensioni di Invalidità Civile).

Presupposto essenziale per poter presentare la domanda di ratei, è che la pensione (Inv.Civ. o altre) sia stata liquidata; pertanto gli eredi potranno richiedere i ratei solo dopo la liquidazione della pensione al dante causa.

Per poter effettuare la richiesta dei ratei per le quote di pensione e tredicesima agli eredi, l'operatore CCM, dopo aver selezionato il pulsante 'Prestazioni destinate a eredi e parenti di pensionati' (Fig.147), il sistema presenterà la maschera delle domande relative alle prestazioni e selezionato il pulsante 'Rateo – quote di pensione e tredicesima agli eredi' (Fig.148) e aver compilato il quadro relativo all'anagrafica (vedi par.5.1), deve necessariamente compilare il quadro '**Prodotto**' (Fig.149) nel seguente modo:

- Selezionare il banner '**RATEI DI PENSIONE**';
- $\bullet$  Gruppo = RATEI;
- Prodotto = RATEI EREDI;
- Tipo = ORDINARIO.

Nella sezione 'Dante causa' è necessario cliccare il pulsante '**Aggiungi Dante Causa**' per poter ricercare (tramite codice fiscale) il defunto negli archivi (Fig.150).

**Fig**.**147**

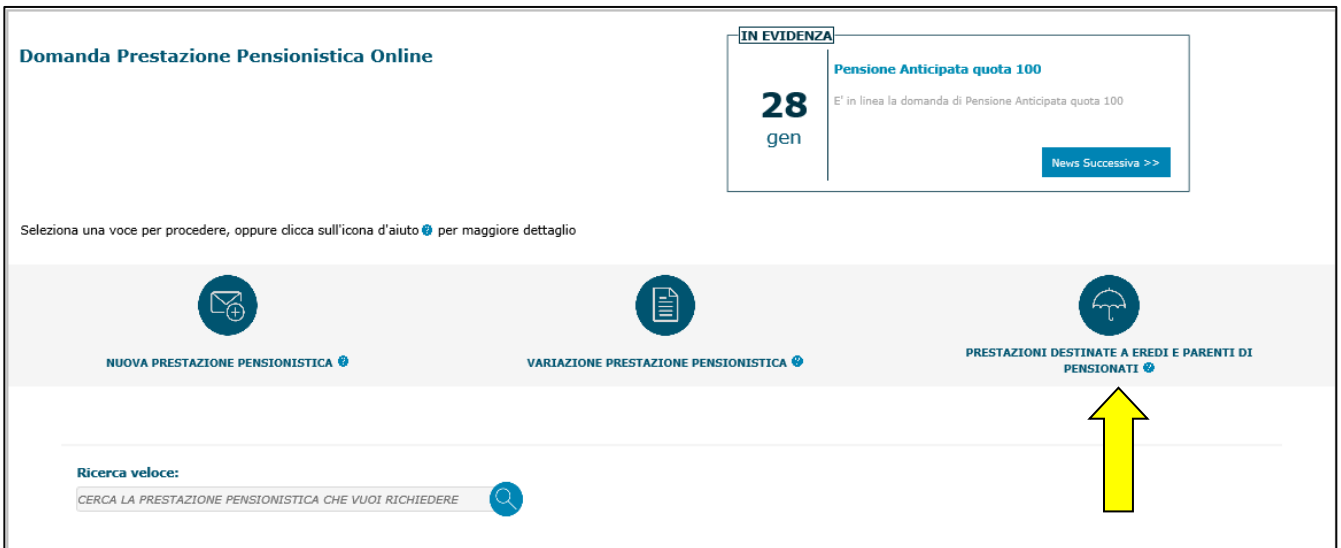

**Fig.148**

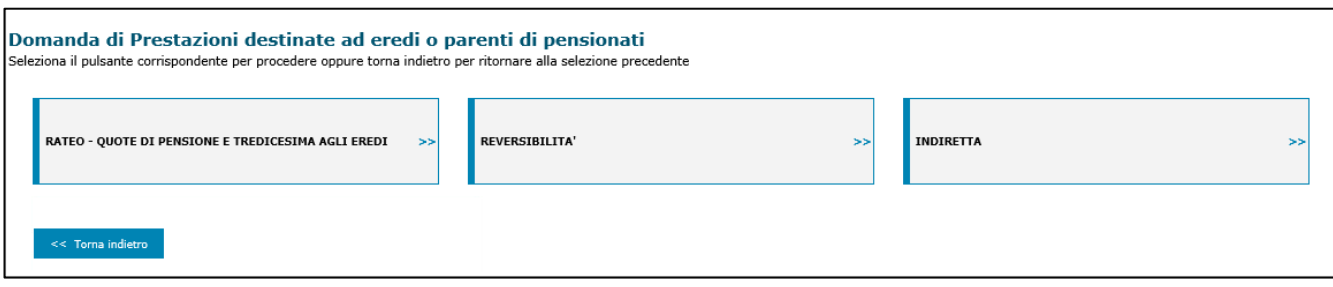

#### **Fig.149**

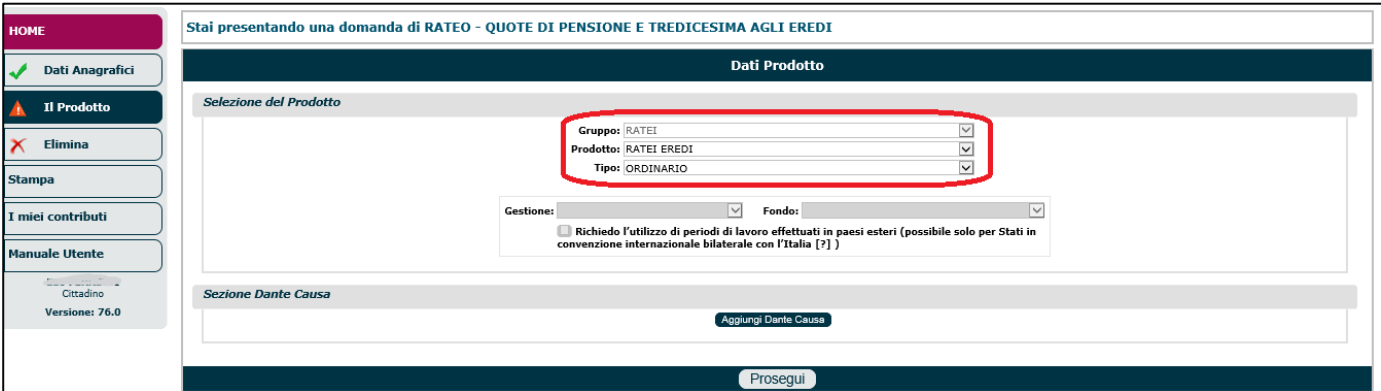

#### **Fig.150**

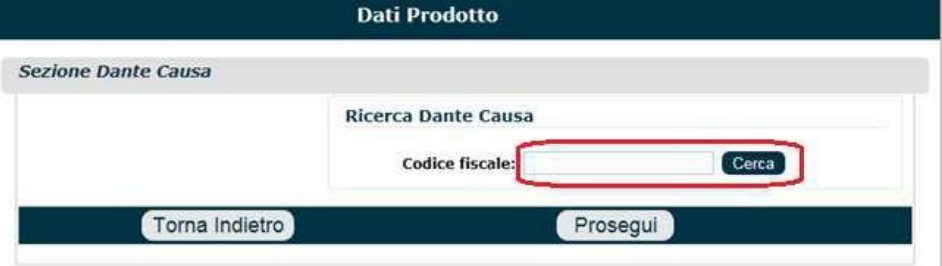

Verrà visualizzata una nuova videata (Fig.151) nella quale sono visibili i dati anagrafici di base del dante causa e nella quale bisognerà indicare la data e il luogo (Stato, Provincia e Comune) di decesso.

Più in basso vi sono le informazioni relative al soggetto deceduto:

- **Cittadinanza e residenza** (se coincidenti con i dati relativi al titolare della domanda, cliccare il tasto 'Uguale al Titolare') ,
- **Stato Civile** (indicare lo Stato Civile del defunto alla data del decesso e la data a partire dalla quale tale Stato Civile era valido).

Procedura Operativa: Domanda di Pensione online

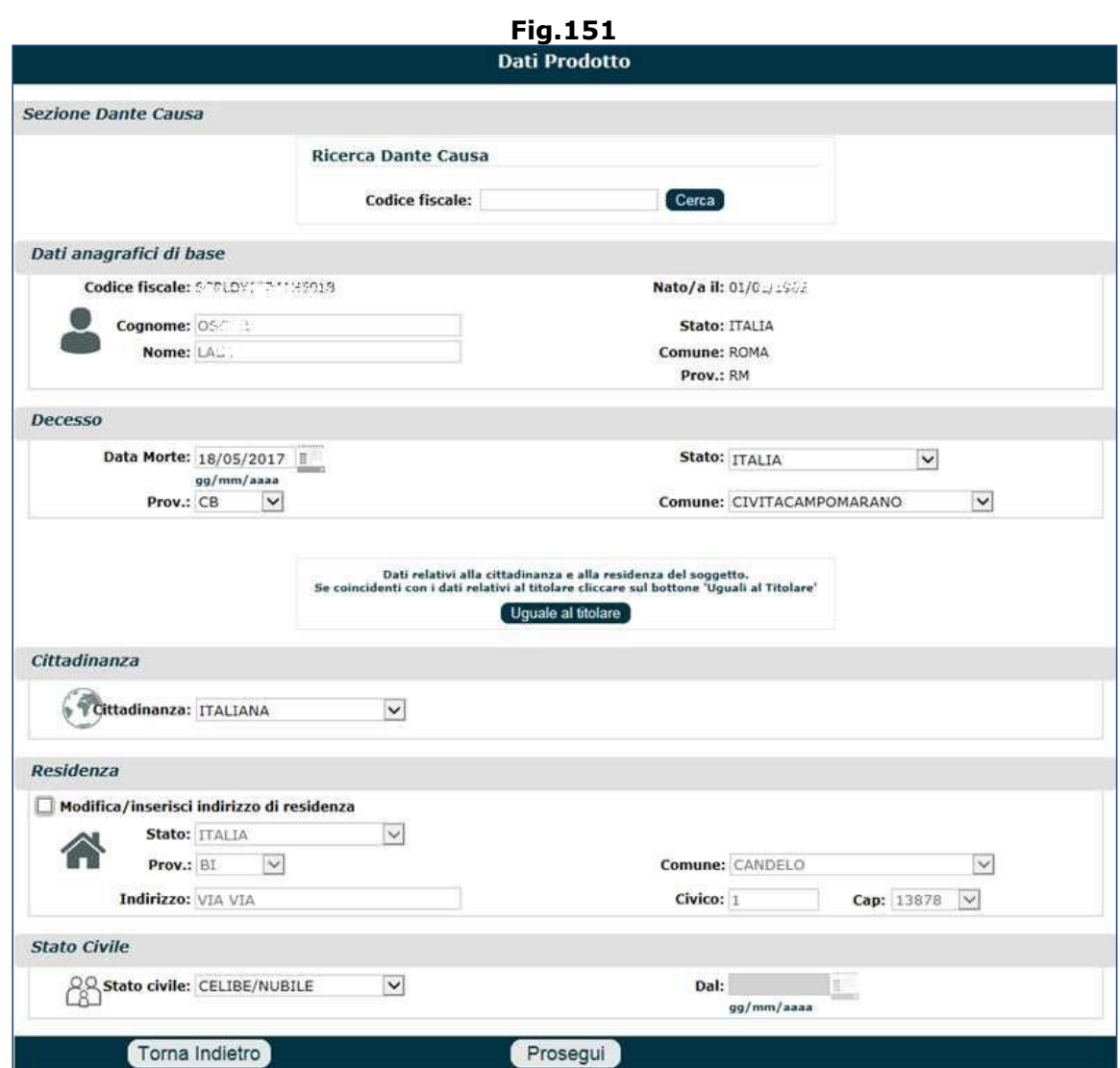

Dopo aver cliccato il pulsante '**Prosegu**i' è necessario (Fig.152):

- indicare la tipologia di gestione della domanda: **Pubblica** o **Privata**;
- cliccare i tasto '**Conferma**'.

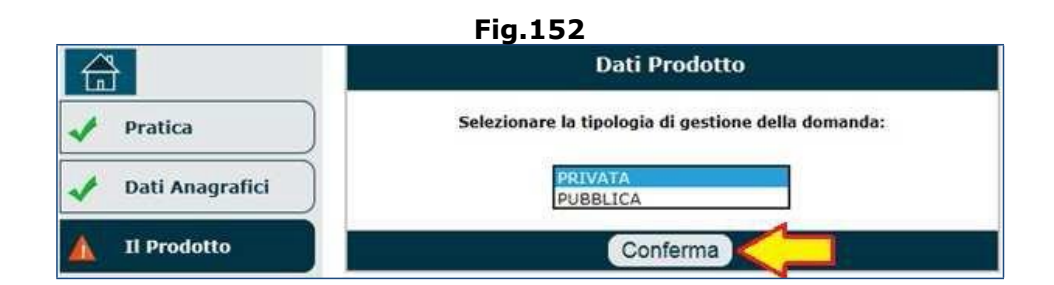

A titolo di esempio, di seguito vengono illustrate le operazioni da compiere nel caso in cui venga selezionata la **GestionePrivata**(per quanto riguarda la Gestione Pubblica, le istruzioni sono molto simili e le uniche differenze verranno specificate successivamente nel par.4.2.1).

Nella sezione 'Dante causa' compariranno tutte le informazioni relative al deceduto (C.F., nome, cognome, data di nascita, data di morte, ecc.) e l'elenco delle pensioni ad esso associate (es. VO, VDAI, ecc.) (Fig.151).

Nel caso in cui la pensione di interesse non venisse elencata, è possibile inserirla manualmente attraverso l'apposita icona  $\pm$ .

**N.B.** se vi fossero errori nei dati relativi al dante causa, è possibile apportare correzioni mediante il pulsante 'Variazione Dante Causa'.

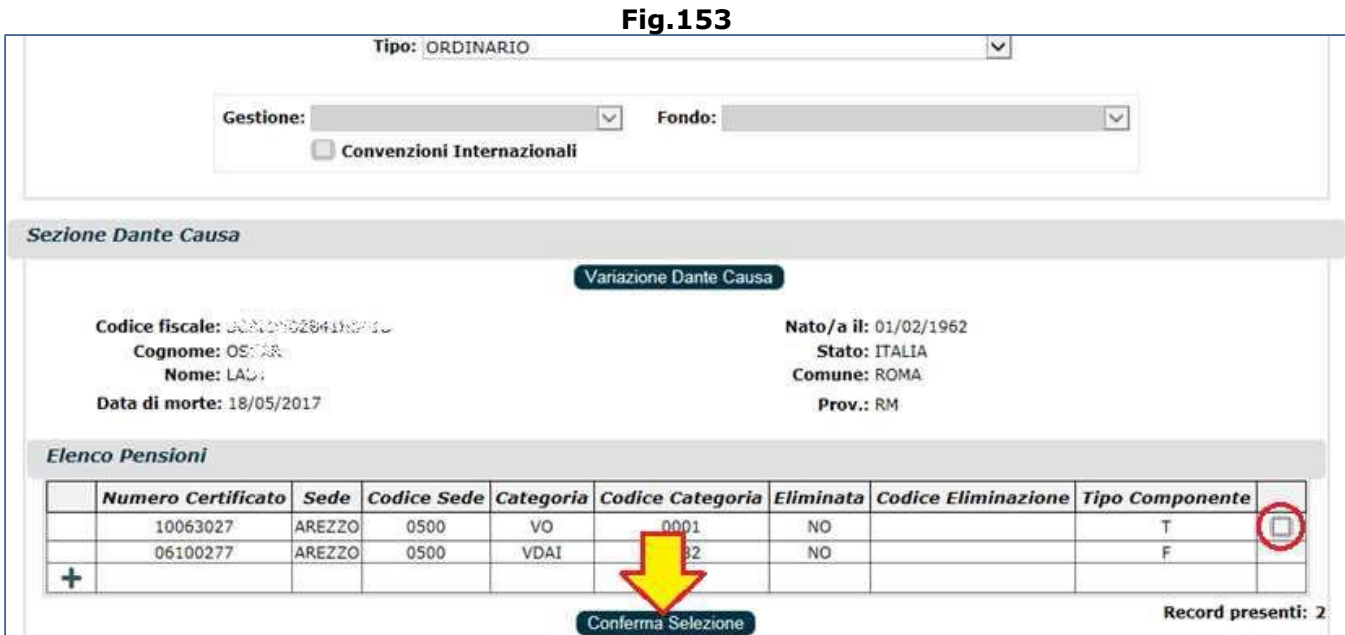

L'operatore deve selezionare/selezionare la/le pensione/i sulla quale richiedere i ratei e cliccare il tasto '**Conferma Selezione**' (Fig.153).

**N.B.** se si seleziona erroneamente una pensione, è poi possibile correggere tale scelta mediante il pulsante 'Modifica Selezione' (Fig.154).

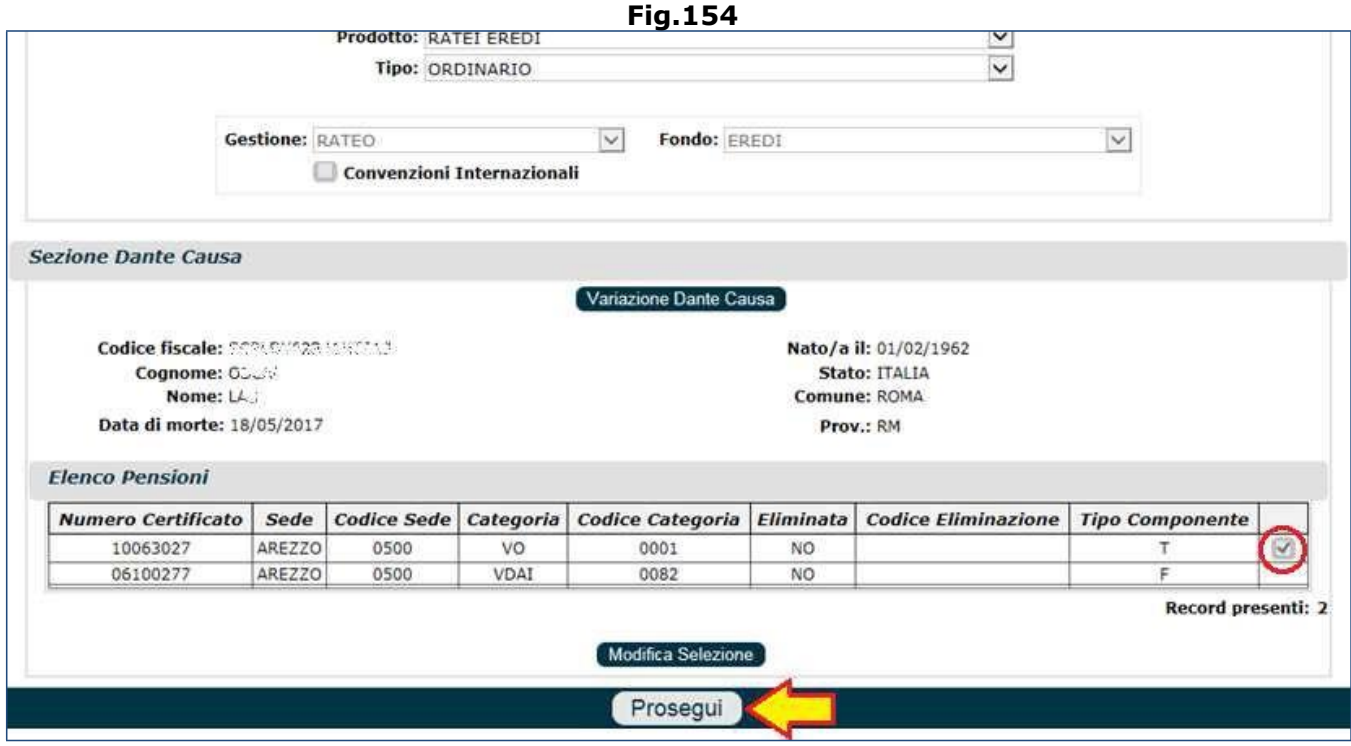

Il sistema riepilogherà le pensioni selezionate per dare la possibilità di controllarne la correttezza; l'operatore deve selezionare la sede Inps di destinazione/competenza (se ne compaiono più d'una nel menu a tendina) e cliccare il pulsante '**Salva e Prosegui**' (Fig.155) per terminare l'acquisizione di questo quadro e proseguire con la compilazione dei quadri successivi.

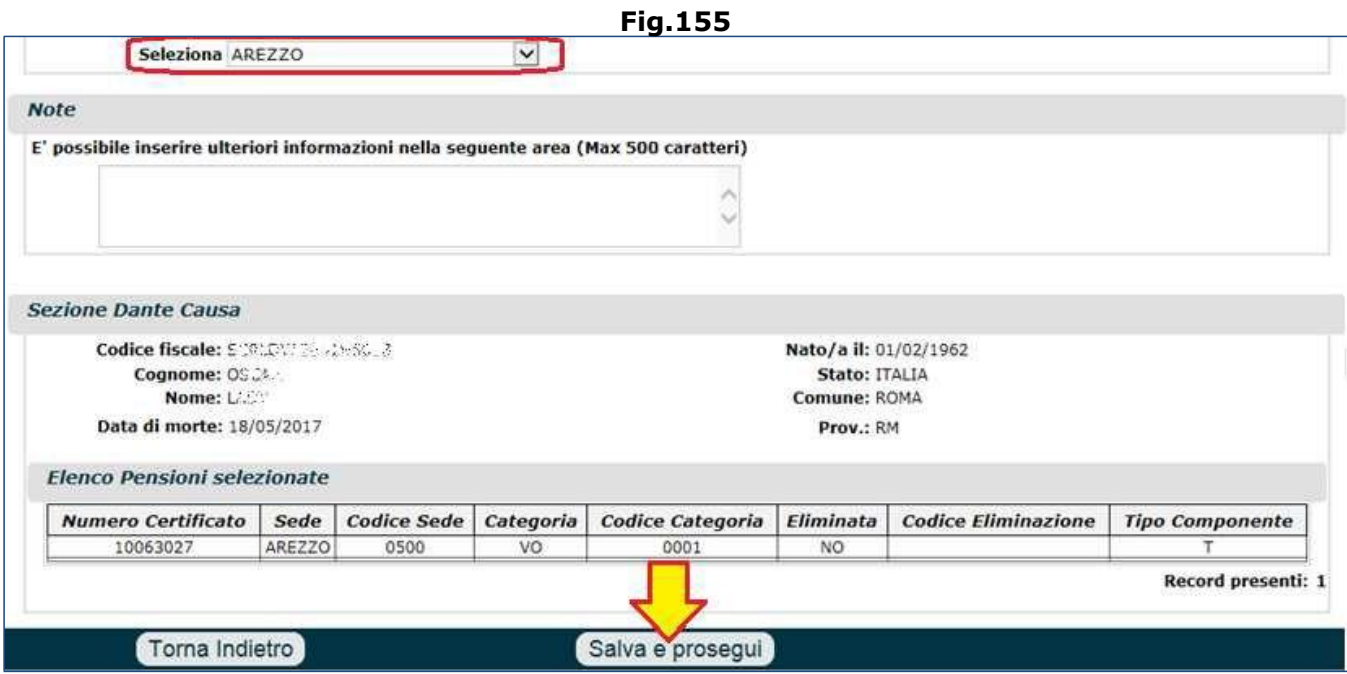

**N.B.** Si invita a prestare bene attenzione alle prestazioni pensionistiche associate al defunto e a controllare se esso sia titolare di pensione Inps o ex-Inpdap (o di altro Ente). Infatti le prestazioni pensionistiche NON gestite da INPS (come ad esempio le pensioni ENPAF, l'Ente dei farmacisti) potrebbero comparire in elenco, ma non essere selezionabili. Per tali prestazioni l'utente dovrà essere invitato a rivolgersi all'Ente di competenza, mentre per le pensioni gestite da Inps si potrà procedere alla richiesta dei ratei.

Di seguito, un caso particolare che ha 2 chiavi di lettura:

- 1. se il deceduto era titolare di pensione ex-Inpdap e di pensione ENPAF, impostando il menu a tendina di figura 152, sulla voce "PUBBLICA", sarà selezionabile la sola pensione ex-Inpdap e solo su quella potrà l'utente chiedere i ratei. Per la pensione dei farmacisti, dovrà rivolgersi all'ENPAF, come precedentemente detto.
- 2. se il deceduto era titolare di pensione ex-Inpdap e di pensione ENPAF, impostando il menu a tendina di figura 152, sulla voce "PRIVATA", compariranno le 2 pensioni associate al defunto, ma **NON** saranno selezionabili (quella ex-inpdap non è selezionabile perchè va richiesta sotto la gestione pubblica, e la pensione ENPAF non è selezionabile perchè è gestita da altro Ente).

Giunti nel quadro 'Dichiarazioni', il richiedente (erede del 'de cuius') deve selezionare il tipo di parentela (es. figlio, comuige, genitore, nipote, ecc.) e sottoscrivere alcune dichiarazioni (Fig.156-157):

• è necessario indicare se il richiedente ha diritto all'intera somma (in quanto erede unico), oppure se ha diritto ad una quota di eredità (se esistono più eredi). Nel secondo caso dovrà essere indicata la percentuale di tale quota e dovranno essere indicati gli altri eredi con le rispettive percentuali, fino al raggiungimento del 100% (l'opzione 'richiesta pagamento' risulterà selezionata di default per il titolare);

**N.B.** Qualora il richiedente richiedesse solo il pagamento della propria quota/rata, gli altri eredi dovranno presentare individualmente le proprie richieste.

• è indispensabile indicare se il pensionato (dante causa) non ha lasciato testamento, oppure se è presente il testamento ultimo redatto e non impugnato (in quest'ultimo caso, si devono indicare gli estremi del Notaio e la data di testamento). Il testamento può essere allegato nel quadro 'Documenti'.

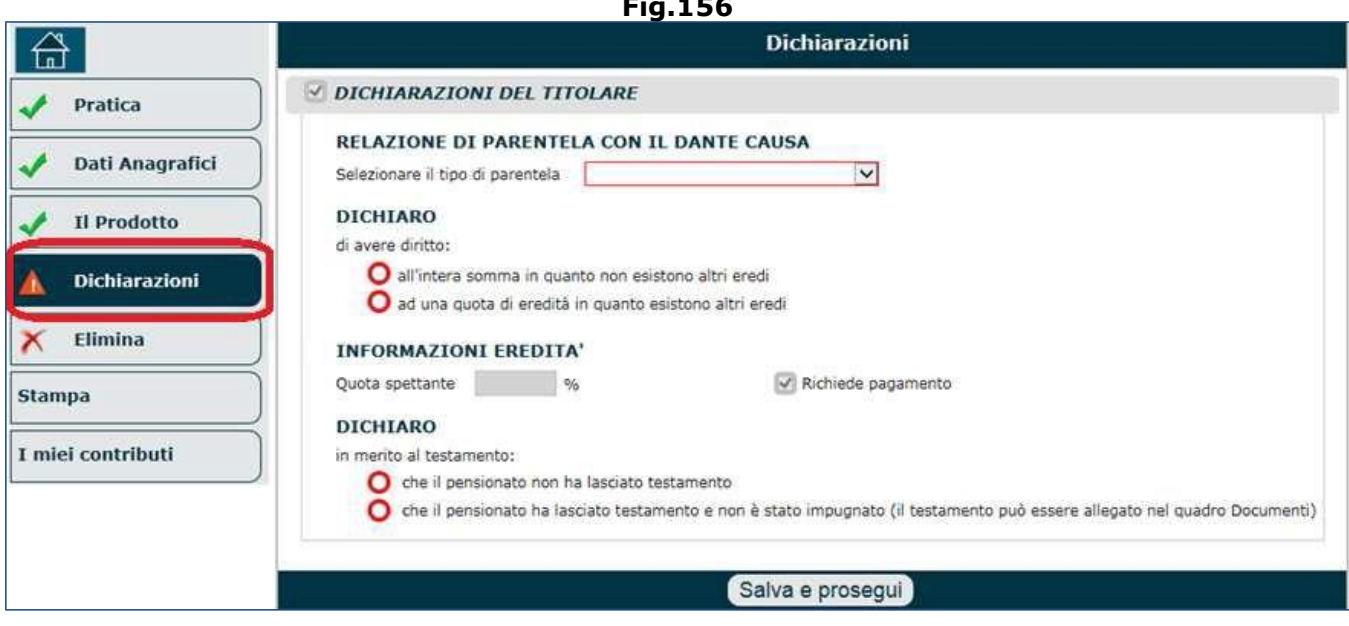

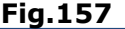

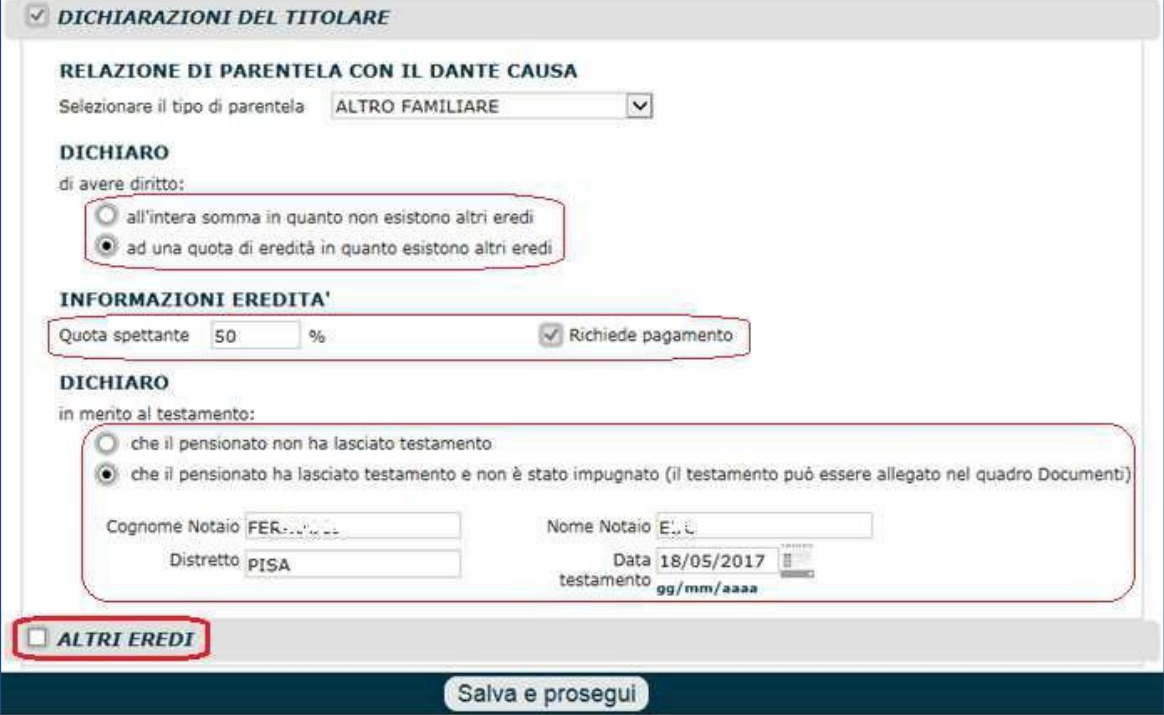

Se vi sono altri eredi, oltre al titolare, si deve selezionare il check box della sezione '**Altri Eredi**' e si devono acquisire i dati dei soggetti, nel seguente modo (Fig.158):

- digitare il **codice fiscale** dell'erede e cliccare il tasto '**Cerca**', per ricercarlo negli archivi. Se il soggetto viene individuato, verranno presentati automaticamente i suoi dati anagrafici di base: nome, cognome, data di nascita, ecc.
- indicare la **cittadinanza**, se diversa da quella impostata automaticamente dal sistema;
- inserire gli estremi di un **documento di riconoscimento**;
- indicare la **relazione di parentela** tra erede e dante causa (attraverso il menu a tendina 'Relazione');
- inserire la **quota percentuale spettante**;
- indicare attraverso l'apposito check box, se l'erede intende richiedere il **pagamento**;
- cliccare il tasto '**Procedi**'.

#### **Fig.156**
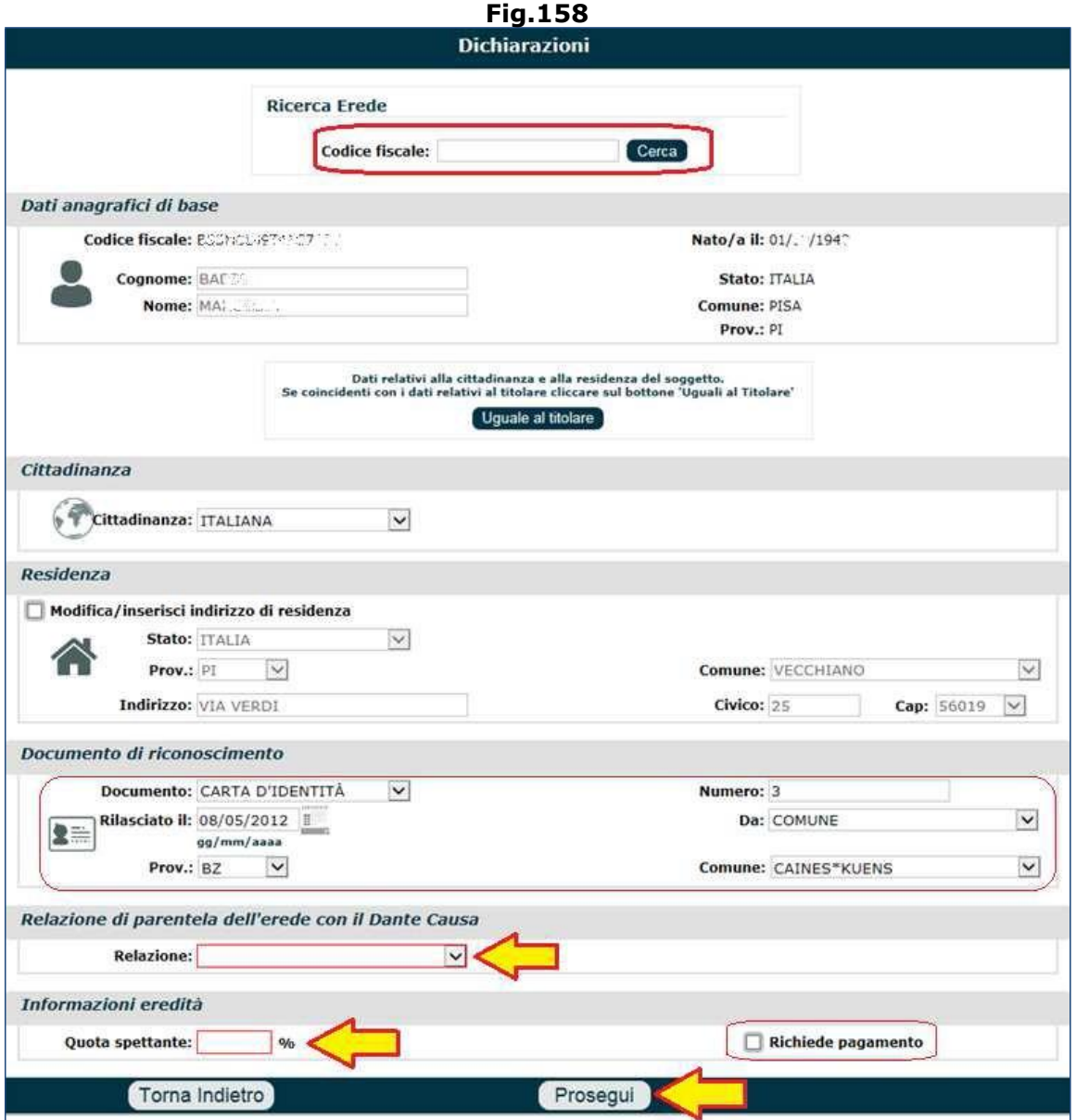

**N.B.** Non è necessario, quindi, che gli eredi presentino singolarmente la propria richiesta di ratei maturati e non riscossi; è sufficiente presentare un'unica domanda attraverso la quale indicare che anche gli altri eredi desiderano ricevere il pagamento della rata maturata. In quest'ultimo caso, il richiedente dovrà disporre necessariamente di tutte le informazioni relative agli altri eredi: dati anagrafici, estremi del documento di identità, coordinate bancarie/postali per il pagamento, eventuale documentazione richiesta dall'applicazione (delega, ecc...).

Qualora il richiedente volesse presentare la richiesta solo per se stesso, o non disponesse dei dati degli altri eredi, o gli altri eredi non volessero richiedere il pagamento della rata a loro spettante, il richiedente dovrà dichiarare ugualmente tutti gli eredi in procedura (ma in tal caso gli estremi del documento di identità sono facoltativi e non sarà necessario indicare le coordinate bancarie/postali degli altri eredi).

Nella sezione '**Atri Eredi**' comparirà il soggetto appena inserito e sarà possibile effettuare le seguenti operazioni (Fig.159):

- aggiungere altri eredi, attraverso l'icona a forma di 'più' . La somma delle quote percentuali in capo ad ogni erede, compreso la quota del titolare, deve essere pari a 100;
- Modificare le informazioni relative all'erede inserito, attraverso l'icona che raffigura un taccuino  $\mathbb{Z}$ :
- eliminare un erede in elenco, mediante la 'ics' rossa  $\boldsymbol{\times}$ ;
- proseguire con la compilazione degli altri quadri, mediante il pulsante '**Salva e prosegui**'.

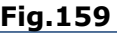

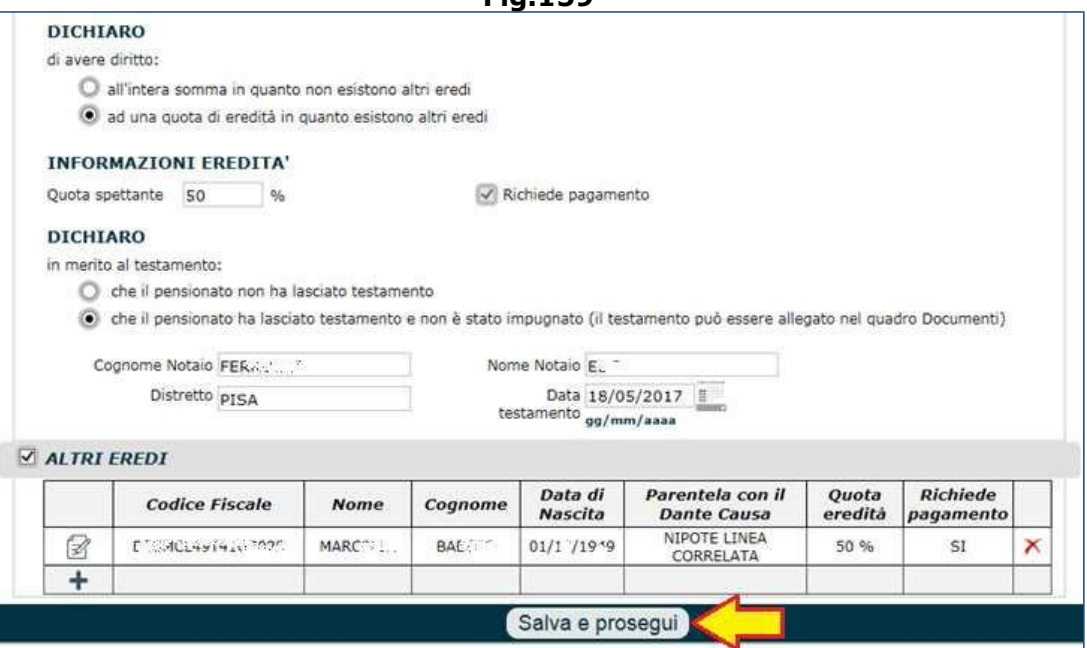

**N.B.** Dopo aver inserito il richiedente e gli eventuali eredi, qualora successivamente al salvataggio, si rientrasse nel quadro 'Dichiarazioni' per eliminarne qualcuno (escluso il richiedente), il sistema dopo l'eliminazione non consentirà di procedere oltre se la somma delle quote degli eredi restanti risultano inferiori al 100%. In tal caso bisognerà modificare le quote percentuali in capo ai restanti eredi (uno o più, compreso il richiedente) fino al raggiungimento del 100%. Per poter modificare la

quota assegnata agli eredi (escluso il richiedente), è necessario cliccare l'apposita icona  $\mathbb Z$  e procedere con la variazione della percentuale; per poter modificare la quota assegnata al richiedente, invece, è sufficiente modificare la percentuale nella sezione 'Dichiarazioni del titolare' (Fig.157).

Giunti sul quadro 'Pagamento', verranno elencati tutti gli eredi precedentemente indicati (compreso il richiedente) e per i quali si è richiesto il pagamento (Fig.160). L'operatore, **per ognuno di essi**, deve cliccare il tasto '**Compila**'.

**Fig.160**

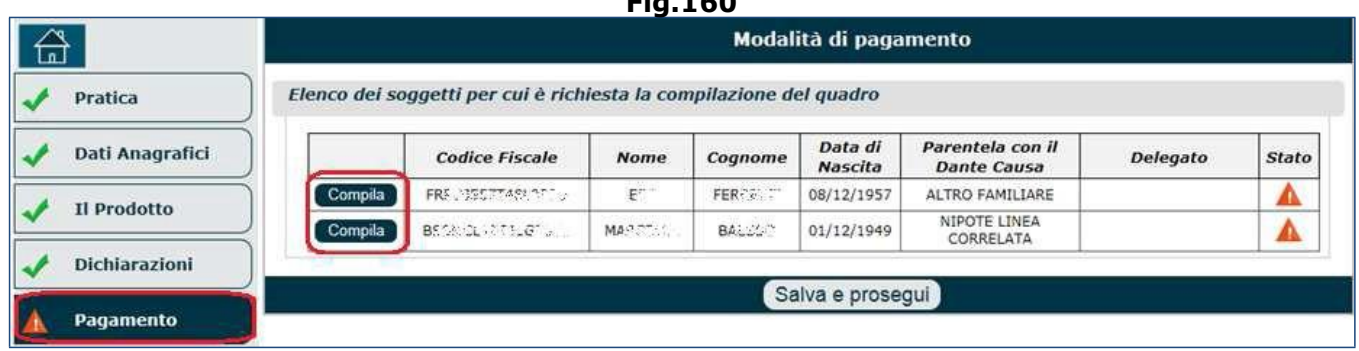

Il sistema chiederà se si desidera inserire un delegato alla riscossione per l'erede selezionato (Fig.161).

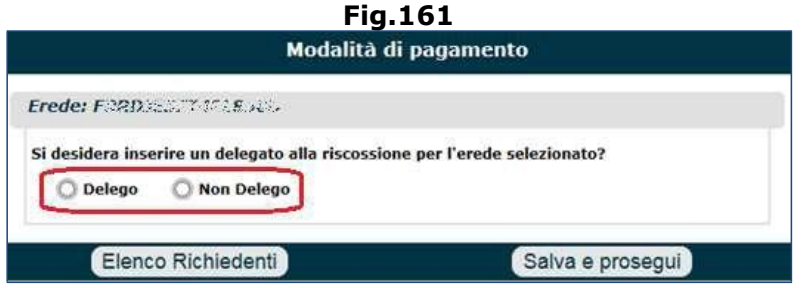

1. se non esiste delegato, si deve selezionare il check box '**Non Delego**' e selezionare la tipologia di pagamento preferita (Fig.162). Per le istruzioni sulla compilazione del quadro 'Pagamento', si invita a consultare il paragrafo 5.9.

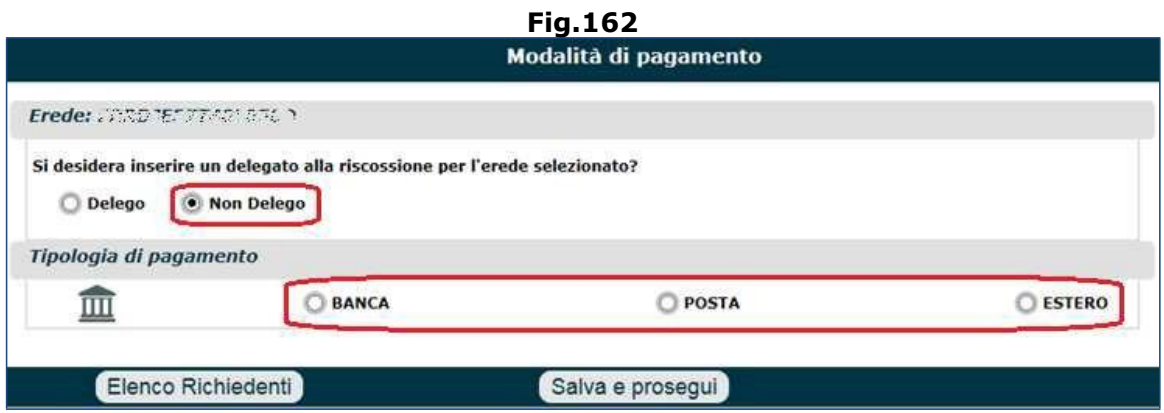

2. se esiste delegato, si deve selezionare il check box '**Delego**' (Fig.161) e successivamente ricercare/inserire il soggetto delegato alla riscossione (Fig.163). Se risultassero già registrati dei delegati associati alla domanda (o altri soggetti acquisiti in precedenza, o altri eredi), il sistema li visualizzerà all'interno di un menu a tendina dal quale è possibile selezionarli; in caso contrario, è sempre possibile aggiungere un nuovo soggetto attraverso il tasto '**Nuovo soggetto**' (in tale circostanza lo si dovrà ricercare negli archivi mediante il codice fiscale e si dovranno inserire gli eventuali dati mancanti: residenza, cittadinanza, ecc.).

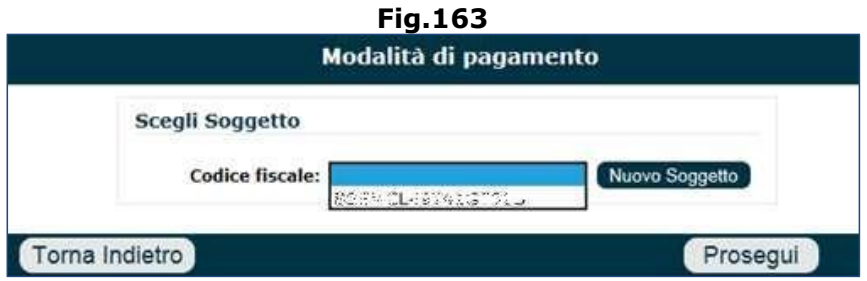

Dopo aver selezionato il delegato verranno visualizzati i suoi dati (se sono presenti in domande già presentate dallo stesso richiedente) (Fig.164):

- dati anagrafici di base: codice fiscale, nome, cognome, data di nascita, ecc.,
- cittadinanza (dato modificabile),
- residenza (dato visualizzato in sola lettura, ma modificabile solo attraverso l'apposito check box 'Modifica/inserisci indirizzo di residenza'),
- documento di riconoscimento (informazioni inseribili e/o modificabili),
- tiplogia di delega: in questa sezione va indicata la relazione tra delegato e delegante:
	- o **Amministratore di Sostegno**,
	- o **Delegato per dovere d'ufficio**: è la figura giuridica che riguarda tutti i casi di delega a riscuotere per effetto di particolari funzioni svolte; per esempio: coloro che, per dovere d'ufficio, riscuotono le pensioni per le persone ricoverate in case di cura oppure che vivono in comunità di anziani o comunità religiose; oppure gli assistenti sociali che vengono incaricati dal sindaco all'assistenza di persone in particolari condizioni socio-economiche sotto la tutela del comune di residenza,
	- o **Rappresentante Legale**,
	- o **Tutore**.

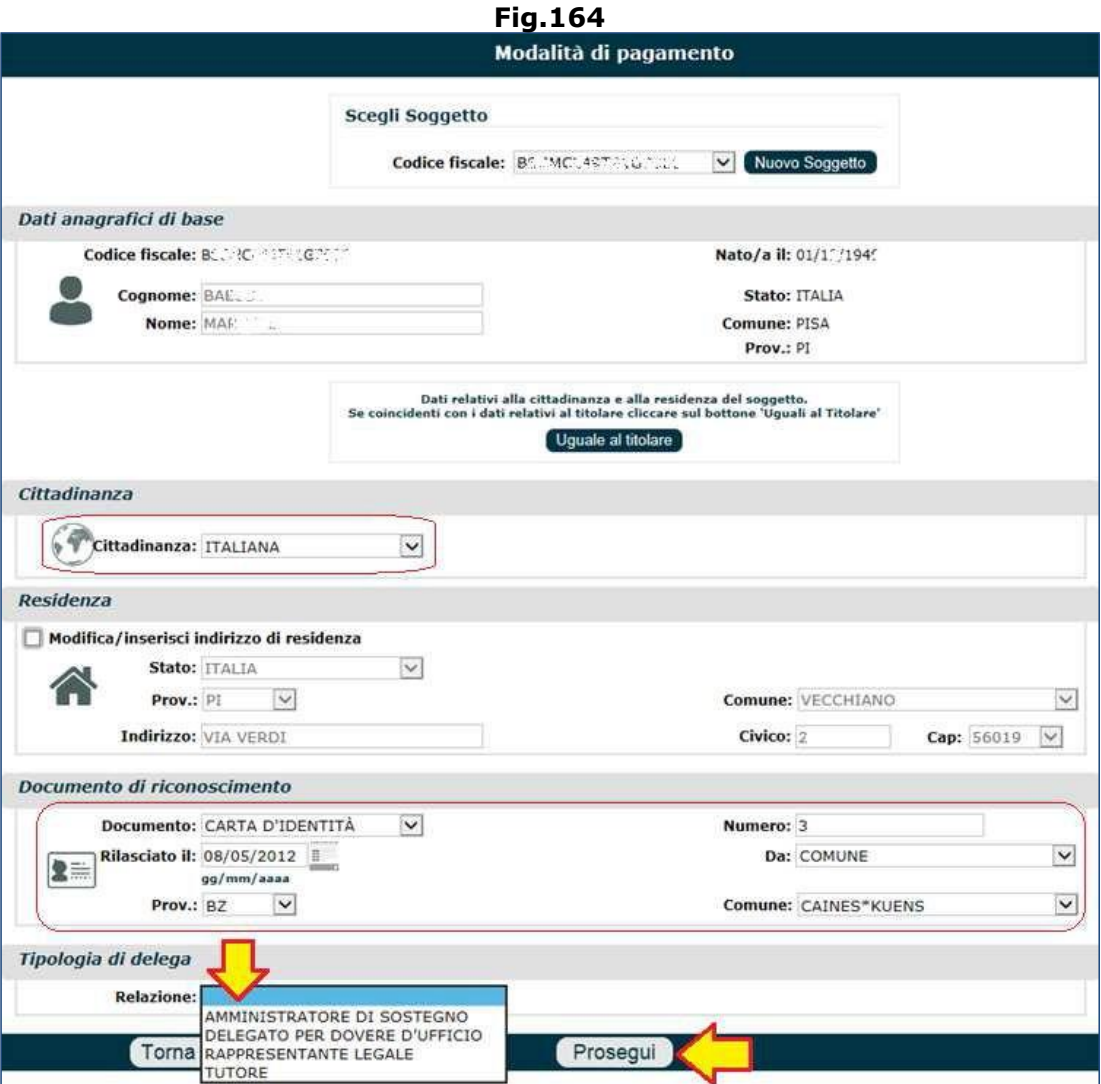

Al termine dell'inserimento dei dati mancanti, si deve cliccare il pulsante '**Prosegui**' (Fig.164). Verrà visualizzata una videata nella quale è riportato il nominativo del delegato e attraverso la quale è possibile selezionare la tipologia di pagamento preferita (Fig.165). Per le istruzioni sulla compilazione del quadro 'Pagamento', si invita a consultare il paragrafo 5.9.

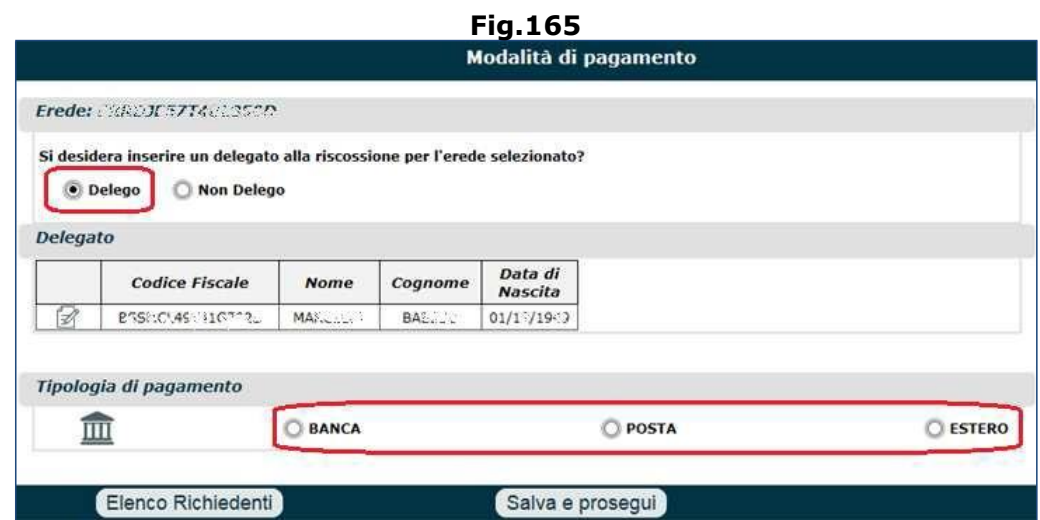

In entrambi i casi (Delego/Non delego), dopo aver indicato la modalità di pagamento preferita dal primo erede (es. il titolare della pratica), diviene necessario indicare anche la modalità di pagamento degli altri eredi elencati in figura 166 (cioè tutti gli eredi per i quali si è selezionato la volontà di ricevere il pagamento), tenendo presente i seguenti vincoli:

- Se più eredi delegano uno stesso soggetto terzo, la modalità di pagamento associata al delegato sarà la medesima per tutti loro; infatti il sistema automaticamente imposterà per tutti gli eredi che hanno indicato il medesimo delegato, la stessa modalità di pagamento. **ES.** nel caso in cui 2 fratelli (Mario Rossi e Pasquale Rossi) delegassero uno stesso soggetto terzo (Rosa Rossi), una volta inserita la modalità di pagamento associata al delegato del primo erede (es. accredito su C/C bancario), questa verrà impostata automaticamente anche per il secondo erede; modificando la modalità di pagamento per uno dei 2 eredi, automaticamente verrà modificata anche per l'altro erede.
- Se uno dei 2 eredi (es. il titolare Mario Rossi) non delegasse nessuno e selezionasse una modalità di pagamento (es. accredito su C/C bancario) e l'altro erede (Pasquale Rossi) delegasse il fratello (ossia Mario Rossi), automaticamente gli verrà impostata la medesima modalità di pagamento; quindi per entrambi gli eredi sarà impostata la modalità di pagamento accredito su C/C bancario. Nel caso in cui si modificasse la modalità di pagamento per uno dei 2 soggetti (indistintamente), verrà modificata anche la modalità di pagamento dell'altro soggetto.
- Se vi sono 2 eredi e uno dei 2 delega l'altro (es. Mario delega Pasquale), nel momento in cui si seleziona la modalità di pagamento (es. C/C bancario) ,questa sarà comune a entrambi i soggetti (delegato e delegante). In latre parole, se il delegato è anche uno degli eredi, la modalità di pagamento sarà comune /identica per se stesso e per il delegante.
- Se un erede delega un soggetto terzo (es. Mario delega Rosa a riscuotere su C/C bancario) e l'altro erede delega il primo erede (es. Pasquale delega Mario a riscuotere su C/C postale), è possibile impostare modalità di pagamento differenti.

In generale, se ad un soggetto è stata associata una determinata modalità di pagmento e tale soggetto viene 'utilizzato' come delegato da più eredi, la modalità di pagamento resterà la medesima per tutti gli eredi:

**ES.** se a Rosa è stata associata la modalità di pagamento su C/C bancario e se Mario e Pasquale delegano Rosa alla riscossione, per entrambi gli eredi il pagamento sarà fatto su C/C bancario. In altre parole non può mai accadere una situazione come quella descritta di seguito:

- Mario delega Rosa a riscuotere su C/C bancario e
- Pasquale delega Rosa a riscuotere su C/C postale.

Al termine dell'inserimento della modalità di pagamento per il primo erede, si devono effettauare la stesse operazioni anche per gli eredi successivi cliccando per ognuno di essi nuovamente il tasto '**Compila**' (Fig.166); dopo aver completato l'inserimento per ogni singolo erede, il pulsante 'Compila' si trasforma in 'Modifica', consentendo di apportare eventuali cariazioni alla modalità di pagamento scelta.

**Fig.166**

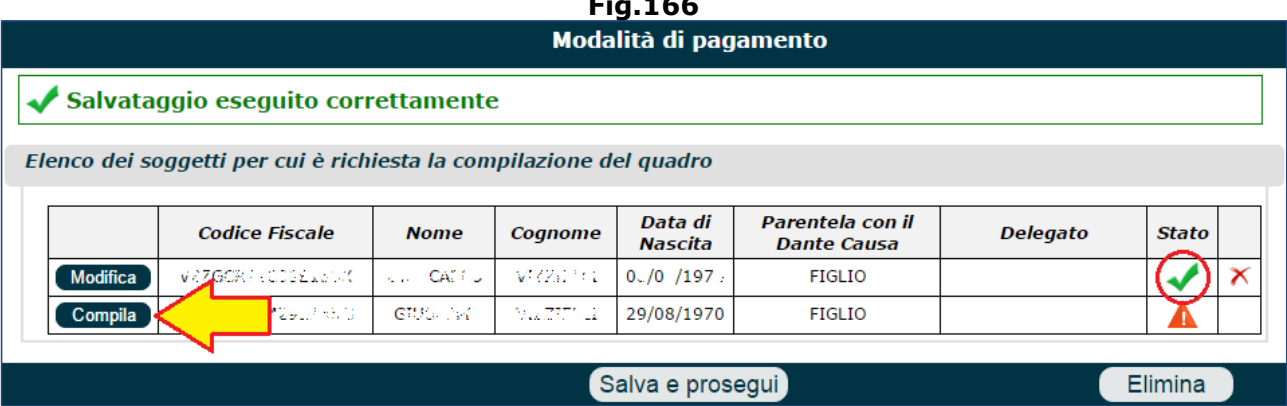

Una volta inserite le modalità di pagamento per tutti gli eredi indicati, lo 'stato' in corrispondenza di ogni erede in elenco, riporterà un segno di spunta verde (Fig.167); sarà necessario cliccare il tasto '**Salva e prosegui**' per procedere con la compilazione dei quadri successivi.

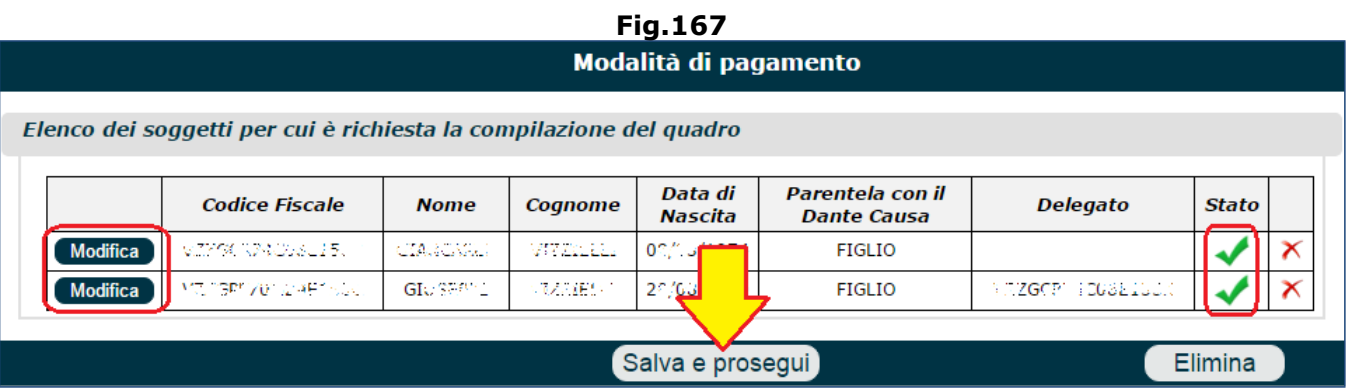

**N.B.** Agli eredi di un pensionato deceduto, spettano tutte le somme di pensione a qualsiasi titolo maturate e non riscosse in vita dal pensionato. Queste somme entrano nell'asse ereditario e sono trasmissibili agli eredi secondo la disciplina comune del diritto civile in materia di eredità. Nel caso del coniuge superstite o figlio minore cui venga liquidata la pensione di reversibilità, l'INPS è autorizzato a liquidare d'ufficio quanto dovuto a titolo di rate maturate e non riscosse in coerenza e con le stesse finalità perseguite dal legislatore con l'art. 90 del R.D. n. 1422/1924. Pertanto, solo in caso di domanda di reversibilità presentata dal coniuge superstite ovvero dal figlio minore, l'Istituto provvederà alla liquidazione d'ufficio anche delle eventuali rate maturate e non riscosse spettanti al dante causa. In questo caso, quindi, non è necessaria una specifica domanda di rate maturate e non riscosse e l'intero importo spettante a titolo di rate maturate e non riscosse, verrà liquidato al coniuge superstite ovvero al figlio minore, senza la ripartizione in percentuale prevista dal codice civile. In ogni caso però, in presenza di specifica domanda di ratei maturati e non riscossi presentata prima della liquidazione d'ufficio da uno qualsiasi degli eredi legittimi o testamentari presentata, il pagamento d'ufficio si blocca e i ratei saranno pagati a tutti gli eredi che ne hanno fatto richiesta con la ripartizione ad ognuno della propria quota spettante. Si precisa che il rateo d'ufficio viene liquidato solo ed esclusivamente se il richiedente la reversibilità è il coniuge superstite o il figlio minore che devono essere o l'uno o l'altro e non nei casi di presenza contemporanea di entrambi.

Una volta giunti sul quadro '**Documenti**, per ogni erede indicato, verranno elencati una serie di documenti che è possibile allegare alla domanda (tra questi è presente il testamento – Fig.168). È bene sottolineare come siano obbligatori solo i documenti contrassegnati da un asterisco; tutti gli altri sono facoltativi.

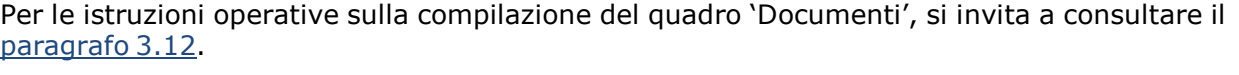

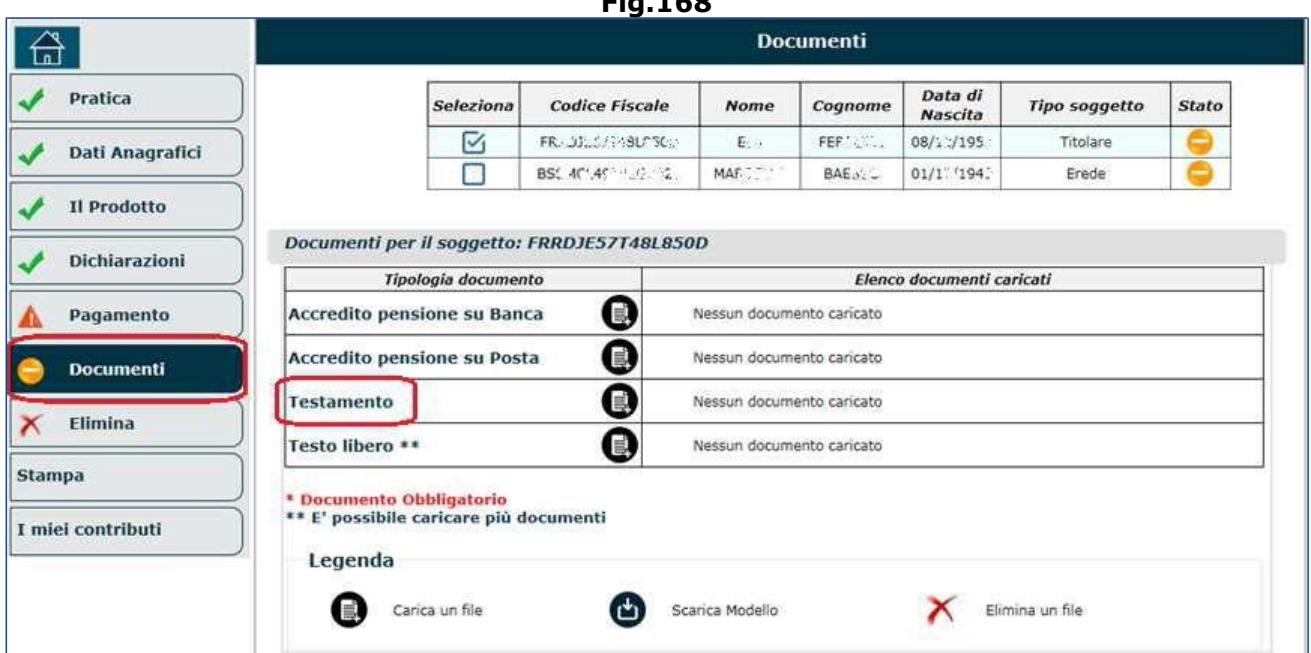

**Fig.168**

# **4.2.1. Particolarità relative alla Gestione Pubblica**

N.B. Per la Gestione Pubblica, il tutore/delegato designato è unico per tutti gli eredi indicati (a differenza di quanto accade per la Gestione Privata, in cui ogni erede puà nominare il proprio tutote/delegato).

Dopo aver compilato il quadro 'Dichiarazioni' ed aver indicato gli eventuali altri eredi, cliccando il pulsante '**Salva e prosegui**' (Fig.169), il sistema si comporta in maniera differente a seconda che si sia selezionata la Gestione Pubblica o Privata.

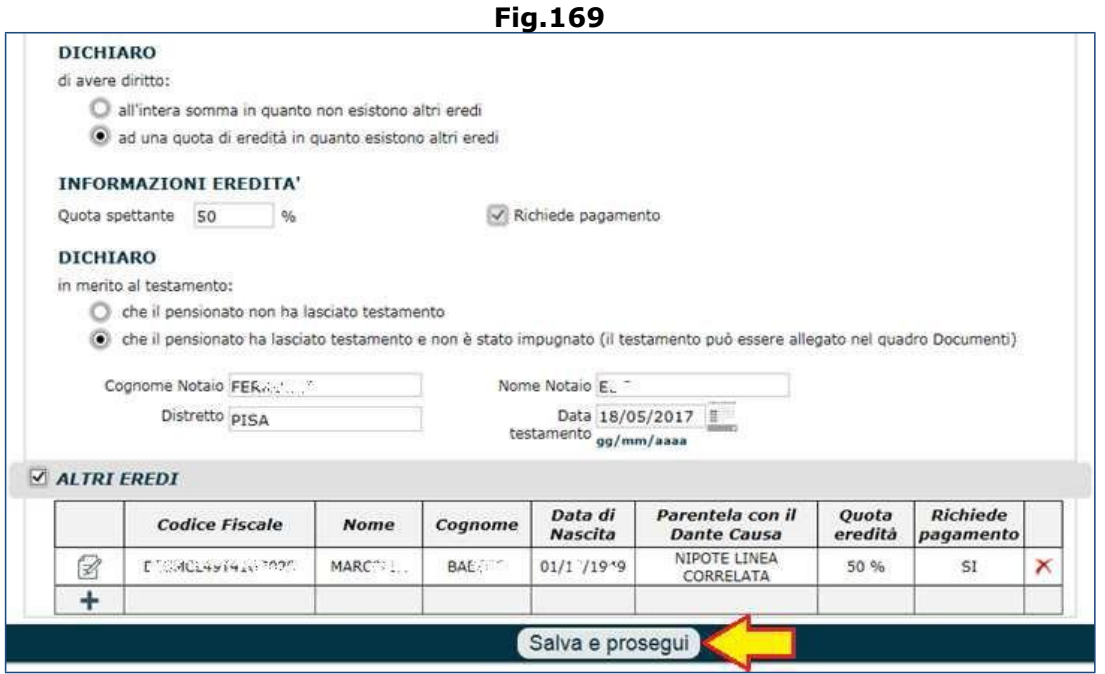

Nel caso in cui si sia selezionata la **Gestione Pubblica** (dalla videata di figura 152) il sistema si posizionerà sul quadro '**Tutele Giuridiche**' chiedendo se si desideri (o meno) inserire un tutore (Fig.170).

Il sistema avverte, altresì, che **inserendo un soggetto nel presente quadro, tale soggetto rappresenterà il delegato alla riscossione per ciascun erede richiedente il pagamento, incluso il titolare della domanda**.

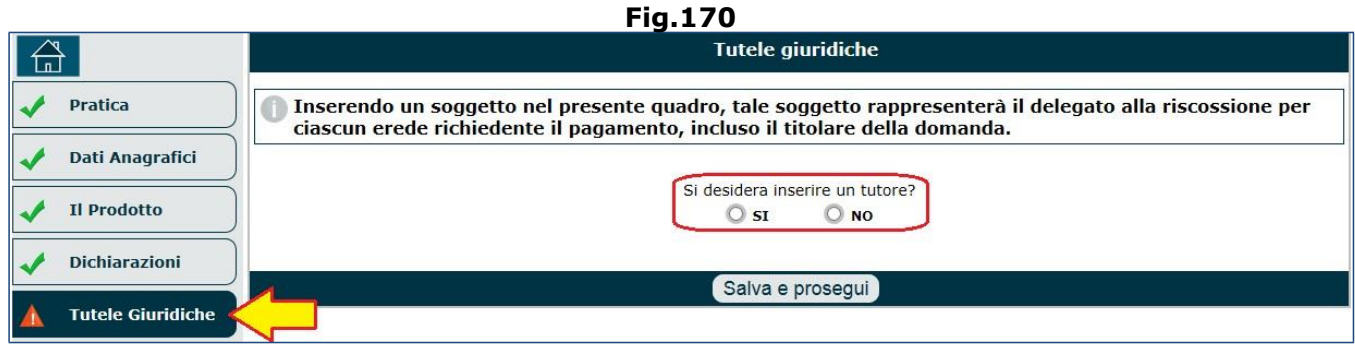

Rispondendo '**NO**' alla domanda e cliccando il tasto '**Salva e prosegui**', si giungerà sul quadro '**Pagamenti**', visualizzando l'immagine di figura 160 da cui proseguire secondo le indicazioni fornite nel paragrafo precedente (par.4.2).

Rispondendo '**SI**' alla domanda, invece, si dovrà compilare il quadro '**Tutele Giuridiche**' secondo le specifiche descritte nel paragrafo 5.8 (al quale si rimanda).

Al termine della compilazione del su detto quadro, il sistema si posizionerà sul quadro '**Pagamenti**', nel quale (Fig.171):

- la delega risulterà già selezionata,
- il Delegato risulterà già inserito,
- bisognerà indicare la modalità di pagamento associata al tutore (ossia al delegato unico per tutti gli eredi che hanno chiesto il pagamento).

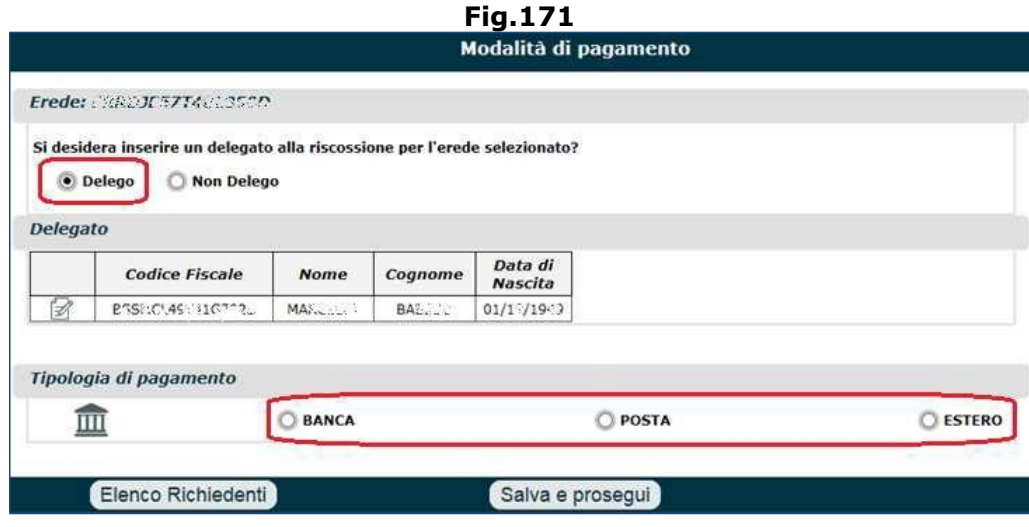

Al termine della compilazione del quadro 'Pagamenti', si giungerà sul quadro '**Documenti** e, analogamente a quanto visto in precedenza per la Gestione Privata, per ogni erede indicato verranno elencati una serie di documenti che è possibile allegare alla domanda (tra questi è presente il testamento – Fig.172).

È bene sottolineare come siano obbligatori solo i documenti contrassegnati da un asterisco; tutti gli altri sono facoltativi.

Per le istruzioni operative sulla compilazione del quadro 'Documenti', si invita a consultare il paragrafo 5.12.

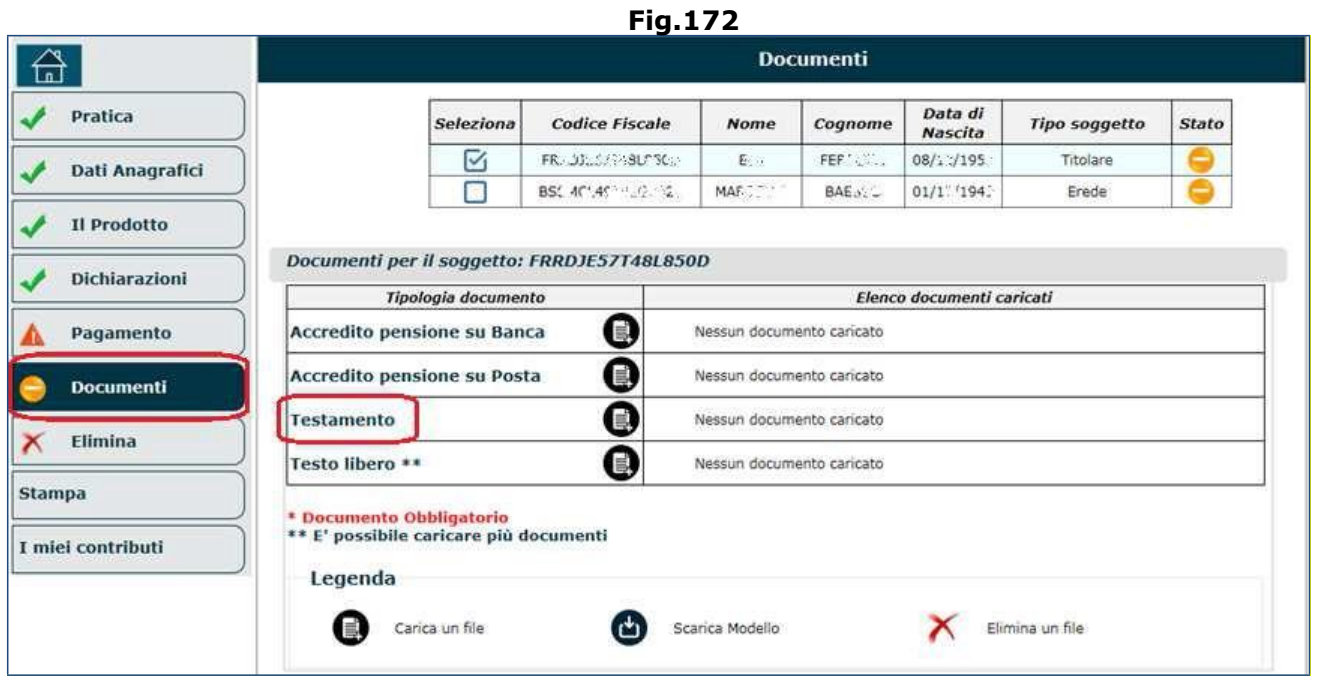

# **4.3. CONFERMA ASSEGNO ORDINARIO DI INVALIDITÀ**

I titolari di Assegno Ordinario di Invalidità possono richiedere, a domanda, la revisione sanitaria della loro prestazione ovvero la conferma triennale prevista dalla normativa vigente.

## **N.B.** I titolari di pensione di invalidità civile possono operare solamente le revisioni.

Presupposto essenziale per poter presentare la richiesta di 'Conferma', è che il richiedente risulti titolare di Assegno Ordinario di Invalidità.

Per poter richiedere Assegno Ordinario di Invalidità, l'operatore deve:

- Selezionare la voce 'Variazione Prestazione Pensionistica' sulla homepage (Fig.173);
- selezionare il pulsante nella maschera relativa alle prestazioni, il pulsante 'Revisioni / Conferme assegno ordinario di invalidità (AOI)' (Fig.174)
- compilare il quadro relativo all'anagrafica (par.5.1),
- selezionare la pensione (AOI) su cui richiedere il rinnovo (Fig. 175);
- cliccare il pulsante '**Conferma Selezione**' (alla pressione di tale tasto, esso verrà sostiuito dal pulsante 'Modifica Selezione', per consentire eventualmente la rettifica della pensione selezionata);
- compilare il quadro '**Prodotto**' (Fig.176):

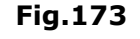

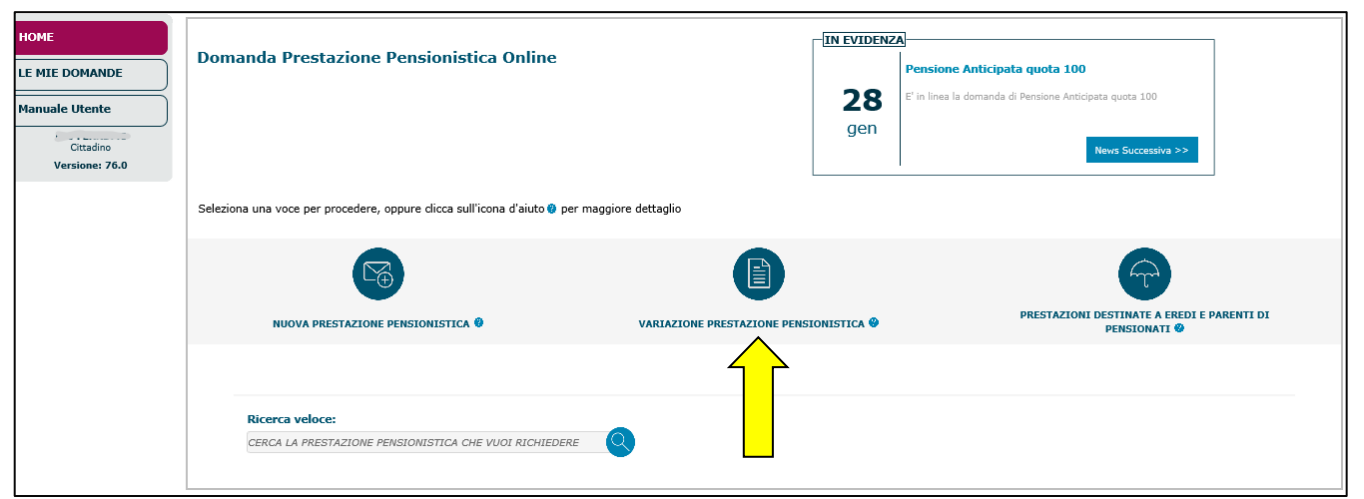

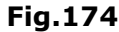

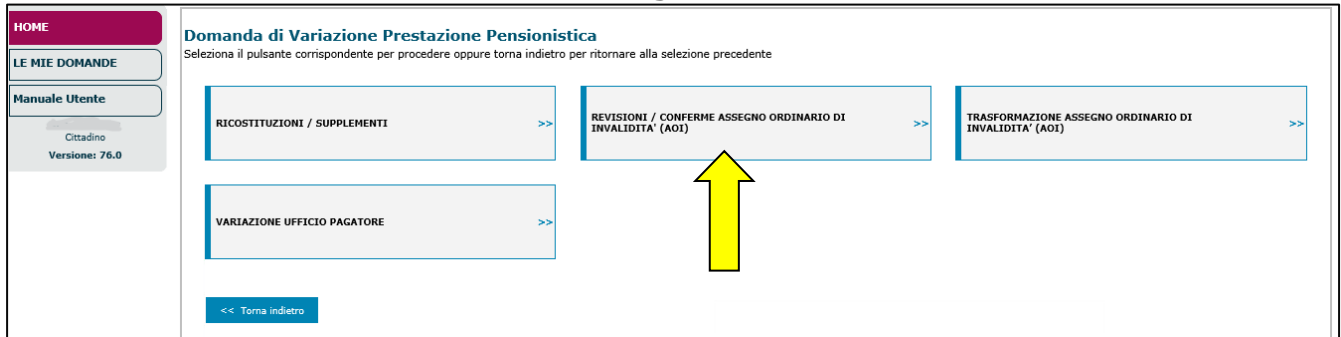

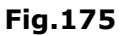

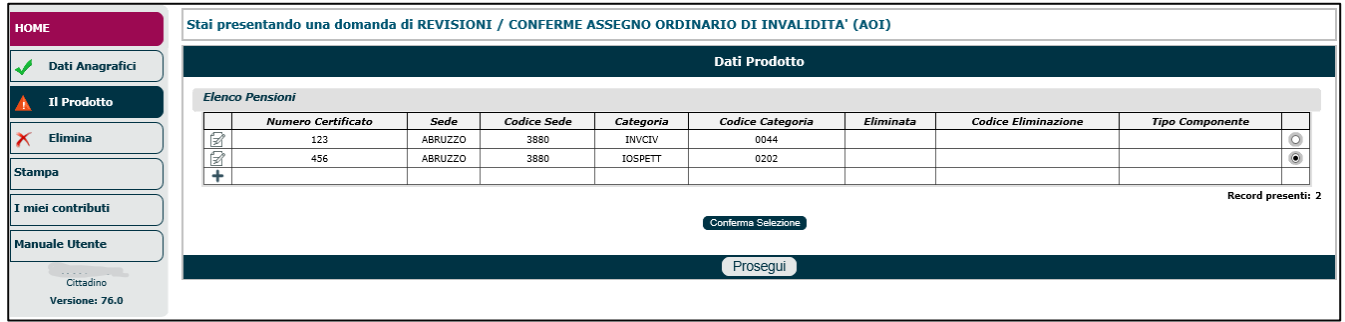

• impostare il menu '**Prodotto**' sulla voce '**CONFERMA ASSEGNO DI INVALIDITÀ**' (l'altra voce di menu è 'REVISIONE PENSIONE PER MOTIVI SANITARI') (Fig.176);

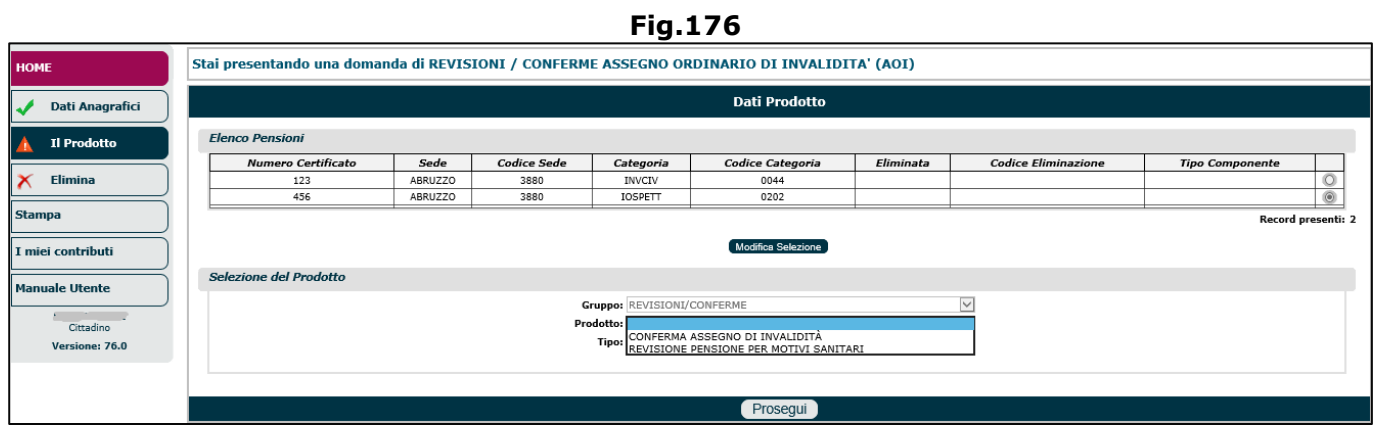

• impostare il menu '**Tipo**' sulla voce '**ORDINARIO**' e cliccare il pulsante '**Prosegui**' (Fig.177). I menu a tendina 'Gestione' e 'Fondo' verranno preimpstati automaticamente dal sistema in base alla pensione selezionata in precedenza (Es. Gestione = ENPALS; Fondo = ORDINARIO);

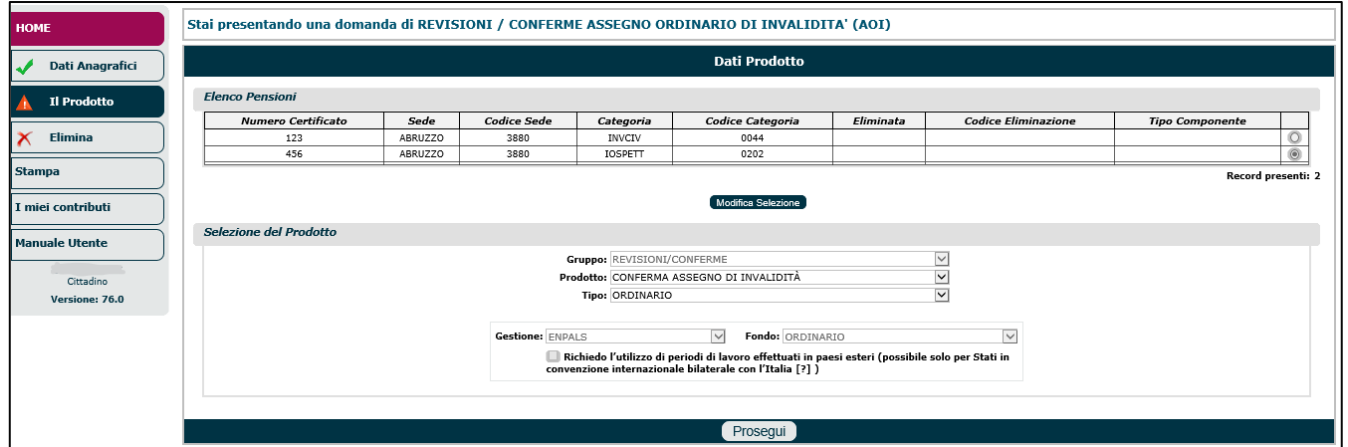

**Fig.177**

Verrà visualizzata una nuova videata riepilogativa (Fig.178) nella quale sono visibili: i dati anagrafici del richiedente/intestatario, il prodotto selezionato (es. conferma assegno di invalidità) e la sede Inps di destinazione.

L'operatore deve verificare la correttezza dei dati visualizzati ed eventualmente inserire i dati obbligatori mancanti (sede Inps); infine si deve cliccare il tasto '**Salva e Prosegui**'.

 $\overline{\phantom{a}}$ 

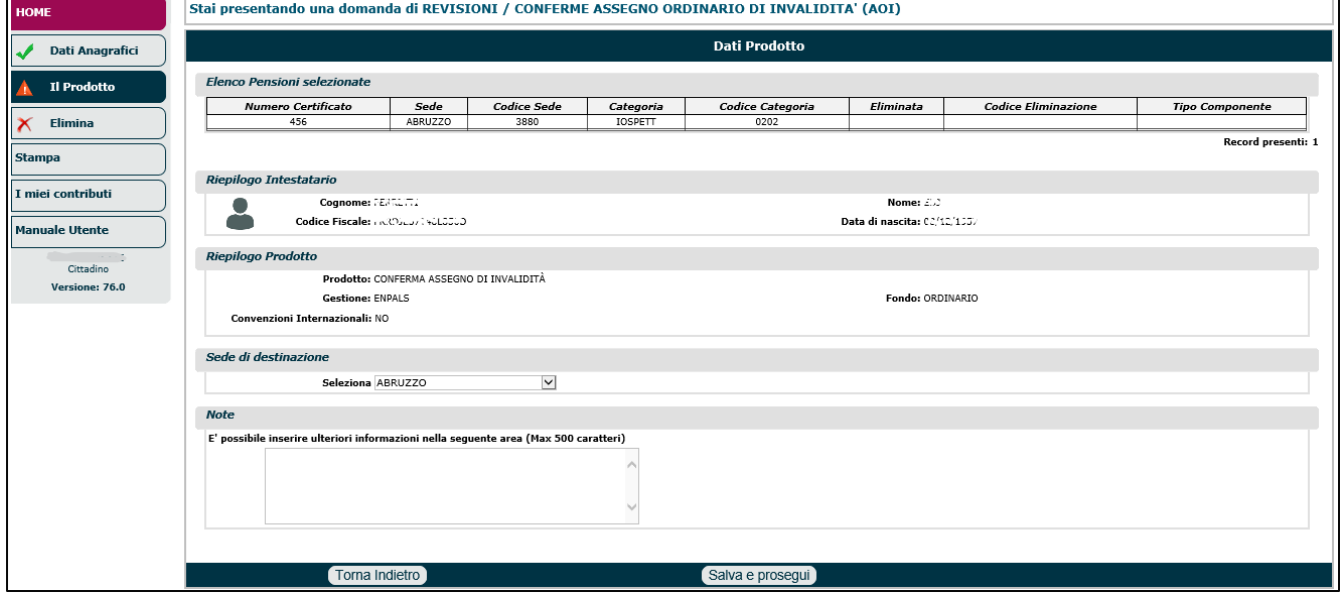

**Fig.178**

Una volta completato il quadro 'Il Prodotto', l'operatore può compilare il quadro 'Dichiarazioni' similmente a quanto descritto nel paragrafo 5.4.3 – Inabilità/Invalidità.

Tra le varie dichiarazioni da sottoscrivere vi sono 2 sezioni da compilare obbligatoriamente (Fig.179):

- **DICHIARAZIONI ENPALS**: se il sistema ha determinato la Gestione ENPALS nel quadro 'Il Prodotto', diventa necessario indicare l'ambito dell'attività svolta (spettacolo, soprt, ballerino, ecc.) e i singoli periodi lavorati in quell'ambito.
- **DICHIARAZIONI INVALIDITÀ/INABILITÀ**: il richiedente deve indicare:
	- o se è titolare (o meno) di eventuali rendite Inail,
	- o se l'inabilità è stata determinata da responsabilitità di altri (e in tal caso, si dovrà allegare il modulo AS1 nel quadro 'Documenti'),
	- o se l'invalidità/inabilità deriva da infortunio sul lavoro o malattia professionale e se è stata liquidata dall'Inail una rendita vitalizia (indicandone l'importo e l'anno di erogazione);

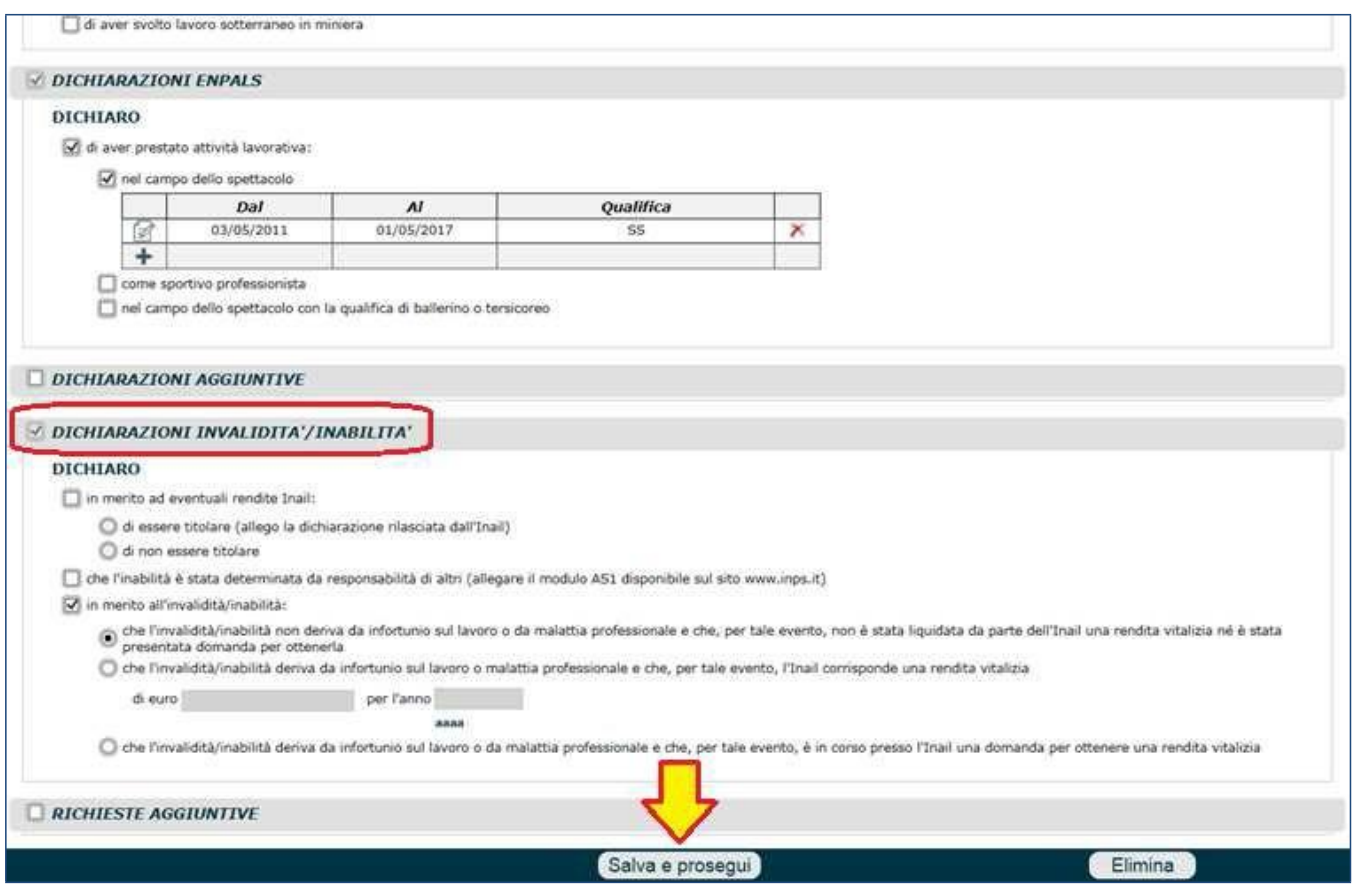

**Fig.179**

Una volta completato il quadro 'Dichiarazioni', si deve cliccare il pulsante '**Salva e Prosegui**' e compilare i restanti quadri, con particolare attenzione al quadro 'Documenti' il quale necessita obbligatoriamente del modello SS3 e degli altri documenti eventualmente contrassegnati da un asterisco (Fig.180).

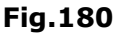

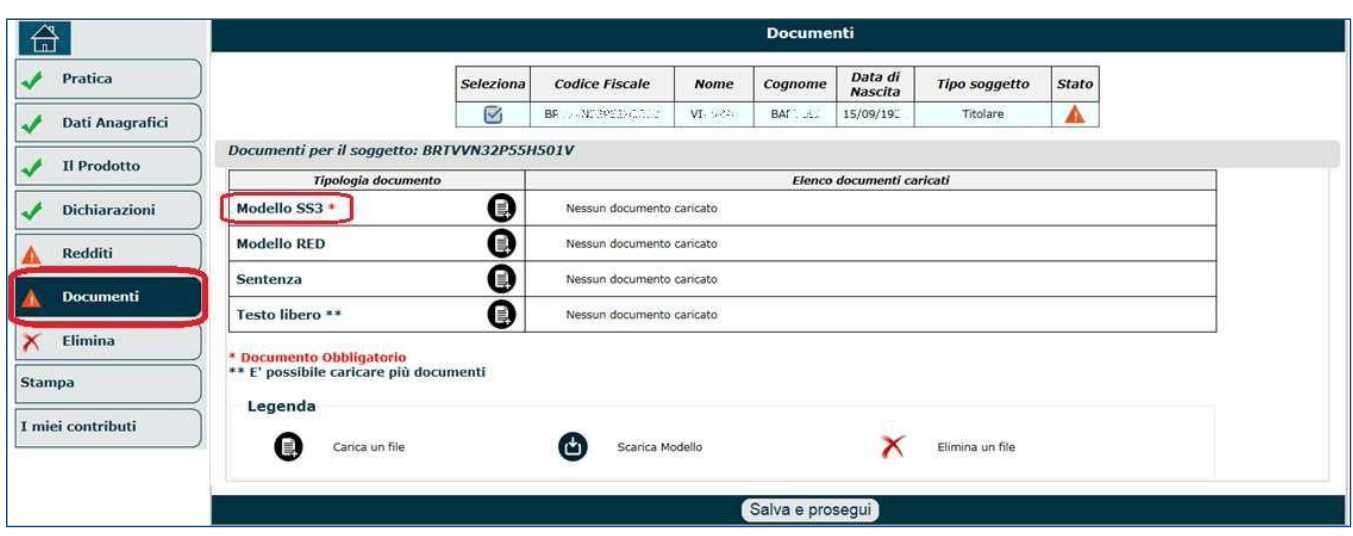

Il modello SS3 non può essere più allegato, ma deve essere indicato il solo numero di certificato;

pertanto se si selezionasse l'icona per procedere all'upload del documento  $\blacksquare$ , comaprirà un pop-up attraverso il quale sarà necessario: digitare il numero di certificato e cliccare il pulsante '**Valida**' (Fig.181).

**N.B.** Il sistema verifica se il certificato è stato inviato e in caso negativo rilascia apposito messaggio: "*Numero di certificato non trovato per il soggetto <codice fiscale>*"

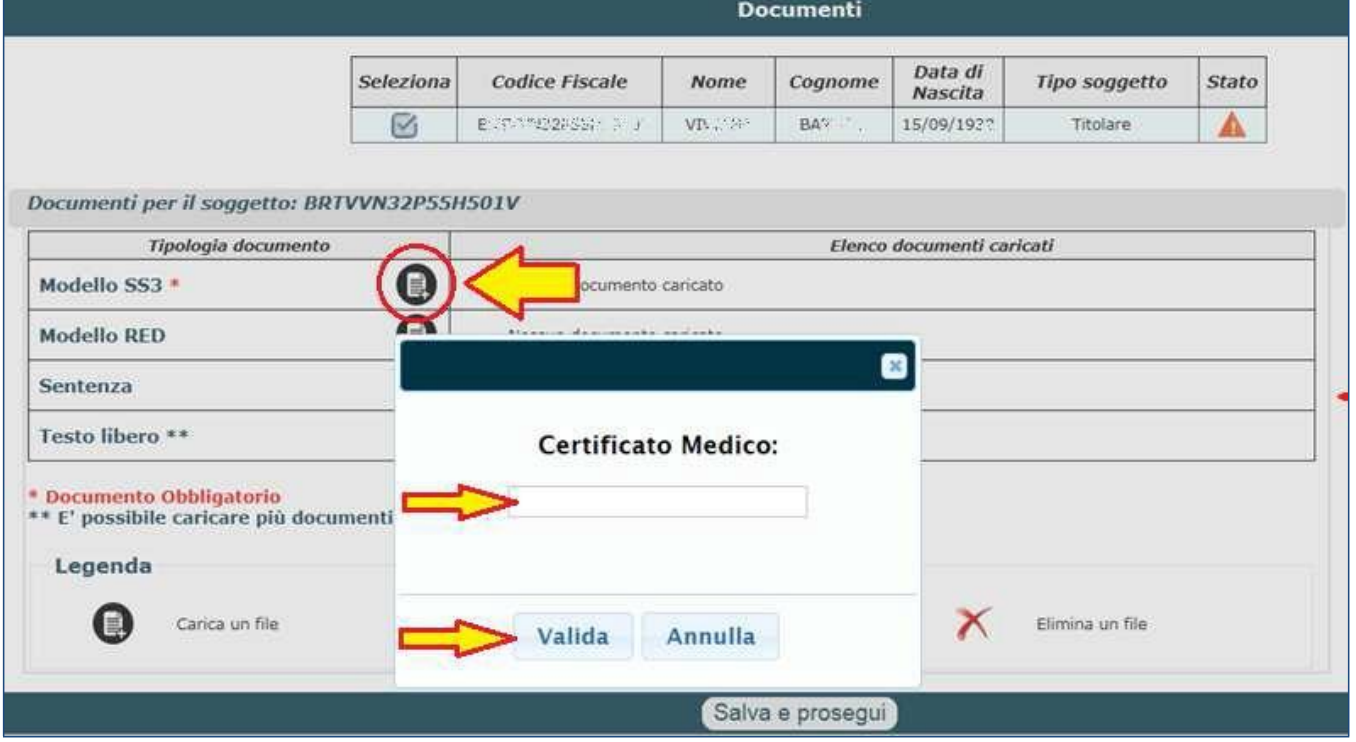

**Fig.181**

Dopo aver validato il numero di certificato, questo comparirà nel campo '**Elenco documenti caricati**' (Fig.182).

Cliccando il tasto '**Salva e prosegui**' anche l'ultimo quadro risulterà compilato e si potrà procedere alla trasmissione della domanda.

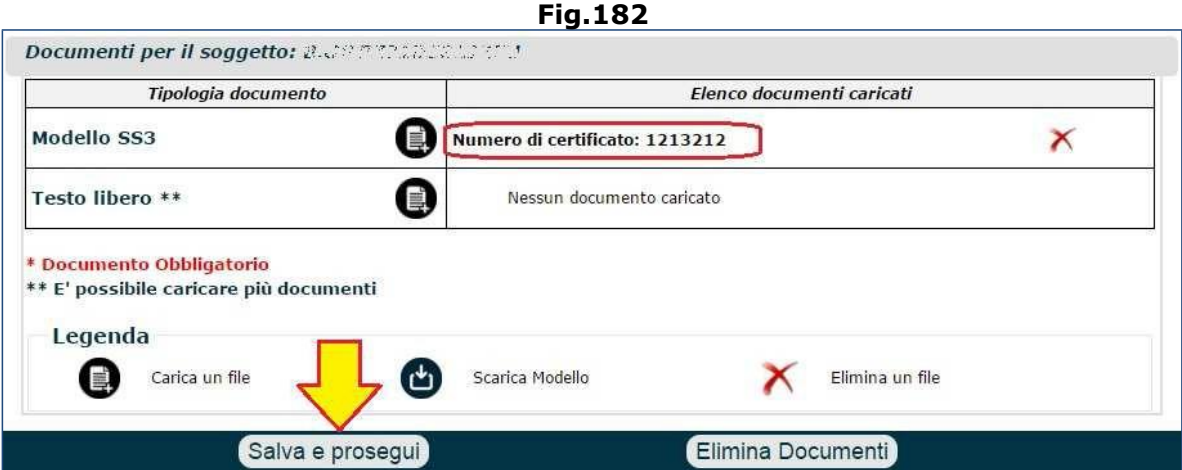

**N.B.** per le modalità di compilazione del quadro 'Documenti' e tutte le specifiche tecnico-operative circa la possibilità o meno di allegare documentazione da Contact center Multicanale, si invita a consultare il paragrafo 5.12.

## **4.4. PART-TIME AGEVOLATO**

La Legge di stabilità 2016 ha introdotto un "**part-time agevolato**" per i lavoratori dipendenti del settore privato, iscritti all'assicurazione generale obbligatoria o alle forme sostitutive o esclusive, che raggiungano il requisito anagrafico per il diritto al trattamento pensionistico di vecchiaia entro il 31 dicembre 2018, con la condizione che abbiano già maturato i requisiti minimi contributivi per il diritto al predetto trattamento.

In particolare, in presenza dei requisiti e presupposti previsti dalla norma, il lavoratore titolare di rapporto di lavoro a tempo pieno ed indeterminato può concordare con il datore di lavoro la riduzione dell'orario del rapporto di lavoro in misura compresa tra il 40 ed il 60 per cento per un periodo non superiore a quello intercorrente tra la data di accesso al beneficio e la data di maturazione, da parte del lavoratore, del requisito anagrafico per il diritto alla pensione di vecchiaia. Dal punto di vista operativo, la legge di stabilità 2016 ha previsto che l'accesso ai benefici di cui alla norma in oggetto sia autorizzato dall'Inps, su domanda del datore di lavoro e previo accordo tra le parti, nei limiti delle risorse stanziate dalla legge e sulla base delle modalità stabilite con apposito decreto.

Con la **circolare 90 del 26 maggio 2016**, si descrivono i requisiti e le condizioni per usufruire del beneficio e si forniscono le istruzioni operative per la gestione degli adempimenti relativi alla presentazione dell'istanza volta alla concessione del beneficio nonché quelle relative alle modalità di assolvimento dei conseguenti obblighi informativi in materia previdenziale.

Il beneficio riguarda i contratti di lavoro a tempo parziale agevolato stipulati a decorrere dall'entrata in vigore del citato decreto ministeriale (**2giugno2016**). L'adempimento

essenziale che il lavoratore deve effettuare prima di procedere alla sottoscrizione del contratto di lavoro a tempo parziale agevolato è l'acquisizione della certificazione idonea a comprovare l'avvenuto raggiungimento del requisito contributivo nonché la maturazione, entro il 31 dicembre 2018, del requisito anagrafico per il conseguimento del diritto al trattamento pensionistico

di vecchiaia.

A tal fine il lavoratore è tenuto a dotarsi di PIN dispositivo e presentare all'INPS la richiesta di tale certificazione.

La domanda dovrà essere inoltrata avvalendosi delle procedure telematiche già disponibili sul sito [www.inps.it](http://www.inps.it/) attraverso l'utilizzo del PIN dispositivo, ovvero utilizzando l'assistenza degli enti di Patronato o del CCM.

L'utente deve:

- Selezione la voce 'Nuova domanda pensionistica' per acquisire una nuova domanda (Fig.183);
- selezionare il pulsante 'Certificazioni' (Fig.184);
- compilare il quadro 'Dati anagrafici' (vedi par. 5.1);
- compilare il quadro 'Il Prodotto' operando nel seguente modo:
	- il menu '**Prodotto**' sulla voce '**DIRITTO A PENSIONE**' e il menu '**Tipo**' sulla voce '**PART-TIME AGEVOLATO LEGGE 208/2015**' (Fig.185);

**N.B.** il banner 'CERTIFICAZIONI', in generale, consente di richiedere, ove previsto dalla norma, una certificazione del diritto per particolari tipologie di attività e/o prestazioni.

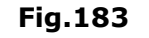

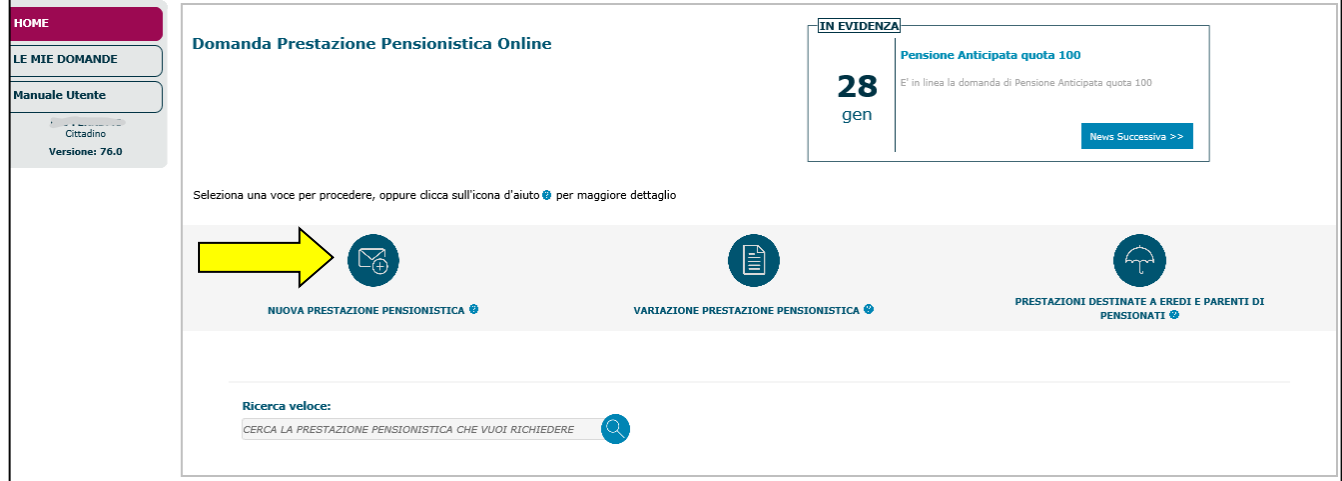

## **Fig.184**

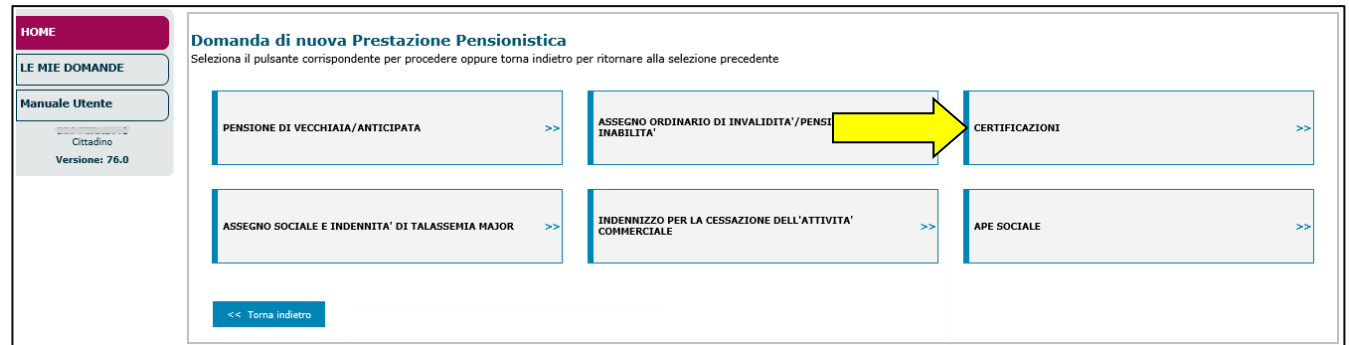

## **Fig.185**

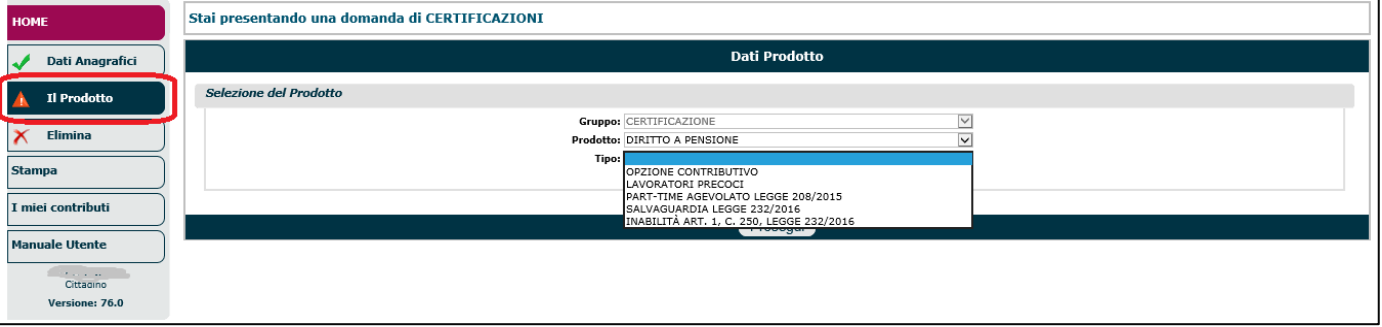

• impostare i menu a tendina '**Gestione**' e '**Fondo**' (nel caso in cui venisse selezionata la Gestione Pubblica, dovrà anche essere indicato il Comparto) e cliccare il pulsante '**Prosegui**' (Fig.186);

#### **Fig.186**

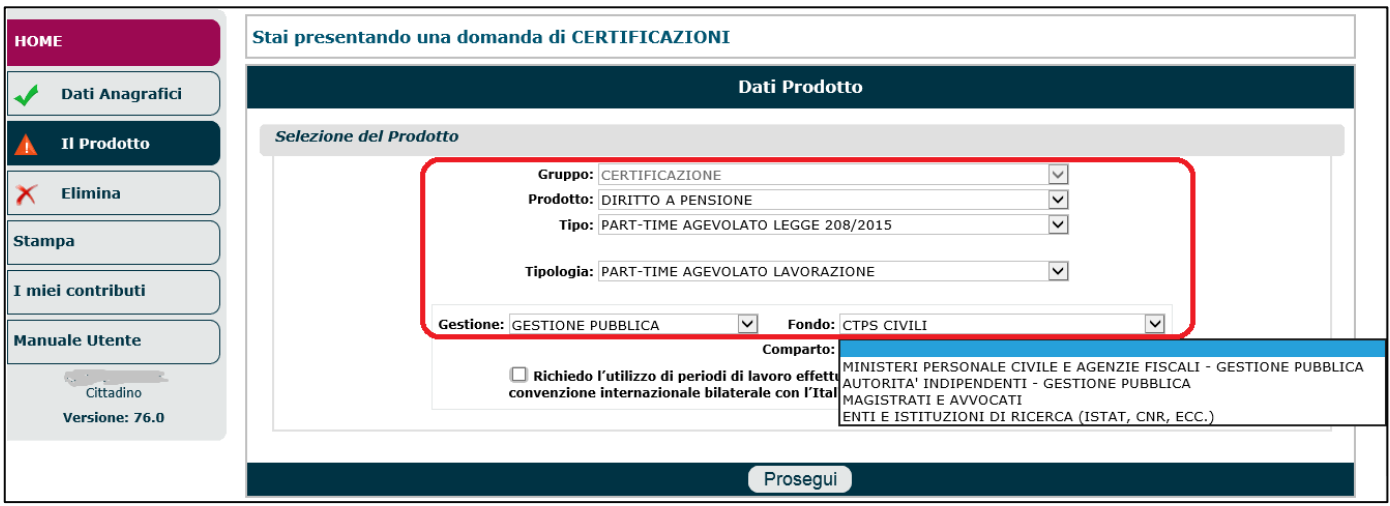

Verrà visualizzata una nuova videata riepilogativa (Fig.187) nella quale sono visibili: i dati anagrafici del richiedente/intestatario, il prodotto selezionato (es. verifica del diritto al part-time agevolato) e la sede Inps di destinazione.

L'operatore deve verificare la correttezza dei dati visualizzati ed eventualmente inserire i dati obbligatori mancanti (sede Inps); infine si deve cliccare il tasto '**Salva e Prosegui**'.

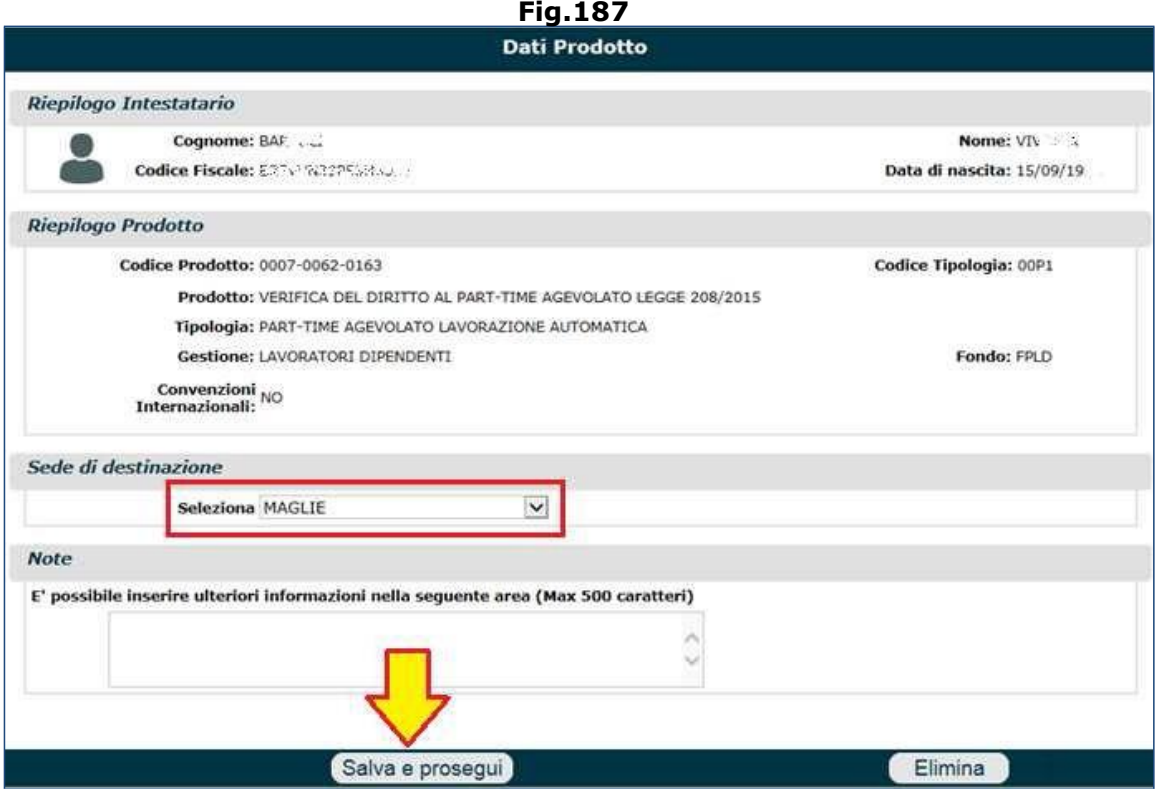

Una volta completato il quadro 'Il Prodotto', i quadri obbligatori presenteranno il 'segno di spunta verde' e non sarà necessario compilare gli altri quadri facoltativi; infatti, come si può osservare in

figura 188, i quadri 'Tutele Giuridiche' e 'Documenti' presentano il semaforo arancione  $\blacksquare$  e in questo caso non vanno compilati.

L'applicazione si posizionerà sul quadro '**Invio Domanda**' all'interno del quale il richiedente deve sottoscrivere una dichiarazione con la quale:

- autorizza Inps ad utilizzare i dati forniti esclusivamente per il procedimento amministrativo in corso (Legge 675/96);
- dichiara che tutte le informazioni fornite (compresi gli allegati) sono veritiere,
- dichiara di essere a conoscenza delle conseguenze civili e penali previste per chi rende attestazioni false;
- si impegna a comunicare all'INPS, entro trenta giorni, qualsiasi variazione...

Dopo aver selezionato l'apposito check box, è necessario cliccare il pulsante '**Invio Domanda**' per trasmettere definitivamente ad Inps la richiesta di part-time agevolato.

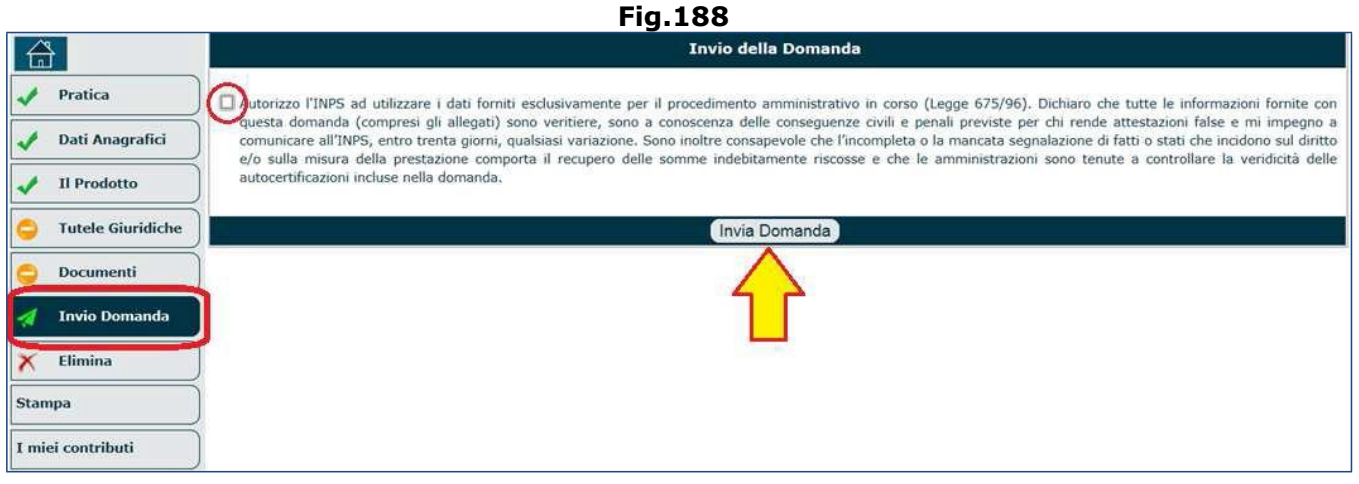

La domanda viene definitivamente inviata e, analogamente a quanto già descritto nel paragrafo 5.13, il sistema si sposta nel tab '**Le mie domande**' mostrando una videata riepilogativa nella quale sono presenti le seguenti informazioni (Fig.189):

- i dati generali della domanda (prodotto, gestione, fondo, data di presentazione, ecc.),
	- i soggetti interessati (dati del titolare: nome, cognome, codice fiscale e data di nascita).

È inoltre presente una sezione attraverso la quale diviene possibile visualizzare/stampare: **la ricevuta di presentazione** e **la domanda** stessa.

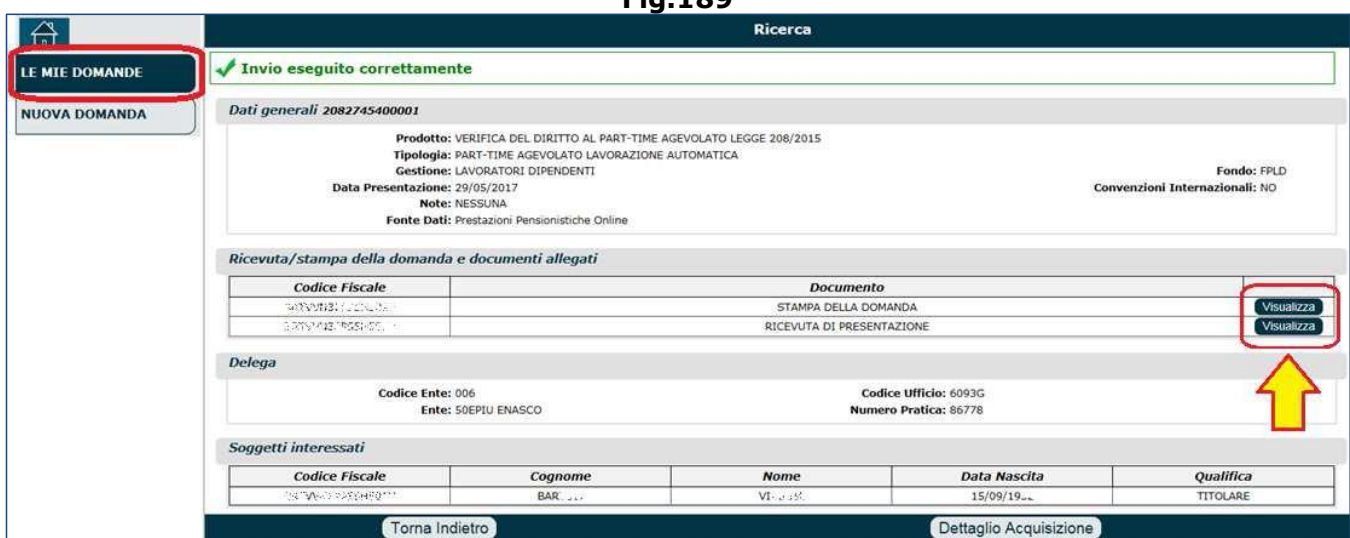

## **4.5. TOTALIZZAZIONE E CUMULO**

Nel corso della vita lavorativa può capitare di essere stati iscritti a due o più enti previdenziali (anche esteri); in questi casi è possibile accedere alla propria prestazione pensionistica tramite tre strumenti: ricongiunzione, totalizzazione e cumulo gratuito.

Di seguito, sinteticamente, vediamo le caratteristiche principali dei tre strumenti su citati:

• Con la **ricongiunzione** tutti i contributi versati nell'arco della vita lavorativa, in enti o fondi diversi (esclusa la gestione separata), confluiscono in un'unico ente (generalmente l'ultimo ente a cui si è iscritti), come se fossero da sempre stati versati nel fondo di destinazione. La ricongiunzione è a pagamento.

**Fig.189**

- Con la **totalizzazione** vengono sommati tra loro i periodi contributivi maturati presso enti diversi (comprese le casse professionali) ai soli fini del diritto alla pensione, ossia per raggiungere la contribuzione prevista dalla normativa (40 anni, 20, ecc.). In questo modo, nel caso ad esempio di iscrizione presso tre enti diversi, i primi due verseranno all'ultimo ente a cui è iscritto il lavoratore la loro quota di pensione che, sommata con le altre, costituirà la pensione totalizzata. A differenza della ricongiunzione, la totalizzazione (al pari del cumulo) è sempre gratuita. Il calcolo della pensione viene effettuata col sistema contributivo, quindi ogni gestione liquida con il metodo interamente contributivo, la propria quota di trattamento (pro-rata); ne deriva che, nella maggioranza dei casi, si verifica una decurtazione dell'assegno rispetto a quello che si otterrebbe grazie al sistema misto retributivo-contributivo. La totalizzazione, tuttavia, presenta anche dei vantaggi: chi usufruisce di tale metodo può beneficiare della pensione di vecchiaia e della pensione di anzianità con requisiti contributivi meno rigidi rispetto a quelli previsti per il cumulo gratuito (con il cumulo, infatti, è possibile andare in pensione solo al raggiungimento delle condizioni di vecchiaia o anzianità più elevate tra tutte quelle previste dalle singole gestioni).
- Con il **cumulo gratuito** (esteso anche ai lavoratori autonomi e ai liberi professionisti/casse professionali) è possibile sommare gratuitamente i periodi di iscrizione a enti diversi per avere un'unica pensione, anche nei casi in cui non siano stati effettivamente maturati i requisiti contributivi richiesti per le singole gestioni. Più precisamente, il cumulo gratuito consente di accedere al pensionamento anticipato secondo i requisiti previsti dalla riforma Monti-Fornero: l'importo della pensione sarà però corrisposto in due fasi, con l'Inps a precedere la Cassa professionale che, viceversa, provvederà all'erogazione della pensione di sua competenza solo nel momento in cui vengano effettivamente soddisfatti i prerequisiti necessari, da ordinamento, al conseguimento del trattamento pensionistico. La peculiarità del calcolo della pensione tramite cumulo contributivo consiste nel fatto che l'importo si calcola tenendo in considerazione le regole previste da ciascun fondo. L'assegno pensionistico, in altre parole, è calcolato pro-rata tenendo conto dei diversi ordinamenti di ogni gestione. Questo vuol dire che, in caso di diritto al calcolo retributivo o misto retributivo-contributivo della pensione maturato presso una particolare cassa, questo verrà conservato, nelle quote spettanti, nel computo complessivo. Il cumulo gratuito può essere utilizzato sia per il raggiungimento della regolare pensione di vecchiaia, sia per arrivare alla pensione anticipata. Si intende con questa, però, solo l'anticipo pensionistico concesso dalla riforma Fornero; resta escluso l'utilizzo del cumulo gratuito da parte di dipendenti e autonomi per il raggiungimento dei requisiti per le nuove e più favorevoli forme di pensione anticipata (prima fra tutte, l'anticipo pensionistico Ape).

Di seguito vengono descritte le fasi di compilazione delle domande di pensione 'in totalizzazione', o 'in cumulo'.

Come detto, un cittadino può essere iscritto in più Fondi (sia Gestione Pubblica, sia Gestione Privata, sia casse propessionali), ma per presentare domanda di pensione in totalizzazione (o in cumulo), bisogna distinguere due casistiche e seguire delle specifiche regole:

- 1. **se l'ente istruttore della domanda è una specifica Cassa esterna**: l'utente/richiedente deve rivolgersi necessariamente all'ultima Cassa presso cui ha versato contribuzione. Sarà poi la Cassa, tramite apposita procedura dedicata alle totalizzazioni, ad inviare ad Inps la richiesta dei dati contributivi e successivamente verrà creata una domanda (gestita da Inps) che sarà liquidata.
- 2. **se l'ente istruttore della domanda è Inps**: la domanda può essere acquisita con il servizio in esame. In tal caso, nel quadro 'Prodotto' si dovrà (Fig.192):
	- selezionare sulla home page la voce 'Nuova prestazione pensionistica' (Fig.190);
	- selezionare la tipologia di domanda di pensione che si intende acquisire (es. pensione di vecchiaia/anticipata, indirette, inabilità, ecc.);
	- specificare il prodotto attraverso gli appositi menu a tendina, come ad esempio:
		- Gruppo=Anzianità/Anticipata/Vecchiaia;
		- Prodotto=Pensione di anzianità/anticipata;
		- Tipo=Ordinaria;
		- Tipologia=Nessuna;
- impostare il menu a tendina '**Gestione**', sulla voce '**TOTALIZZAZIONE**' o '**CUMULO**';
- selezionare **l'Ente Istruttore** con il quale totalizzare/cumulare i contributi, tenendo presente alcune regole:
	- **INPS – Gestione Privata**:
		- 1) NON è possibile acquisire le solo Casse esterne e/o di gestione pubblica.
		- 2) Devono essere presenti almeno una gestione privata e una qualsiasi altra gestione (pubblica o cassa esterna), altrimenti il sistema rilascerà il seguente messaggio di errore: "*ERRORE SELEZIONARE ALMENO UNA CASSA DI GESTIONE PRIVATA*".
		- 3) Possono essere presenti tutte gestioni private, purchè una di queste sia 'gestione separata'; in caso contrario il sistema rilascerà il seguente messaggio di errore: "*ERRORE SE PRESENTI SOLO CASSE DI GESTIONE PRIVATA DEVE ESSERE PRESENTE ANCHE LA GESTIONE SEPARATA".*

#### • **INPS – Gestione Pubblica**:

- 1) NON possono essere acquisite solo Casse esterne e/o di gestione privata, altrimenti il sistema rilascerà il seguente messaggio di errore: "*ERRORE SELEZIONARE ALMENO UNA CASSA DI GESTIONE PUBBLICA*".
- 4) Devono essere presenti almeno una gestione pubblica e una qualsiasi altra gestione (privata o cassa esterna).

**N.B.** I vari enti/gestioni/casse dovranno essere indicati nel quadro 'Dichiarazioni'.

• cliccare il pulsante '**Prosegui**'.

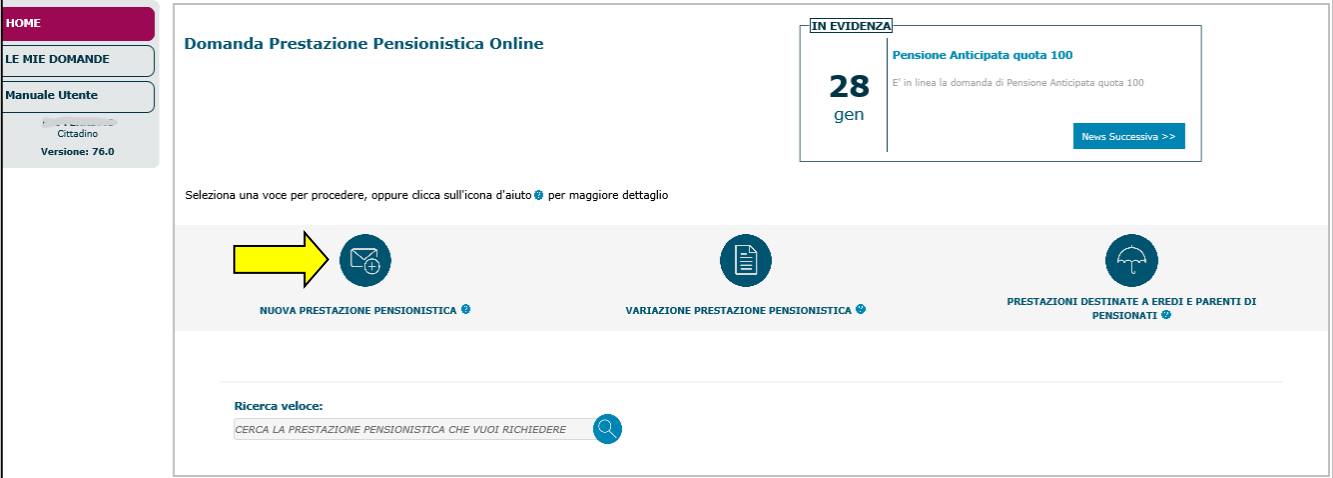

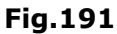

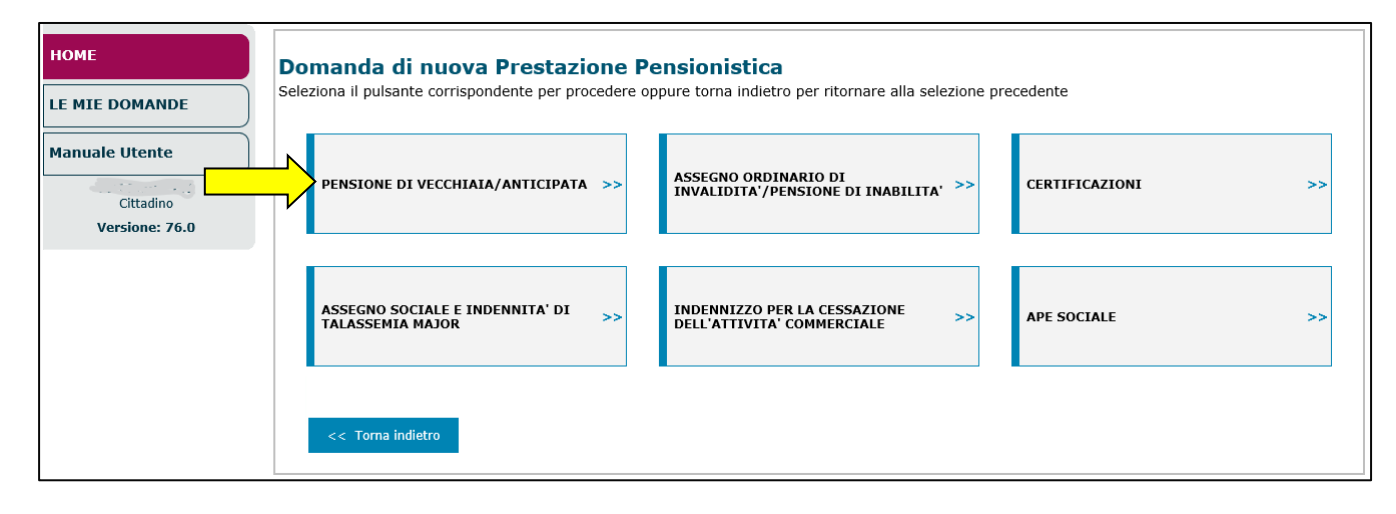

### **Fig.190**

#### **Fig.192**

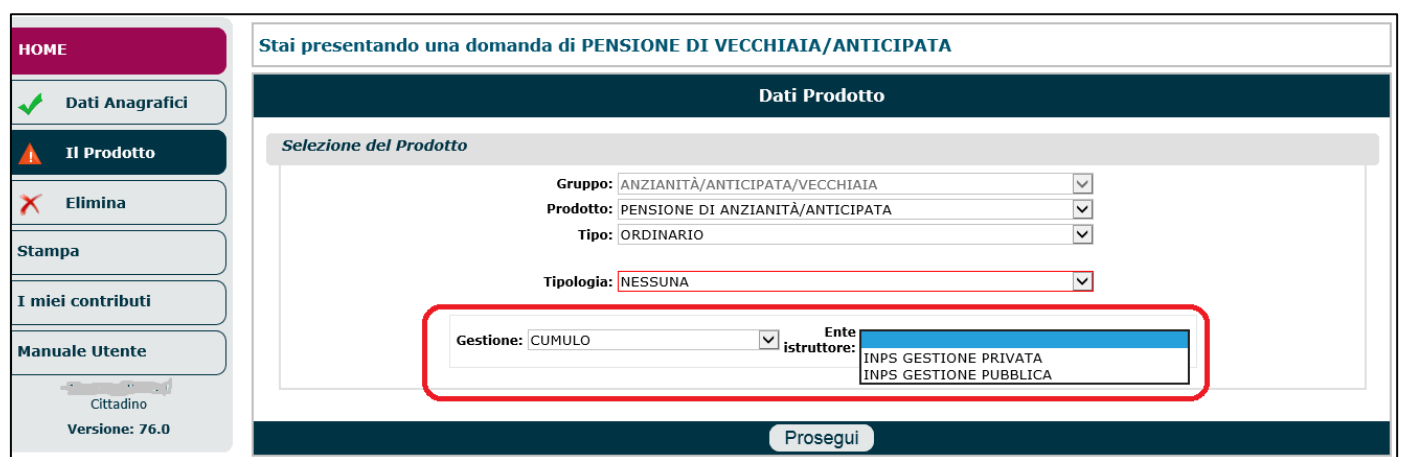

Dopo aver cliccato il tasto '**Prosegui**', comparirà la maschera riepilogativa di figura 192/A, nella quale:

- si dovrà verificare la correttezza delle informazioni visualizzate;
- si dovrà indicare la data di **decorrenza presunta della pensione**;
- si potranno inserire ulteriori informazioni nell'apposito campo '**Note**' (max 500 caratteri);
- si dovrà cliccare il pulsante '**Salva ed prosegui**', per terminare l'acquisizione di questo quadro e proseguire con la compilazione dei quadri successivi.

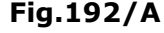

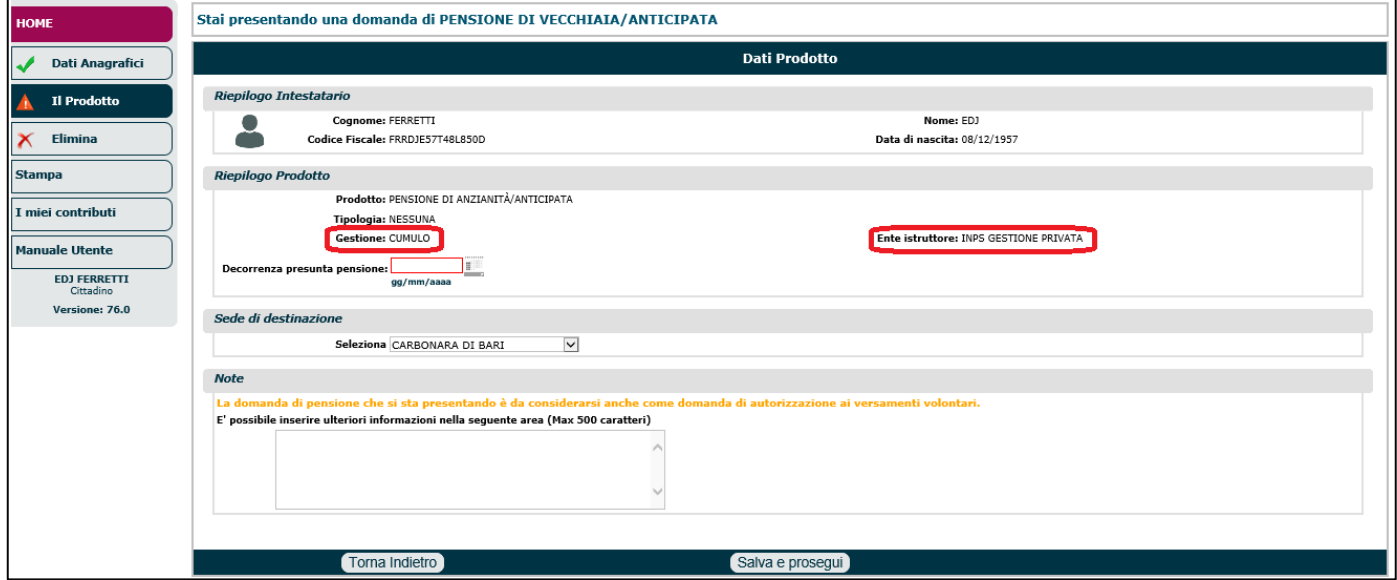

La compilazione dei quadri successivi avviene come descritto nei paragrafi precedenti, tuttavia vi sono alcune particolarità, nelle dichiarazioni da sottoscrivere (nel quadro 'DICHIARAZIONI'), a seconda che l'Ente istruttore indicato sia GESTIONE PRIVATA o GESTIONE PUBBLICA.

Giunti nel quadro '**Dichiarazioni**', tra le varie dichiarazioni da sottoscrivere è innanzitutto necessario dichiarare che l'ultimo ente di iscrizione presso cui si è versata contribuzione è Inps e riportare tutte le Gestioni/Enti/Casse presso cui si è versata contribuzione (rispettando le regole precedentemente indicate).

Per inserire le varie Gestioni/Enti/Casse, si deve cliccare sull'icona a forma di taccuino e selezionarle attraverso l'apposito menu a tendina (Fig.192/B).

Nel caso in cui fosse stato inserito un Ente errato, è sempre possibile eliminarlo attraverso l'icona a forma di 'ics' rossa (**X**).

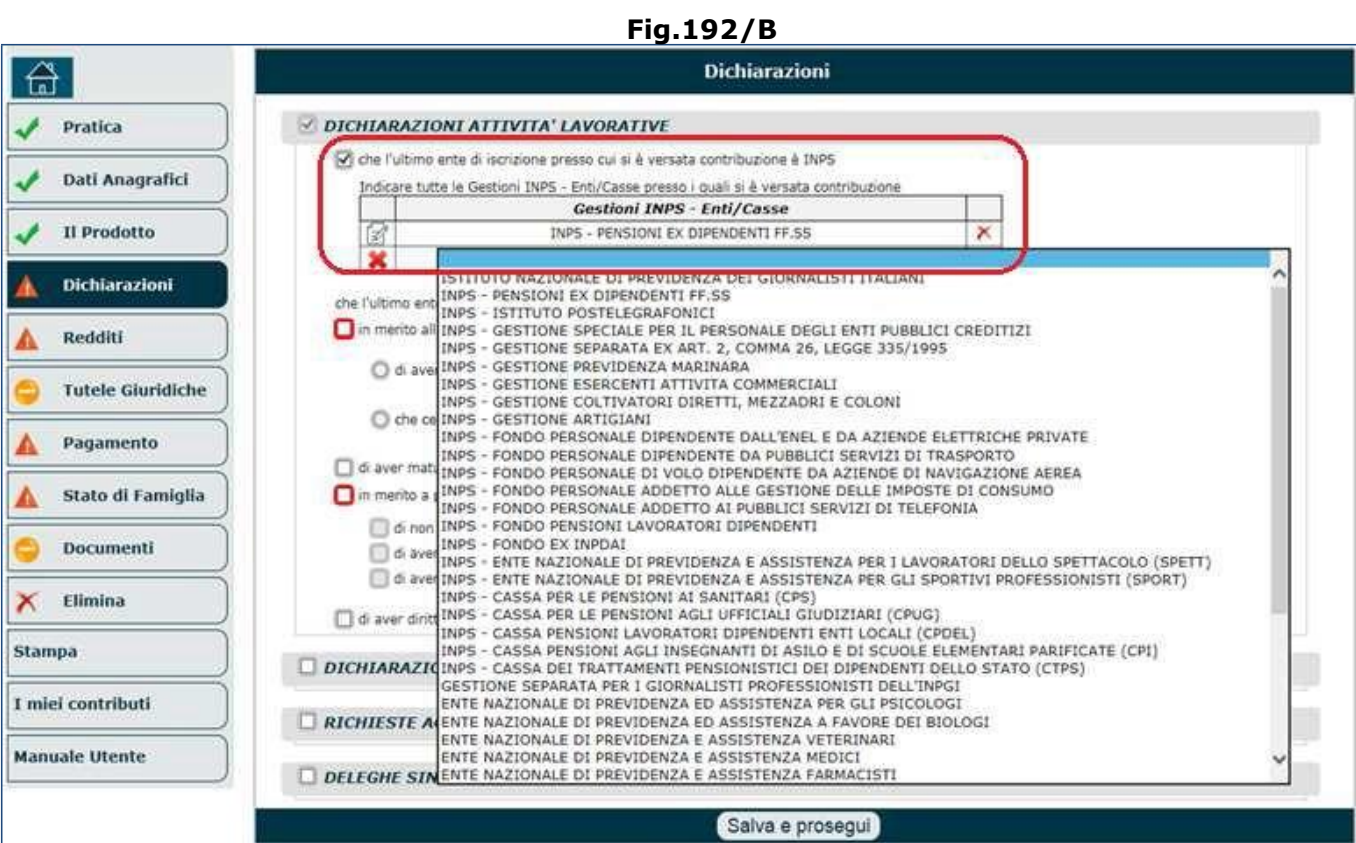

È bene sottolineare 2 particolarità:

• qualora l'ente istruttore fosse '**Gestione Privata**' e tra gli enti indicati fosse presente IPOST oppure 'FF.SS.', occorrerà rispondere obbligatoriamente alle seguenti domande (Figg.192/B- $192/C$ ):

'*L'ultimo ente datore di lavoro è IPOST?*' SI/NO; '*L'ultimo ente datore di lavoro è FF.SS.*?' SI/NO.

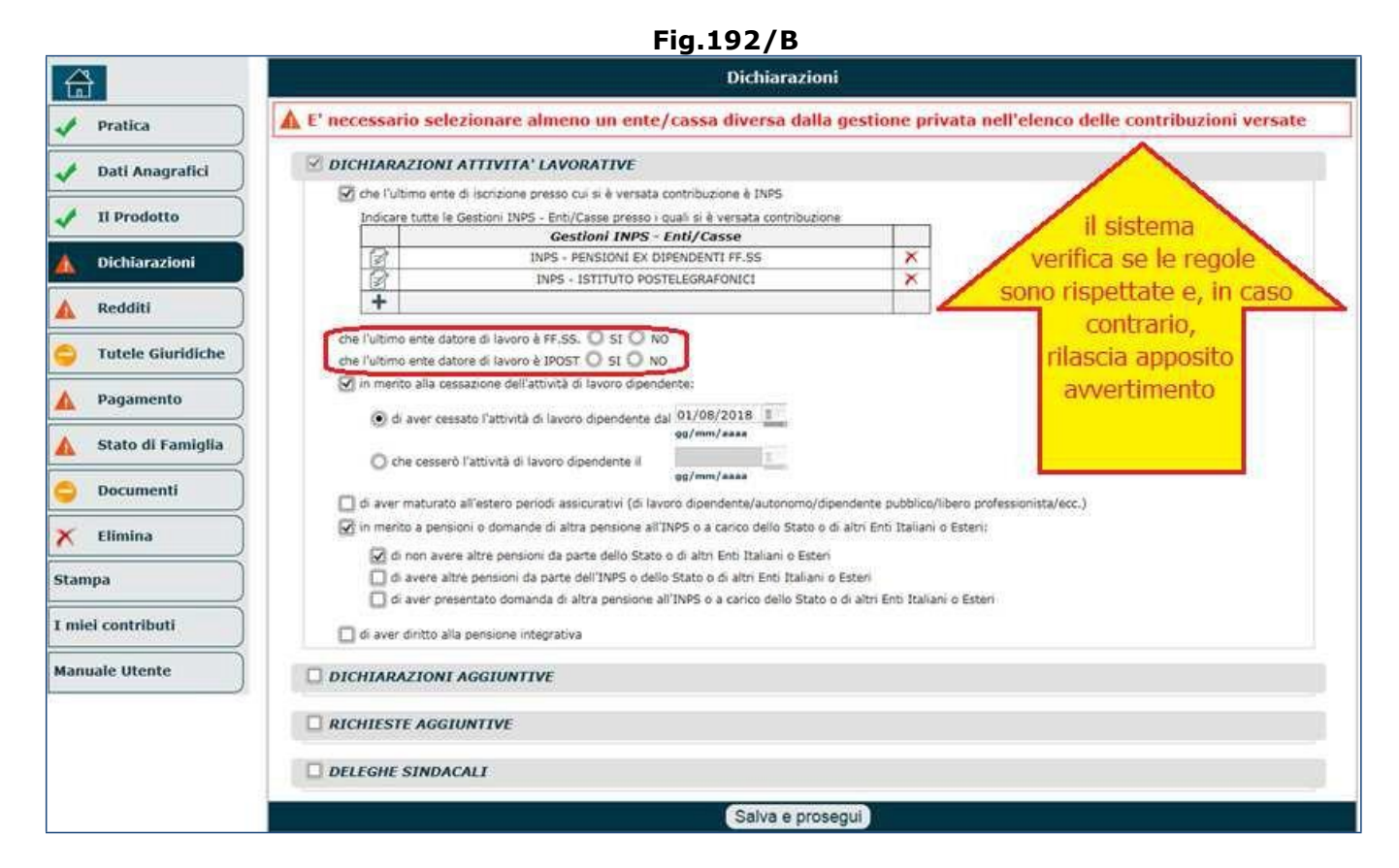

### **Fig.192/C**

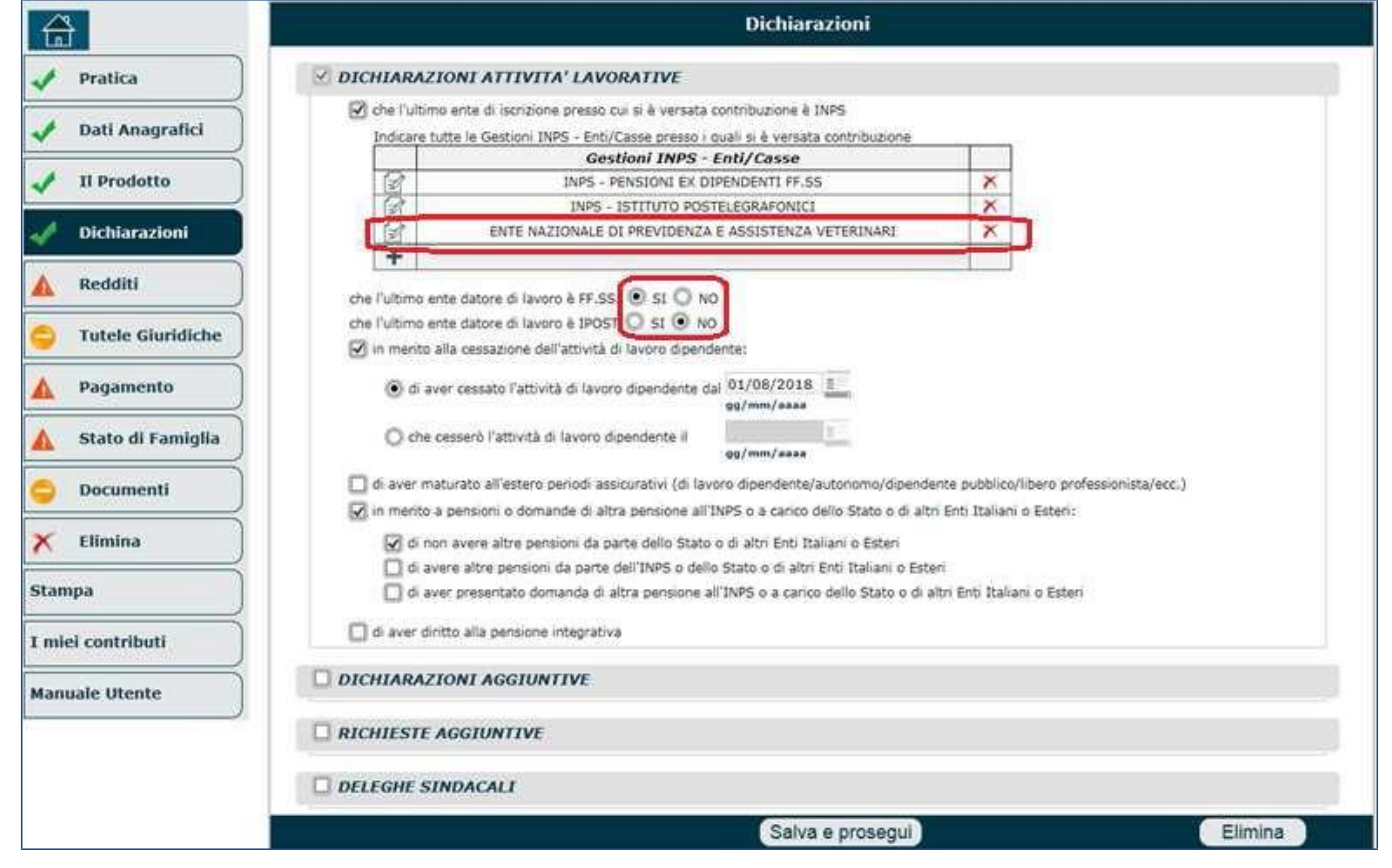

• qualora l'ente istruttore fosse '**Gestione Pubblica**', bisognerà compilare la sezione '**DICHIARAZIONI GESTIONE PUBBLICA**' indicando le informazioni relative all'ultimo ente datore di lavoro (Fig.192/D).

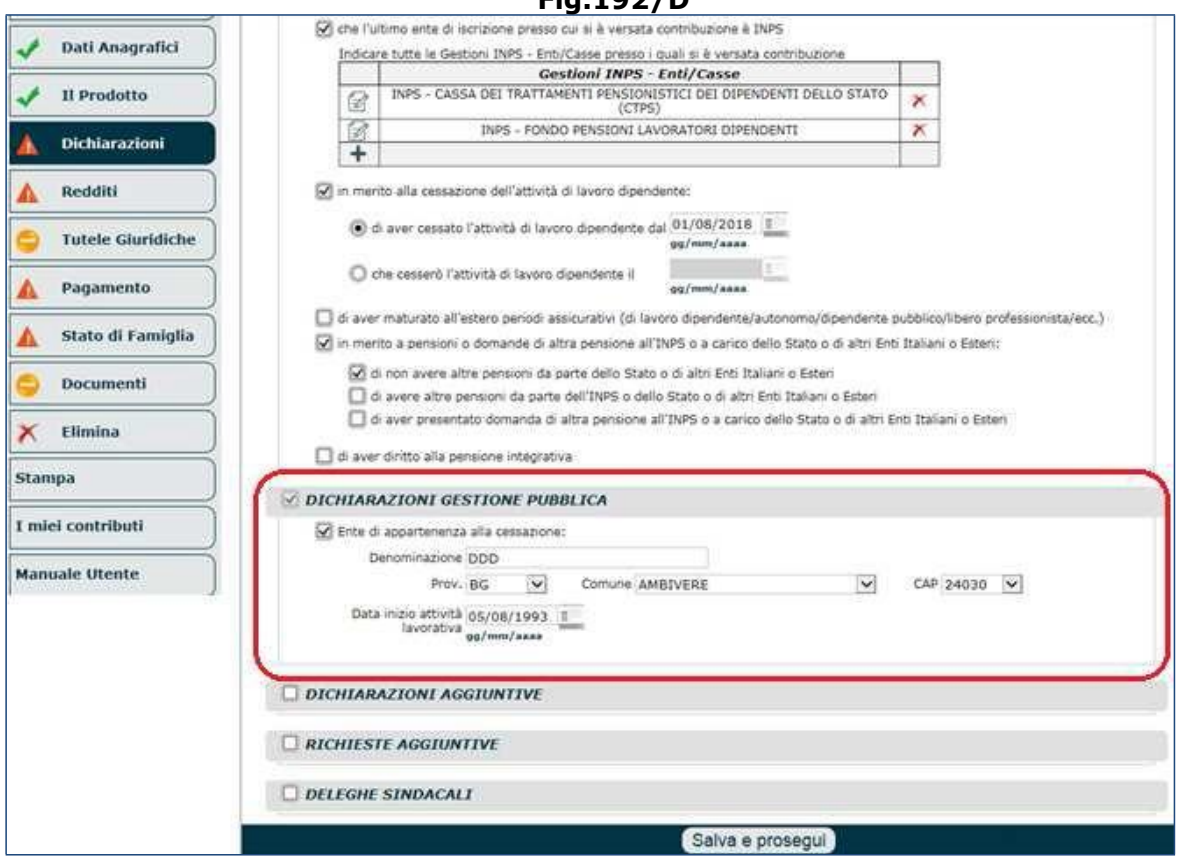

**N.B.** Per il solo prodotto "Pensione di Inabilità in Totalizzazione", è previsto anche il campo "Tipologia della Richiesta" che assume soltanto il valore (NON modificabile): **Inabilità in Totalizzazione (TOT)**. Per il solo prodotto "Pensione di inabilità in Cumulo", è previsto anche il campo "Tipologia della Richiesta" che, dopo aver scelto la gestione, assume automaticamente il valore (NON modificabile): **Inabilità con Cumulo (CUM)** (Fig.192/E). Per queste due tipologie di domanda, quando l'ente istruttore selezionato è 'INPS Gestione Pubblica', NON deve essere richiesto il modello SS3 da abbinare alla domanda (Fig.192/F). Il modello SS3 non deve essere richiesto neppure quando, l'ente istruttore selezionato è 'INPS Gestione Privata' e l'ultimo ente datore di lavoro è IPOST o FF.SS..

#### **Fig.192/E**

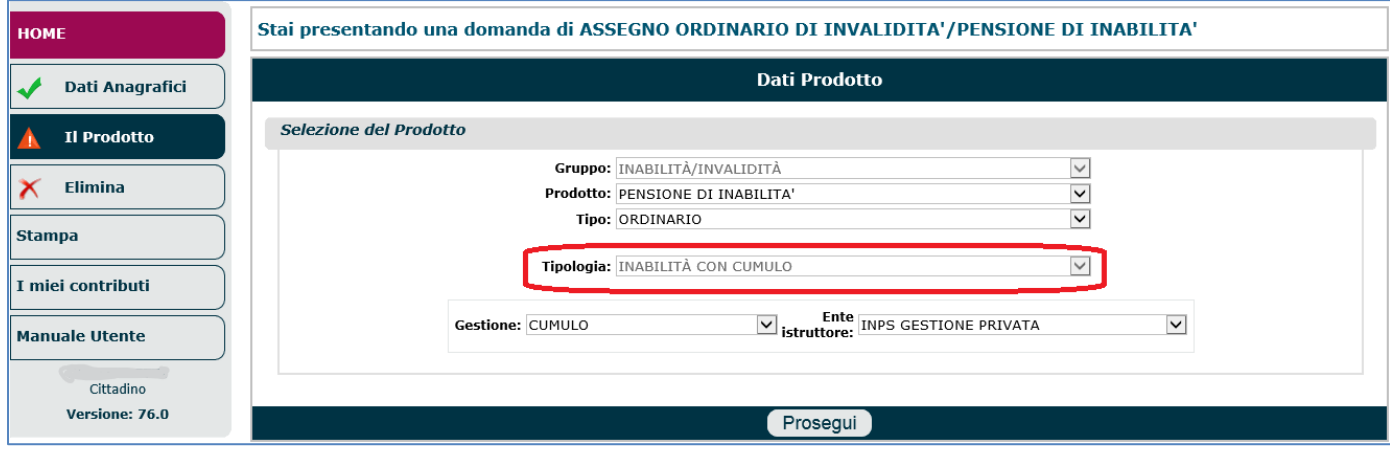

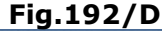

## **Fig.192/F**

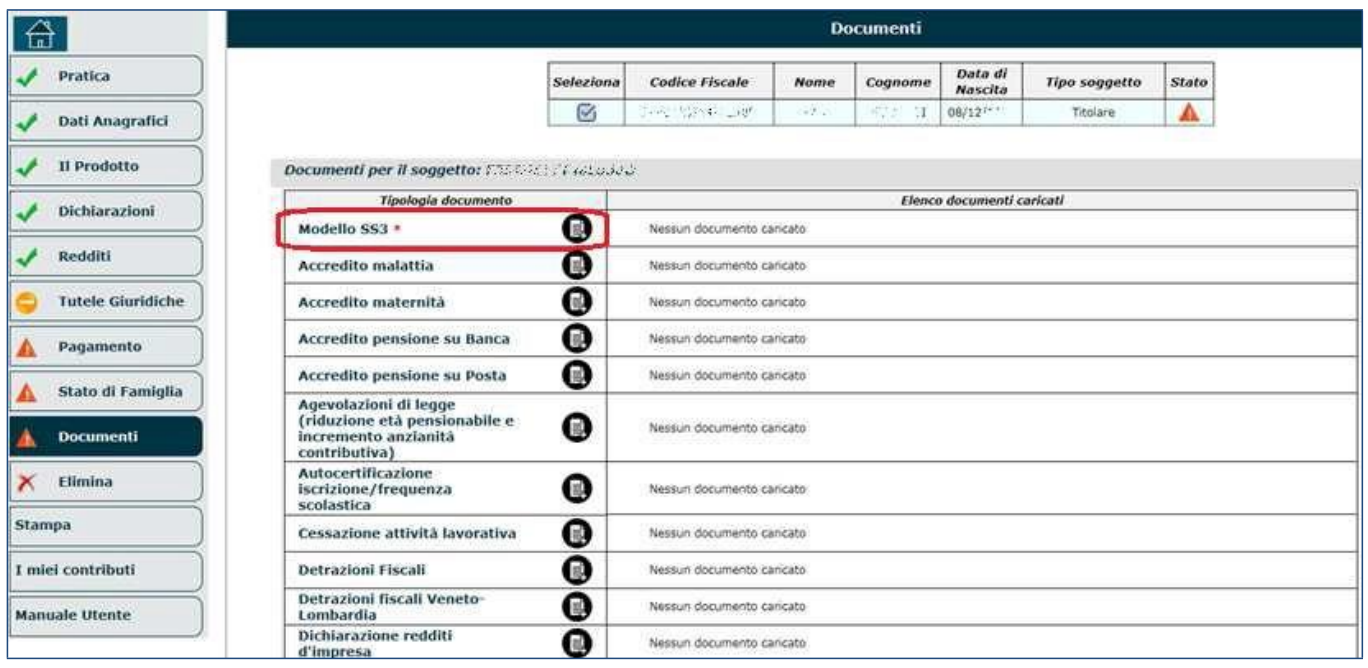

## **4.6. APE SOCIALE**

L'Ape sociale è un'indennità a carico dello Stato, erogata dall'Inps, per agevolare il passaggio verso il pensionamento ai soggetti svantaggiati o in condizioni di disagio.

L'indennità è corrisposta a domanda a coloro che abbiano compiuto almeno 63 anni di età, che non siano già titolari di pensione diretta, fino al raggiungimento dell'età prevista per la pensione di vecchiaia o di altro trattamento pensionistico anticipato.

Si tratta di una misura sperimentale in vigore dal 1° maggio 2017 e soggetta a limite di spesa.

### **A CHI Si RIVOLGE IL BENEFICIO**

I potenziali beneciari dell'indennità Ape sociale sono i dipendenti pubblici e privati, autonomi e lavoratori iscritti alla Gestione separata, che si trovino nelle seguenti condizioni:

- **disoccupati** che hanno finito integralmente di percepire, da almeno tre mesi, la prestazione per la disoccupazione loro spettante. Lo stato di disoccupazione deve essere conseguente alla cessazione del rapporto di lavoro per licenziamento, anche collettivo, dimissioni per giusta causa o risoluzione consensuale nell'ambito della procedura obbligatoria di conciliazione prevista per i licenziamenti per giustificato motivo oggettivo di cui all'articolo 7 della legge 15 luglio 1966, n. 604;
- soggetti che al momento della richiesta e da almeno sei mesi **assistono il coniuge, l'unito civilmente o un parente di primo grado convivente** (genitore, figlio) **con handicap grave** ai sensi dell'articolo 3, comma 3, della legge 5 febbraio 1992, n. 104;
- **invalidi civili con un grado di invalidità pari o superiore al 74%;**
- dipendenti che svolgono o abbiano svolto da almeno sei anni in via continuativa una o più delle attività lavorative di seguito elencate e meglio descritte nell'allegato A del decreto del Presidente del Consiglio dei Ministri 23 maggio 2017, n. 88. Tali attività lavorative si intendono svolte in via continuativa quando le medesime non abbiano subito interruzione nei sei anni precedenti il momento del pensionamento per un periodo complessivamente superiore a dodici mesi ed a condizione che le attività lavorative siano state svolte nel settimo anno precedente il pensionamento, per una durata almeno pari all'interruzione predetta. Comportano l'interruzione della suddetta continuità i periodi di svolgimento di attività diverse da quelle gravose di cui sopra e i periodi di inoccupazione.
	- $\circ$  operai dell'industria estrattiva, dell'edilizia e della manutenzione degli edifici;
	- $\circ$  conduttori di gru o di macchinari mobili per la perforazione nelle costruzioni;
	- o conciatori di pelli e di pellicce;
	- o conduttori di convogli ferroviari e personale viaggiante;
	- o conduttori di mezzi pesanti e camion;
- o personale delle professioni sanitarie infermieristiche ed ostetriche ospedaliere con lavoro organizzato in turni;
- o addetti all'assistenza personale di persone in condizioni di non autosufficienza;
- o insegnanti della scuola dell'infanzia ed educatori degli asili nido;
- o facchini, addetti allo spostamento merci ed assimilati;
- o personale non qualificato addetto ai servizi di pulizia;
- o operatori ecologici ed altri raccoglitori e separatori di rifiuti.

### **REQUISITI PER LA DOMANDA**

Per ottenere l'indennità è necessario che i richiedenti abbiano, al momento della domanda, i seguenti requisiti:

•almeno 63 anni di età;

- almeno 30 anni di anzianità contributiva per chi è disoccupato, invalido o con parenti di 1°grado con disabilità grave;
- oppure 36 anni di anzianità per chi ha svolto attività gravose, elencate al paragrafo precedente;
- •non essere titolari di alcuna pensione diretta.

Per le donne con figli, è prevista una riduzione del requisito contributivo minimo nella misura di 12 mesi per ciascun figlio, per un massimo di 24 mesi.

L'ammissione al beneficio è inoltre condizionato alla cessazione di qualunque attività di lavoro dipendente, autonomo e parasubordinato svolta in Italia o all'estero, a eccezione dei seguenti casi:

- lavoro dipendente o parasubordinato in cui i relativi redditi non superino 8.000 euro lordi annui;
- lavoro autonomo nel limite di reddito di 4.800 euro lordi annui.

Nelle ipotesi di superamento del limite annuo così determinato, il soggetto decade dall'Ape sociale e l'indennità percepita nel corso dell'anno diviene indebita e soggetta al relativo recupero. L'indennità non è compatibile con i trattamenti di sostegno al reddito connessi allo stato di disoccupazione involontaria, con l'assegno di disoccupazione (ASDI) e con l'indennizzo per la cessazione dell'attività commerciale.

#### **CONTRIBUZIONE ESTERA**

Con il messaggio 3167 si forniscono informazioni relative alla contribuzione estera: in particolare, con riferimento alla limitazione dell'Ape sociale ai residenti in Italia ed all'esclusione della totalizzazione internazionale, il Ministero del Lavoro e delle politiche sociali ha fatto presente che la prestazione è da considerare fuori dal campo di applicazione materiale sia dei regolamenti UE sia dalle convenzioni bilaterali;

#### **DECORRENZA E DURATA**

Possono presentare domanda per il riconoscimento del beneficio tutti coloro che nel corso del 2019 maturano i requisiti.

L'indennità dell'Ape sociale decorre dal primo giorno del mese successivo alla presentazione della domanda, qualora sussistano tutti i requisiti previsti dalla legge, compresa la cessazione dell'attività lavorativa.

L'indennità è pagata in 12 mensilità.

### **QUANTO SPETTA**

L'indennità è pari all'importo della rata mensile di pensione calcolata al momento dell'accesso alla prestazione.

Non può in ogni caso superare l'importo massimo mensile di 1.500 euro lordi.

L'importo non è rivalutato, né integrato al trattamento minimo.

Nel caso di contribuzione versata o accreditata a qualsiasi titolo presso più gestioni, tra quelle interessate dall'APE Sociale, il calcolo della rata mensile di pensione è effettuato proquota per ciascuna gestione, in rapporto ai rispettivi periodi di iscrizione maturati, secondo le regole di calcolo previste da ciascun ordinamento e sulla base delle rispettive retribuzioni di riferimento.

Il benecio termina in caso di decesso del titolare e non è reversibile ai superstiti.

Ai beneciari non spettano gli assegni al nucleo familiare.

#### **COME FARE DOMANDA**

Coloro che ritengano di trovarsi nelle giuste condizioni entro il 31 dicembre 2019, possono presentare domanda di riconoscimento dei requisiti entro il:

- **31 marzo 2019** e ricevere l'esito entro il 30 giugno 2019,
- •**15luglio2019**e ricevere l'esito entro il 15 ottobre 2019,
- •**30novembre2019**e ricevere l'esito entro il 31 dicembre 2019.

Chi è già in possesso di tutti i requisiti, compresa la cessazione dell'attività lavorativa, può presentare direttamente la domanda di accesso all'Ape sociale. Entrambe le domande devono essere presentate in modalità telematica direttamente dall'interessato oppure tramite patronato o altri intermediari dell'Istituto, o tramite CCM utilizzando i

servizi online del portale Inps.

**N.B.** Per maggiori informazioni e gli approfondimenti sull'argomento in esame, si invita gli operatori a consultare le fonti normative, fruibili attraverso i vari strumenti della conoscenza: Portale operatori, sito internet dell'Istituto, circolari e messaggi Inps, news ecc.

A tal proposito si invita a consultare la circolare Inps n.15 del 01/02/2019, relativa al posticipo del termine di scadenza del periodo di sperimentazione dell'indennità di cui all'articolo 1, commi da 179 a 186, della legge 11 dicembre 2016, n.232, e ss.mm.ii. (c.d. APE sociale). In particolare vengono fornite le istruzioni in merito alle disposizioni introdotte dal decreto-legge 28 gennaio 2019, n. 4 con riferimento all'APE sociale. Si forniscono inoltre chiarimenti riguardo alla decorrenza delle indennità per i soggetti che, essendo in possesso della relativa certificazione, non abbiano presentato domanda del beneficio entro la data del 31/12/2018.

### **COMPILAZIONE CASE SIEBEL**

Nel caso in cui l'operatore fornisse solo assistenza online, il case Siebel dovrà essere compilato nel seguente modo:

- Ruolo: Persona Fisica; Rappresent/Interm Pers. Fisica;
- Sottoruolo: Cittadino;
- Tipo cliente: Assicurato Pens. Dip. Pubblici; Assicurato Pens. Dip. Privati;
- Tipologia case: INFO;
- Categoria: ASSICURATO PENSIONATO;
- Sottocategoria: BENEFICI ED INDENNITÀ;
- Oggetto: APE SOCIALE.

## **4.6.1. Domanda di riconoscimento delle condizioni di accesso al beneficio**

Per poter richiedere il riconoscimento delle condizioni di accesso all'APE sociale, l'operatore, dopo aver selezionato la voce ' Nuova prestazione pensionistica' (Fig.193) e selezionato la prestazione 'Certificazioni' (Fig.194) e compilato il quadro relativo all'anagrafica (par.5.1), deve necessariamente compilare il quadro '**Prodotto**' nel seguente modo (Fig.195):

- Gruppo = Certificazione;
- Prodotto = Verifica delle condizioni di accesso;
- Tipo = APE SOCIALE;
- Tipologia = selezionare una delle voci presenti nel menu a tendina:
	- o Lavoratori disoccupati,
	- $\circ$  Lavoratori che assistono persone con handicap in situazione di gravità,
	- $\circ$  Lavoratori con riconoscimento di invalidità civile di grado almeno pari al 74%,
	- o Lavoratore dipendente addetto ad una o più delle mansioni difficoltose.
- Gestione e Fondo saranno preimpostati automaticamente sulla voce 'APE'.

**Fig.193**

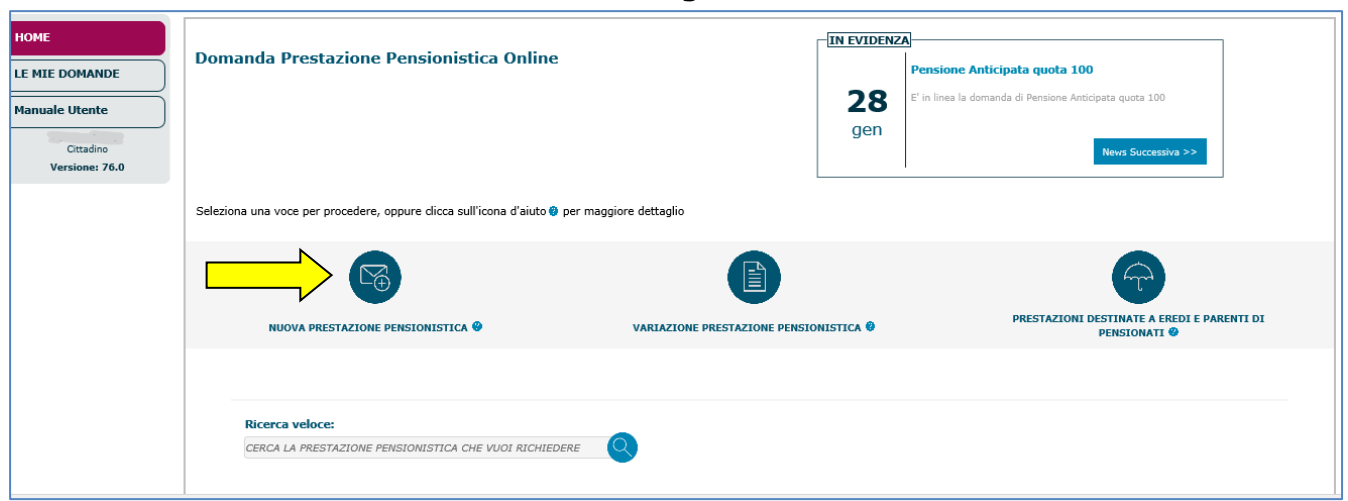

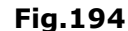

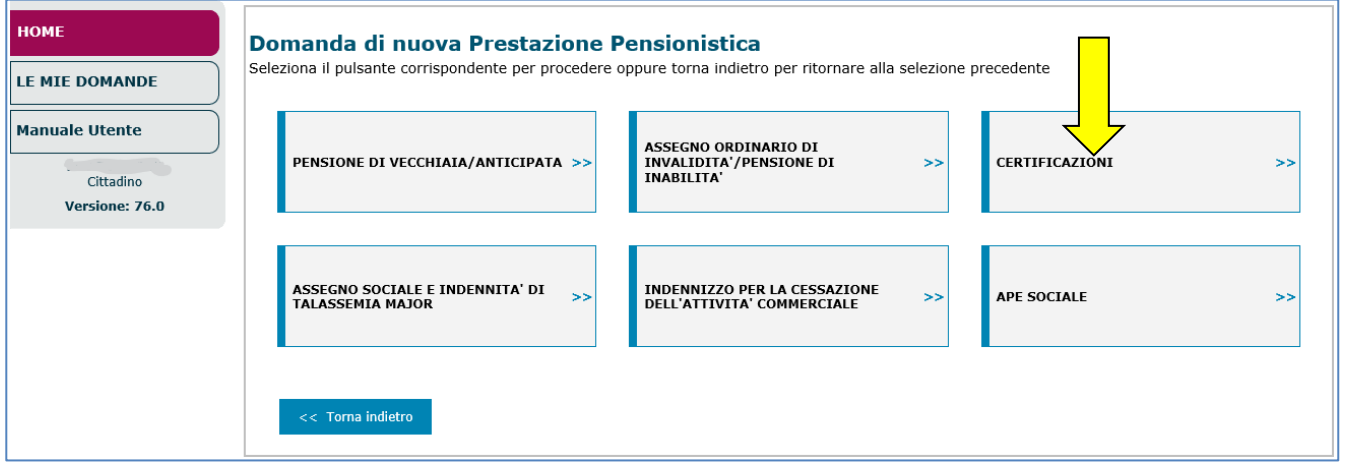

**Fig.195**

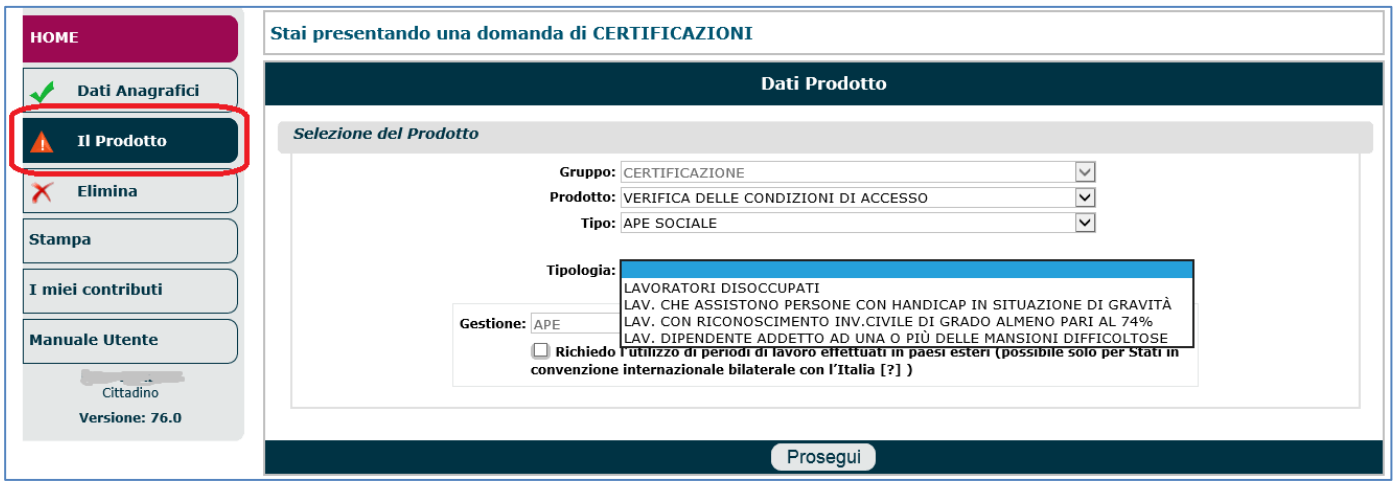

Infine è necessario cliccare il tasto '**Prosegui**'.

Il sistema visualizzerà i dati riepilogativi dell'intestatario e del prodotto selezionato, dando la posibilità di inserire eventuali annotazioni aggiuntive (nel campo 'NOTE'); se le informazioni visualizzate sono corrette, si dovrà cliccare il pulsante '**Salva e prosegui**'. Di seguito sono descritte, in dettaglio, le 4 tipologie di prodotto e per ognuna di esse, le dichiarazioni necessarie.

## *4.6.1.1. Lavoratori disoccupati*

Se il campo 'Tipologia' (di figura 195) è stato impostato con la voce di menu 'Lavoratori disoccupati', come detto, il sistema visualizzerà i dati riepilogativi dell'intestatario e del prodotto selezionato, dando la posibilità di inserire eventuali annotazioni aggiuntive (nel campo 'NOTE'); se le informazioni visualizzate sono corrette, si dovrà cliccare il pulsante '**Salva e prosegui**' (Fig.196).

**Fig.196**

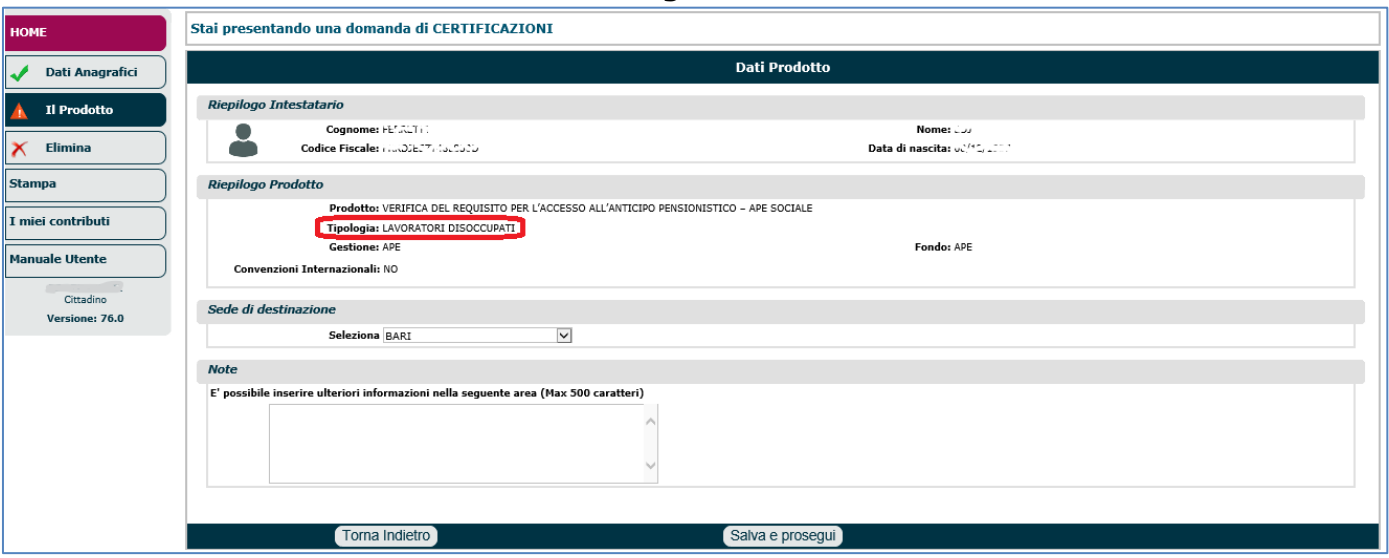

Una volta completato il quadro 'Il Prodotto', l'operatore può compilare il quadro 'Dichiarazioni' similmente a quanto descritto nel paragrafo 5.4.

Tra le varie dichiarazioni da sottoscrivere vi sono 2 sezioni da compilare obbligatoriamente (Fig.197):

- **DICHIARO**: indicare il titolo in base al quale il richiedente effettua la dichiarazione:
	- $\circ$  Disoccupato ai sensi dell'art.19, comma1, del D.Lds n.150 del 2015: in tal caso deve essere specificato se:
		- ❖ Si trova in stato di disoccupazione a seguito di cessazione del rapporto di lavoro per:
			- Licenziamento: indicare data e allegare lettera di licenziamento,
			- Dimissioni per giusta causa: indicare data e allegare lettera di dimissioni per giusta causa,
			- Risoluzione consensuale... : indicare data e allegare lettera di risoluzione consensuale.

Ha terminato di fruire della prestazione di disoccupazione a far data dal (indicare data);

- o Operaio agricolo: in tal caso deve essere specificato se:
	- ❖ Ha cessato il rapporto di lavoro per:
		- Licenziamento: indicare data e allegare lettera di licenziamento,
		- Dimissioni per giusta causa: indicare data e allegare lettera di dimissioni per giusta causa,
		- Risoluzione consensuale... : indicare data e allegare lettera di risoluzione consensuale.
	- ❖ È inoccupato a far data dal (indicare data).
- **DICHIARO ALTRESÌ**: il richiedente deve dichiarare di non essere titolare di un trattamento pensionistico diretto e compilare le seguenti 3 dichiarazioni:
	- o Di essere/non essere titolare di prestazioni a sostegno del reddito connesse allo stato di disoccupazione involontaria,
	- o Di essere/non essere titolare di trattamento di cui all'art.16 del D.Lgs n.22 del 2015 (ASDI). Qualora il richiedente ne fosse titolare, dovrà indicare la data a partire dalla quale è titolare.
	- o Di essere/non essere titolare di indennizzo per cessazione attività commerciale...

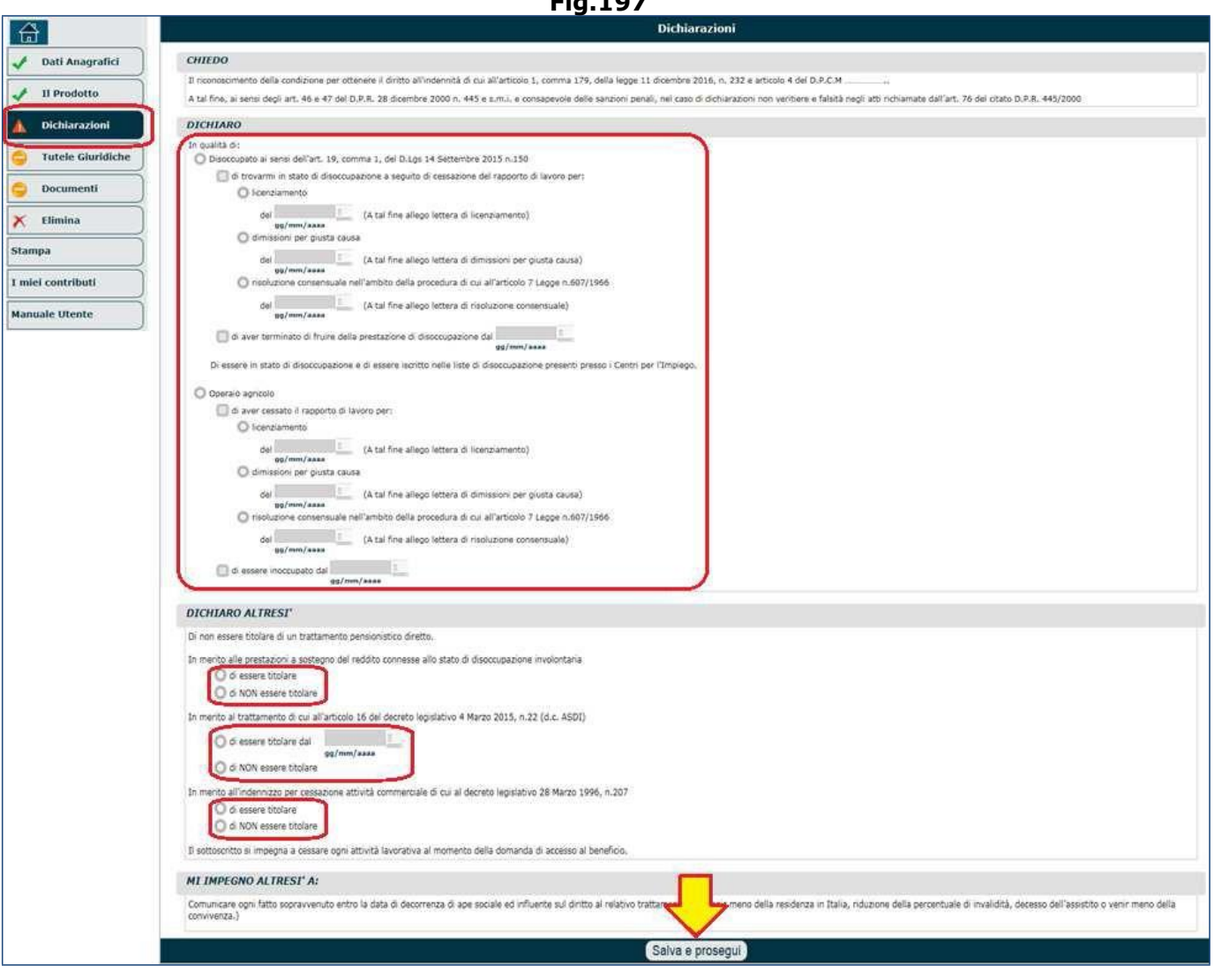

Una volta completato il quadro 'Dichiarazioni', si deve cliccare il pulsante '**Salva e Prosegui**' e compilare i restanti quadri, con particolare attenzione al quadro 'Documenti' il quale necessita obbligatoriamente dei modelli contrassegnati da un asterisco (Fig.198).

### **N.B.** I documenti obbligatori cambiano in relazione a quanto dichiarato in merito alla disoccupazione.

Per le istruzioni tecniche circa il caricamento in upload della documentazione, si invita a consultare il paragrafo 5.12 dedicato al quadro 'Documenti'.

#### **Fig.197**

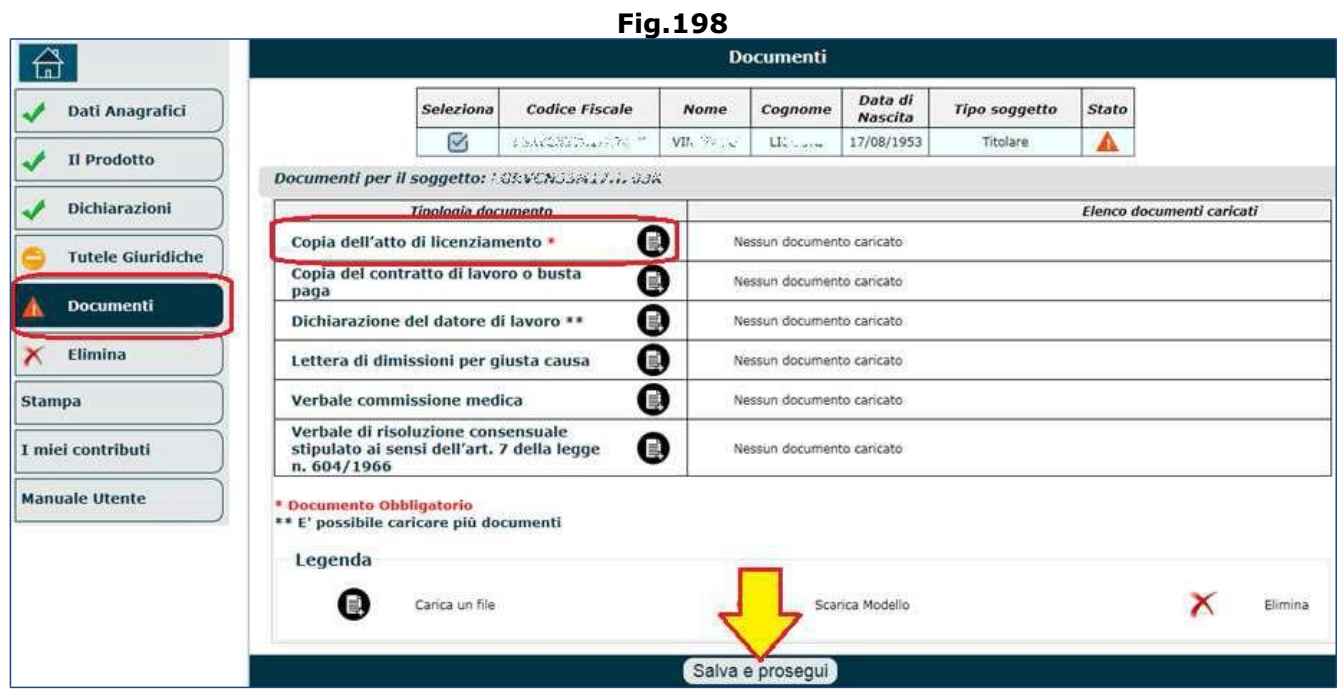

## *4.6.1.2. Lavoratori che assistono persone con handicap in situazione di gravità*

Se il campo 'Tipologia' (di figura 195) è stato impostato con la voce di menu 'Lavoratori che assistono persone con handicap in situazione di gravità', come detto, il sistema visualizzerà i dati riepilogativi dell'intestatario e del prodotto selezionato, dando la posibilità di inserire eventuali annotazioni aggiuntive (nel campo 'NOTE'); se le informazioni visualizzate sono corrette, si dovrà cliccare il pulsante '**Salva e prosegui**' (Fig.199).

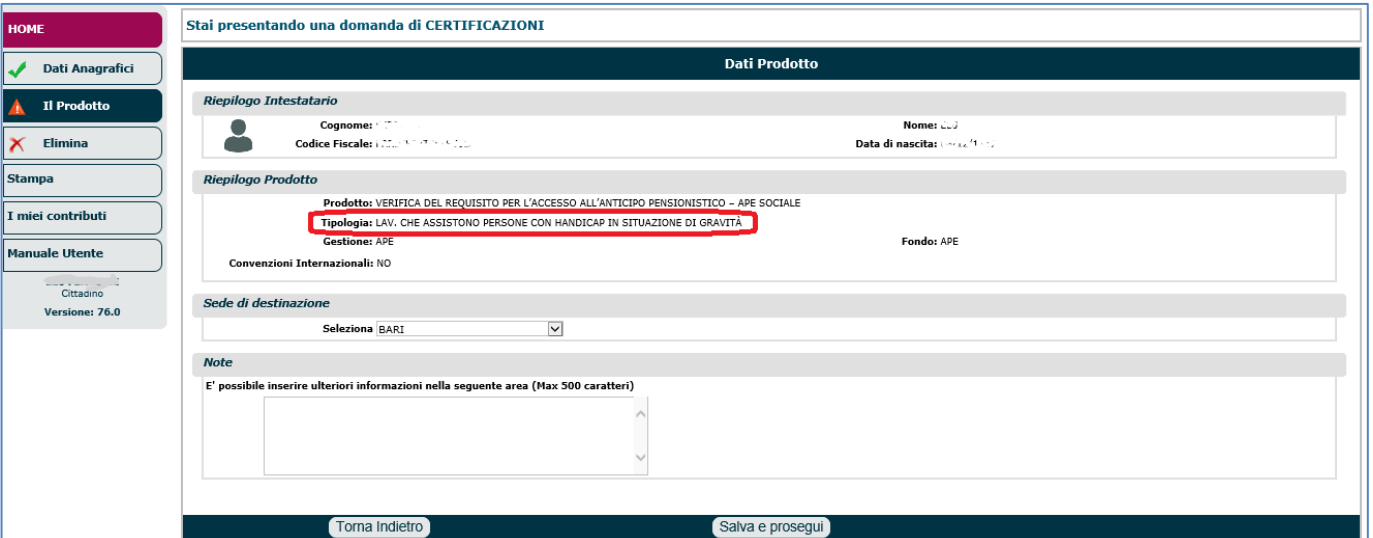

**Fig.199**

Una volta completato il quadro 'Il Prodotto', l'operatore può compilare il quadro 'Dichiarazioni' similmente a quanto descritto nel paragrafo 5.4.

Tra le varie dichiarazioni da sottoscrivere vi sono 2 sezioni da compilare obbligatoriamente (Fig.200):

- **DICHIARO:** in questa sezione si deve:
	- o indicare la data a partire dalla quale il richiedente sta assistendo il soggetto disabile,
	- $\circ$  indicare la data a partire dalla quale il richiedente convive col soggetto disabile,
	- o ricercare il soggetto disabile negli archivi inps, attraverso il codice fiscale,
	- o indicare il titolo in base al quale il richiedente effettua la dichiarazione:
		- ✓ coniuge,
		- $\checkmark$  parte dell'unione civile,
		- $\checkmark$  parente di primo grado (padre/madre/figli).
	- o Indicare il numero di verbale e la data di rilascio dello stesso (tale verbale dovrà anche essere allegato),
	- o Indicare la Commissione medica che ha rilasciato il verbale,
	- o Dichiarare che nessun altro parente di primo grado ha presentato domanda di APE Sociale per la stessa persona con handicap grave.
- **DICHIARO ALTRESÌ**: il richiedente deve dichiarare di non essere titolare di un trattamento pensionistico diretto e compilare le seguenti 3 dichiarazioni:
	- o Di essere/non essere titolare di prestazioni a sostegno del reddito connesse allo stato di disoccupazione involontaria,
	- o Di essere/non essere titolare di trattamento di cui all'art.16 del D.Lgs n.22 del 2015 (ASDI). Qualora il richiedente ne fosse titolare, dovrà indicare la data a partire dalla quale è titolare.
	- o Di essere/non essere titolare di indennizzo per cessazione attività commerciale...

**Fig.200**

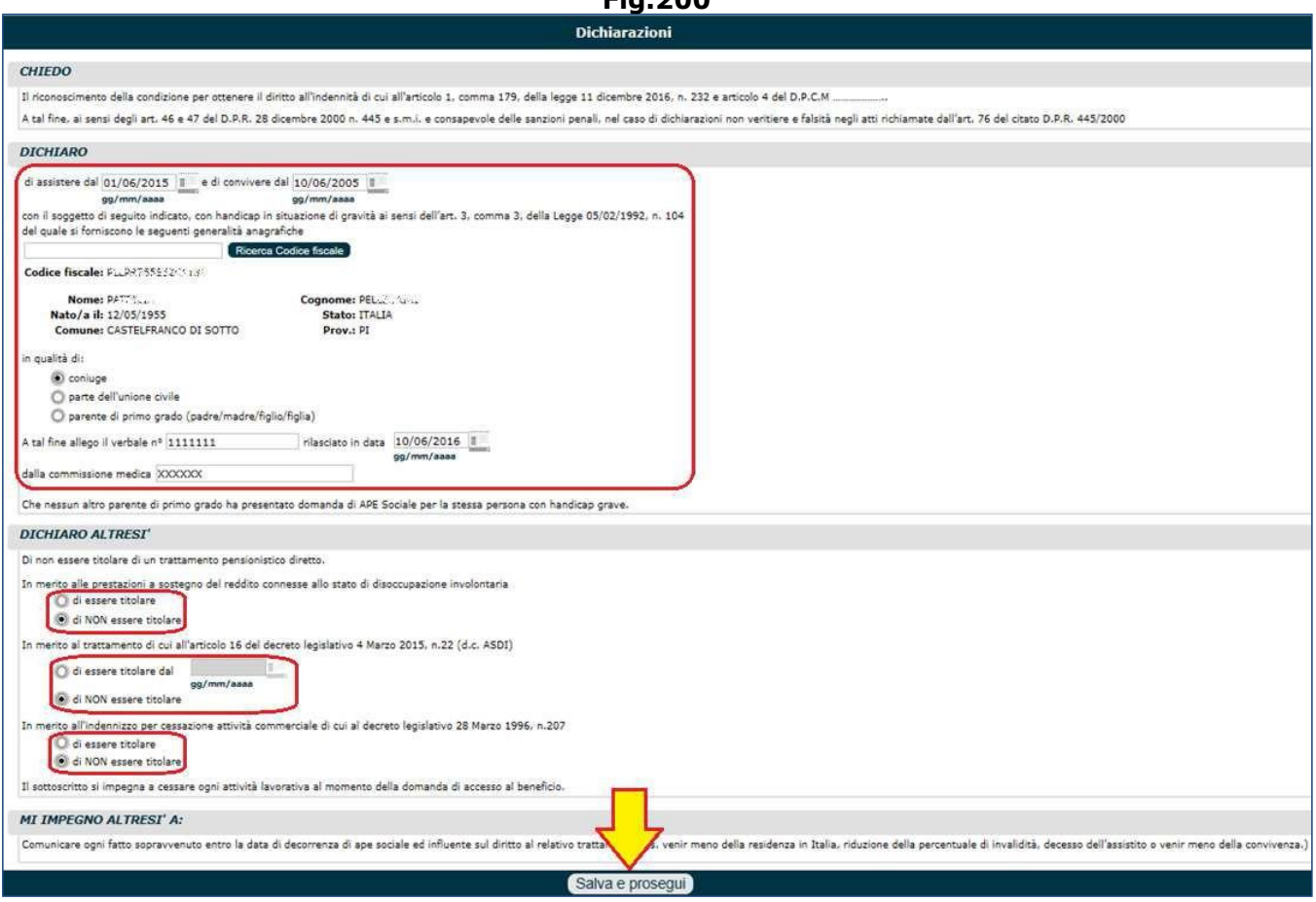

Una volta completato il quadro 'Dichiarazioni', si deve cliccare il pulsante '**Salva e Prosegui**' e compilare i restanti quadri, con particolare attenzione al guadro 'Documenti' il quale necessita obbligatoriamente dei modelli contrassegnati da un asterisco (Fig.201).

## **N.B.** I documenti obbligatori cambiano in relazione a quanto dichiarato in merito alla disoccupazione.

Per le istruzioni tecniche circa il caricamento in upload della documentazione, si invita a consultare il paragrafo 5.12 dedicato al quadro 'Documenti'.

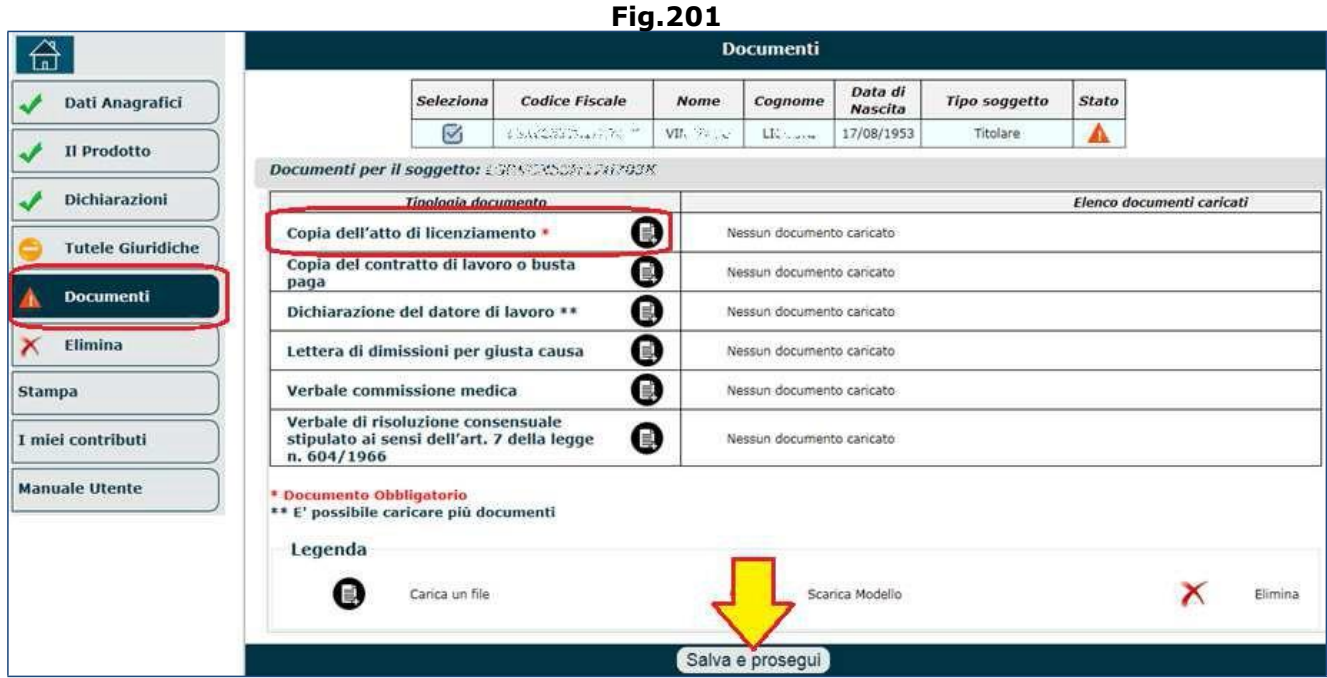

## *4.6.1.3. Lavoratori con invalidità' civile di grado almeno pari al 74%*

Se il campo 'Tipologia' (di figura 195) è stato impostato con la voce di menu 'Lavoratori con riconoscimento di invalidità civile di grado almeno pari al 74%', come detto, il sistema visualizzerà i dati riepilogativi dell'intestatario e del prodotto selezionato, dando la posibilità di inserire eventuali annotazioni aggiuntive (nel campo 'NOTE'); se le informazioni visualizzate sono corrette, si dovrà cliccare il pulsante '**Salva e prosegui**' (Fig.202).

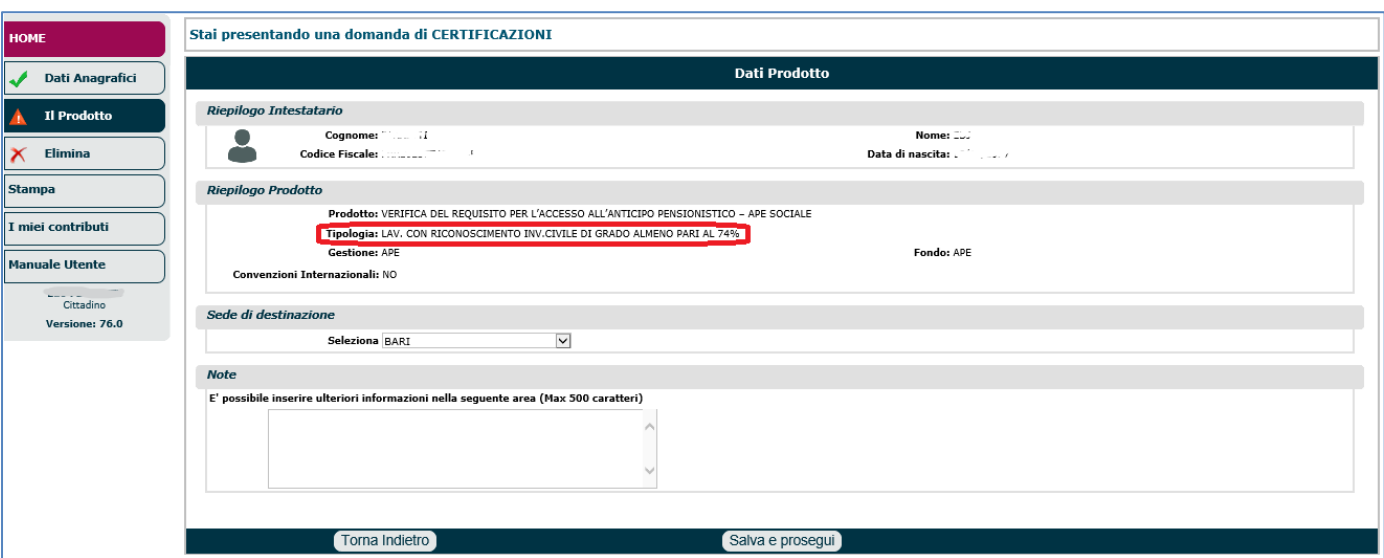

**Fig.202**

Una volta completato il quadro 'Il Prodotto', l'operatore può compilare il quadro 'Dichiarazioni' similmente a quanto descritto nel paragrafo 5.4.

Tra le varie dichiarazioni da sottoscrivere vi sono 2 sezioni da compilare obbligatoriamente (Fig.203):

- **DICHIARO**: in questa sezione si deve dichiarare di essere in possesso di invalidità civile di grado non inferiore al 74%, indicando anche:
	- o il numero di verbale e la data di rilascio dello stesso (tale verbale dovrà anche essere allegato),
	- o la Commissione medica che ha rilasciato il verbale;
- **DICHIARO ALTRESÌ**: il richiedente deve dichiarare di non essere titolare di un trattamento pensionistico diretto e compilare le seguenti 3 dichiarazioni:
	- o Di essere/non essere titolare di prestazioni a sostegno del reddito connesse allo stato di disoccupazione involontaria,
	- o Di essere/non essere titolare di trattamento di cui all'art.16 del D.Lgs n.22 del 2015 (ASDI). Qualora il richiedente ne fosse titolare, dovrà indicare la data a partire dalla quale è titolare.
	- o Di essere/non essere titolare di indennizzo per cessazione attività commerciale...

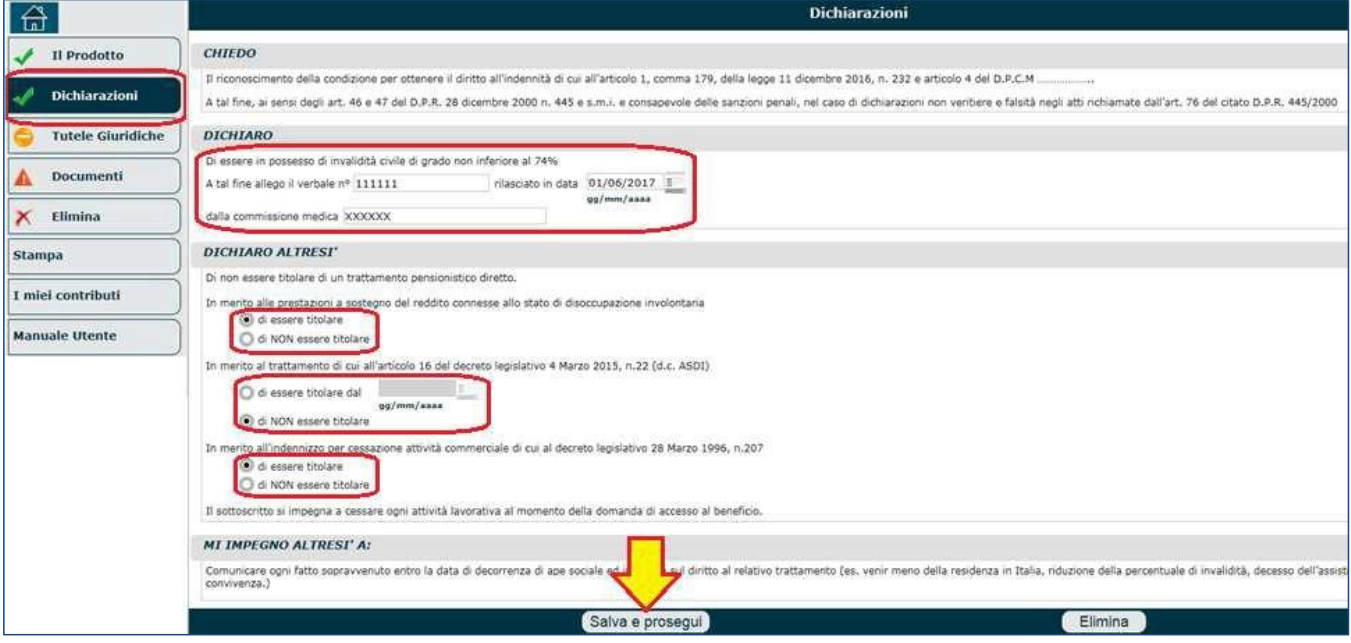

### **Fig.203**

Una volta completato il quadro 'Dichiarazioni', si deve cliccare il pulsante '**Salva e Prosegui**' e compilare i restanti quadri, con particolare attenzione al quadro 'Documenti' il quale necessita obbligatoriamente dei modelli contrassegnati da un asterisco (Fig.204).

**N.B.** I documenti obbligatori cambiano in relazione a quanto dichiarato in merito alla disoccupazione.

Per le istruzioni tecniche circa il caricamento in upload della documentazione, si invita a consultare il paragrafo 5.12 dedicato al quadro 'Documenti'.

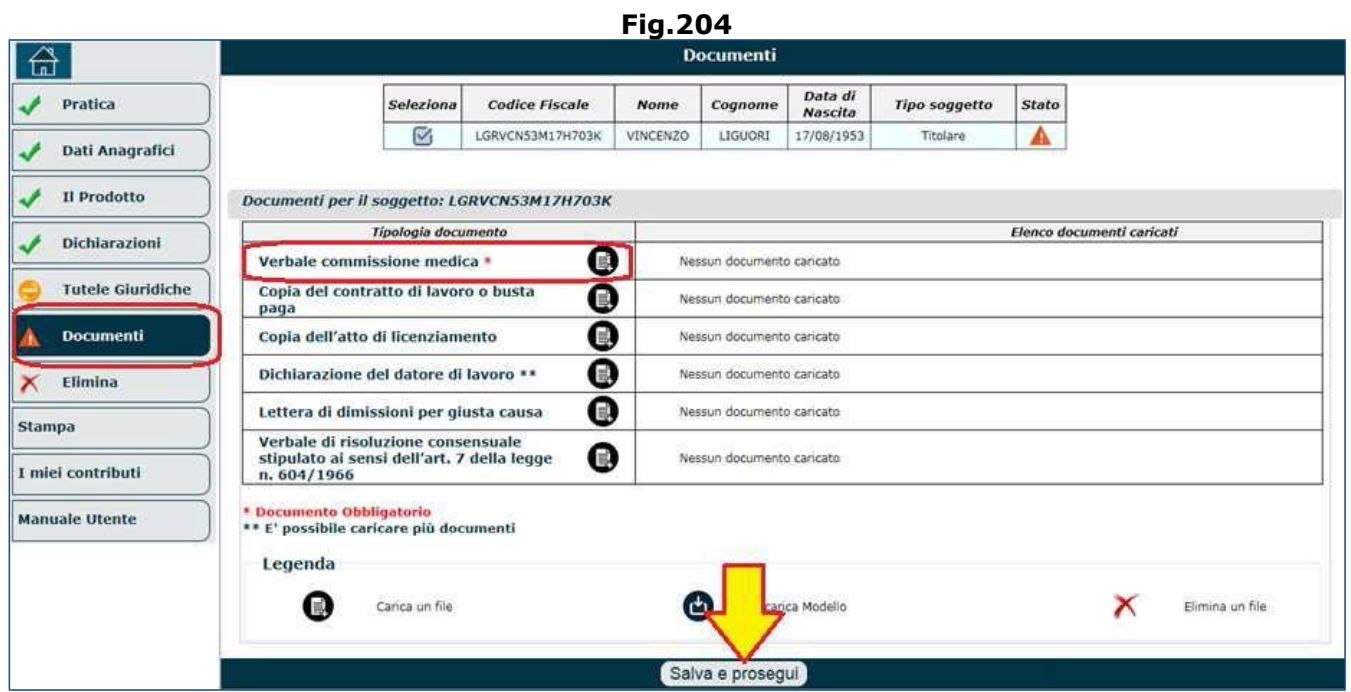

## *4.6.1.4. Lavoratore dipendente addetto a una o più' delle mansioni difficoltose*

Se il campo 'Tipologia' (di figura 195) è stato impostato con la voce di menu 'Lavoratore dipendente addetto ad una o più delle mansioni difficoltose', come detto, il sistema visualizzerà i dati riepilogativi dell'intestatario e del prodotto selezionato, dando la posibilità di inserire eventuali annotazioni aggiuntive (nel campo 'NOTE'); se le informazioni visualizzate sono corrette, si dovrà cliccare il pulsante '**Salva e prosegui**' (Fig.205).

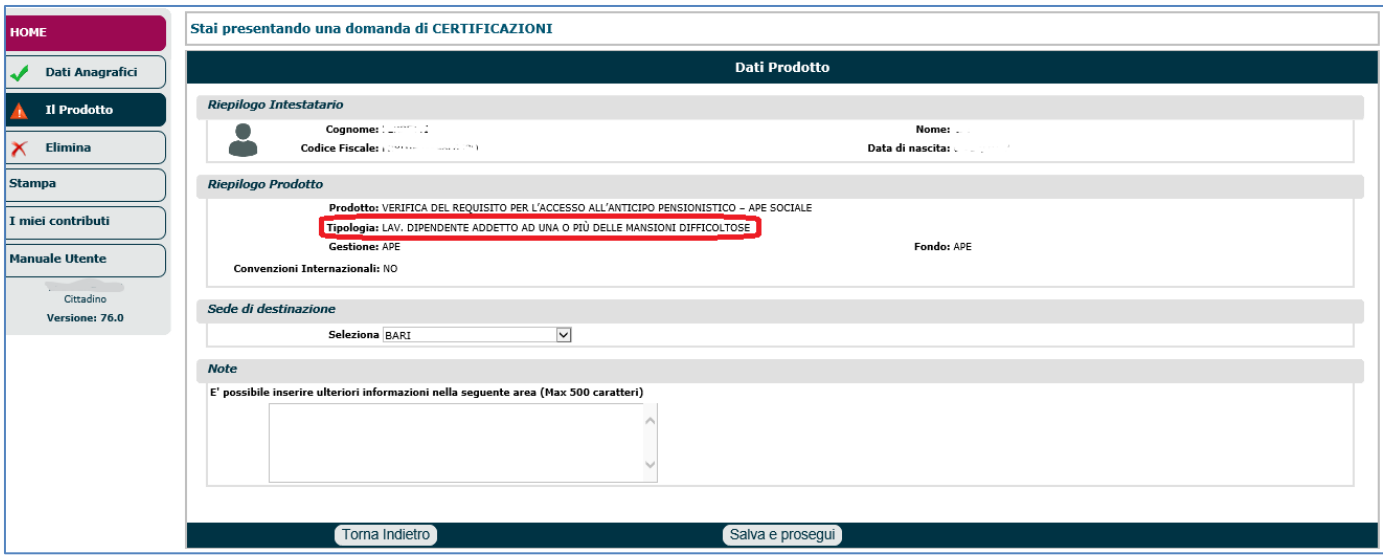

#### **Fig.205**

Una volta completato il quadro 'Il Prodotto', l'operatore può compilare il quadro 'Dichiarazioni' similmente a quanto descritto nel paragrafo 5.4.

Tra le varie dichiarazioni da sottoscrivere vi sono 2 sezioni da compilare obbligatoriamente (Fig.206):

- **DICHIARO**: in questa sezione il richiedente deve indicare a che titolo sta sottoscrivendo le dichiarazioni:
	- $\circ$  In qualità di lavoratore dipendente addetto ad una o più delle mansioni difficoltose o rischiose di cui all'allegato C della Legge 232/2016,
	- In qualità di lavoratore domestico;
- **DICHIARO ALTRESÌ**: il richiedente deve dichiarare di non essere titolare di un trattamento pensionistico diretto e compilare le seguenti 3 dichiarazioni:
	- o Di essere/non essere titolare di prestazioni a sostegno del reddito connesse allo stato di disoccupazione involontaria,
	- Di essere/non essere titolare di trattamento di cui all'art.16 del D.Lgs n.22 del 2015 (ASDI). Qualora il richiedente ne fosse titolare, dovrà indicare la data a partire dalla quale è titolare.
	- o Di essere/non essere titolare di indennizzo per cessazione attività commerciale...

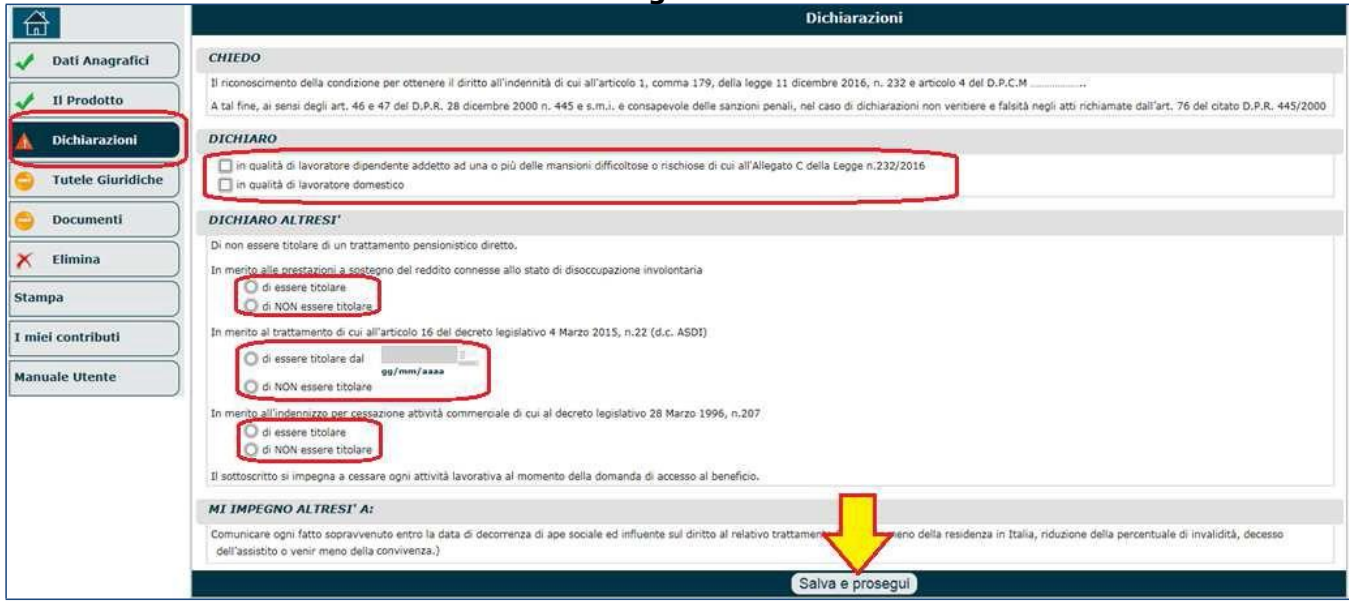

## **Fig.206**

Il sistema, in base ai check box selezionati nella sezione 'DICHIARO', richiederà ulteriori informazioni; in particolare:

- 1. se viene selezionata l'opzione '*in qualità di lavoratore dipendente addetto ad una o più delle mansioni difficoltose o rischiose di cui all'Allegato C della Legge n.232/2016*', si apre una maschera, costituita da 2 sezioni, in cui inserire i dati relativi al datore di lavoro (Fig.207):
	- o anagrafica del datore di lavoro: nome azienda, codice fiscale azienda, matricola Inps, posizione Inail;
	- o rapporti di lavoro riferiti al richiedente: è necessario selezionare il check box 'Periodo di lavoro dipendente', per poter indicare le attività lavorative svolte.

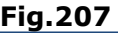

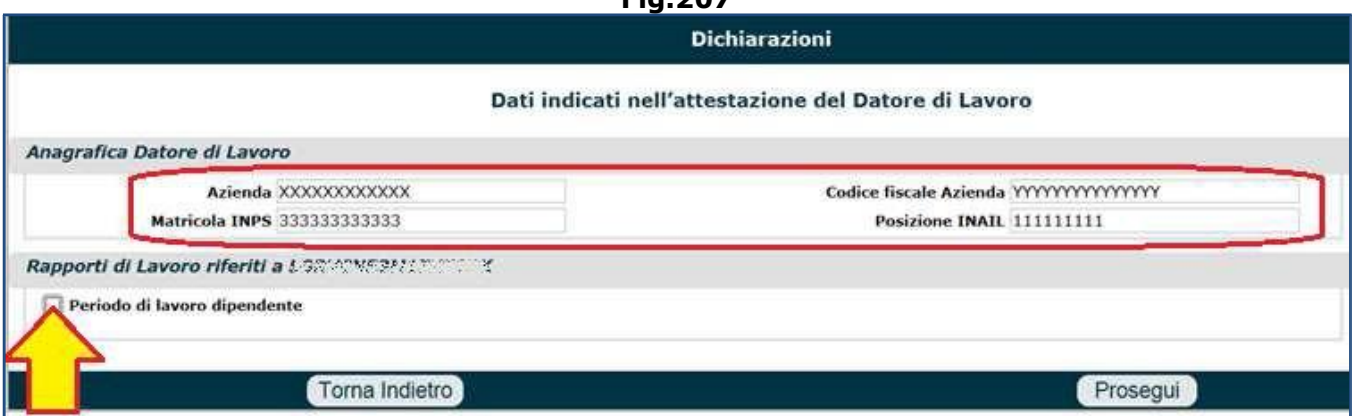

Dopo aver selezionato il check box 'Periodo di lavoro dipendente', viene aperta un'ulteriore maschera nella quale indicare le seguenti informazioni (Fig.207/A): attività lavorativa, periodo lavorativo (è possibile indicare più periodi), livello inquadramento, CCNL, tariffa Inail, posizione Inail.

**N.B.** tutte le informazioni richieste, sono le medesime presenti sull'attestazione che il datore di lavoro dovrà compilare (mod. AP116); tale attestazione/dichiarazione dovrà essere allegato alla domanda in esame. Pertanto, se il richiedente non conoscesse alcuni dati (es. tariffa Inail, posizione Inail, ecc.), li potà chiedere direttamente al proprio datore di lavoro o reperirli nel mod. AP116.

Una volta inseriti tutti i dati richiesti, è necessario premere il tasto '**Prosegui**' per tornare sulla pagina chiamante (Fig.206).

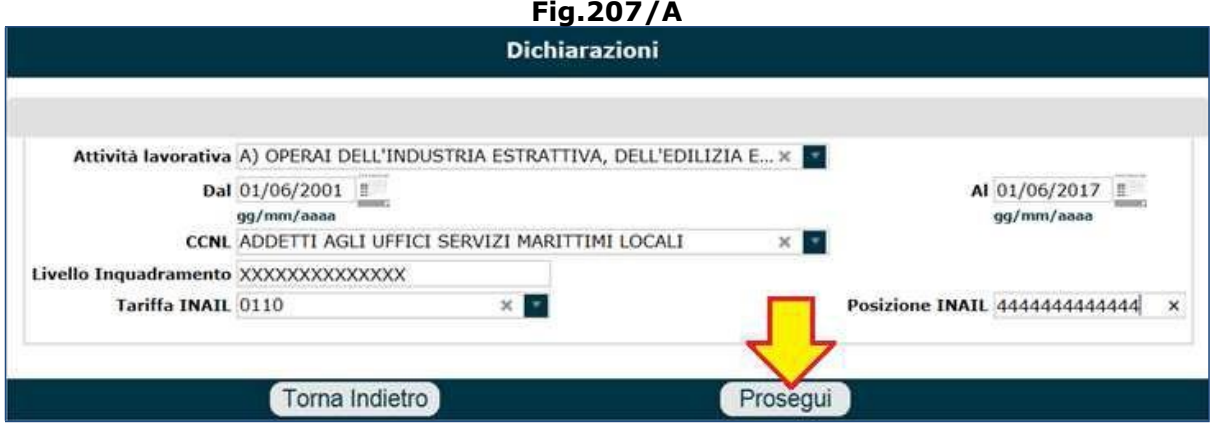

- 2. se viene selezionata l'opzione '*in qualità di lavoratore domestico*', si apre una maschera in cui inserire i dati relativi al datore di lavoro domestico (Fig.208):
	- o anagrafica del datore di lavoro: codice fiscale, nome e cognome;
	- o rapporto di lavoro riferito a: periodo lavorativo (è possibile indicare più periodi), soggetto da assistere (codice fiscale, nome e cognome). Questa sezione va sempre compilata perché la domanda può essere fatta solo dai/dalle badanti, quindi se è un lavoratore domestico semplice non la può fare.
	- o Premere il tasto '**Prosegui**' per tornare sulla pagina chiamante (Fig.206).

**N.B.** tutte le informazioni richieste, sono le medesime presenti sull'attestazione che il datore di lavoro domestico dovrà compilare (mod. AP117); tale attestazione/dichiarazione dovrà essere allegato alla domanda in esame. Pertanto, se il richiedente non conoscesse alcuni dati (es. C.F. del datore, C.F. dell'assistito, ecc.), li potà chiedere direttamente al proprio datore di lavoro o reperirli nel mod. AP117.

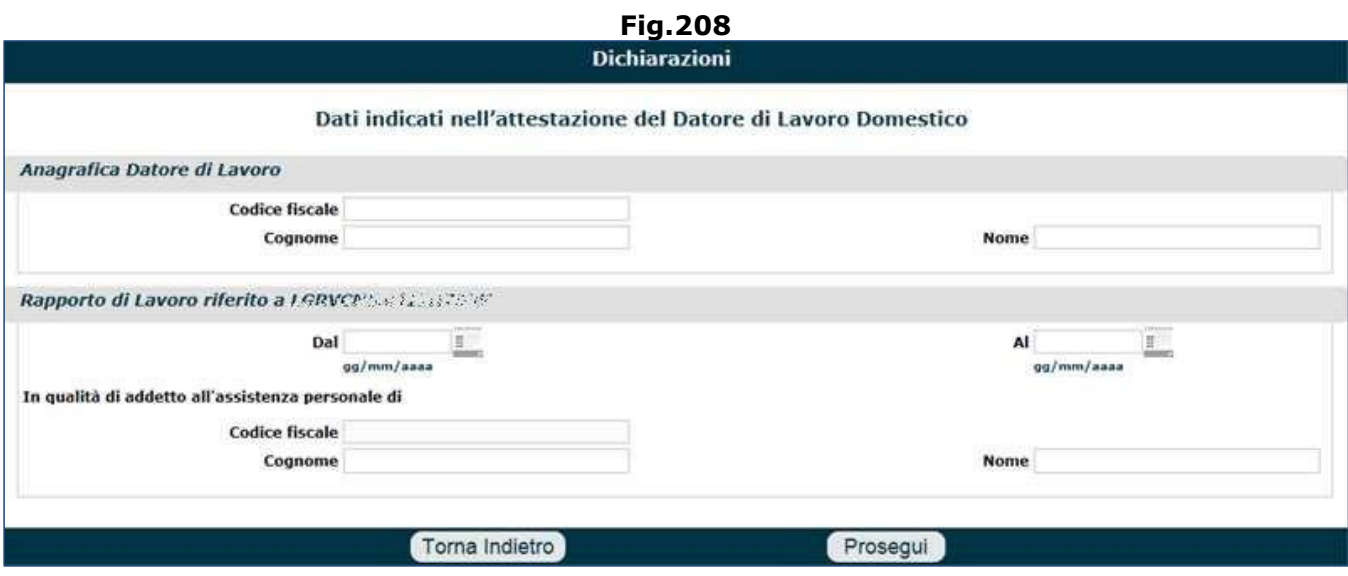

Una volta ritornati sulla maschera chiamante (Fig.209), comparirà la stringa con il periodo inserito e le relative informazioni... e diverrà possibile eseguire le seguenti operazioni:

- + l'icona a forma di 'più', consente di inserire ulteriori periodi (in ciascuna dichiarazione); in tal caso verranno riproposte la maschere di figura 207-207/A (o 208 a seconda dei casi), attraverso le quali iserire il nuovo periodo e le informazioni richieste.
- $\mathbb{F}$  l'icona a forama di `block notes' consente di visualizzare e modificare le informazioni relative ad un periodo già inserito.
- l'icona a forma di 'ics' rossa consente di eliminare un periodo inserito.

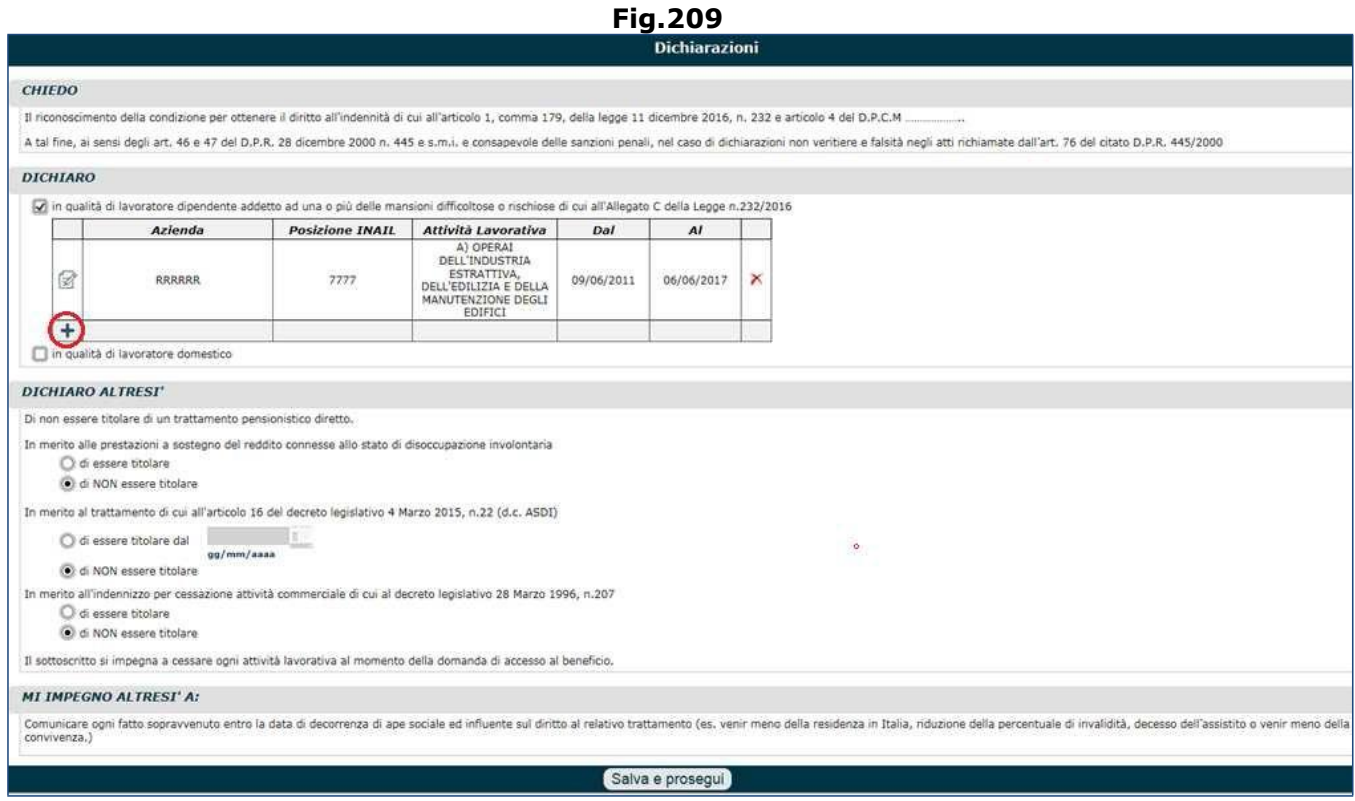

**N.B.** È anche possibile indicare contemporaneamente alcuni periodi come 'lavoratore dipendente addetto ad una o più delle mansioni difficoltose o rischiose di cui all'Allegato C della Legge n.232/2016' e altri periodi in qualità di 'lavoratore domestico'.
Una volta completato il quadro 'Dichiarazioni', si deve cliccare il pulsante '**Salva e Prosegui**' e compilare i restanti quadri, con particolare attenzione al quadro 'Documenti' il quale necessita obbligatoriamente dei modelli contrassegnati da un asterisco (Fig.210).

### **N.B.** I documenti obbligatori cambiano in relazione a quanto dichiarato in precedenza.

Per le istruzioni tecniche circa il caricamento in upload della documentazione, si invita a consultare il paragrafo 5.12 dedicato al quadro 'Documenti'.

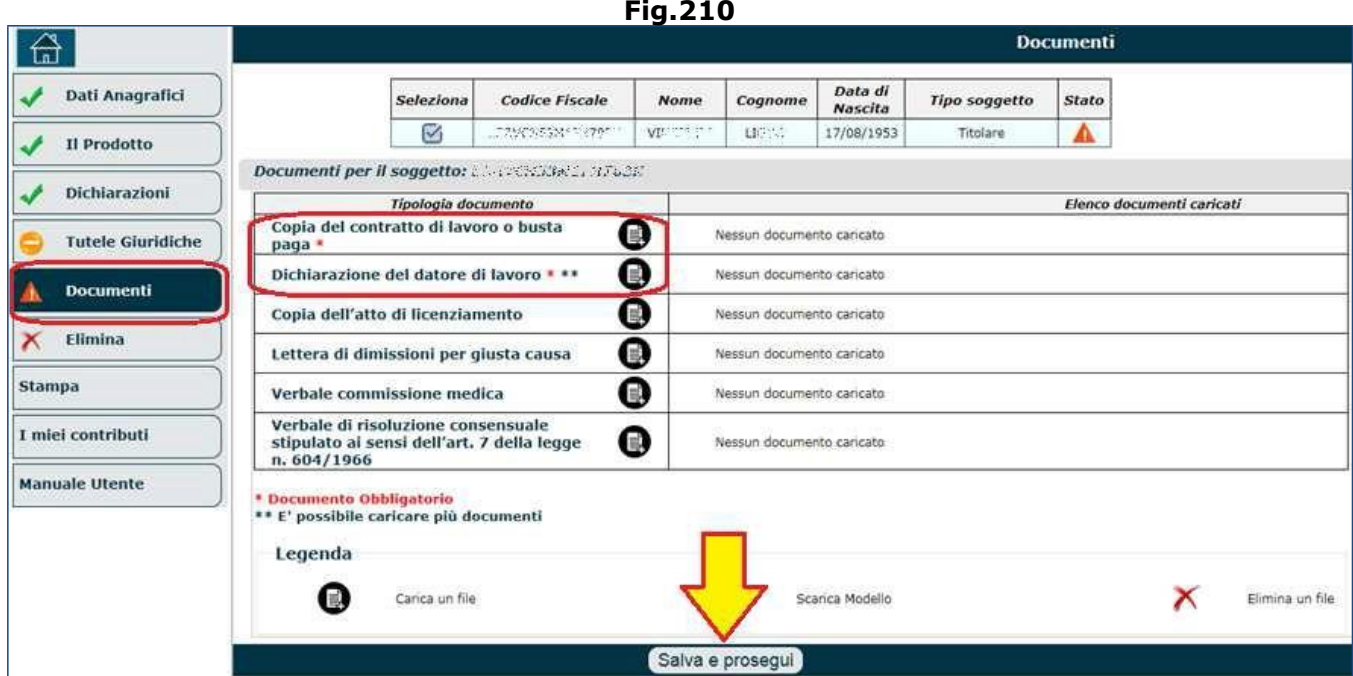

# **4.6.2. Domanda accesso alla prestazione APE Sociale**

Per poter richiedere l'APE sociale, l'operatore deve:

- selezionare la voce 'Nuova prestazione pensionistica' (Fig.211);
- selzionare il pulsante 'Ape Sociale' presente nella maschera delle 'Domande Prestazioni Pensionistiche On Line' (Fig. 212);
- compilare il quadro relativo all'anagrafica (par.5.1),
- deve necessariamente compilare il quadro '**Prodotto**' nel seguente modo (Fig.213):
	- $\checkmark$  Gruppo = Altre Prestazioni;
	- $\checkmark$  Prodotto = Anticipo pensione;
	- $\checkmark$  Tipo = APE SOCIALE;
- Tipologia = selezionare una delle voci presenti nel menu a tendina:
	- o Lavoratori disoccupati,
	- o Lavoratori che assistono persone con handicap in situazione di gravità,
	- $\circ$  Lavoratori con riconoscimento di invalidità civile di grado almeno pari al 74%,
	- o Lavoratore dipendente addetto ad una o più delle mansioni difficoltose.
- Gestione e Fondo saranno preimpostati automaticamente sulla voce 'APE'.

**Fig.211**

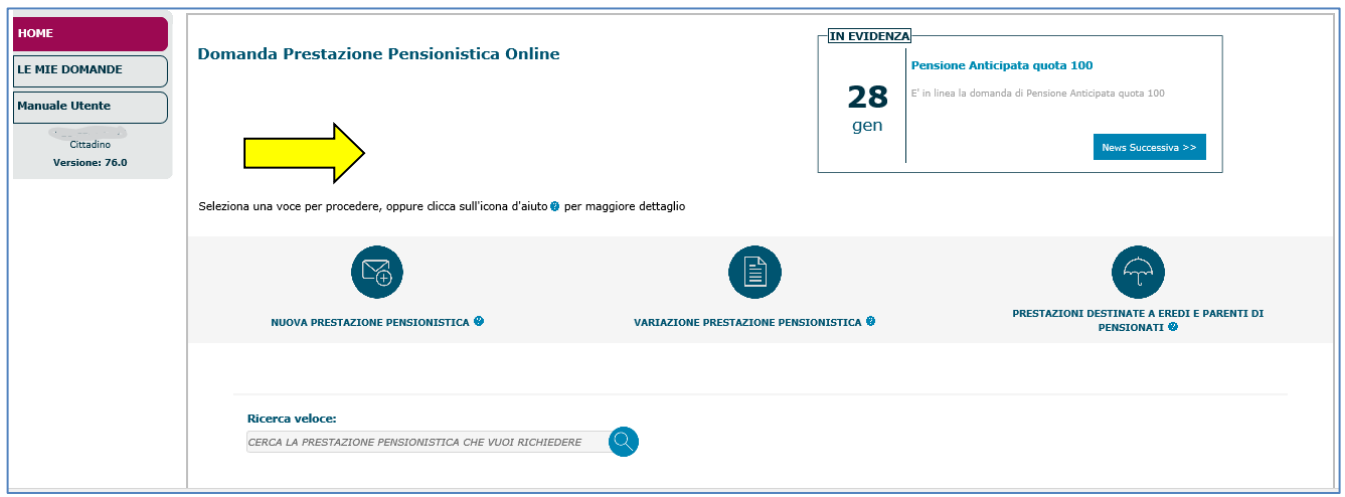

### **Fig.212**

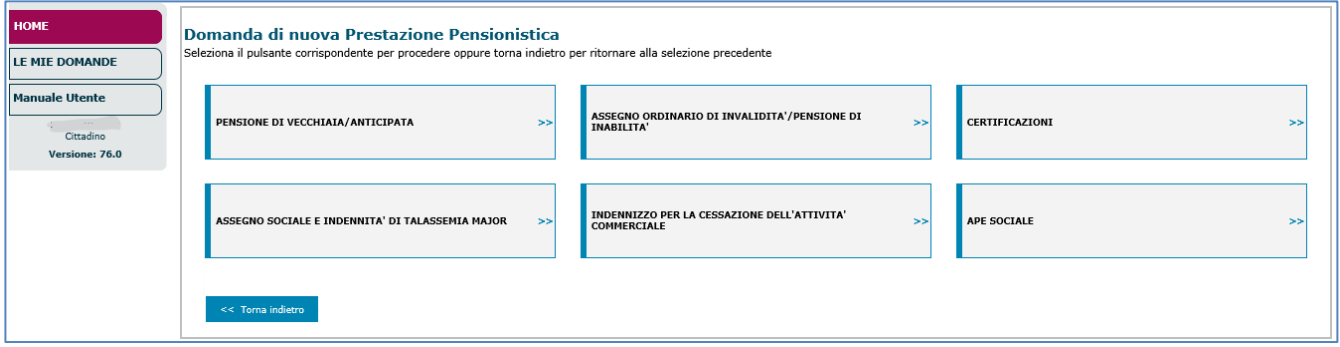

### **Fig.213**

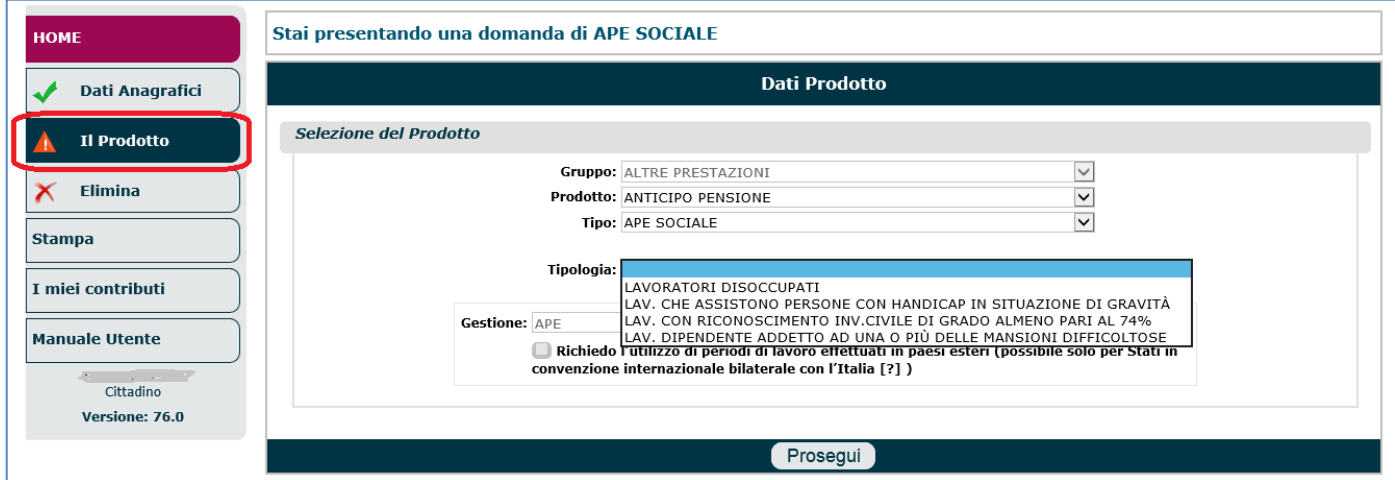

Infine è necessario cliccare il tasto '**Prosegui**'.

Il sistema visualizzerà i dati riepilogativi dell'intestatario e del prodotto selezionato, dando la posibilità di inserire eventuali annotazioni aggiuntive (nel campo 'NOTE'); se le informazioni

visualizzate sono corrette, si dovrà cliccare il pulsante '**Salva e prosegui**'.

Di seguito sono descritte, in dettaglio, le 4 tipologie di prodotto e per ognuna di esse, le dichiarazioni necessarie.

# *4.6.2.1. Lavoratori disoccupati*

Se il campo 'Tipologia' (di figura 213) è stato impostato con la voce di menu 'Lavoratori disoccupati', come detto, il sistema visualizzerà i dati riepilogativi dell'intestatario e del prodotto selezionato, dando la posibilità di inserire eventuali annotazioni aggiuntive (nel campo 'NOTE'); se le informazioni visualizzate sono corrette, si dovrà cliccare il pulsante '**Salva e prosegui**' (Fig.214).

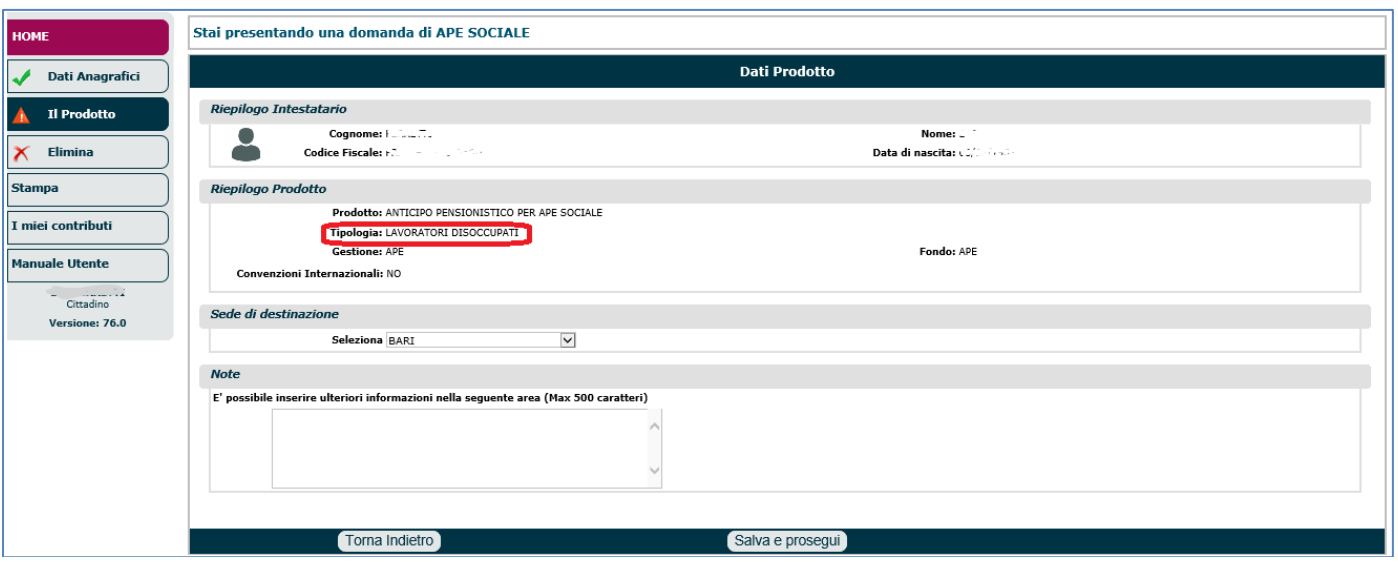

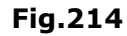

Una volta completato il quadro 'Il Prodotto', l'operatore può compilare il quadro 'Dichiarazioni' similmente a quanto descritto nel paragrafo 5.4.

Le dichiarazioni da sottoscrivere sono contenute in 4 sezioni: (Fig.215):

- **CHIEDO**: in questa sezione viene espletata la volontà del richiedente ad accedere al beneficio;
- **DICHIARO**: in questa sezione il richiedente deve indicare:
	- o la data di presentazione della domanda di riconoscimento delle condizioni di accesso all'APE Sociale (ossia la domanda descritta nel paragrafo 4.6.1) e il numero di protocollo;
	- $\circ$  se ha terminato di godere, da almeno 3 mesi, della prestazione di disoccupazione;
	- o se è operaio agricolo inoccupato da almeno 3 mesi;
- **DICHIARO ALTRESÌ**: in questa sezione il richiedente prende visione di una serie di requisiti da rispettare per aver diritto al beneficio richiesto (sottoscrivendoli tacitamente);
- **MI IMPEGNO ALTRESÌ A**: in questa sezione il richiedente si impegna tacitamente a:
	- o non svolgere attività di lavoro subordinato, autonomo o parasubordinato in Italia o all'estero al momento della decorrenza dell'indennità di Ape Sociale;
	- o comunicare ad Inps, entro 30 giorni dall'evento, l'inizio di qualsiasi attività lavorativa in corso di percezione dell'indennità, dichiarandone i redditi presunti;
	- o comunicare entro 5 giorni l'avvenuto superamento dei limiti reddituali annui previsti dalla legge o il venir meno della residenza in Italia.

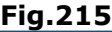

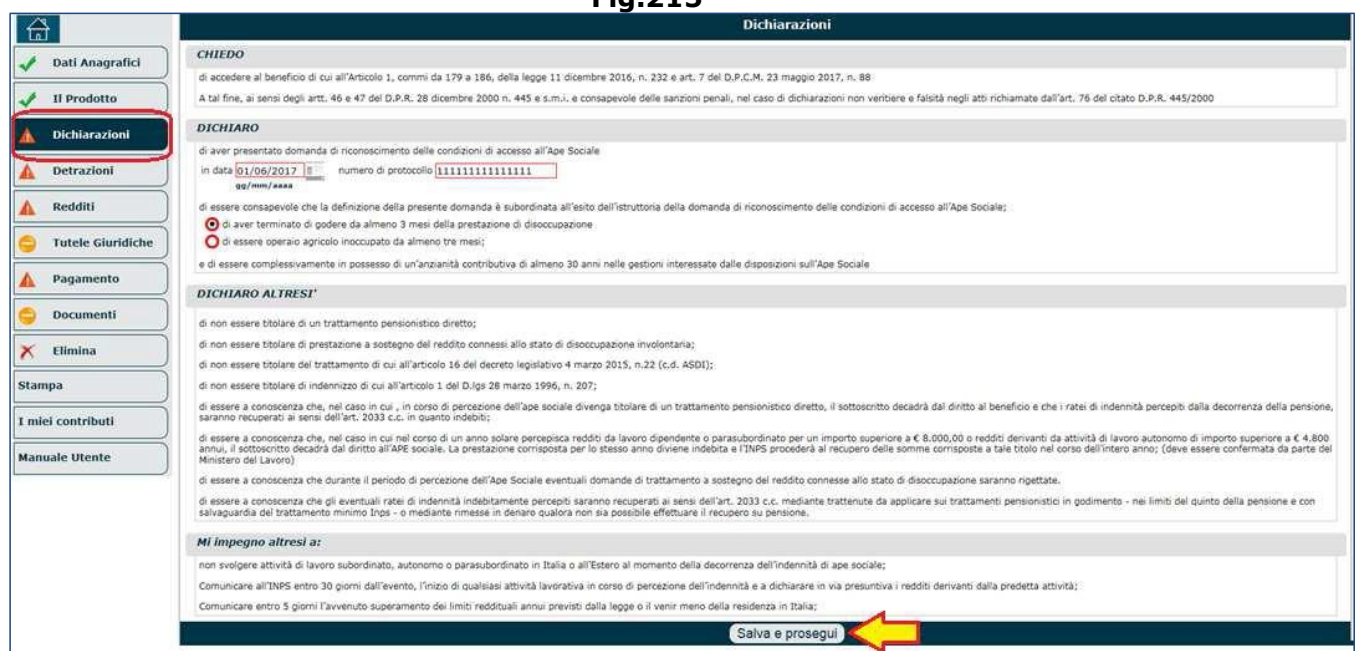

Una volta completato il quadro 'Dichiarazioni', si deve cliccare il pulsante '**Salva e Prosegui**' e compilare i restanti quadri (descritti nei paragrafi precedenti e ai quali si rimanda):

- Detrazioni (paragrafo 5.6),
- Redditi (paragrafo 5.7),
- Pagamento (paragrafo 5.9),
- Documenti (paragrafo 5.12).

## *4.6.2.2. Lavoratori che assistono persone con handicap in situazione di gravità*

Se il campo 'Tipologia' (di figura 213) è stato impostato con la voce di menu 'Lavoratori che assistono persone con handicap in situazione di gravità', come detto, il sistema visualizzerà i dati riepilogativi dell'intestatario e del prodotto selezionato, dando la posibilità di inserire eventuali annotazioni aggiuntive (nel campo 'NOTE'); se le informazioni visualizzate sono corrette, si dovrà cliccare il pulsante '**Salva e prosegui**' (Fig.216).

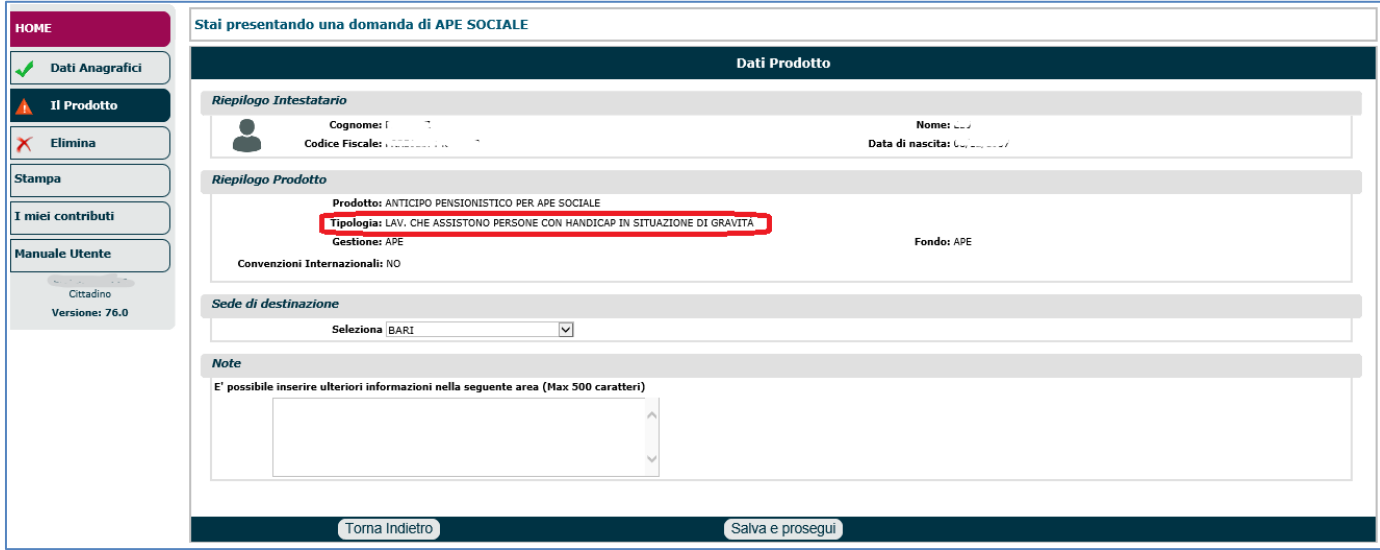

**Fig.216**

Una volta completato il quadro 'Il Prodotto', l'operatore può compilare il quadro 'Dichiarazioni' similmente a quanto descritto nel paragrafo 5.4.

Le dichiarazioni da sottoscrivere sono contenute in 4 sezioni: (Fig.217):

- **CHIEDO**: in questa sezione viene espletata la volontà del richiedente ad accedere al beneficio;
- **DICHIARO**: in questa sezione il richiedente deve indicare:
	- o la data di presentazione della domanda di riconoscimento delle condizioni di accesso all'APE Sociale (ossia la domanda descritta nel paragrafo 4.6.1) e il numero di protocollo;
	- $\circ$  il soggetto che sta assistendo (da ricercare negli archivi Inps mediante codice fiscale);
	- $\circ$  il legame di parentela con l'assistito: coniuge, parte dell'unione civile, parente di primo grado (padre/madre/figli);
- **DICHIARO ALTRESÌ**: in questa sezione il richiedente prende visione di una serie di requisiti da rispettare per aver diritto al beneficio richiesto (sottoscrivendoli tacitamente);
- **MI IMPEGNO ALTRESÌ A**: in questa sezione il richiedente si impegna tacitamente a:
	- o non svolgere attività di lavoro subordinato, autonomo o parasubordinato in Italia o all'estero al momento della decorrenza dell'indennità di Ape Sociale;
	- o comunicare ad Inps, entro 30 giorni dall'evento, l'inizio di qualsiasi attività lavorativa in corso di percezione dell'indennità, dichiarandone i redditi presunti;
	- o comunicare entro 5 giorni l'avvenuto superamento dei limiti reddituali annui previsti dalla legge o il venir meno della residenza in Italia.

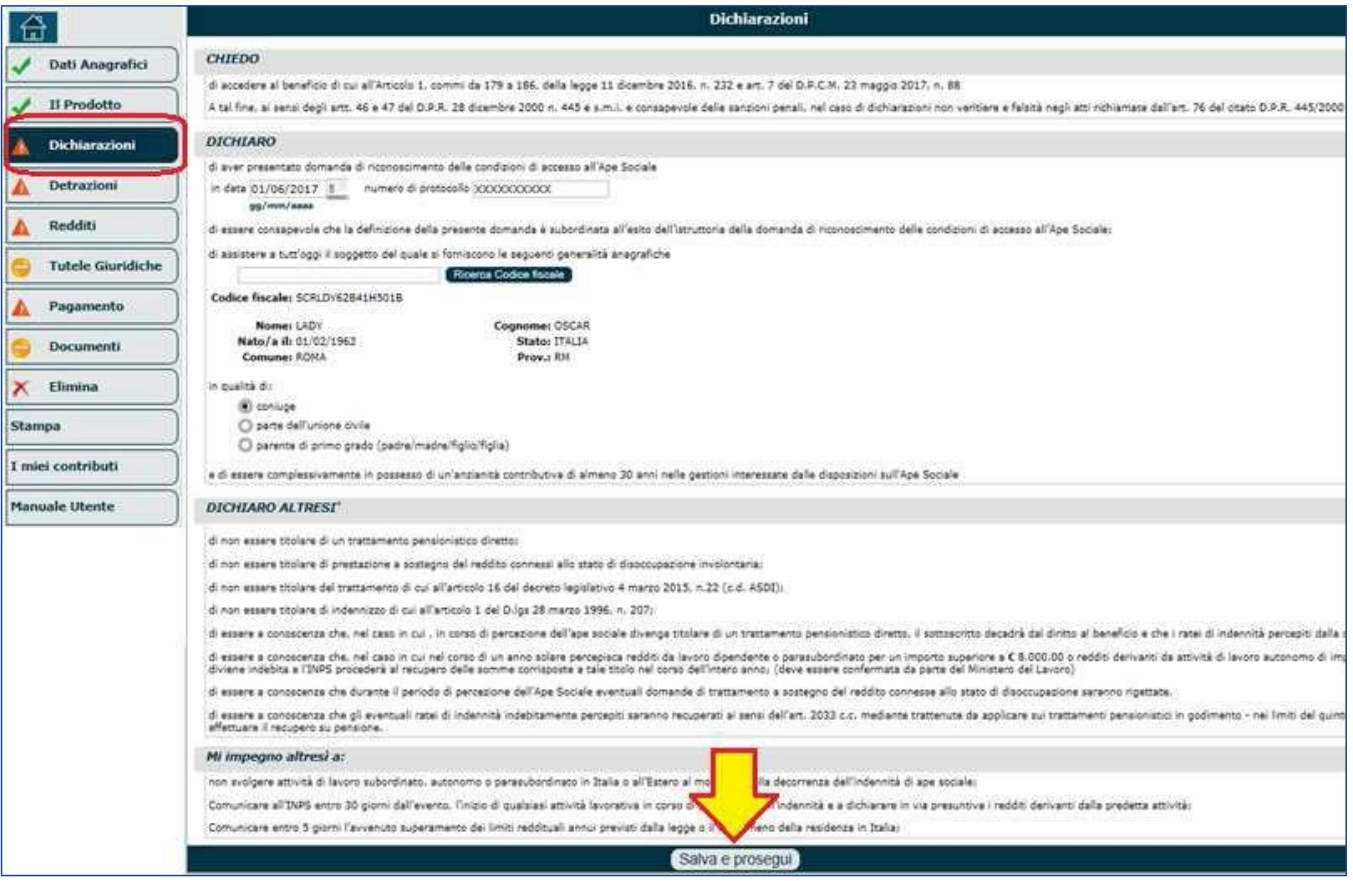

**Fig.217**

Una volta completato il quadro 'Dichiarazioni', si deve cliccare il pulsante '**Salva e Prosegui**' e compilare i restanti quadri (descritti nei paragrafi precedenti e ai quali si rimanda):

- Detrazioni (paragrafo 5.6),
- Redditi (paragrafo 5.7),
- Pagamento (paragrafo 5.9),
- Documenti (paragrafo 5.12).

# *4.6.2.3. Lavoratori con invalidità civile di grado almeno pari al 74%*

Se il campo 'Tipologia' (di di figura 213) è stato impostato con la voce di menu 'Lavoratori con riconoscimento di invalidità civile di grado almeno pari al 74%', come detto, il sistema visualizzerà i dati riepilogativi dell'intestatario e del prodotto selezionato, dando la posibilità di inserire eventuali annotazioni aggiuntive (nel campo 'NOTE'); se le informazioni visualizzate sono corrette, si dovrà cliccare il pulsante '**Salva e prosegui**' (Fig.218).

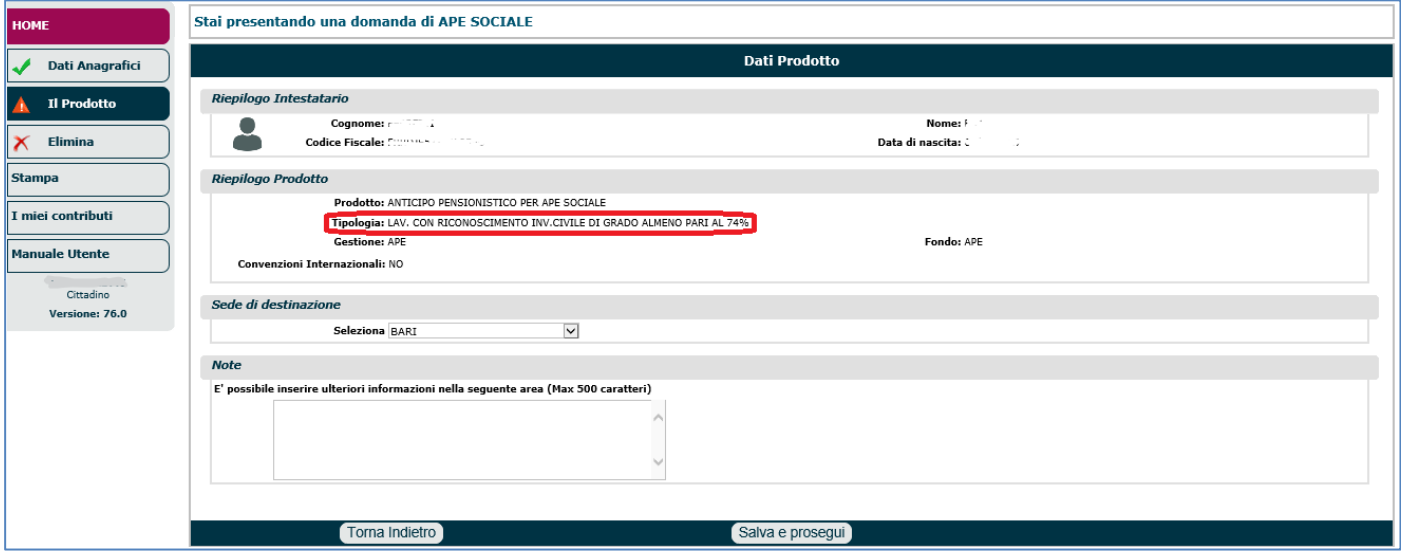

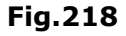

Una volta completato il quadro 'Il Prodotto', l'operatore può compilare il quadro 'Dichiarazioni' similmente a quanto descritto nel paragrafo 5.4.

Le dichiarazioni da sottoscrivere sono contenute in 4 sezioni: (Fig.219):

- **CHIEDO**: in questa sezione viene espletata la volontà del richiedente ad accedere al beneficio;
- **DICHIARO:** in questa sezione il richiedente deve:
	- o indicare la data di presentazione della domanda di riconoscimento delle condizioni di accesso all'APE Sociale (ossia la domanda descritta nel paragrafo 4.6.1) e il numero di protocollo;
	- $\circ$  dichiarare di avere una riduzione della capacità lavorativa, accertata dalle competenti commissioni per il riconoscimento dell'invalidità civile, superiore o uguale al 74% come indicato nel verbale (indicare la data di rilascio del verbale);
	- o dichiarare di avere i requisiti indicati in procedura;
- **DICHIARO ALTRESÌ**: in questa sezione il richiedente prende visione di una serie di requisiti da rispettare per aver diritto al beneficio richiesto (sottoscrivendoli tacitamente);
- **MI IMPEGNO ALTRESÌ A**: in questa sezione il richiedente si impegna tacitamente a:
	- o non svolgere attività di lavoro subordinato, autonomo o parasubordinato in Italia o all'estero al momento della decorrenza dell'indennità di Ape Sociale;
	- o comunicare ad Inps, entro 30 giorni dall'evento, l'inizio di qualsiasi attività lavorativa in corso di percezione dell'indennità, dichiarandone i redditi presunti;
	- $\circ$  comunicare entro 5 giorni l'avvenuto superamento dei limiti reddituali annui previsti dalla legge o il venir meno della residenza in Italia.

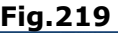

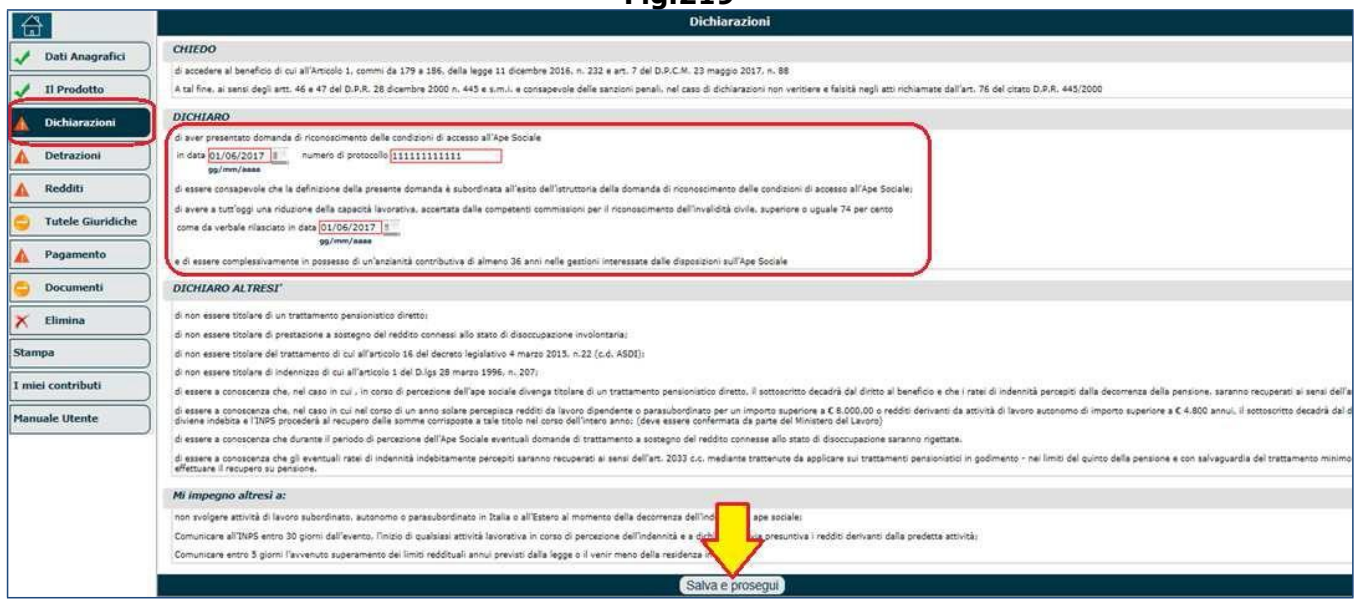

Una volta completato il quadro 'Dichiarazioni', si deve cliccare il pulsante '**Salva e Prosegui**' e compilare i restanti quadri (descritti nei paragrafi precedenti e ai quali si rimanda):

- Detrazioni (paragrafo 5.6),
- Redditi (paragrafo 5.7),
- Pagamento (paragrafo 5.9),
- Documenti (paragrafo 5.12).

## *4.6.2.4. Lavoratore dipendente addetto a una o più' delle mansioni difficoltose*

Se il campo 'Tipologia' (di figura 213) è stato impostato con la voce di menu 'Lavoratore dipendente addetto ad una o più delle mansioni difficoltose', come detto, il sistema visualizzerà i dati riepilogativi dell'intestatario e del prodotto selezionato, dando la posibilità di inserire eventuali annotazioni aggiuntive (nel campo 'NOTE'); se le informazioni visualizzate sono corrette, si dovrà cliccare il pulsante '**Salva e prosegui**' (Fig.220).

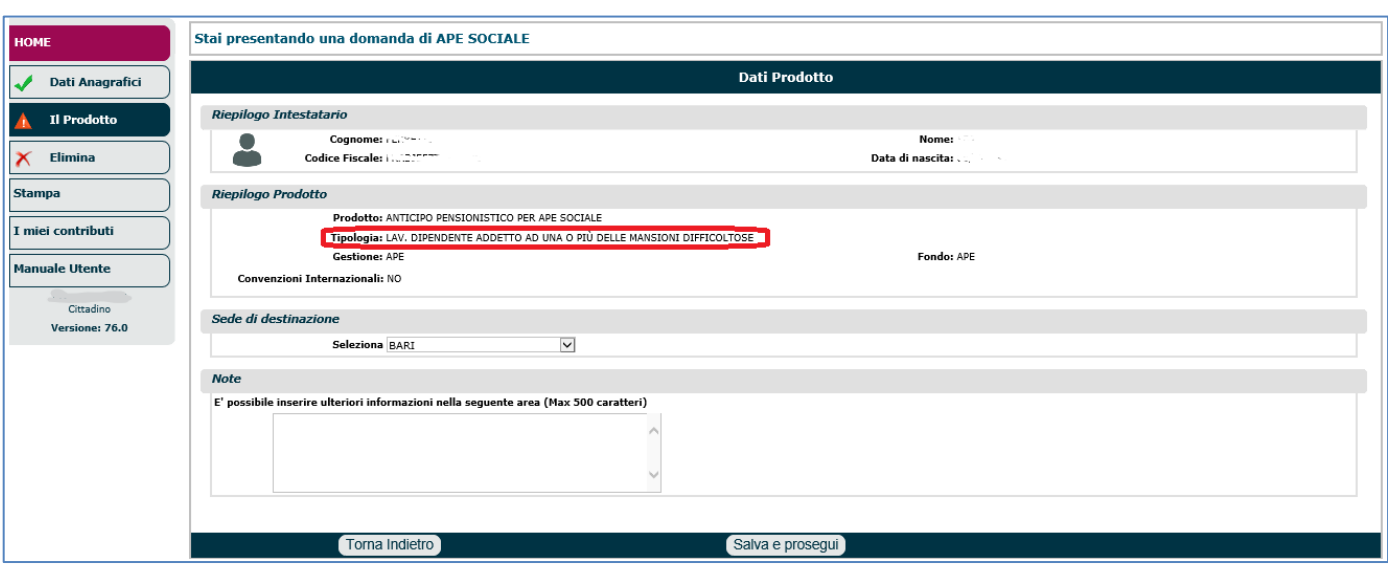

**Fig.220**

Una volta completato il quadro 'Il Prodotto', l'operatore può compilare il quadro 'Dichiarazioni' similmente a quanto descritto nel paragrafo 5.4.

Le dichiarazioni da sottoscrivere sono contenute in 4 sezioni: (Fig.221):

- **CHIEDO**: in questa sezione viene espletata la volontà del richiedente ad accedere al beneficio;
- **DICHIARO**: in questa sezione il richiedente deve:
	- o indicare la data di presentazione della domanda di riconoscimento delle condizioni di accesso all'APE Sociale (ossia la domanda descritta nel paragrafo 4.6.1) e il numero di protocollo;
	- o dichiarare di essere consapevole che la definizione della domanda è subordinata all'esito dell'istruttoria della domanda di riconoscimento delle condizioni di accesso;
	- $\circ$  dichiarare che da almeno 6 anni svolge in Italia, in via continuativa, una o più delle attività difficoltose o rischiose indicate di seguito (l'utente deve indicare: il periodo di riferimento, il tipo di mansione, il datore di lavoro, ecc.). **N.B.** Una volta inserita la prima stringa, diverrà possibile eseguire le seguenti

operazioni:

- l'icona a forma di 'più', consente di inserire ulteriori periodi (in ciascuna dichiarazione); in tal caso verrà riproposta la maschera di figura 204 (o 205 a seconda dei casi) attraverso la quale iserire il nuovo periodo e le informazioni richieste.
- l'icona a forama di 'block notes' consente di visualizzare e modificare le informazioni relative ad un periodo già inserito.

#### l'icona a forma di 'ics' rossa consente di eliminare un periodo inserito.

- o dichiarare di avere i requisiti indicati in procedura;
- **DICHIARO ALTRESÌ**: in questa sezione il richiedente prende visione di una serie di requisiti da rispettare per aver diritto al beneficio richiesto (sottoscrivendoli tacitamente);
- **MI IMPEGNO ALTRESÌ A**: in questa sezione il richiedente si impegna tacitamente a:
	- o non svolgere attività di lavoro subordinato, autonomo o parasubordinato in Italia o all'estero al momento della decorrenza dell'indennità di Ape Sociale;
	- o comunicare ad Inps, entro 30 giorni dall'evento, l'inizio di qualsiasi attività lavorativa in corso di percezione dell'indennità, dichiarandone i redditi presunti;
	- o comunicare entro 5 giorni l'avvenuto superamento dei limiti reddituali annui previsti dalla legge o il venir meno della residenza in Italia.

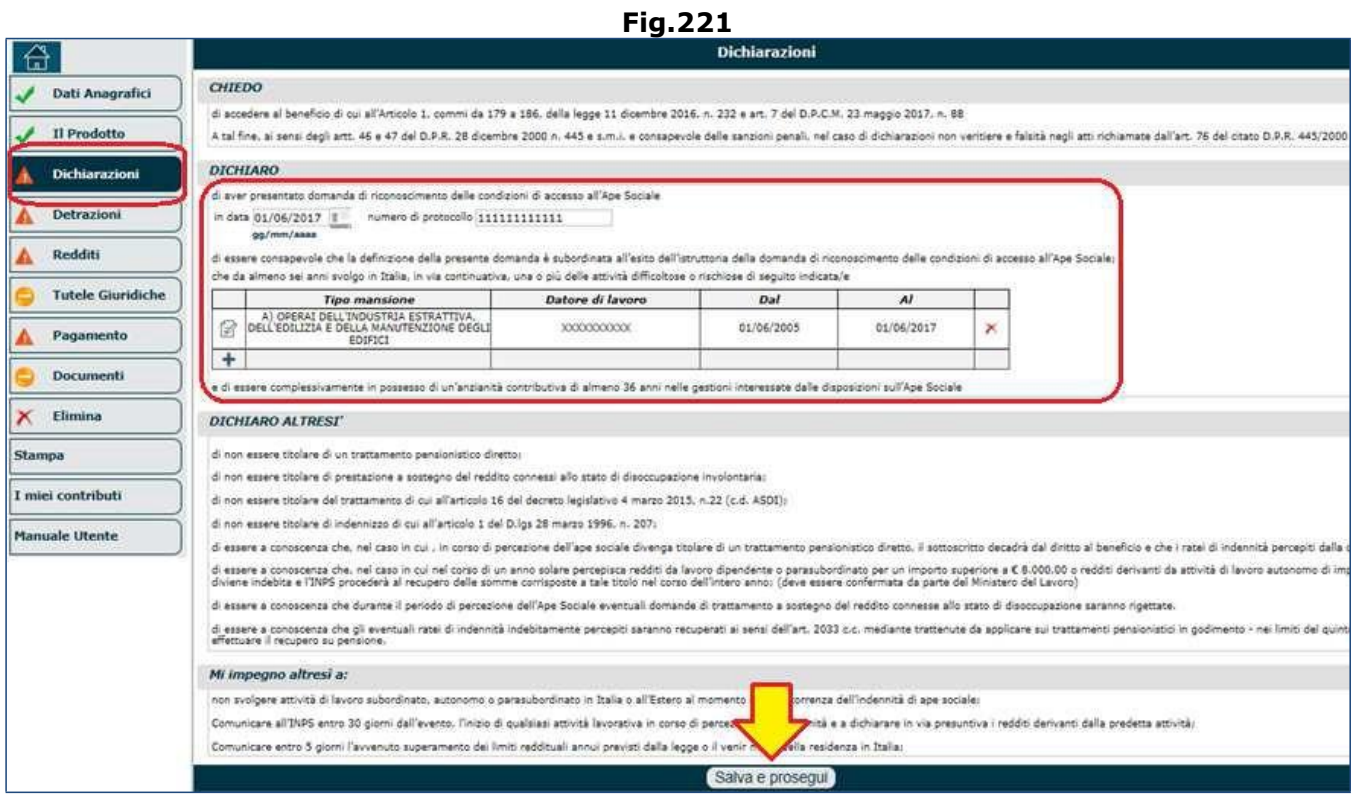

Una volta completato il quadro 'Dichiarazioni', si deve cliccare il pulsante '**Salva e Prosegui**' e compilare i restanti quadri (descritti nei paragrafi precedenti e ai quali si rimanda):

- Detrazioni (paragrafo 5.6),
- Redditi (paragrafo 5.7),
- Pagamento (paragrafo 5.9),
- Documenti (paragrafo 5.12).

# **4.7. BENEFICIO PER LAVORATORI PRECOCI**

L'articolo 1, comma 199 e seguenti, della legge di bilancio 2017 prevede la possibilità, per i **lavoratori che hanno iniziato a lavorare prima del compimento dei 19 anni**, di accedere con un requisito contributivo ridotto alla pensione anticipata (articolo 24, comma 10, della legge 22 dicembre 2011, n. 214).

Il beneficio spetta ai lavoratori dipendenti ed autonomi iscritti all'**Assicurazione Generale Obbligatoria** (AGO) ed alle sue forme sostitutive ed esclusive, con almeno un anno di contribuzione (ossia: 12 mesi, 52 settimane e giorni in riferimento alla gestione di appartenenza) per periodi di lavoro effettivo svolti **prima del compimento del 19° anno di età** e che sono nelle **seguenti condizioni**:

- lavoratori dipendenti in stato di disoccupazione per cessazione del rapporto di lavoro a seguito di licenziamento, anche collettivo, dimissioni per giusta causa o risoluzione consensuale e che non percepiscono più da almeno tre mesi la prestazione per la disoccupazione loro spettante;
- lavoratori dipendenti ed autonomi che assistono, al momento della richiesta e da almeno sei mesi, il coniuge o un parente di primo grado convivente con handicap in situazione di gravità (ai sensi dell'articolo 3, comma 3, della legge 5 febbraio 1992, n. 104);
- lavoratori dipendenti ed autonomi che hanno una riduzione della capacità lavorativa, accertata dalle competenti commissioni per il riconoscimento dell'invalidità civile, superiore o uguale al 74%;
- lavoratori dipendenti addetti a lavori usuranti (articolo 1, commi 1, 2 e 3, del decreto legislativo 21 aprile 2011, n. 67);
- lavoratori che svolgono da almeno sei anni in via continuativa una delle seguenti attività:
	- o operai dell'industria estrattiva, dell'edilizia e della manutenzione degli edifici;
	- o conduttori di gru o di macchinari mobili per la perforazione nelle costruzioni;
	- o conciatori di pelli e di pellicce;
	- o conduttori di convogli ferroviari e personale viaggiante;
	- o conduttori di mezzi pesanti e camion;
	- o personale delle professioni sanitarie infermieristiche ed ostetriche ospedaliere con lavoro organizzato in turni;
	- o addetti all'assistenza personale di persone in condizioni di non autosufficienza;
	- o insegnanti della scuola dell'infanzia ed educatori degli asili nido;
	- o facchini, addetti allo spostamento merci ed assimilati;
	- o personale non qualificato addetto ai servizi di pulizia;
	- o operatori ecologici ed altri raccoglitori e separatori di rifiuti.

Riguardo all'ultimo punto, le attività lavorative si intendono svolte in via continuativa quando non abbiano subito interruzione nei sei anni precedenti il momento del pensionamento per un periodo complessivamente superiore a dodici mesi ed a condizione che le attività lavorative siano state svolte nel settimo anno precedente il pensionamento per una durata almeno pari all'interruzione predetta.

Comportano l'interruzione della continuità i periodi di svolgimento di attività diverse da quelle gravose di cui sopra e i periodi di inoccupazione. Il periodo di interruzione (di durata massima di 12 mesi) può essere frazionato o può collocarsi anche interamente nei 12 mesi antecedenti la decorrenza del trattamento pensionistico.

Dal mese di maggio 2017 i lavoratori interessati potranno ottenere la pensione anticipata con **41 anni di contribuzione**. **Tale requisito è soggetto al normale adeguamento alla speranza di vita**, a decorrere dal 1° gennaio 2019.

La riduzione riguarda sia i lavoratori che le lavoratrici: il requisito si abbassa di un anno e dieci mesi per gli uomini e di dieci mesi per le donne.

Il beneficio verrà riconosciuto, dopo la presentazione di apposita domanda, a condizione che l'interessato risulti in possesso dei requisiti necessari per essere definito "precoce" e rientri nel contingente numerico che tiene conto dei **limiti di spesa previsti dalla norma**.

L'INPS provvede al monitoraggio del beneficio pensionistico, accertando i criteri di priorità nell'accesso (data di conseguimento del requisito ridotto dei 41 anni e data di presentazione della domanda amministrativa per il riconoscimento delle condizioni).

Per poter accedere al beneficio, l'interessato deve presentare con modalità telematica, **entro il 15 luglio 2017** o, per i soggetti che vengono o possono trovarsi nelle predette condizioni nel corso degli anni successivi, entro **il 1° marzo di ciascun anno**, una domanda per il riconoscimento delle condizioni di accesso al beneficio.

Le domande di riconoscimento delle condizioni per l'accesso al beneficio presentate **per l'anno 2017 in data successiva al 15 luglio 2017 e per gli anni successivi in data successiva al 1° marzo di ciascun anno**, sempre che siano pervenute entro e non oltre il 30 novembre di ciascun anno, potranno essere prese in considerazione dall'Istituto nell'anno di riferimento esclusivamente se residuino risorse finanziarie nei limiti dello stanziamento annuale.

Possono essere valutati in via prospettica e, comunque, maturati **entro la fine dell'anno in corso** al momento della presentazione della domanda di riconoscimento delle condizioni di accesso al beneficio:

- il requisito contributivo;
- il trimestre di inoccupazione successivo alla conclusione del periodo di percezione della prestazione di disoccupazione;
- il requisito di almeno 7 anni negli ultimi 10 di attività lavorativa, ovvero di almeno la metà della vita lavorativa complessiva, svolti come lavoratore addetto a lavori usuranti che soddisfa le condizioni di cui all'articolo 1, commi 1, 2 e 3, del decreto legislativo 21 aprile 2011, n. 67;
- i 6 anni di svolgimento in via continuativa dell'attività gravosa di cui all'articolo 1, comma 199, lettera d).

Per l'istruttoria delle domande è stato predisposto, congiuntamente dal Ministero del Lavoro e delle politiche sociali, INPS, INAIL, ANPAL ed INL, un apposito protocollo in cui sono state individuate: le modalità con cui effettuare lo scambio di dati con gli altri enti, le modalità attraverso cui effettuare un riscontro delle dichiarazioni rese dal richiedente e dal datore di lavoro, i casi in cui l'INPS può avvalersi dell'Ispettorato Nazionale del Lavoro.

Entro il 15 ottobre dell'anno 2017 ed entro il 30 giugno di ciascun anno successivo (oppure entro il 31 dicembre di ciascun anno per le domande di riconoscimento delle condizioni per l'accesso al beneficio presentate oltre il 15 luglio 2017 e il 1° marzo di ciascun anno ma non successive al 30 novembre) l'Inps comunica all'interessato l'esito dell'istruttoria della domanda di riconoscimento delle condizioni di accesso al beneficio.

La domanda di accesso alla pensione anticipata con il beneficio per i lavoratori precoci è presentata, con modalità telematica, all'INPS ed è corrisposta al ricorrere di tutti i requisiti e le condizioni previsti, compresa la cessazione dell'attività lavorativa, oltreché all'esito del positivo riconoscimento delle condizioni per l'accesso al beneficio e del relativo monitoraggio. La

pensione anticipata può essere richiesta anche utilizzando il cumulo della contribuzione presente sia in FPLD, che nelle gestioni speciali, nella gestione separata e casse professionali.

Il trattamento pensionistico decorre dal primo giorno del mese successivo alla presentazione della domanda.

Per il solo anno 2017, la pensione sarà corrisposta con decorrenza dalla data di maturazione delle condizioni e, comunque, con decorrenza non precedente al 1° maggio 2017.

Qualora si tratti di un iscritto alla gestione esclusiva la pensione decorre dal giorno successivo alla risoluzione del rapporto di lavoro; nel caso di domanda di pensione in cumulo la decorrenza sarà dal primo giorno del mese successivo alla presentazione della domanda.

Se si accede alla pensione usufruendo della riduzione del requisito contributivo per i lavoratori precoci, non si può svolgere lavoro subordinato o autonomo, prodotto in Italia o all'estero, fino al raggiungimento dei requisiti ordinari di pensione anticipata e non si possono ottenere altre maggiorazioni previste per i lavoratori precoci.

Nel caso in cui il titolare di tale trattamento pensionistico percepisca, per tale periodo, redditi da lavoro autonomo o subordinato, il trattamento pensionistico è sospeso dalla data di decorrenza di quest'ultimo fino alla conclusione del sopra richiamato periodo di anticipo e l'Inps procede al recupero integrale delle rate di pensione già erogate in tale periodo, ivi inclusa la tredicesima mensilità.

Il beneficio è compatibile esclusivamente con il riconoscimento, in favore dei lavoratori sordomuti e degli invalidi per qualsiasi causa, ai quali è stata riconosciuta un'invalidità superiore al 74%, ovvero ascritta alle prime quattro categorie della tabella A allegata al testo unico delle norme in materia di pensione di guerra, del beneficio di due mesi di contribuzione figurativa, fino al limite massimo di cinque anni, per ogni anno di servizio effettivamente svolto presso pubbliche amministrazioni o aziende private o cooperative.

### **CONTRIBUZIONE ESTERA**

Con il messaggio Inps 3167 si forniscono informazioni relative alla contribuzione estera:

in particolare, con riferimento ai lavoratori "precoci", il Ministero, vista la diversa natura del beneficio, nel non prevedere analoga esclusione dal campo di applicazione materiale dei regolamenti UE e delle convenzioni bilaterali, ha fatto presente che l'accesso al beneficio non può essere subordinato alla residenza in Italia. Pertanto, trovando applicazione i regolamenti UE e le convenzioni bilaterali, anche la totalizzazione internazionale deve ritenersi utilizzabile.

### **COMPILAZIONE CASE SIEBEL**

Nel caso in cui l'operatore fornisse solo assistenza online, il case Siebel dovrà essere compilato nel seguente modo:

- Ruolo: Persona Fisica; Rappresent/Interm Pers. Fisica;
- Sottoruolo: Cittadino;
- Tipo cliente: Assicurato Pens. Dip. Pubblici; Assicurato Pens. Dip. Privati;
- Tipologia case: INFO;
- Categoria: ASSICURATO PENSIONATO;
- Sottocategoria: BENEFICI ED INDENNITÀ;
- Oggetto: PENSIONAMENTO ANTICIPATO PER LAVORATORI PRECOCI .

# **4.7.1. Domanda di riconoscimento delle condizioni di accesso al beneficio**

- Per poter richiedere il riconoscimento delle condizioni di accesso al beneficio, selezionare la voce 'Nuova prestazione pensionistica' (Fig.222);
- selzionare il pulsante 'Certificazioni' presente nella maschera delle 'Domande Prestazioni Pensionistiche On Line' (Fig. 223);
- compilare il quadro relativo all'anagrafica (par.5.1),
- deve necessariamente compilare il quadro '**Prodotto**' nel seguente modo (Fig.224):
	- $\checkmark$  Gruppo = Certificazione;
	- $\checkmark$  Prodotto = Diritto a pensione;
	- $\checkmark$  Tipo = LAVORATORI PRECOCI;
- Tipologia = selezionare una delle voci presenti nel menu a tendina:
	- o Lavoratori disoccupati,
	- o Lavoratori che assistono persone con handicap in situazione di gravità,
	- o Lavoratori con riconoscimento di invalidità civile di grado almeno pari al 74%,
	- o Lavoratore dipendente addetto ad una o più delle mansioni difficoltose,
	- o Lavoratori dipendenti art.1, comma 1-2-3 DL n.67/2011
- Gestione = indicare la Gestione di appartenenza (es. Lavoratori dipendenti);
- Fondo = indicare il Fondo di appartenenza (es. FPLD).

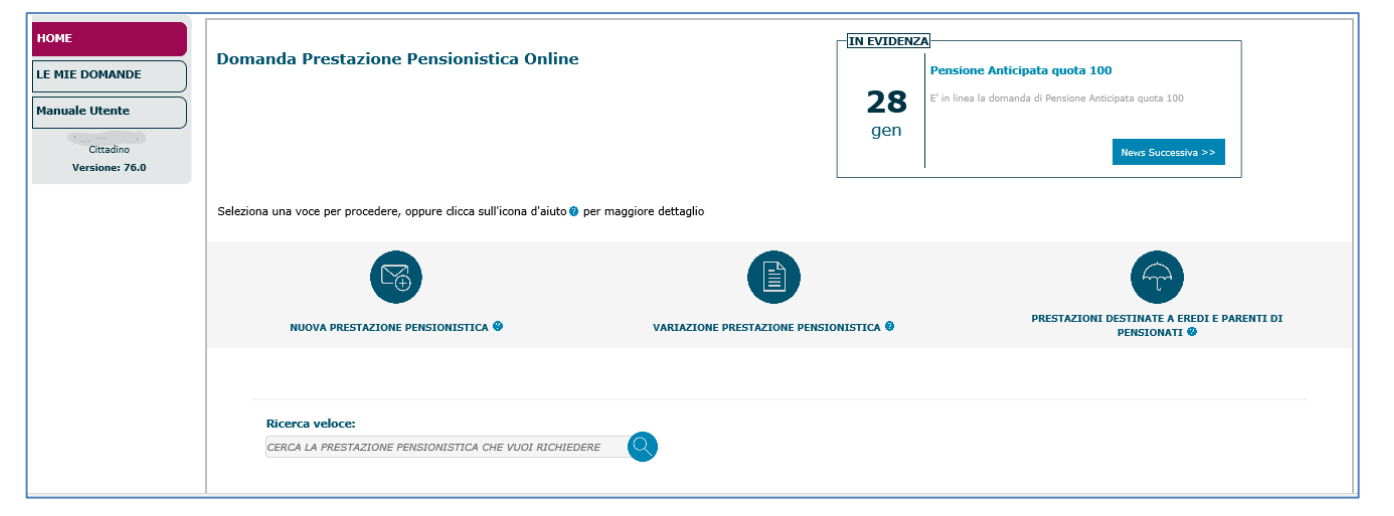

**Fig.222**

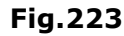

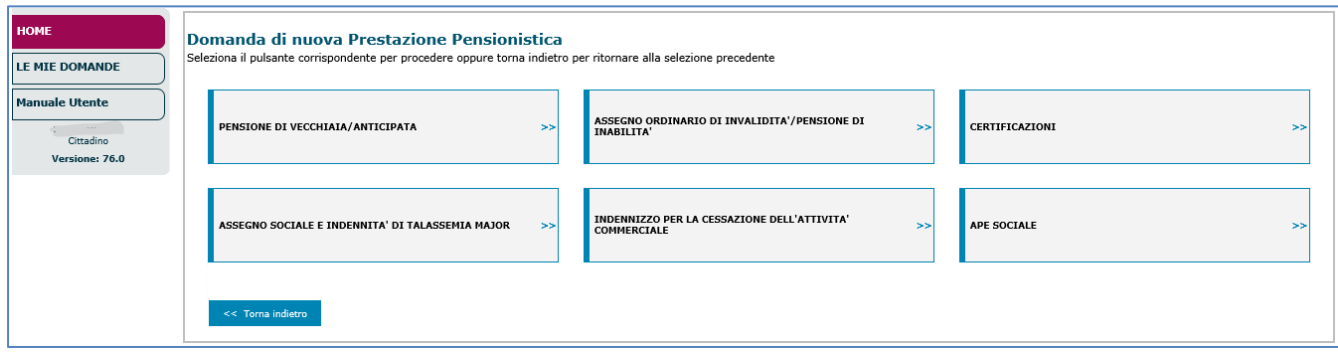

#### **Fig.224**

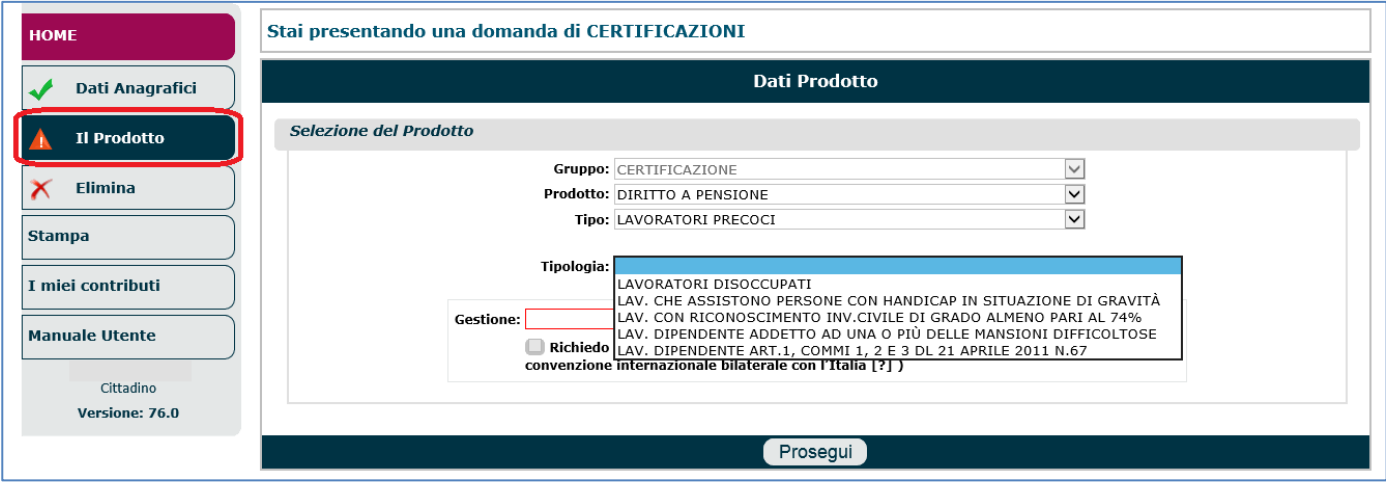

Infine è necessario cliccare il tasto '**Prosegui**'.

Il sistema visualizzerà i dati riepilogativi dell'intestatario e del prodotto selezionato, dando la posibilità di inserire eventuali annotazioni aggiuntive (nel campo 'NOTE'); se le informazioni visualizzate sono corrette, si dovrà cliccare il pulsante '**Salva e prosegui**'. Di seguito sono descritte, in dettaglio, le 5 tipologie di prodotto e per ognuna di esse, le dichiarazioni necessarie.

## *4.7.1.1. Lavoratori disoccupati*

Se il campo 'Tipologia' (di figura 224) è stato impostato con la voce di menu 'Lavoratori disoccupati', come detto, il sistema visualizzerà i dati riepilogativi dell'intestatario e del prodotto selezionato, dando la posibilità di inserire eventuali annotazioni aggiuntive (nel campo 'NOTE'); se le informazioni visualizzate sono corrette, si dovrà cliccare il pulsante '**Salva e prosegui**' (Fig.225).

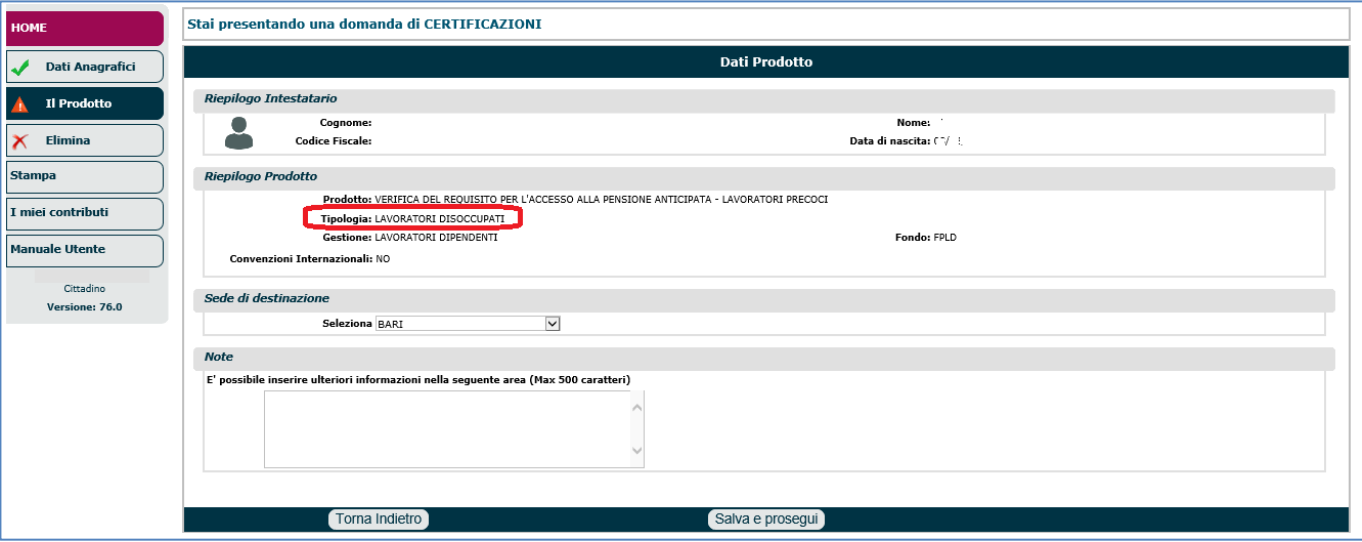

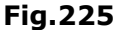

Una volta completato il quadro 'Il Prodotto', l'operatore può compilare il quadro 'Dichiarazioni' similmente a quanto descritto nel paragrafo 5.4.

Nella sezione '**DICHIARO**' è necessario indicare il titolo in base al quale il richiedente effettua la dichiarazione (Fig.226):

- Disoccupato ai sensi dell'art.19, comma1, del D.Lds n.150 del 2015: in tal caso deve essere specificato se:
	- o Si trova in stato di disoccupazione a seguito di cessazione del rapporto di lavoro per:
		- Licenziamento: indicare data e allegare lettera di licenziamento,
		- Dimissioni per giusta causa: indicare data e allegare lettera di dimissioni per giusta causa,
		- Risoluzione consensuale... : indicare data e allegare lettera di risoluzione consensuale.
	- o Ha terminato di fruire della prestazione di disoccupazione a far data dal (indicare data);
- Operaio agricolo: in tal caso deve essere specificato se:
	- o Ha cessato il rapporto di lavoro per:
		- Licenziamento: indicare data e allegare lettera di licenziamento,

**Fig.226**

- Dimissioni per giusta causa: indicare data e allegare lettera di dimissioni per giusta causa,
- Risoluzione consensuale... : indicare data e allegare lettera di risoluzione consensuale.
- o È inoccupato a far data dal (indicare data).

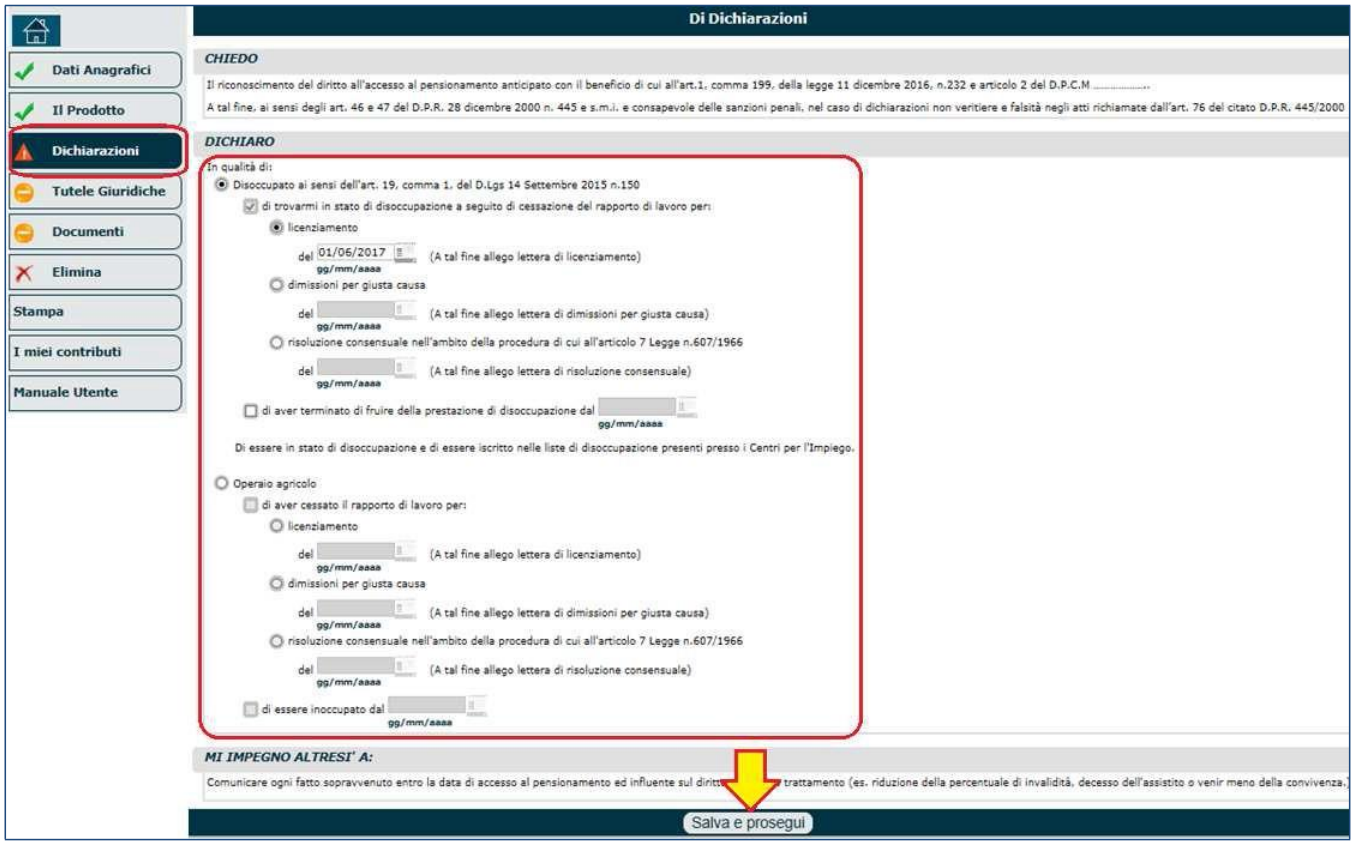

Una volta completato il quadro 'Dichiarazioni', si deve cliccare il pulsante '**Salva e Prosegui**' e compilare i restanti quadri, con particolare attenzione al quadro 'Documenti' il quale necessita obbligatoriamente dei modelli contrassegnati da un asterisco (Fig.227).

### **N.B.** I documenti obbligatori cambiano in relazione a quanto dichiarato in merito alla disoccupazione.

Per le istruzioni tecniche circa il caricamento in upload della documentazione, si invita a consultare il paragrafo 5.12 dedicato al quadro 'Documenti'.

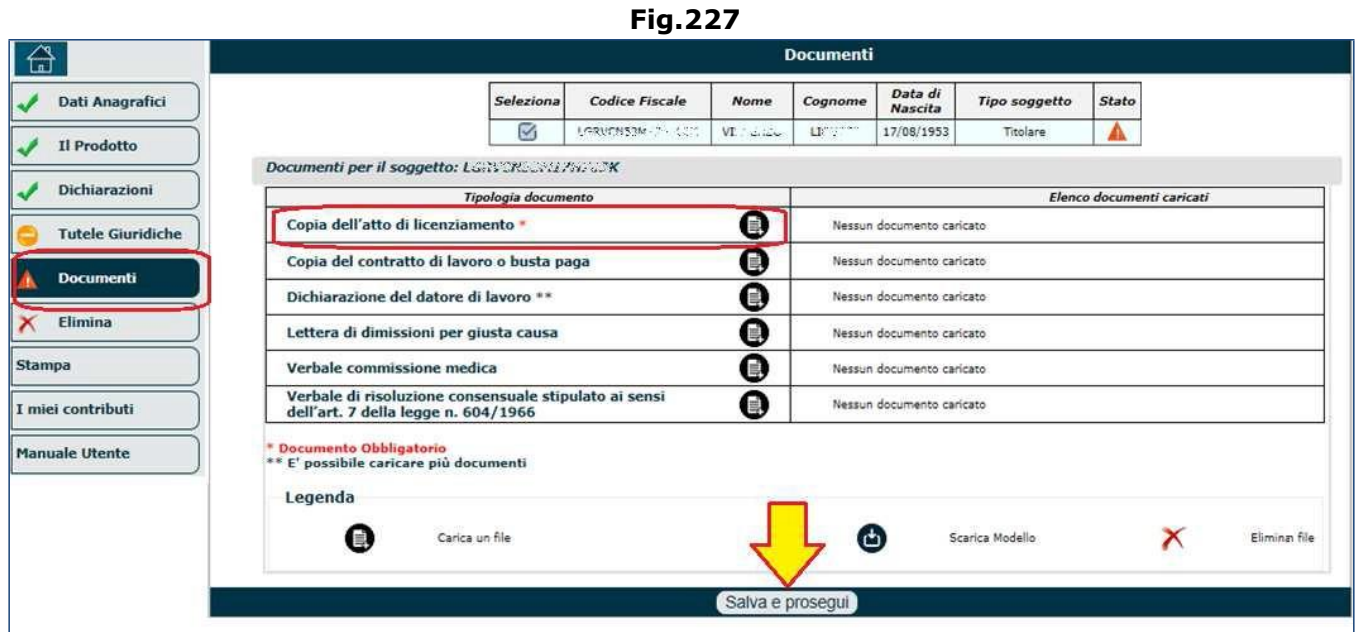

## *4.7.1.2. Lavoratori che assistono persone con handicap in situazione di gravità*

Se il campo 'Tipologia' (di figura 224) è stato impostato con la voce di menu 'Lavoratori che assistono persone con handicap in situazione di gravità', come detto, il sistema visualizzerà i dati riepilogativi dell'intestatario e del prodotto selezionato, dando la posibilità di inserire eventuali annotazioni aggiuntive (nel campo 'NOTE'); se le informazioni visualizzate sono corrette, si dovrà cliccare il pulsante '**Salva e prosegui**' (Fig.228).

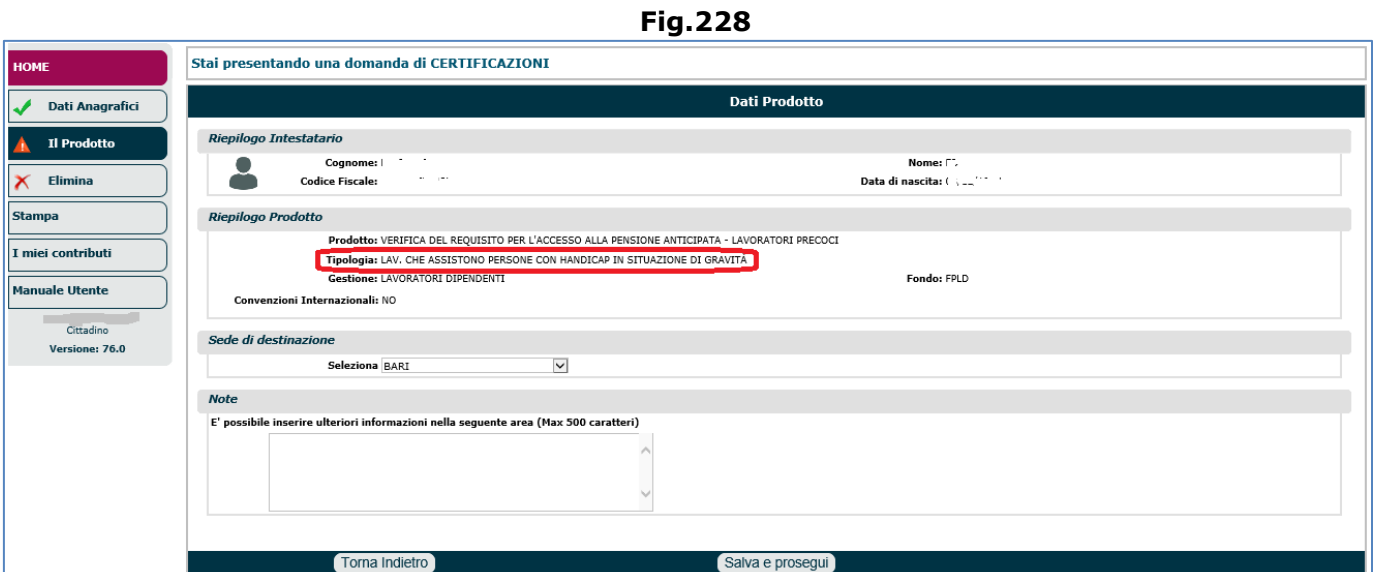

Una volta completato il quadro 'Il Prodotto', l'operatore può compilare il quadro 'Dichiarazioni' similmente a quanto descritto nel paragrafo 5.4.

Nella sezione '**DICHIARO**' è necessario (Fig.229):

- $\circ$  indicare la data a partire dalla quale il richiedente sta assistendo il soggetto disabile,
- $\circ$  indicare la data a partire dalla quale il richiedente convive col soggetto disabile,
- o ricercare il soggetto disabile negli archivi inps, attraverso il codice fiscale,
- $\circ$  indicare il titolo in base al quale il richiedente effettua la dichiarazione:
	- coniuge,
	- parte dell'unione civile,
	- parente di primo grado (padre/madre/figli).
- o Indicare il numero di verbale e la data di rilascio dello stesso (tale verbale dovrà anche essere allegato),
- o Indicare la Commissione medica che ha rilasciato il verbale,
- o Dichiarare che nessun altro parente di primo grado ha presentato domanda di APE Sociale per la stessa persona con handicap grave.

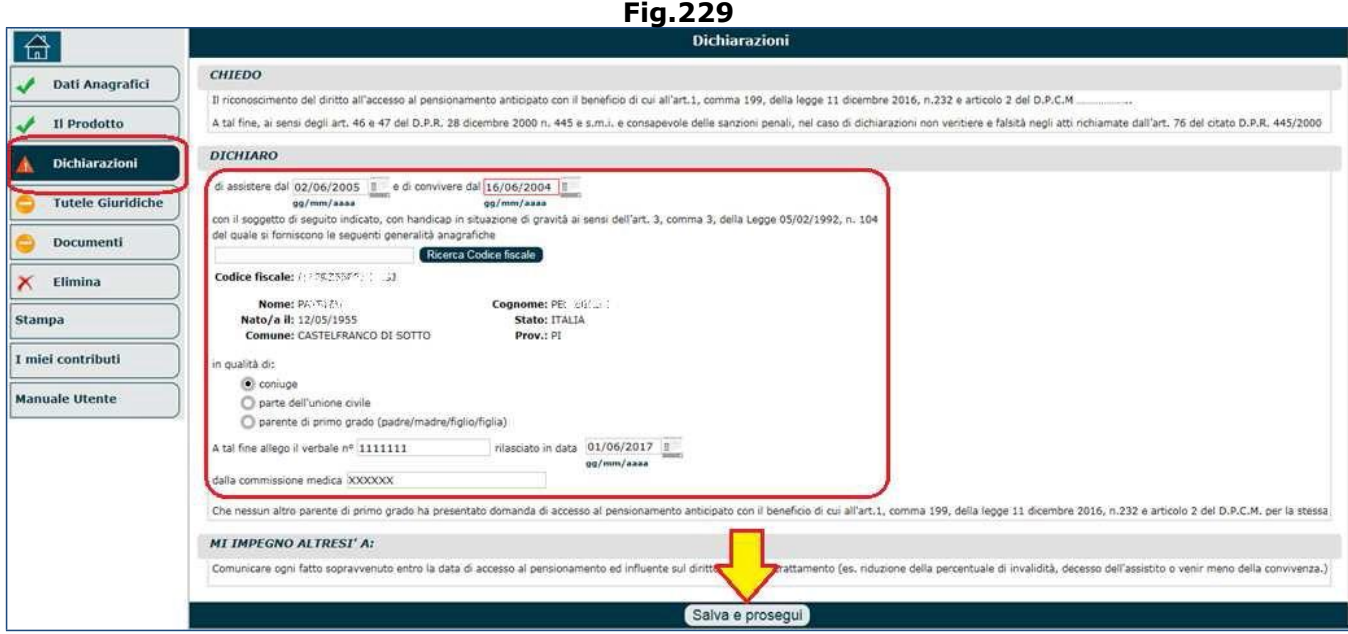

Una volta completato il quadro 'Dichiarazioni', si deve cliccare il pulsante '**Salva e Prosegui**' e compilare i restanti quadri, con particolare attenzione al quadro 'Documenti' il quale necessita obbligatoriamente dei modelli contrassegnati da un asterisco (Fig.230).

### **N.B.** I documenti obbligatori cambiano in relazione a quanto dichiarato in merito alla disoccupazione.

Per le istruzioni tecniche circa il caricamento in upload della documentazione, si invita a consultare il paragrafo 5.12 dedicato al quadro 'Documenti'.

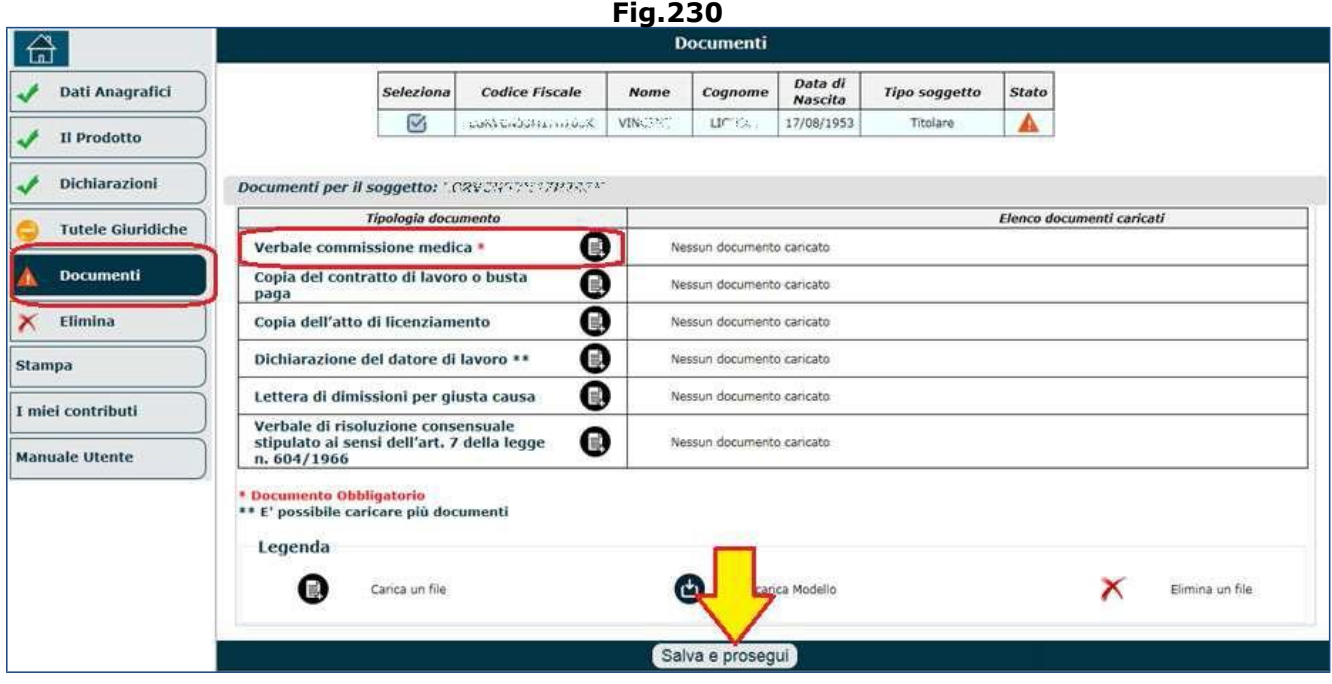

## *4.7.1.3. Lavoratori con invalidità' civile di grado almeno pari al 74%*

Se il campo 'Tipologia' (di figura 224) è stato impostato con la voce di menu 'Lavoratori con riconoscimento di invalidità civile di grado almeno pari al 74%', come detto, il sistema visualizzerà i dati riepilogativi dell'intestatario e del prodotto selezionato, dando la posibilità di inserire eventuali annotazioni aggiuntive (nel campo 'NOTE'); se le informazioni visualizzate sono corrette, si dovrà cliccare il pulsante '**Salva e prosegui**' (Fig.231).

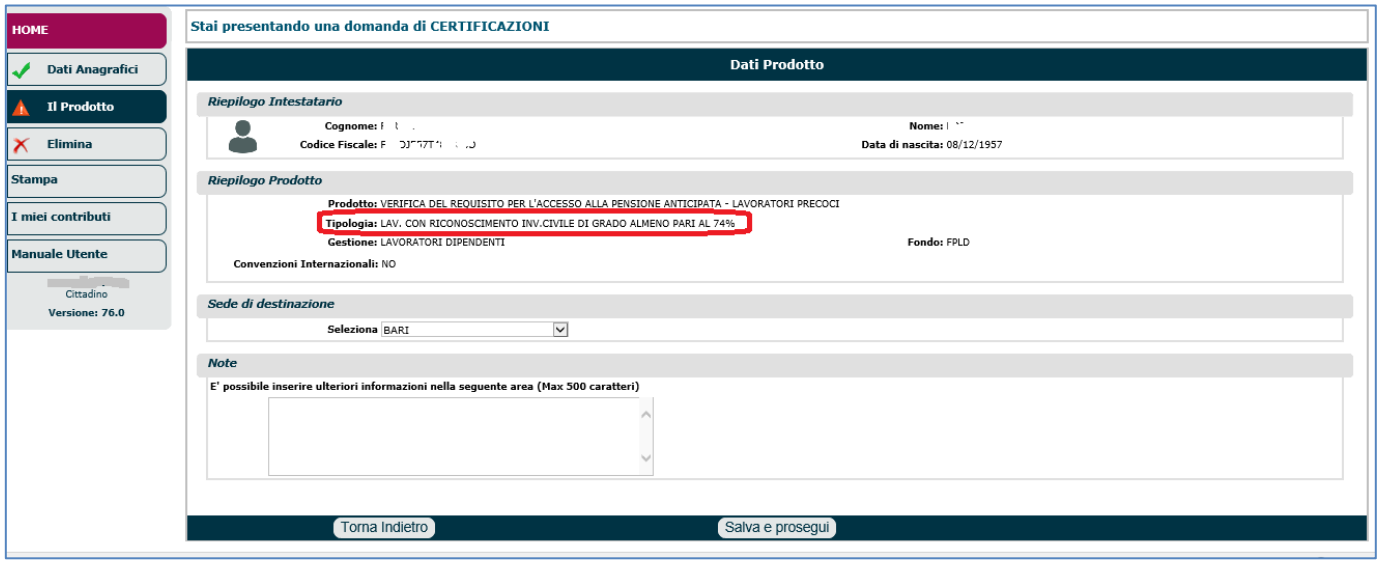

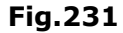

Una volta completato il quadro 'Il Prodotto', l'operatore può compilare il quadro 'Dichiarazioni' similmente a quanto descritto nel paragrafo 5.4.

Nella sezione '**DICHIARO**' è necessario dichiarare di essere in possesso di invalidità civile di grado non inferiore al 74%, indicando (Fig.232):

- il numero di verbale e la data di rilascio dello stesso (tale verbale dovrà anche essere allegato),
- la Commissione medica che ha rilasciato il verbale.

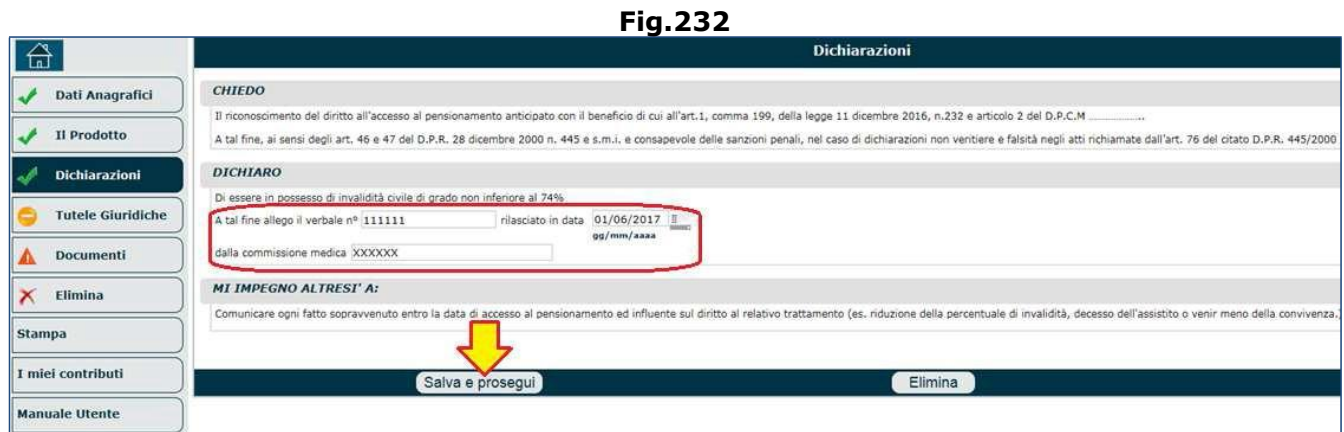

Una volta completato il quadro 'Dichiarazioni', si deve cliccare il pulsante '**Salva e Prosegui**' e compilare i restanti quadri, con particolare attenzione al quadro 'Documenti' il quale necessita obbligatoriamente dei modelli contrassegnati da un asterisco (Fig.233).

### **N.B.** I documenti obbligatori cambiano in relazione a quanto dichiarato in merito alla disoccupazione.

Per le istruzioni tecniche circa il caricamento in upload della documentazione, si invita a consultare il paragrafo 5.12 dedicato al quadro 'Documenti'.

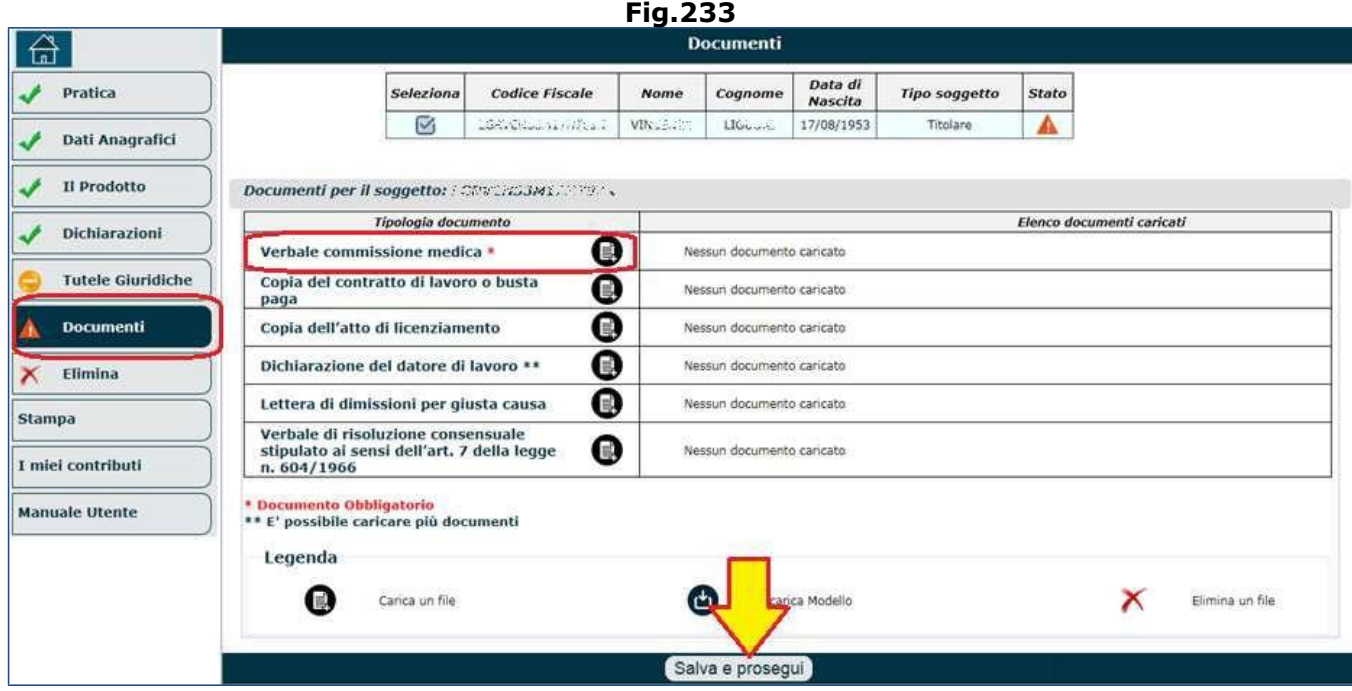

## *4.7.1.4. Lavoratore dipendente addetto a una o più delle mansioni difficoltose*

Se il campo 'Tipologia' (di figura 224) è stato impostato con la voce di menu 'Lavoratore dipendente addetto ad una o più delle mansioni difficoltose', come detto, il sistema visualizzerà i dati riepilogativi dell'intestatario e del prodotto selezionato, dando la posibilità di inserire eventuali annotazioni aggiuntive (nel campo 'NOTE'); se le informazioni visualizzate sono corrette, si dovrà cliccare il pulsante '**Salva e prosegui**' (Fig.234).

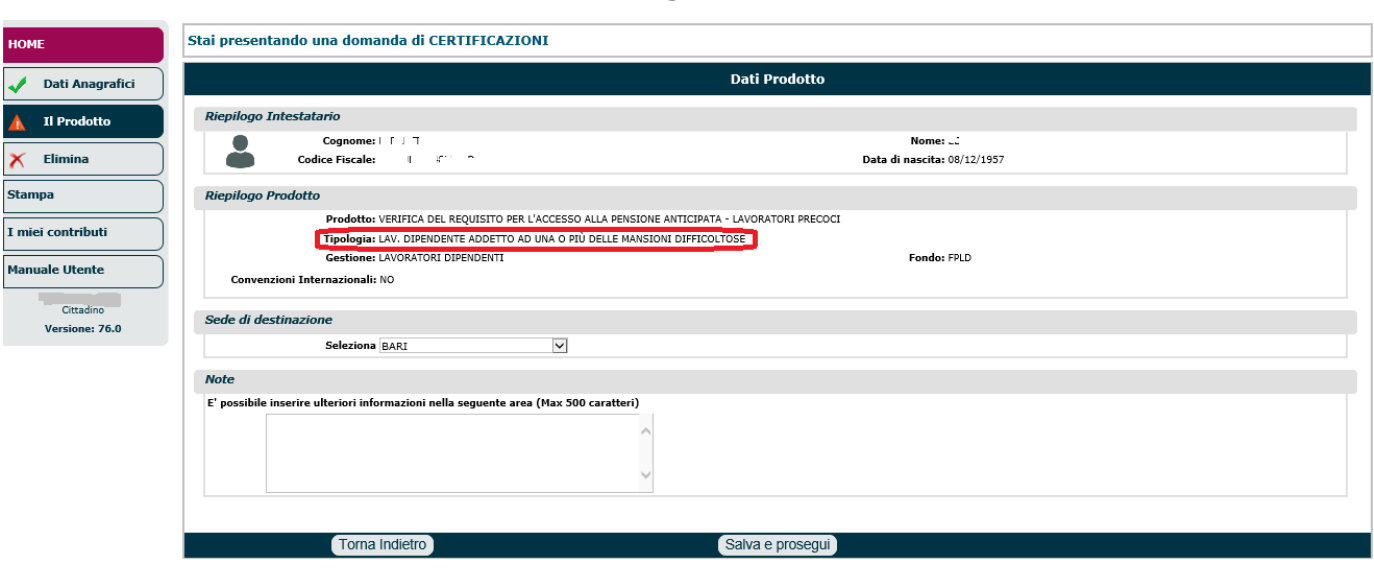

Una volta completato il quadro 'Il Prodotto', l'operatore può compilare il quadro 'Dichiarazioni' similmente a quanto descritto nel paragrafo 5.4.

Nella sezione '**DICHIARO**' è necessario dichiarare di essere in possesso di invalidità civile di grado non inferiore al 74%, indicando (Fig.235):

- il numero di verbale e la data di rilascio dello stesso (tale verbale dovrà anche essere allegato),
- la Commissione medica che ha rilasciato il verbale.

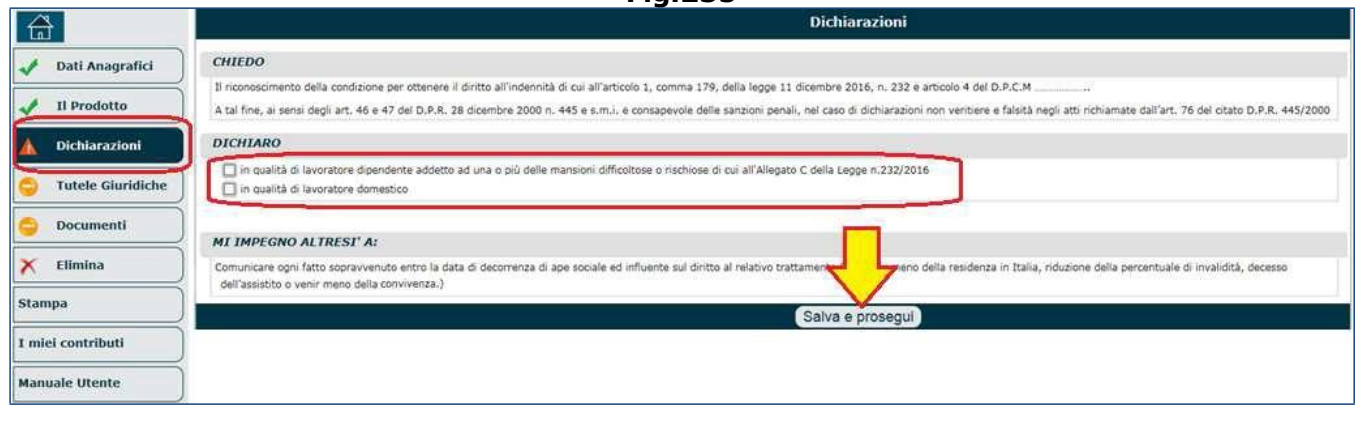

**Fig.235**

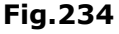

Il sistema, in base ai check box selezionati nella sezione 'DICHIARO', richiederà ulteriori informazioni; in particolare:

- 1. se viene selezionata l'opzione '*in qualità di lavoratore dipendente addetto ad una o più delle mansioni difficoltose o rischiose di cui all'Allegato C della Legge n.232/2016*', si apre una maschera, costituita da 2 sezioni, in cui inserire i dati relativi al datore di lavoro (Fig.236):
	- o anagrafica del datore di lavoro: nome azienda, codice fiscale azienda, matricola Inps, posizione Inail;
	- o rapporti di lavoro riferiti al richiedente: è necessario selezionare il check box 'Periodo di lavoro dipendente', per poter indicare le attività lavorative svolte.

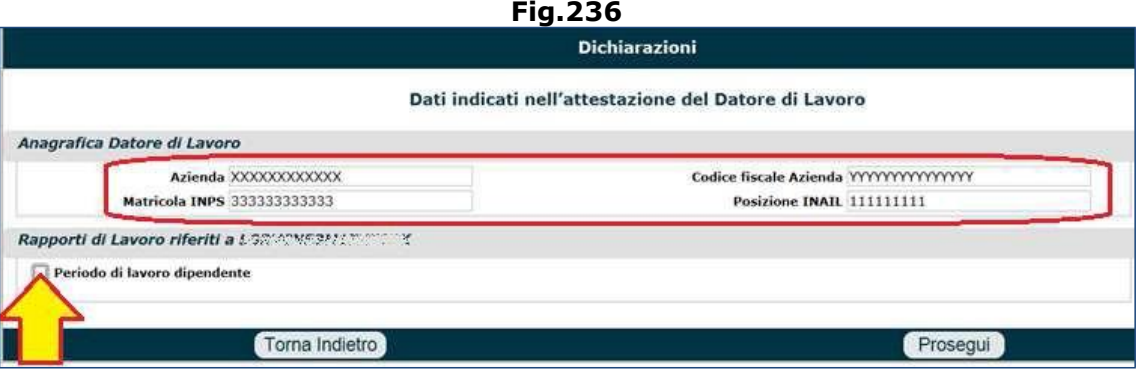

Dopo aver selezionato il check box 'Periodo di lavoro dipendente', viene aperta un'ulteriore maschera nella quale indicare le seguenti informazioni (Fig.236/A): attività lavorativa, periodo lavorativo (è possibile indicare più periodi), livello inquadramento, CCNL, tariffa Inail, posizione Inail.

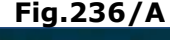

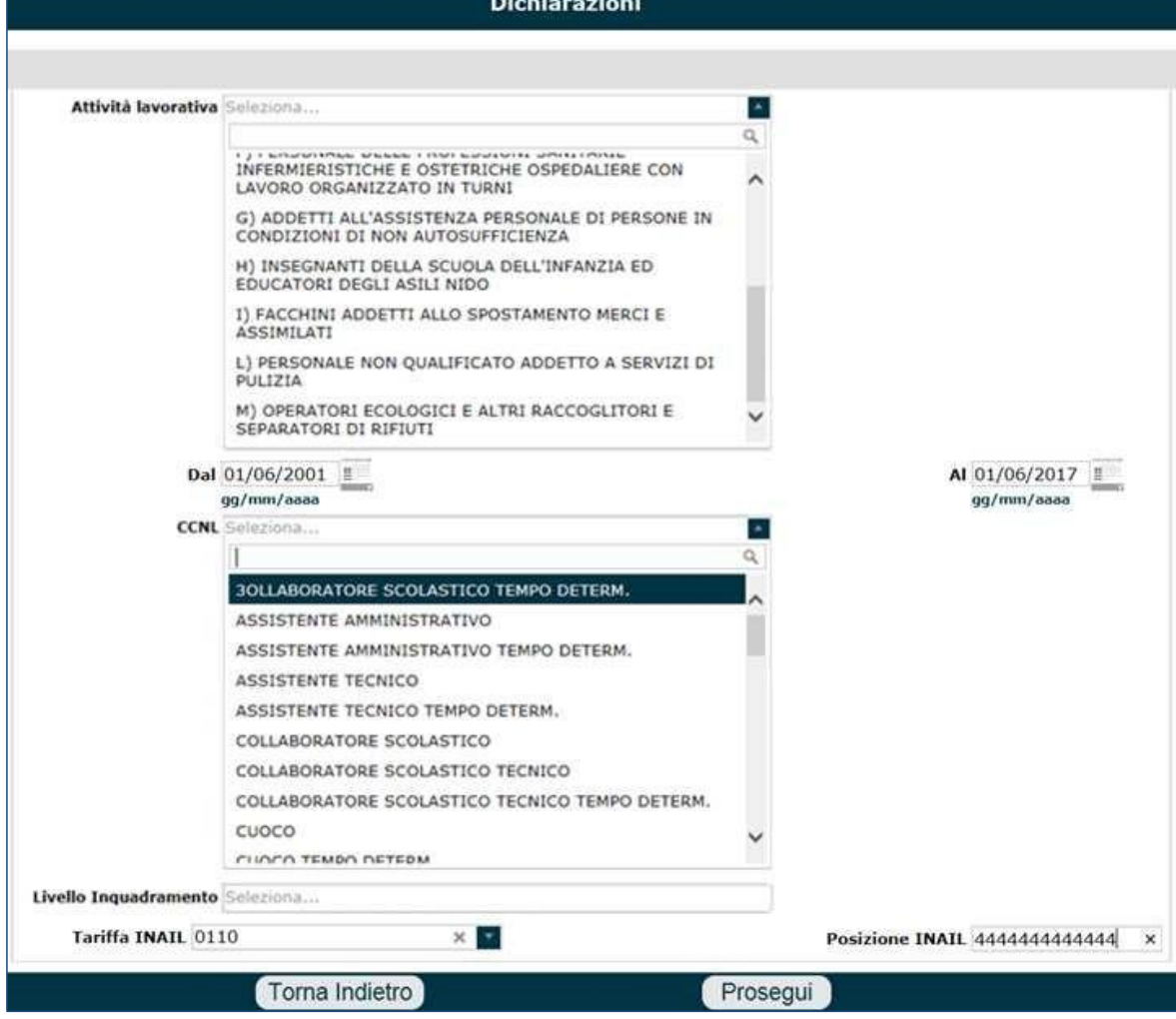

**N.B.** tutte le informazioni richieste, sono le medesime presenti sull'attestazione che il datore di lavoro dovrà compilare (mod. AP116); tale attestazione/dichiarazione dovrà essere allegato alla domanda in esame. Pertanto, se il richiedente non conoscesse alcuni dati (es. tariffa Inail, posizione Inail, ecc.), li potà chiedere direttamente al proprio datore di lavoro o reperirli nel mod. AP116.

Una volta inseriti tutti i dati richiesti, è necessario premere il tasto '**Prosegui**' (Fig.236/B) per tornare sulla pagina chiamante (Fig.234).

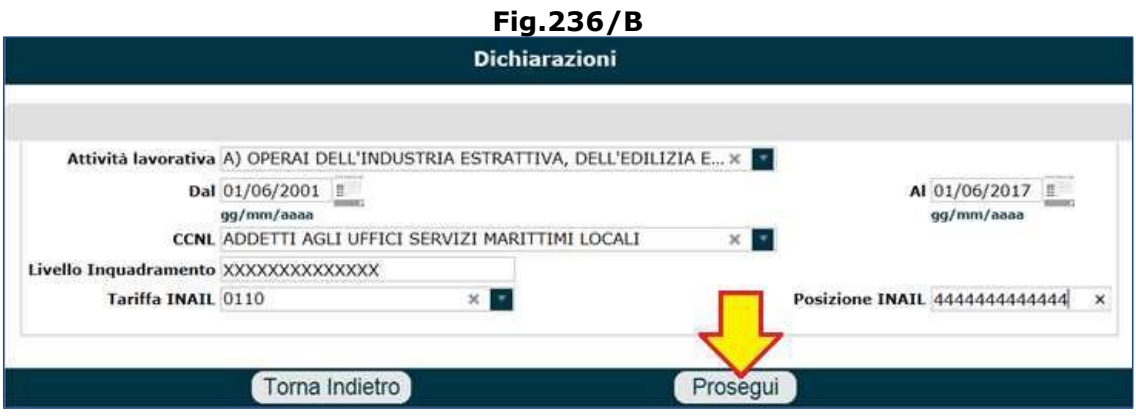

- 2. se viene selezionata l'opzione '*in qualità di lavoratore domestico*', si apre una maschera in cui inserire i dati relativi al datore di lavoro domestico (Fig.237):
	- o anagrafica del datore di lavoro: codice fiscale (obbligatorio), nome e cognome; rapporto di lavoro riferito a...: periodo lavorativo (è possibile indicare più periodi), soggetto da assistere (codice fiscale, nome e cognome); Questa sezione va sempre compilata perché la domanda può essere fatta solo dai/dalle badanti, quindi se è un lavoratore domestico semplice non la può fare.
	- o Premere il tasto '**Prosegui**' per tornare sulla pagina chiamante (Fig.234).

**Fig.237**

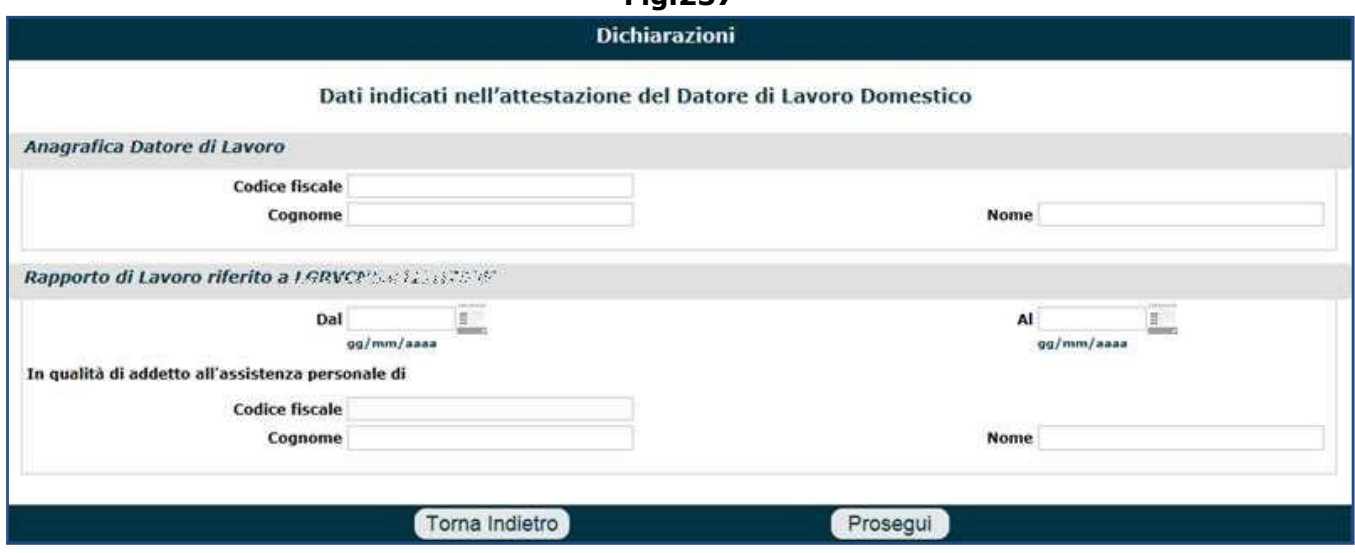

**N.B.** tutte le informazioni richieste, sono le medesime presenti sull'attestazione che il datore di lavoro domestico dovrà compilare (mod. AP117); tale attestazione/dichiarazione dovrà essere allegato alla domanda in esame. Pertanto, se il richiedente non conoscesse alcuni dati (es. C.F. del datore, C.F. dell'assistito, ecc.), li potà chiedere direttamente al proprio datore di lavoro o reperirli nel mod. AP117.

Una volta ritornati sulla maschera chiamante (Fig.238), comparirà la stringa con il periodo inserito e le relative informazioni... e diverrà possibile eseguire le seguenti operazioni:

- l'icona a forma di 'più', consente di inserire ulteriori periodi (in ciascuna dichiarazione); in tal caso verranno riproposte le maschere di figura 236-236/A (o 237 a seconda dei casi) attraverso la quale iserire il nuovo periodo e le informazioni richieste.
- l'icona a forama di 'block notes' consente di visualizzare e modificare le informazioni relative ad un periodo già inserito.
- l'icona a forma di 'ics' rossa consente di eliminare un periodo inserito.

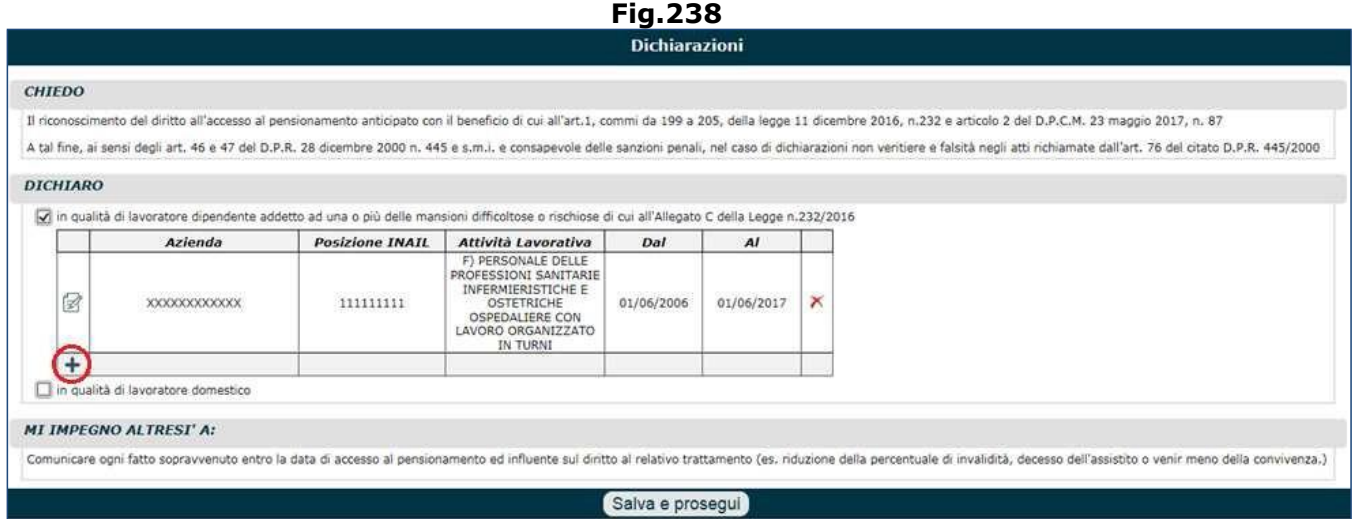

**N.B.** È anche possibile indicare contemporaneamente alcuni periodi come 'lavoratore dipendente addetto ad una o più delle mansioni difficoltose o rischiose di cui all'Allegato C della Legge n.232/2016' e altri periodi in qualità di 'lavoratore domestico' (Fig.239).

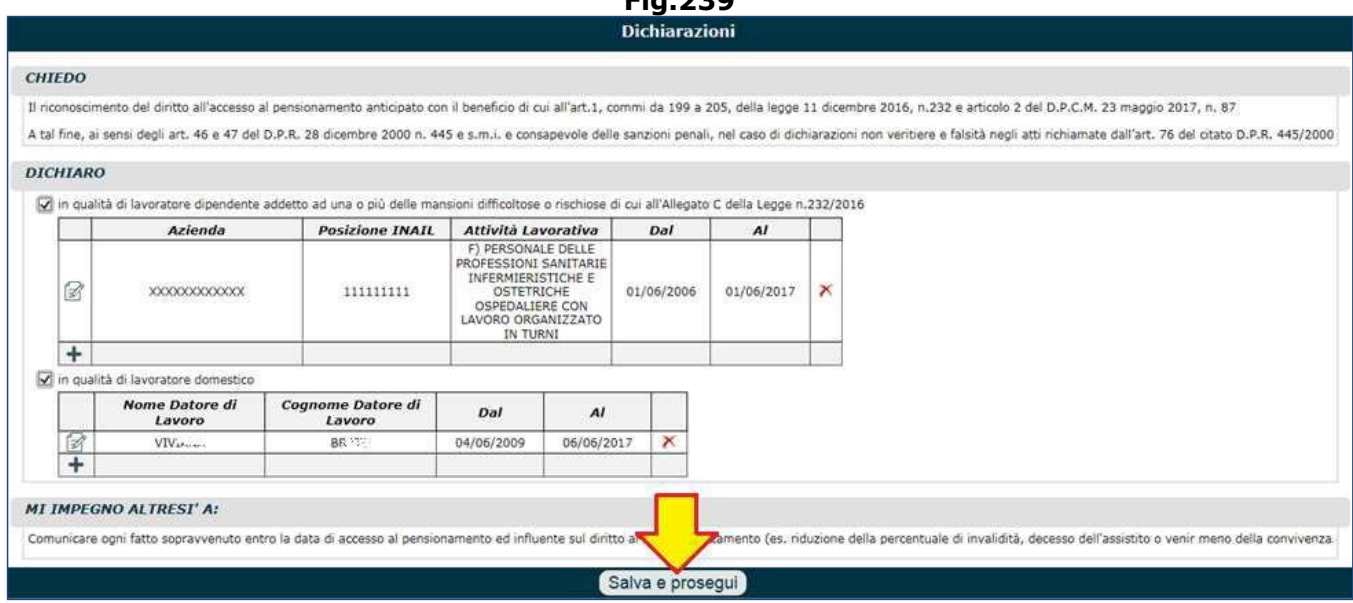

Una volta completato il quadro 'Dichiarazioni', si deve cliccare il pulsante '**Salva e Prosegui**' e compilare i restanti quadri, con particolare attenzione al quadro 'Documenti' il quale necessita obbligatoriamente dei modelli contrassegnati da un asterisco (Fig.240).

### **N.B.** I documenti obbligatori cambiano in relazione a quanto dichiarato in precedenza.

Per le istruzioni tecniche circa il caricamento in upload della documentazione, si invita a consultare il paragrafo 5.12 dedicato al quadro 'Documenti'.

**Fig.239**

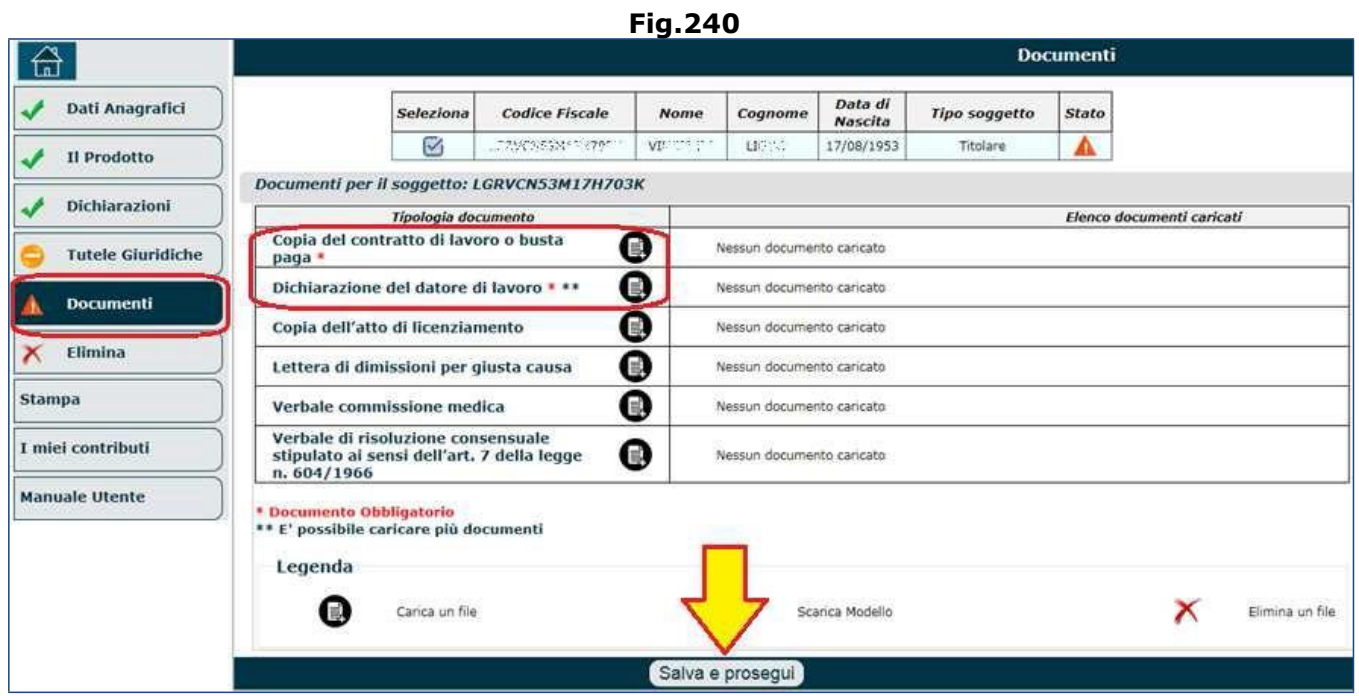

## *4.7.1.5. Lavoratore dipendente articolo 1 comma 1, 2 e 3 dl 21 aprile 2011 n. 67*

Se il campo 'Tipologia' (di figura 224) è stato impostato con la voce di menu 'Lavoratore dipendente articolo 1 comma 1, 2 e 3 dl 21 aprile 2011 n. 67', come detto, il sistema visualizzerà i dati riepilogativi dell'intestatario e del prodotto selezionato, dando la posibilità di inserire eventuali annotazioni aggiuntive (nel campo 'NOTE'); se le informazioni visualizzate sono corrette, si dovrà cliccare il pulsante '**Salva e prosegui**' (Fig.241).

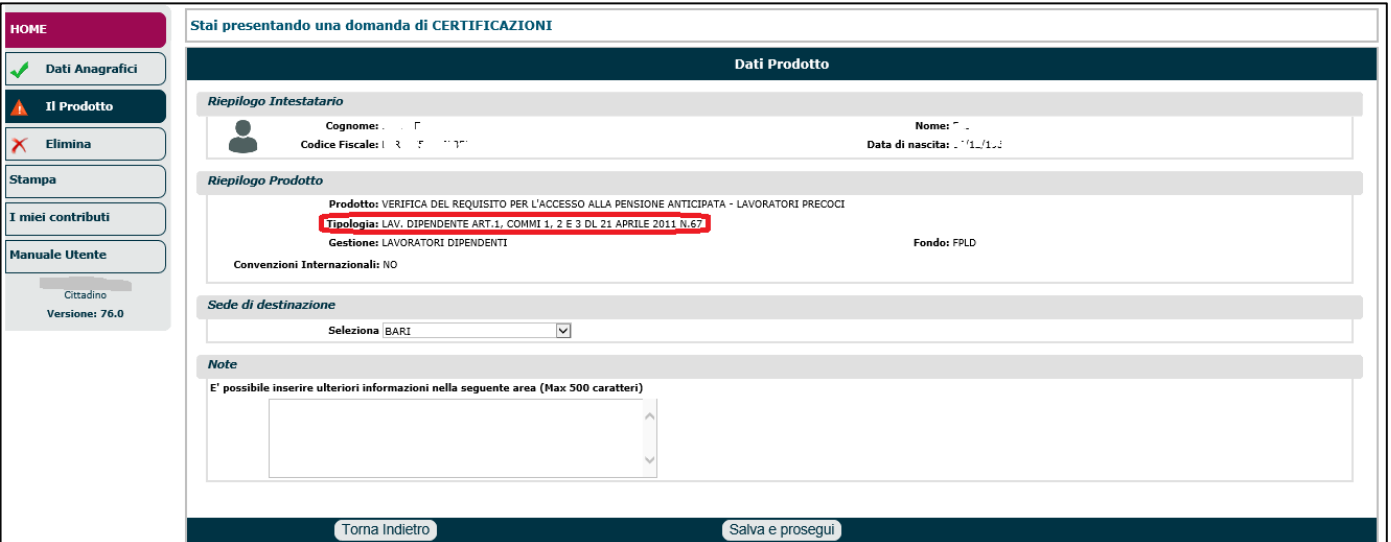

**Fig.241**

Una volta completato il quadro 'Il Prodotto', l'operatore può compilare il quadro 'Dichiarazioni' similmente a quanto descritto nel paragrafo 5.4.

Nella sezione '**DICHIARO**' è necessario dichiarare di aver svolto, da una certa data in poi (indicando tale data), una o più attività di lavoro dipendente tra quelle proposte dal sistema (Fig.242):

- Lavoratore impegnato in mansioni particolarmente usuranti di cui all'art.2...,
- Lavoratore notturno come definito all'art.1 del d.lgs. n.67/2011,
- Lavoratore alle dipendenze di imprese per le quali operano le voci di tariffa per l'Inail impegnati all'interno di un processo produttivo in serie...,
- Conducente di veicoli di capienza non inferiore a 9 posti, adibiti a servizio pubblico di trasporto collettivo.

#### Procedura Operativa: Domanda di Pensione online **Fig.242**

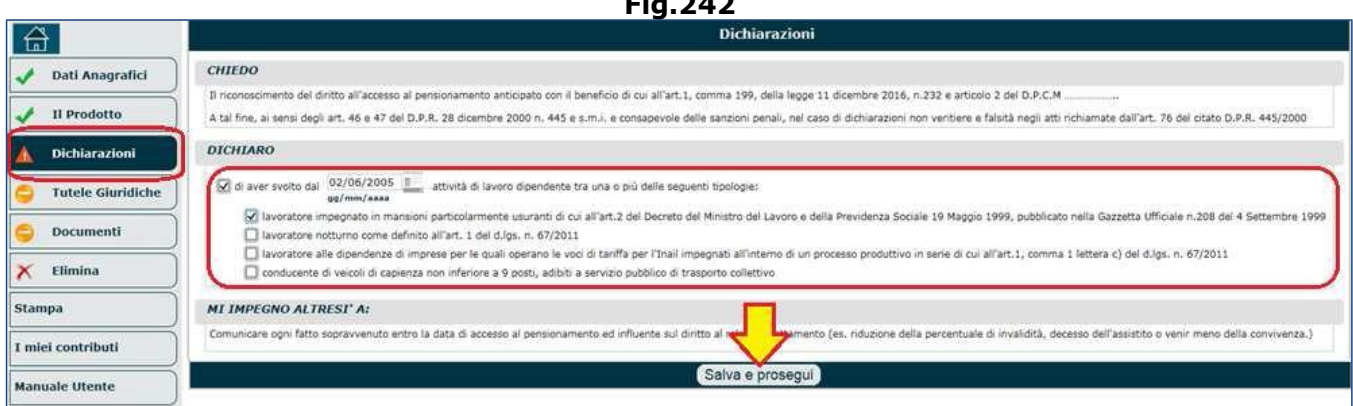

Una volta completato il quadro 'Dichiarazioni', si deve cliccare il pulsante '**Salva e Prosegui**' e compilare i restanti quadri, con particolare attenzione al quadro 'Documenti' il quale necessita obbligatoriamente dei modelli contrassegnati da un asterisco (Fig.243).

### **N.B.** I documenti obbligatori cambiano in relazione a quanto dichiarato in precedenza.

Per le istruzioni tecniche circa il caricamento in upload della documentazione, si invita a consultare il paragrafo 5.12 dedicato al quadro 'Documenti'.

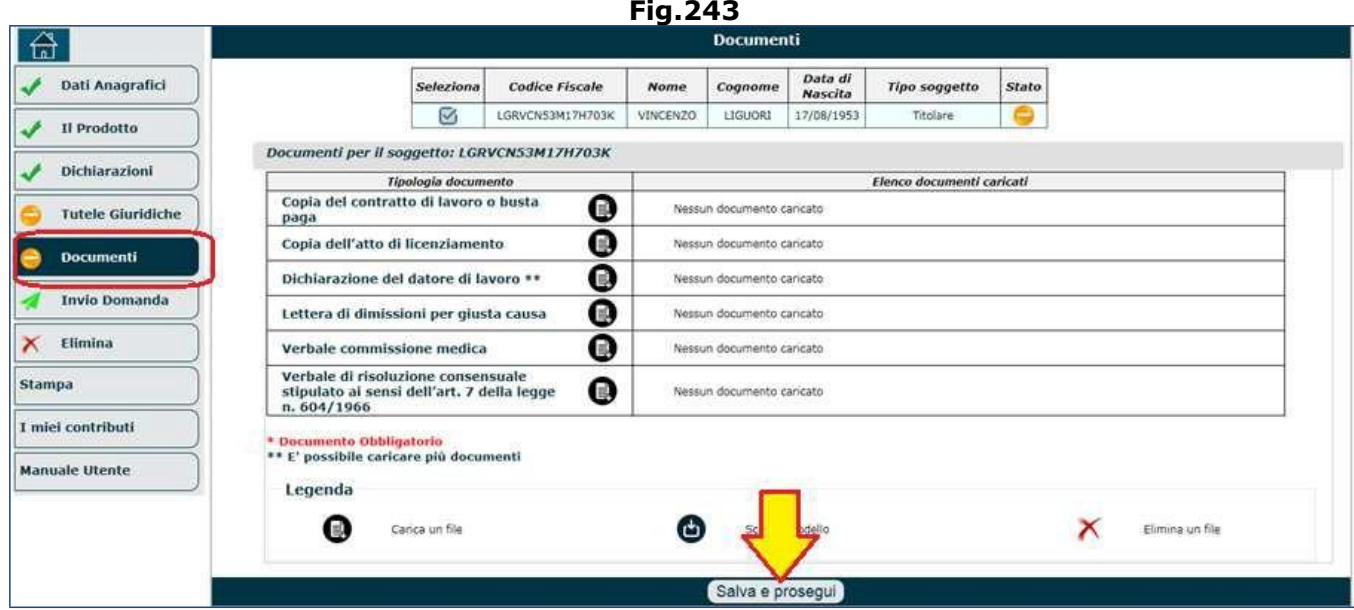

## **4.7.2. Domanda di accesso alla pensione anticipata con il beneficio per i lavoratori precoci**

Per poter richiedere la pensione con il beneficio concesso ai lavoratori precoci, l'operatore

- selezionare la voce 'Nuova prestazione pensionistica' (Fig.244);
- selzionare il pulsante 'Pensione di Vecchiaia Anticipata' presente nella maschera delle 'Domande Prestazioni Pensionistiche On Line' (Fig. 245);
- compilare il quadro relativo all'anagrafica (par.5.1),
- deve necessariamente compilare il quadro '**Prodotto**' nel seguente modo (Fig.246):
	- $\checkmark$  Gruppo = Anzianità/Anticipata/Vecchiaia;
	- ✓ Prodotto = Pensione di anzianità/anticipata;
	- $\checkmark$  Tipo = LAVORATORI PRECOCI;
- Tipologia = Anzianità (automatica) lavoratori precoci legge 232...
- Gestione = indicare la Gestione di appartenenza (es. Lavoratori dipendenti);
- Fondo = indicare il Fondo di appartenenza (es. FPLD).

**Fig.244**

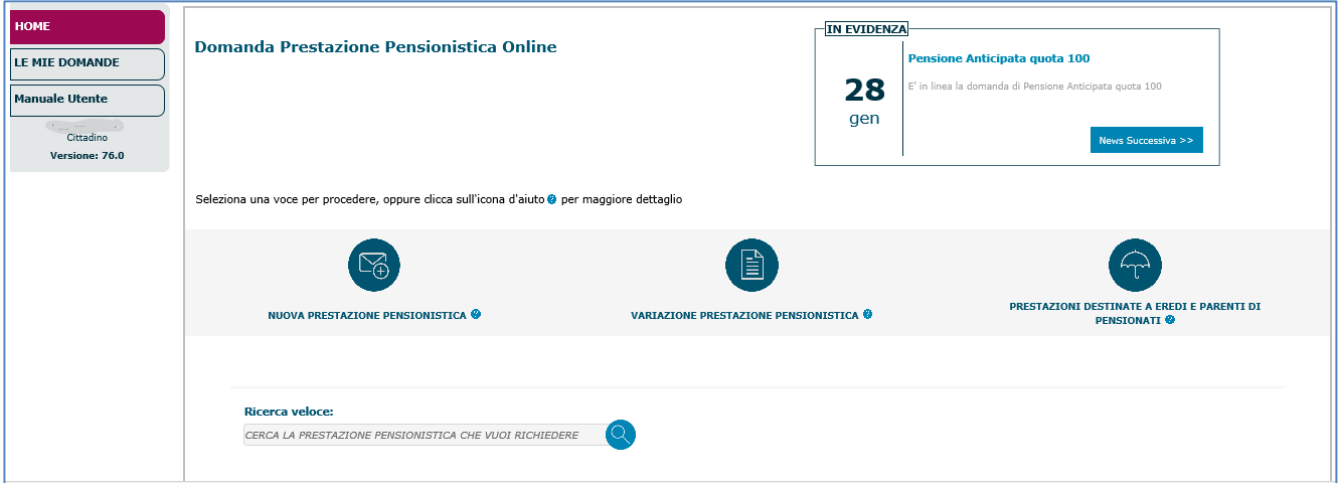

### **Fig.245**

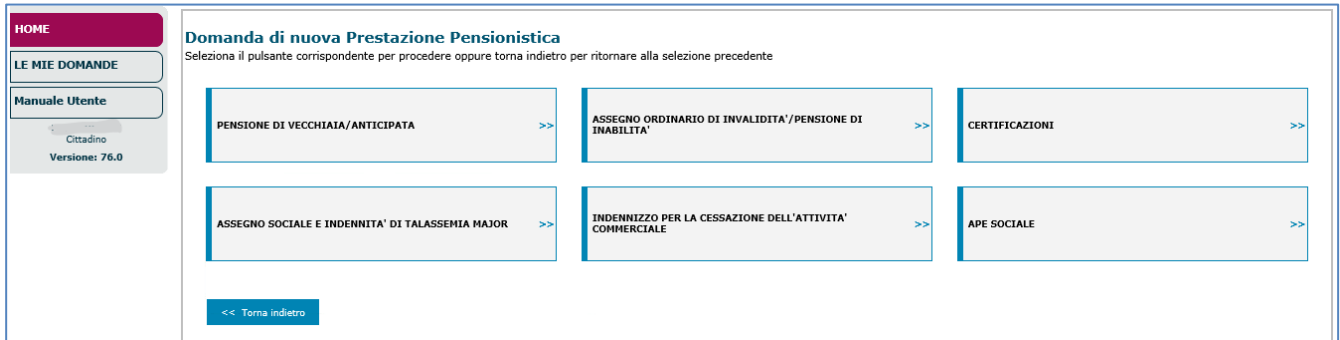

### **Fig.246**

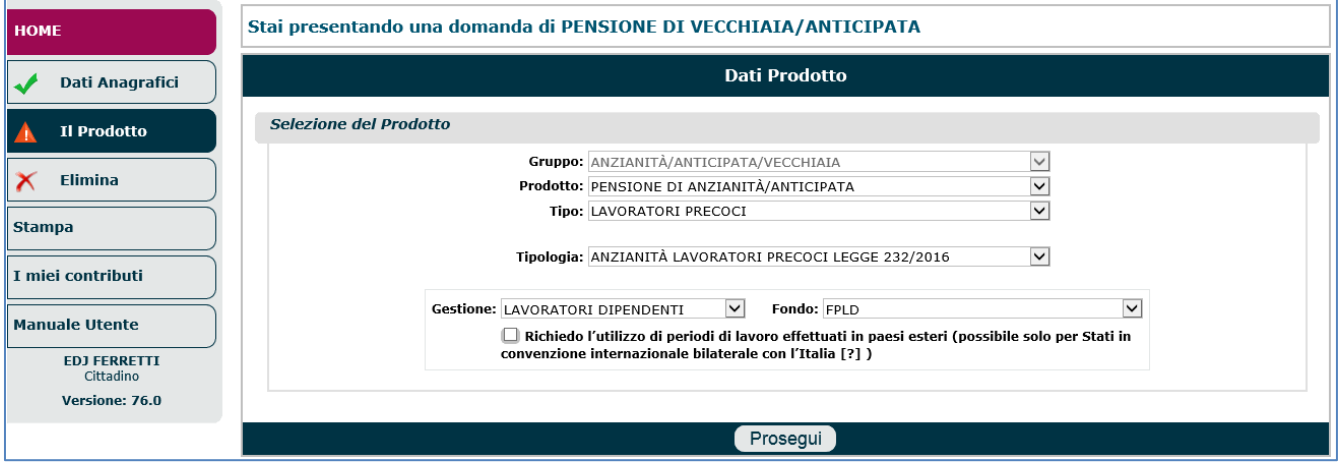

Infine è necessario cliccare il tasto '**Prosegui**'.

Il sistema visualizzerà i dati riepilogativi dell'intestatario e del prodotto selezionato, dando la posibilità di inserire eventuali annotazioni aggiuntive (nel campo 'NOTE'); se le informazioni visualizzate sono corrette, si dovrà cliccare il pulsante '**Salva e prosegui**' (Fig.247).

**Fig.247**

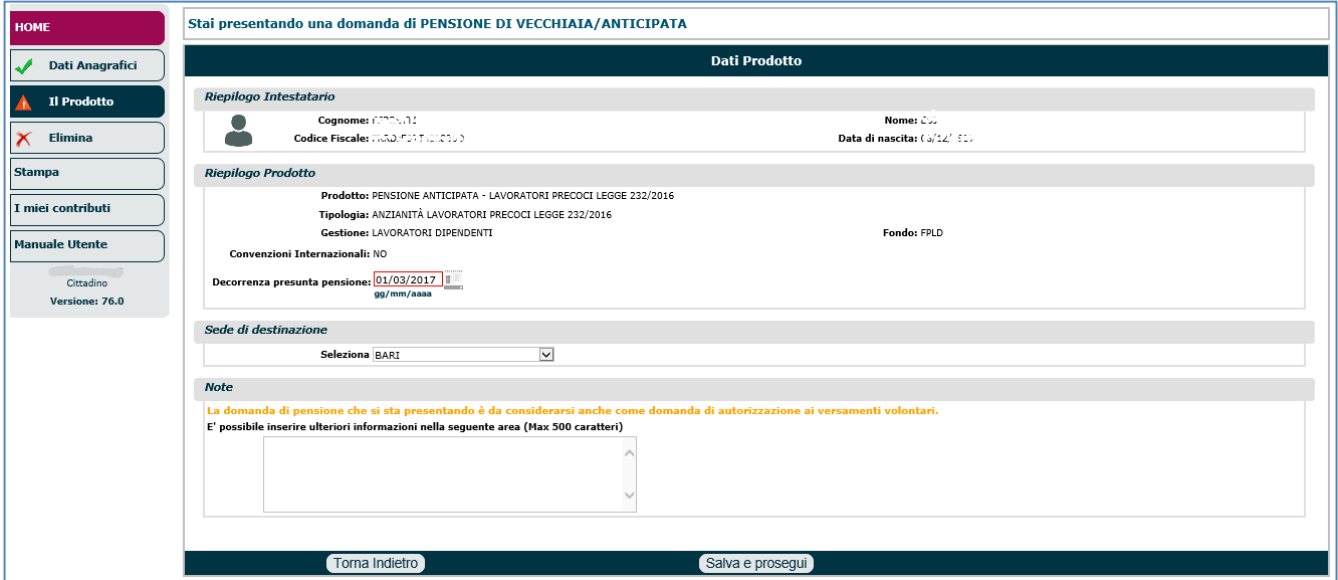

Una volta completato il quadro 'Il Prodotto', l'operatore può compilare il quadro 'Dichiarazioni' similmente a quanto descritto nel paragrafo 5.4.

In particolare, nella sezione '**DICHIARAZIONI ATTIVITÀ LAVORATIVE**', è necessario sottoscrivere una serie di dichiarazioni (Fig.248):

- in merito all'attività lavorativa svolta, si deve indicare se il lavoratore è iscritto:
	- o nell'AGO (come: artigiano, commerciante, coltivatore diretto, colono, mezzadro),
	- o nel Fondo Speciale (indicando quale fondo),
	- o alla Gestione ex Inpdap,
	- o alla Gestione Separata;
- in merito alla cessazione dell'attività di lavoro dipendente, si deve indicare:
	- o se si è cessata l'attività di lavoro dipendente (indicando la data), oppure
	- $\circ$  se si cesserà in futuro l'attività di lavoro dipendente (indicando la data);
- indicare se sono stati maturati all'estero periodi assicurativi (lavoro dipendente, autonomo, dipendente pubblico, libero professionista, ecc.);
- indicare se il richiedente è titolare di altre pensioni (o se ha fatto domanda di pensione) italiane o estere.

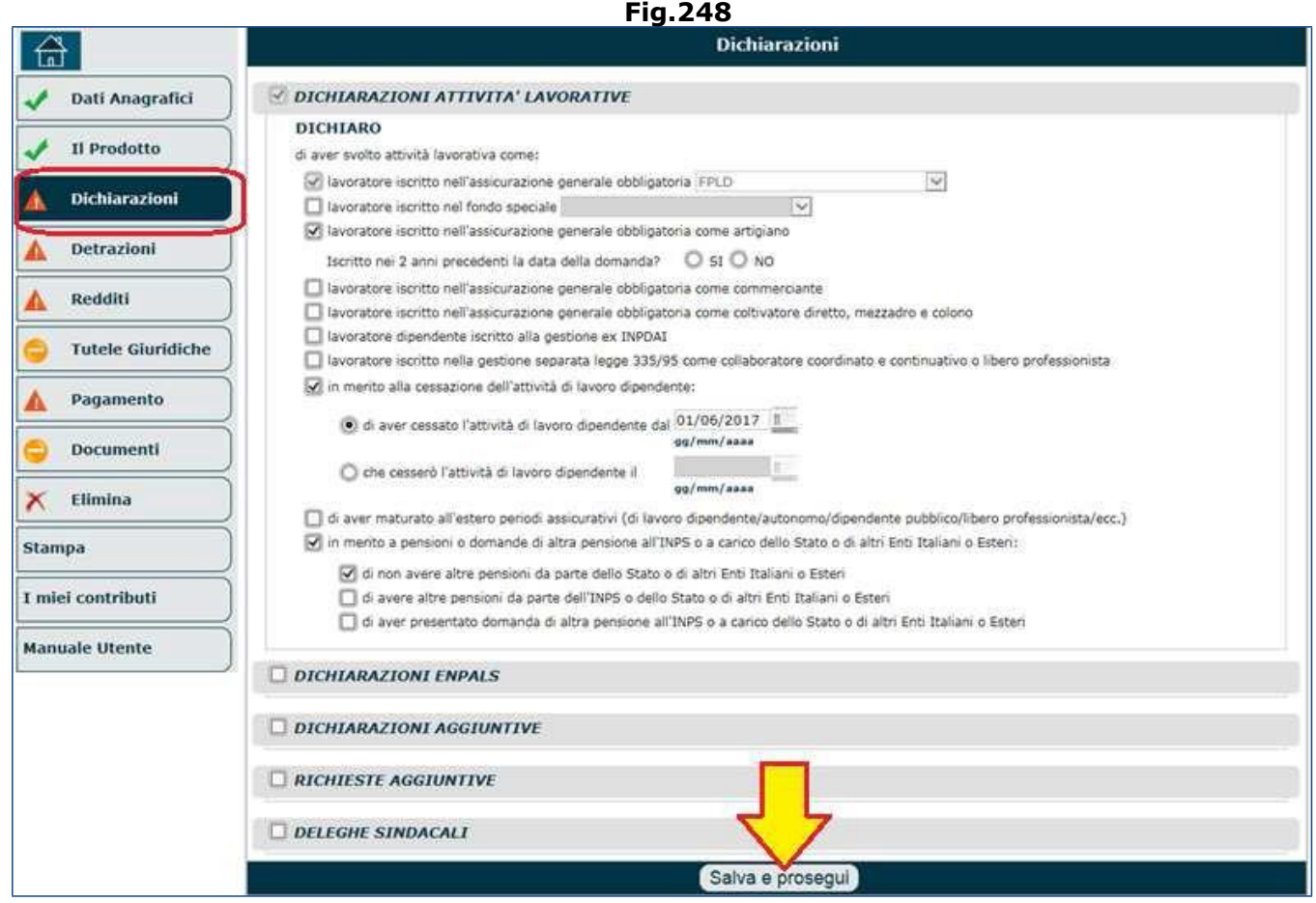

Una volta completato il quadro 'Dichiarazioni', si deve cliccare il pulsante '**Salva e Prosegui**' e compilare i restanti quadri (descritti nei paragrafi precedenti e ai quali si rimanda):

- Detrazioni (paragrafo 5.6),
- Redditi (paragrafo 5.7),
- Pagamento (paragrafo 5.9),
- Documenti (paragrafo 5.12).

**N.B.** Per la domanda in esame non ci dovrebbero essere documeti specifici da allegare, pertanto è possibile proseguire cliccando il pulsante 'Salva e prosegui'. Infatti il semaforo arancione  $\Box$ indica che il quadro è facoltativo e quindi il sistema lascerà trasmettere la domanda.

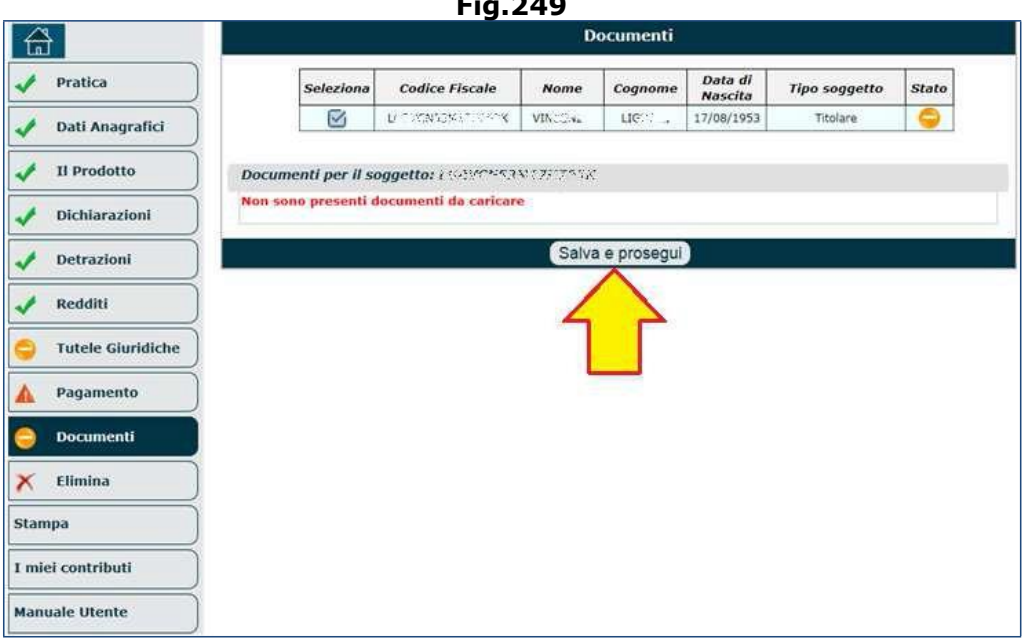

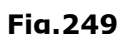

# **4.8. ESPOSIZIONE ALL'AMIANTO: DOMANDA PER PENSIONE DI INABILITÀ**

Il messaggio Inps n.3249 fornisce le istruzioni per accedere alla pensione di inabilità destinata ai lavoratori affetti da malattie derivanti da esposizioni all'amianto.

Sono state istituite due tipologie di domande, finalizzate, una al **riconoscimento delle condizioni per l'accesso al beneficio** (che dovranno essere presentate entro il 16 settembre 2017), l'altra alla **richiesta di accesso allo stesso**.

L'erogazione della prestazione è condizionata da limiti annuali di spesa.

La suddetta pensione di inabilità spetta ai lavoratori iscritti all'assicurazione generale obbligatoria, alle forme esclusive e sostitutive della medesima, in possesso del requisito di 5 anni di contribuzione versata o accreditata e affetti da: mesotelioma pleurico, mesotelioma pericardico, mesotelioma peritoneale, mesotelioma della tunica vaginale del testicolo, carcinoma polmonare ed asbestosi.

Tali patologie devono essere state riconosciute di origine professionale ovvero come causa di servizio con apposita certificazione rilasciata dall'INAIL o da altre amministrazioni competenti secondo la normativa vigente.

L'erogazione della prestazione è subordinata ad uno specifico monitoraggio, effettuato sulle domande di riconoscimento delle condizioni per l'accesso al beneficio, in relazione ai limiti annuali di spesa.

# **4.8.1. Domanda di riconoscimento delle condizioni di accesso al beneficio**

In via generale la richiesta in esame è simile a qualsiasi altra domanda di certificazione e il flusso di compilazione dei quadri è analogo a quello di altre certificazioni (es. ECOCERT, ecc.).

Nello specifico, per poter presentare domanda di 'riconoscimento alle condizioni di accesso al beneficio' è necessario:

- selezionare la voce 'Nuova prestazione pensionistica' (Fig.250);
- selzionare il pulsante 'Certificazioni' presente nella maschera delle 'Domande Prestazioni Pensionistiche On Line' (Fig. 251);
- compilare il quadro relativo all'anagrafica (par.5.1),
- compilare il quadro '**Prodotto**' (Fig.252) nel seguente modo:
	- $\circ$  Gruppo = Certificazione;
	- $\circ$  Prodotto = Diritto a pensione;
	- $\circ$  Tipo = Inabilità Art.1, c.250, legge 232/2016.
- Compilare il quadro '**Documenti**' (vedi par.5.12 per le istruzioni in dettaglio): in questo caso specifico è indispensabile e obbligatorio allegare, alla domanda, la certificazione richiesta dal sistema e contrassegnata da un asterisco. In particolare si tengo presente quanto segue:
	- o per gli assicurati della gestione privata, è necessario allegare la **certificazione rilasciata dall'INAIL** (Fig.262) ovvero una dichiarazione dell'interessato che attesti il possesso dei requisiti previsti dall'art. 3, comma 1, lett. b) del decreto 31 maggio 2017, nonché l'eventuale percezione della rendita diretta erogata dall'INAIL, in relazione allo stesso evento invalidante. Le ultime due condizioni saranno verificate dall' INAIL.
	- $\circ$  per gli assicurati della gestione pubblica, per i quali è previsto l'istituto dell'accertamento della dipendenza dell'infermità da causa di servizio, è necessario allegare la **certificazione rilasciata da altre commissioni competenti** (Comitato Tecnico per le pensioni privilegiate o Comitato di verifica per le cause di servizio istituito presso il MEF).
	- o Non è prevista l'allegazione di altra documentazione medica (modello SS3).
	- Proseguire con la compilazione delle maschere fino all'**invio della domanda**.

**Fig.250**

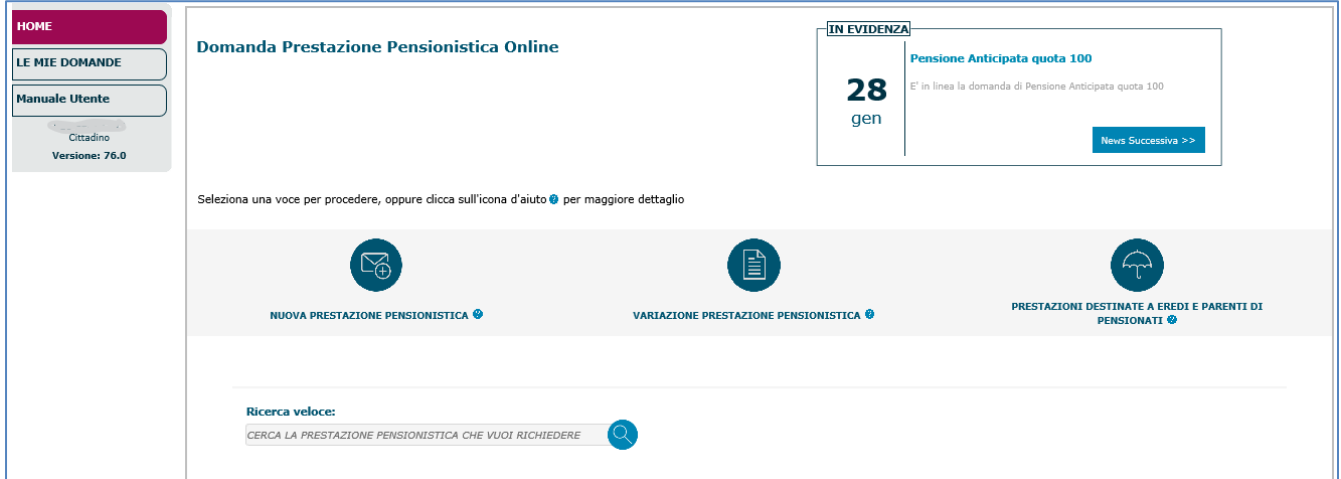

## **Fig.251**

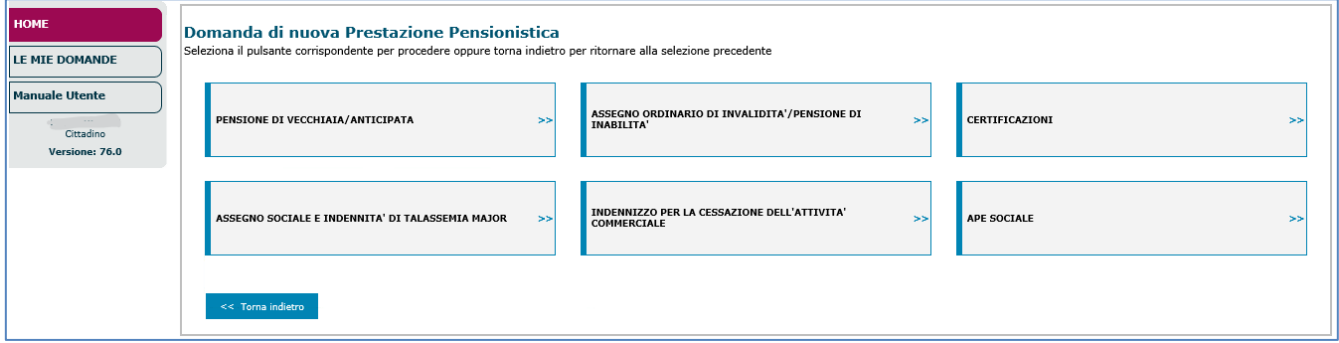

**Fig.252**

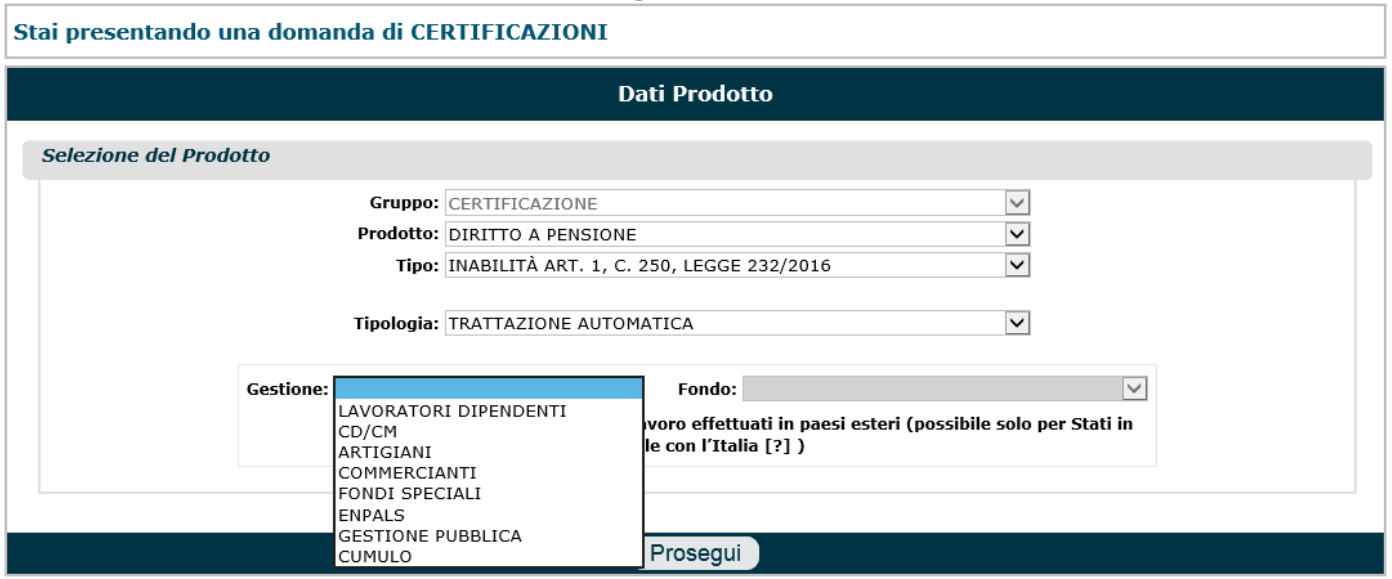

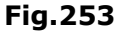

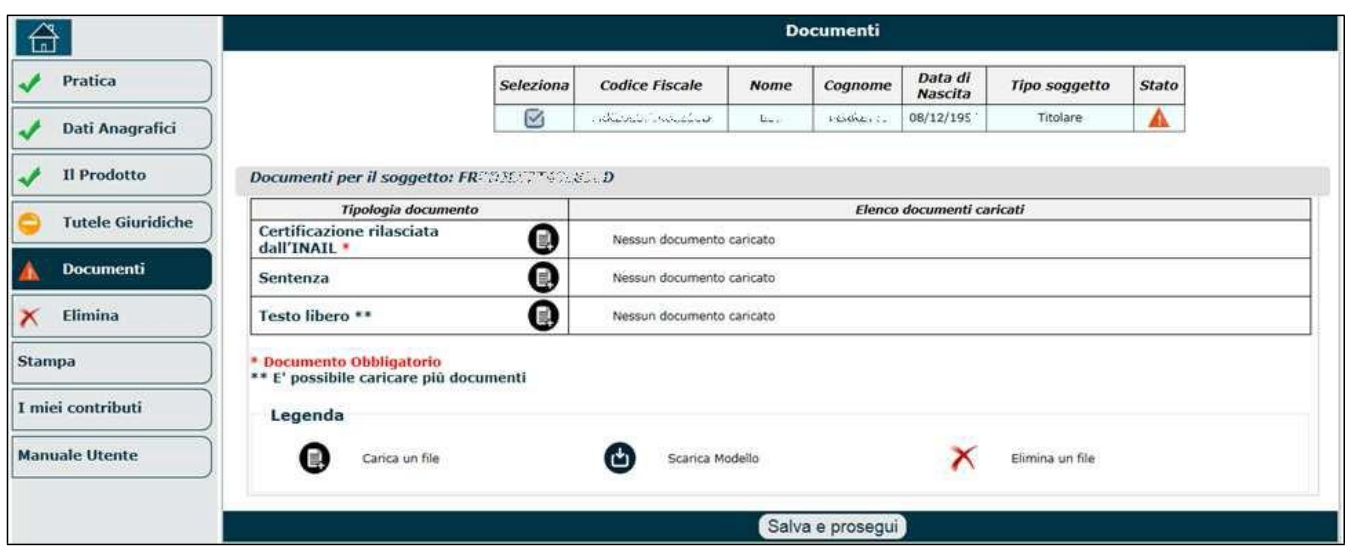

## **4.8.2. Domanda di accesso al beneficio (domanda di pensione di inabilità)**.

La domanda di accesso al beneficio (destinata ai lavoratori affetti da malattie derivanti da esposizioni all'amianto) è esattamente identica alle altre domande di inabilità/invalidità (già descritte nei paragrafi precedenti) con l'unica particolarità che i menu a tendina presenti nel quadro '**Prodotto**', vanno impostati nel seguente modo:

- o Gruppo = Inabilità/Invalidità;
- o Prodotto = Pensione di Inabilità;
- $\circ$  Tipo = Inabilità Art.1, c.250, legge 232/2016.

# **TABELLA RIASSUNTIVA**

## **Banner 'PENSIONE DI VECCHIAIA/ANTICIPATA'**

La pensione di vecchiaia è una prestazione economica, erogata a domanda, a favore dei lavoratori in possesso dei requisiti anagrafici, contributivi e in alcuni casi di importo, prescritti dalla legge.

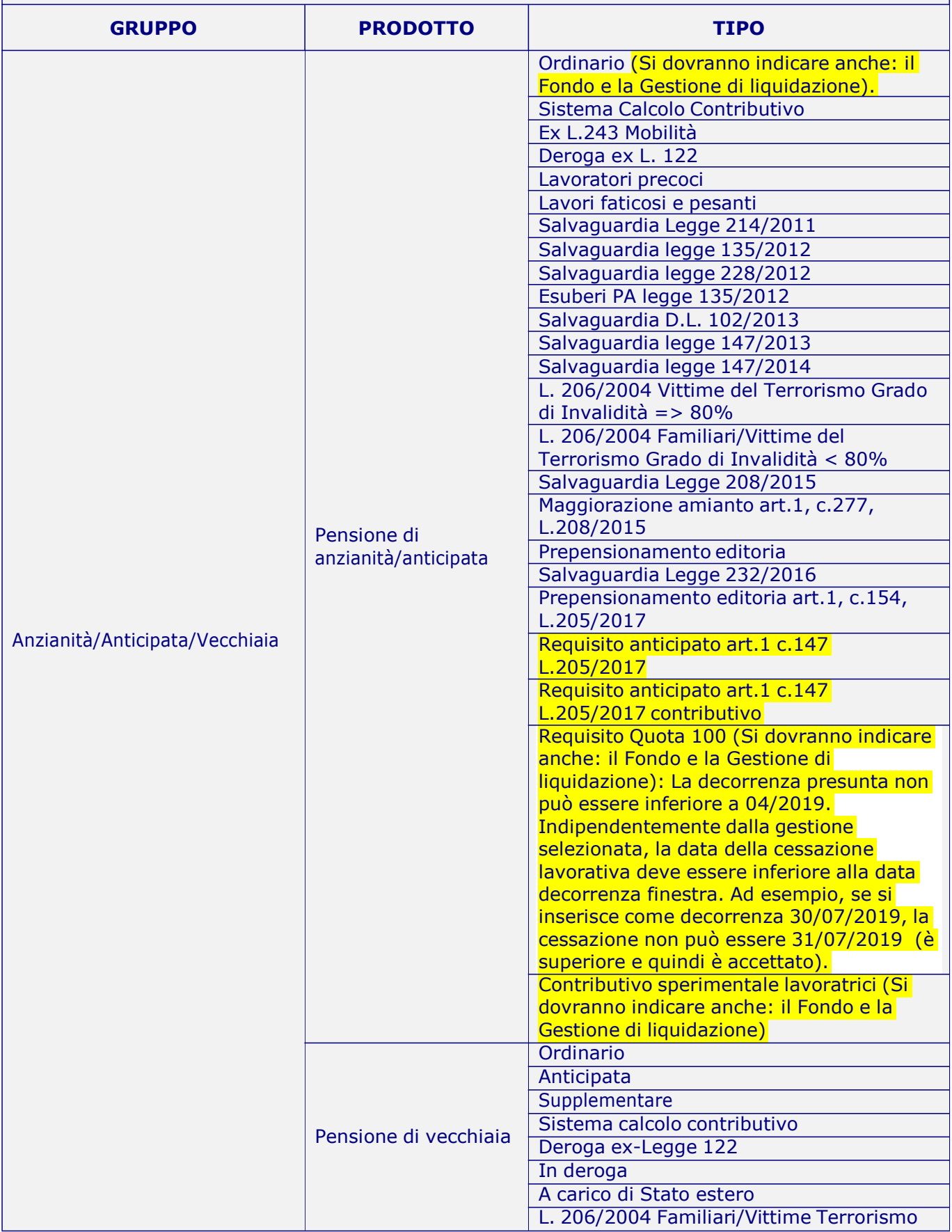

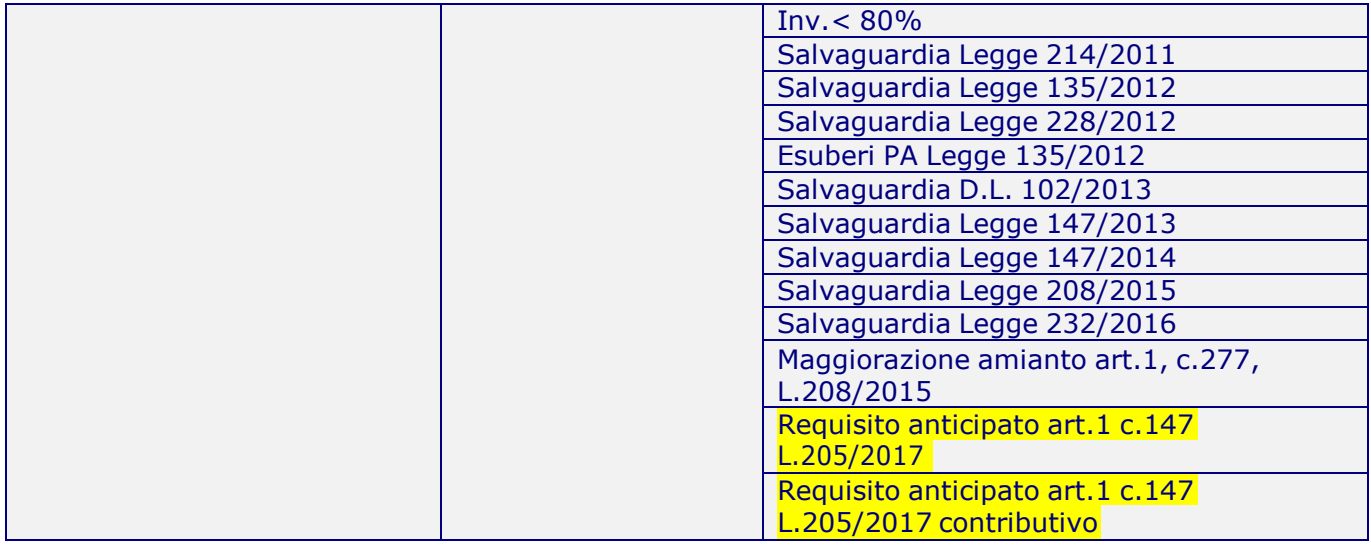

# **Banner 'ASSEGNO ORDINARIO DI INVALIDITÀ/PENSIONE DI INABILITÀ'**

La pensione di inabilità è una prestazione economica, erogata a domanda, in favore dei lavoratori per i quali viene accertata l'assoluta e permanente impossibilità di svolgere qualsiasi attività lavorativa, che hanno il requisito contributivo minimo previsto dalla legge.

L'assegno ordinario di invalidità è una prestazione economica, erogata a domanda, in favore di coloro la cui capacità lavorativa è ridotta a meno di un terzo a causa di infermità fisica o mentale, che hanno il requisito contributivo minimo previsto dalla legge.

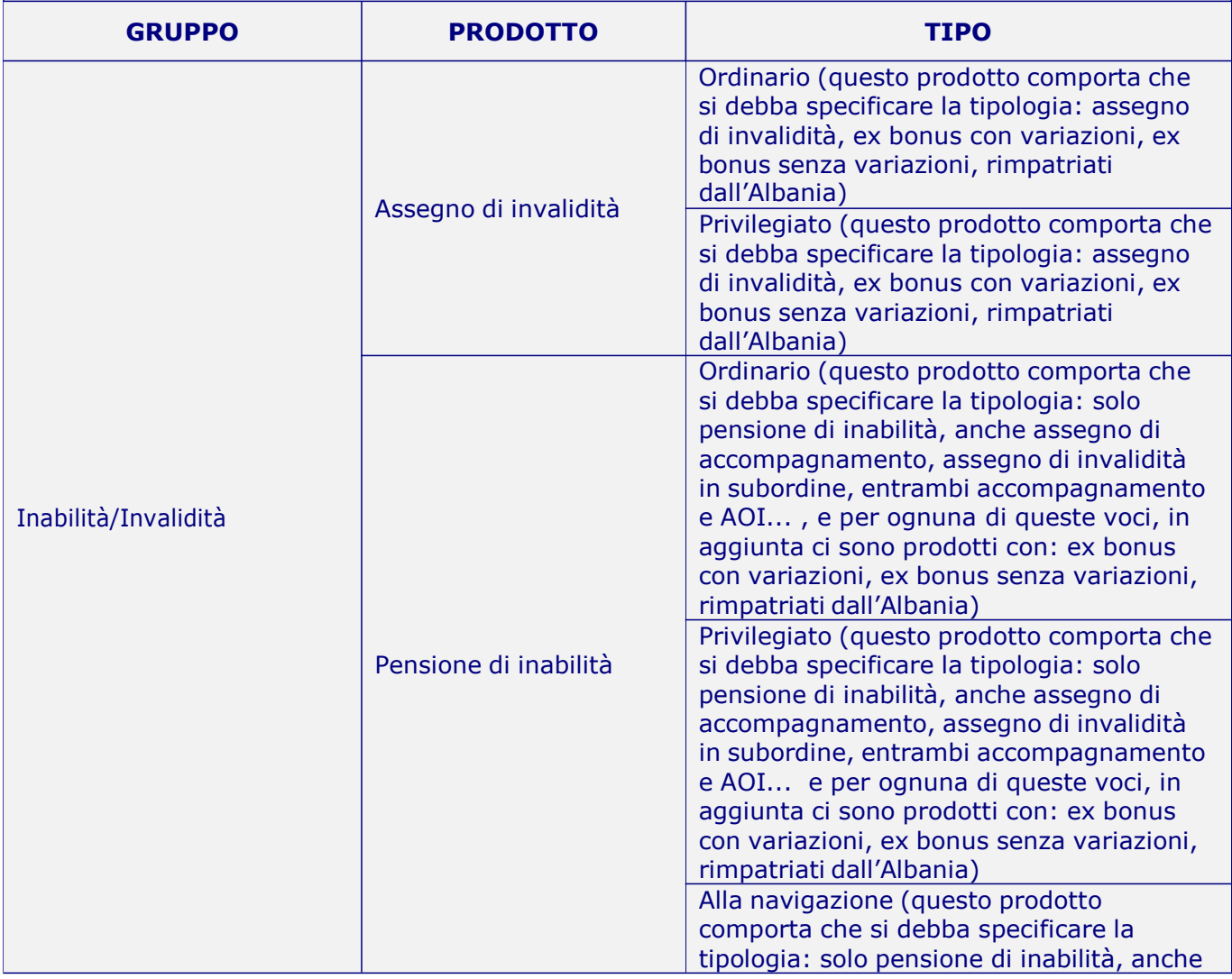

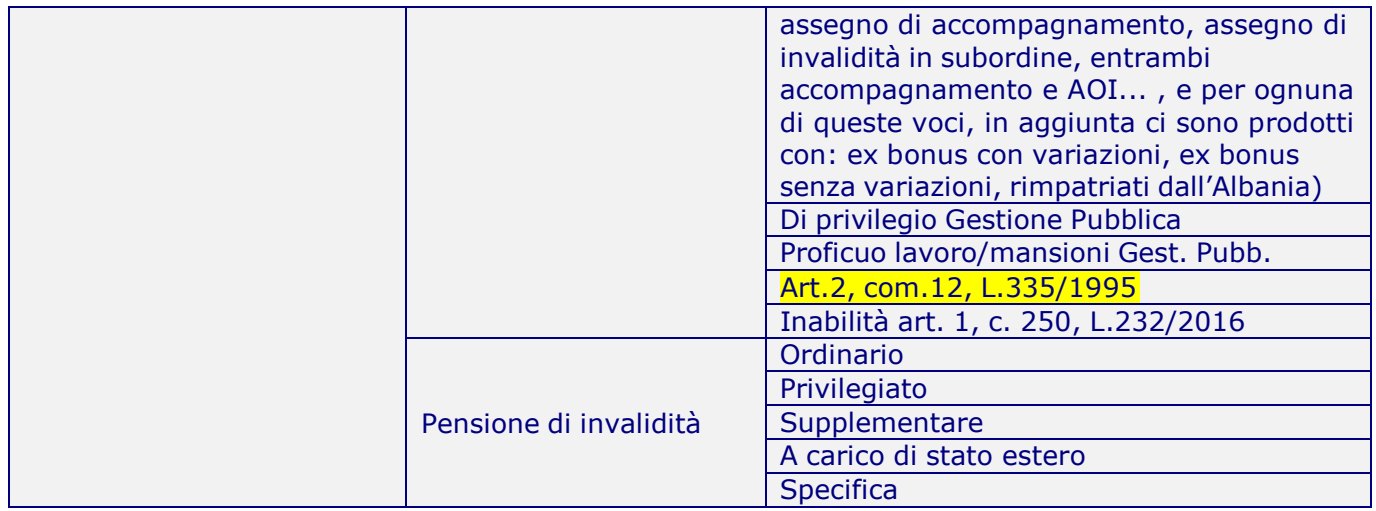

## **Banner 'PENSIONE AI SUPERSTITI, INDIRETTA E DI REVERSIBILITÀ'**

I familiari superstiti, in caso di morte dell'assicurato o pensionato iscritto presso una delle gestioni dell'Inps, hanno diritto alla pensione nel caso in cui ricorrano determinate condizioni.

La prima condizione si verifica nel caso in cui il dante causa sia titolare di pensione diretta ovvero avendone diritto, ne abbia in corso la liquidazione; i superstiti in questo caso avranno diritto alla pensione di reversibilità.

L'altra situazione si verifica quando il lavoratore deceduto, senza essere titolare di pensione diretta, abbia comunque maturato i prescritti requisiti contributi minimi previsti dalla legge; i superstiti avranno quindi diritto alla pensione indiretta.

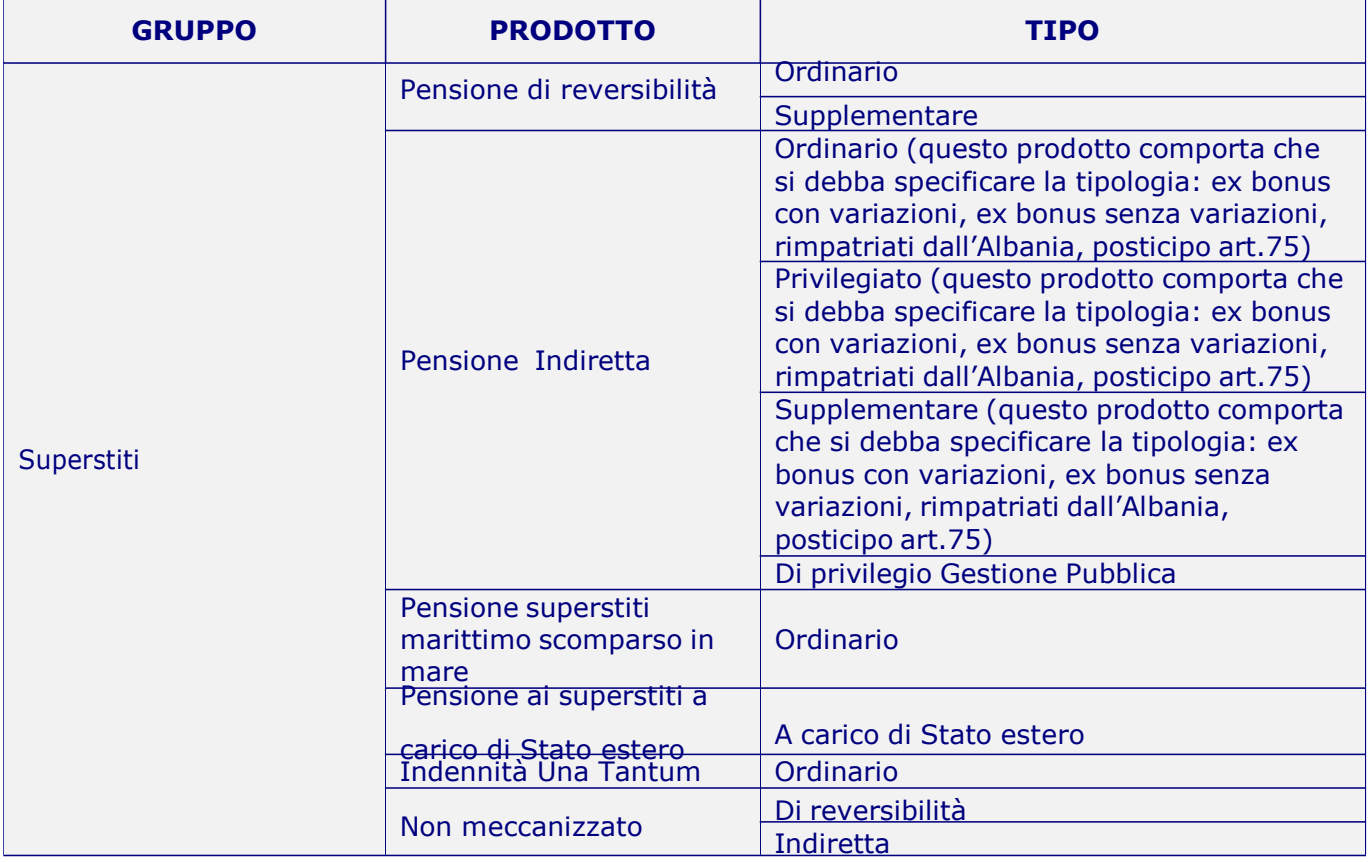

### **Banner 'CERTIFICAZIONI'**

È possibile richiedere, qualora prevista dalla norma, una certificazione del diritto per particolari tipologie di attività e/o di prestazioni.

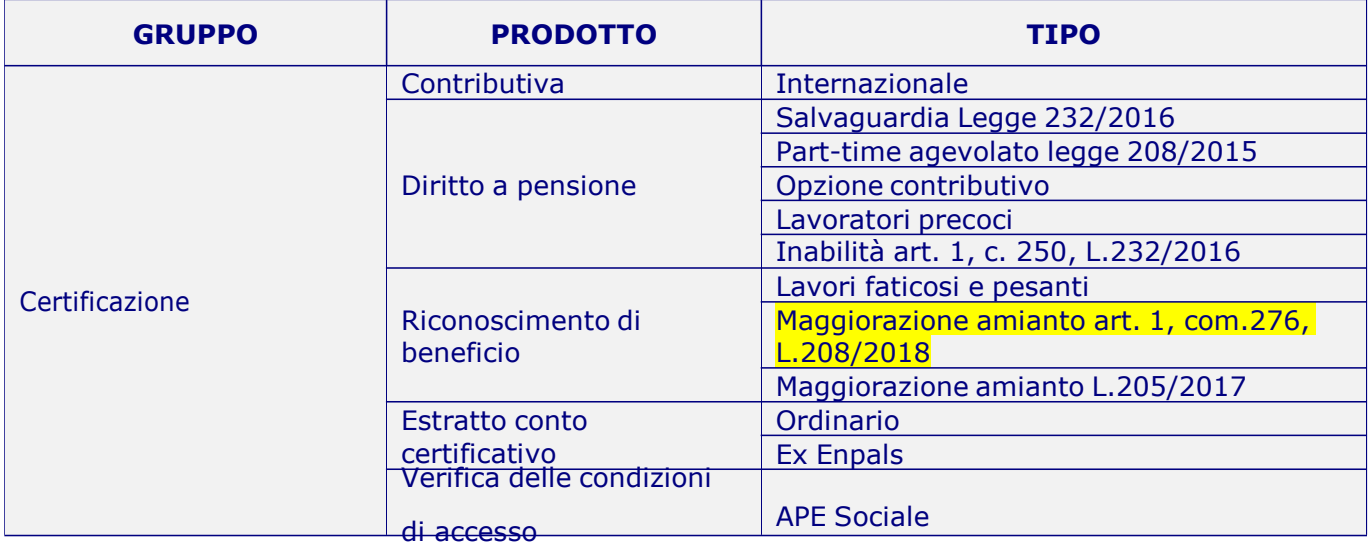

### **Banner 'RICOSTITUZIONI/SUPPLEMENTI'**

La ricostituzione della pensione consente la rideterminazione dell'importo di pensione, entro termini stabiliti da specifiche disposizioni di legge, per effetto di riconoscimento di contribuzione (figurativa, obbligatoria, da riscatto) versata o maturata in data anteriore a quella di decorrenza della pensione medesima. È possibile inoltre richiedere eventuali prestazioni accessorie sulla pensione in godimento (ad es. maggiorazioni sociali, trattamenti di famiglia, ...).

Il supplemento è un incremento della pensione liquidato, a domanda, in base alla contribuzione di periodi successivi alla data di decorrenza della pensione medesima. I contributi successivi alla decorrenza del primo supplemento consentono la liquidazione di ulteriori supplemento.

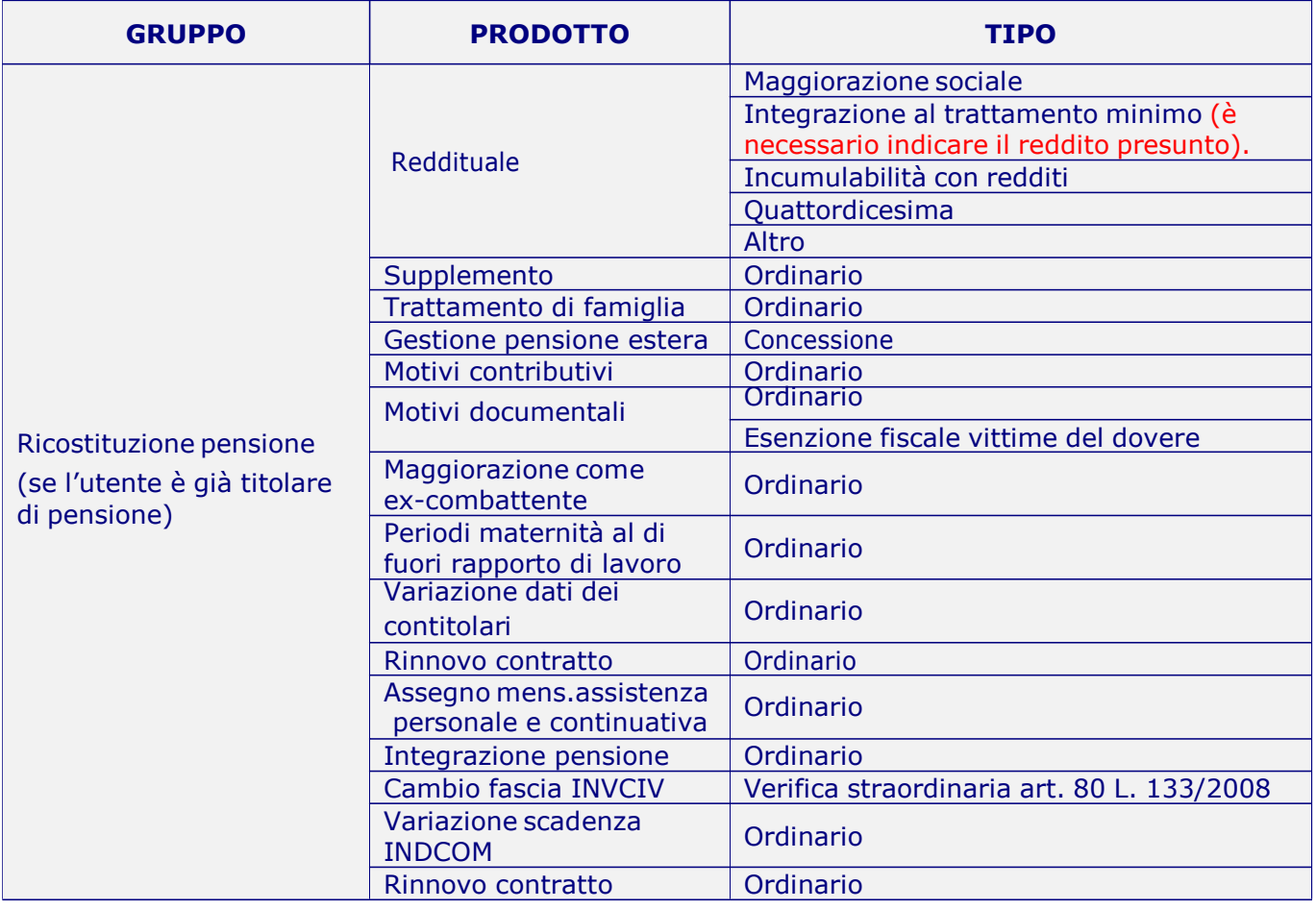

## **Banner 'REVISIONI/CONFERME AOI'**

I titolari di assegno ordinario di invalidità possono richiedere, a domanda, la revisione sanitaria della loro prestazione ovvero la conferma triennale prevista dalla normativa vigente.

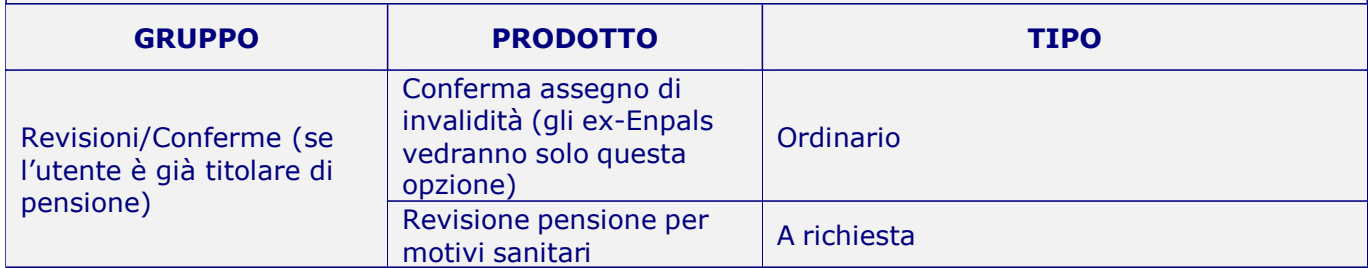

### **Banner 'RATEI DI PENSIONE'**

Le quote di pensione maturate e non riscosse in vita dal pensionato entrano nell'asse ereditario e sono trasmissibili agli eredi secondo la disiplina comune del diritto civile in materia di eredità.

Il rateo è la somma delle rate o quote di pensione non riscosse dal pensionato (ad esempio, la tredicesima mensilità per le quote maturate o la quota parte dell'ultimo mese di pensione spettante) al momento della cessazione della pensione.

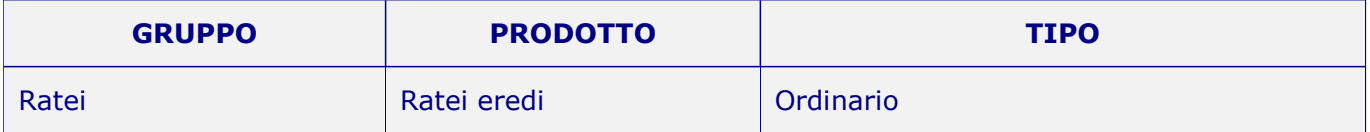

### **Banner 'TRASFORMAZIONE'**

Al compimento dell'età prevista per la pensione di vecchiaia,l'assegno ordinario di invalidità si trasforma in pensione di vecchiaia, in presenza di tutti i requisiti previsti dalla legge. Questo banner consente non solo di richiedere la trasformazione della pensione ma anche altri benefici.

La trasformazione presuppone che l'utente sia già titolare di pensione, pertanto lo specifico prodotto viene determinato dalla combinazione delle voci impostate nei 3 menu (Gruppo. Prodotto, Tipo). A titolo di esempio, di seguito sono riportati solo alcuni prodotti selezionabili, scaturenti dalla titolarità di pensioni con categoria: IO, IOART, SO.

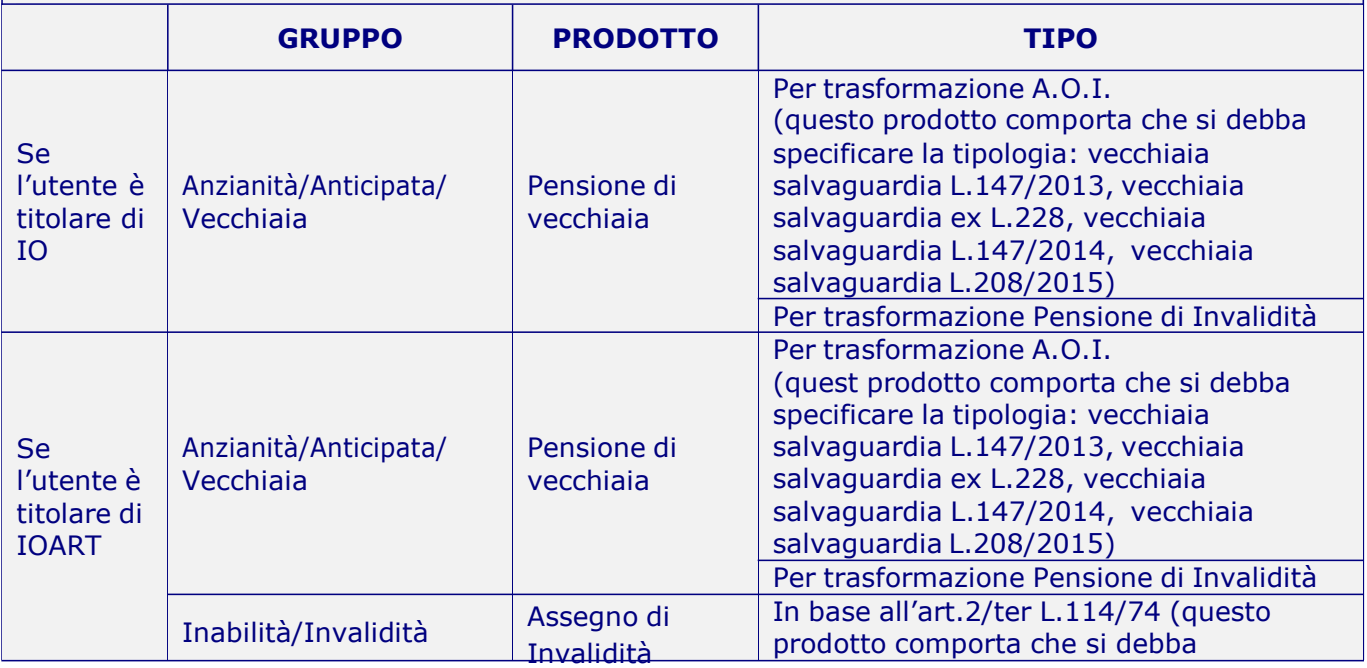
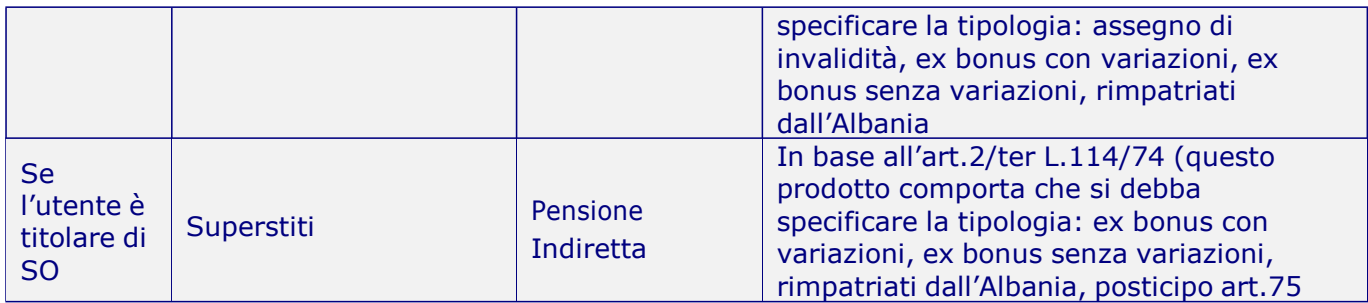

## **Banner 'PRESTAZIONI ASSISTENZIALI'**

L'assegno sociale è una prestazione economica, erogata a adomanda, dedicata ai cittadini in condizioni economiche disagiate in possesso dei requisiti anagrafici minimi previsti dalla legge.

L'indennità per talassemia Major e drepanocitosi interessa tutti i lavoratori con almeno 10 anni di contributi e 35 anni di età al momento della domanda, affetti da talassemia major o drepanocitosi, così come diagnosticate dai competenti organi medici (Commissione ASL).

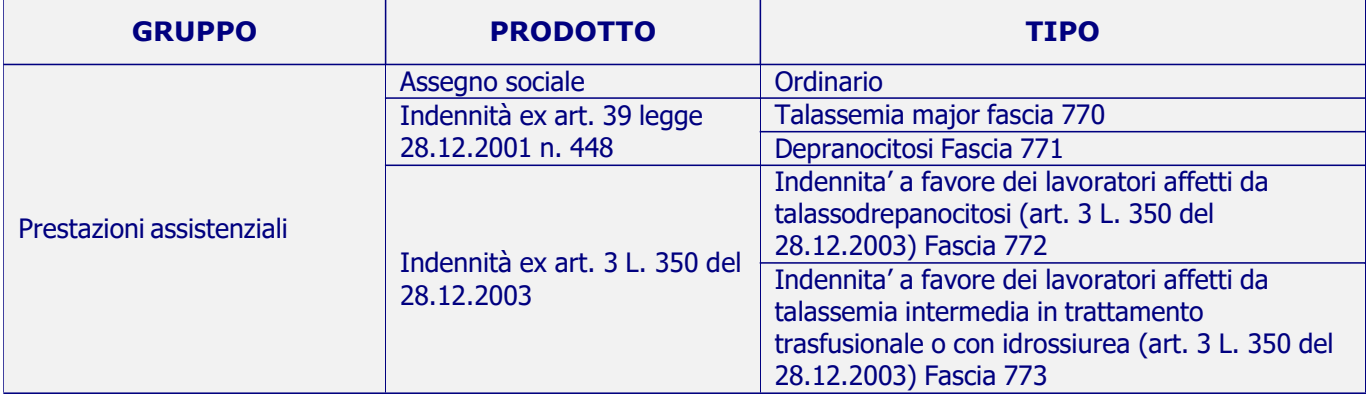

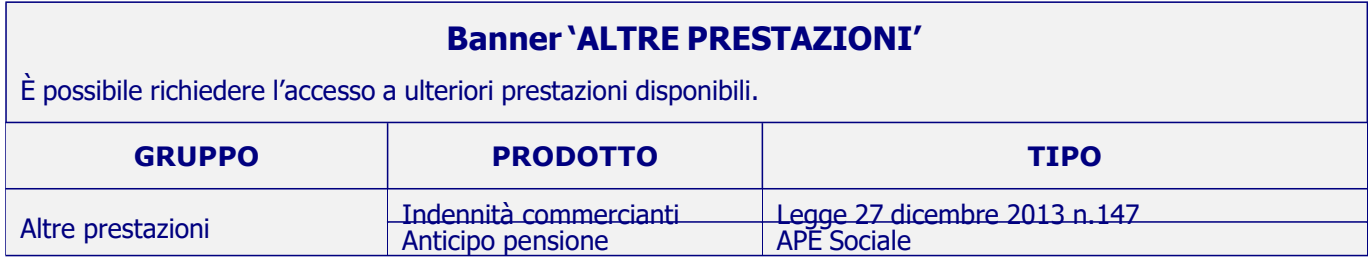

**N.B.** Alcuni prodotti compaiono solo a seconda della tipologia di pensione o dell'età del richiedente. Inoltre, dopo aver tipizzato il prodotto di interesse attraverso i 3 menu a tendina (Gruppo, Prodotto, Tipo), potrebbero comparire altri particolari prodotti nel menu 'Tipologia'.

## **5. GESTIONE ERRORI**

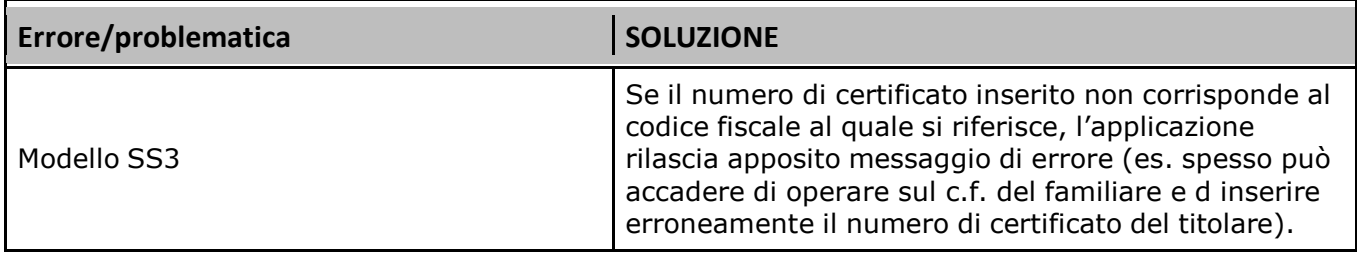

## **6. INFORMAZIONI UTILI**

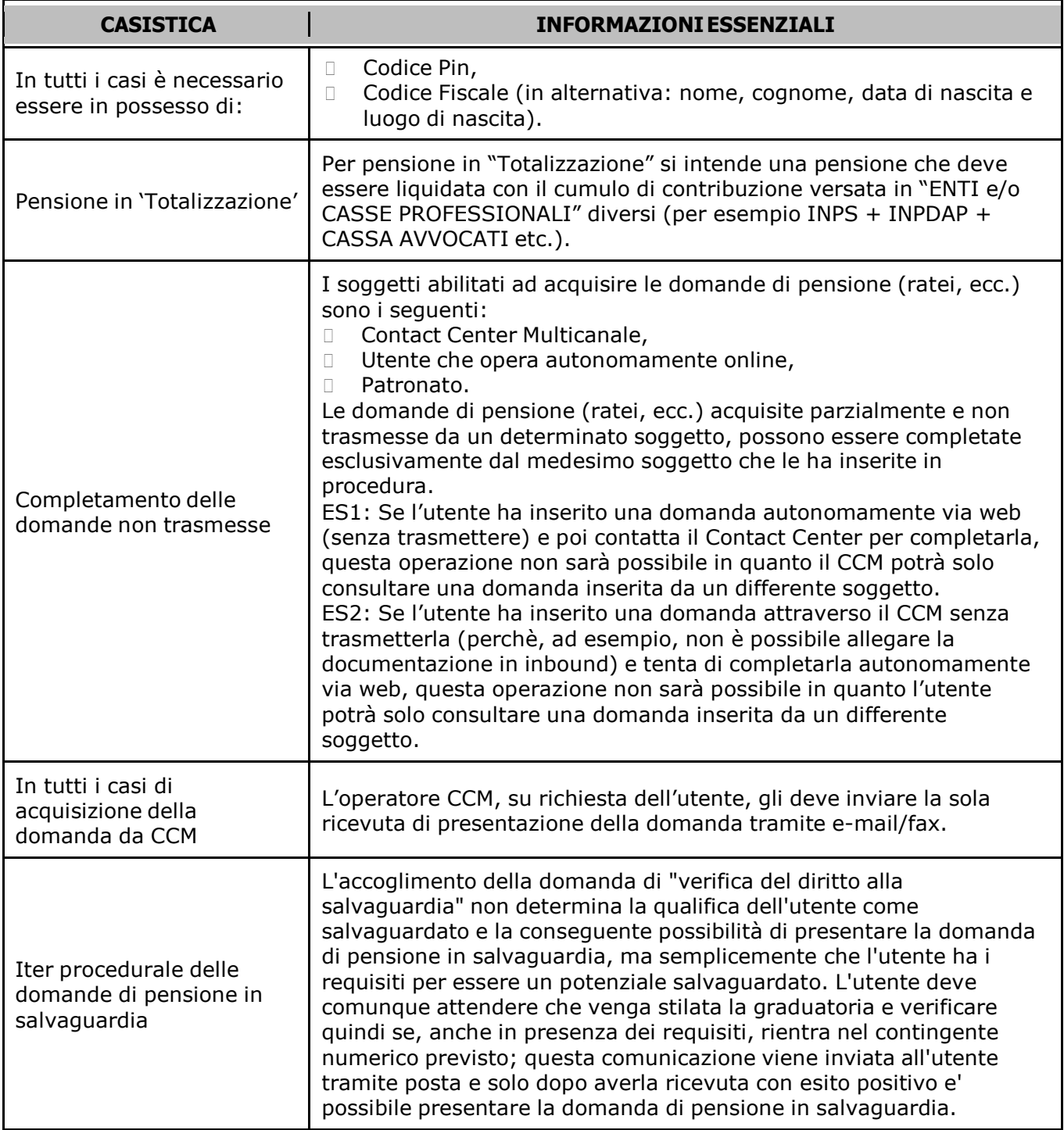

'n

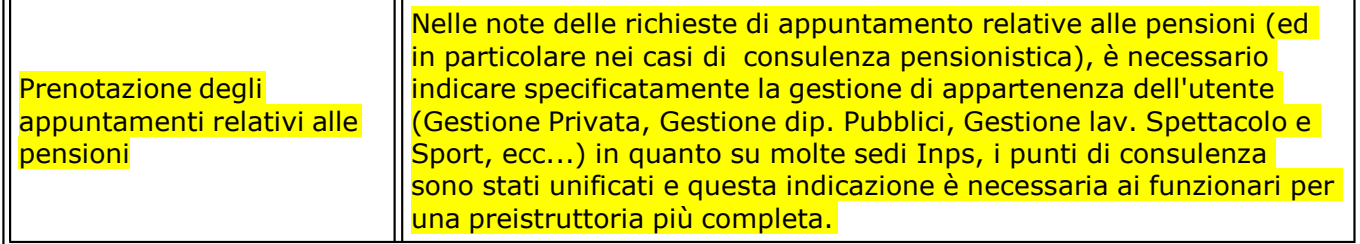